# **BURNY**  ® **2.5RS/2.5Plus Operation and Maintenance Manual**

Revision: Mar-2001 (For use with software version 9/25/97 and later)

**AO-73290** 

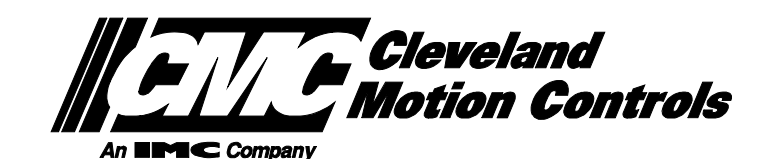

This documentation may be not be copied, photocopied, reproduced, translated, or reduced to any electronic medium or machine-readable format without explicit written permission from the BURNY® DIVISION OF CLEVELAND MOTION CONTROLS.

> *© 2001 Cleveland Motion Controls Burny® Division 7550 Hub Parkway Cleveland, Ohio 44125 Telephone:(216)524-8800*

# **TABLE OF CONTENTS**

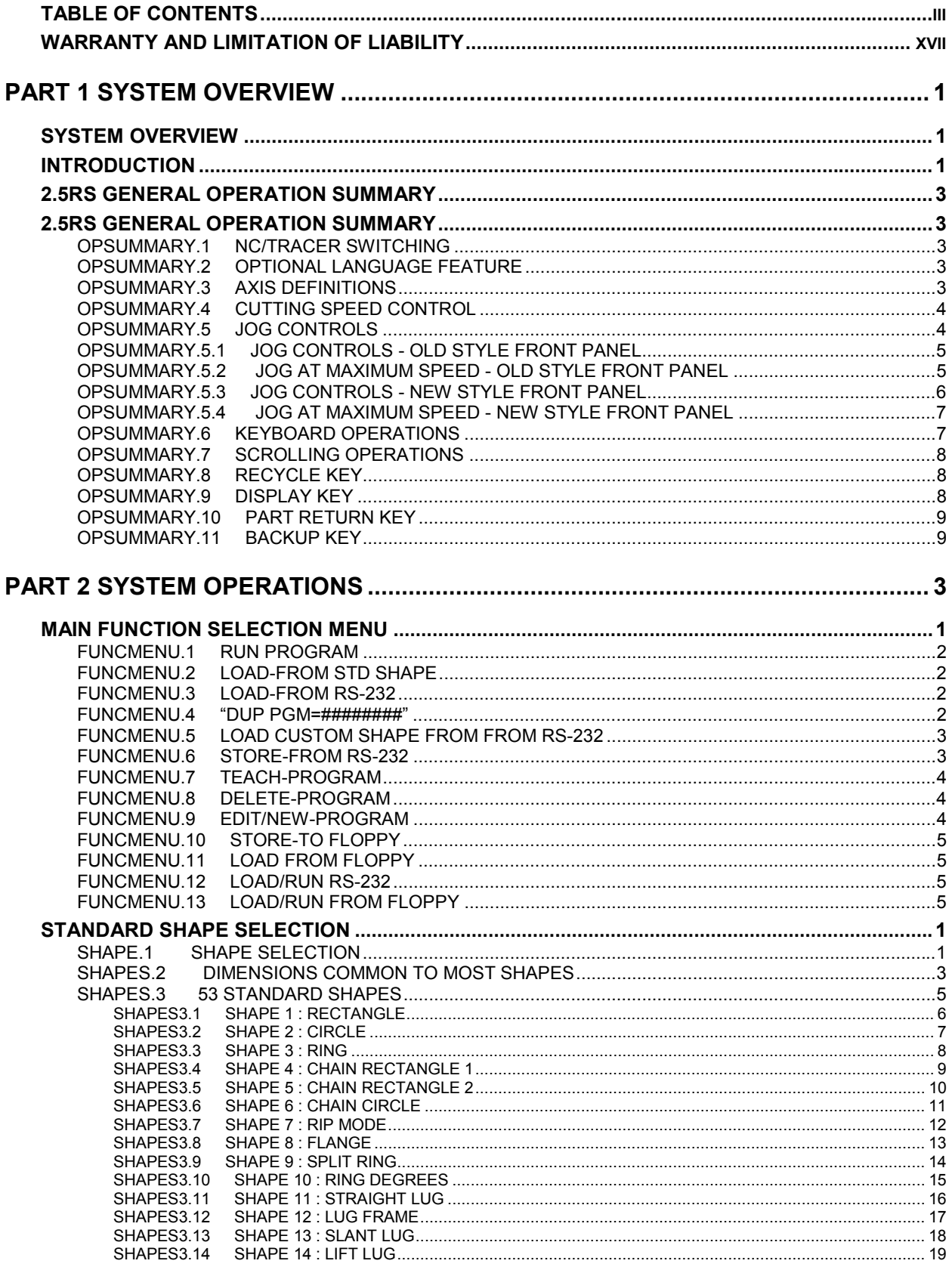

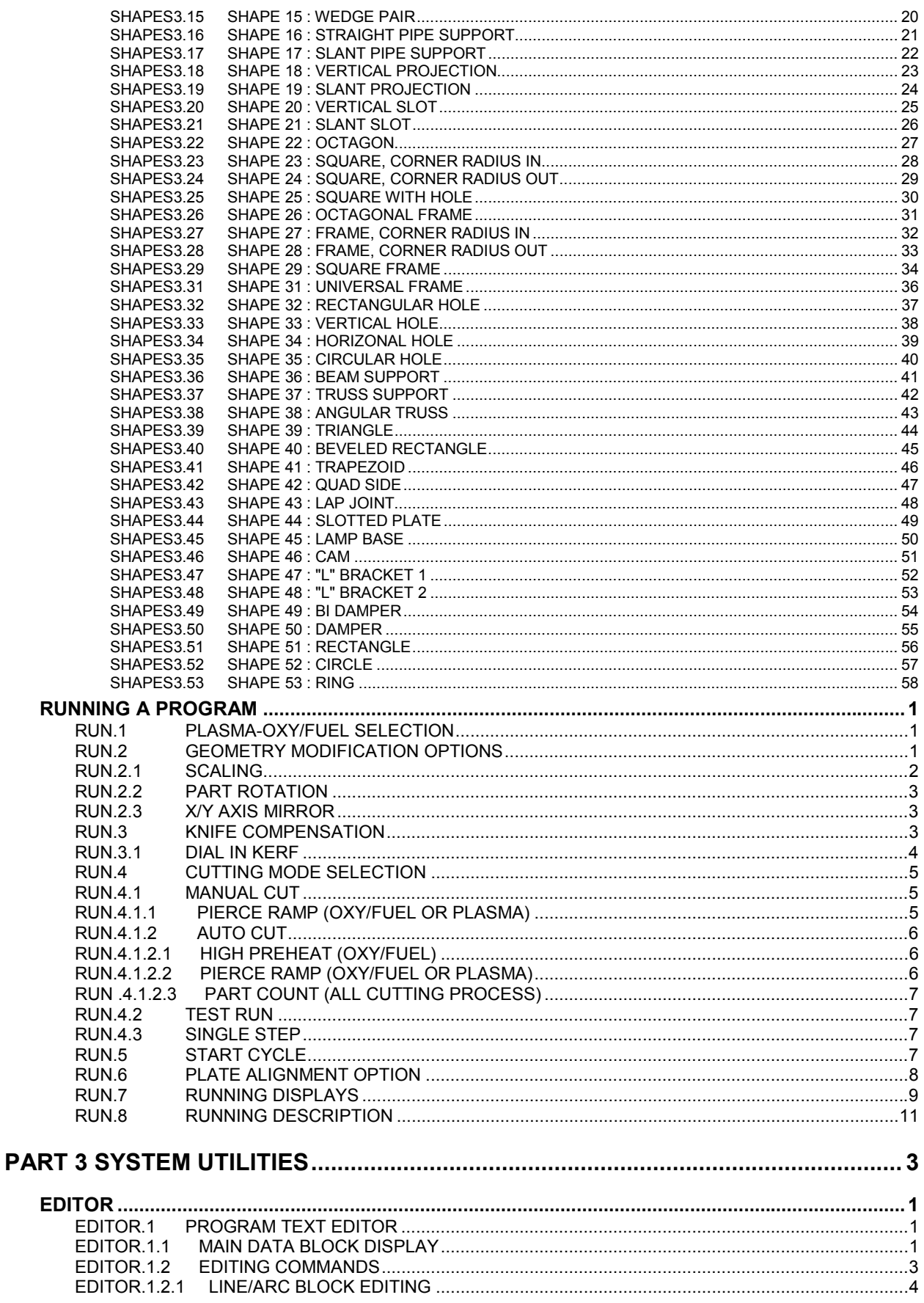

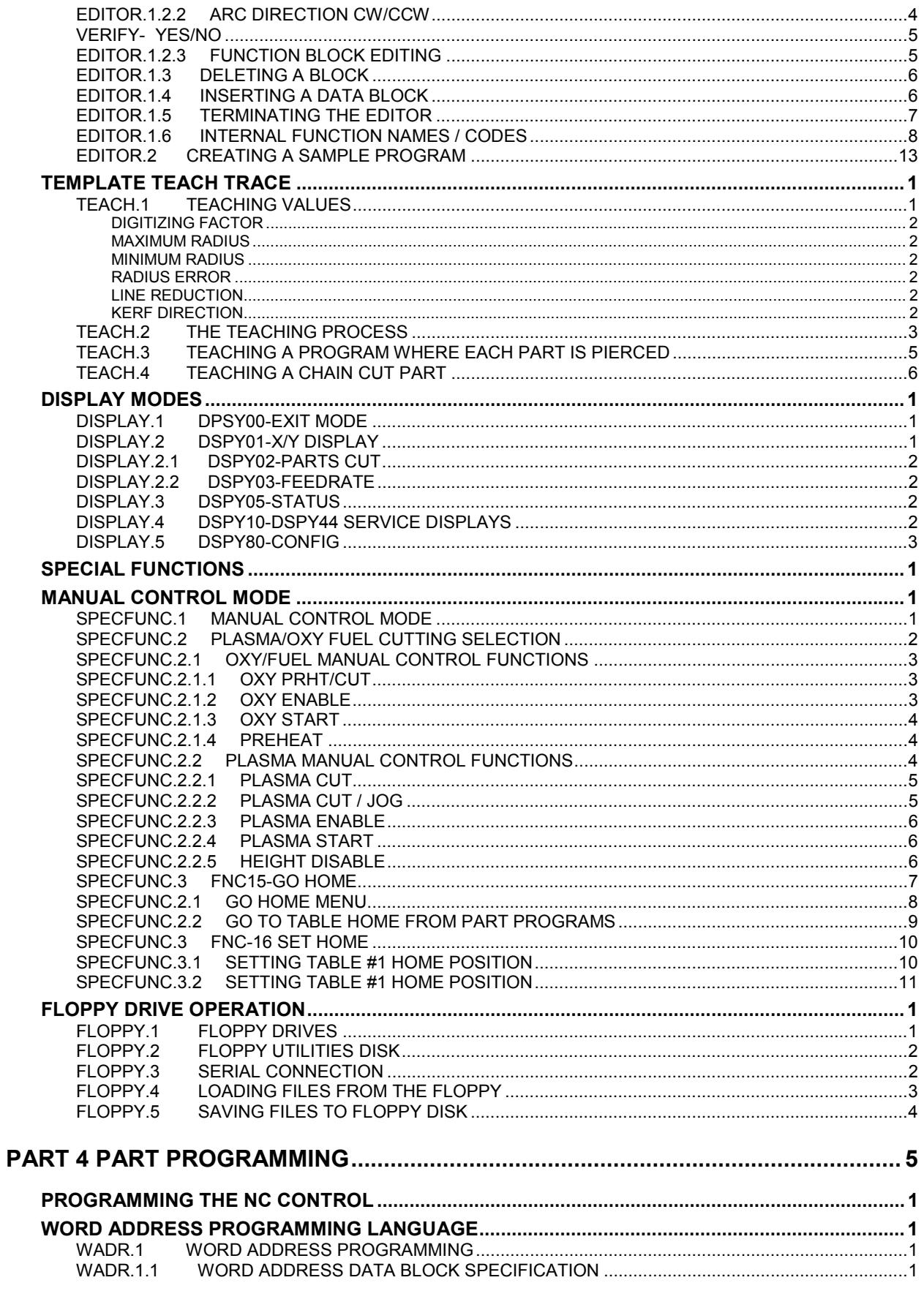

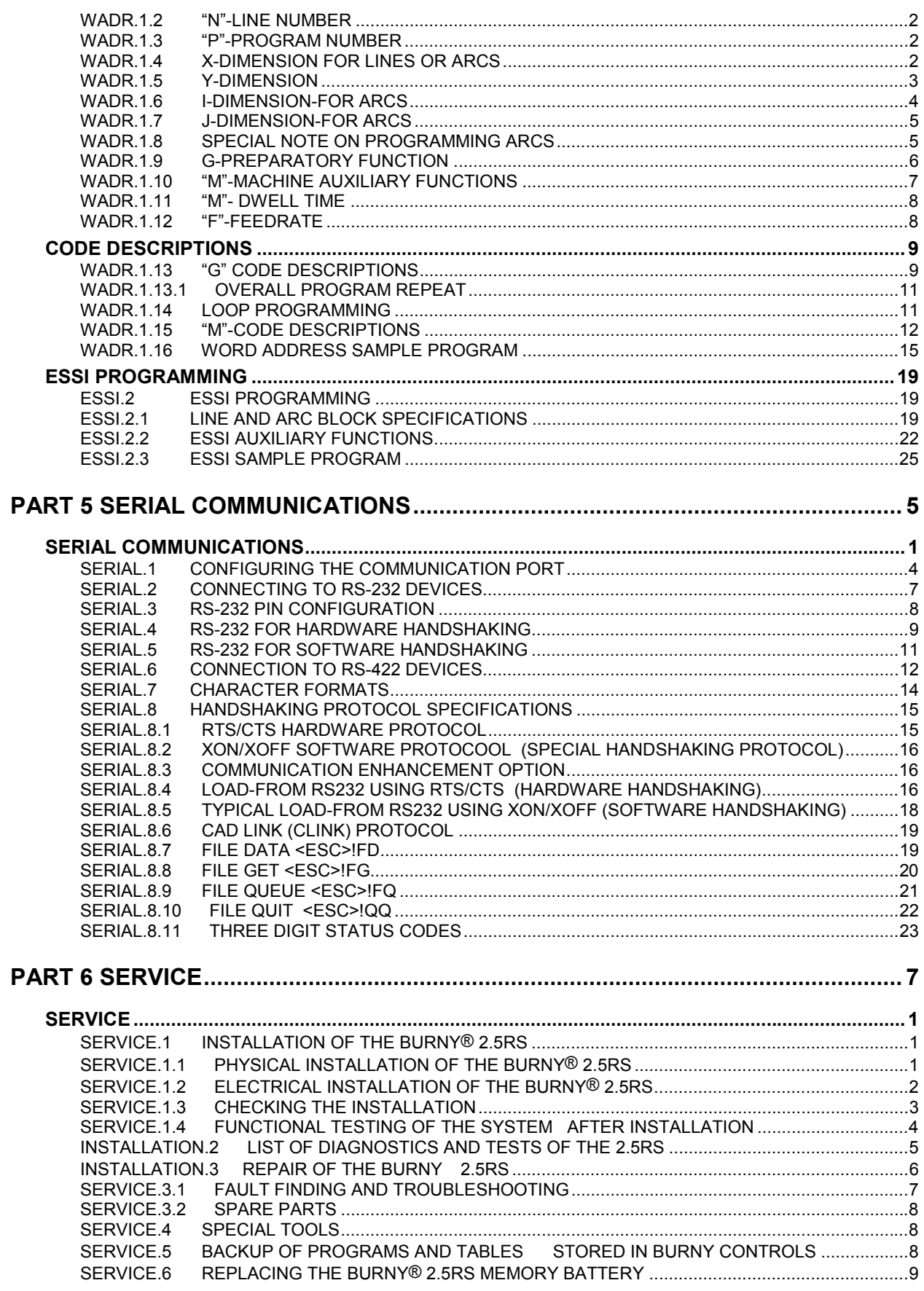

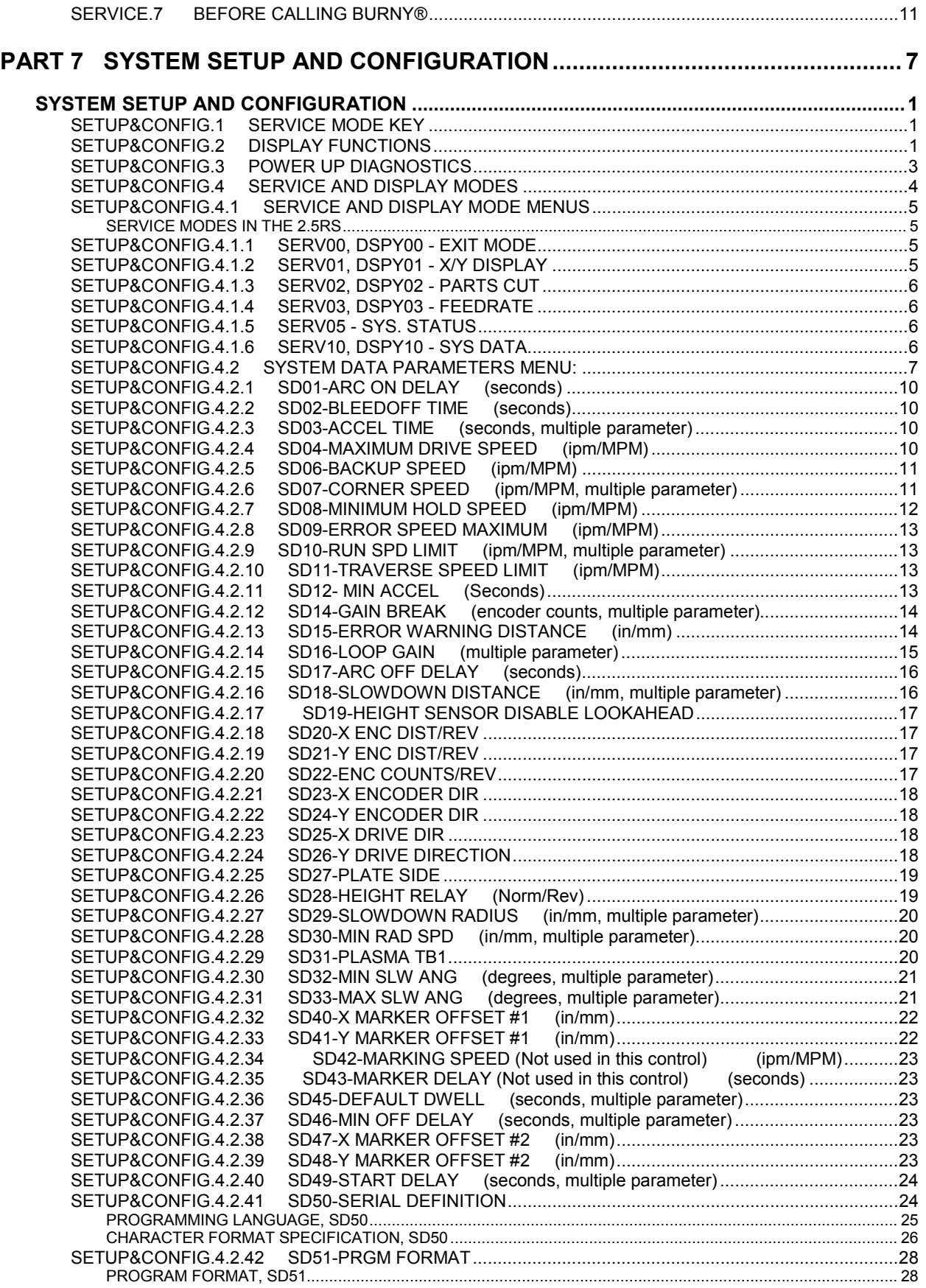

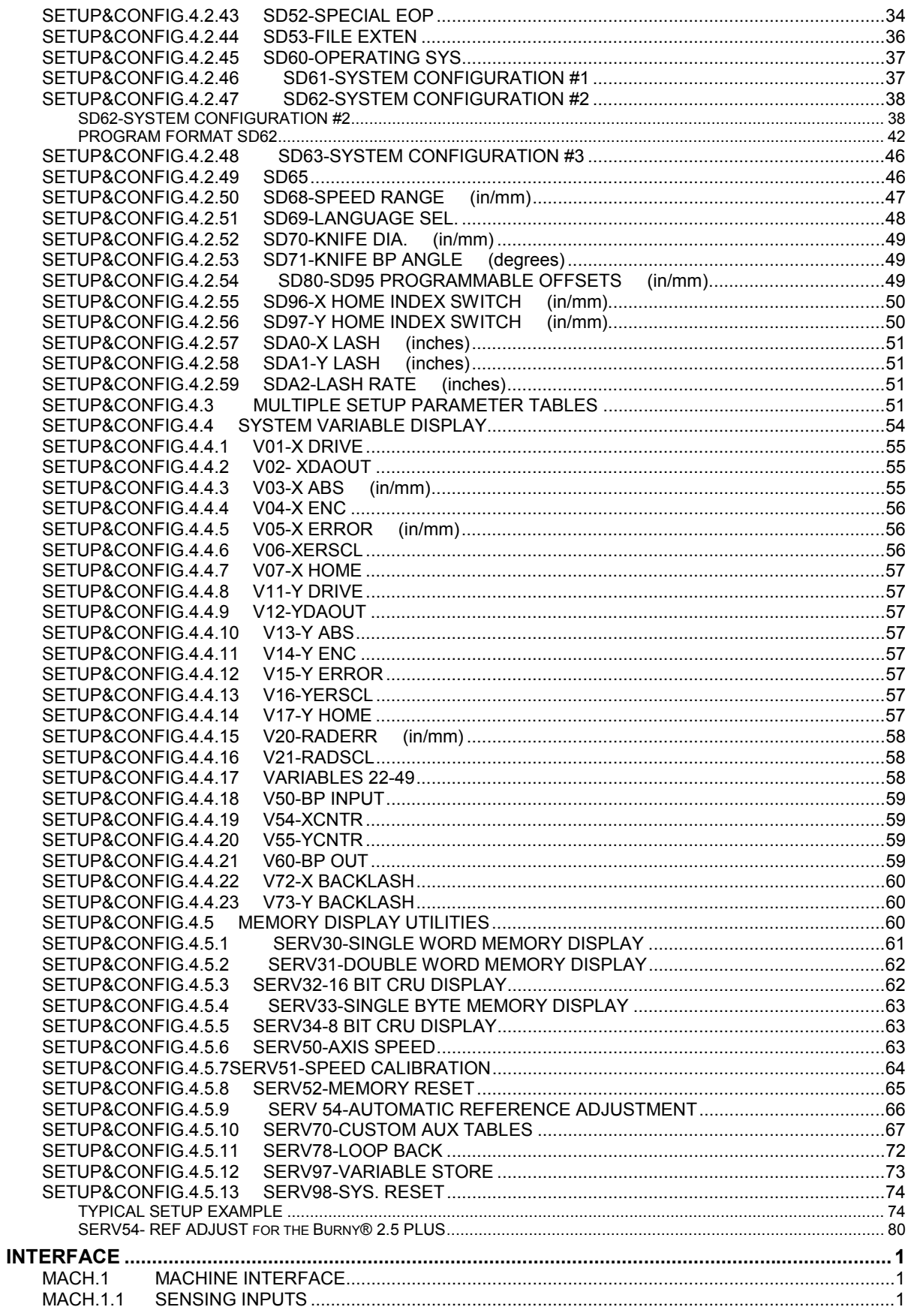

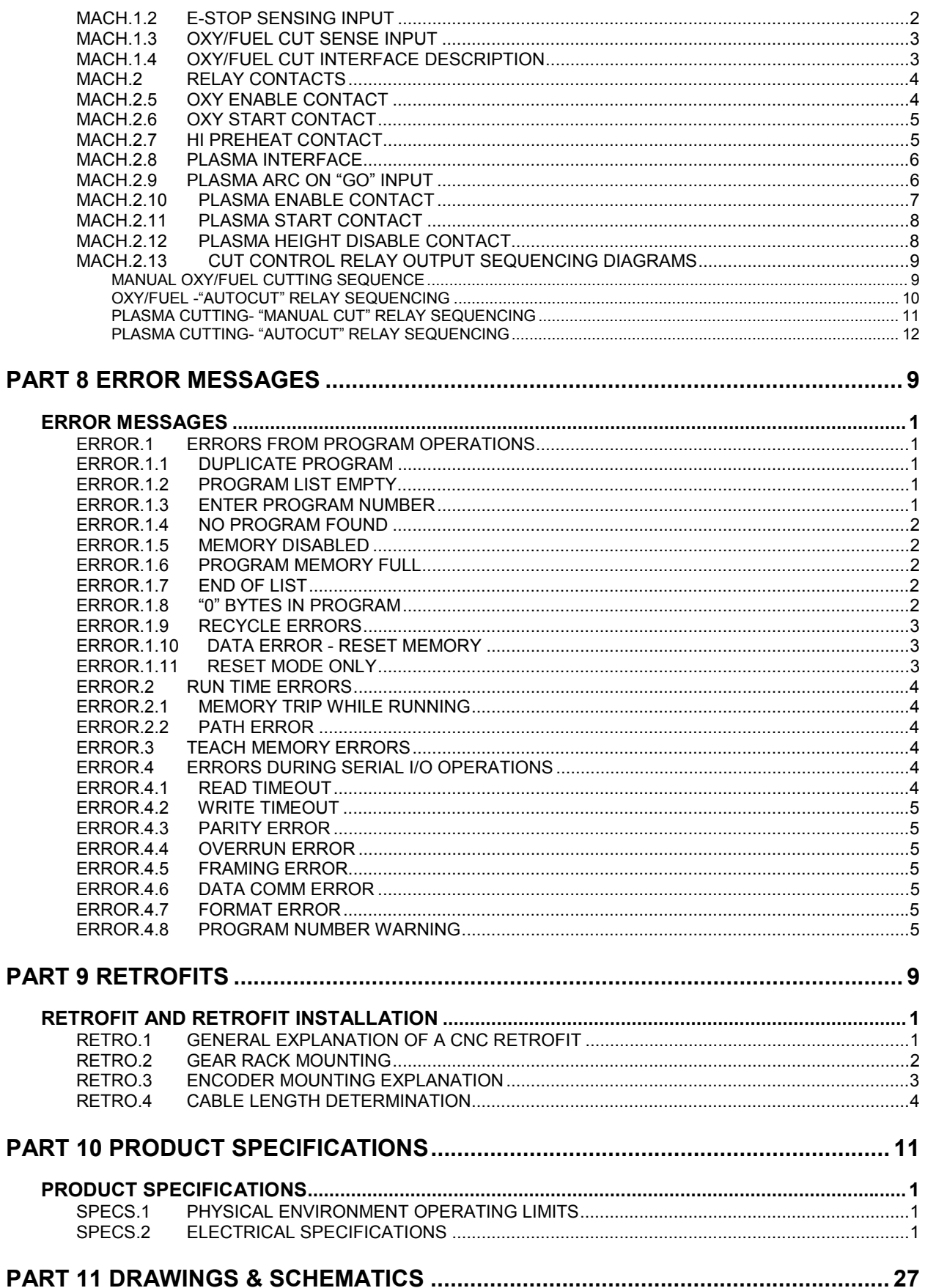

# **WARRANTY AND LIMITATION OF LIABILITY**

<span id="page-10-0"></span>ALL EQUIPMENT IS SOLD SUBJECT TO THE MUTUAL AGREEMENT THAT IT IS WARRANTED BY THE COMPANY TO BE FREE FROM DEFECTS OF MATERIAL AND WORKMANSHIP BUT THE COMPANY SHALL NOT BE LIABLE FOR SPECIAL, INDIRECT OR CONSEQUENTIAL DAMAGES OF ANY KIND UNDER THIS CONTRACT OR OTHERWISE. THE COMPANY'S LIABILITY SHALL BE LIMITED EXCLUSIVELY TO REPLACING OR REPAIRING WITHOUT CHARGE, AT ITS FACTORY OR ELSEWHERE AT ITS DISCRETION, ANY MATERIAL OR WORKMANSHIP DEFECTS WHICH BECOME APPARENT WITHIN ONE YEAR FROM THE DATE ON WHICH THE EQUIPMENT WAS SHIPPED, AND THE COMPANY SHALL HAVE NO LIABILITY FOR DAMAGES OF ANY KIND ARISING FROM THE INSTALLATION AND/OR USE OF THE APPARATUS BY ANYONE. THE BUYER BY THE ACCEPTANCE OF THE EQUIPMENT WILL ASSUME ALL LIABILITY FOR ANY DAMAGES WHICH MAY RESULT FROM ITS USE OR MISUSE BY THE BUYER, HIS OR ITS EMPLOYEES, OR BY OTHERS.

THE WARRANTIES OF THE COMPANY DO NOT COVER, AND THE COMPANY MAKES NO WARRANTY WITH RESPECT TO ANY DEFECT, FAILURE, DEFICIENCY OR ERROR WHICH IS:

- (A) NOT REPORTED TO THE COMPANY WITHIN THE APPLICABLE WARRANTY PERIOD; OR
- (B) DUE TO MISAPPLICATION, MODIFICATION, DISASSEMBLY, ABUSE, IMPROPER INSTALLATION BY OTHERS, ABNORMAL CONDITIONS OF TEMPERATURE, DIRT, OR CORROSIVE MATTER; OR
- (C) DUE TO OPERATION, EITHER INTENTIONAL OR OTHERWISE, ABOVE RATED CAPACITIES OR IN AN OTHERWISE IMPROPER MANNER.

# **THERE ARE NO OTHER WARRANTIES, EXPRESS OR IMPLIED INCLUDING THE IMPLIED WARRANTIES OF MERCHANTABILITYAND FITNESS FOR A PARTICULAR PURPOSE**

# <span id="page-12-0"></span>**PART 1 SYSTEM OVERVIEW**

Tab Page - Part 1

# **SYSTEM OVERVIEW INTRODUCTION**

<span id="page-14-0"></span>The Burny **2.5 RS** control with the new front panel and the Burny 2.5Plus control have identical operating functions and physical layouts. The two versions of this control differ only in the appearance of the front panel and in their processor card. The processor card in the Burny 2.5Plus operates at a much higher speed. This manual covers both versions of the control with spare parts lists and drawings for both. Both front panels appear on Page PART-1:OPSUMMARY-6.

The **2.5RS** control is designed for use with optical tracing systems on a variety of 2 axis shape cutting machines. With its extensive STANDARD SHAPE LIBRARY many parts can be cut without the need for a template. In addition, the TEMPLATE TEACH UTILITY learns a part outline by tracing the template one time. Then the part may be repeated any number of times without re-tracing the template. When the **2.5RS** control is added to a tracing system, the tracer is not affected in any way and all other machine functions remain operational.

The optional RS-232/422 gives the control the ability to communicate with other devices such as CAD Systems and other RS-232 or 422 compatible devices. The **2.5RS** has the ability to prompt the operator in a second language in addition to the standard English. Current languages available are German, French, Finnish, Spanish, Swedish and Portuguese.

The **2.5RS** control has a variety of STANDARD as well as many OPTIONAL FEATURES. This manual covers all aspects of the operation, both STANDARD and OPTIONAL so certain parts of this manual may not apply to all units.

# **NOTE**

The **2.5RS** has the ability to operate as a RS-422 device or a RS-232 device. This manual refers to the control acting as a RS-232 device except where noted.

The system has extensive SERVICE/DIAGNOSTIC UTILITIES which allow many of the operating values to be displayed and modified. In addition, all setup variables (acceleration rates, speeds, gains, etc.) are stored in non-volatile memory devices which retain the values permanently, even in the event of simultaneous battery and power failure. Note that the Custom Auxiliary Code tables, and user programs, are not saved in non-volatile devices, but are preserved by the battery backup system.

Several places throughout this manual will refer to a value which is entered during "INSTALLATION & SETUP". In these cases, consult the INSTALLATION section of this manual for further details. This manual describes SETUP, INSTALLATION and NORMAL procedures required for day to day operation. The **2.5RS** control can operate using either an "inch" or "metric" operating system.

This selection is made during the SETUP and INSTALLATION. All prompts and system variables will switch to the selected system and appear as either "INCH" or "MILLIMETER" values. When entering values for STANDARD SHAPES, the part dimensions may be entered in

either INCHES or MILLIMETERS regardless of the operating system selection. This allows a user who normally operates in inch values to input a metric part directly without needing to convert first. This manual is used with both inch and metric systems, therefore, dimensions will generally not be described as inches or millimeters but are assumed to be in the unit selected by the system.

# **2.5RS GENERAL OPERATION SUMMARY**

# <span id="page-16-0"></span>**OPSUMMARY.1 NC/TRACER SWITCHING**

There is no power on/off switch on the **2.5RS** CONTROL, it is ON any time the CUTTING MACHINE HAS POWER. To use the normal TRACING/CUTTING functions of the machine without the **2.5RS** CONTROL, press the "NC RUN" button to turn off the LED located in the corner of the button. This causes the **2.5RS** CONTROL to return all control of the cutting and drive/tracer functions to the manual controls and allows normal tracer operation. Pressing the "NC RUN" button again will cause the LED to light and return control of the drives and cutting functions to the **2.5RS** CONTROL.

# **OPSUMMARY.2 OPTIONAL LANGUAGE FEATURE**

The **2.5RS** control has an alternate language that is available as a option. The **2.5RS** normally prompts the operator in the English language. However, there are several other optional languages which can be installed in the unit (French, German, Finnish, Swedish, Spanish and Portuguese). When the alternate language feature is enabled, the control switches to the new language automatically at power-up. However, for service personnel, and in cases where the translation is not clear, the prompts may be switched back to ENGLISH. On older front panels, this may be done by pressing the "DOT" key which is directly above the RECYCLE key on the panel. On newer front panels the "SHF" and "DSPY" keys should be pressed within two seconds of each other. Pressing these keys toggles the display between English and the alternate language.

# **OPSUMMARY.3 AXIS DEFINITIONS**

Several places in this manual refer to the X and Y axis of the machine. These are defined as:

- **X AXIS** -The main longitudinal rail axis of the machine. The direction away from the operator is defined as  $+X$  and toward the operator is defined as  $-X$ .
- **Y AXIS** -The cross or traverse axis of the machine. The direction to the left is defined as  $+Y$  and to the right as  $-Y$ .

# <span id="page-17-0"></span>**2.5RS OPERATION AND MAINTENANCE MANUAL**

# **OPSUMMARY.4 CUTTING SPEED CONTROL**

The cutting speed is controlled by the operator using the speed dial and the "HI-LO-OFF" selector switch or by the NC programmer with the insertion of feedrate commands in the actual part program. The traverse speed used to get from one cut to the next is preset during installation. This allows the speed dial to be set at a slow speed for the cutting process and still move at a high speed to get from one part to the next.

The PROGRAMMABLE FEEDRATE option allows the feedrate to be controlled from the part program. The feedrate option must be enabled and the correct bit set in "SD62-SYS CONFG2". See the section "SETUP AND CONFIGURATION"for programmable feedrate information. Once a program contains a programmed feedrate code, the control is automatically switched to the digital feedrate mode where the normal speed pot is now a 0-100% override control on the programmed feedrate. Pressing the feedrate button, or selecting DSPY03 displays the current digital feedrate (scaled by the 0-100% override pot) and allows the programmed value to be altered by either scrolling or entering the new feedrate on the keypad.

#### **NOTE:**

On older controls, the feedrate key is the white dot that is located between the "SHF" key and the down SCROLL arrow.

# **OPSUMMARY.5 JOG CONTROLS**

In order to help in positioning the machine, the **2.5RS** provides a front panel jog function. The instructions below explain jog for the older style front panel as well as for the new style front panel. The figure on the following pages is for the new front panel.

# <span id="page-18-0"></span>**OPSUMMARY.5.1 JOG CONTROLS - OLD STYLE FRONT PANEL**

The jog operation is initiated by pressing the "II" key on the left side of the panel. When this key is pressed, the readout temporarily changes to the "SELECT JOG" prompt, and then returns to the previous display. To activate the jog function, a sequence of two keys must be entered. First, press the "II" key, then immediately press and hold the numeric key (1-9) that has an arrow which indicates the correct jog direction. The machine will jog in the selected direction at the cutting speed, as long as the number key is held, and will decel to a stop when it is released. To jog again, first press the "II" key to re-activate the jog function, then press and hold the new jog direction numeric key.

### **NOTE**

The two key sequences described here and throughout the manual require that the second key be pressed within 2 seconds of the first. Otherwise, the double key sequence will not be done and only the second key will be read.

There is also a latched jog function which allows the machine to continue to move in the selected direction without any keys being pressed. It is selected using a similar sequence. First press the "II" key to activate the jog function, then press the "5" key to indicate that a latched jog is to be performed. Finally, press the numeric key to indicate the desired jog direction. Each key must be pressed within 2 seconds of the previous one or the sequence is interrupted. The machine begins moving in the selected direction at the speed set on the speed dial. To stop the motion, press the "0" key. ("CYCLE STOP" or "RECYCLE" may also be used to stop the latched jog operation.)

#### **NOTE**

The "Latched Jog" feature may be disabled with SD62-SYS CONFG2. See Installation documentation on SD62-SYS CONFG2.

# **OPSUMMARY.5.2 JOG AT MAXIMUM SPEED - OLD STYLE FRONT PANEL**

A high speed jog may be initiated by a three key sequence. First press the "II" key, then press the "SHF" before the jog direction is selected. Upon pressing the number key the machine will move at the maximum traverse speed regardless of the feedrate setting, unless the feedrate is set to 0.00, which causes the machine to stop. Pressing the "SHF" also causes the SCROLL led to flash indicating high speed jog mode. Pressing "SHF" again returns to the normal jog mode.

The Max Speed Jog function only works with momentary jogs where the operator must keep the button pressed. It will not work with the latched jog.

#### $\Delta$  $\ddot{\mathbf{a}}$  $\overline{\mathbf{x}}$ Y **DSPY** 3 **O NC RUN**  $-4$  $\overline{5}$  $6<sub>1</sub>$ NC<br>Hun **GYCLE** FEED<br>RATE ą  $\overline{9}$ 7 ♦ START PART<br>HET. SHF  $\bf{0}$ CYCLE  $\bm{\nabla}$ RE-<br>CYCLE **BACK**<br>UP **ENTER**  $\mathbf{C}\mathbf{E}$ **STOP** Ċ

# <span id="page-19-0"></span>**OPSUMMARY.5.3 JOG CONTROLS - NEW STYLE FRONT PANEL**

NEW STYLE FRONT PANEL

Jog is accomplished by pressing one of the keys in the upper right hand corner of the front panel. The machine jogs in the selected direction, at the cutting speed, as long as the direction key is held, and will decel to a stop when it is released. Diagonal jog is accomplished by using the latched jog function.

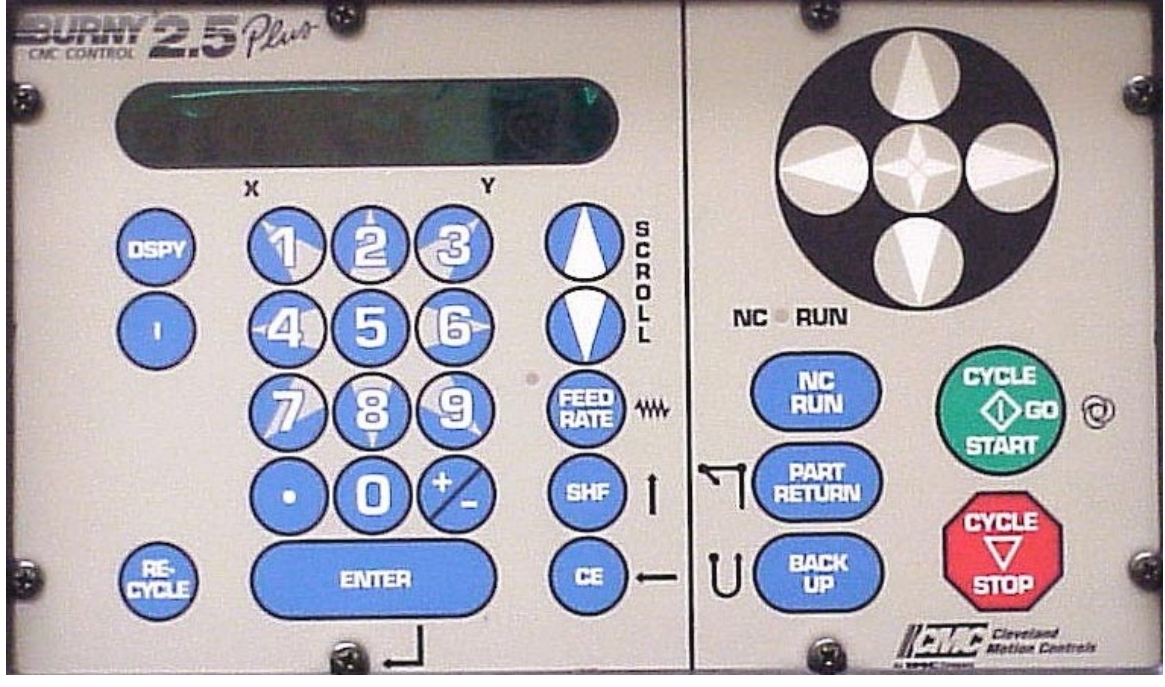

FRONT PANEL FOR 2.5 PLUS

# **SYSTEM OVERVIEW: GENERAL OPERATION SUMMARY**

<span id="page-20-0"></span>The latched jog function allows the machine to continue to move in the selected direction without any keys being pressed. For latched jog, use the direction keys in the upper right hand corner of the front panel. First press the "LATCH JOG" then press the direction key to indicate the desired jog direction. Each key must be pressed within 2 seconds of the previous one or the sequence is interrupted. The machine begins moving in the selected direction at the speed set. To stop the motion, press "CYCLE STOP" or "RECYCLE".

# **NOTE**

The "Latched Jog" feature may be disabled with SD62-SYS CONFG2. See Installation documentation on SD62-SYS CONFG2.

# **OPSUMMARY.5.4 JOG AT MAXIMUM SPEED - NEW STYLE FRONT PANEL**

A high speed jog may be initiated by a two key sequence. First press the "SHF", then press the direction key. The SCROLL led will flash indicating high speed jog mode. The machine will move at the maximum traverse speed regardless of the feedrate setting, unless the feedrate is set to 0.00, which causes the machine to stop. Pressing "SHF" again returns to the normal jog mode.

The Max Speed Jog function only works with momentary jogs. Latch Jog cannot be used with Max Speed Jog.

# **OPSUMMARY.6 KEYBOARD OPERATIONS**

Throughout this manual the operator is instructed to enter numbers and values for the various selections. This is done using the 0-9 numeric keypad along with the "+/-" and "." (DECIMAL POINT) keys when required. If an incorrect value is entered, the clear entry key "CLR" or "CE" can be used to clear the value and allow it to be RE-ENTERED. Once the correct value is displayed, press the "ENTER" key to continue. If a negative value is required, first enter the number and then press the "+/-" key to make it negative.

# <span id="page-21-0"></span>**OPSUMMARY.7 SCROLLING OPERATIONS**

The **2.5RS** uses a menu system to guide the operator through the various operations. In this way, the operation is broken into a series of simple steps with a limited number of choices at each step. Usually when a menu of choices is available, the operator is told to SELECT the desired function and press the "ENTER" key. This selection is done by using the up and down arrow keys (located to the right of the keypad) to scroll through the displayed menu. When the correct selection is displayed, press the "ENTER" key to continue.

The "LED" indicator located below the scroll arrow keys lights when a menu of choices is available, and shows that the scroll arrow keys can be used to make the selection.

Some of the menus use numbers to further identify each item. If this is the case, the desired number may be entered rather than scrolling to get directly to the correct selection.

#### **OPSUMMARY.8 RECYCLE KEY**

After an operation is complete, or at any time during any operation, pressing the "RECYCLE" key stops the current operation, turns off all cutting functions and returns to the beginning prompting sequence.

### **OPSUMMARY.9 DISPLAY KEY**

The "DSPY" key may be used at any time to enter the display select menu function described in the chapter "DISPLAY MODES". Pressing this key does not affect the operation of the machine in any way and so may be used at any time, even while a part is being cut. Once pressed, the current display is removed and the display select menu is presented. Select the desired display (see SCROLLING OPERATIONS). To exit the display mode and resume normal operation, SELECT display "DSPY00-EXIT MODE". When this is entered, the control returns to the operation that was active before the display function was used.

# <span id="page-22-0"></span>**OPSUMMARY.10 PART RETURN KEY**

The "PART RET." key is used to return to one of 3 starting positions on a part in cases where the cut was lost or must be repeated over a portion of the part. Pressing the "PART RET." key the first time returns to the most recent pierce point on the part. Pressing the "PART RET." key a second time returns to the start point of the current part. Pressing the "PART RET." button a third time will return to the home position on the selected cutting table.

Pressing "SHF" "PART RET." returns to the table #1 0,0 home reference position.

# **OPSUMMARY.11 BACKUP KEY**

The "BACKUP" key is also used to re-start lost cuts. When pressed, it stops the cutting process and retraces the cut path in reverse. Once the correct point is reached, releasing the key cause the program to continue forward from that point.

# <span id="page-24-0"></span>**PART 2 SYSTEM OPERATIONS**

Tab Page - Part 2

# **MAIN FUNCTION SELECTION MENU**

<span id="page-26-0"></span>The FUNCTION SELECTION MENU is the starting point for all machine operations. At any time, during any operation, pressing the "RECYCLE" key aborts the current operation and returns to this top level of prompting.

When the "RECYCLE" key is pressed, the display sequences through:

"SELECT—FUNCTION" "RUN- PROGRAM" ( or last function selected) "USE SCROLL—" "—TO SELECT"

The "RUN PROGRAM" function is the default when power is applied to the **2.5RS**. The default function then becomes the last function used. The other functions are selected with UP and DOWN scroll arrows or by pressing the appropriate number associated with that function. The selections are as follow:

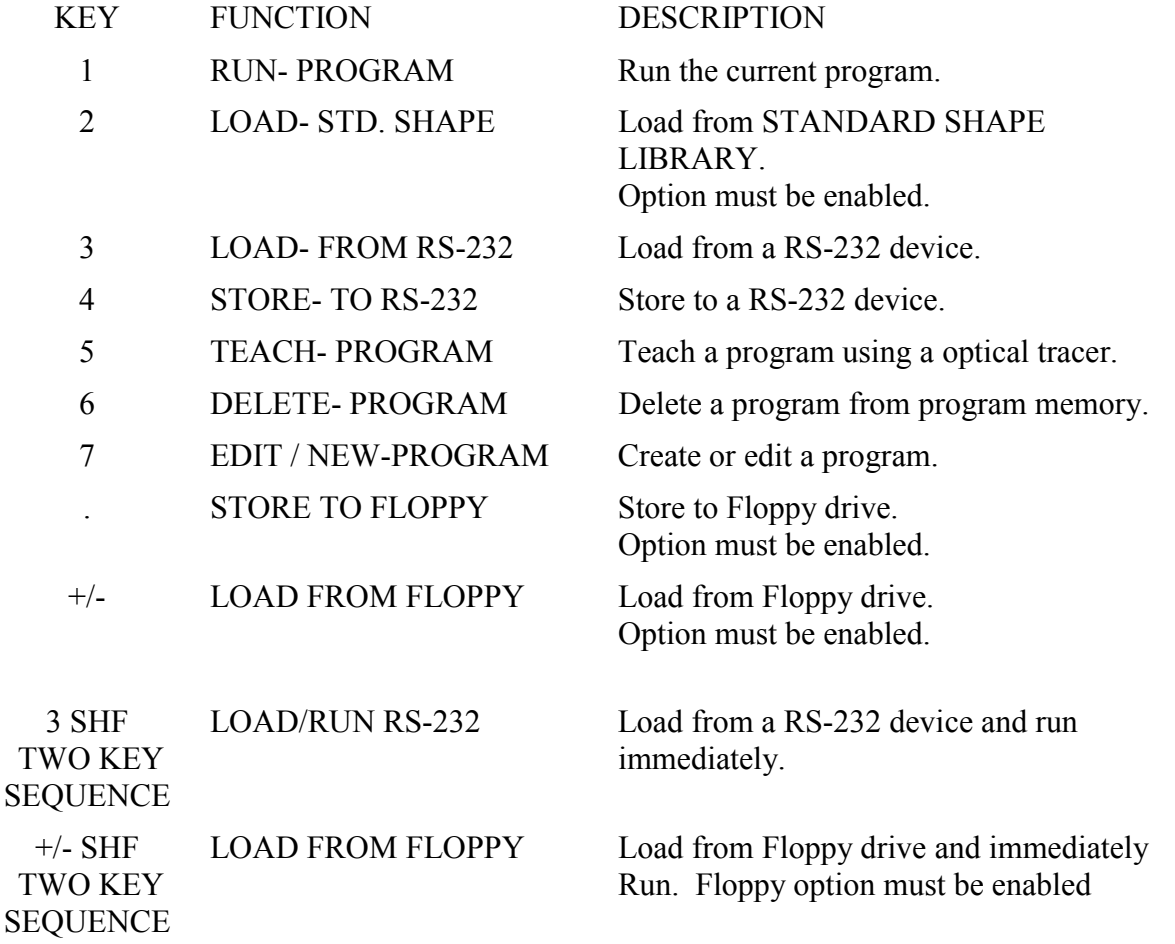

# <span id="page-27-0"></span>**2.5RS OPERATION AND MAINTENANCE MANUAL**

#### FUNCMENU.1 RUN PROGRAM

Once this function is selected, the prompt "PRGM=00000000" is displayed. At this point a different program number may be entered via the numeric keypad. The scroll keys may also be used to select a part in program memory. Press "ENTER" to select the program number.

The **2.5RS** searches program memory for a part that has been assigned that number. If the part program exists, the run prompting begins. See section "RUNNING THE PROGRAM". If the part program is not found, a "PGM NOT FOUND" error is displayed and program selection must be repeated.

#### **FUNCMENU.2 LOAD-FROM STD SHAPE**

Once this function is selected, the prompt "PRGM=00000000" is displayed. A program number is assigned to the selected GENERIC SHAPE to create a PART PROGRAM. A PART PROGRAM is a runnable program that resides in program memory. Enter a program number to be assigned to the GENERIC STANDARD SHAPE, (up to 8 digits) and then press "ENTER". The operator should select the desired shape from the following menu and go to the manual section indicated for that shape. The selection of a shape can be made either by scrolling to the desired shape or by entering the shape number on the keypad. Once the shape has been selected and the data entered, the shape is assigned the 8 digit program number for future reference.

The standard shape library contains 53 generic shapes. See the section "Standard Shapes."

# **FUNCMENU.3 LOAD-FROM RS-232**

The "LOAD FROM RS-232" function is used to download a part program via the serial port into the **2.5RS** memory. Once the function is selected, the prompt "PRGM=00000000" is displayed. Enter the program number to be used to store the part program data and press "ENTER". If the PROGRAM NUMBER selected does not exist, the operator is prompted for additional information pertaining to serial communication parameters. See section SERIAL COMMUNICATIONS for further information on LOADING FROM RS-232.

If the program number requested already exists in program memory, then a special prompt appears:

# FUNCMENU.4 "DUP PGM=#########"

If a duplicate program error is given, either enter a different number or go back and "DELETE" the existing program, then return to the "LOAD" operation.

# <span id="page-28-0"></span>**FUNCMENU.5 LOAD CUSTOM SHAPE FROM FROM RS-232**

Custom Shape Programs must be created by CMC, they are not customer programmable.

Custom Shape Programs are loaded using the same Serial loading method as normal Word address or ESSI programs. However, Program must be set to INTL for internal format type programs (this replaces the normal WADR or ESSI program format selection).

Custom Shape Programs have numeric file names (for example-- 9892.CNC). However, once the program loads, it will appear as "BDF09892" in program memory to mark it as a special Binary Data Format Custom Shape program instead of a regular part program.

To use the custom shape, you must first "RUN" the program. Select RUN and scroll down to the program number "BDF09892" and press enter. The Running process will detect that it is one of the new custom shape programs and will set it up to be used. The display will change to "GENERIC XFER OK" which indicates the file has transferred to the standard shape memory correctly.

The display then changes to the normal prompt to "LOAD xxxxxxxx". This is the normal prompt for loading a program into memory. Enter the program number that you want to create and press enter. For example: "LOAD - 00000123"

The display then goes to the Shape Selection screen, and the custom shape number will appear as the first shape. For example "SH9892-WELD". You can press Enter to select this shape, or you can use the scroll buttons or numeric keys to go through the list of standard and custom shapes. There can be more than one custom shape loaded at one time. For example, if you scroll down, the display will show Shapes 1 to Shape 53 and then go to SH9892. The custom shapes just appear as another standard shape at this point.

Enter the dimensions for the custom shape as usual, and then run the resulting part program as usual: RUN-00000123.

The normal "LOAD-FROM STD SHAPE" prompt will not access any Custom Shapes. If you run the Standard Shapes the usual way, the Custom shape will not appear in the list—you must go through the step of Running the BDF09892 program to get the GENERIC XFER OK message to make the Custom Shape active.

# **FUNCMENU.6 STORE-FROM RS-232**

The "STORE FROM RS-232" function is used to upload a part from program memory out the serial port to a host storage device. Once the function is selected, the prompt "PRGM=00000000" appears. Enter the program number to be STORED to the remote device.

# <span id="page-29-0"></span>**2.5RS OPERATION AND MAINTENANCE MANUAL**

### **FUNCMENU.7 TEACH-PROGRAM**

The "TEACH" function is used along with the machines optical tracing system to "REMEMBER" an existing template and then repeat it any number of times without the template. See "TEMPLATE TEACH TRACE" section of this manual for detailed description.

#### **FUNCMENU.8 DELETE-PROGRAM**

DELETE is used to erase a part program. Once the function is selected the prompt "PRGM=00000000" appears. At this point enter the number for the program to be deleted. The scroll keys may also be used to select a part in program memory for deletion. Press "ENTER" to DELETE the program.

All programs in program memory can be deleted by entering the program number "00000000" in response to the "PRGM= XXXXXXXX" prompt. When the "ENTER" key is pressed, a verification prompt is issued to make sure the operator is aware that all programs will be erased:

# "YES ERASE ALL NO"

Pressing the "+/-" key toggles between a flashing "YES" and "NO". To abort the function, press the "+/-" key so that the word "NO" is flashing and then press "ENTER". The control aborts the erase procedure and no programs are lost. To erase all the programs, press the "+/-" key so the word "YES" in the readout is flashing. Then press "ENTER". Again, since this procedure is irreversible, a second verification is given as:

#### "NO YOU SURE YES"

Notice that to erase all the programs, the "+/-" key must be pressed twice again. This minimizes the chances of an accidental erasure. Pressing the "ENTER" key with the "NO" flashing aborts the process. If the "YES" response is selected, the programs are erased and the readout displays:

### "PROGRAMS DELETED"

#### **FUNCMENU.9 EDIT/NEW-PROGRAM**

The EDIT/NEW function allows the EDIT of a part program that resides in program memory. It may be altered in any way. The EDIT/NEW function also allows for the creation of a new part. For a detailed description of the "EDIT/NEW- PROGRAM" function see section "EDITOR".

# <span id="page-30-0"></span>**FUNCMENU.10 STORE-TO FLOPPY**

The "STORE- TO FLOPPY" selection is used to save a part program to a floppy disk. If the control has an internally mounted disk drive, the program is stored there. If the control does not have an internal disk drive, and an external portable floppy drive is connected to the serial port, the selected program is saved to the external floppy drive. See FLOPPY DRIVE in utilities section for additional information on operation.

# FUNCMENU.11 LOAD FROM FLOPPY

The "LOAD FROM FLOPPY" selection is used to load part programs from a floppy disk. If the control has an internally mounted disk drive, the program is loaded from there. If the control does not have an internal disk drive, and an external portable floppy drive is connected to the serial port, the selected program is loaded from the external floppy drive. See FLOPPY DRIVE in utilities section for additional operation.

### **FUNCMENU.12 LOAD/RUN RS-232**

Use "LOAD/RUN RS-232" to load a part program from the serial port, and immediately run that program. The **2.5RS** can also automatically delete the program after cutting, and load the next program. See "LOAD FROM RS-232" above.

# **FUNCMENU.13 LOAD/RUN FROM FLOPPY**

Use "LOAD/RUN FLOPPY" to load a part program from a floppy and immediately run that program. The **2.5RS** can also automatically delete the program after cutting, and load the next program. See "LOAD FROM FLOPPY" above

# **STANDARD SHAPE SELECTION**

# <span id="page-32-0"></span>**SHAPE.1** SHAPE SELECTION

The "LOAD- FROM STD. SHAPE" function allows the operator of the **2.5RS** to select a generic part from the STANDARD SHAPE LIBRARY and create a part program.

Press the "ENTER" key. The display changes to "LOAD- 00000000". This is the PART PROGRAM NUMBER that will be assigned to the selected GENERIC SHAPE when the part dimensions are entered. Once a program number is entered the shape selection process begins.

The **2.5RS** shape library contains 50 SHAPE PROGRAMS which are referenced by "SHAPE NUMBER". The operator must first select the desired shape from the following chart either using the scroll keys or by entering the desired number directly. Once the correct number and name are displayed, press the "ENTER" key to select the shape.

Detailed drawings of each shape are located at the end of this section. These give additional information about the various options for each shape and illustrate the required dimension inputs.

The STANDARD SHAPE programs are written in a "GENERIC" format which describes the shape of the part but leaves the part dimensions variable. Once the shape has been selected, the operator is required to answer a series of prompts which determines the final dimensions of the part. The individual shape drawings at the end of this section help to illustrate the various dimensions. These drawings should be referred to when answering the various prompts.

If a dimension is requested, use the numeric keypad along with the decimal point and "CE" or "CLR" keys to enter the desired value. Once it is correct, press "ENTER". Since the **2.5RS** can operate in either a metric or inch system, the standard units for the dimensions are those selected for the operating system during installation by "SD60". However, dimensions can be entered in either unit by using a special key sequence. In this way, an occasional metric part can be entered directly even though the system is set for inch units.

To enter a dimension in the opposite unit from the system default, press the "SHIFT" key first. The displayed value is converted to the opposite unit (inch/mm) and the number of decimal places will change (2 for inch, 1 for mm). Pressing the same key again changes the value back to the original units. This key only changes the value being entered and does not switch the units for the entire system. Each dimension must be converted individually as required.

If a count (such as number of holes) or other integer value is requested, use the numeric keypad and clear key to enter the desired number. Once the value is correct, press "ENTER".

# **2.5RS OPERATION AND MAINTENANCE MANUAL**

If a selection such as CW/CCW, YES/NO etc. is requested the displayed response may be toggled by using the "+/-" key. Press "ENTER" when the correct response is displayed. If a start point or repeat direction is requested, use the outside row of keys on the numeric keypad 1-9 to indicate the correct corner or direction. Once the correct direction is indicated on the readout, press ENTER. Invalid entries for a particular prompt are ignored.

Start point or repeat direction:

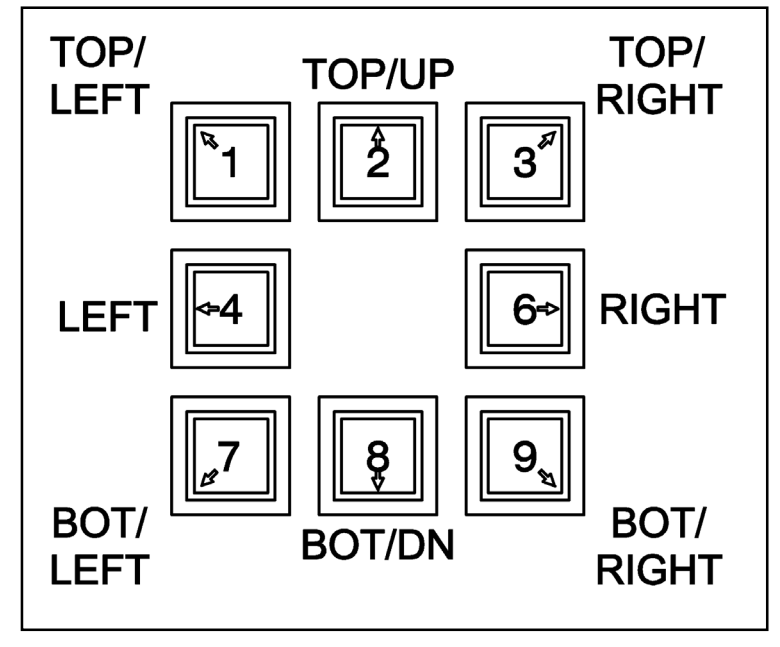

Once all the prompts are answered, a verification prompt appears, "YES+ VERIFY +NO". To verify the input data, which starts the prompting over again, press the "+/-" key one time causing the "YES+" to begin flashing. Then press the "ENTER" key to review the input data. Use the "ENTER" key to step through the prompts, and correct any values as needed.

After all prompts have been answered correctly, the **2.5RS** creates the part program. The following prompts are displayed:

"\* COMPUTING \*" The input data is being processed. "PROGRAM LOADED " The program has been created.

Press RECYCLE to return the MAIN FUNCTION MENU. Go to "RUNNING THE PART" in this manual for directions on actually running the program.

# <span id="page-34-0"></span>**SHAPES.2 DIMENSIONS COMMON TO MOST SHAPES**

In addition to the actual dimensions of the part, most of the 53 SHAPE PROGRAMS also prompt for the following:

KERF SCRAP

LEADIN

**LEADOUT** 

The standard shapes also prompt for a "KERF" value along with the part dimensions. Since all controls are now equipped with the optional "Dial-in-Kerf" feature (described in the RUN PROGRAM section of this manual), the value of 0.00 should be entered for the KERF prompt during the dimension entry (See exceptions below). By entering 0.00 at this point, the "Dial-in-Kerf" feature can be used when the part is actually cut to enter and adjust the kerf dimension as needed. If a KERF value other than 0.00 is entered during the dimension prompting of a standard shape, it is permanently added to the part dimensions, and the "Dial-in-Kerf" feature is bypassed when the part is cut thus the kerf cannot be

adjusted and the entire part must be re-entered to change it.

# **NOTE**

On any "Chain Cut" parts, such as the WEDGE PAIR or CHAIN RECTANGLE, the kerf must be entered along with the part dimensions during the program creation. This is due to the common side cutting and nesting which is done on these parts. Regardless of the kerf entered, the "DIAL-IN-KERF" will not function on these parts.

See also the "Dial In Kerf" section of this manual.

Most of the standard shapes also prompt for a "SCRAP" dimension (see below). This is the space left between successive rows of parts. Since the "Dial-in-Kerf" feature does not increase the part-to-part spacing, the value for "SCRAP" must allow for enough material to accommodate the anticipated KERF plus the desired amount of actual material to be left between the rows of parts.

# **2.5RS OPERATION AND MAINTENANCE MANUAL**

The "SCRAP" value provides the spacing between parts as they are repeated down the plate. The accuracy of this scrap dimension is just as good as the actual part itself, therefore the value can be set fairly small with good results. Typical "SCRAP" value for OXY/FUEL CUTTING can be anywhere between .1" to .5" (2.5 mm to 12 mm). Note that the "SCRAP" dimension must allow for the anticipated cutting kerf if the "Dial-in-Kerf" feature is to be used when the part is cut (see KERF description above).

The "LEADIN" dimension is the distance from the part to the pierce point. Since the piercing operation is sometimes unpredictable, the leadin dimension should be set so that the plate is pierced and the cut has stabilized before it reaches the actual part. Normal values range from .25" to 1.00" (6mm TO 25mm).

The "LEADOUT" dimension is programmable for each of the standard shapes, and causes the torch to cut away from the part before the cutting oxygen is turned off. This prevents any damage to the cut part due to the bleed off characteristics of the torch. In addition, on heavy plate cutting, the leadout move guarantees that the bottom of the part has been cut completely before the oxygen is turned off. Normal values are from .5" to 1" (12mm to 25mm).

For plasma systems, the "LEADOUT" should be adjusted to properly time the turn-off of the arc. If the leadout is too long, cut parts will fall out of the plate and cause an abrupt turn off of the torch. This will cause attempts to restart the plasma, and thus excessive wear on torch parts.
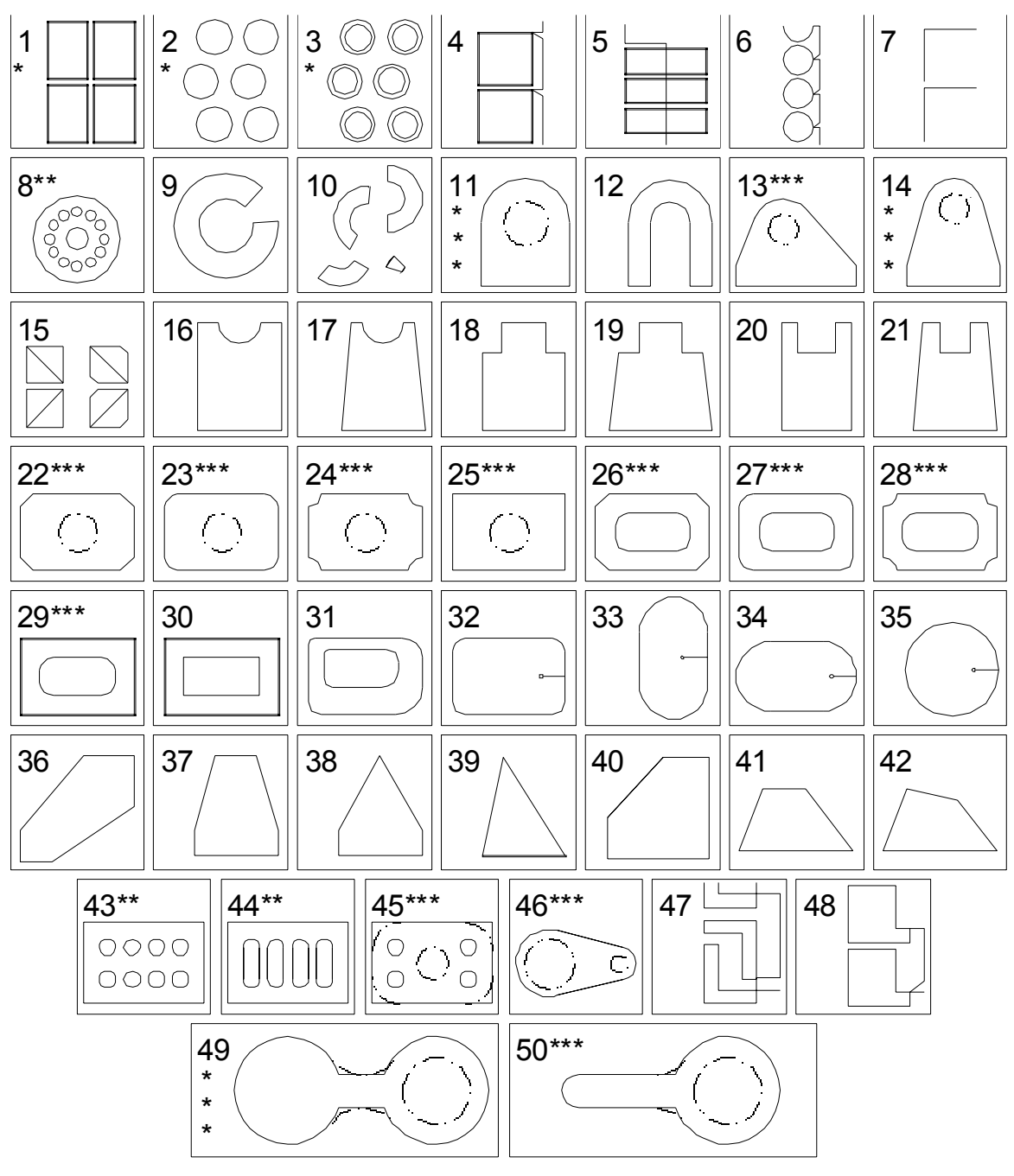

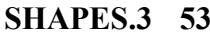

**SHAPES.3 53 STANDARD SHAPES** 

- \* Selectable start position, cw/ccw cutting, and selectable repeat mode and direction. Shapes 51, 52, and 53 are enhanced versions of shapes 1, 2, and 3.
- \*\* Allows selection of any number of holes.
- \*\*\* Dashed holes are optional. Corner radius values may be set to 0 for sharp corners.

## **SHAPES3.1 SHAPE 1 : RECTANGLE**

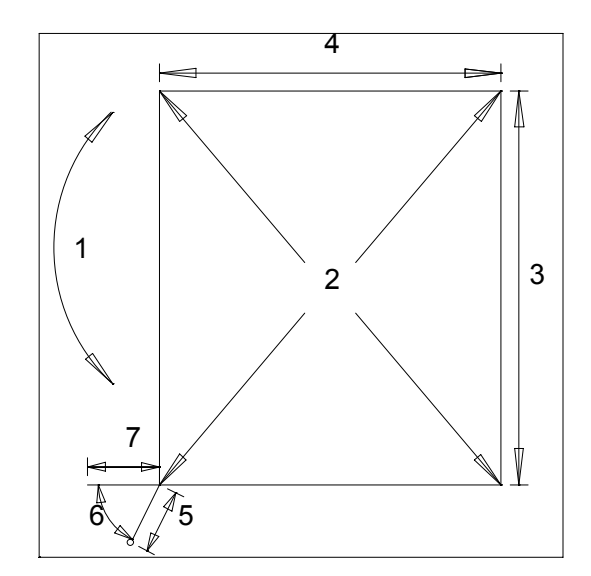

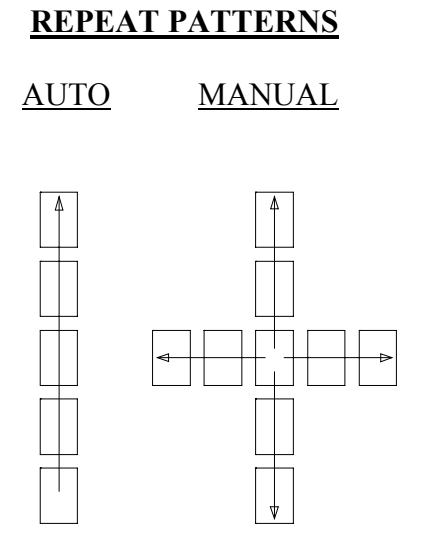

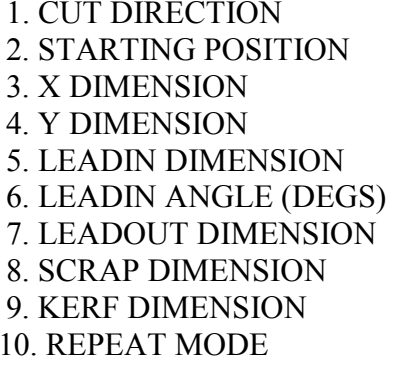

(CLOCKWISE OR COUNTERCLOCKWISE)  $(1$  OF 4 CORNERS) (INCHES OR MILLIMETERS) (INCHES OR MILLIMETERS) (INCHES OR MILLIMETERS)  $(0. T<sub>O</sub> 90 DEGREES)$ (INCHES OR MILLIMETERS) : (DISTANCE BETWEEN PARTS, IN/MM) (WIDTH OF CUTTING TOOL PATH) (AUTOMATIC OR MANUAL POSITIONING)

IF AUTO REPEAT MODE: IF MANUAL REPEAT MODE: 11. VERIFY- YES/NO 11. REPEAT DIRECTION: (1 OF 4 SIDES) 12. VERIFY- YES/NO

#### **NOTES:**

The STARTING CORNER and REPEAT DIRECTION parameters can be directly entered with the numeric keypad. Direction arrows are provided for quick reference.

When defining the LEADIN ANGLE, 0 degrees is parallel to the Y axis and 90 degrees is parallel to the X axis.

The LEADOUT position is determined by the direction of the cut. It is either parallel to the last side cut (as shown) or 45 degrees from the last cut direction.

When running the resulting NC part program, position the torches at the STARTING CORNER of the first part, regardless of the REPEAT MODE selected. From this corner, the program moves out to the actual pierce point.

# **SHAPES3.2 SHAPE 2 : CIRCLE**

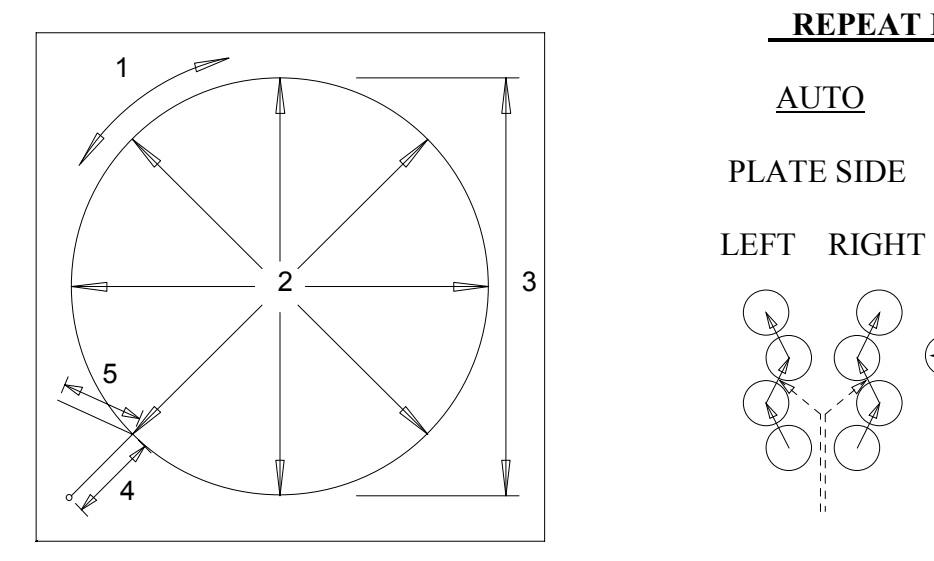

 **REPEAT PATTERNS** AUTO MANUAL PLATE SIDE

## 60 DEGREE ANGLE TO CENTERS

2. STARTING POSITION : (1 OF 8 POINTS)

 1. CUT DIRECTION (OD) : (CLOCKWISE OR COUNTERCLOCKWISE) 3. DIAMETER DIMENSION : (INCHES OR MILLIMETERS) 4. LEADIN DIMENSION : (INCHES OR MILLIMETERS) 5. LEADOUT DIMENSION : (INCHES OR MILLIMETERS) 6. SCRAP DIMENSION : (DISTANCE BETWEEN PARTS, IN/MM) 7. KERF DIMENSION : (WIDTH OF CUTTING TOOL PATH) 8. REPEAT MODE : (AUTOMATIC OR MANUAL POSITIONING)

IF AUTO REPEAT MODE: IF MANUAL REPEAT MODE: 9. REPEAT DIRECTION: (1 OF 4 POINTS) 10. VERIFY- YES/NO

## **NOTES:**

The STARTING POSITION and REPEAT DIRECTION parameters can be directly entered with the numeric keypad. Direction arrows are provided for quick reference.

The actual LEADOUT position is determined by the direction of the cut. The figure above shows the LEADOUT position assuming a clockwise cutting direction has been selected.

When running the resulting NC part program, position the torches at the CENTER of the first part, regardless of the REPEAT MODE selected. From this position, the program moves out to the actual pierce point.

When performing AUTO REPEAT mode operations, parts are shifted to the left and right at a 60 degree angle to minimize the amount of scrap between parts.

**SHAPES3.3 SHAPE 3 : RING** 

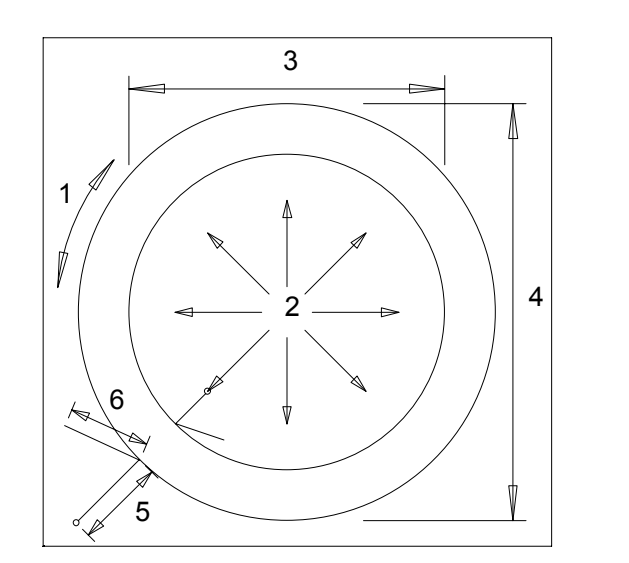

 **REPEAT PATTERNS** AUTO MANUAL PLATE SIDE LEFT RIGHT

## 60 DEGREE ANGLE TO CENTERS

2. STARTING POSITION : (1 OF 8 POINTS)

 1. CUT DIRECTION (OD) : (CLOCKWISE OR COUNTERCLOCKWISE) 3. INNER DIAMETER SIZE : (INCHES OR MILLIMETERS) 4. OUTER DIAMETER SIZE : (INCHES OR MILLIMETERS) 5. LEADIN DIMENSION : (INCHES OR MILLIMETERS) 6. LEADOUT DIMENSION : (INCHES OR MILLIMETERS) 7. SCRAP DIMENSION : (DISTANCE BETWEEN PARTS, IN/MM) 8. KERF DIMENSION : (WIDTH OF CUTTING TOOL PATH) 9. REPEAT MODE : (AUTOMATIC OR MANUAL POSITIONING)

 IF AUTO REPEAT MODE: IF MANUAL REPEAT MODE: 10. VERIFY- YES/NO 10. REPEAT DIRECTION :(1 OF 4 POINTS) 11. VERIFY- YES/NO

#### **NOTES:**

The CUT DIRECTION prompt defines the outer diameter cut direction. The inner direction is always opposite so that the same KERF side (LEFT/RIGHT) can be used for both cuts.

The STARTING POSITION and REPEAT DIRECTION parameters can be directly entered with the numeric keypad.

The actual LEADOUT position is determined by the direction of the cut. The figure above shows the LEADOUT position assuming a clockwise cutting direction has been selected.

When running the resulting NC part program, position the torches at the CENTER of the first part, regardless of the REPEAT MODE selected.

When performing AUTO REPEAT mode operation, parts are shifted to the left and right at a 60 degree angle.

# **SHAPES3.4 SHAPE 4 : CHAIN RECTANGLE 1**

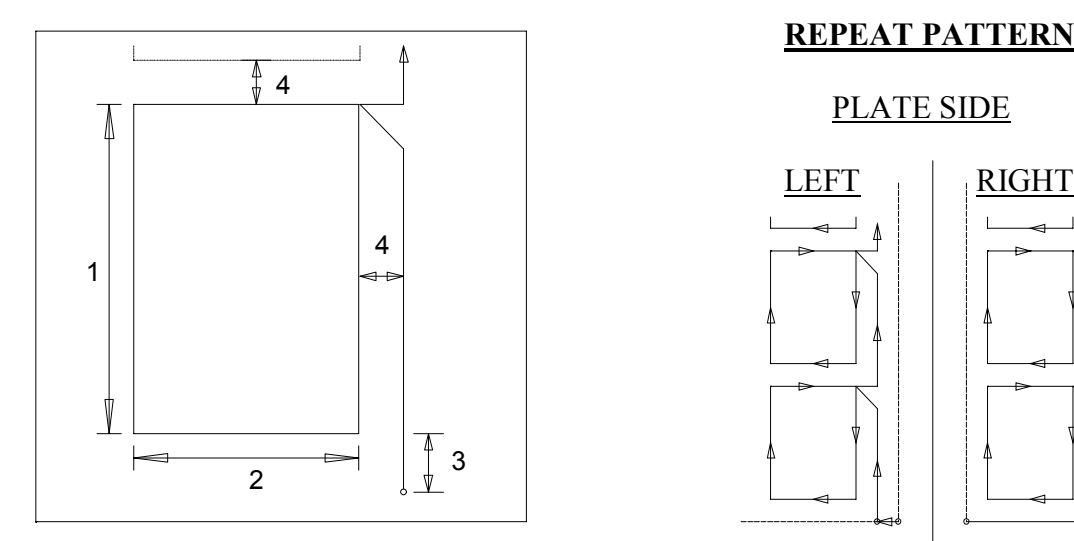

**REPEAT PATTERNS**

## PLATE SIDE

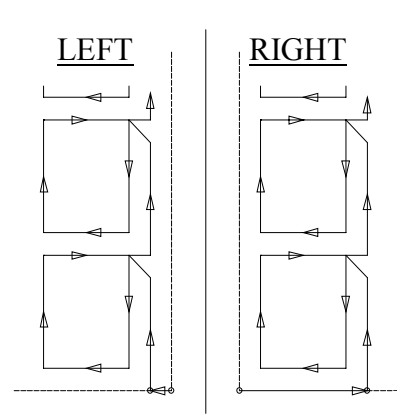

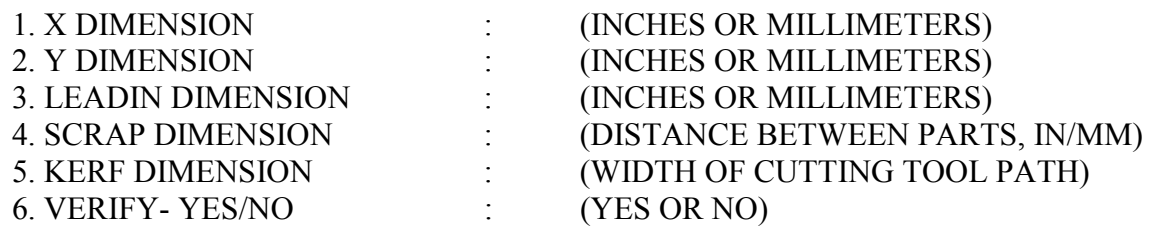

## **NOTES:**

All chain cut parts start from the plate corner closest to the operator. The PLATE SIDE is defined through SYSTEM SETUP DATA.

KERF dimension must be entered here. There is no DIAL-IN-KERF at run-time for this shape.

## **SHAPES3.5 SHAPE 5 : CHAIN RECTANGLE 2**

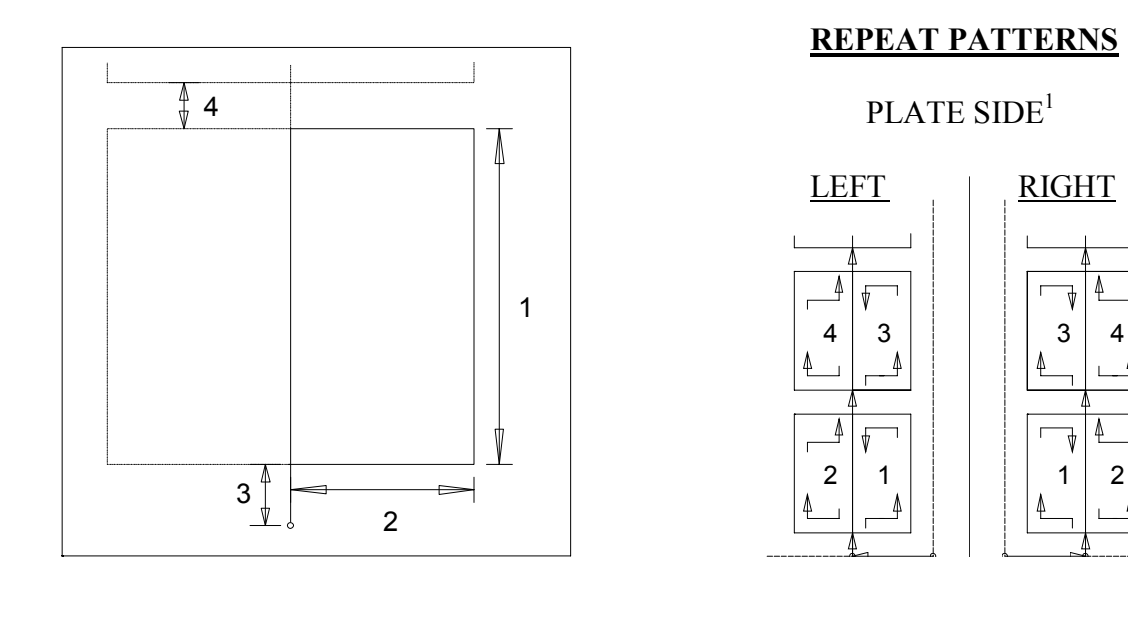

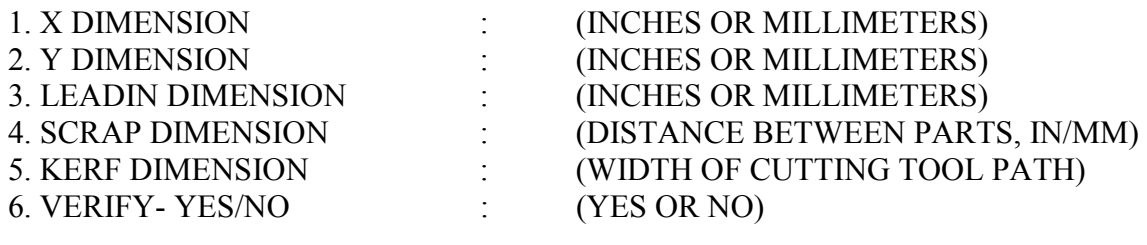

#### **NOTES:**

All chain cut parts start from the plate corner closest to the operator. The PLATE SIDE is defined through SYSTEM SETUP DATA.

The part cutting order also depends on the PLATE SIDE value. The part closest to the corner of the plate is always cut first, as shown under REPEAT PATTERNS.

Although the REPEAT PATTERN creates parts in pairs to minimize scrap and reduce cutting time, each part is individually counted when cut.

# **SHAPES3.6 SHAPE 6 : CHAIN CIRCLE**

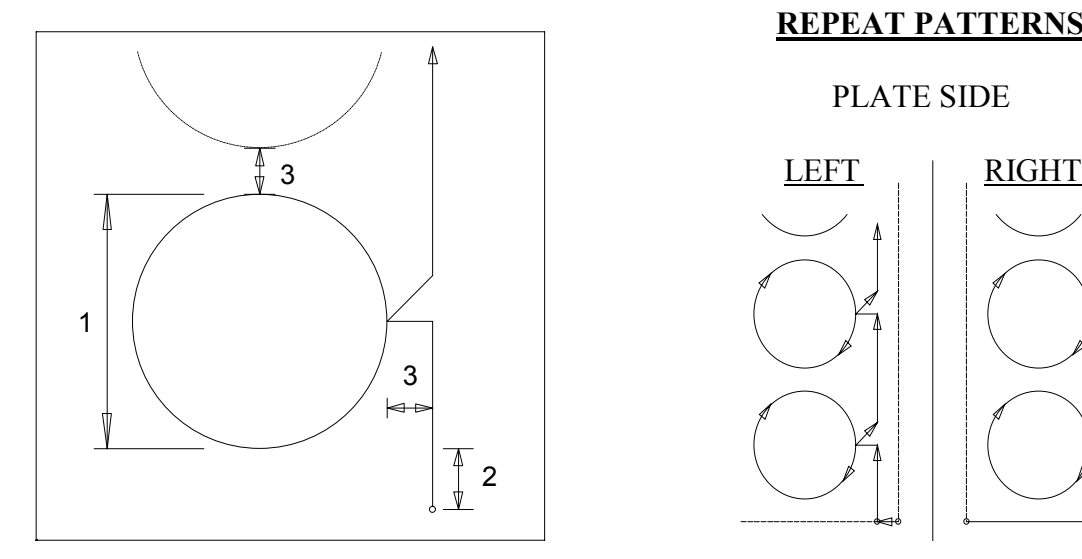

 **REPEAT PATTERNS** PLATE SIDE

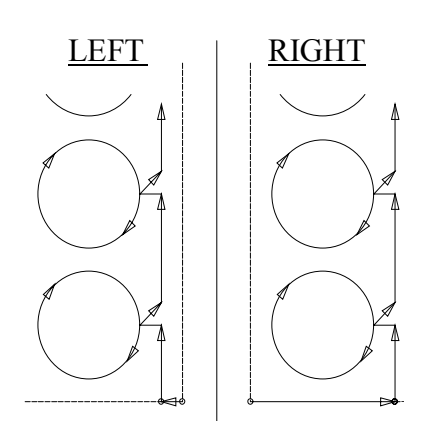

- 
- 5. VERIFY- YES/NO : (YES OR NO)

 1. DIAMETER DIMENSION : (INCHES OR MILLIMETERS) 2. LEADIN DIMENSION : (INCHES OR MILLIMETERS) 3. SCRAP DIMENSION : (DISTANCE BETWEEN PARTS, IN/MM) 4. KERF DIMENSION : (WIDTH OF CUTTING TOOL PATH)

## **NOTES:**

All chain cut parts start from the plate corner closest to the operator. The PLATE SIDE is defined through SYSTEM SETUP DATA.

#### **SHAPES3.7 SHAPE 7 : RIP MODE**

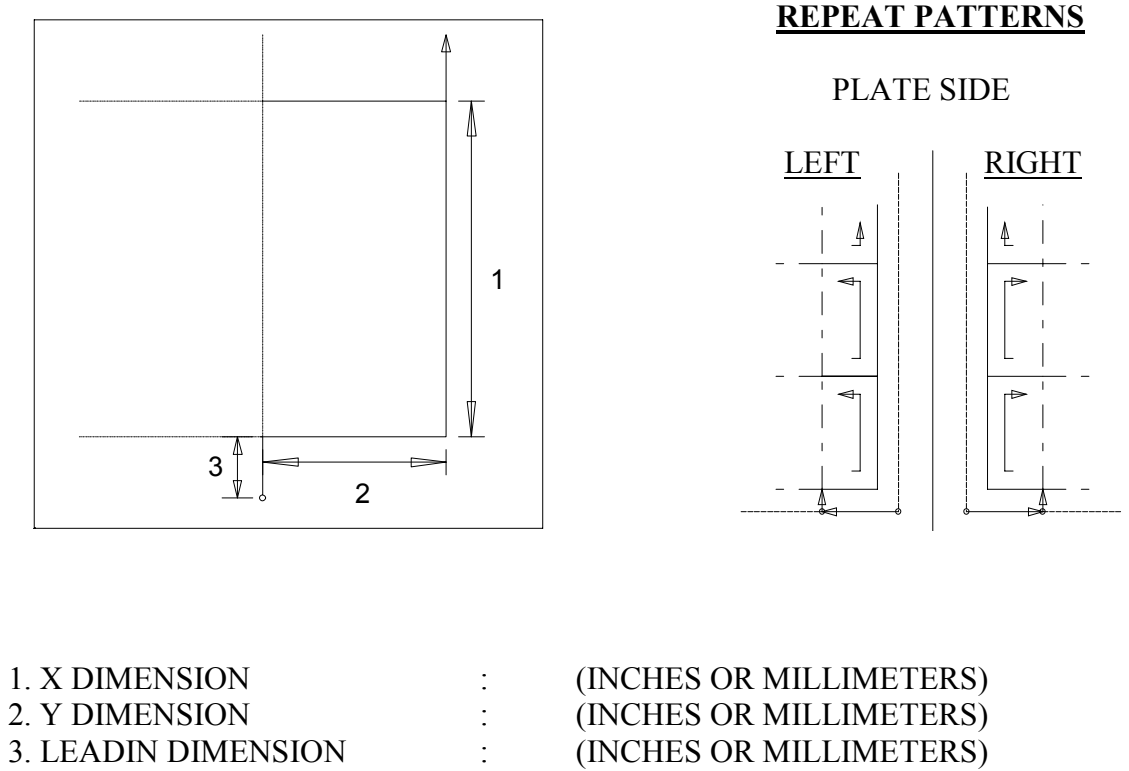

- 4. SCRAP DIMENSION : (DISTANCE BETWEEN PARTS, IN/MM) 5. KERF DIMENSION : (WIDTH OF CUTTING TOOL PATH)
- 6. VERIFY- YES/NO : (YES OR NO)
	- **NOTES:**

This part is designed for use with multiple torches.

All RIP MODE cuts start at the corner of the plate closest to the operator. The PLATE SIDE is defined through SYSTEM SETUP DATA.

The cutting sequence also depends on the PLATE SIDE value. After moving away from the corner, a cut is made back towards the corner, as shown under REPEAT PATTERNS.

# **SHAPES3.8 SHAPE 8 : FLANGE**

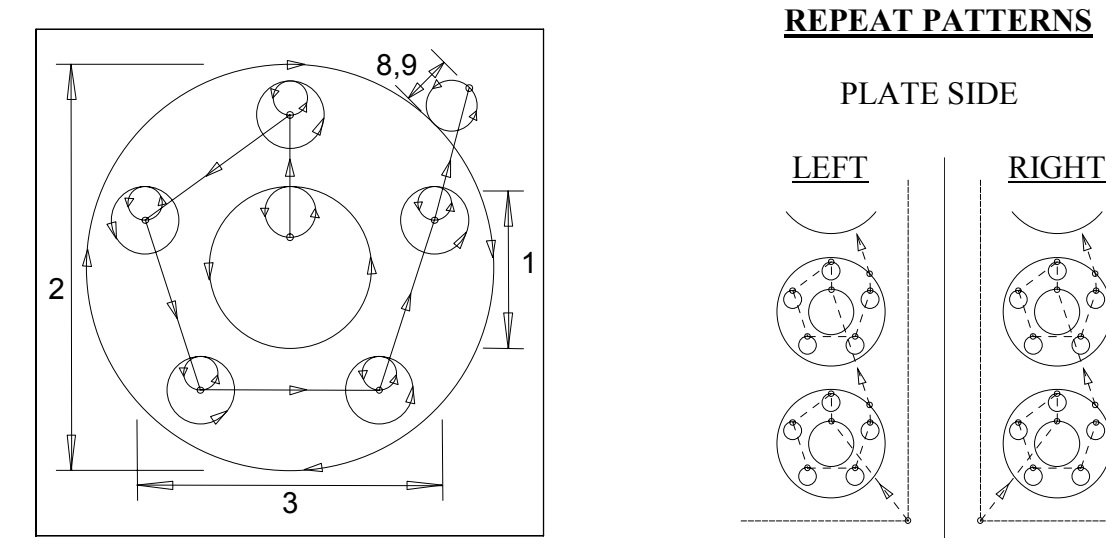

# **REPEAT PATTERNS**

# PLATE SIDE

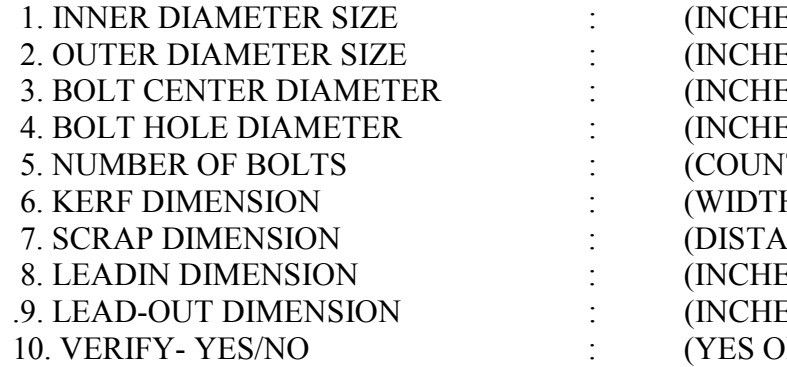

**ES OR MILLIMETERS) ES OR MILLIMETERS) ES OR MILLIMETERS) ES OR MILLIMETERS)**  $T, 0$  to 99) **H OF CUTTING TOOL PATH)** NCE BETWEEN PARTS, IN/MM) **ES OR MILLIMETERS)** ES OR MILLIMETERS)  $R NO$ 

#### **NOTES:**

If an INNER DIAMETER of 0 is defined, no center hole is cut.

If the NUMBER OF BOLTS is defined as 0, no bolt holes are cut.

Only the INNER DIAMETER and the OUTER DIAMETER cuts use the LEAD-IN DIMENSION as the diameter of the circular lead-in. The lead-in distance for the bolt holes is automatically set to ½ of the BOLT HOLE DIAMETER value.

#### **SHAPES3.9 SHAPE 9 : SPLIT RING**

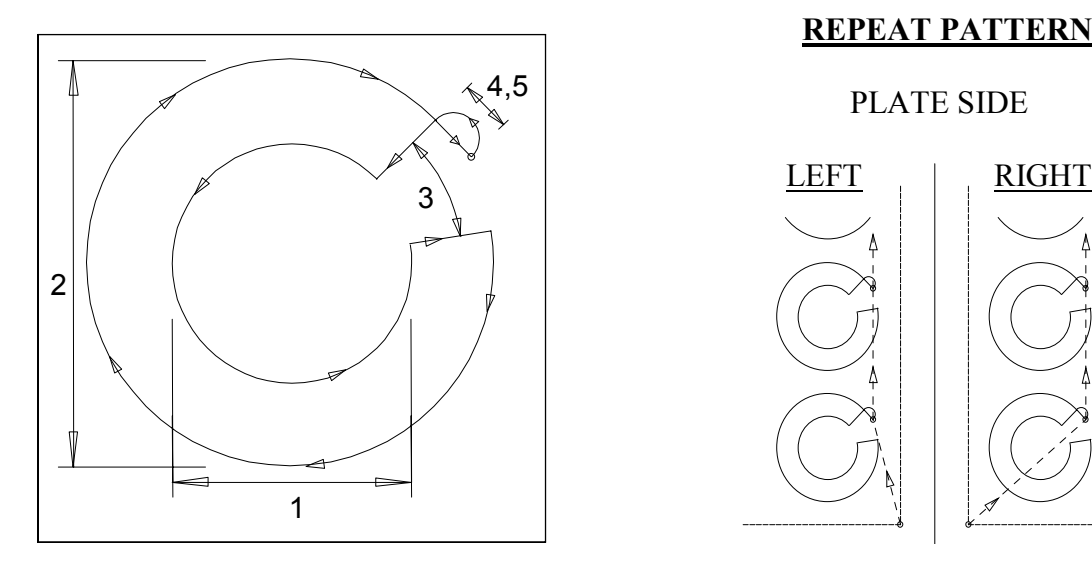

# **REPEAT PATTERNS**

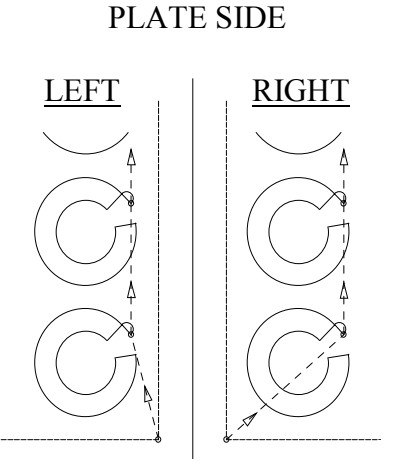

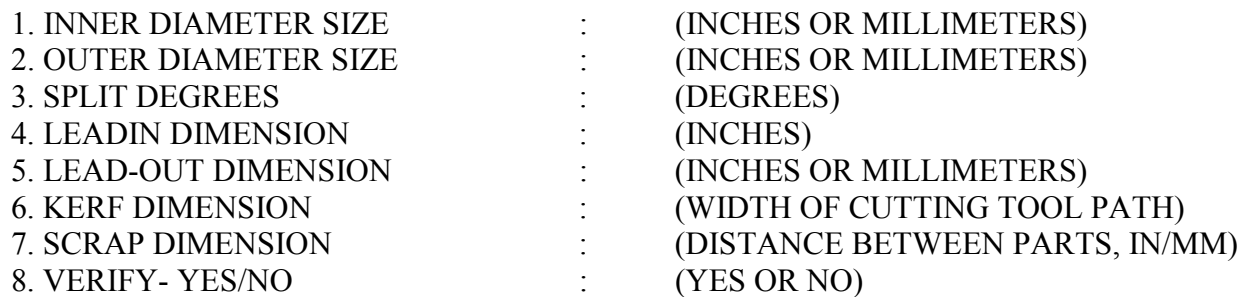

#### **NOTES:**

The starting position is always at the 45 degree position as shown.

The ending position is determined by the SPLIT DEGREES value.

The actual spacing between parts is based on the assumption that SPLIT DEGREES is less than 135 degrees. If not, the scrap between parts may be excessive. Therefore smaller arc segments should be cut using shape 10, RING DEGREES.

## **SHAPES3.10 SHAPE 10 : RING DEGREES**

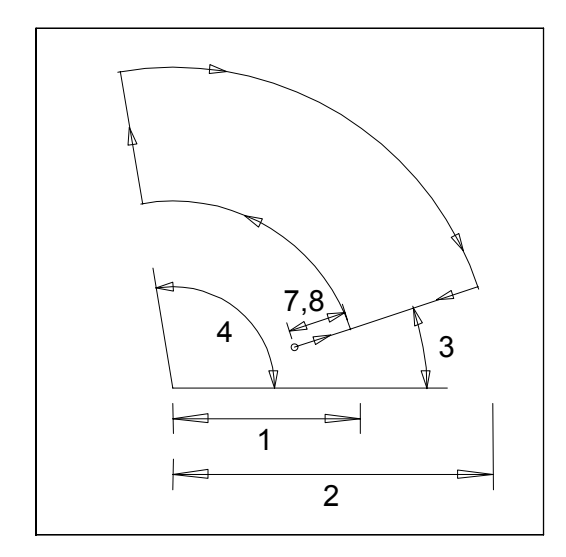

**REPEAT PATTERNS**

MANUAL REPEAT

## ALL DIRECTIONS ALLOWED

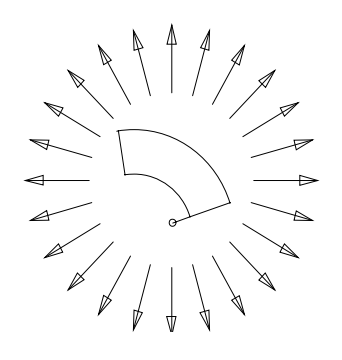

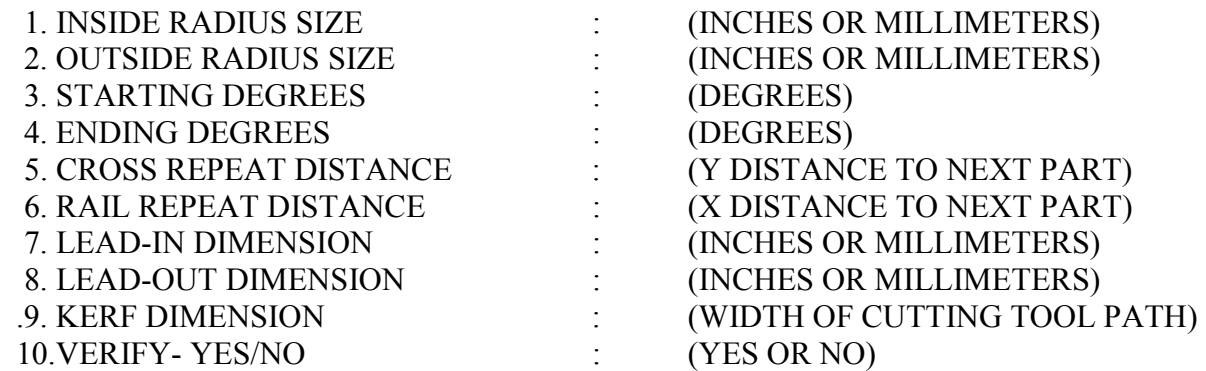

## **NOTES:**

The STARTING DEGREES and ENDING DEGREES values represent angular position with respect to the Y axis (0 degrees is parallel to the Y axis and 90 degrees is parallel to the X axis).

The REPEAT DISTANCE parameters define the distance from the start of one part to the next. These values must be large enough to provide the necessary SCRAP between parts.

When running the resulting NC part program, the machine moves from the starting corner to the pierce point defined by the LEAD-IN DIMENSION.

# **SHAPES3.11 SHAPE 11 : STRAIGHT LUG**

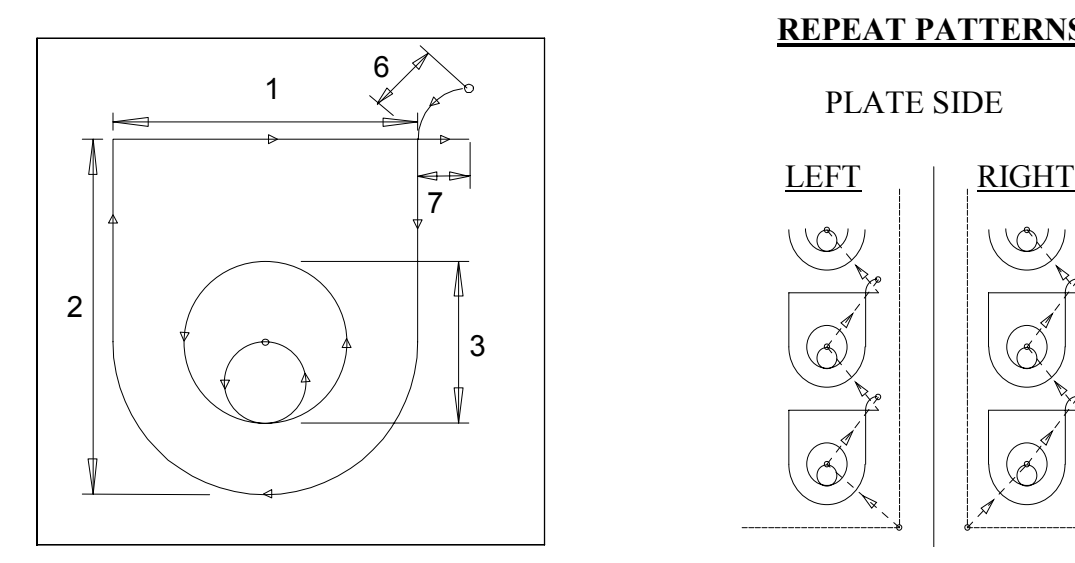

PLATE SIDE

**REPEAT PATTERNS**

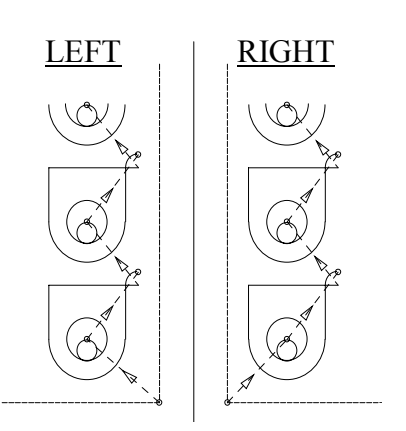

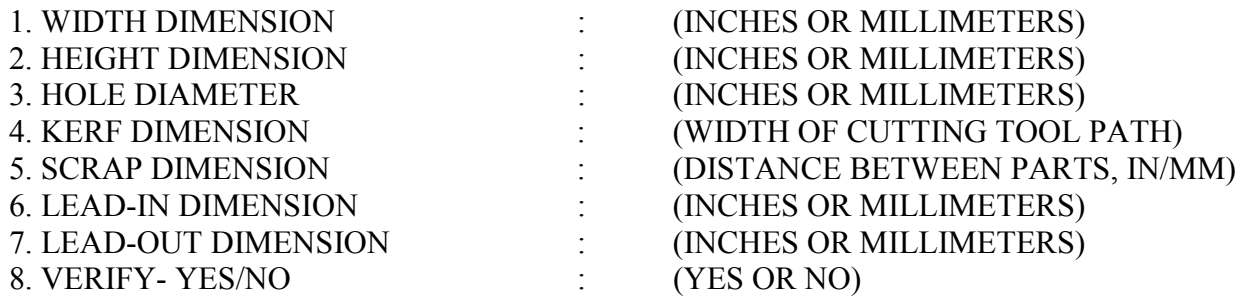

## **NOTES:**

If a HOLE DIAMETER of 0 is defined, no center hole is cut.

The lead-in distance for the center hole is automatically set to 1/2 of the HOLE DIAMETER value.

# **SHAPES3.12 SHAPE 12 : LUG FRAME**

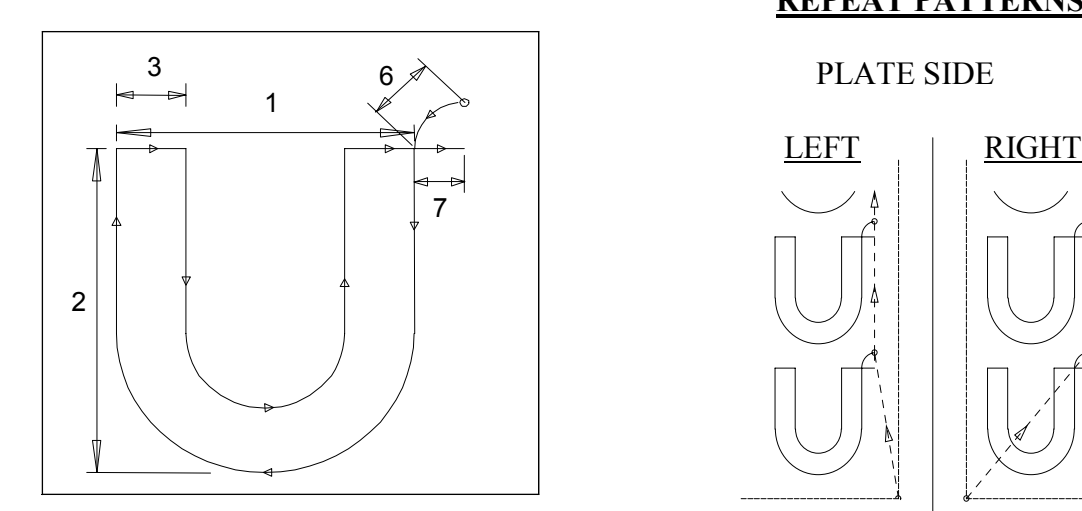

# **REPEAT PATTERNS**

#### PLATE SIDE

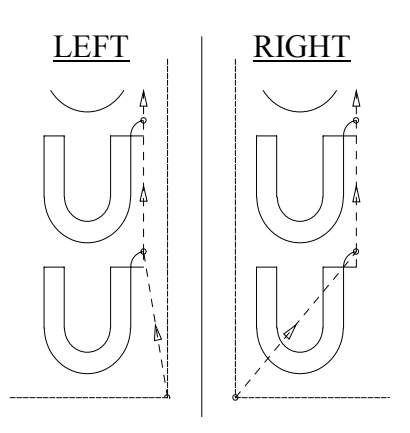

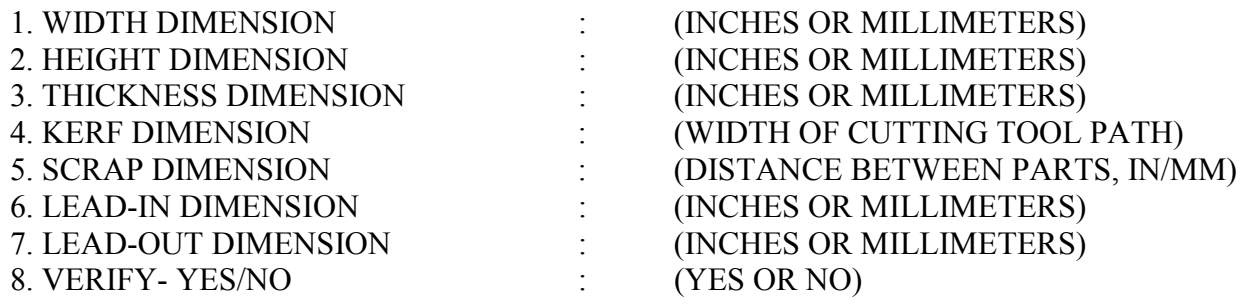

## **NOTES:**

# **SHAPES3.13 SHAPE 13 : SLANT LUG**

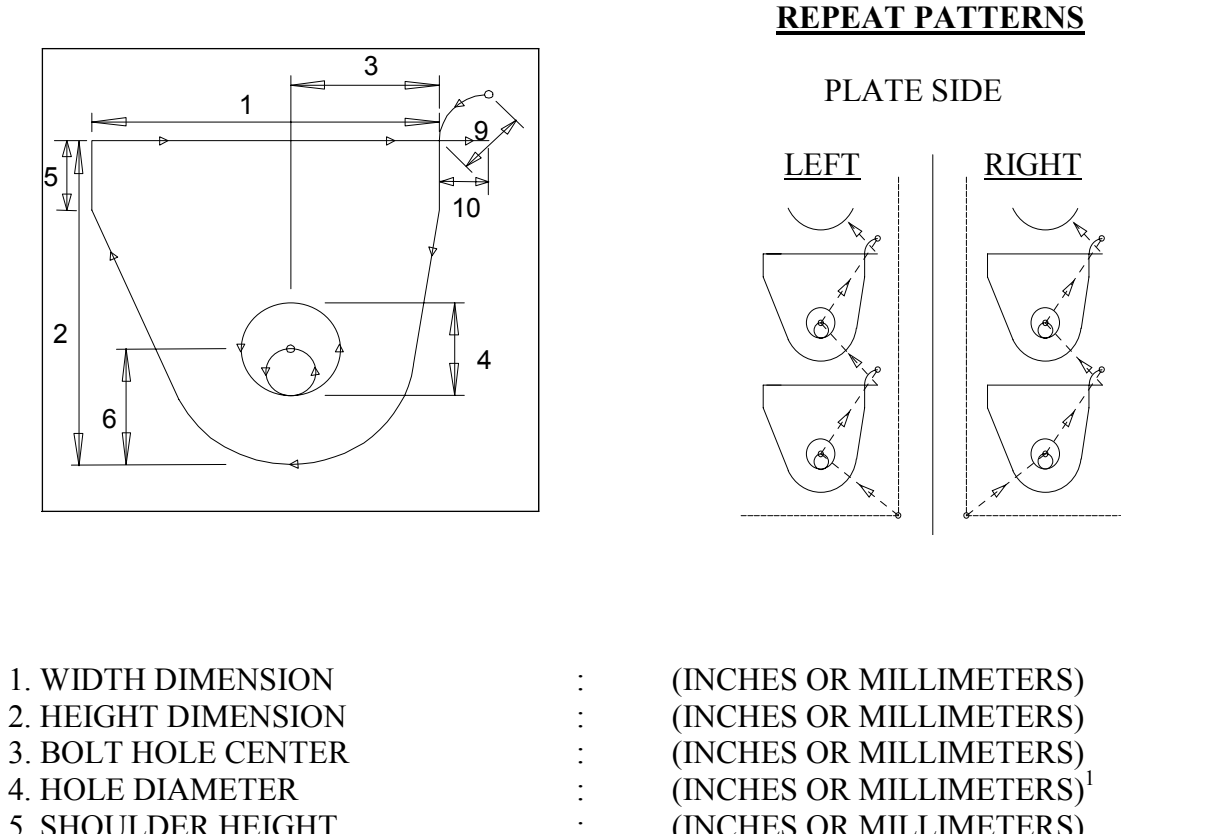

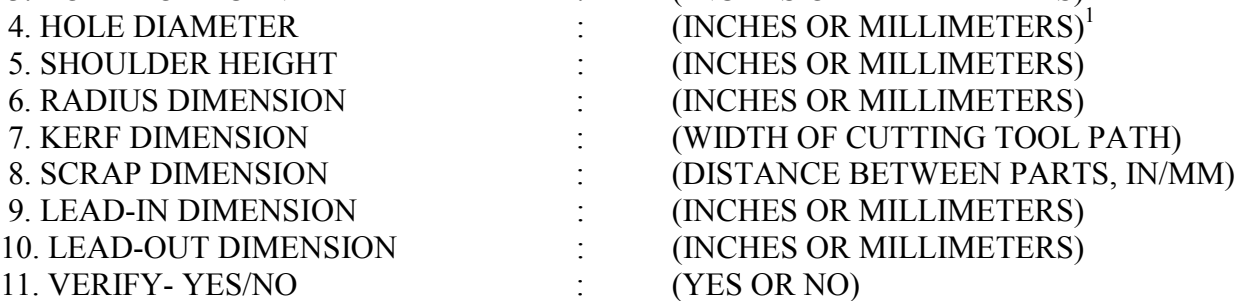

#### **NOTES:**

# **SHAPES3.14 SHAPE 14 : LIFT LUG**

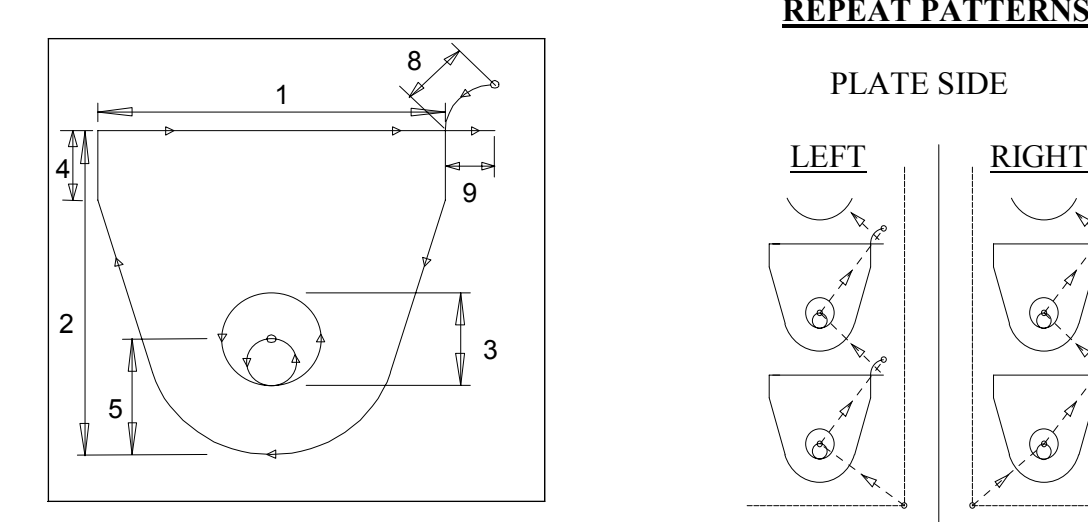

# **REPEAT PATTERNS**

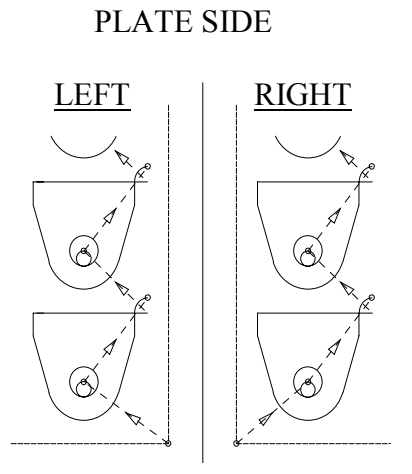

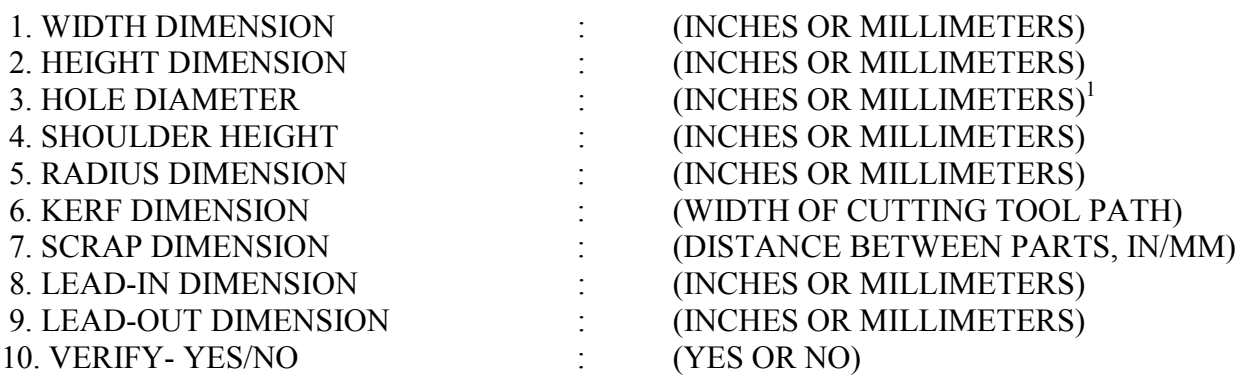

## **NOTES:**

## **SHAPES3.15 SHAPE 15 : WEDGE PAIR**

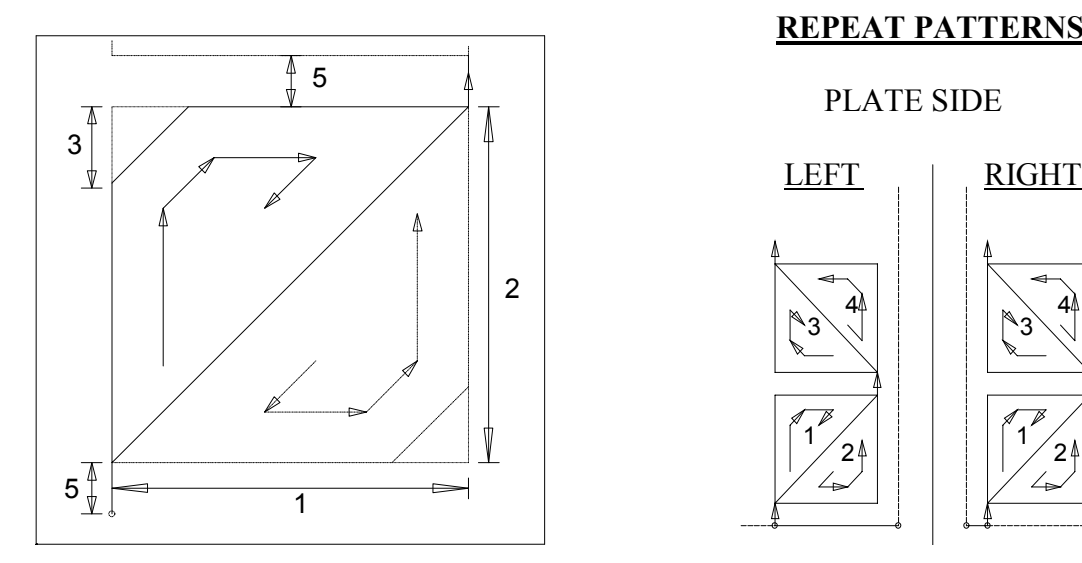

**REPEAT PATTERNS**

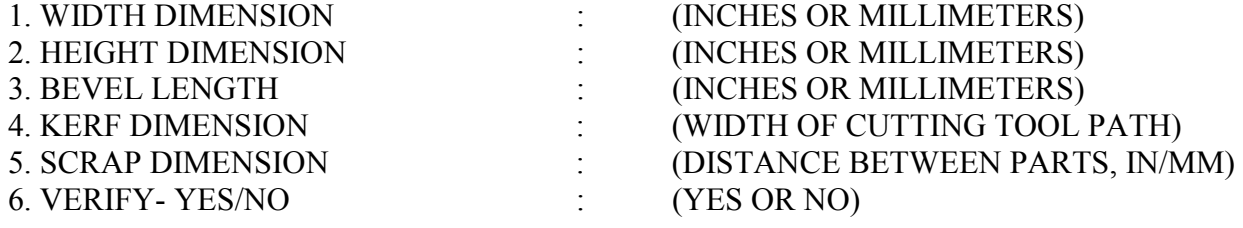

#### **NOTES:**

If a BEVEL LENGTH of 0 is defined, no bevel is cut at the corners. Only sharp, 90degree corners are cut.

This shape creates a special 4 part repeat sequence to minimize the amount of scrap. However, any number of parts may be cut since each of the 4 is counted as a separate part.

# **SHAPES3.16 SHAPE 16 : STRAIGHT PIPE SUPPORT**

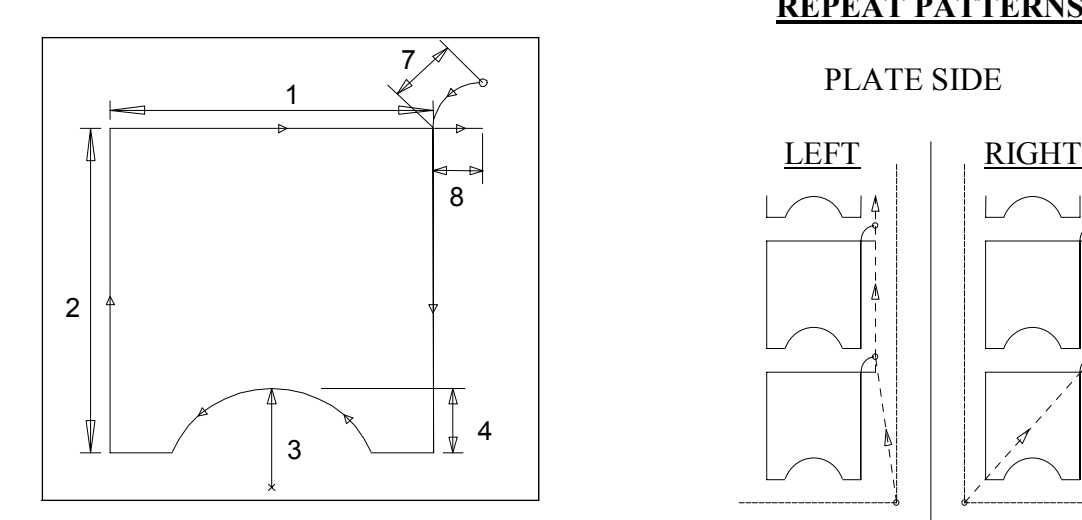

# **REPEAT PATTERNS**

PLATE SIDE

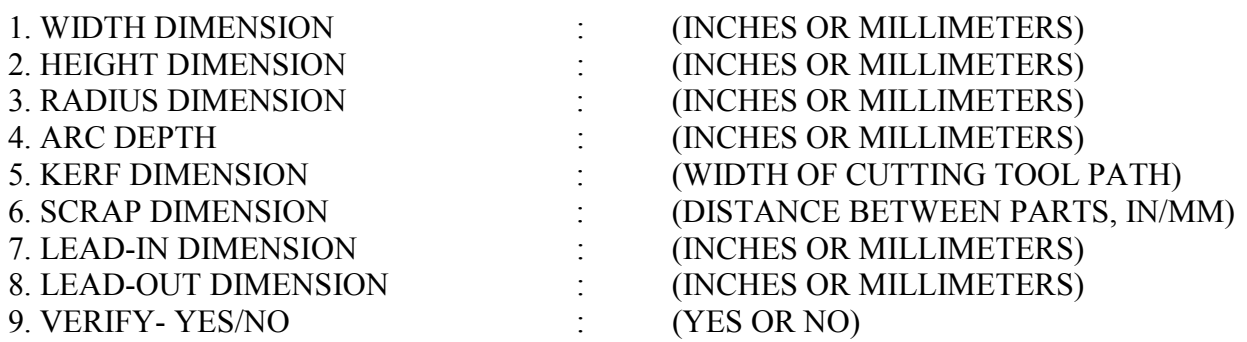

## **NOTES:**

# **SHAPES3.17 SHAPE 17 : SLANT PIPE SUPPORT**

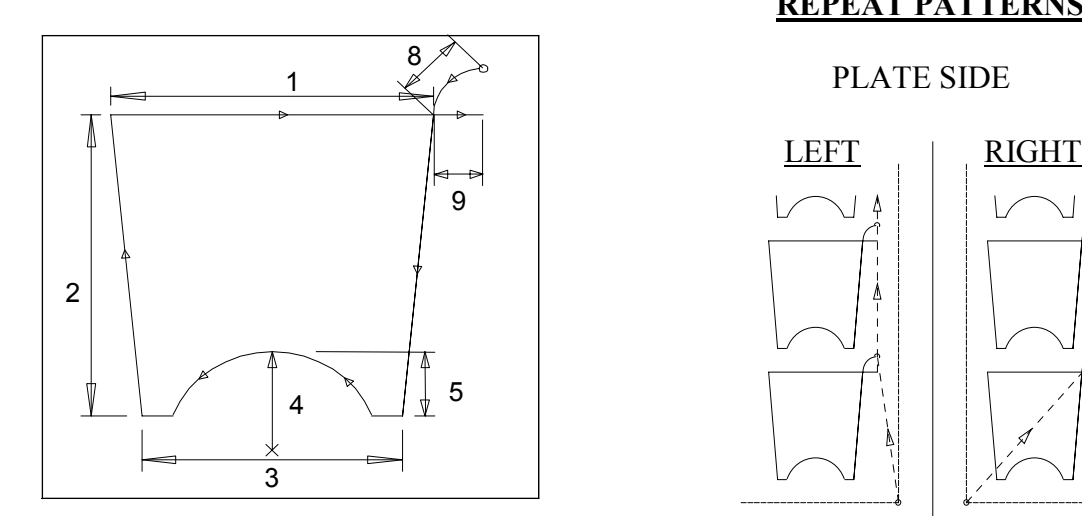

# **REPEAT PATTERNS**

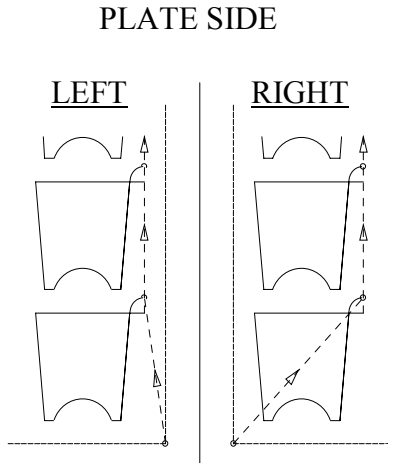

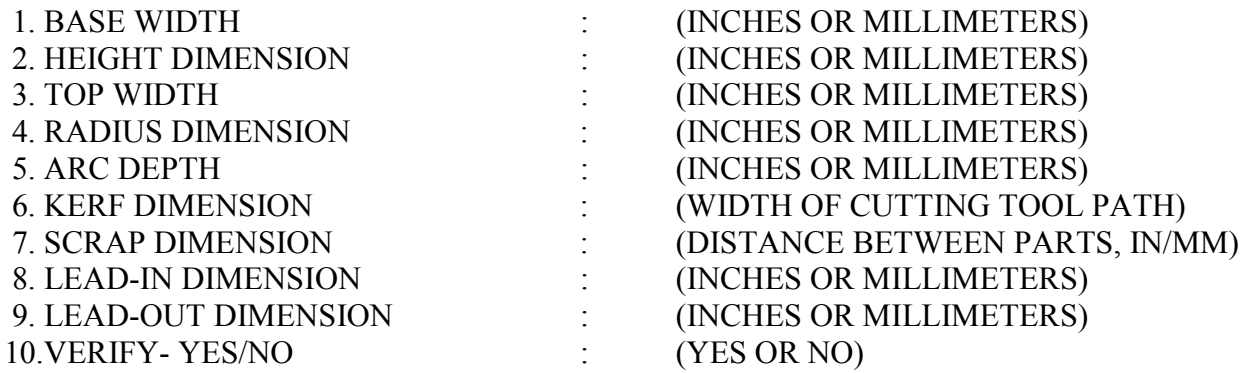

#### **NOTES:**

Like others, this part is cut with the BASE at the upper position. As a result, the prompts used to label the top and sides assume the part is rotated 180 degrees.

# **SHAPES3.18 SHAPE 18 : VERTICAL PROJECTION**

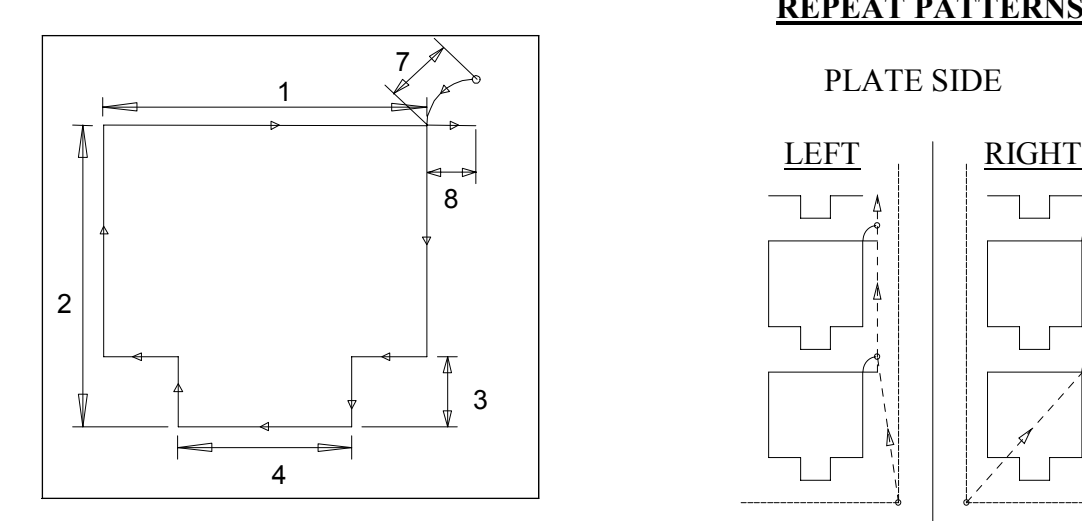

# **REPEAT PATTERNS**

PLATE SIDE

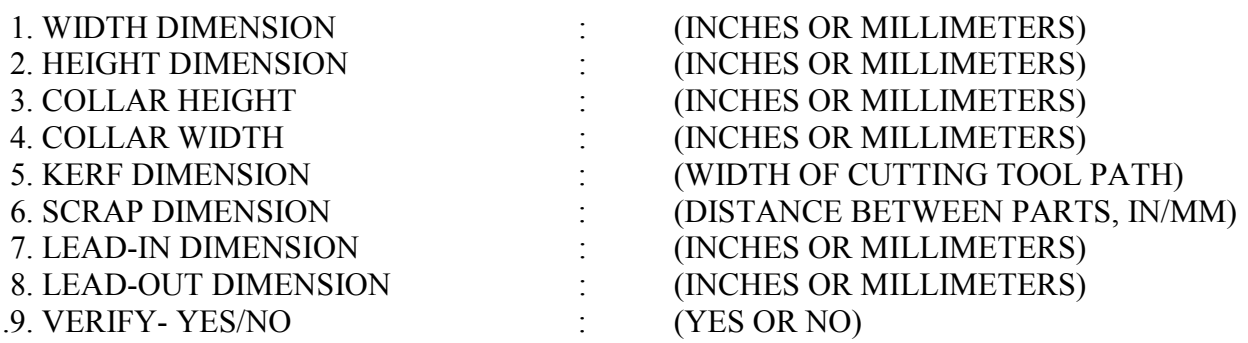

## **NOTES:**

# **SHAPES3.19 SHAPE 19 : SLANT PROJECTION**

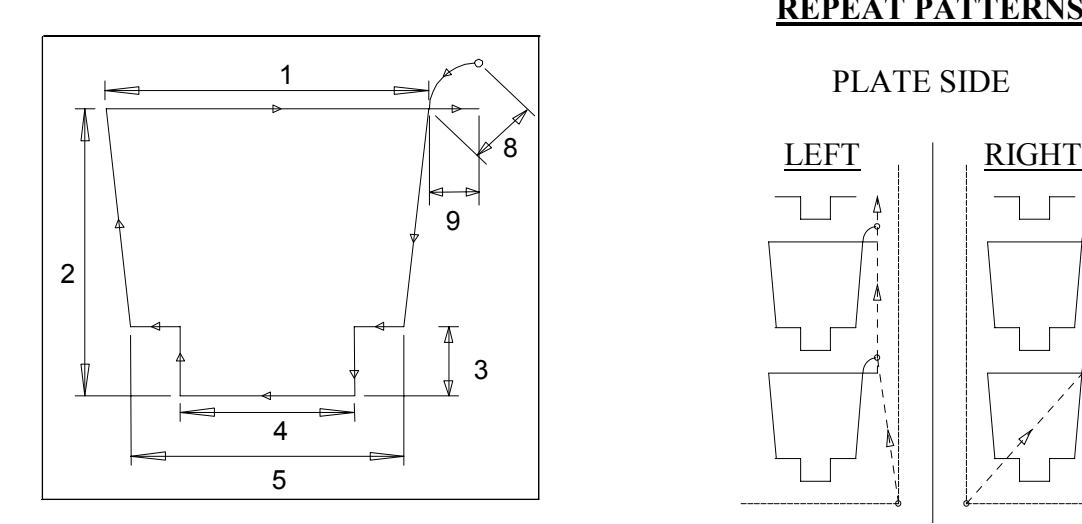

# **REPEAT PATTERNS**

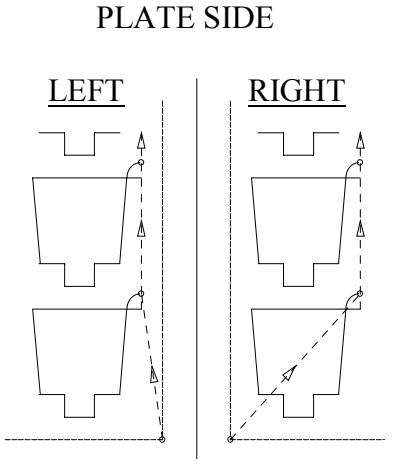

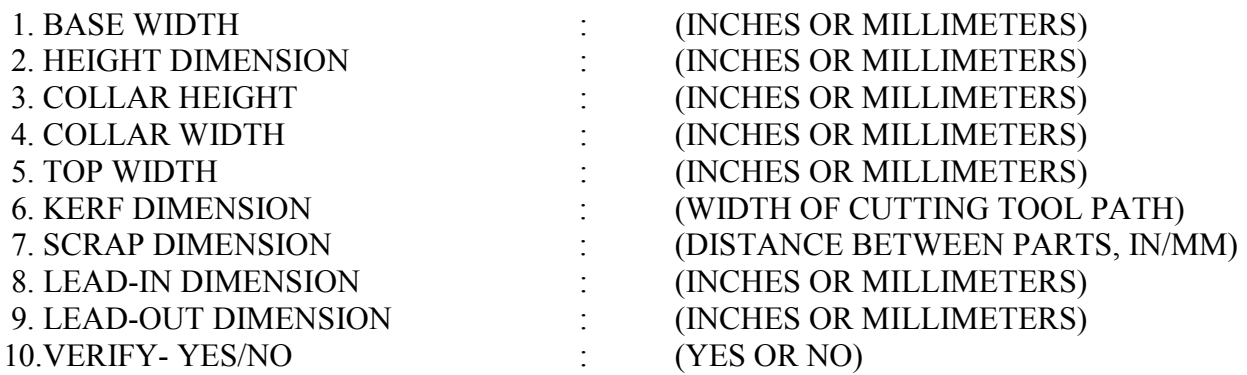

#### **NOTES:**

Like others, this part is cut with the BASE at the upper position. As a result, the prompts used to label the top and sides assume the part is rotated 180 degrees.

# **SHAPES3.20 SHAPE 20 : VERTICAL SLOT**

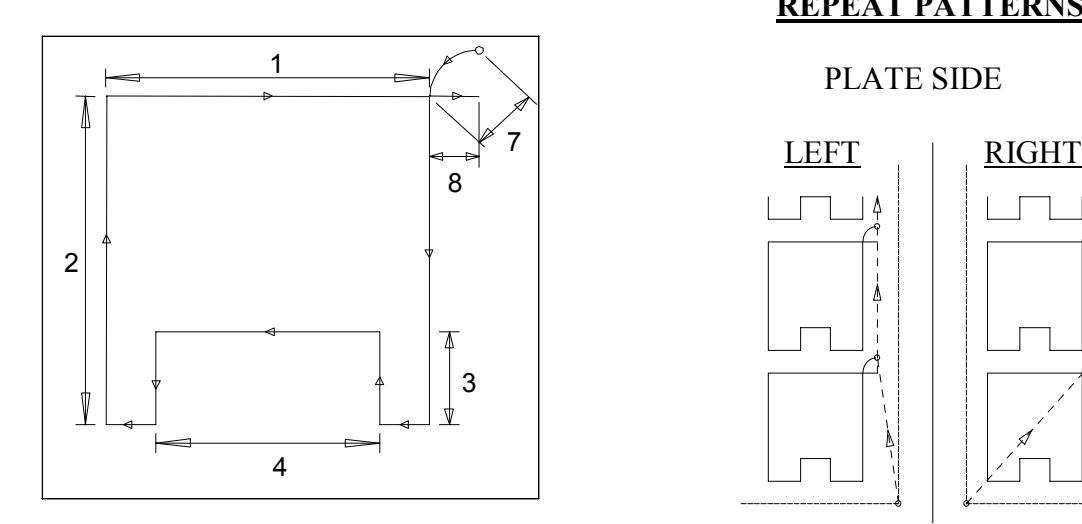

# **REPEAT PATTERNS**

#### PLATE SIDE

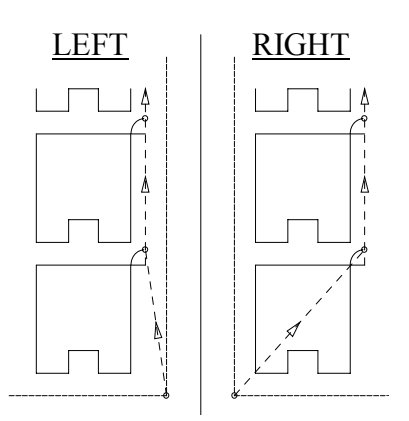

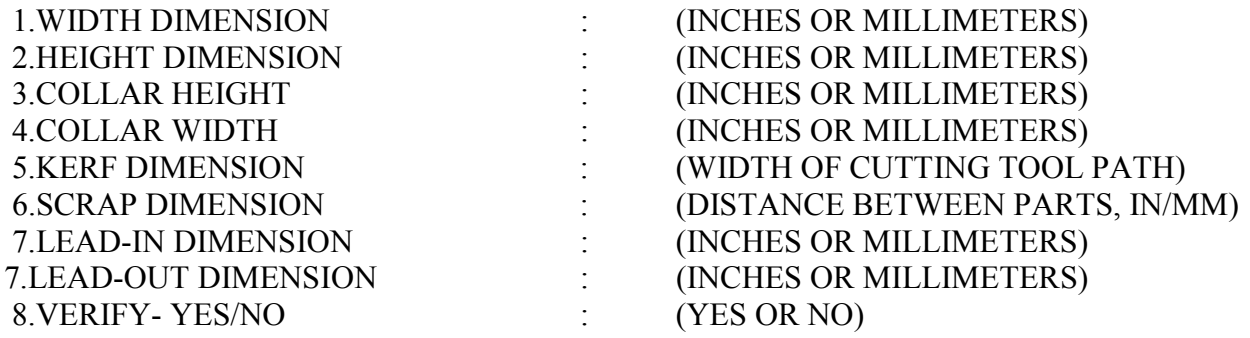

#### **NOTES:**

## **SHAPES3.21 SHAPE 21 : SLANT SLOT**

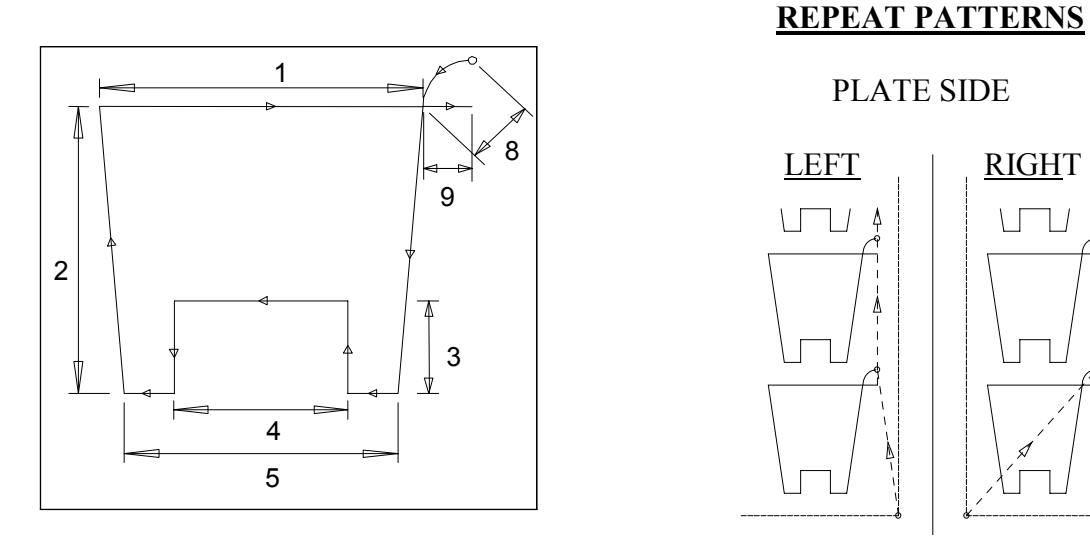

# PLATE SIDE

**REPEAT PATTERNS**

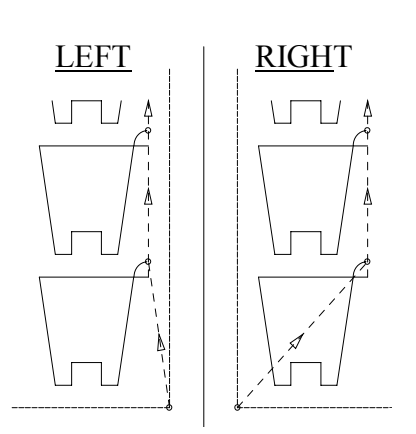

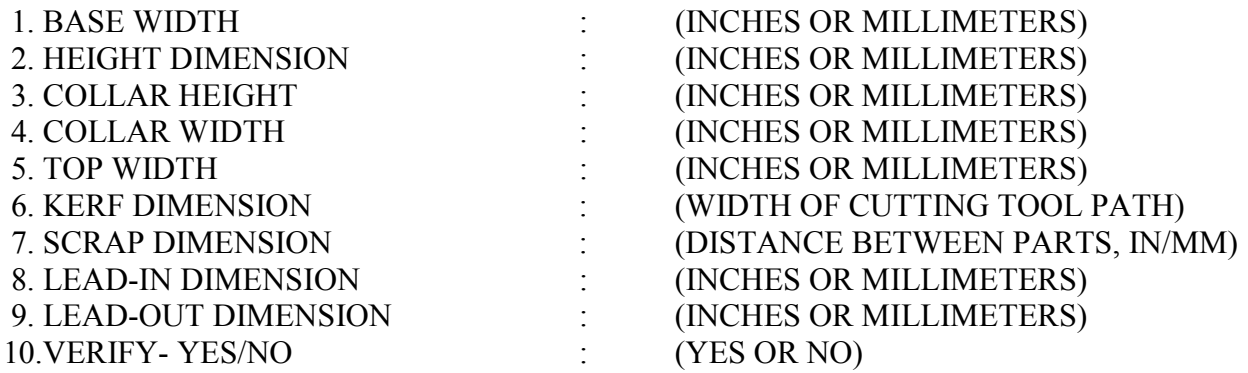

#### **NOTES:**

Like others, this part is cut with the BASE at the upper position. As a result, the prompts used to label the top and sides assume the part is rotated 180 degrees.

# **SHAPES3.22 SHAPE 22 : OCTAGON**

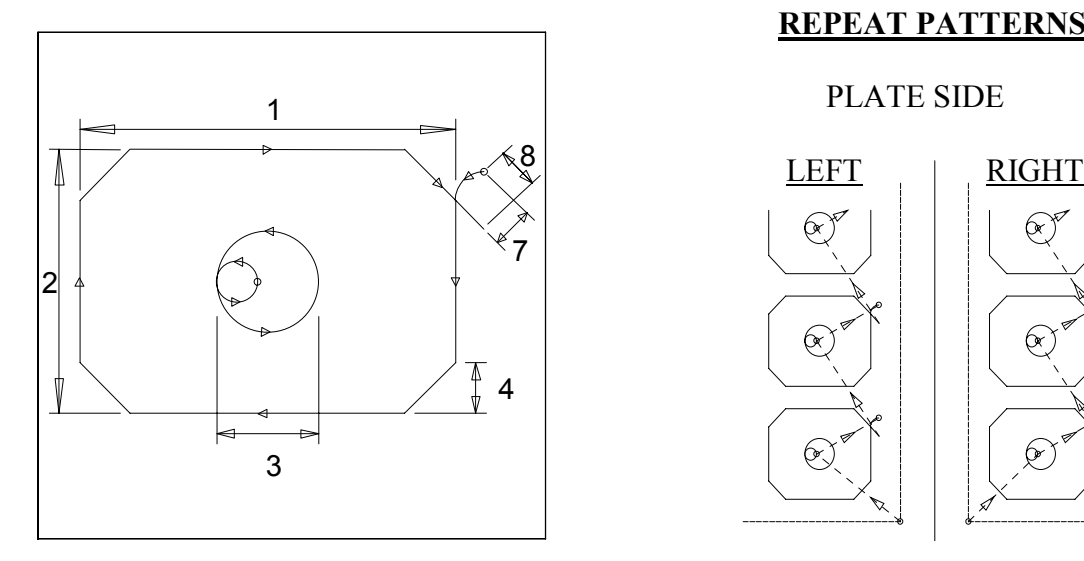

# **REPEAT PATTERNS**

## PLATE SIDE

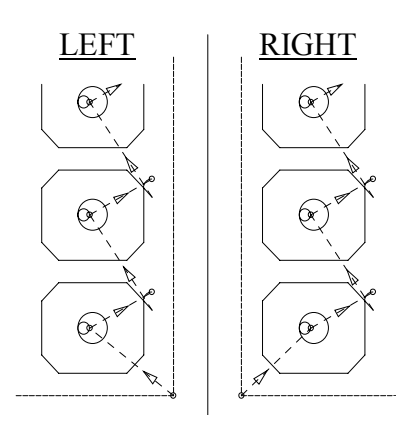

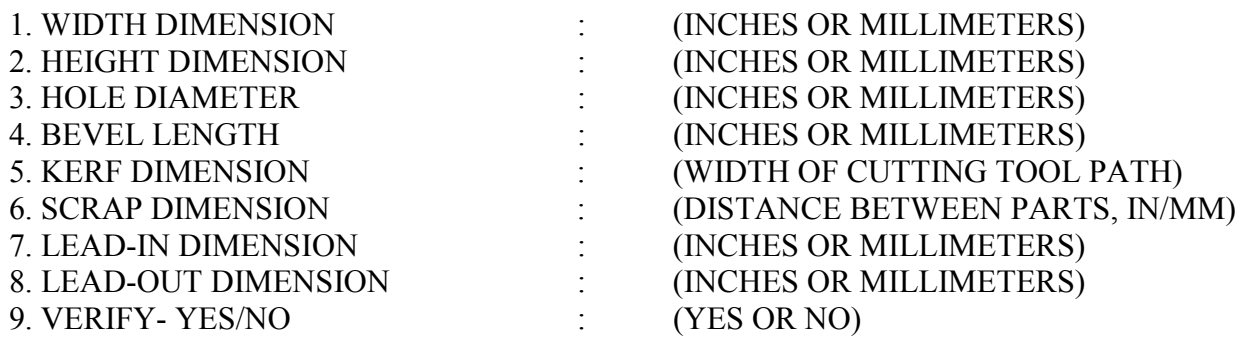

#### **NOTES:**

# **SHAPES3.23 SHAPE 23 : SQUARE, CORNER RADIUS IN**

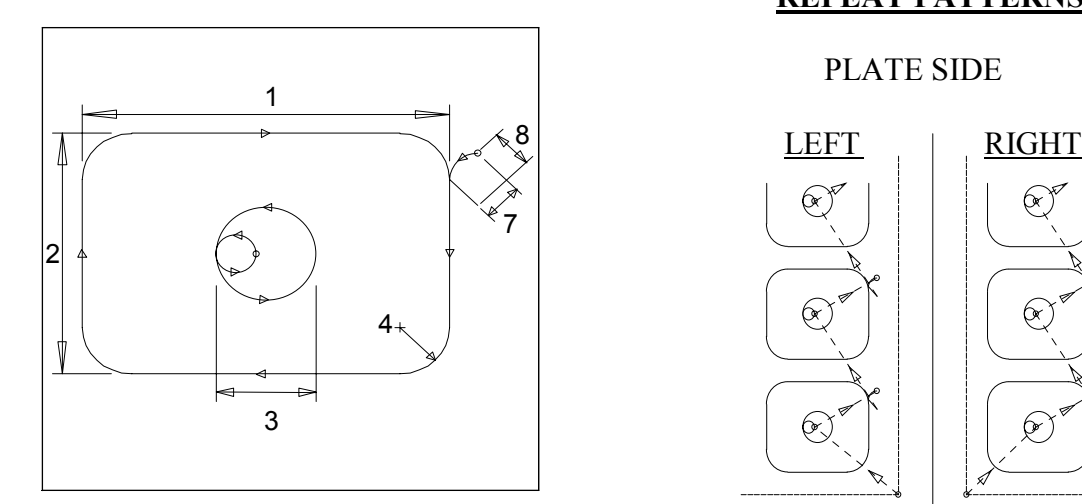

# **REPEAT PATTERNS**

PLATE SIDE

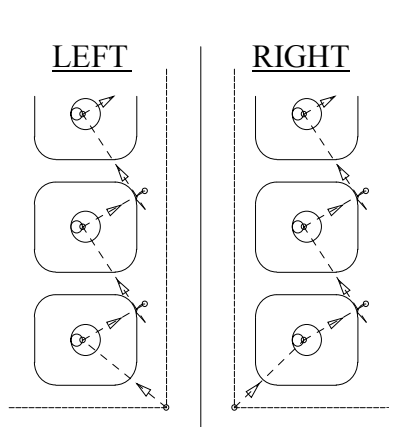

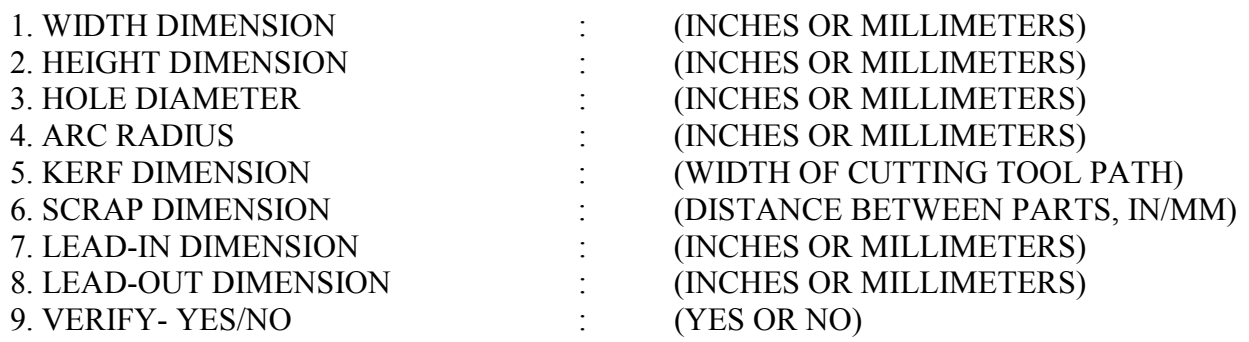

#### **NOTES:**

# **SHAPES3.24 SHAPE 24 : SQUARE, CORNER RADIUS OUT**

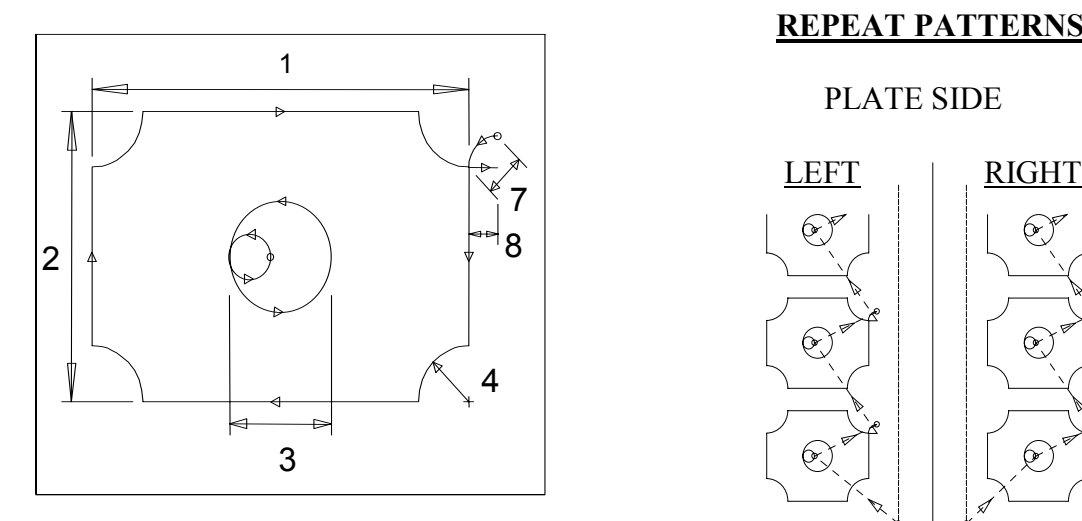

## **REPEAT PATTERNS**

PLATE SIDE

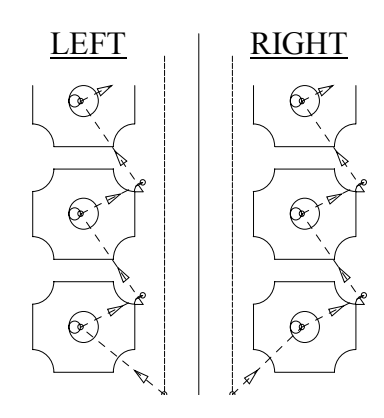

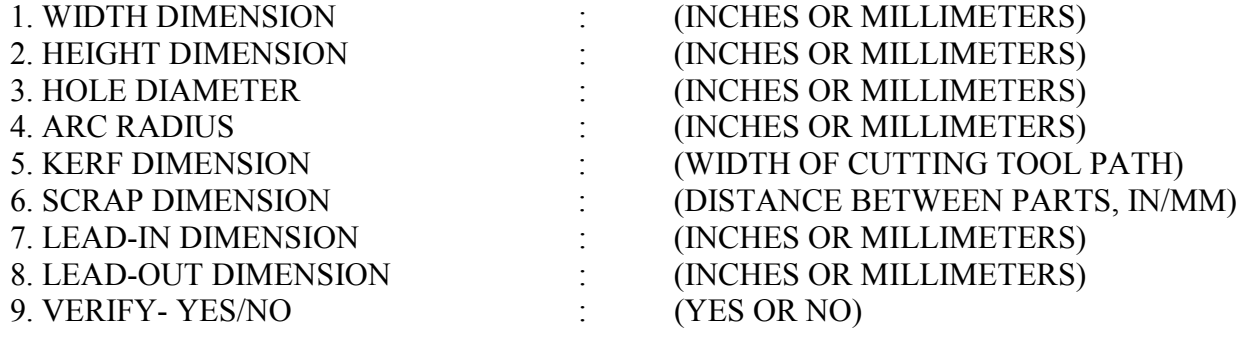

## **NOTES:**

# **SHAPES3.25 SHAPE 25 : SQUARE WITH HOLE**

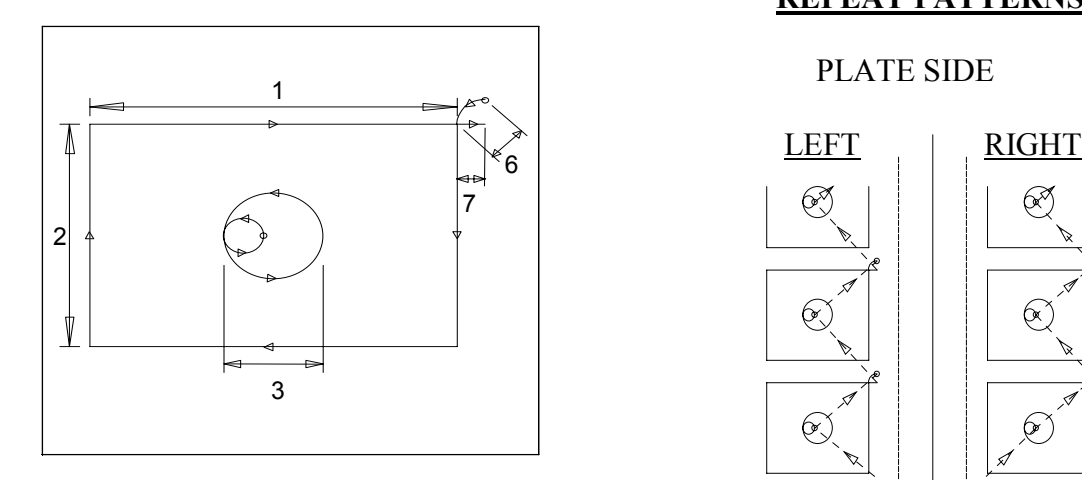

## **REPEAT PATTERNS**

PLATE SIDE

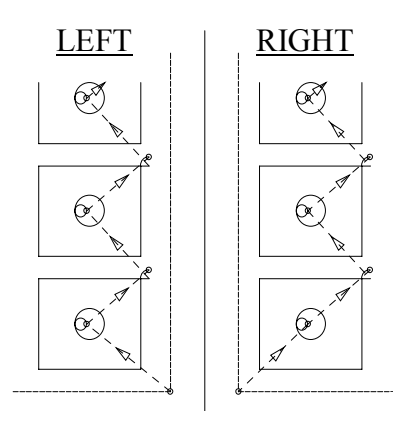

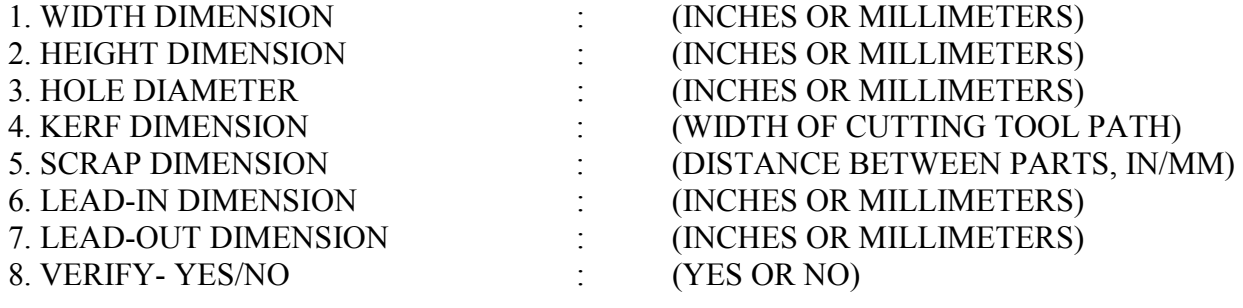

#### **NOTES:**

# **SHAPES3.26 SHAPE 26 : OCTAGONAL FRAME**

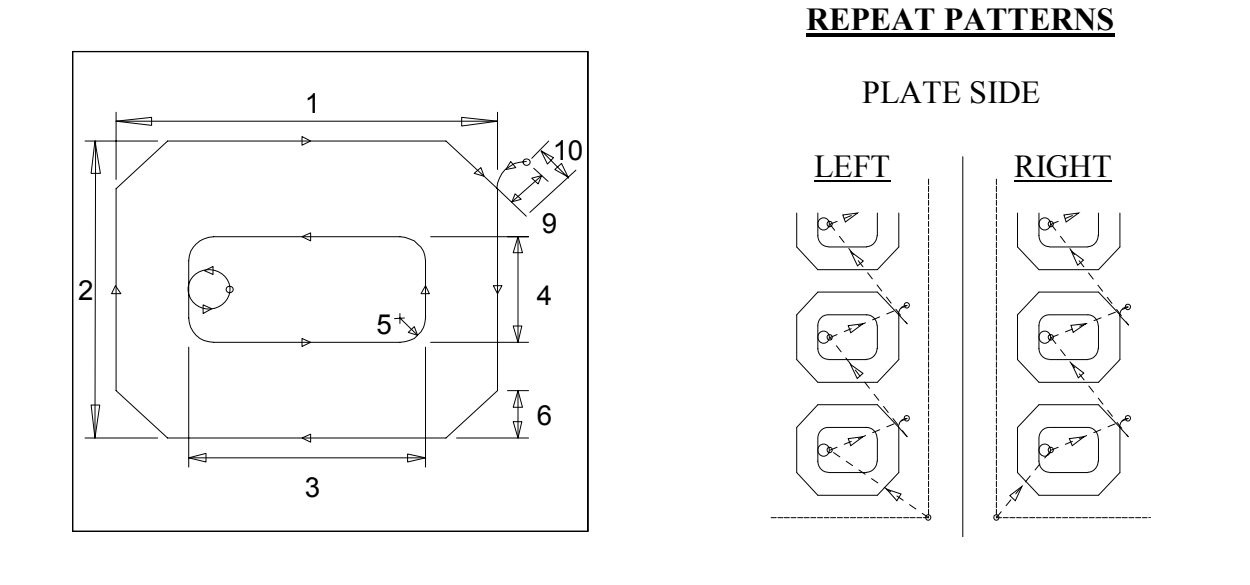

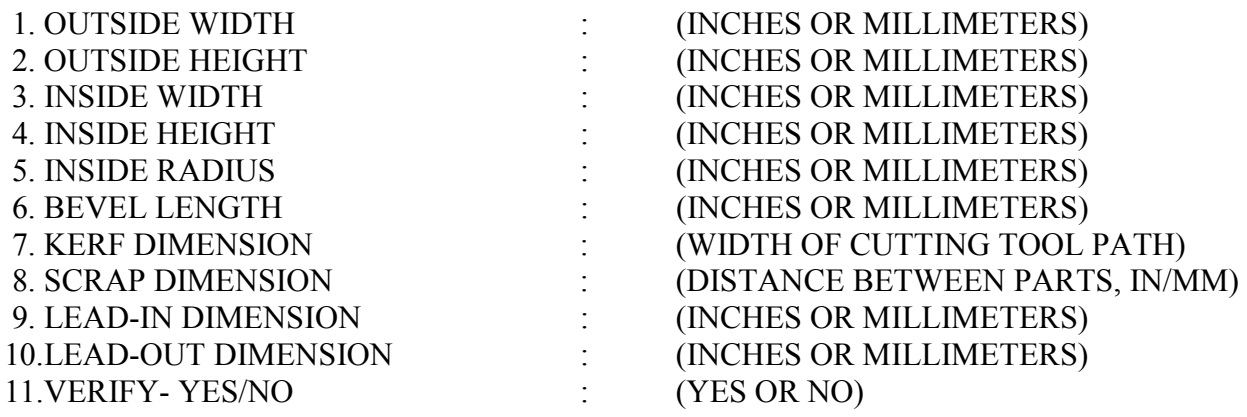

## **NOTES:**

# **SHAPES3.27 SHAPE 27 : FRAME, CORNER RADIUS IN**

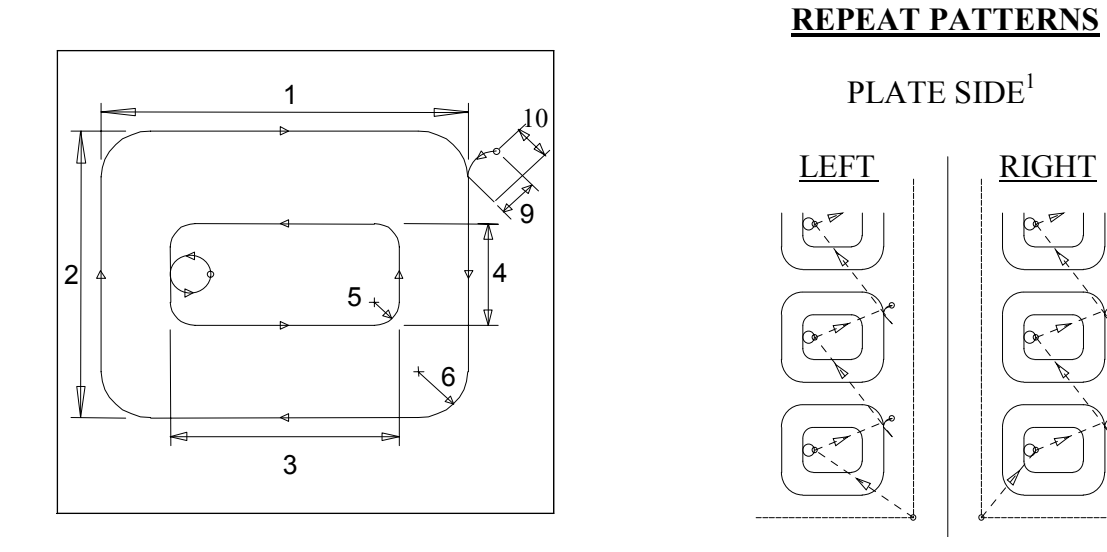

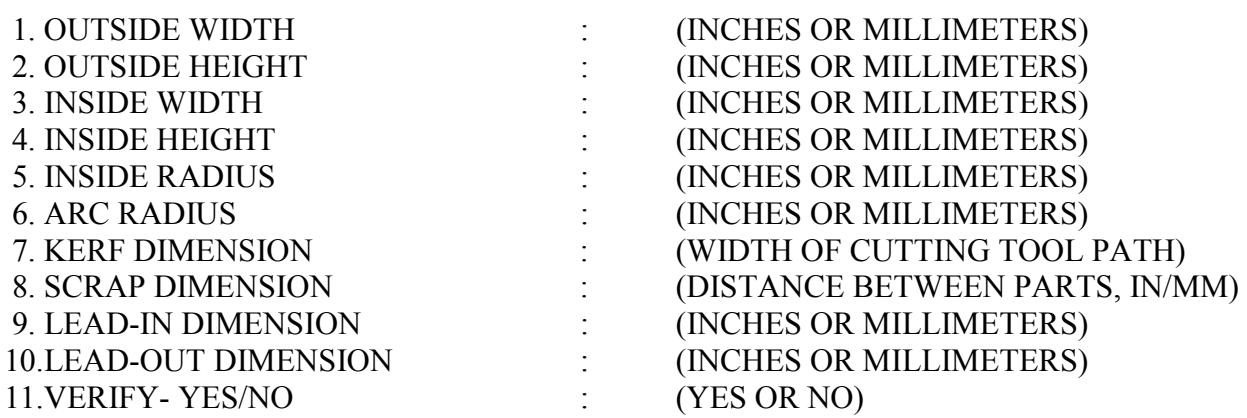

#### **NOTES:**

# **SHAPES3.28 SHAPE 28 : FRAME, CORNER RADIUS OUT**

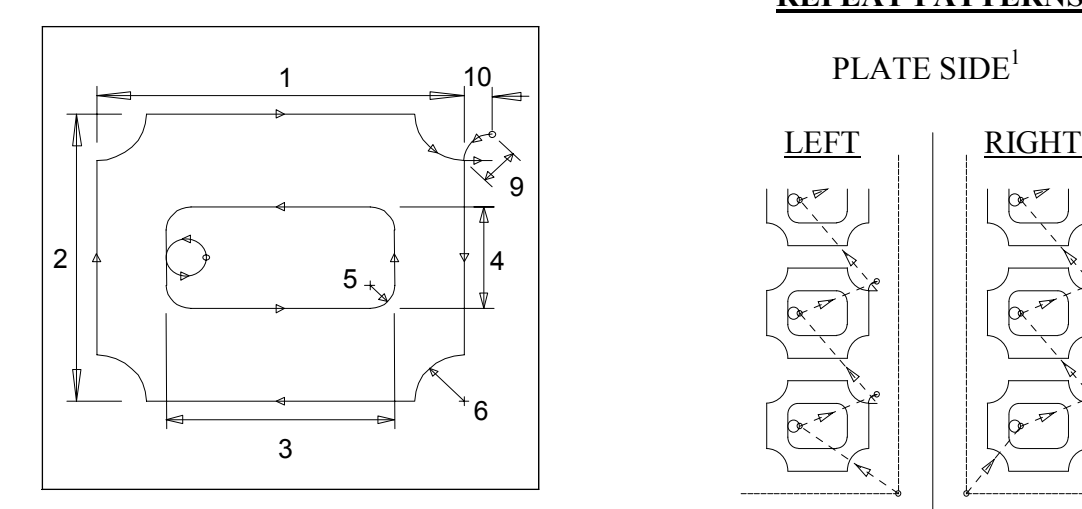

## **REPEAT PATTERNS**

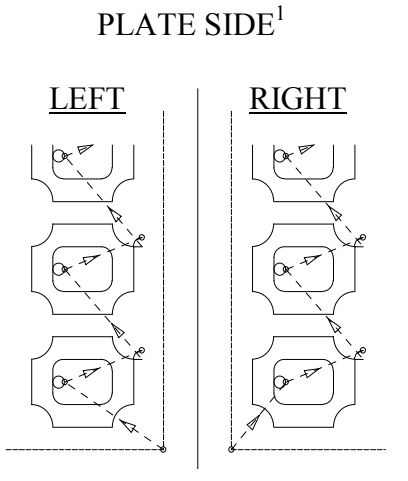

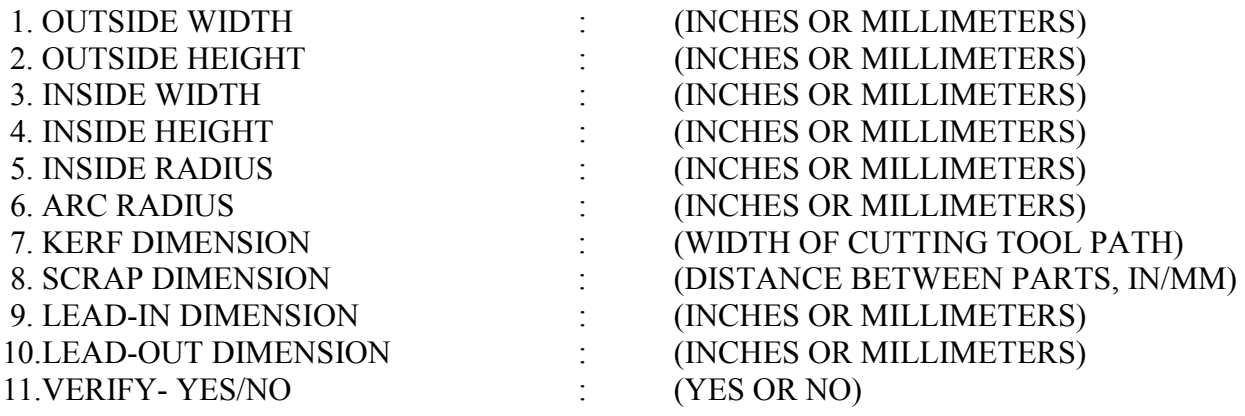

## **NOTES:**

# **SHAPES3.29 SHAPE 29 : SQUARE FRAME**

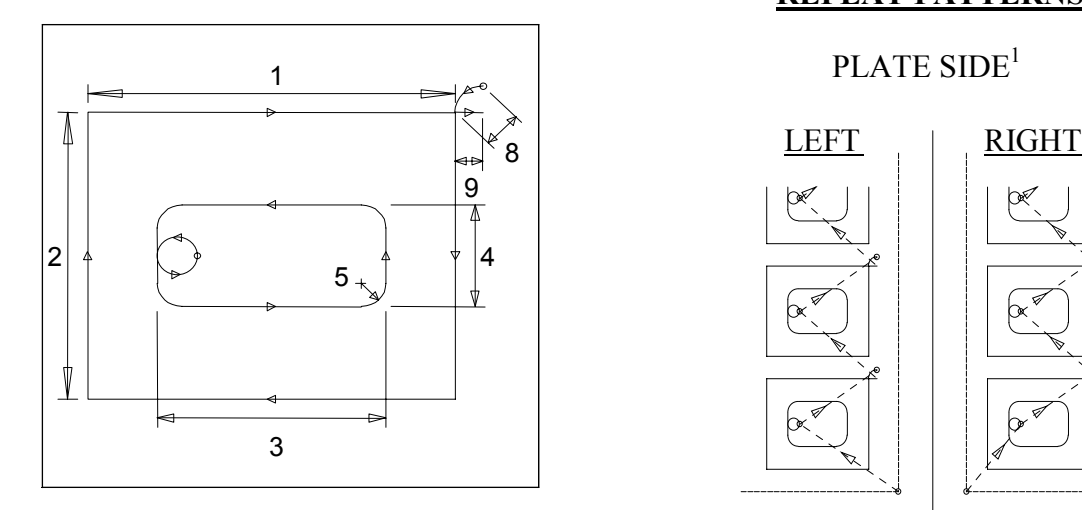

# **REPEAT PATTERNS**

 $PLATE$  SIDE<sup>1</sup>

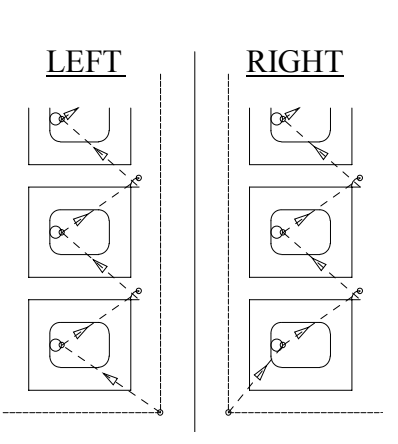

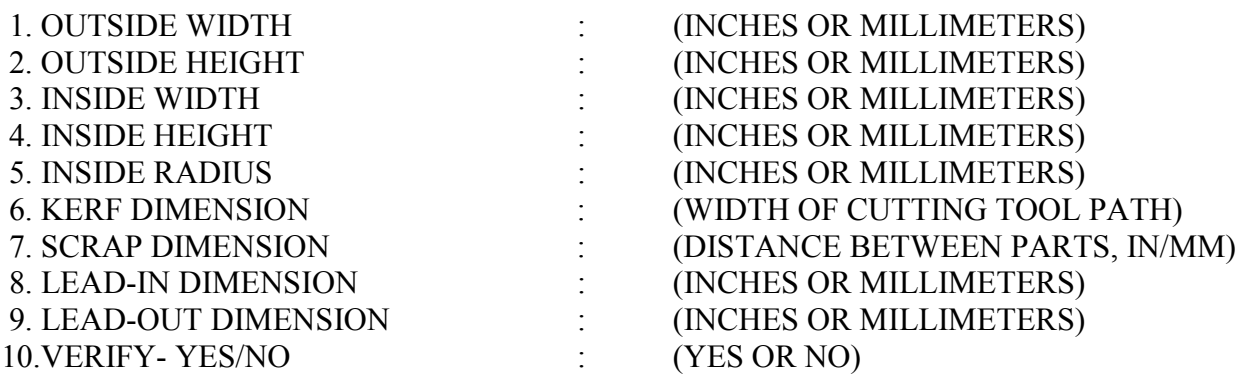

## **NOTES:**

The only difference between parts created with LEFT PLATE or RIGHT PLATE enabled occurs in the traverse move to the first pierce point, as shown.

 $\bar{\textbf{a}}$ 

# **SHAPES3.30 SHAPE 30 : RECTANGULAR FRAME**

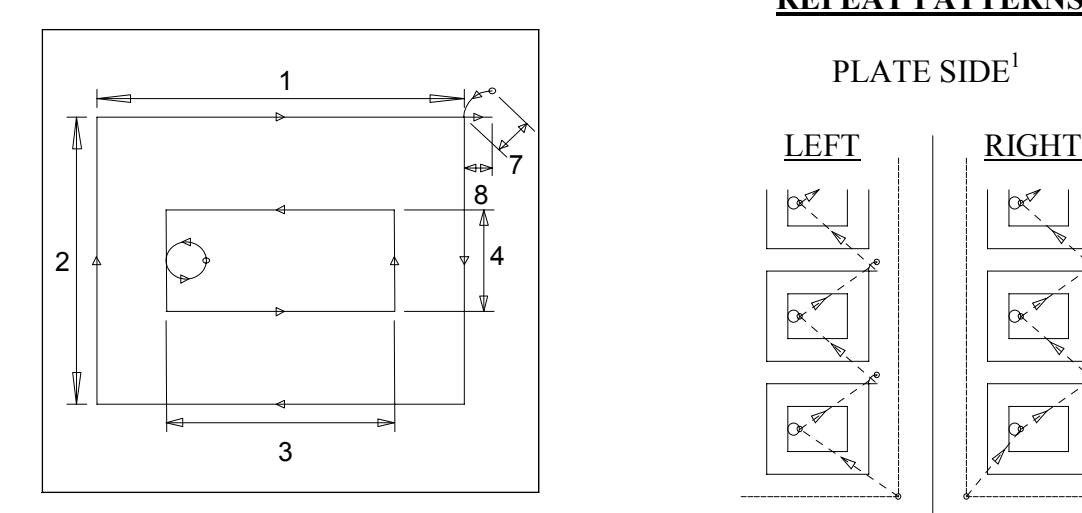

## **REPEAT PATTERNS**

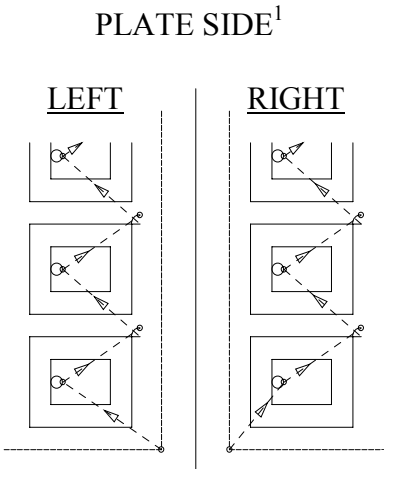

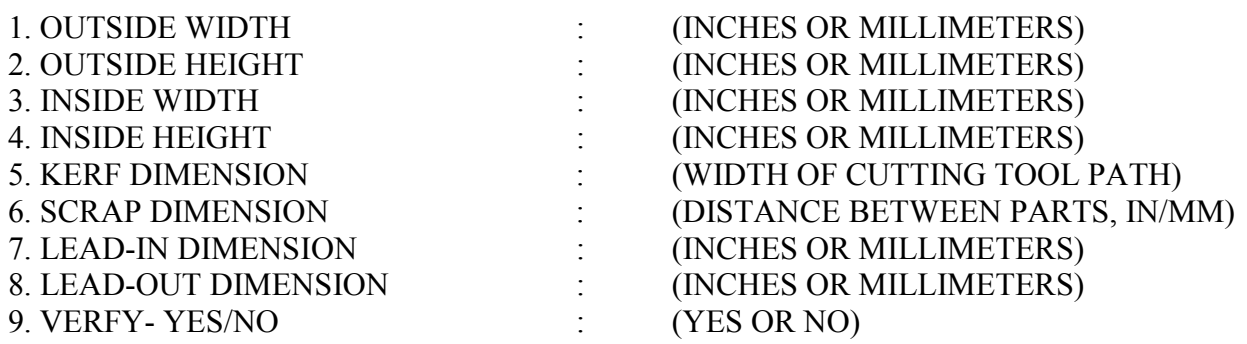

## **NOTES:**

## **SHAPES3.31 SHAPE 31 : UNIVERSAL FRAME**

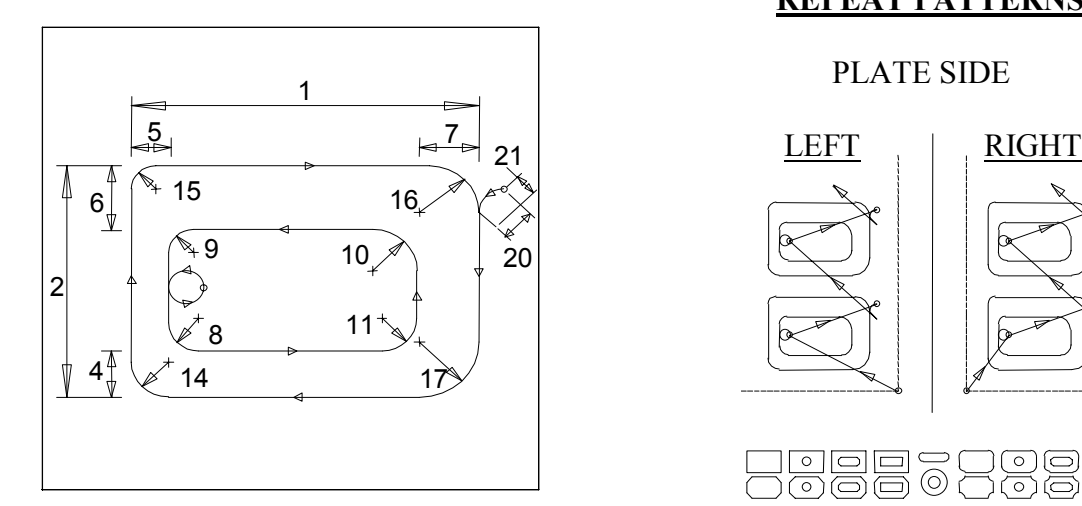

#### **REPEAT PATTERNS**

#### PLATE SIDE

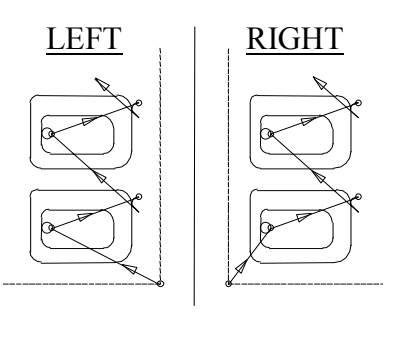

**NASE & NASE** 

EXAMPLE SHAPES

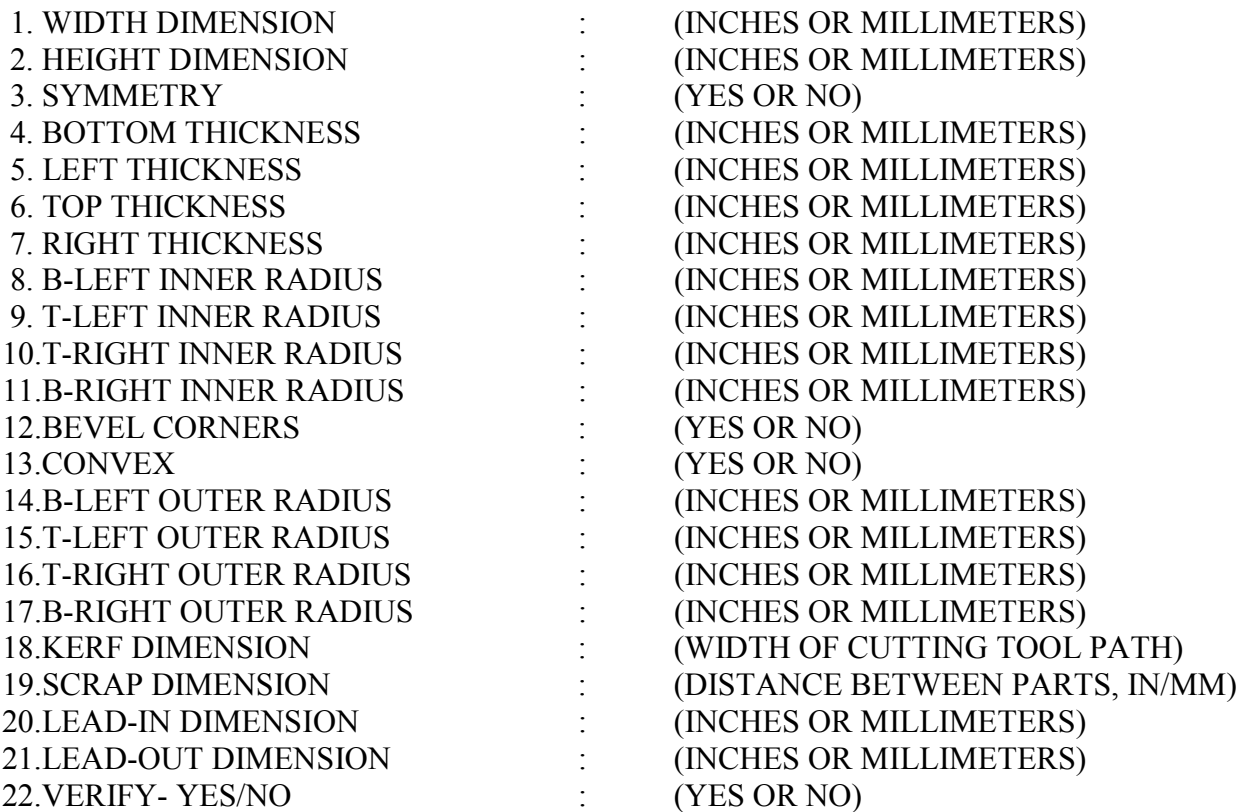

#### **NOTES:**

When "SYMMETRY: YES" is selected, values for "THICKNESS", "INNER RADIUS" and "OUTER RADIUS" are automatically preloaded from 4, 8 and 14 to define a symmetrical part. The CONVEX prompt line only appears when "BEVEL CORNERS:NO" is selected.

# **SHAPES3.32 SHAPE 32 : RECTANGULAR HOLE**

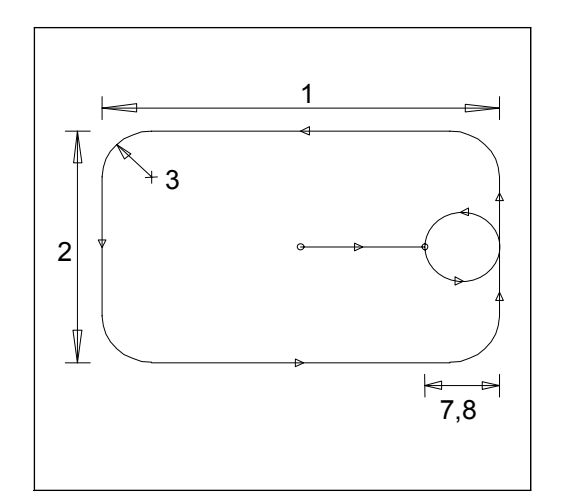

**REPEAT PATTERNS**

MANUAL REPEAT

#### ALL DIRECTIONS ALLOWED

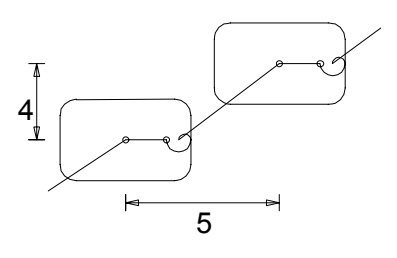

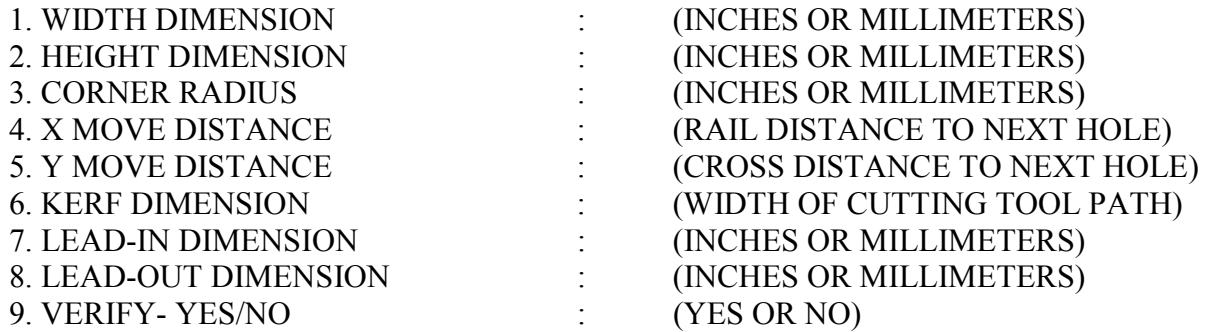

## **NOTES:**

The X and Y MOVE DISTANCE values are used to define the "center to center" distance between holes. From this center position, the program moves the machine to the pierce point determined by the LEADIN DIMENSION.

LEADIN DIMENSION must be less than the WIDTH DIMENSION.

For the first hole, the torch should be positioned by the operator.

# **SHAPES3.33 SHAPE 33 : VERTICAL HOLE**

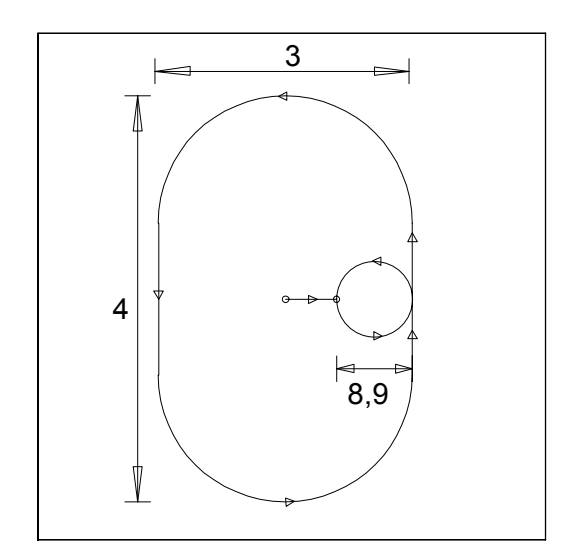

#### **REPEAT PATTERNS**

MANUAL REPEAT

#### ALL DIRECTIONS ALLOWED

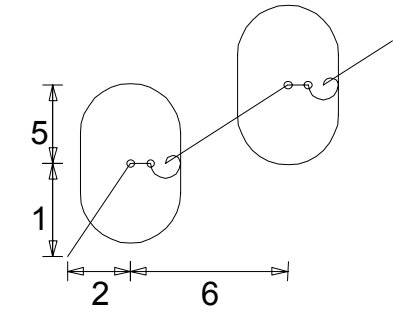

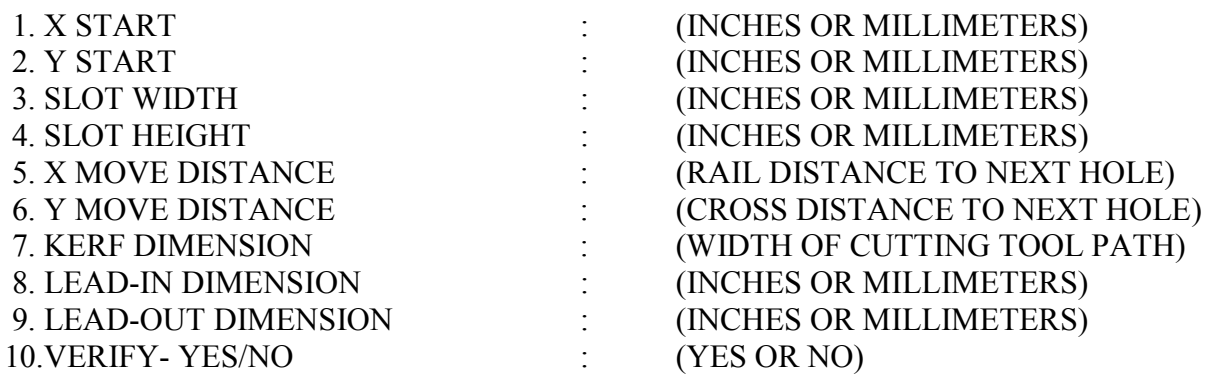

#### **NOTES:**

The X and Y START values are used to define the "center to center" distance between holes. From this center position, the program moves the machine to the pierce point determined by the LEAD-IN DIMENSION.

LEAD-IN DIMENSION must be less than SLOT WIDTH.

# **SHAPES3.34 SHAPE 34 : HORIZONAL HOLE**

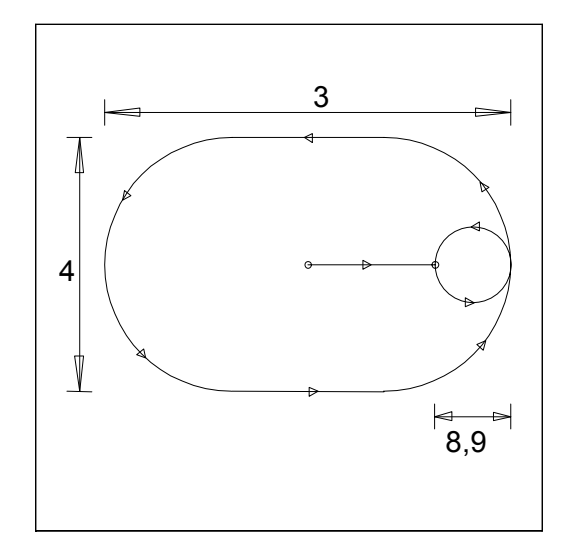

**REPEAT PATTERNS**

MANUAL REPEAT

#### ALL DIRECTIONS ALLOWED

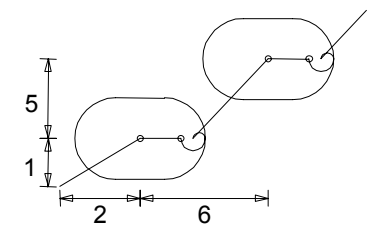

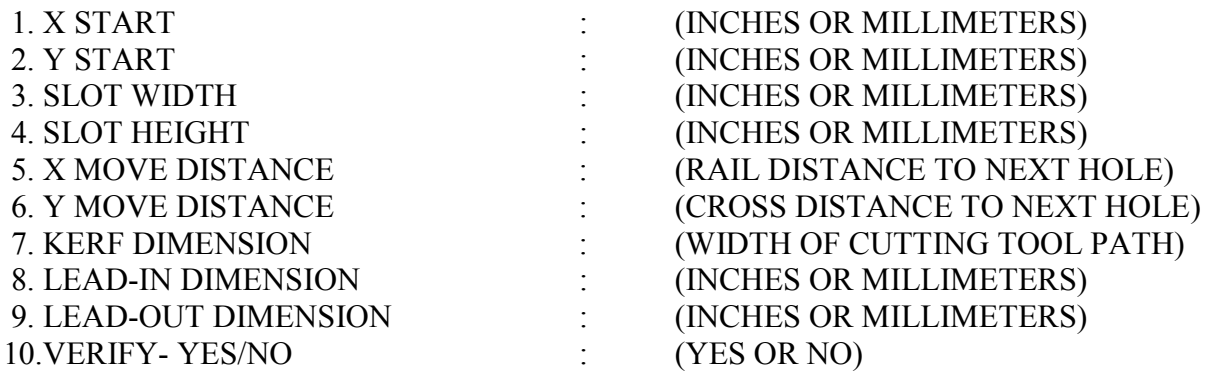

#### **NOTES:**

The X and Y START values are used to define the "center to center" distance between holes. From this center position, the program moves the machine to the pierce point determined by the LEAD-IN DIMENSION.

LEAD-IN DIMENSION must be less than the SLOT HEIGHT.

## **SHAPES3.35 SHAPE 35 : CIRCULAR HOLE**

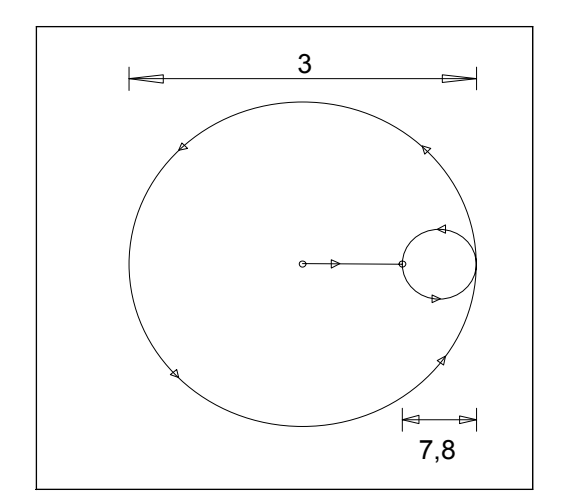

**REPEAT PATTERNS**

MANUAL REPEAT

#### ALL DIRECTIONS ALLOWED

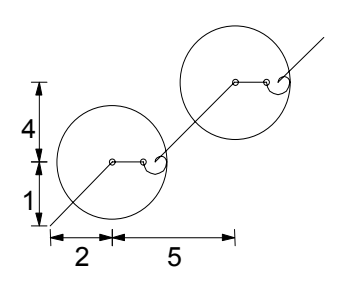

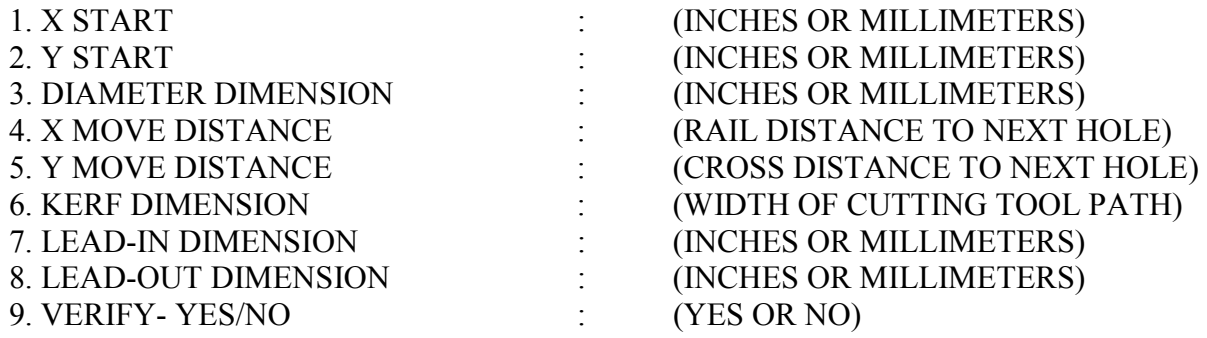

#### **NOTES:**

The X and Y MOVE DISTANCE values are used to define the "center to center" distance between holes. From this center position, the program moves the machine to the pierce point determined by the LEAD-IN DIMENSION.

LEAD-IN DIMENSION must be less than the DIAMETER DIMENSION.
## **SHAPES3.36 SHAPE 36 : BEAM SUPPORT**

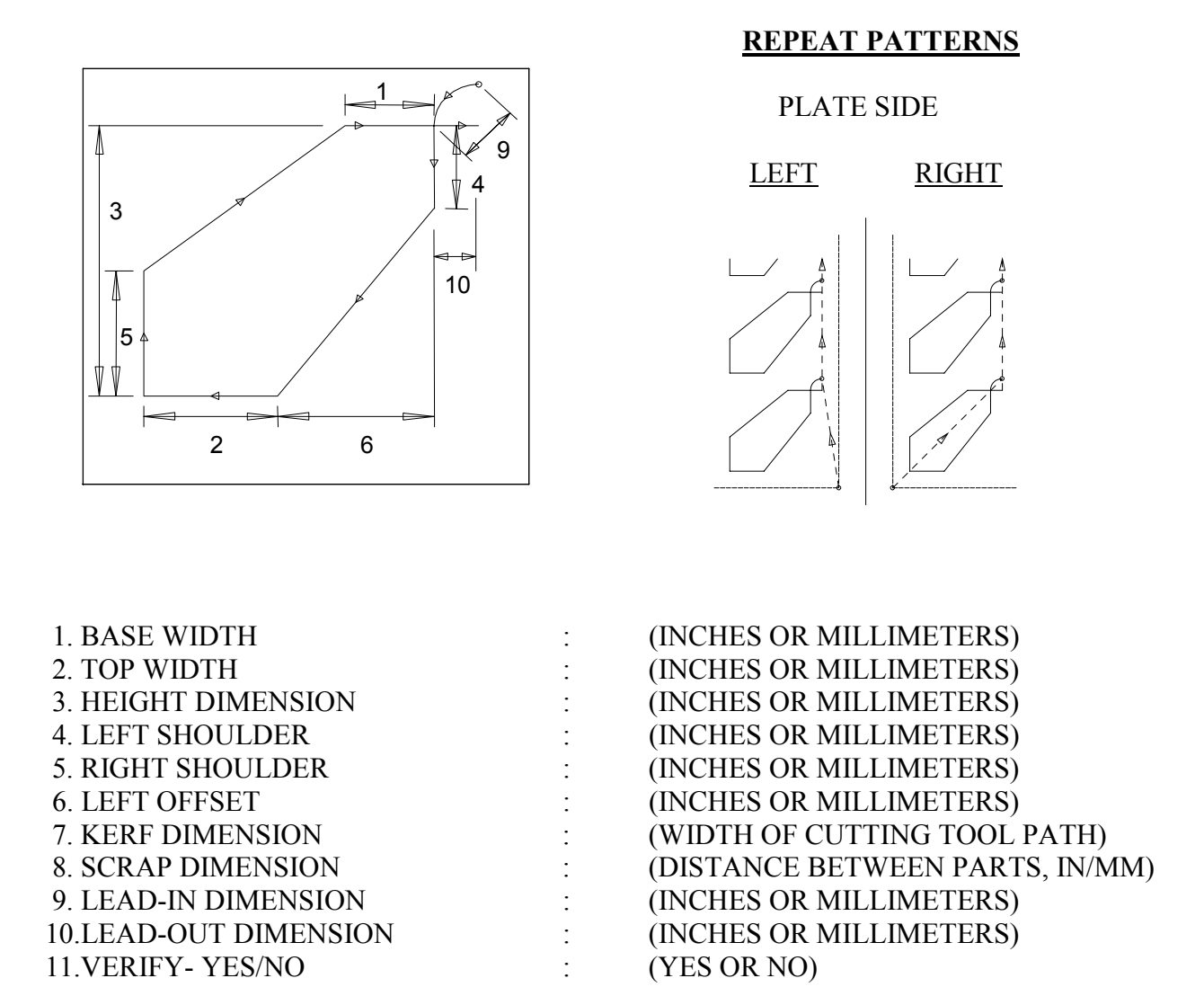

## **NOTES:**

Like others, this part is cut with the BASE at the upper position. As a result, the prompts used to label the top and sides assume the part is rotated 180 degrees.

## **SHAPES3.37 SHAPE 37 : TRUSS SUPPORT**

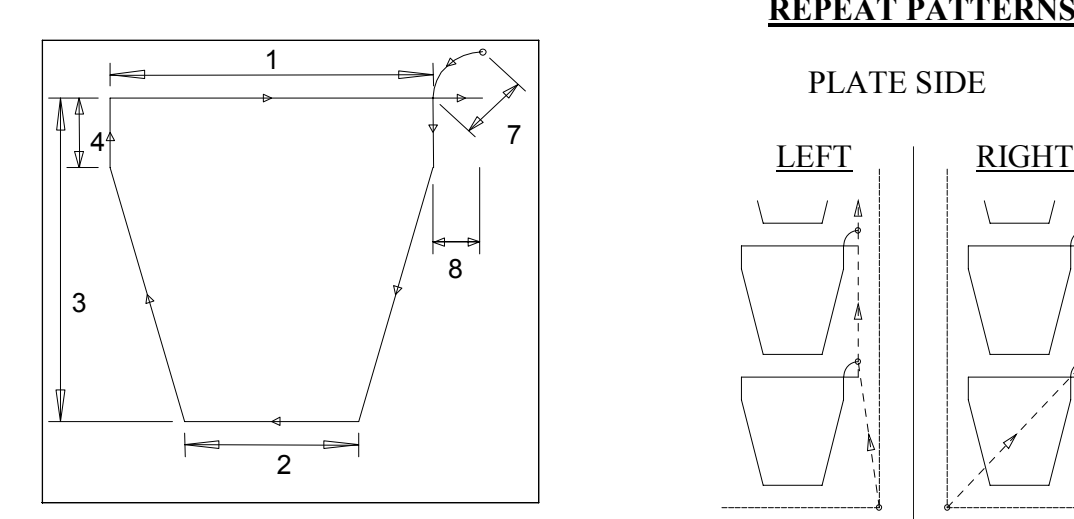

#### **REPEAT PATTERNS**

PLATE SIDE

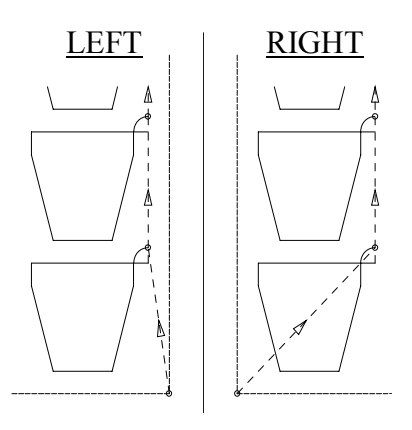

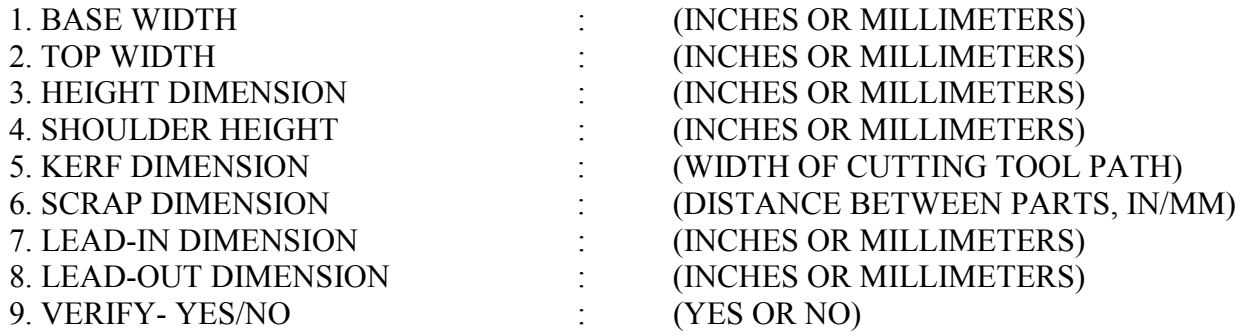

#### **NOTES:**

Like others, this part is cut with the BASE at the upper position. As a result, the prompts used to label the top and sides assume the part is rotated 180 degrees.

## **SHAPES3.38 SHAPE 38 : ANGULAR TRUSS**

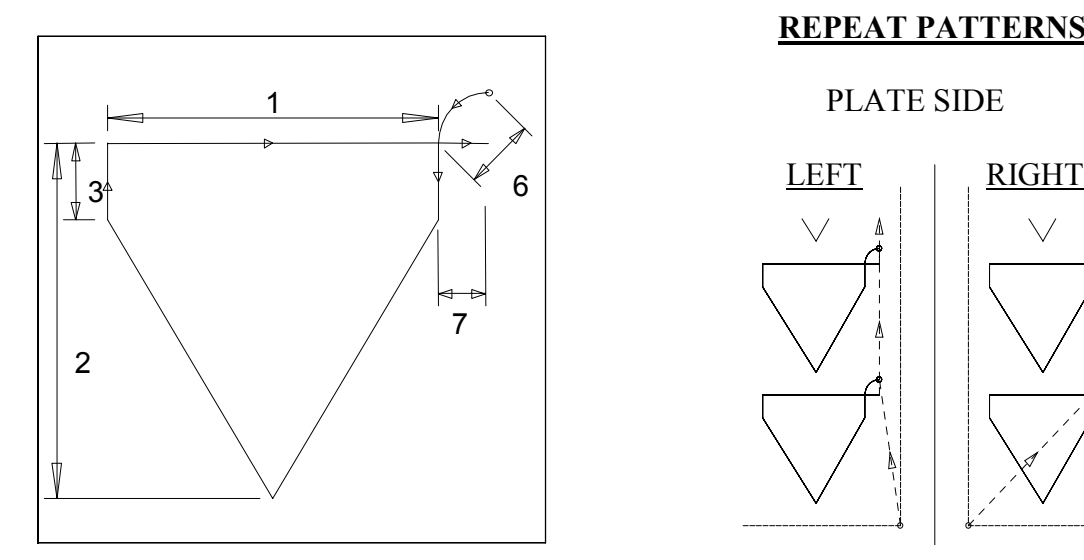

## **REPEAT PATTERNS**

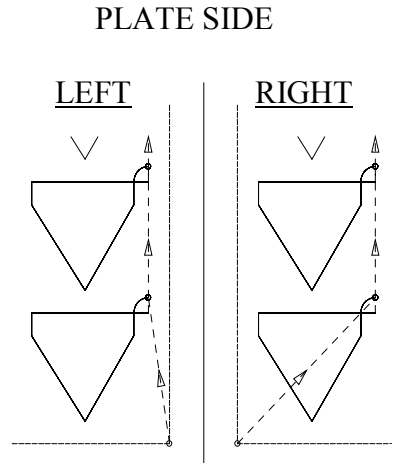

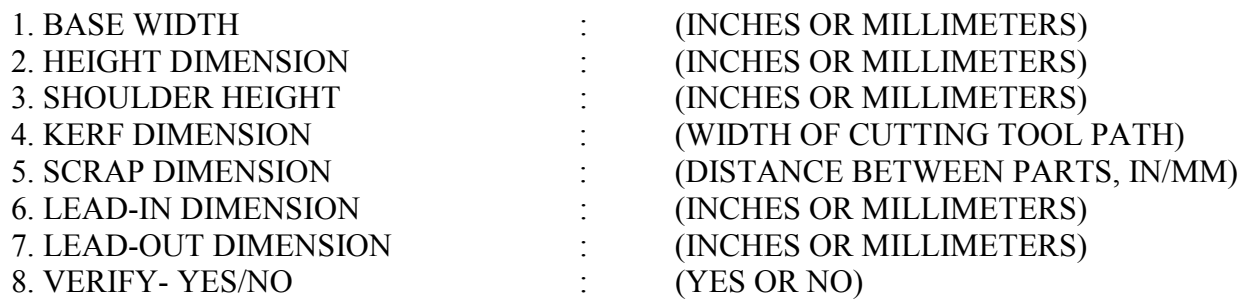

### **NOTES:**

Like others, this part is cut with the BASE at the upper position.

#### **SHAPES3.39 SHAPE 39 : TRIANGLE**

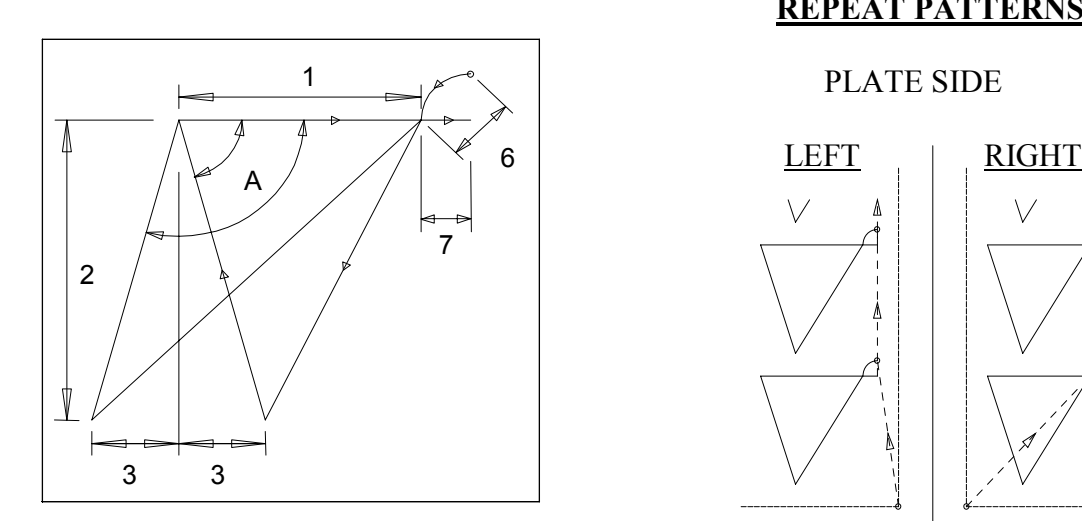

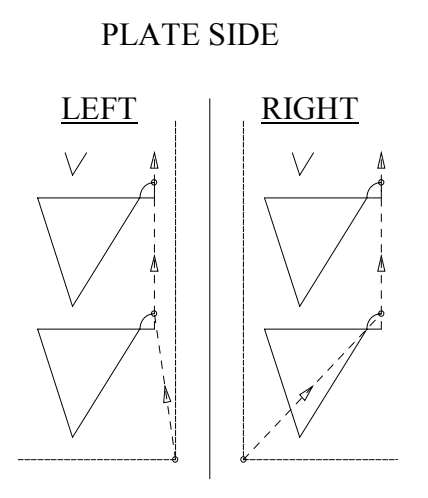

**REPEAT PATTERNS**

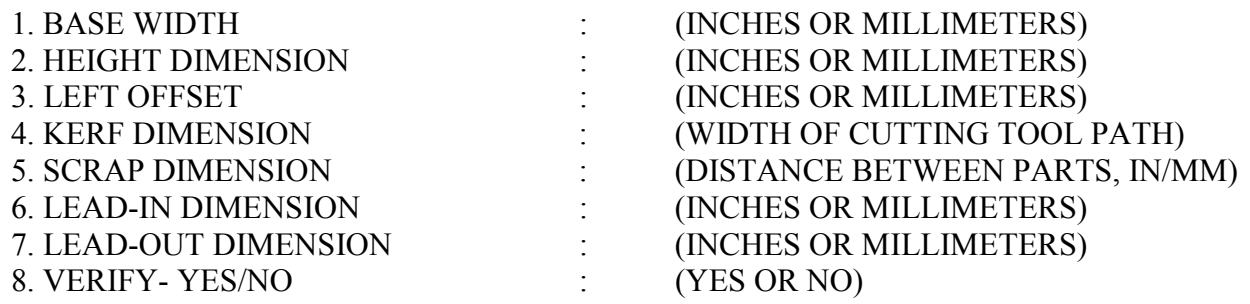

#### **NOTES:**

Like others, this part is cut with the BASE at the upper position. However the LEFT OFFSET is actually on the left side of the part as shown.

When LEFT OFFSET is greater than 0, angle "A" is greater than 90 degrees and when it is less than 0, angle "A" is less than 90 degrees.

## **SHAPES3.40 SHAPE 40 : BEVELED RECTANGLE**

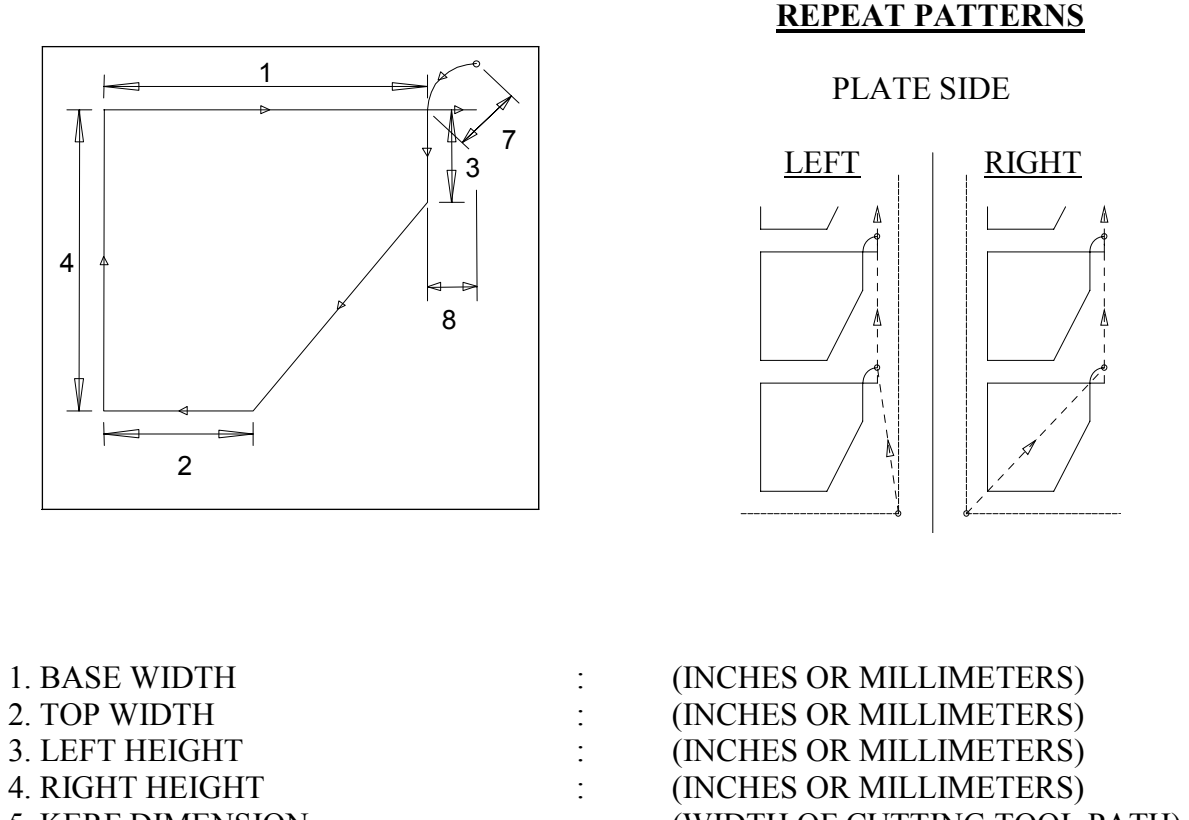

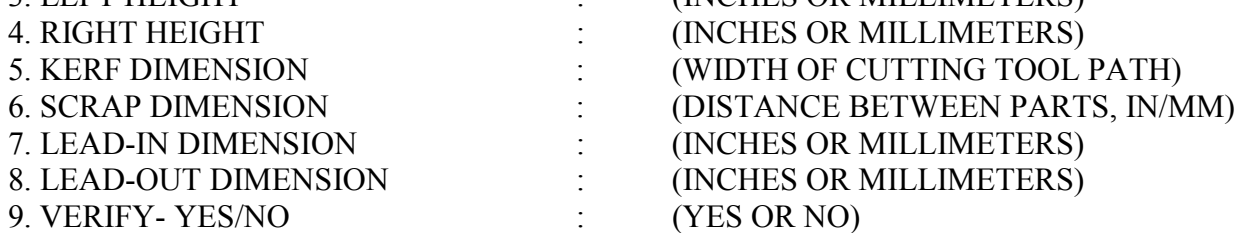

## **NOTES:**

Like others, this part is cut with the BASE at the upper position. As a result, the prompts used to label the top and sides assume the part is rotated 180 degrees.

#### **SHAPES3.41 SHAPE 41 : TRAPEZOID**

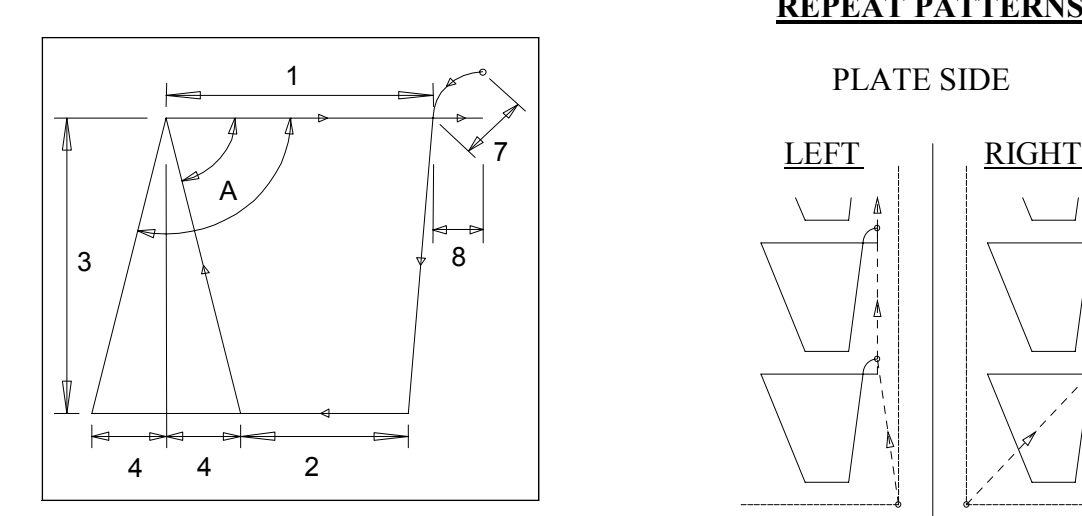

## **REPEAT PATTERNS**

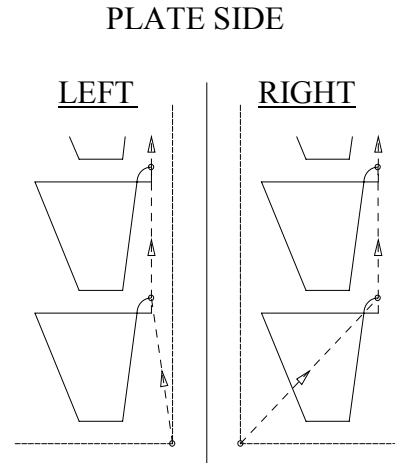

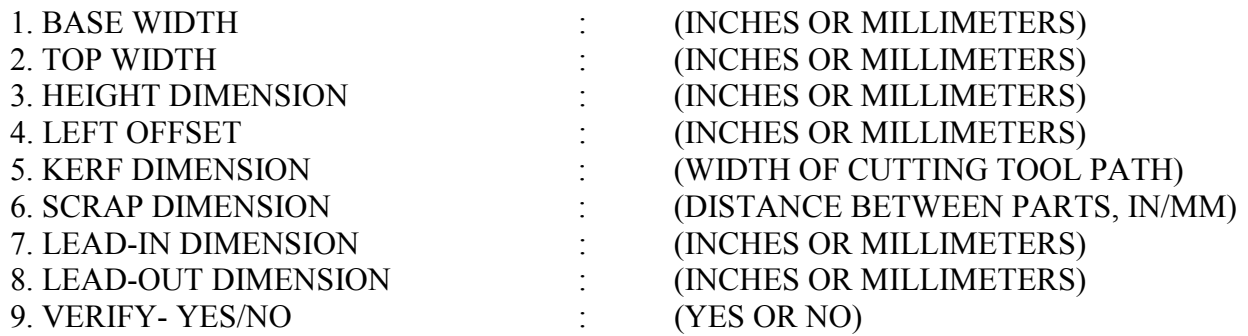

#### **NOTES:**

Like others, this part is cut with the BASE at the upper position and the TOP at the lower position. However the LEFT OFFSET is actually on the left side of the part as shown.

When LEFT OFFSET is greater than 0, angle "A" is greater than 90 degrees and when it is less than 0, angle "A" is less than 90 degrees.

## **SHAPES3.42 SHAPE 42 : QUAD SIDE**

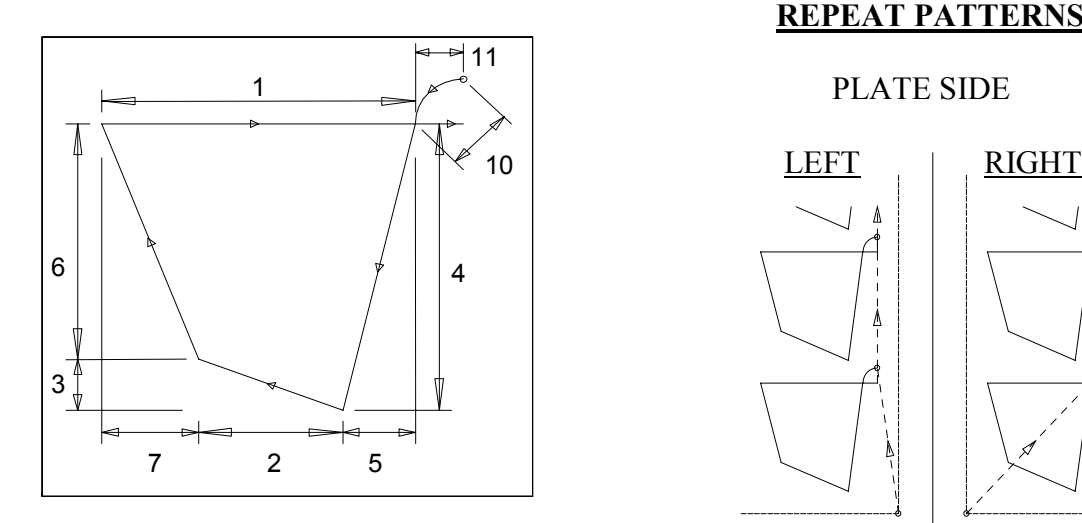

### **REPEAT PATTERNS**

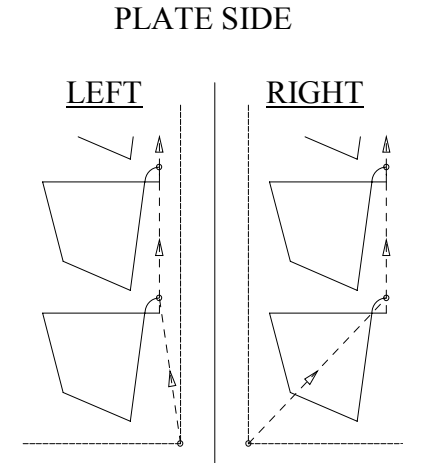

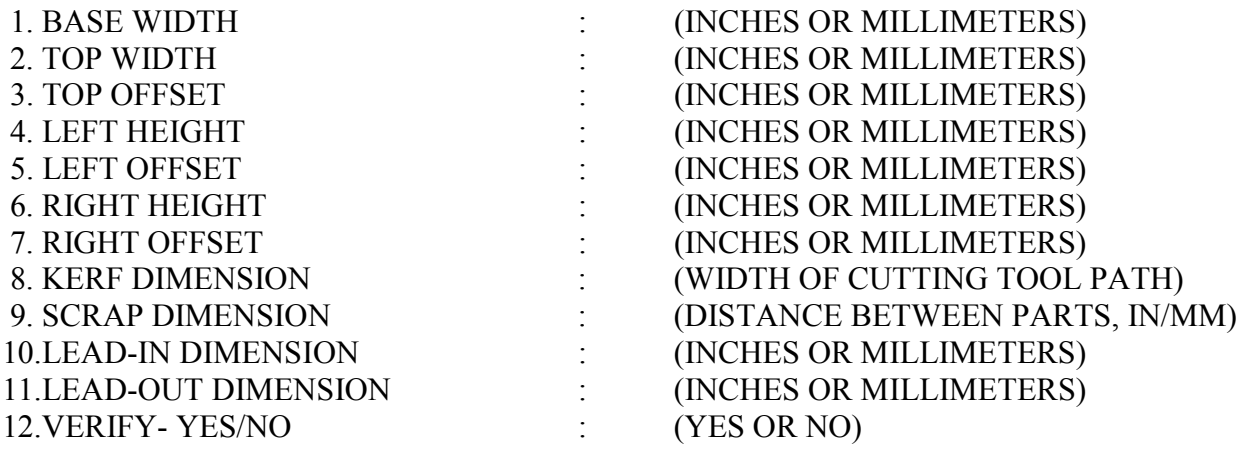

### **NOTES:**

Like others, this part is cut with the BASE at the upper position. As a result, the prompts used to label the top and sides assume the part is rotated 180 degrees.

## **SHAPES3.43 SHAPE 43 : LAP JOINT**

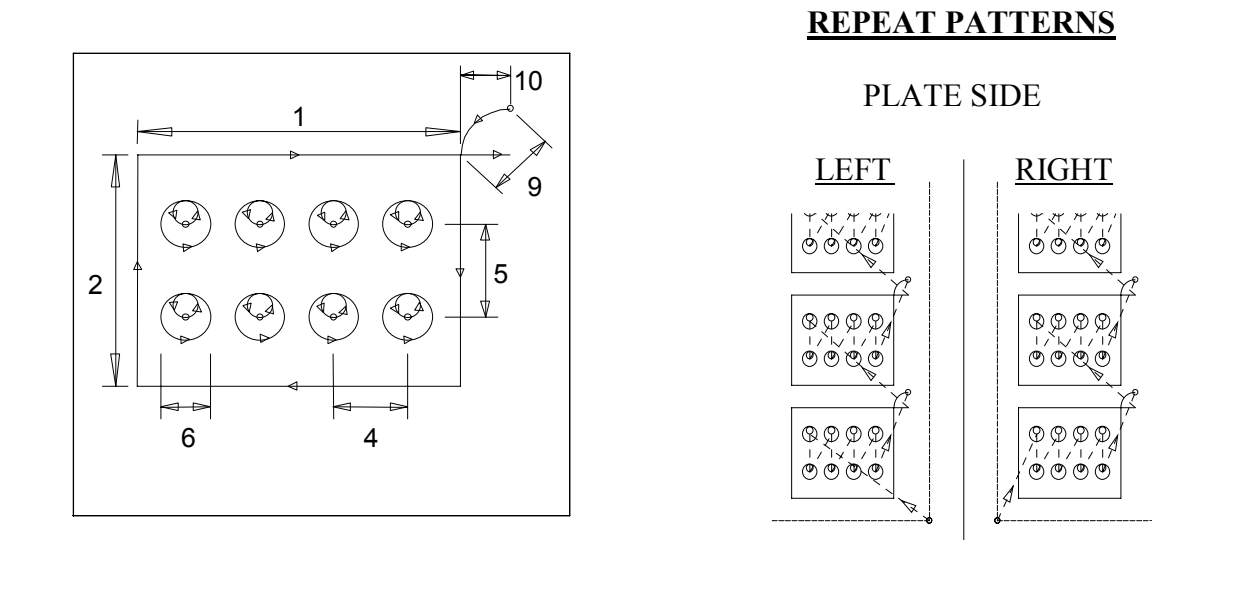

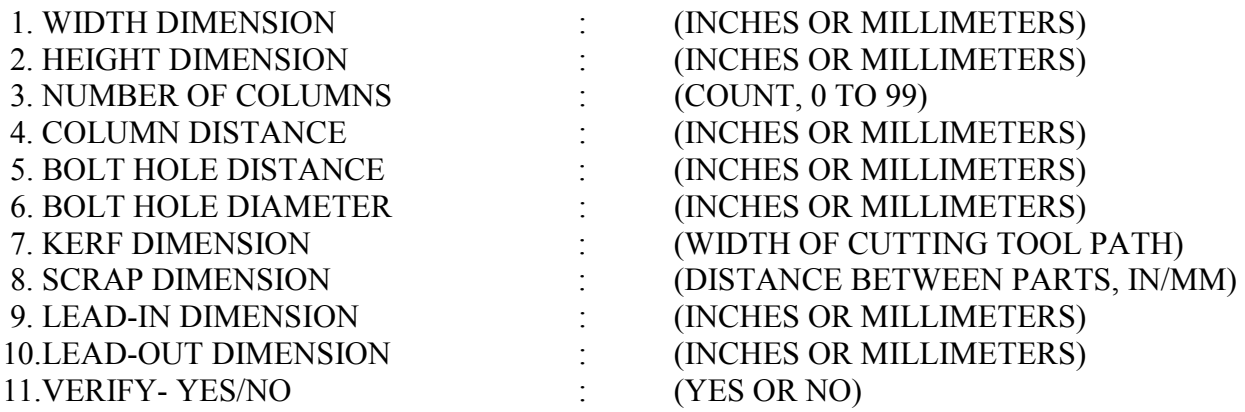

#### **NOTES:**

The hole pattern defined is automatically centered on the part from top to bottom and left to right.

To create a part with a single row of holes, use shape number 44, SLOTTED PLATE, with a SLOT HEIGHT equal to the SLOT WIDTH.

## **SHAPES3.44 SHAPE 44 : SLOTTED PLATE**

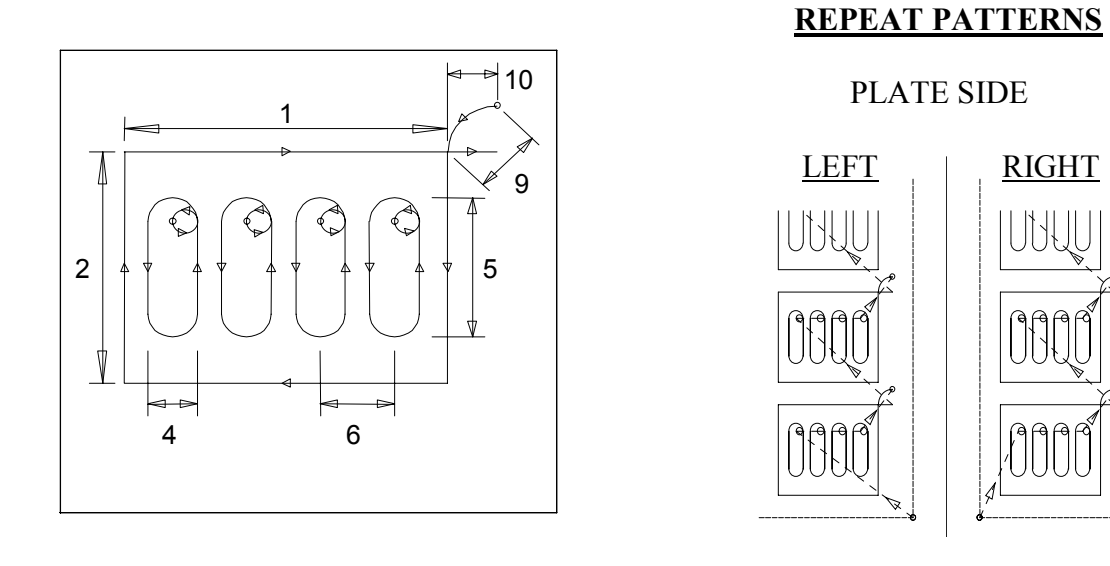

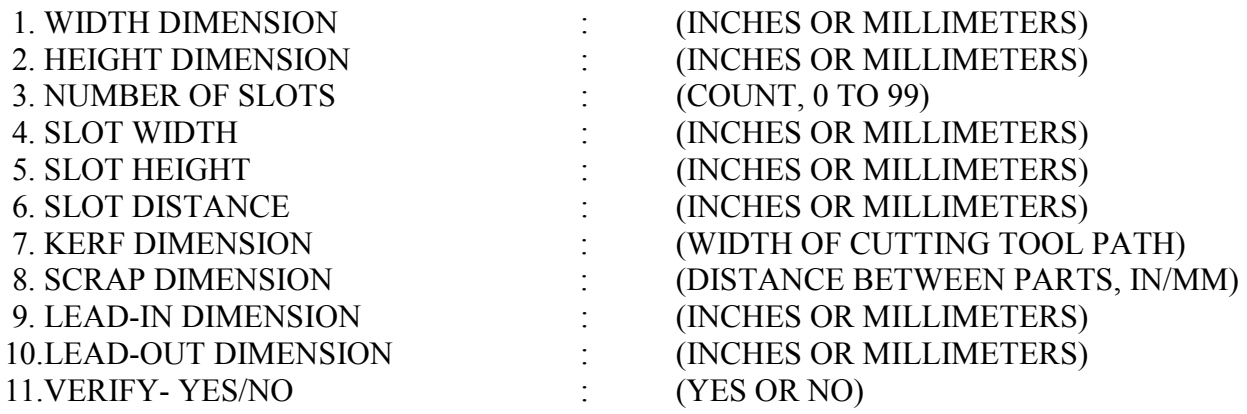

## **NOTES:**

The slot pattern defined is automatically centered on the part from top to bottom and left to right. The operator must determine that the height and width specified can contain the slots.

## **SHAPES3.45 SHAPE 45 : LAMP BASE**

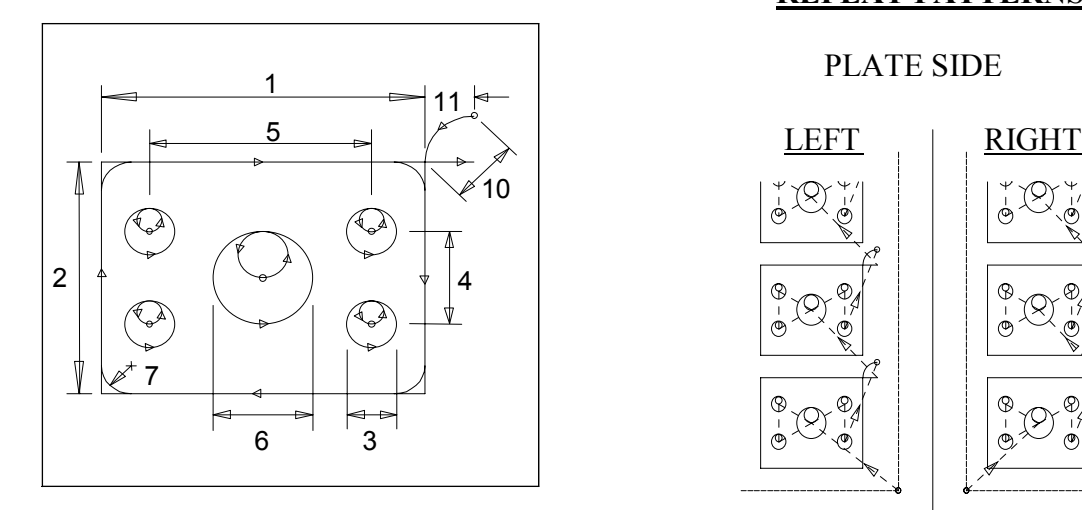

## **REPEAT PATTERNS**

#### PLATE SIDE

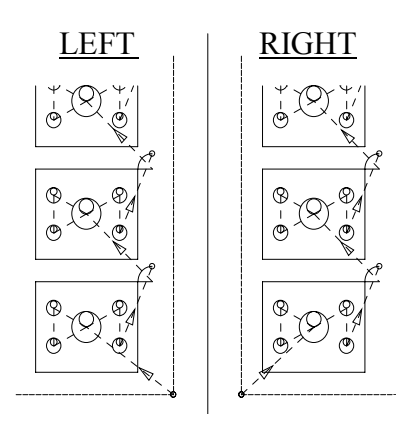

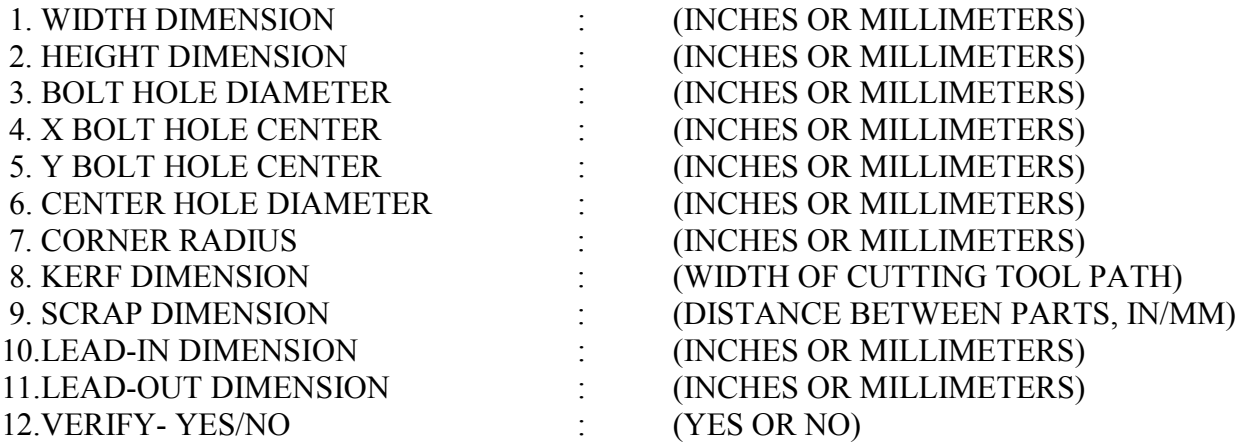

#### **NOTES:**

The hole pattern defined is automatically centered on the part from top to bottom and left to right.

If a CENTER HOLE DIAMETER of 0 is defined, no hole is cut.

If a CORNER RADIUS of 0 is defined, sharp corners are cut.

## **SHAPES3.46 SHAPE 46 : CAM**

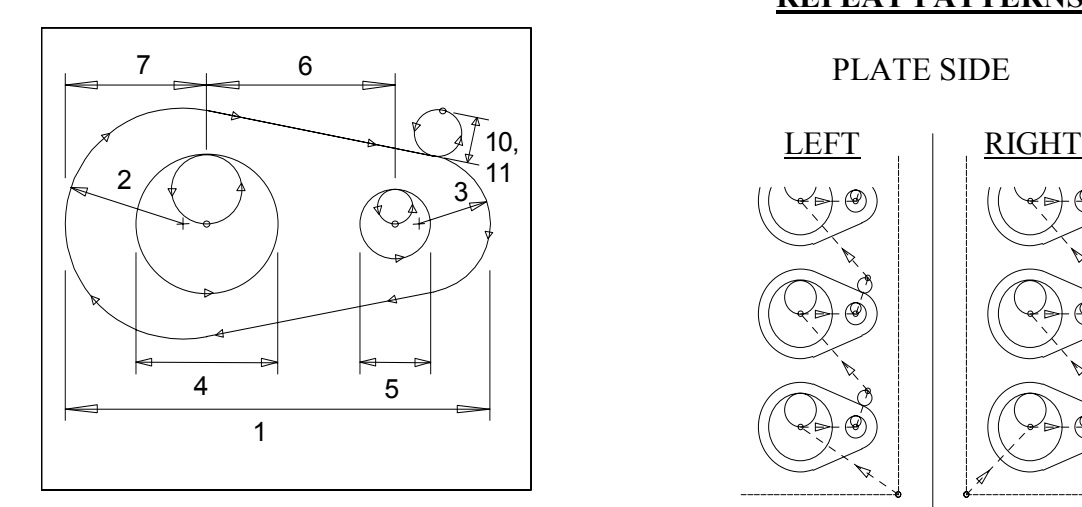

**REPEAT PATTERNS**

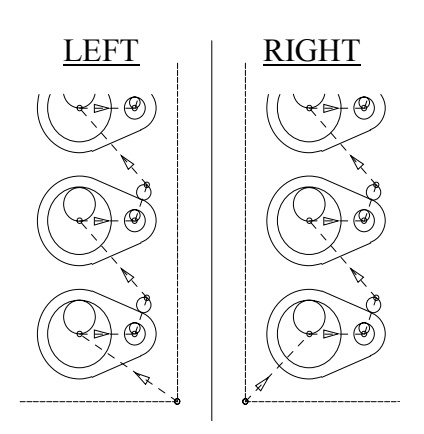

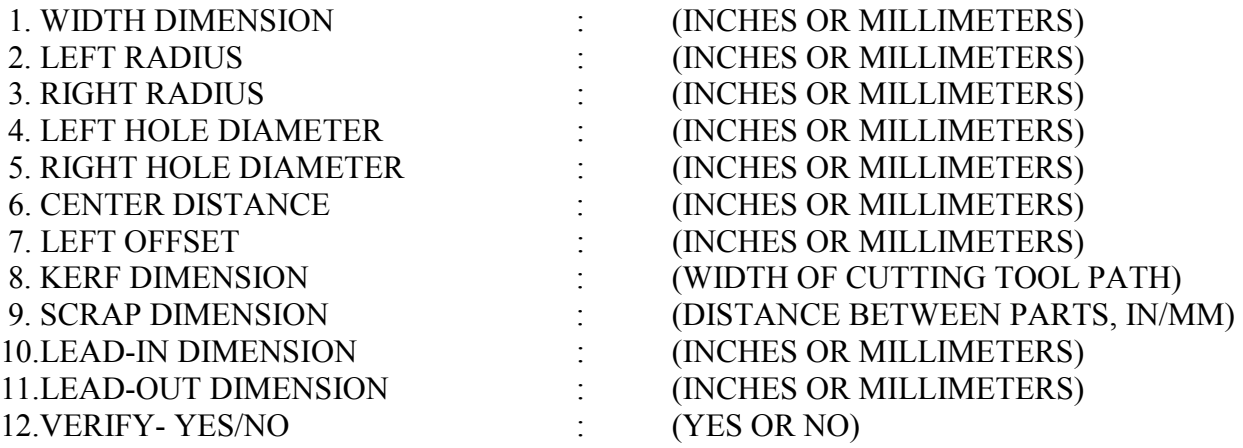

### **NOTES:**

If a LEFT HOLE DIAMETER of 0 is defined, no holes are cut in the part.

If a RIGHT HOLE DIAMETER of 0 is defined, only the LEFT HOLE is cut.

The LEAD-IN and LEAD-OUT DINENSIONS always apply on the outside of the part. They also apply in the holes if they are equal to or smaller than the radius of the hole. If not, the radius is used.

## **SHAPES3.47 SHAPE 47 : "L" BRACKET 1**

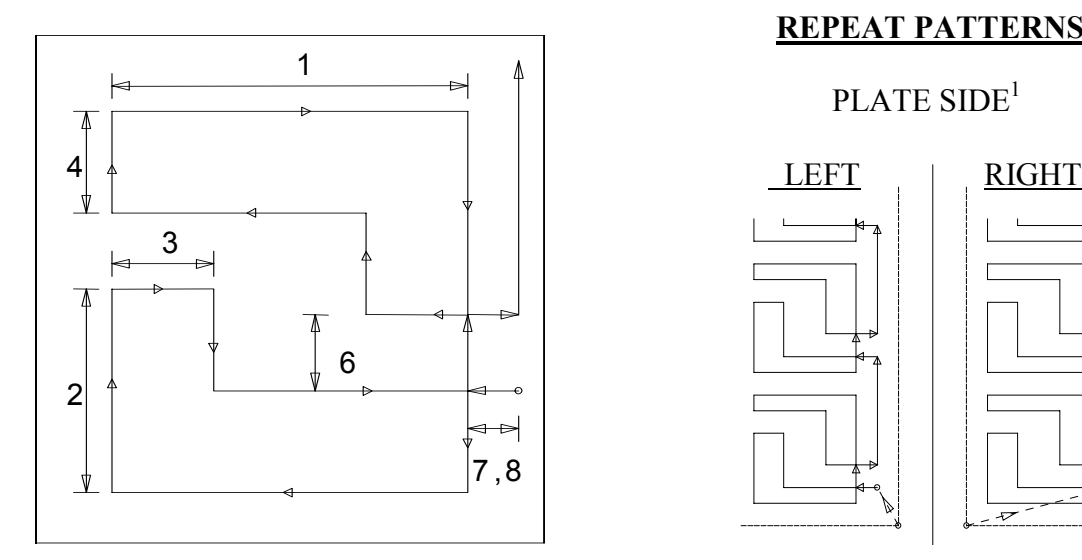

### **REPEAT PATTERNS**

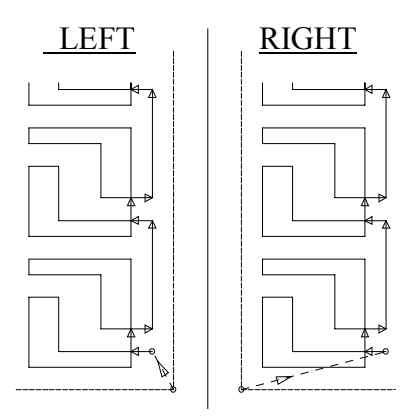

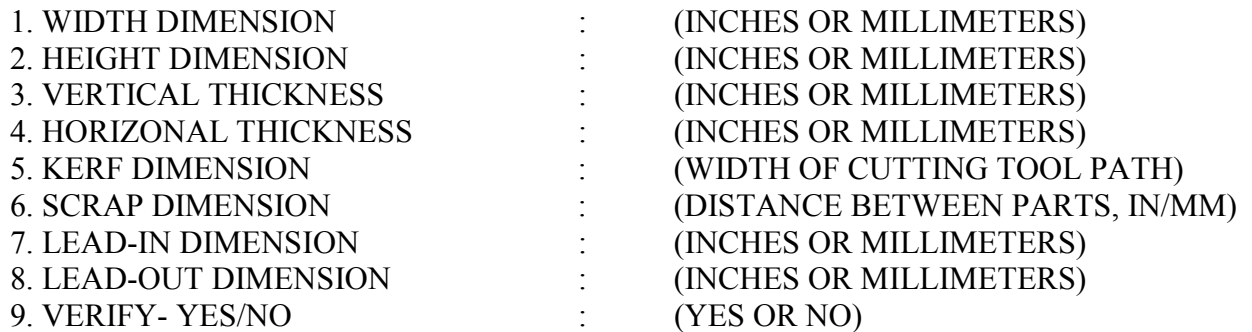

### **NOTES:**

All chain cut parts start from the plate corner closest to the operator. The PLATE SIDE is defined through SYSTEM SETUP DATA.

Although parts are created in pairs to minimize scrap, each part is individually counted when cut.

If part dimensions make it impossible to create part pairs without overlap, use shape 48, "L" BRACKET<sub>2</sub>

**SHAPES3.48 SHAPE 48 : "L" BRACKET 2** 

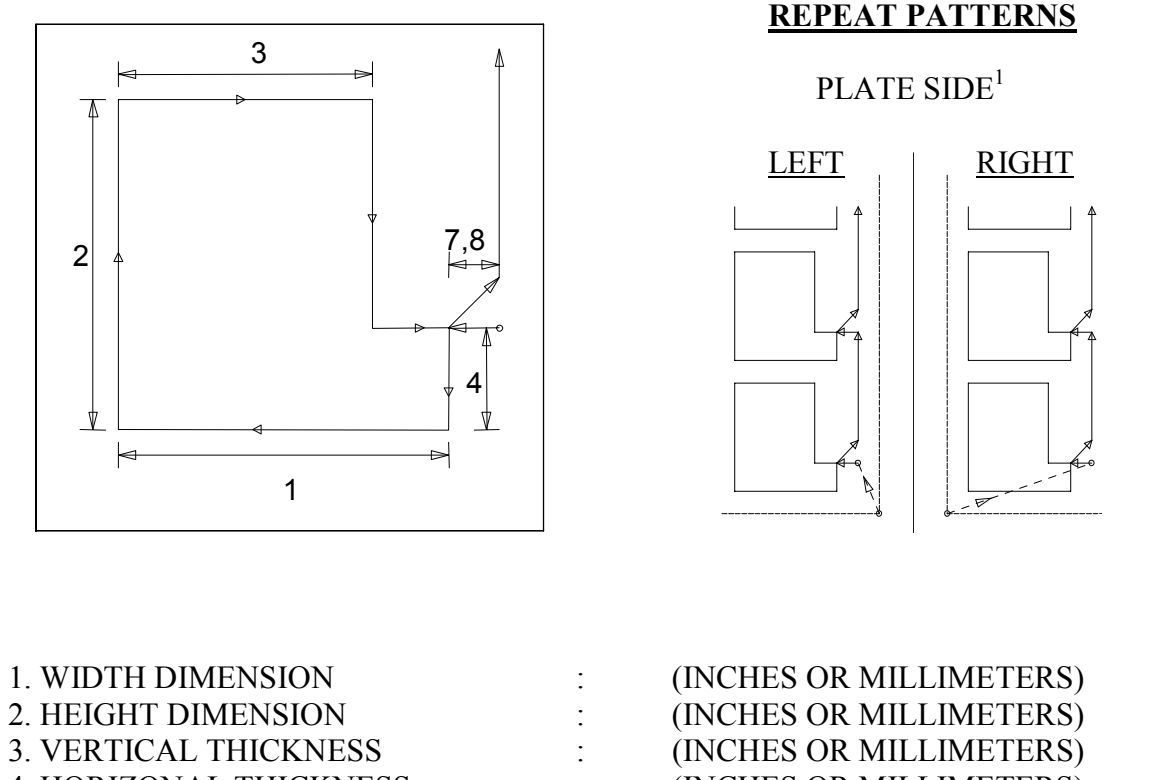

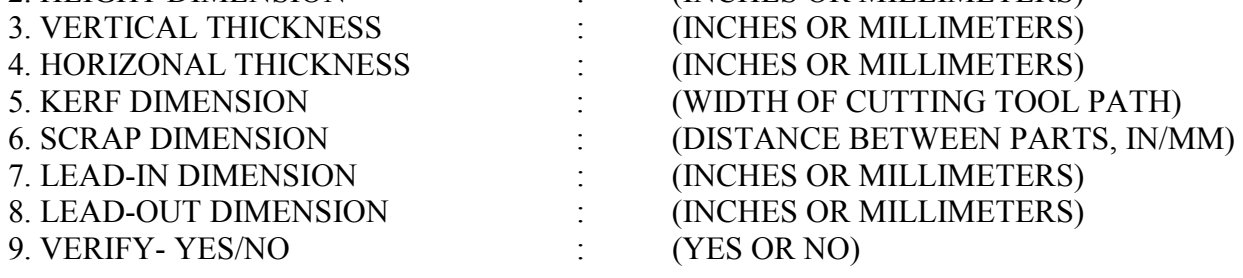

### **NOTES:**

All chain cut parts start from the plate corner closest to the operator. The PLATE SIDE is defined through SYSTEM SETUP DATA.

If excessive scrap can be eliminated by creating "part pairs", use shape 47, "L" BRACKET 1.

### **SHAPES3.49 SHAPE 49 : BI DAMPER**

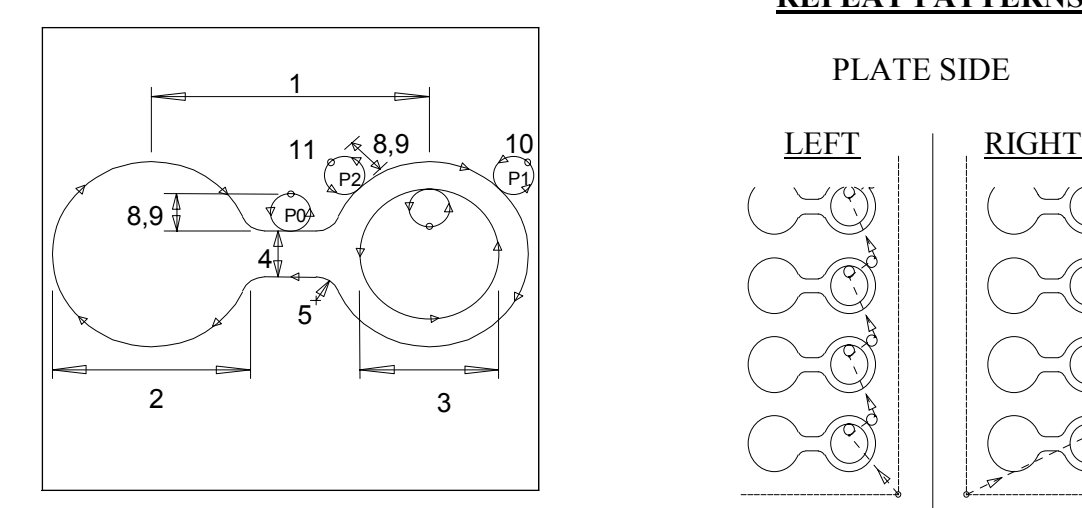

# PLATE SIDE

**REPEAT PATTERNS**

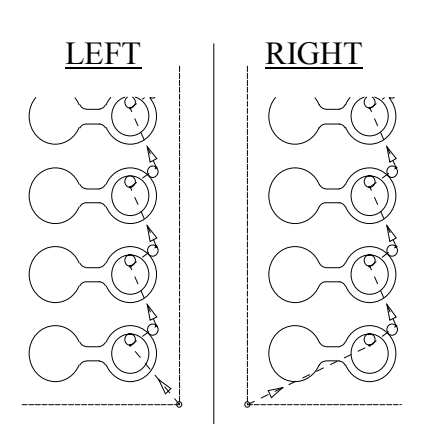

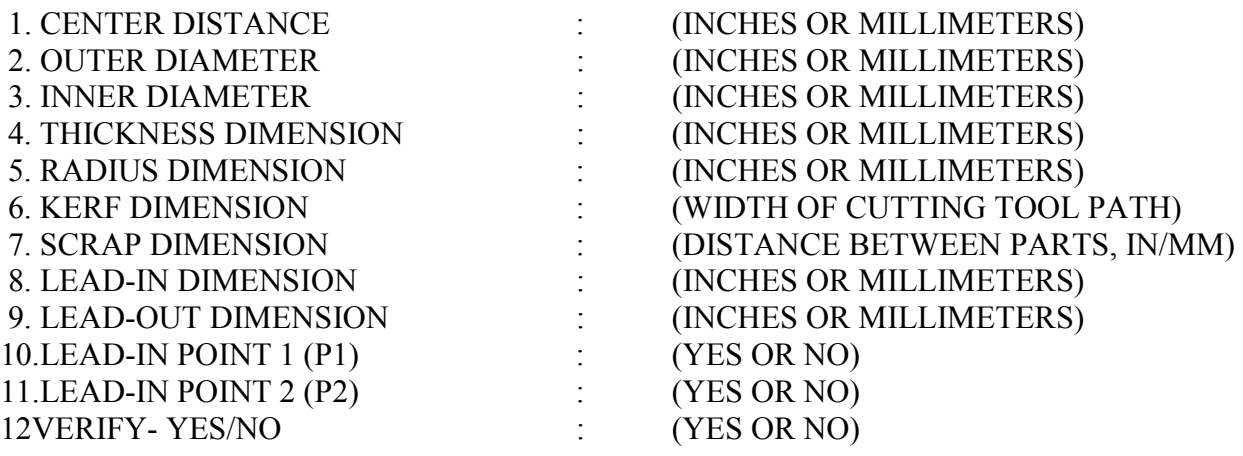

#### **NOTES:**

If an INNER DIAMETER of 0 is defined, no hole is cut.

If LEAD-IN POINT 1 is selected, the prompt for LEAD-IN POINT 2 is not displayed.

If "NO" is selected for both optional LEAD-IN POINTS, then the default LEAD-IN POINT 0 position is used.

## **SHAPES3.50 SHAPE 50 : DAMPER**

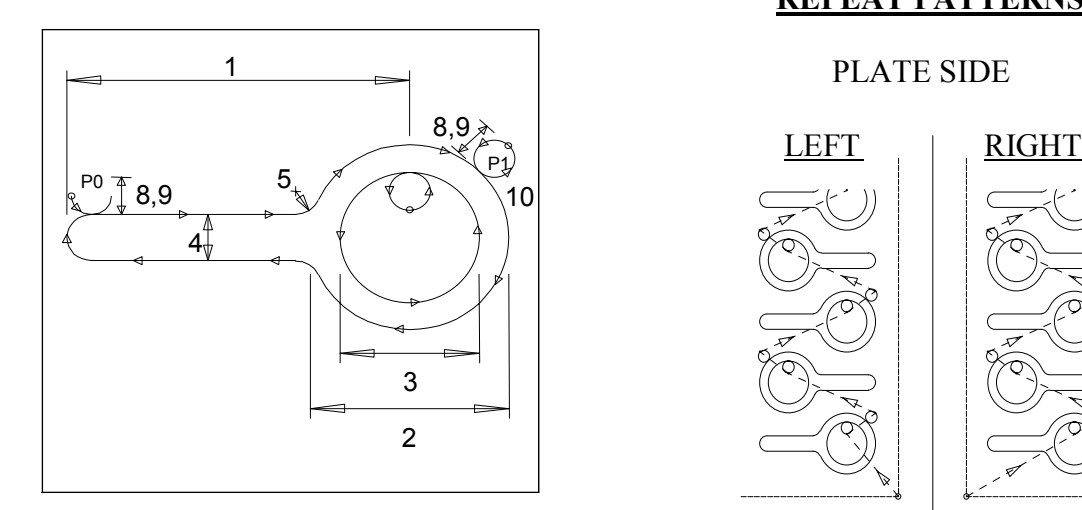

## **REPEAT PATTERNS**

PLATE SIDE

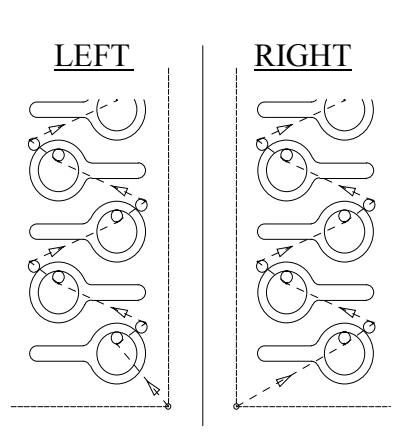

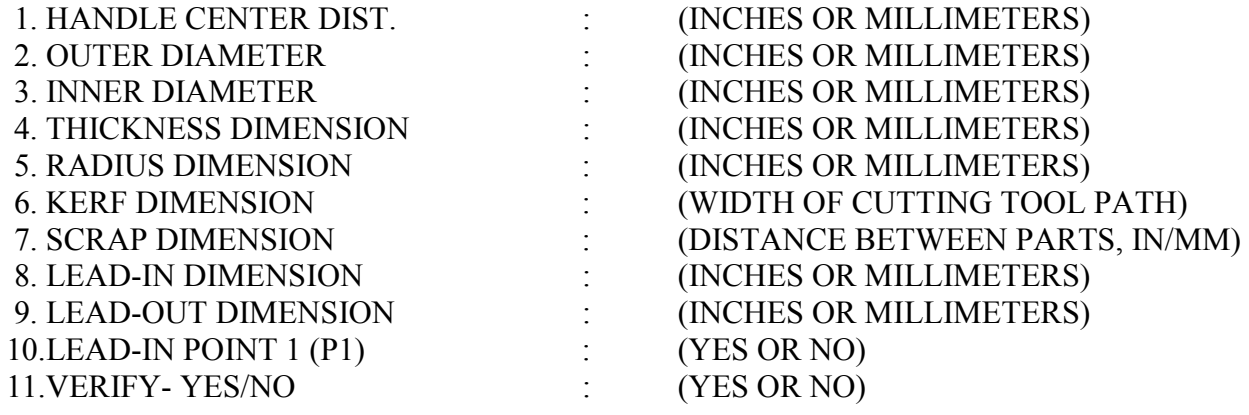

#### **NOTES:**

If an INNER DIAMETER of 0 is defined, no hole is cut.

If "NO" is selected for the LEADIN POINT 1 position prompt, the default LEADIN POINT 0 position is used.

### **SHAPES3.51 SHAPE 51 : RECTANGLE**

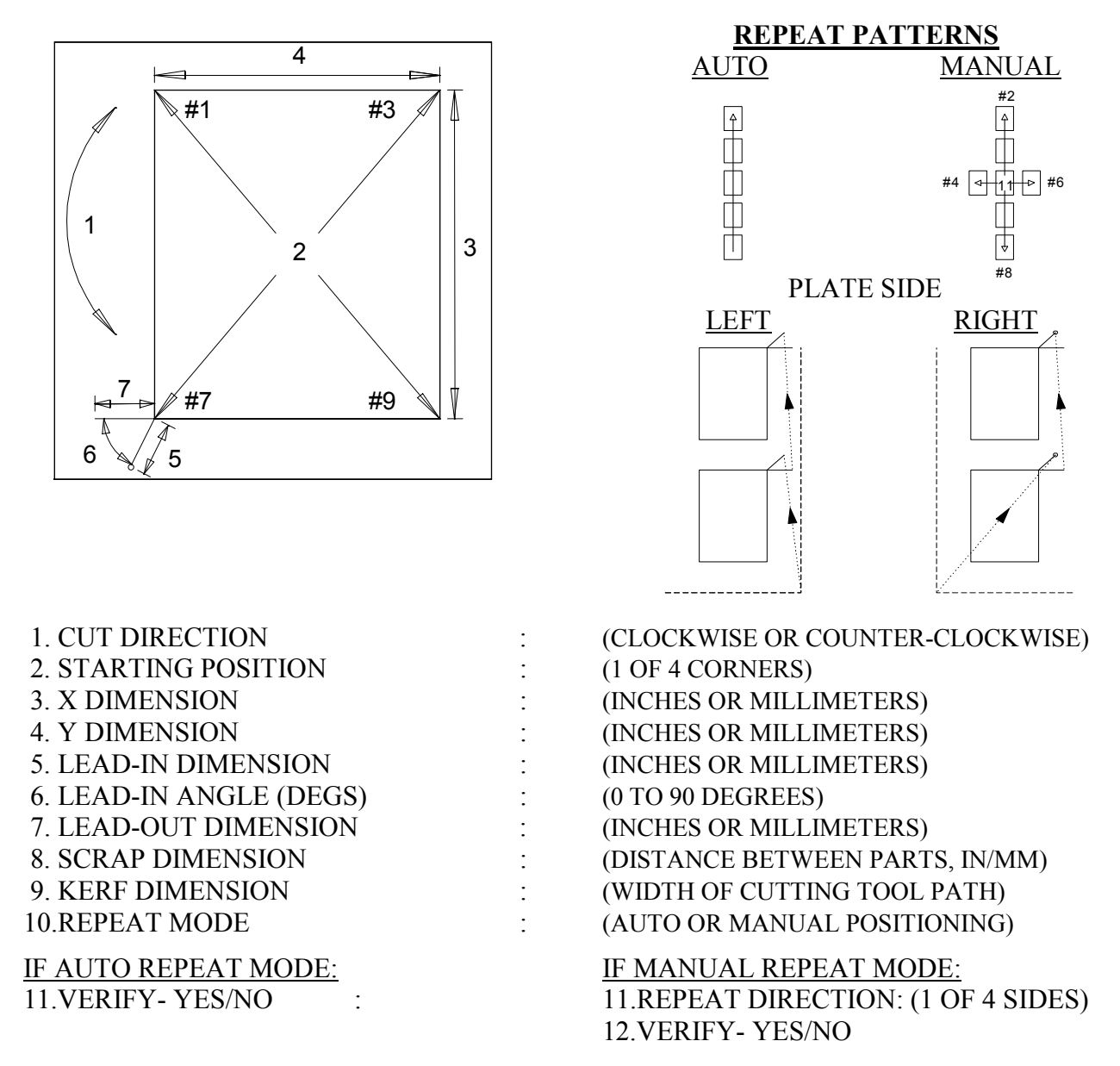

#### **NOTES:**

The STARTING CORNER and REPEAT DIRECTION parameters can be directly entered with the numeric keypad. Direction arrows are provided for quick reference.

When defining the LEAD-IN ANGLE, 0 degrees is parallel to the Y axis and 90 degrees is parallel to the X axis.

The LEAD-OUT position is determined by the direction of the cut. It is either parallel to the last side cut (as shown) or 45 degrees from the last cut direction.

When running the resulting NC part program, position the torches at the corner of the plate, regardless of the REPEAT MODE selected. From this corner, the program moves out to the actual pierce point.

**SHAPES3.52 SHAPE 52 : CIRCLE** 

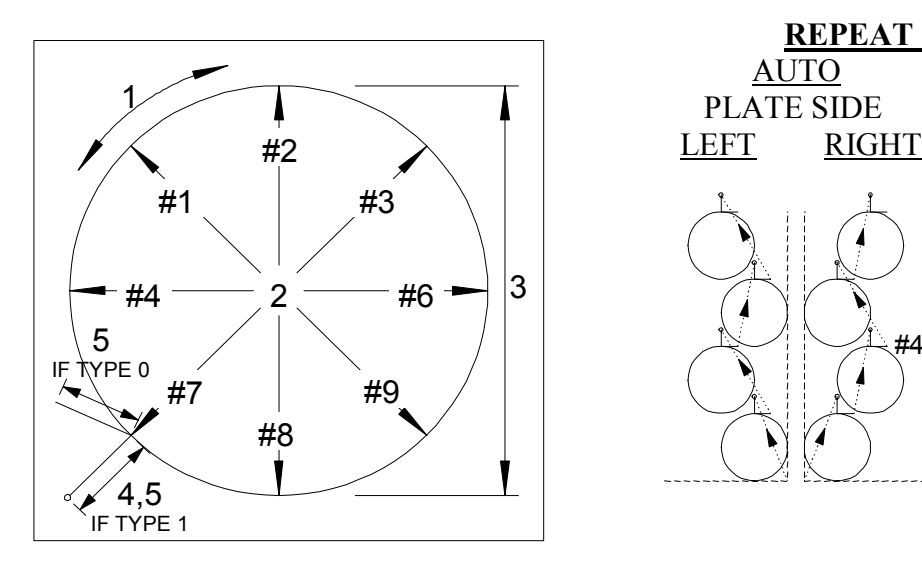

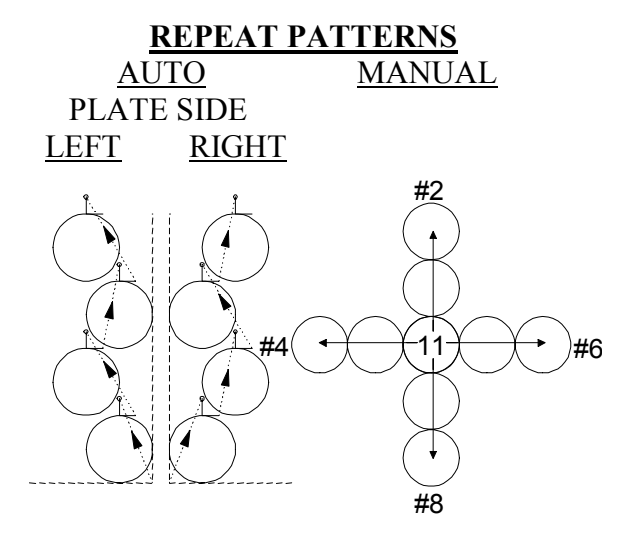

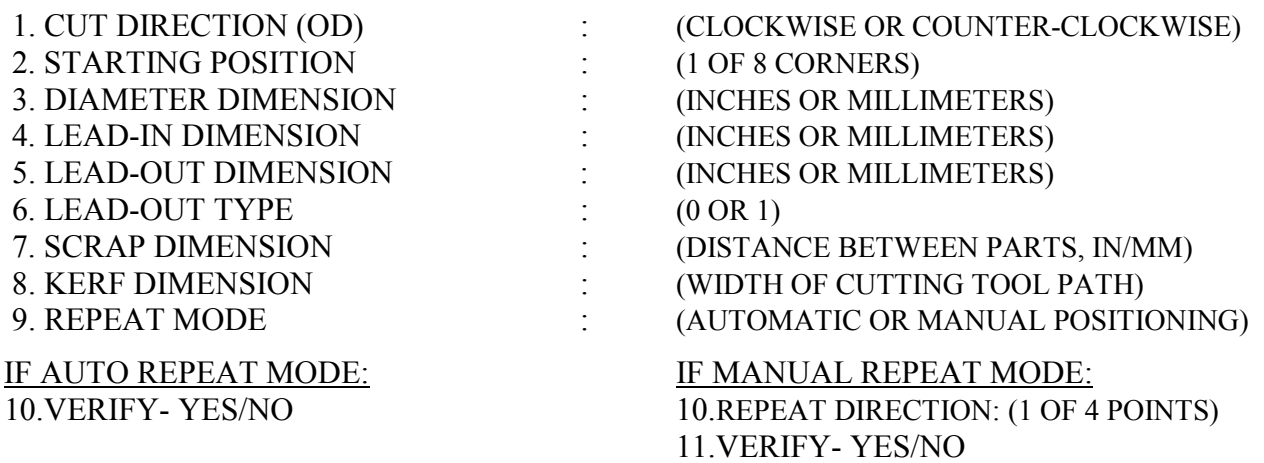

#### **NOTES:**

The STARTING CORNER and REPEAT DIRECTION parameters can be directly entered with the numeric keypad. Direction arrows are provided for quick reference.

The actual LEAD-OUT position is determined by the direction of the cut. The figure above shows the LEAD-OUT position assuming a clockwise cutting direction has been selected.

When running the resulting NC part program, position the torches at the corner of the plate, regardless of the REPEAT MODE selected. From this position, the program moves out to the actual pierce point.

When performing AUTO REPEAT mode operations, parts are shifted to the left and right at a 60 degree angle to minimize the amount of scrap between parts.

LEAD-OUT TYPE 0 is 10 degrees to tangent. LEAD-OUT TYPE 1 follows LEAD-IN path.

**SHAPES3.53 SHAPE 53 : RING** 

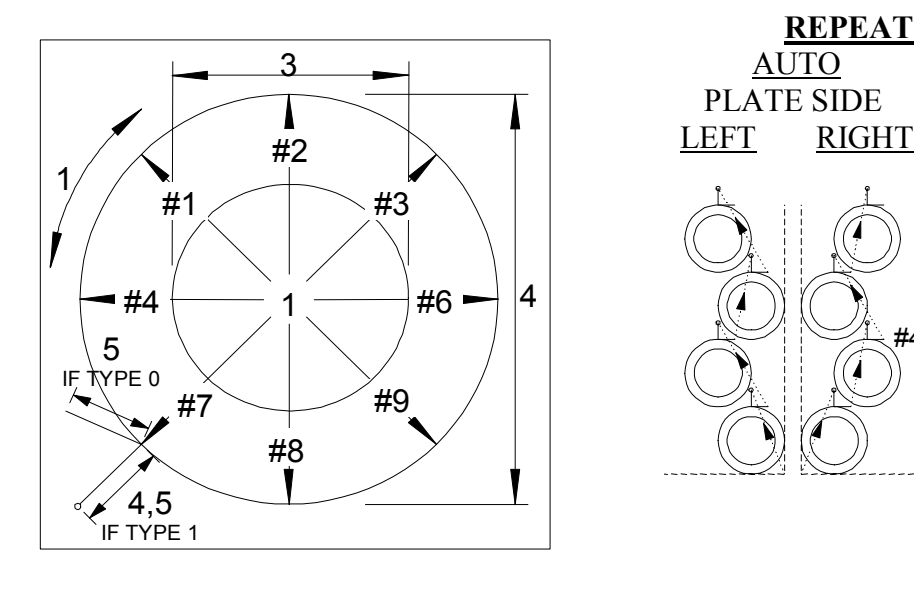

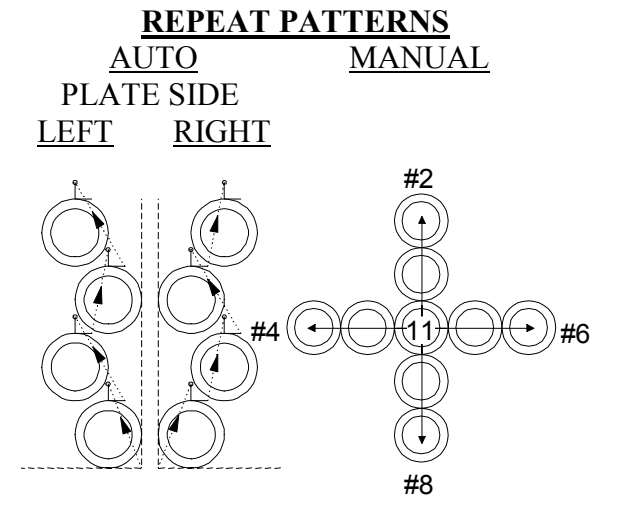

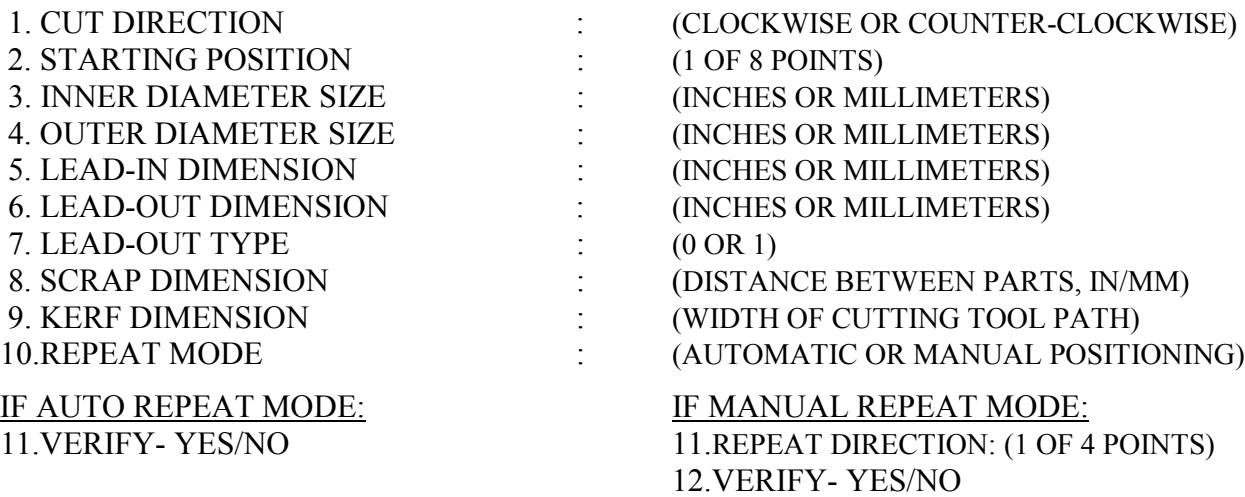

#### **NOTES:**

The CUT DIRECTION prompt defines the outer diameter cut direction. The inner direction is always opposite so that the same KERF side (LEFT/RIGHT) can be used for both cuts.

The STARTING POSITION and REPEAT DIRECTION parameters can be directly entered with the numeric keypad.

The actual LEAD-OUT position is determined by the direction of the cut. The figure above shows the LEAD-OUT position assuming a clockwise cutting direction has been selected.

When running the resulting NC part program, position the torches at the CENTER of the first part, regardless of the REPEAT MODE selected.

When performing AUTO REPEAT mode operations, parts are shifted to the left and right at a 60 degree angle.

LEAD-OUT TYPE 0 is 10 degrees to tangent. LEAD-OUT TYPE 1 follows LEAD-IN path.

## **RUNNING A PROGRAM**

This section of the manual describes the procedures used to actually cut the desired shape. This occurs after the shape has been selected and all necessary data entered, or after a new part has been constructed or taught.

## **RUN.1 PLASMA-OXY/FUEL SELECTION**

Many of the machines equipped with a **2.5RS** control will only use one type of cutting process, either plasma or oxy/fuel. In these cases, the setup parameters can be set so that the correct cutting mode is selected automatically. However, if the machine has both cutting systems, a prompt will appear as:

"SELECT- PLASMA" OR "SELECT- OXY/FUEL"

Use the "+/-" key to change the display to the correct type. This does not actually switch the cutting function of the machine, only the prompting and relay sequencing used during the part execution. The operator must make sure that the correct cutting process is enabled on the machine. If this prompt does not appear, It indicates that the setup parameters have been set to only use one of the cutting modes. In these cases, no operator response is required.

At this point, the option codes are checked to see which of the optional software features are enabled in the control. If none are enabled, continue at section "CUTTING MODE SELECTION" to select the desired cutting mode otherwise, follow the directions below for each option.

## **RUN.2 GEOMETRY MODIFICATION OPTIONS**

There are several features which allow the geometric appearance of a part to be altered:

### **SCALING**

Allows part size to be magnified up to 65 times or reduced to .001 size.

### **ROTATION**

Allows part to be rotated from its programmed orientation to allow alignment with the plate or nesting among other parts.

### **MIRROR**

Allows the part to be mirror imaged in either the X, Y or both axis.

These operations are enabled with the "ENHANCED OPERATION" option. When this option is enabled, a prompt will appear when the part is first run, which appears as:

"GEOMETRY- NORMAL"

The word "NORMAL" will be flashing. If the ENTER key is pressed at this point, it causes the part to be cut as it is programmed which basically means that:

 $SCALE = 1.000$  X MIRROR- NO

ROTATE = 0.00 DEGREES Y MIRROR- NO

If the "NORMAL" geometry is selected, the special geometry prompting ends.

Pressing the "+/-" key will toggle between the "NORMAL" display and "GEOMETRY-SPECIAL". If the "SPECIAL" response is entered, the prompting will then go on to the specific prompts for each operation. Once a program is run with one of the special geometric operations used it will not show the "NORMAL" prompt again until the special option is set back to the normal conditions.

#### **RUN.2.1 SCALING**

If the "SCALING" option is enabled on the system, a prompt for the scale factor will appear as "SCALE= XX.XXX" . The value displayed will be the scale factor used the last time the particular program was run. The scale factor is used to enlarge or reduce the size of the entire part, either to produce a different size part, or to allow a test run to be drawn on a smaller sheet of paper. The value entered is used as a multiplier for all the part dimensions, therefore:

IF SCALE= 1.000 -THE PART WILL BE THE ORIGINAL 1:1 SIZE

IF SCALE=10.000-THE PART WILL BE 10 TIMES ORIGINAL SIZE

IF SCALE= .125 -THE PART WILL BE 1/8 ORIGINAL SIZE.

SCALE VALUES MAY RANGE FROM 0.001 TO 65.000

(USE 1.000 FOR ACTUAL SIZE)

## RUN.2.2 **PART ROTATION**

If the part rotation option is enabled, a prompt will appear for the desired rotation angle: "ROTATE- +XXX.XX". Enter the desired rotation degrees- 0.00 is the original programmed position. A positive angle indicates a counter-clockwise rotation. A negative angle may also be entered for a clockwise rotation, however it will be converted to its equivalent positive angle position. If the part is re-run, the positive equivalent angle will appear, not the negative. Example: If -45.00 degrees is entered for the rotation, it will be stored as +315.00.

## **RUN.2.3 X/Y AXIS MIRROR**

If the MIRROR IMAGE OPTION is enabled, two prompts will appear. The first is for the X axis:

### "X MIRROR- NO"

Pressing the "+/-" key will toggle the flashing response between "NO" and "YES". Press the "ENTER" key when the desired response is shown. A "NO" response causes the X axis to be cut as programmed. The "YES" response causes the X axis to be inverted so the part appears "UPSIDE DOWN" on the plate.

After the X mirror selection is entered, the prompt will change to:

"Y MIRROR- NO".

Again, toggle the selection with the "+/-" key and enter the desired choice. As before, the "NO" response causes no change in the part while the "YES" response will mirror the Y axis which reverses the left to right appearance of the part.

## **RUN.3 KNIFE COMPENSATION**

The "KNIFE COMPENSATION" option allows a special "swivel knife" compensation routine that modifies the cut path to produce sharp corners rather than rounded corners caused by the knife's offset from center.

#### **RUN.3.1 DIAL IN KERF**

The "DIAL IN KERF" feature allows KERF to be added to the shape to be cut. A prompt to enter the desired KERF value is displayed as "KERF= +XX.XXXX". The value displayed is the KERF used the last time the part was run. The KERF dimensions entered should be the total width of the path created by the cutting process. This value can be derived by cutting a 4" square with no kerf entered, and then measuring the actual size. The difference between the actual size and the input dimension size is the kerf value. Enter this value as a positive  $(+)$  KERF DIMENSION. This alters the cut path and causes the actual piece to have the correct dimensions. The value entered for kerf is in inches for "INCH" operating systems and in millimeters for "METRIC" systems.

A negative kerf value can also be entered, however this is normally not done. If entered, it shrinks the size of the part, rather than increasing it. This can be useful if a part is programmed with too large a kerf in the dimensions. A negative kerf value counteracts the programmed kerf, shrinking the part to the correct size.

In order for the prompt for DIAL IN KERF to appear the program must contain a KERF code, such as KERF LEFT or KERF RIGHT (usually G41 or G42 in WORD ADDRESS or function 29 or 30 in ESSI).

See also the "Shapes - Dimensions Common to Most Shapes" section of this manual, especially for chain cutting kerf information.

PROGRAMMABLE KERF is a feature of part programs. This feature allows the kerf of the WADR or ESSI program to be used instead requiring that it be entered by the user. See the PART PROGRAMMING section of this manual for more information.

OVERRIDE KERF allows the operator to override the kerf that is programmed for a part, with a new value.

## **RUN.4 CUTTING MODE SELECTION**

Once any optional parameters are entered, the **2.5RS** performs the necessary processing and then prompts the operator to select the desired CUTTING MODE from the following menu:

 o MANUAL CUT o AUTO CUT o TEST RUN o SINGLE STEP

### **RUN.4.1 MANUAL CUT**

The manual cut mode allows the part to be cut, however the operator is required to preheat and manually start the cutting process (using the machines cutting controls).

## **RUN.4.1.1 PIERCE RAMP (OXY/FUEL OR PLASMA)**

The operator is prompted to enter the PIERCE RAMP time. The display shows:

"PIERCE  $=$  XXX.XX". The Pierce Ramp time affects the acceleration of the machine when the cutting process is turned on to pierce the material. If a time of 0.00 is entered, the machine waits for the cutting process to be turned on, and then accelerates quickly to the selected cutting speed. This is acceptable for thinner material since it is pierced almost instantly when the process is turned on. However, on thicker material, it takes a considerable amount of time to burn down through the metal. If the machine moves too fast at this point, the beginning portion of the part will not be cut off completely. Entering a pierce ramp time causes the machine to slowly accelerate from the pierce location. The machine starts from its halted position when the process is turned ON, and accelerates up to the desired cutting speed in the time entered for the PIERCE RAMP TIME. By setting this value sufficiently long, the material is pierced during the leadin portion of the cut so that by the time the machine has reached the actual part, the material is cutting all the way through.

### **NOTE**

The **2.5RS** can also use the Pierce Ramp time as a "HOLD TIME" for OXY/FUEL and or PLASMA CUTTING instead of a "RAMP TIME". This allows the operator to enter a pierce time which causes the machine to hold position instead of starting motion as soon as the cut starts. See "SD62 SYSTEM CONFIGURATION #2","D8" in INSTALLATION & SETUP section. This may be use with new plasma systems that require a delay before starting motion.

## **RUN.4.1.2 AUTO CUT**

The Auto Cut Mode allows the part to be cut with all preheat and cutting processes being started and stopped by the **2.5RS**.

If OXY/FUEL or PLASMA cutting is being done, prompts for the values which control the automatic piercing cycle appears next. These include Preheat, Pierce Ramp and Part Count.

### **RUN.4.1.2.1 HIGH PREHEAT (OXY/FUEL)**

If Oxy/Fuel cutting has been selected, the operator is first prompted for the duration of the High Preheat cycle. The display shows: "PREHEAT= XXX.XX". Enter the time in seconds for the high preheat cycle. When the control moves to a new pierce point, it automatically turns on the High Preheat solenoids for the time specified. When the preheat cycle is complete, the High preheat solenoids turn off and the Cutting Oxygen is turned on.

#### **RUN.4.1.2.2 PIERCE RAMP (OXY/FUEL OR PLASMA)**

Regardless of whether Oxy/Fuel or Plasma cutting is selected, the operator is prompted for the PIERCE RAMP time. See the description under MANUAL CUT MODE regarding the PIERCE RAMP TIME.

### **RUN .4.1.2.3 PART COUNT (ALL CUTTING PROCESS)**

For all cutting processes, a prompt for "HOW MANY- XXX" appears. Enter the desired number of part cycles to produce the required parts.

Example: 100 parts required with 4 torches cutting.

Enter 25 to get correct count.

If an additional part is required after the preset count is reached, press "START CYCLE" to cut one more part.

### **RUN.4.2 TEST RUN**

Test Run allows the same machine movements as during a cut, however all cutting outputs are prohibited. This is useful to check and correct the position of the part on the material to be cut.

### **RUN.4.3 SINGLE STEP**

Single Step mode is similar to "TEST RUN", however only one program move is executed each time the "START CYCLE" key is pressed. Thus the dimensions at the end of each data block can be checked.

### **RUN.5 START CYCLE**

After the desired cutting mode is selected, and the required data (Preheat, Pierce Ramp, etc.) have been entered, press "ENTER" to proceed to cut the part.

The display now shows the prompt:

### "PRESS CYCLE START"

At this point, if the "PLATE ALIGNMENT" OPTION is not enabled in the control, simply locate the machine at the starting position on the plate (usually the lower corner) and press the green "START CYCLE" key. This starts program execution- continue at "RUNNING THE PART".

## **RUN.6 PLATE ALIGNMENT OPTION**

The optional "PLATE ALIGNMENT" feature compensates for plates which are not aligned (not squared) with the cutting machine. Without this option, the plate must be carefully aligned to be parallel with the main rail or else the parts may run off the edge as the cutting progresses down the rail. The alignment option rotates the part program so it follows the angle of the plate. This not only insures that the parts cut correctly, but also reduces the setup time since the plate no longer has to be squared to the machine.

To perform this alignment, instead of pressing the "START CYCLE" key as the display is prompting, press the "SHF" key and then the "CYCLE STOP" key. This two key combination enters the alignment mode. The display now prompts:

"MOVE MACHINE TO" "-FIRST CORNER-" "THEN PRESS -1"

"OR 3 -SAME ANGLE"

If the number "3" key is pressed, the Plate angle calculated for the previous part is used. This feature can be used for cutting several different parts on the same plate.

The control then displays the prompt:

"ANGLE=  $+/$ - XXX.XX" then "PRESS ENTER IF OK"

When ENTER is pressed the cut process prompting continues.

To align to a new plate, the machine should be aligned with one corner of the material. Normally this should be the starting corner for the program since the machine automatically returns to this location once the procedure is complete. When positioned, press the number "1" key. The display now changes to:

"MOVE MACHINE TO" "-SECOND CORNER-" "THEN PRESS -2"

Jog the machine along the longer edge of the plate since this produces a more accurate indication of the angle of the plate. If a large plate is being cut, it is not necessary to go all the way to the next corner, simply move down either edge at least 10 feet and align the machine to the edge of the plate. Although the procedure works if the distance is less, the results is more accurate if a longer distance is used. After the machine is aligned to the second corner (or along the edge), press the number "2" key. Once these two points are identified, the angle of the plate is calculated and displayed as:

"ANGLE= +/- XXX.XX" then "PRESS ENTER IF OK"

The angle is positive for CCW angles and negative for CW. Press "ENTER" to align to this angle. This sets the displayed angle as the plate alignment value and then returns the machine to the first corner. Once the machine stops, the prompting returns to the cut mode selection (MANUAL, AUTO, ETC.) as detailed in "CUTTING MODE SELECTION". Enter the appropriate selection for the cutting mode and press "ENTER". The display now changes again to prompt for the "CYCLE START" key, however it also displays the PLATE ANGLE:

```
 "PRESS CYCLE START" "PLATE ANG= +/- XXX.XX"
```
Press the "CYCLE START" key to begin the program. The parts now follow the angle of the plate and cut correctly.

## **RUN.7 RUNNING DISPLAYS**

While cutting the part, the display shows the current status of the machine. In addition, if a condition is preventing the operation from continuing, a "WAIT" display is shown along with the condition causing the holdup. Following is a list of these displays along with a brief explanation of each:

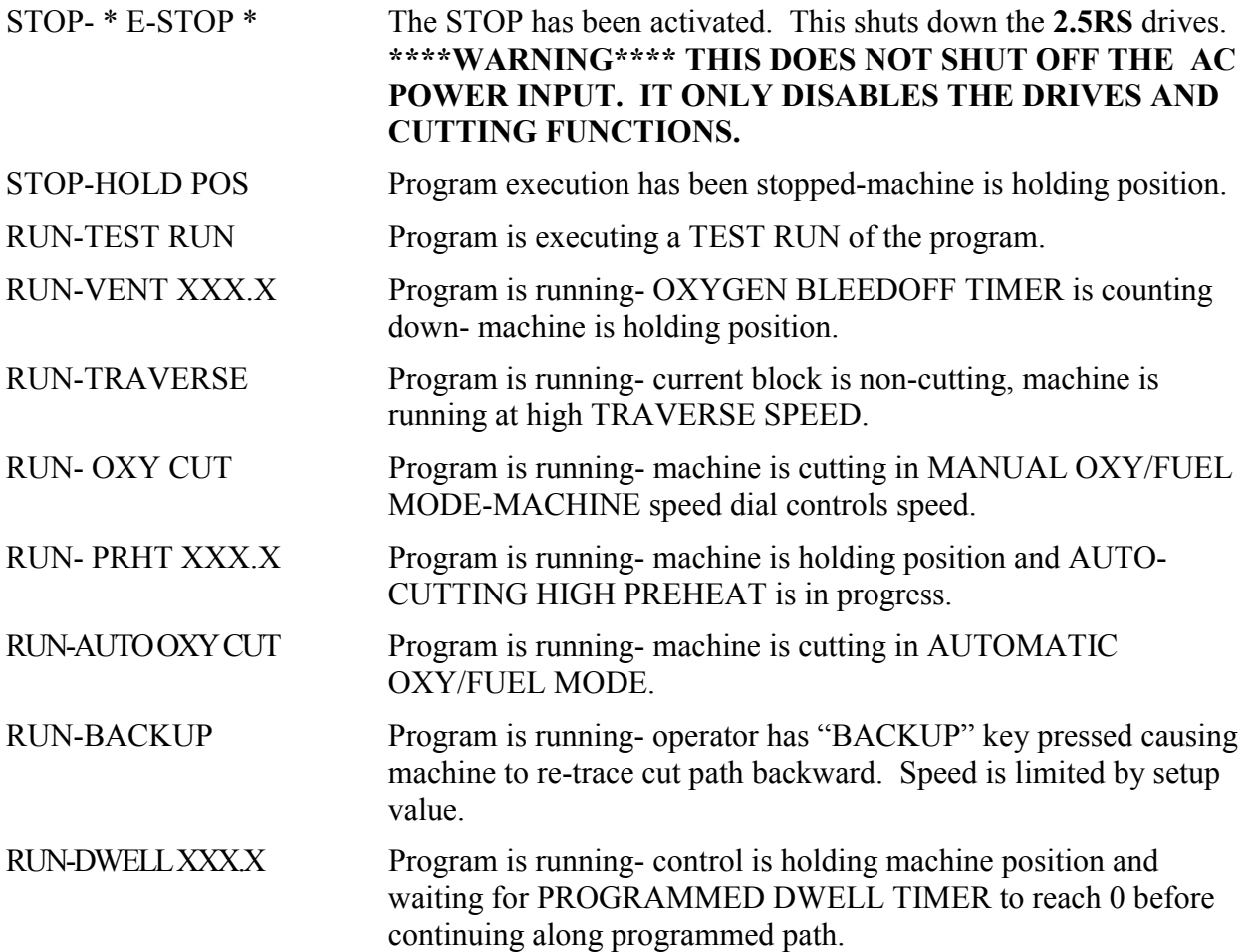

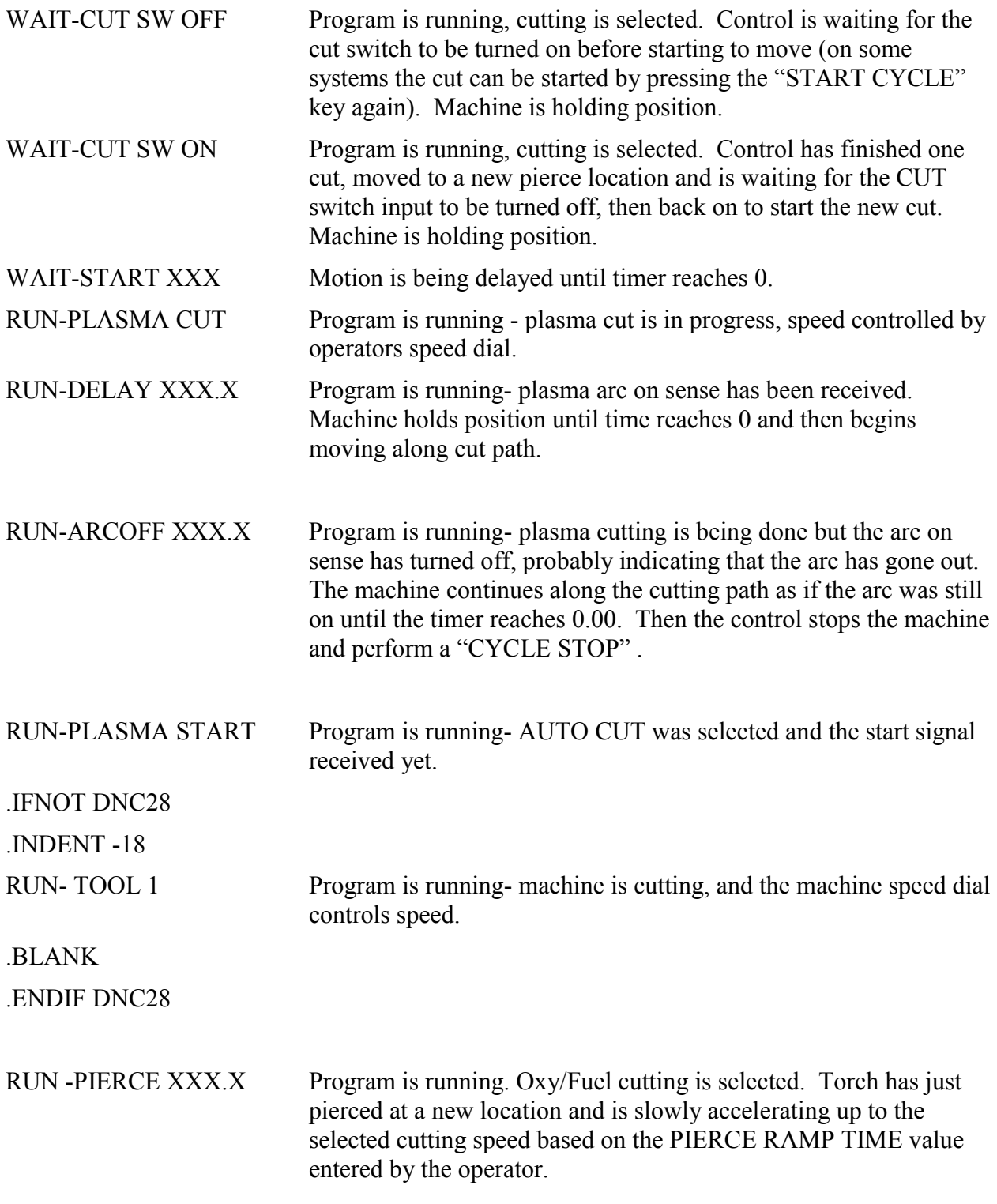

RUN-RTN TO PATH Part program is running. This display occurs for two reasons. If the operator presses "STOP CYCLE" and jogs the machine away from the programmed path, and then presses "START CYCLE", this display shows until the machine has moved back to the correct position. This display also occurs if the machine drifts away from the correct position when it is supposed to be holding position (waiting for cutting oxygen switch to be turned on).

### **\*\*\* IMPORTANT \*\*\***

**IF THIS DISPLAY APPEARS WHEN A PART PROGRAM IS RUNNING, AND THE MACHINE APPEARS TO BE STALLED, IT INDICATES THAT THE CONTROL IS UNABLE TO RETURN THE MACHINE TO THE CORRECT POSITION. THIS CAN OCCUR IF THERE IS A LARGE AMOUNT OF DRIFT IN THE DRIVES, OR IF THERE IS SOME KIND OF MECHANICAL BIND OR INTERFERENCE.** 

**THE MECHANICS OF THE MACHINE SHOULD BE CHECKED FOR OPERATION IN ACCORDANCE WITH THE OPERATION MANUAL FOR THE MACHINE, AND NEEDED ACTION SHOULD BE TAKEN TO CLEAR THE BINDING OR INTERFERENCE. THE DRIVES SHOULD BE CHECKED, ESPECIALLY FOR DRIFT, ACCORDING TO THE DRIVE MANUFACTURER'S INSTRUCTIONS.** 

## **RUN.8 RUNNING DESCRIPTION**

Due to the variations between cutting machines, it is not possible to give an exact description of the operating **sequences** to be used while running a part. The following descriptions serve to illustrate the various control functions and typical operating sequences.

If MANUAL CUT mode is selected, the program moves to the pierce point and waits for the cut to be started by the operator. At the end of the cut, the cutting process stops automatically and the machine advances to the next pierce position. When it reaches the new point, the cut switch must be turned off and back on to restart the cut.

For Oxy/Fuel cutting, the operator must manually start the cutting oxygen using the machine's cutting oxygen switch or controls. The **2.5RS** automatically turns the cut off at the end, or the operator can stop the cut by turning off the machine's cutting oxygen switch.

For Plasma cutting, the operator must manually start the plasma cut. This can be done in one of two ways. If the machine is equipped with a separate plasma control station, the cut can be started by pressing the Start button on the plasma operators console. The plasma cut can also be started manually by pressing the "CYCLE START" key on the **2.5RS**. This allows manual cutting to be done on machines which do not have a separate manual control station.

If AUTO CUT was selected, the program advances to a new pierce point and then automatically turns on the cutting process. If Oxy/Fuel cutting is being done, the high preheat turns on for the specified time and then the cutting oxygen. To extend or shorten the high preheat time, press the "START CYCLE" key and hold for the desired preheat time. To shorten the time, just press and release the "START CYCLE" key when the cut is to start.

### **NOTE**

The Auto Cut cycle will not start if the manual cutting switch is in the ON position.

If TEST RUN is selected, the program begins running but with all cutting functions suspended. Program steps which would be cut are run at the speed set on the machine speed dial while traverse moves are done at the high traverse speed.

If SINGLE STEP is selected, the program executes one program step each time the "START CYCLE" key is pressed.

In either the "TEST RUN" or "SINGLE STEP" modes, the part may be repositioned on the plate as follows. Allow the machine to run through the program to a point where it is apparent that the part needs to be moved to keep it on the available plate. Then press "STOP CYCLE" to stop the machine at that point. Now use the jog function to move the torch to the desired position on the plate. Once it is in the correct position, press the "START CYCLE" key again to continue the test run. This process of stopping the test, jogging the torch and then continuing may be repeated as many times as needed to position the part correctly. Once the part is positioned, press the "STOP CYCLE" key and then the "PART RET." key 3 times to return to the home position of the part. Press the "STOP CYCLE" key again to return to the main cutting prompts and select the desired cutting mode.

The "PART RET." key actually allows returning to one of three different positions on the part being cut.

Pressing the "PART RET." key the first time returns to the most recent pierce point on the part.

The display now shows "-RETURN- PIERCE".

Pressing the "PART RET." key a second time returns to the start point of the current part.

The display now shows "-RETURN- START".

Pressing the "PART RET." key a third time will return to the home position on the selected cutting table.

The display now shows "-RETURN- HOME".

### **NOTE**

Pressing "SHF" "PART RET." returns to table #1 (0,0) home reference position.

The "BACKUP" key can be used in CUT, TEST RUN or SINGLE STEP to retrace the cut path either for verifying the positioning or in the case of a lost cut. When pressed, (the part must be running forward first), it backs up at a preset speed as long as the key is held. When the desired point is reached, release the key and restart the cut.

#### **NOTE**

BACKUP does not work if "STOP CYCLE" is pressed.

To stop the program at any point, press the red "STOP CYCLE" key. To continue, press the "START CYCLE" key again.

After stopping, it is possible to jog away from the part (to clean a torch tip for instance). Then pressing the "BACKUP" key causes the machine to return directly to the position where it was jogged from. Pressing the "START CYCLE" key continues cutting the part.

To stop executing the program and return to the top prompting level, press the "RECYCLE" key.

**BLANK** 

# **PART 3 SYSTEM UTILITIES**

Tab Page - Part 3

**BLANK** 

## **EDITOR**

## **EDITOR.1** PROGRAM TEXT EDITOR

The EDIT/NEW function allows the **2.5RS** to create and edit programs in PART STORAGE MEMORY. To enter this mode press the "ENTER" key when "EDIT/NEW" is displayed. The display changes to "EDIT- XXXXXXXX" with the last used program displayed. Select the desired program number from those in memory or enter a new program number that does not exist to create a new program and press "ENTER".

Once a program is selected, the first data block is displayed and editing can begin.

## **EDITOR.1.1 MAIN DATA BLOCK DISPLAY**

The editor has the ability to do two basic operations, it can display a list of data blocks in memory, and it can edit a specific block of information.

In the DISPLAY MODE, the readout shows the INTERNAL BLOCK NUMBER on the left. This number indicates the position of the block in the program. For example, the  $5<sup>th</sup>$  block in any part program is displayed as "B0005".

To display a particular block, the scroll keys can be used to move up or down through the program. Each time a scroll key is pressed, the new block number and the type of information contained in the block is shown.

The numeric keypad can also be used to quickly access a particular block. Enter the desired block number on the keypad. When the first digit is pressed, the readout changes to:

"GO TO- B#### "

After the correct value is displayed, press "ENTER". The specified block is found and displayed.

If the block number entered is past the end of the program, or if the SCROLL keys are used to step past the end or beginning of the program, a brief message appears indicating the condition and then the previous block is displayed.

If the program end is reached, the display shows "PROGRAM END" then backs up to the last block in the program.

If the scrolling moves past the beginning of the program, the display shows: "PROGRAM TOP" and then displays the first program block.

During the MAIN DATA BLOCK DISPLAY MODE, the left side of the display shows the block number while the right side shows a variety of information depending on the type of block: LINE, ARC, or FUNCTION. For these examples, assume that the data block displayed is the 5TH internal block in the program.

For LINE moves, the display shows "B0005- LINE  $+X + Y$ ". This means that the block causes a linear movement. The remainder of the block indicates which dimensions are present in the block and the sign of the dimension. The actual dimensions are not shown at this point so that the operator can quickly scan through the data blocks without having to look for specific dimensions. To look at the actual X/Y dimensions, the block must be selected for editing as described later.

For ARC moves, the display alternates between:

"B0005 - CW/CCW ARC"

and

" $B0005 - +X +Y +I +J"$ 

The first display shows the direction of the arc, either CW or CCW. The second display shows which dimensions are present in the data block and their direction. Again, to avoid extra displays, the individual dimensions are not shown at this point. As with the line, the block must be selected for editing to see the actual X/Y/I/J dimensions.
For FUNCTION data blocks, there are several possible displays.

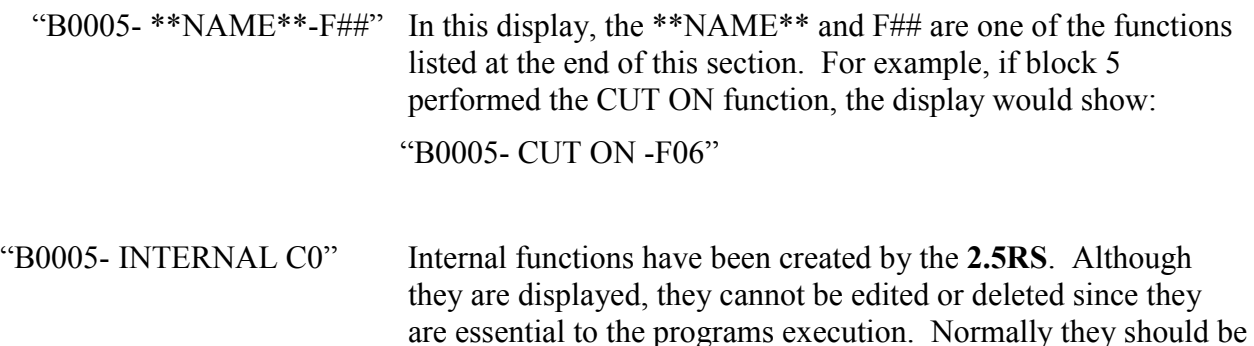

## **EDITOR.1.2 EDITING COMMANDS**

ignored.

After the desired block is displayed, the data may be displayed and changed if necessary.

To edit the block being displayed, press the DECIMAL POINT "." key and then ENTER. This two key combination is used to prevent accidental editing of a data block. If the block is a line or arc, continue at section: **LINE/ARC BLOCK EDITING**. If the block is a function, continue at section: **FUNCTION BLOCK EDITING**.

To abort the edit process without altering the block data, press the "RECYCLE" key. This returns to the 'MAIN BLOCK DISPLAY' without altering the data.

#### **EDITOR.1.2.1** LINE/ARC BLOCK EDITING

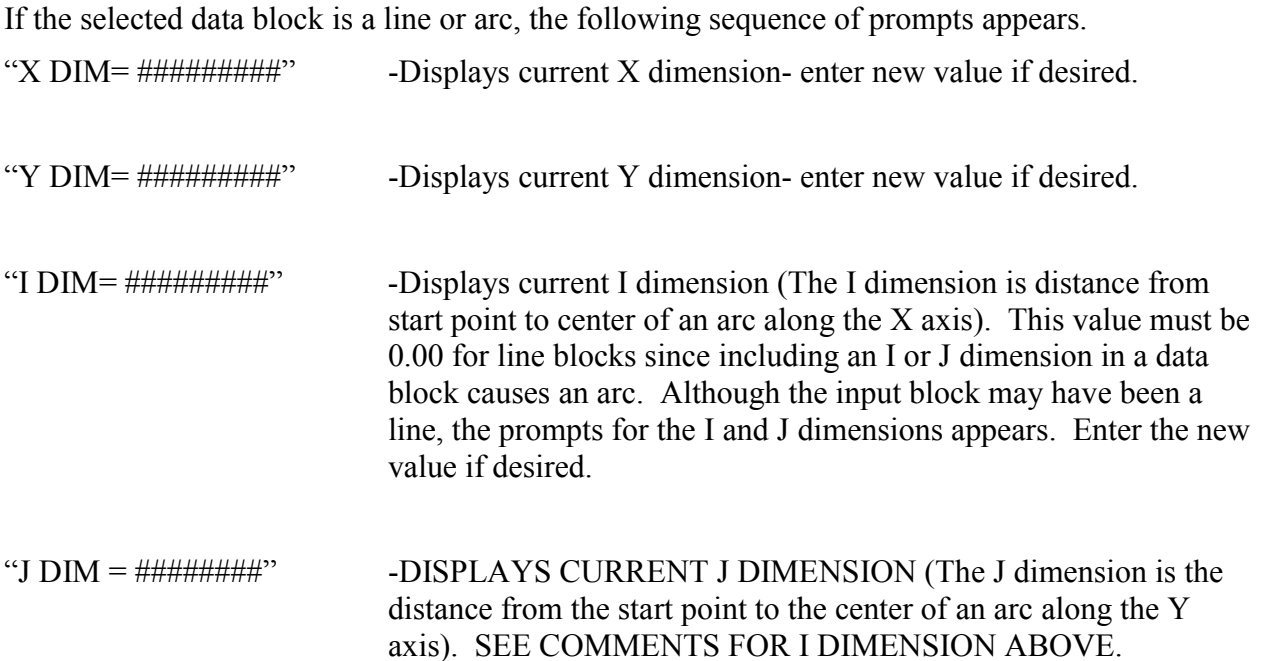

#### **EDITOR.1.2.2 ARC DIRECTION CW/CCW**

"ARC DIRECTION CW/CCW"-This prompt only appears if either the I or J dimension is not 0.00 which indicates an arc data block. If both are 0, the block is a line and thus has no arc direction. To toggle between "CW" and "CCW", press the "+/-" key to display the desired direction. Then press "ENTER".

## **VERIFY- YES/NO**

"VERIFY- YES/NO" -After all the previous prompts have occurred, the verify prompt is displayed. Use the "+/-" key to toggle between the YES/NO response and press "ENTER". The "YES" response causes the X/Y/I/J prompting to restart so the dimensions can be verified and changed again if necessary. The "NO" response ends the editing of the data block and stores the results in memory.

#### **NOTE**

If only the "ENTER" key is pressed for each prompt, and none of the data values changed, the original block is not replaced in memory. However, if any of the dimensions or arc direction values are changed, a new data block is created and the entire original block is replaced.

After all the prompts are entered, and the "VERIFY- NO" response entered, the readout returns to the 'MAIN DATA BLOCK DISPLAY'.

## **EDITOR.1.2.3 FUNCTION BLOCK EDITING**

If the block being edited is a function (CUTON, KRFLFT, ETC.), the following prompt is displayed:

"FNC- ## - NAME "

The ## digits contain the function number from list at the end of this section. The function name is displayed on the right side. Some examples are:

"FNC- 03 - CHNTOP" FUNCTION 03 - "CHAIN TOP"

"FNC- 05 - CUTOFF" FUNCTION 05 - "CUTTING OFF"

To change the function, the scroll keys may be used to move up or down the list of functions given in the list (end of this section). Each time an UP/DOWN SCROLL key is pressed, the next function number and name from the list is displayed. Thus there is no need to memorize the function codes since the scrolling can be used to look through the list for the desired value.

Instead of scrolling to the desired function, the function number can be entered directly on the keypad. As soon as the number entry starts, the display changes to:

"FUNCTION- ##" With the numbers being entered in the ## digits.

Once the desired value is displayed, press "ENTER". The display returns to the "FNC- ## - NAME" display described in FUNCTION BLOCK EDITING.

After the desired function is displayed either by scrolling through the list, or by entering the desired function number directly, press the "ENTER" key. In most cases, this finishes the editing process for the function and replaces the original data block with the new function code. Once this is done, the display returns to the 'MAIN DATA BLOCK DISPLAY' and the new function code is shown.

### **EDITOR.1.3 DELETING A BLOCK**

If it is necessary to delete a block from the program, the desired block should first be displayed as described in 'MAIN DATA BLOCK DISPLAY'. When it is displayed, press the "CE" or "CLR" key. The display changes to:

#### "0000 TO DELETE"

Press "ENTER". The display now prompts again to insure that the block is not deleted by accident: (again block 5 is used for example)

#### "DELETE B0005- NO"

Pressing "ENTER" at this point ABORTS the DELETE and does not alter the program in any way. To go through with the delete process, press the "+/-" key to toggle the selection to "YES", then press ENTER. The indicated block is erased from memory. All following blocks move up one number so block 6 becomes block 5 etc. The display now returns to the 'MAIN BLOCK DISPLAY'.

#### **EDITOR.1.4 INSERTING A DATA BLOCK**

The INSERT FUNCTION allows data blocks to be added to the program either above or below any other data block in the program (no blocks may be added above the PROGRAM START or after the PROGRAM END).

To INSERT a block ABOVE the current block shown on the 'MAIN BLOCK DISPLAY', first press "SHF" then the SCROLL UP arrow.

To INSERT a block BELOW the current block shown on the 'MAIN BLOCK DISPLAY', first press "SHF" then the SCROLL DOWN arrow.

After the SCROLL UP/DOWN key is pressed the display prompts for the type of block to be inserted, either a LINE/ARC BLOCK or a FUNCTION:

#### "INSERT- LINE/ARC"

#### OR

#### "INSERT- FUNCTION"

Since the only difference between line and arc blocks is the I and J dimensions, they are considered the same for the INSERT function.

Use the "+/-" key to toggle between the two selections and press "ENTER" when the desired one is displayed. This inserts a blank block into the part program and then goes immediately to the editing function for that block. If a LINE/ARC was INSERTED, the prompting goes to the X/Y/I/J/CW-CCW prompts with all the dimensions set to 0. If a function block was inserted, the prompting switches to the function editing prompts listed in "FUNCTION BLOCK EDITING" with the function code set to "PGMNOP-00". Go to the indicated section to enter the desired values.

### **EDITOR.1.5 TERMINATING THE EDITOR**

Once the necessary corrections have been made to the program, and the 'MAIN BLOCK DISPLAY' is showing, press the "RECYCLE" key to terminate the editor and return to the main "SELECT FUNCTION" prompt.

If there were no data changes in the program (no delete's, insertions or any editing of data values), the program can be run immediately with no additional processing. However, If any data had been changed, or any blocks inserted or deleted, the "DIAL-IN-KERF" and "ACCEL/DECEL" processing must be re-done on the program. Thus if a program is edited and then run, the delays associated with the kerf and decel programs will occur the first time. After that, the program can be re-run with no delay.

#### **EDITOR.1.6 INTERNAL FUNCTION NAMES / CODES**

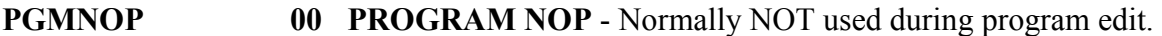

- **UNUSED 01 UNUSED INDEX** Ignore
- **UNUSED 02 UNUSED INDEX** Ignore
- **CHNTOP 03 CHAIN TOP** This code sets a repeat pointer which is used when the CHAIN BOTTOM "04" code is executed. If the "03" code is not included in a program, program returns to the beginning of the program. If this code is included in a program, the repeat returns to that point rather than the top of the program. A prompt "Value  $\#1 =$ 0000" allows for optional loop programming. Normally set to 0000.
- **CHNBOT 04 CHAIN BOTTOM** This code is placed at the end of a program to cause an automatic program repeat when the code is read. If this code is omitted, the program runs until it reaches the PROGRAM END code and then stops. The operator has to press the START key to cut another part.
- **CUTOFF 05 CUTTING OFF** Turns off the cutting process.
- **CUTON** 06 **CUTTING ON** Turns on the cutting process.
- **KRFOFF** 07 **KERF OFF** Kerf Off function is automatically done each time the cutting is turned off. Thus there is normally no need for a separate "Kerf Off" code in the program. It is normally only used with the "Code Conversion" option.
- **KRFLFT** 08 **KERF LEFT** Sets the Kerf direction to the left of the path for the " DIAL-IN-KERF" function.
- **KRFRHT** 09 **KERF RIGHT** Sets the Kerf direction to the right of the path for the "DIAL-IN-KERF" function.
- **MARKOFF** 10 **MARKER #1 OFF** Turns OFF the #1 marking device.
- **MRKON** 11 **MARKER #1 ON** Turns ON the #1 marking device.

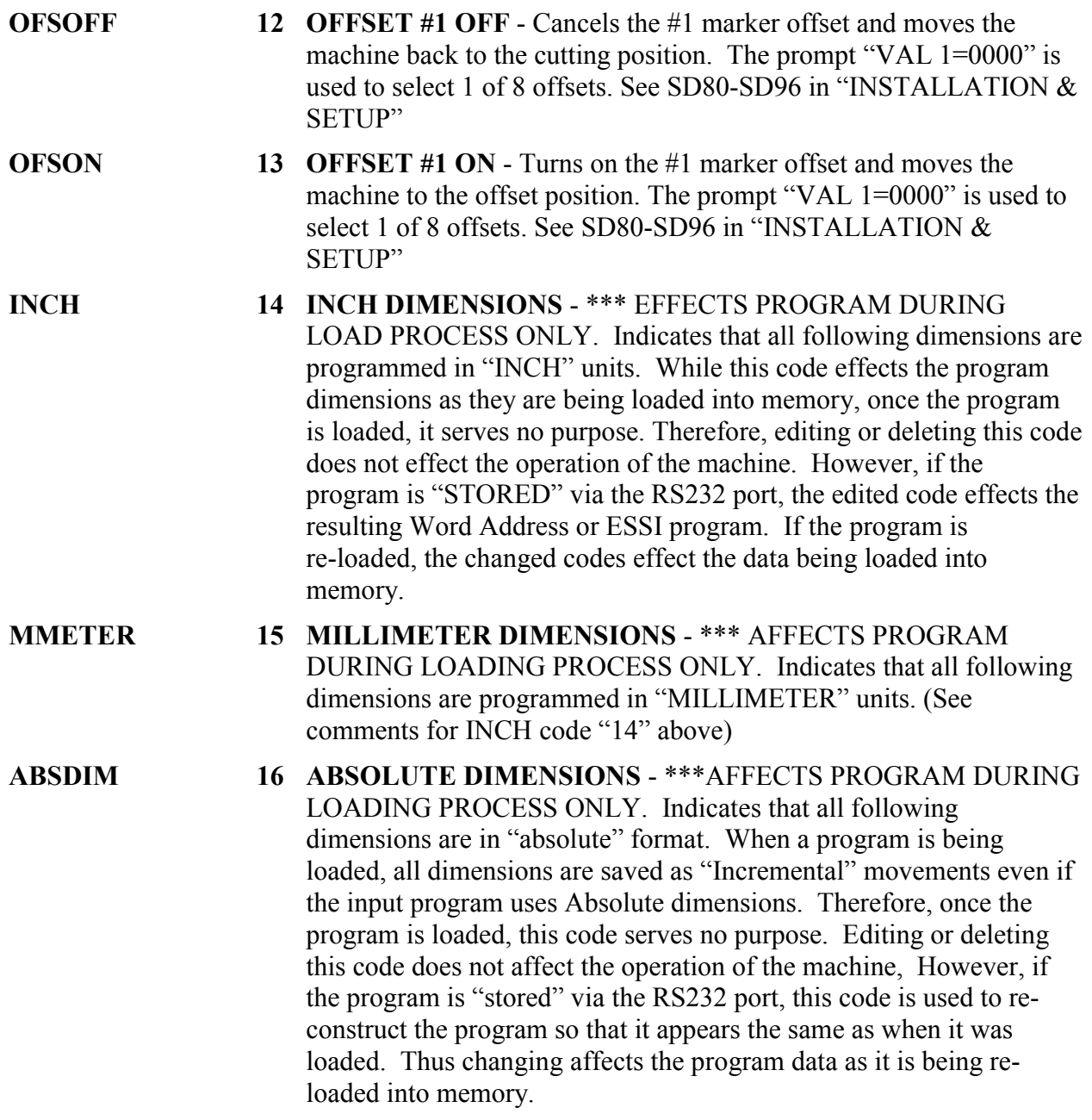

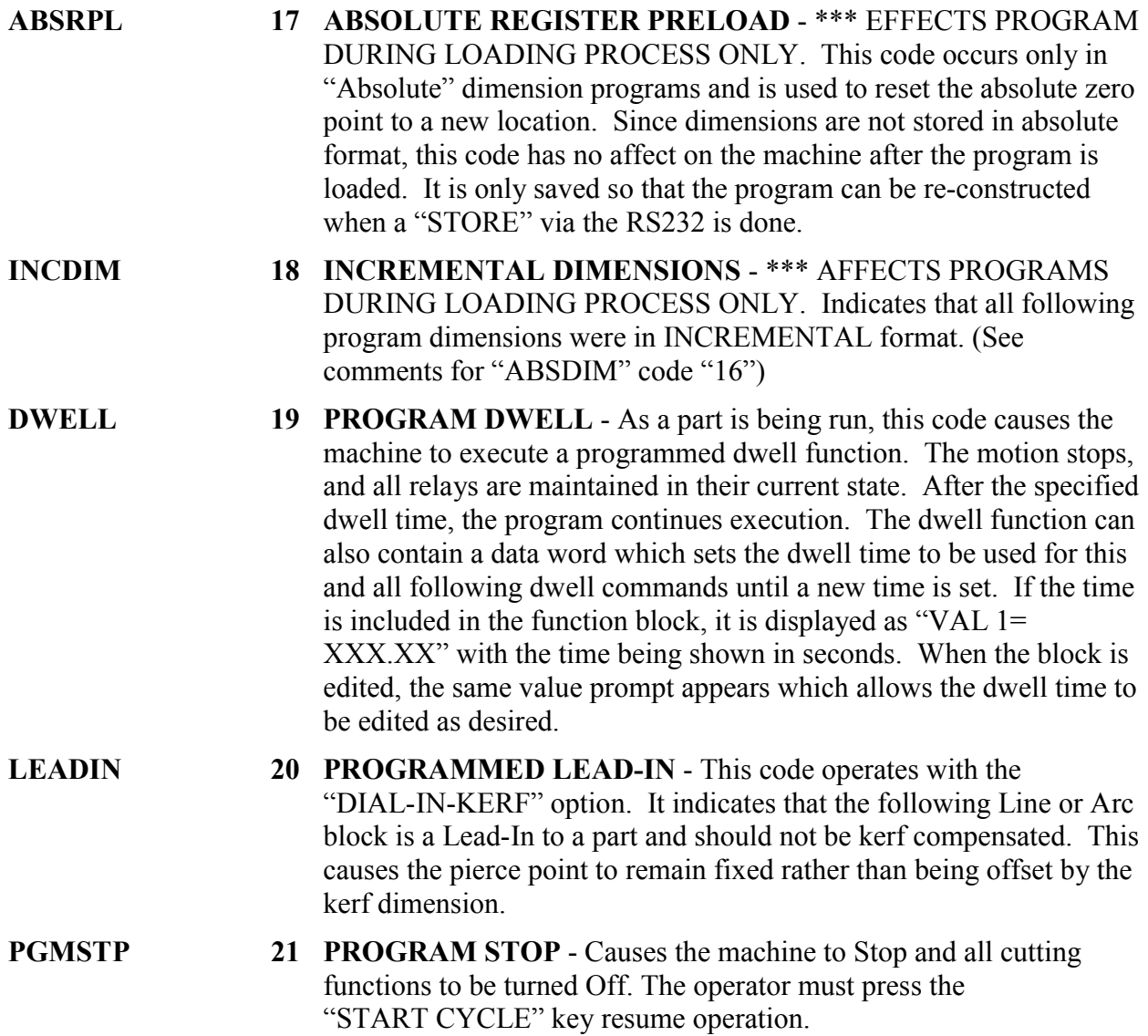

**PRGMEND** 22 **PROGRAM END** - This code and the "23" code both indicate the end of the part program. The only difference between these two occurs if the program is "STORED" via the RS232 port. The "22" PGMEND code is output as a "Program End-No Rewind" function while the "23" PGMRWD code is output as a "Program End-Rewind". If multiple programs are downloaded, all but the last one must end with the "PGMEND" No-Rewind code. This allows multiple download operation. The last program in the group normally contains the "PGMRWD" rewind code which causes the rewind process to operate.

### **\*IMPORTANT- DO NOT DELETE THE PROGRAM END CODE\***

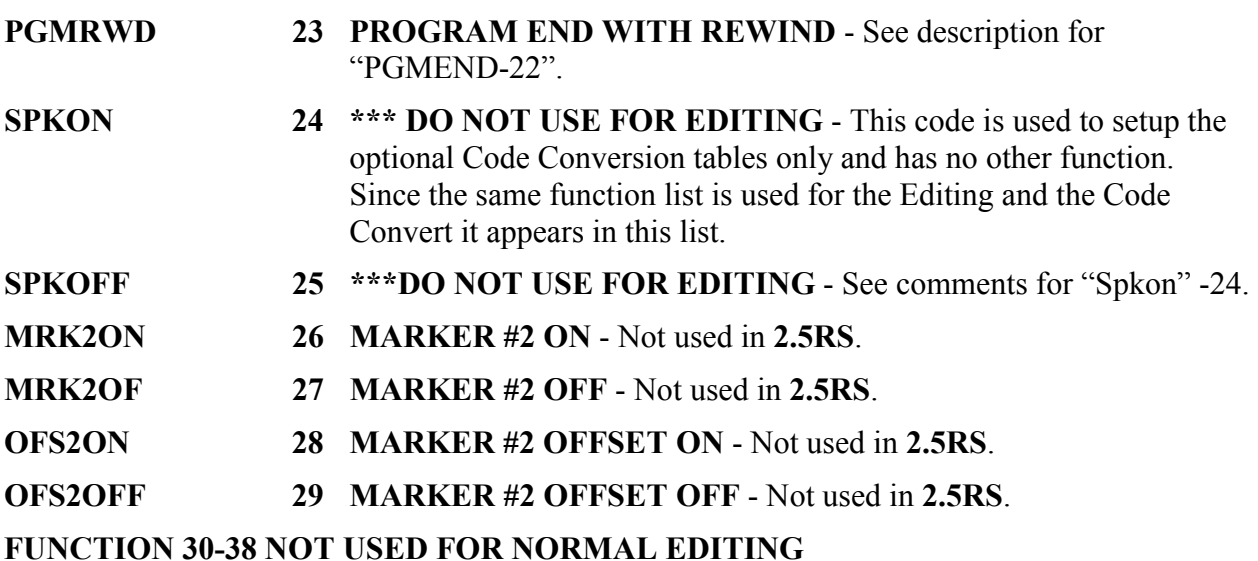

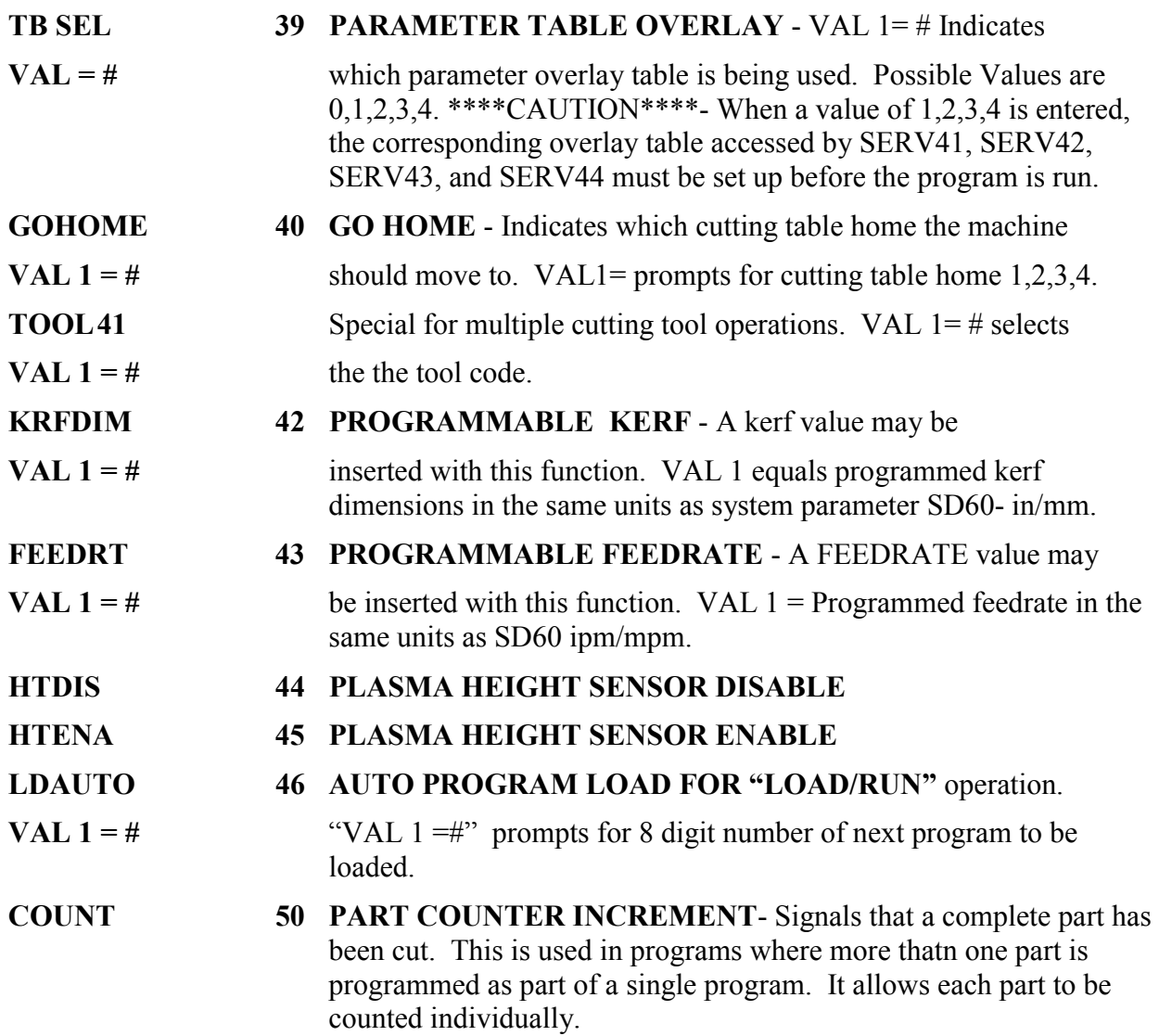

### **EDITOR.2 CREATING A SAMPLE PROGRAM**

The following example shows the steps necessary to create a new program using the editor. For simplicity, many of the available entry options as described in the manual are not used. This example shows a step by step approach to programming a part. The display as shown on the CNC is in quotation marks (" "), and the necessary operator key entries are underlined.

Select "EDIT/NEW PROGRAM" from the

main menu and PRESS ENTER Assign a new part number and PRESS ENTER

The control will provide the first

and last blocks of the program and

#### **"B-0001-INTERNAL C-PROGRAM START"** is now displayed

To add a new block PRESS SHF AND

The control will display, "INSERT LIN/ARC".

To change this to "INSERT FUNCTION". PRESS  $+/-$ 

To add a function, **PRESS ENTER** 

The control will display "FNC-00-PGMNOP"

SCROLL DOWN

PRESS SCROLL DOWN

UNTIL "FNC-06-CUTON"IS DISPLAYED. PRESS ENTER

**"B-0002-CUTON-F06**" is now displayed.

To add a new block, **PRESS SHF AND** 

The control will now display "INSERT-LIN/ARC".

Change this to "INSERT FUNCTION" by PRESSING  $+/-$ 

To add a function, **PRESS ENTER** 

The control will display "FNG-00-PGMNOP" PRESS SCROLL

SCROLL DOWN

 DOWN UNTIL "FNC-08-KRFLFT" IS DISPLAYED THEN PRESS ENTER

#### **"B-0003-KRFLFT-F08" is now displayed.**

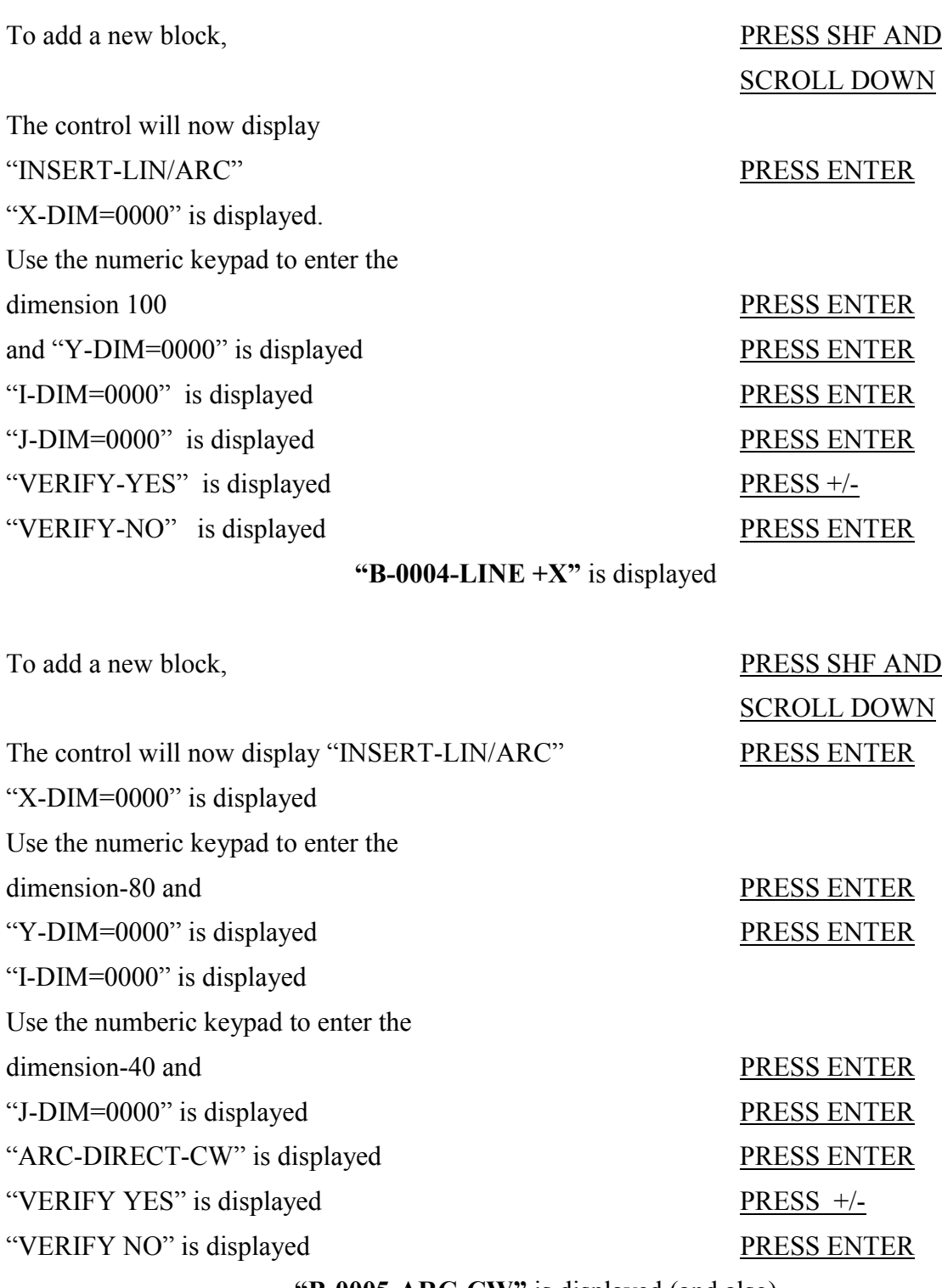

**"B-0005-ARC-CW"** is displayed (and also)

**"B-0005- -X -I"** is displayed

## **SYSTEM UTILITIES: PROGRAM TEXT EDITOR**

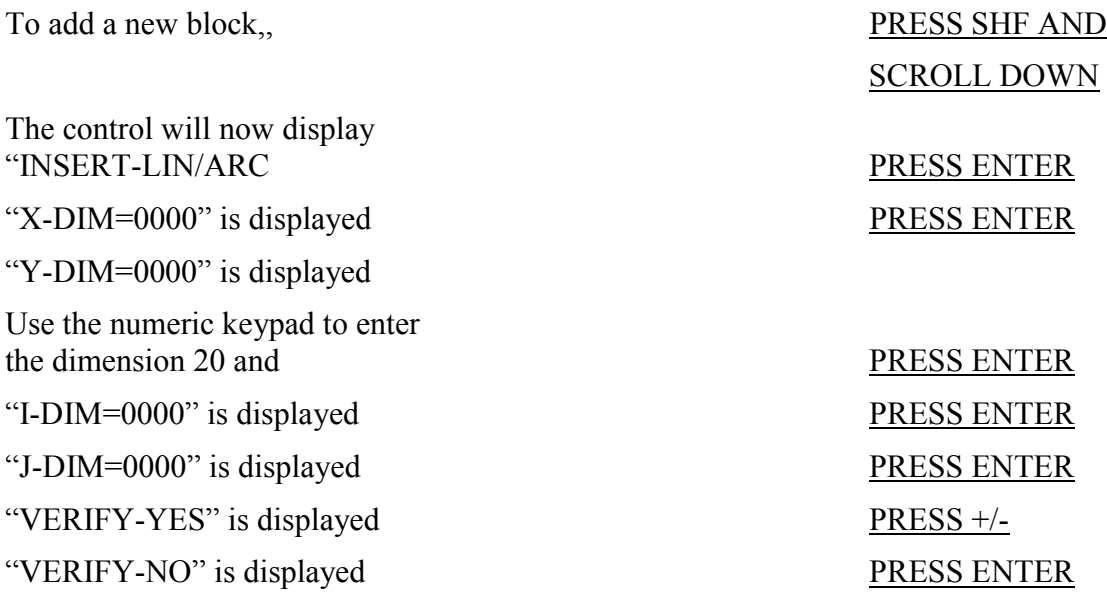

## **"B-0006-LINE +Y"** is displayed

To add a new block PRESS SHF AND

"INSERT-LIN/ARC" is displayed Change to Insert-Function by PRESS  $+/-$ "INSERT-FUNCTION" is displayed PRESS ENTER "FNC-00-PGMNOP" is displayed PRESS SCROLL

FNC-05-CUTOFF" is displayed, THEN

SCROLL DOWN

 DOWN UNTIL PRESS ENTER

**"B-0007-CUTOFF-F05"** is displayed

The program is finished, PRESS RECYCLE

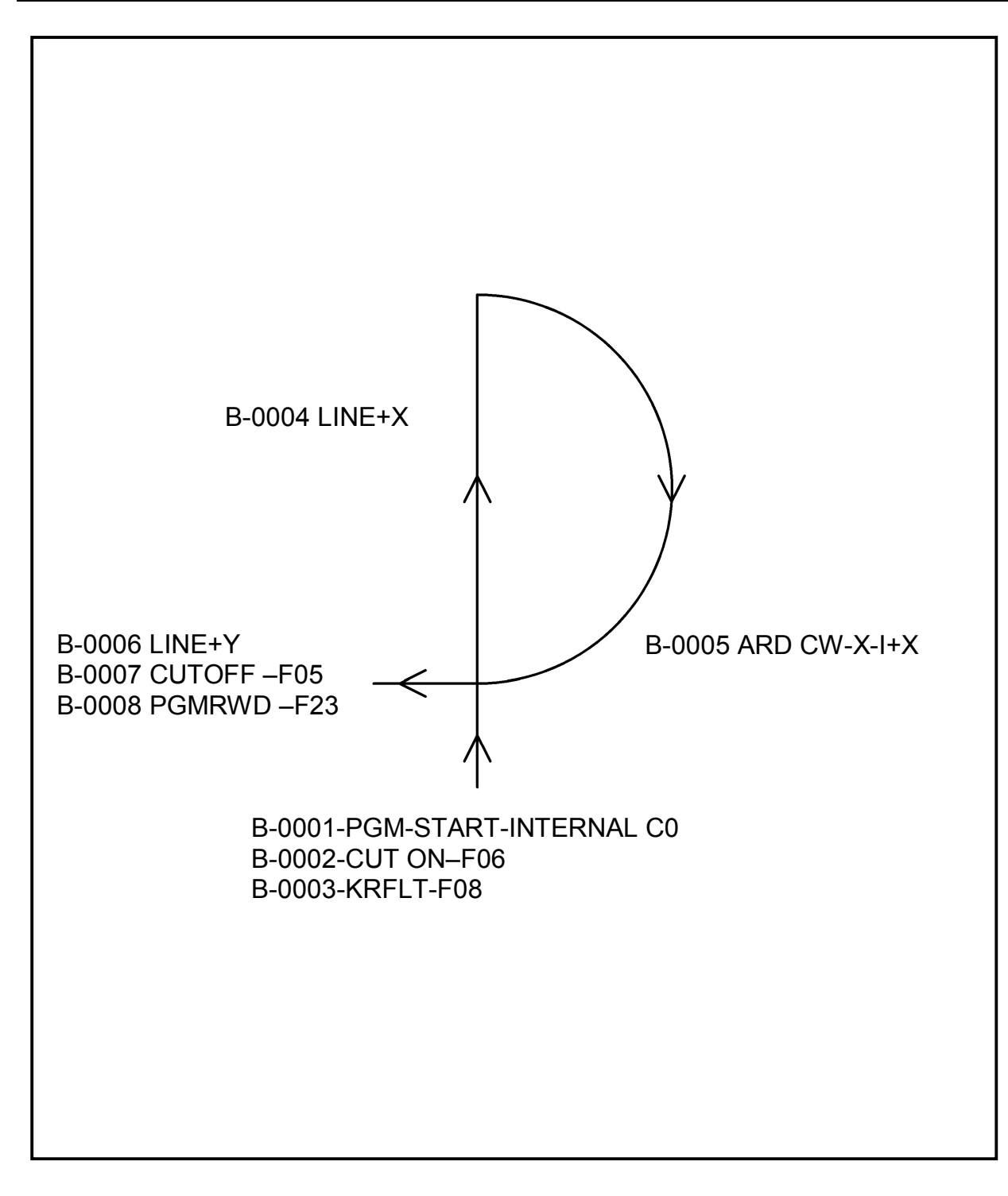

## **EDIT/NEW SAMPLE FRORAM**

# **TEMPLATE TEACH TRACE**

The "TEMPLATE TEACH" function allows the **2.5RS** used along with the machines optical tracing system to "REMEMBER" an existing template and then repeat it any number of times without the template.

Press the "ENTER" key. The display changes to: "PGM= 00000000" with the last used program displayed.

Enter program number to be used to store the taught data.

# **TEACH.1 TEACHING VALUES**

Once the teach mode is selected, the prompt will change to "YES+ STD VAL -NO". This prompt is used to bypass many of the variables used for teaching by allowing the operator to use a "STANDARD" set of values preset in the system. The various teach setup parameters can be used to tailor the accuracy of the teaching process for different applications. The "STANDARD" values result in a good compromise of teach resolution versus memory storage.

To choose the Standard Values, press the "+/-" key one time which will cause the "YES+" on the left of the readout to begin flashing. Then press the Enter key and continue at "BEGINNING THE TEACHING PROCESS".

If some of the values are to be altered, press the "+/-" key twice so that the "-NO" on the right of the readout is flashing. Then press the "ENTER" button and go on to the individual parameter settings listed below.

If STANDARD VALUES ARE NOT SELECTED, the prompting will ask for the 6 parameters which control the teaching process.

### **DIGITIZING FACTOR**

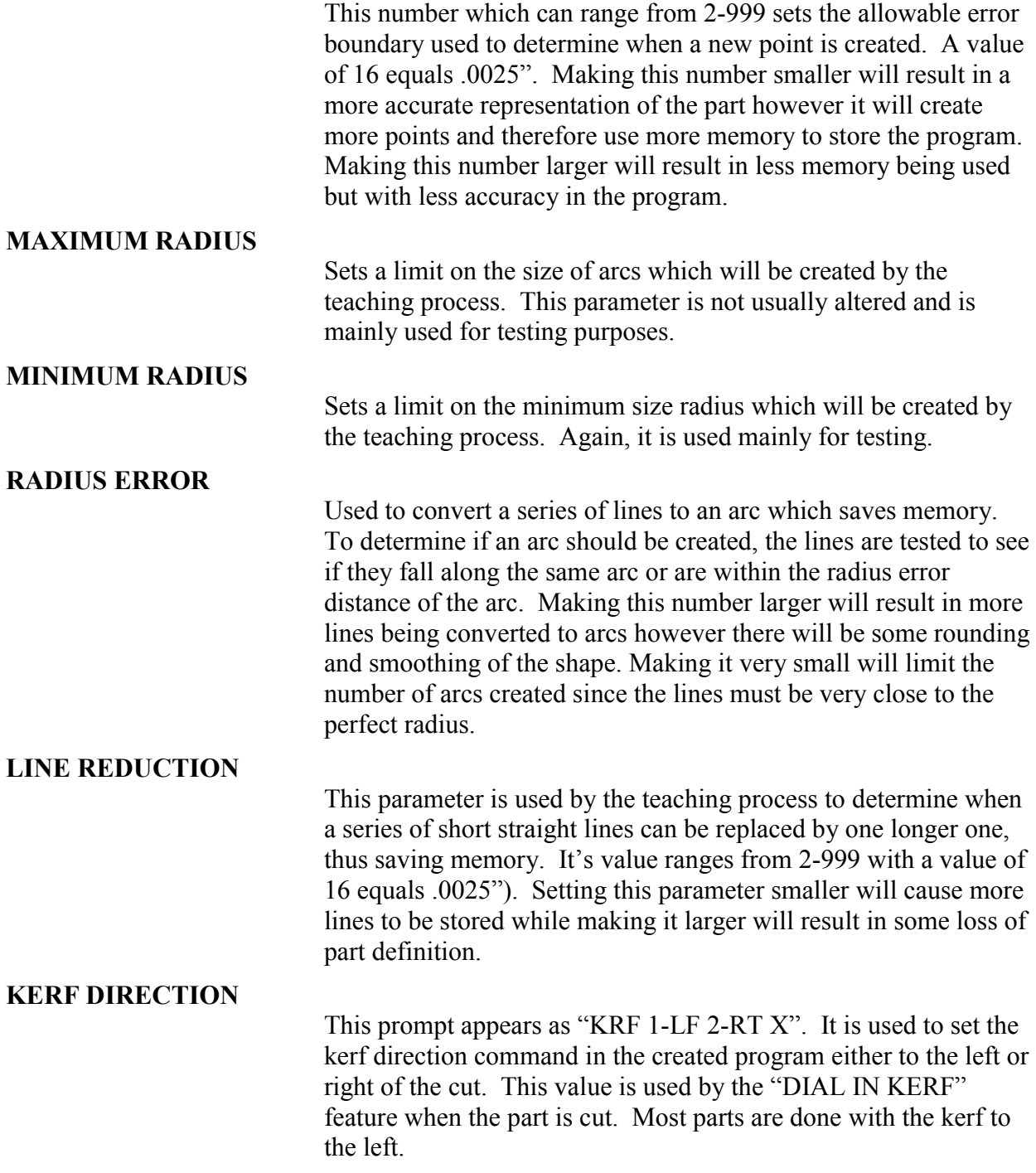

## **NOTE**

When the Dial-In-Kerf option is used on a Taught program, the program length will be increased 25-30%. The extra space is used to store the kerf information without altering the original program dimensions. This permits the kerf to be adjusted and changed as necessary since the original dimensions are available for the re-calculation. If the Teach Kerf Direction is set either left or right, the extra space required for the kerf data will be allocated during the teach process. By allowing the space ahead of time, the actual kerf calculation will run about 20% faster. However, if the Dial-In-Kerf feature is not going to be used on a part program, a value of "0" should be entered for the "KRF 1 LF 2 RT X" prompt. This will remove the kerf codes and reduce the amount of memory required to store the part program. However, the Dial-In-Kerf will not work on the part.

## **TEACH.2 THE TEACHING PROCESS**

Once the teach setup parameters are entered, either as the STANDARD or ALTERED values, a prompt will appear to "POSITION TRACER" and then the X and Y axis positions will be displayed. Pressing the "CE" or "CLR" key will reset the position displays to 0.00. Use the readouts to position the tracer at the starting point for the program to be taught. (In most cases, the program is taught starting from the corner of the plate.)

When the tracer is in the correct position to start the program, (usually where the corner of the plate will be when it is cut), make sure the machine cut switch is off, and that the speed dial is set to 0. then press the "ENTER" key.

If the oxy cut switch is on, the program will issue a warning message and an audible signal. Turn off the oxy cut switch then press the "ENTER" key again.

If the machine speed dial is not set to 0, a different warning will be displayed along with an audible signal. Set the machine speed dial to 0 and press the "ENTER" button again.

The program is "TAUGHT" by running the tracing eye around the template just as if the part was actually being cut. In addition, the operator must indicate the cut should be on or off. When the  $<<$ CUT OFF $>>$  mode is selected, the actual path is not stored, only the final position. This gives a straight line traverse from one cutting segment to the next. When the eye is positioned at the next pierce location, the operator should change to the <<CUT ON>> mode and begin tracing the template. In the  $<<$ CUT ON $>>$  mode, the actual path or "CONTOUR" of the part will be stored for playback later. When the cutting path is complete, the operator should leadout away from the template and then switch back to the  $<<$ CUT OFF $>>$  mode before moving to the next pierce point.

Use the "CYCLE START" AND "CYCLE STOP" buttons to turn the teach cut on and off. Pressing the "CYCLE START" will switch to the "CUT ON-CONTOUR" mode while pressing the "CYCLE STOP" will go back to the "CUT OFF-POINT TO POINT" positioning mode. This will work for either Plasma or Oxy/Fuel cutting systems.

The remainder of this description refers only to  $<<$ CUT ON $>>$  or  $<<$ CUT OFF $>>$  and does not specify the method used to make the selection. The unit will "BEEP" any time the mode is changed, and the display will indicate the cutting status along with other information.

When the  $<<$ CUT OFF>> mode is selected, the display will first show "CUT OFF-PT TO PT" then the X/Y position data will return with a flashing minus sign (-) in the center of the screen to indicate the "CUT OFF" state. About every 7 seconds, a second message will appear which shows the amount of memory remaining for storing the part.

During the  $<<$ CUT OFF $>>$  mode, the path of the machine is not stored, only the last position before the cut is turned "ON" again. Thus from the end of one cut segment to the start of the next will only store 1 point to point (PT TO PT) move. When the  $<<$ CUT ON $>>$  mode is selected, the beeper will again indicate the change and the readout will show "CUT ON-CONTOUR" for about 1.5 seconds before returning to the X/Y position display. There will now be a flashing  $(+)$  sign in the center of the readout to indicate that the  $<<$ CUT ON $>>$  mode is active.

#### **\*\*\*IMPORTANT\*\*\***

Due to the software processing time, the speed during the teaching process must not exceed 25ipm (635 mmpm) or the resulting part will appear choppy due to the loss of some data.

The template/tracing system must be set so the taught path compensates for the cutting kerf of the torch. This can either be accomplished by having the template drawn with the correct kerf modified dimensions, or by using the kerf offset feature of most tracing systems to offset the path. In either case, if the template/tracing eye combination produces a correct size part when cut optically, The resulting taught program will be the correct size also.

## **NOTE**

Although the "Dial In Kerf" feature on the **2.5RS** allows either a positive or negative kerf to be added to the program after it is taught, the best results are still obtained by teaching the program with the kerf included in the template or tracing eye, and then using the "Dial In Kerf" to Fine Tune the resulting program.

The TEACH process allows parts to be taught in either a chain cut mode or as a pierce, step and repeat type part. To allow for the initial move from the corner of the plate to the first part, any positioning moves before the first cut are onlyperformed the first time and are not repeated on each part.

# **TEACH.3 TEACHING A PROGRAM WHERE EACH PART IS PIERCED**

To TEACH a pierce and cut type part, the tracer should be positioned at a point on the template that represents the location of the corner of the plate before the enter button is pressed to start the teach process. Then the tracer should be moved to the pierce location for the first cut. The X/Y COORDINATES OF THIS POINT SHOULD BE WRITTEN DOWN as they will be needed later to teach the repeat to the next part. Turn the  $<<$ CUT ON $>>$  and lead the tracer into the pattern. Continue to trace around the pattern to the end of the CUT. Then turn the  $<<$ CUT OFF>>. Move the tracer to the next cut segment and repeat the cut on/trace/cut off sequence until all the cutouts and the outside profile of the part are taught. The final operation is to teach the repeat step move by positioning the tracer at the new pierce location for the next part. This can either be done by marking the template with the next pierce point and moving the tracer over that point. However, a more accurate method is to use the X/Y readouts to position the machine exactly at the desired location. This can be calculated by adding the total size of the part to the original pierce point location (the coordinates which were written down earlier) and moving the machine to the resulting coordinates.

Once the machine is positioned at the repeat coordinates, press the "RECYCLE" button to complete the teaching process.

## **TEACH.4 TEACHING A CHAIN CUT PART**

First position the tracer at the location on the template that represents the corner of the plate, then press the "ENTER" key. Move the tracer to the location where the chain cut is to be started. Note the X/Y coordinates of the start position as they will be needed later. Now turn the <<CUT ON>>, lead into the template and trace the part. When the tracer returns to the start position, lead it out of the part and then move it up the plate to the start position for the next part. This position may either be drawn on the template or may be calculated by adding the size of the part to the start position of the first part. Remember, since the cut has not been turned off, the leadout and move to the next part are taught as a contour and not as a point to point move. After reaching the start position for the next part, press the "RECYCLE (RESET)" button to end the teach process. Since the cut was never turned off the entire part including the move to the next part will be cut and will result in a continuous chain of parts being cut. The process is complete and the part is ready to cut.

# **DISPLAY MODES**

The DISPLAY MODE is provided as a means of accessing various information without interrupting the actual machine operation. The "DSPY" key may be pressed at any time, during any operation. It can be used while a part is being cut to check machine position, cutting speed and other operating parameters, or it can be used to access the various diagnostic displays to aid in troubleshooting a problem.

When the "DSPY" key is pressed, the operator is prompted to select the desired display from the following list:

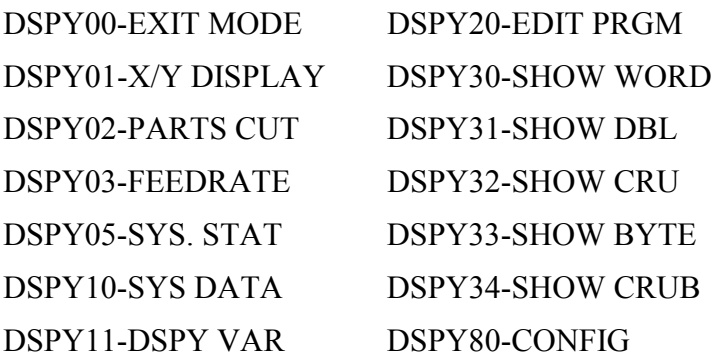

#### **DISPLAY.1 DPSY00-EXIT MODE**

Display "00" is used to cancel the DISPLAY MENU and return to the previous operation.

#### **DISPLAY.2 DSPY01-X/Y DISPLAY**

This display shows the current position for both the X and Y axis. When a part is being run, this display shows the distance from the original start point of the part. When no part is being run, the display may be used for direct X/Y measuring. The "CLR" or "CE" key clears both readouts to 0. Thus to measure a distance, the operator should position the machine at the first location, then clear the X/Y positions by using the "CLR" or "CE" key. As the machine is moved, the readout displays the machines position referenced from the point where it was cleared.

#### **DISPLAY.2.1 DSPY02-PARTS CUT**

When a part program is being run, this display shows the number of part cycles which were performed. If only one torch is being used, this is the actual number of parts produced. However if multiple torches are used, the actual number of parts is the displayed value multiplied by the number of torches.

#### **DISPLAY.2.2 DSPY03-FEEDRATE**

This display shows the current setting of the machine's speed dial in either INCHES/MINUTE or MILLIMETERS/MINUTE depending on SD60 setting.

If Digital Feedrate or Programmable Feedrate is used "DSPY03" allows a new feedrate to be entered via the keypad

#### **DISPLAY.3 DSPY05-STATUS**

DSPY05- SYSTEM STATUS displays E-STOP error messages and also displays which part program is being cut if it is selected while a part program is running.

#### **DISPLAY.4 DSPY10-DSPY44 SERVICE DISPLAYS**

There are several service and diagnostic displays also available from the "DISPLAY" menu, DSPY10 - DSPY44. These functions are displays of service functions but do not allow data entry.

See the detailed descriptions in the INSTALLATION section of this manual.

## **DISPLAY.5 DSPY80-CONFIG**

DSPY 80- CONFIGURE is a display mode which displays the system serial number, software version, and the amount of memory installed in the unit. Pressing the "ENTER" key jumps to a list of all the available options for the system with an 'ON' or 'OFF' displayed next to the option name indicating whether it has been enabled in the unit or not.

When first selected, the display continuously scrolls through the following:

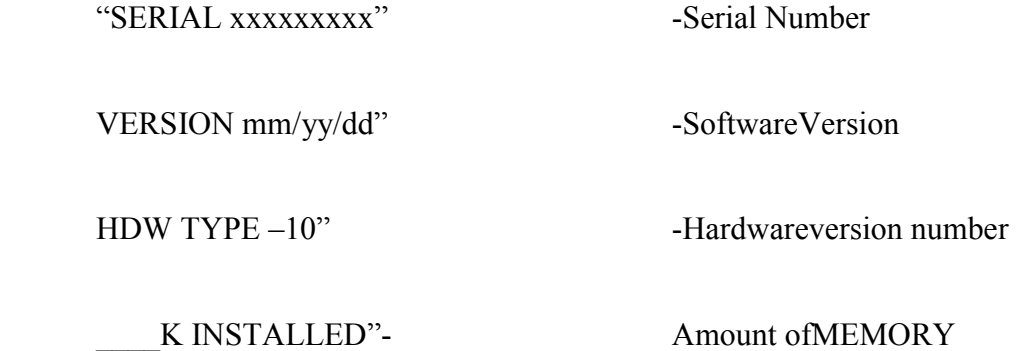

Pressing the "ENTER" key first shows "OPTIONS ON/OFF" and then switches to a list of all the available options for the system, along with an "ON/OFF" indication next to the name showing whether the option is enabled (turned ON) or not (OFF). Use the "ENTER" or the Scroll keys to sequence through the list.

#### **IMPORTANT**

Before calling regarding a service or operation problem, use DSPY-80 and write down the SOFTWARE SERIAL NUMBER, and SOFTWARE VERSION NUMBER displayed on the readout. This will aid the service personnel in determining the type of system, and the software installed. NOTE- The serial number must be the one displayed on the readout, not one found on a sticker somewhere on the enclosure.

**BLANK** 

# **SPECIAL FUNCTIONS**

The "I" key on the **2.5RS** front panel is used to select the "SPECIAL FUNCTION" mode. To enter this mode, the control must be in the "RECYCLE" state ("RECYCLE" key was just pressed). Then press the "I" key to enter the SPECIAL FUNCTION menu. Use the SCROLL keys or enter the desired number directly to select from the following menu:

#### **FNC00-EXIT MODE**

Exits back to main menu.

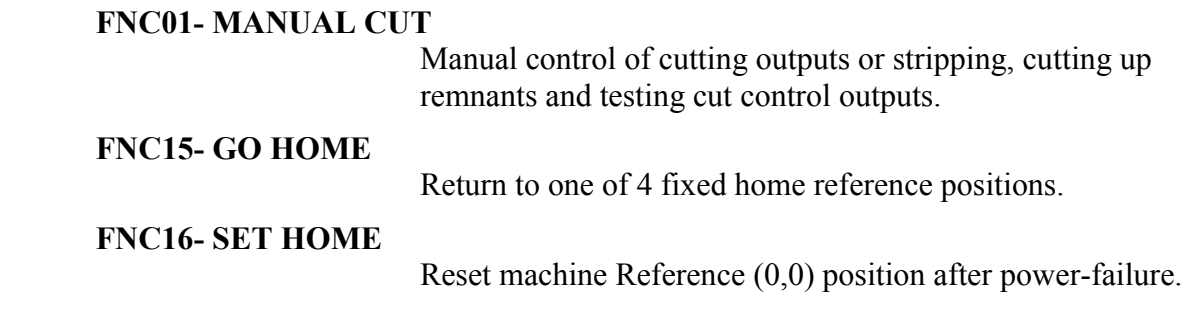

# **MANUAL CONTROL MODE**

### **SPECFUNC.1** MANUAL CONTROL MODE

The MANUAL CONTROL MODE in the **2.5RS** gives the operator direct control of the cutting control relay outputs. This permits several types of operation:

Cutting processes (Plasma or Oxy/Fuel) can be turned ON/OFF and used in conjunction with the JOG controls to cut up scrap material, or for stripping plate.

Cutting processes can be turned on before a part program is cut to check gas pressure and cut quality.

Individual control relays can be turned ON/OFF to aid in installation and troubleshooting.

## **SPECFUNC.2 PLASMA/OXY FUEL CUTTING SELECTION**

As was described in the section on RUNNING THE PROGRAM, there are only 3 relays in the **2.5RS** for controlling the cutting process. If both OXY/FUEL and PLASMA are used on a machine, the external circuitry directs these 3 relays to the appropriate process. With the setup parameters set to allow both processes, a prompt appears for the operator to select which process is to be used for the MANUAL CONTROL. Use the "+/-" key to toggle between the PLASMA and OXY/FUEL selections and press "ENTER" when the correct choice is shown.

#### **NOTE**

If the machine has Plasma and Oxy-Fuel the choice should be made now. Once the Plasma or Oxy/Fuel choice is made, only the Manual Control functions for that selection are available. To switch to the other process, the operator must press the "RECYCLE" key to cancel the current operation, and re-select the manual control function again- this time choosing the other cutting process.

If only one cutting process is used on the machine, the setup parameters should have been set so that the selection of PLASMA or OXY/FUEL is made automatically. In this case, the prompt for OXY/FUEL or PLASMA does not appear.

Once the OXY/FUEL or PLASMA choice has been made, the display shows:

## "MANUAL CONTROL"

then

"\*\* SELECT \*\*"

Then the menu of available MANUAL CONTROL functions for the selected cutting process is displayed. Use the SCROLL keys to move through the list and press "ENTER" when the correct function is displayed.

#### **SPECFUNC.2.1 OXY/FUEL MANUAL CONTROL FUNCTIONS**

For OXY/FUEL cutting, the following manual control functions are available:

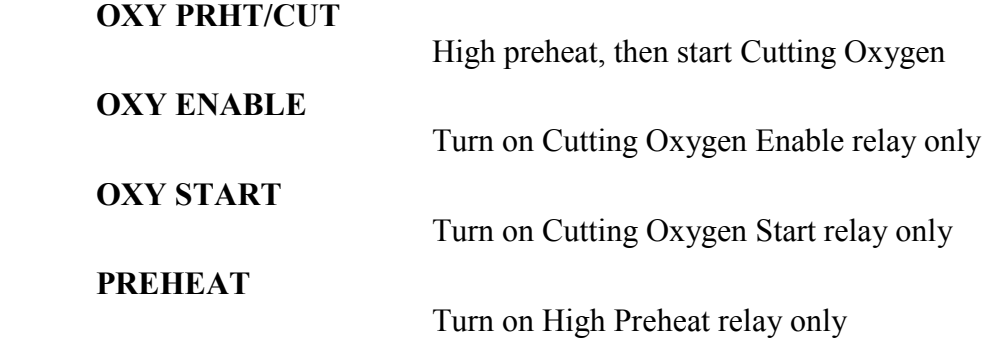

#### **SPECFUNC.2.1.1 OXY PRHT/CUT**

This function is mainly used for cutting up scrap material, or for stripping plates in a single axis. It controls both the Preheat and Cutting Oxygen functions.

When selected, the control prompts the operator to press the "CYCLE START" key to turn on the High Preheat gasses. Once the High Preheat has been turned on, the operator is prompted to press the "CYCLE START" key again, to turn on the CUTTING OXYGEN (High Preheat is turned off automatically). Once the oxygen is turned on, the JOG keys on the panel can be used to move the machine to cut in the desired direction. The display now prompts the operator to press the "CYCLE STOP" key to turn off the cutting oxygen and re-start the sequence. Once the "STOP" key is pressed, the "START" would again have to be pressed once for the Preheat and a second time for the Cutting Oxygen. After all cutting is complete, or to change to a different Manual control mode, press either the SCROLL UP or SCROLL DOWN arrow key. This returns to the menu of available MANUAL CONTROL functions and allows a different one to be selected.

## **SPECFUNC.2.1.2 OXY ENABLE**

This function only activates the CUTTING OXYGEN ENABLE RELAY. It does not start the actual Cutting Oxygen, however once the Enable Relay is turned on, the Cutting Oxygen Switch on the machine panel can be used to start the oxygen if desired. Normally this function is used for testing the Enable relay output only.

Once selected, the prompts indicate that the "CYCLE START" and "CYCLE STOP" keys are used to turn the Oxygen Enable Relay ON and OFF.

Pressing one of the SCROLL ARROW keys returns to the menu of available MANUAL CONTROL functions.

#### **SPECFUNC.2.1.3 OXY START**

This function is used for testing the CUTTING OXYGEN START RELAY only. This does not actually start the flow of Cutting Oxygen gas since the Enable Relay described earlier is not turned on by this test. Therefore, this mode is used only to test the functioning of the relay output itself.

The prompting shows that the "CYCLE START" and "CYCLE STOP" keys are used to control the relay, and the SCROLL ARROW keys return back to the menu.

#### **SPECFUNC.2.1.4 PREHEAT**

This function is used for testing the HIGH PREHEAT RELAY output only. Since this relay controls the High Preheat gasses directly, when it is turned on, the High Preheat gasses are turned on. Therefore, this mode could be used to check the High Preheat gas pressures before cutting a part program. More commonly, this mode is used to check the relay output for testing purposes.

The prompting shows that the "CYCLE START" and "CYCLE STOP" keys are used to control the relay, and the SCROLL ARROW keys return back to the menu.

#### **SPECFUNC.2.2 PLASMA MANUAL CONTROL FUNCTIONS**

For PLASMA cutting, the following manual control functions are available:

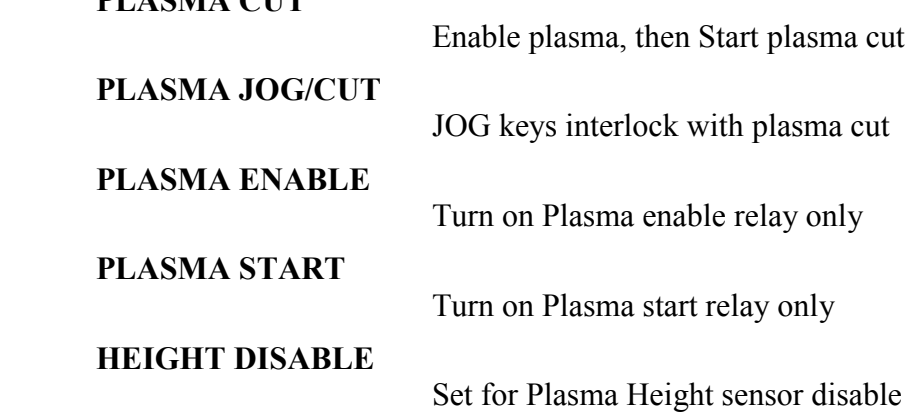

**DI ACMA CUT** 

#### **SPECFUNC.2.2.1 PLASMA CUT**

This selection can be used to test fire the Plasma Torch, cutting up scrap material or strip cutting a plate.

Once selected, the control prompts the operator to press the "CYCLE START" key to ENABLE the plasma torch. This does not cause the torch to fire, it only activates the Plasma Enable relay which puts the plasma control circuitry in a state where it can be started by a separate Start input. On some machines, the Enable causes the torch to be lowered to the plate. Once enabled, the display changes to prompt the operator to press the "CYCLE START" key to actually fire the plasma torch. Once the torch fires, the jog keys on the machine can be used to move the machine to cut the desired pattern. Note that the machine does not move automatically once the torch fires, it is up to the operator to use the jog controls. Since it is sometimes difficult to coordinate the jog function with the torch firing, a second cutting mode has been added which provides a better interlock between the torch and JOG controls (See PLASMA CUT/JOG ). To turn the plasma torch OFF, press the "CYCLE STOP" key.

To return to the MANUAL CONTROL menu, press either the SCROLL UP or SCROLL DOWN arrow key.

## **SPECFUNC.2.2.2 PLASMA CUT / JOG**

This mode also provides a way to turn on the plasma torch for cutting up scrap material or stripping the plate. However, the first selection (PLASMA CUT) has the plasma controls and JOG controls operating independently. While this may work for some thicker plate applications, thin plate requires that the machine begin moving as soon as the arc fires, otherwise the torch goes out. The PLASMA CUT/JOG function interlocks the JOG controls with the plasma firing as follows:

Once PLASMA CUT/JOG is selected, the control prompts to press the "CYCLE START" key to ENABLE the plasma torch. This does not fire the torch, it only sets the electronics in a condition where they can be started from a separate start input. On some machines, the ENABLE causes the torch to be lowered to the plate. Once enabled, the display changes to:

"HOLD JOG KEY" -- "TO FIRE PLASMA"

(For old front panel styles, the operator must press the "II" key at this point to activate the jog mode.) One of the numbered keys (1-9) for is pressed and held to indicate the desired jog direction. As soon as the jog direction key is pressed, the plasma system is started. However since the plasma system goes through a purge cycle, the operator must continue to hold the jog direction number key until the arc fires. The machine does not move during this time. Once the arc fires, the machine immediately begins moving in the selected jog direction, at the speed set by the operators speed dial.

To stop the plasma cut, the operator only needs to release the jog key. Once the machine has stopped the jog motion, the plasma torch is automatically turned off, and the entire sequence must be repeated. While the torch is cutting, the operator can change the direction of cut by simply releasing the current jog direction key, and pressing a new one. However the new direction key must be pressed before the machine decelerates to a stop, otherwise the torch is turned off as described above.

There is no need to use the "CYCLE STOP" key in this mode since releasing the jog direction key automatically stops the plasma. Press the SCROLL UP or SCROLL DOWN arrow key to return to the MANUAL CONTROL menu to make a new selection.

## **SPECFUNC.2.2.3 PLASMA ENABLE**

This function is only used to test the PLASMA ENABLE RELAY output. Once selected, use the "CYCLE START" and "CYCLE STOP" keys to toggle the relay output. Pressing one of the SCROLL ARROW keys returns to the MANUAL CONTROL menu.

#### **SPECFUNC.2.2.4 PLASMA START**

This function is only used to test the PLASMA START RELAY output. Once selected, use the "CYCLE START" and "CYCLE STOP" keys to toggle the relay output. Pressing one of the SCROLL ARROW keys returns to the MANUAL CONTROL menu.

## **SPECFUNC.2.2.5 HEIGHT DISABLE**

This function is only used to test the PLASMA HEIGHT SENSOR DISABLE RELAY output. Once selected, use the "CYCLE START" and "CYCLE STOP" keys to toggle the relay output. The relay is initially in the OFF condition, which allows the Plasma Height sensor to operate. Pressing the "CYCLE START" key sets the relay to the ON condition which should inhibit the Plasma Height Sensor raising or lowering the torch. This relay is used when a part program is actually being cut to prevent the torch from diving into the plate when the machine slows to go around a corner. The height sensor is disabled until the machine has re-accelerated back to cutting speed.

Pressing one of the SCROLL ARROW keys returns to the MANUAL CONTROL menu.

#### **SPECFUNC.3 FNC15-GO HOME**

The **2.5RS** control has the ability to return to one of 4 different home positions somewhere in the operating area of the machine. Table #1 (0,0) home position must be defined by the operator using the FNC-16 SET HOME function after a power failure, or after the **2.5RS** has lost power for any reason. Once it is defined, it is "remembered" regardless of what other operation is performed on the machine. Parts can be cut at any location on the table, programs can be downloaded, kerfed, etc, and the optical tracing system can be used without affecting the location of the table #1 home position. Only a power failure, or turning the control off causes this location to be lost, and require the FNC-16 SET HOME function to be re-done.

In addition to the table #1 home position, there are three additional TABLE HOME positions which are defined as offsets from the reference home position (Table #1). These TABLE HOME offsets are entered as setup parameters SD74 through SD79. The TABLE #2 HOME OFFSET, TABLE #3 HOME OFFSET and TABLE #4 HOME OFFSET parameters define a home position on each of possible cutting tables. This feature is particularly useful for operations where the material is precut to fixed sizes and is always located at the same place on the cutting tables. By defining these fixed table home positions, the torch can accurately be positioned on each table. Once a table "GO HOME" function is performed, the home position on that table is considered (0,0) position for all subsequent operations. The machine (0,0) is not affected.

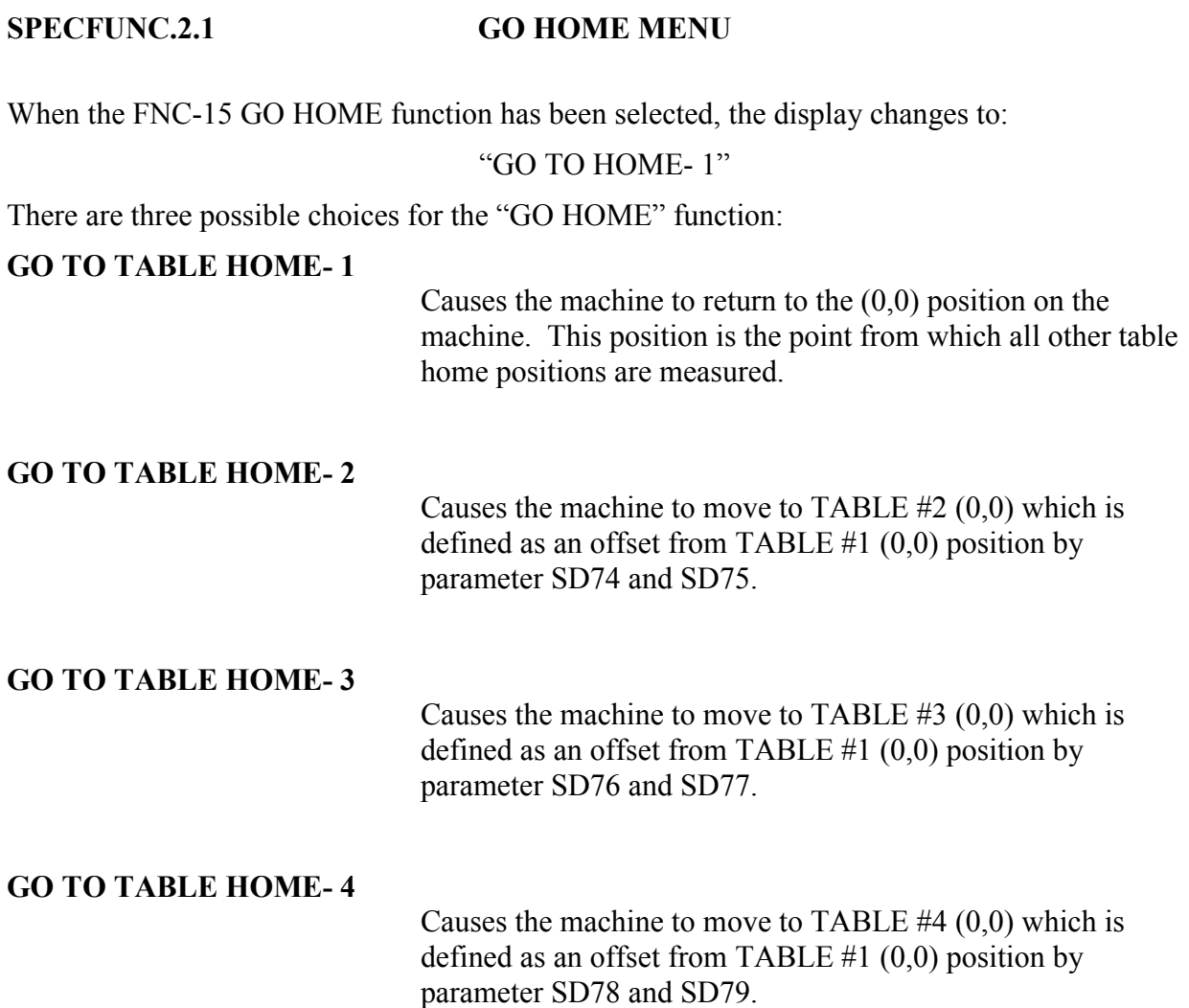

Either use the SCROLL ARROWS or enter the digit directly to select GO HOME- 1,2,3,4. Once the correct number is displayed, press "ENTER". The display changes to:

#### "PUSH- CYCLE START"

The machine does not actually move until the "CYCLE START" key is pressed. When it is, the machine begins moving to the selected home position, and the readout shows the X/Y distance to the final location. When it is reached, the readout shows 0,0.

#### **SPECFUNC.2.2 GO TO TABLE HOME FROM PART PROGRAMS**

There are several commands and functions in the **2.5RS** that allow the table homes to be accessed automatically through the part program.

The following codes in Word address and ESSI allow the part program to command the machine to go to a particular home position:

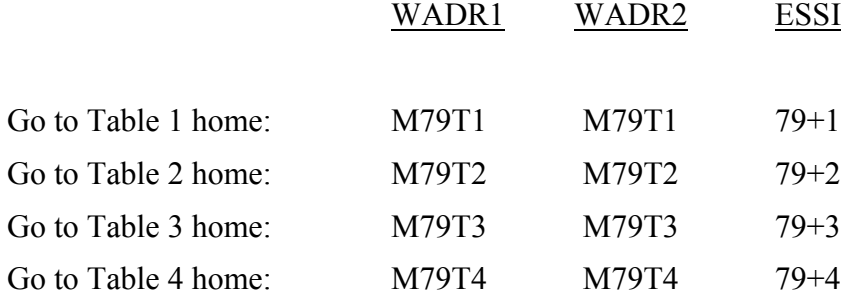

These codes can be used at any point in a non-cutting portion of a part program to re-locate the machine to a different table's home position. Also, one of the home locations can be designated as a "PARK" location to allow the operator to unload the cut parts and load new material.

The **2.5RS** operator has the ability to override the programmed home command so that if the machine is sent to Table 2, but the material is on Table 1, the operator can override the command and return the machine to Table 1. This is done by pressing the Auxiliary function button (blank area to the left of the DISPLAY button). Normally, there are several selections from this button however while a part is cutting, it's only function is to allow the override of the home functions. When the button is pressed (while a part is being cut), the display will show "GO TO HOME-X" . The operator can use the SCROLL ARROWS, or enter the number directly of the desired table home. Pressing ENTER will prompt for "PUSH-CYCLE START". When CYCLE START is pressed, the machine will proceed to the desired table home position. If the program had already been started on the wrong table, it will automatically restart after the home command so that the entire part is cut correctly at the new home position.

A variation due to this home capability occurs when the PART RETURN key is used. Normally, if this key is pressed 3 times, it will return to the starting home position for the entire program. However, since there are now multiple home positions, the  $3<sup>rd</sup>$  press of the key will only return to the most recent Table home position. Additional presses of the button have no affect. This was done to make it easy to restart a part at a particular table home position. To recycle the entire part program, and return to the original starting position, it is necessary to first return to the local Table home position as described above, and then press "SHF" then PART RETURN. This will return to the original starting location. Note this special "SHF" operation is only needed if the part program contains table home commands. Normal existing part programs have no difference in their operation or Part returns functioning.

#### **SPECFUNC.3 FNC-16 SET HOME**

As described in FNC-15 above, the **2.5RS** remembers Table #1 (0,0) home position as long as the power to the unit remains ON. When a power failure occurs, or the unit is turned off (or reset by SERV98- SYS RESET), the table #1 home position must be re-defined. The **2.5RS** has two methods of defining the table #1 home position. One method is used on machines that has home limit switches installed. The other method is used on machines that has no home limit switches.

#### **SPECFUNC.3.1 SETTING TABLE #1 HOME POSITION**  (MACHINES WITH HOME LIMIT SWITCHES)

#### **NOTE**

#### **FOR PROPER OPERATION SD62-SYS CONFG2 MUST BE SET FOR HOME SWITCHES.** SEE THE SECTION OF THIS MANUAL COVERING SD62 - SYS CONFG2.

The Table #1 home position is set by selecting the FNC-16 SET HOME special function. The display changes to:

#### "PRESS CYCLE START"—"FOR HOME SEARCH"

Once "CYCLE START" is pressed the **2.5RS** control commands the machine to begin a search for the home position. It first moves in a direction specified by SD62-CONFG2 to find the Y home switch at about 100 ipm. When the switch is found, it reverses direction and backs off the switch at 5 ipm. As soon as the switch input is removed, the **2.5RS** control begins to search for the Y index pulse from the encoder. Once the index pulse is found, it stops and repeats the same process for the X axis.

#### **SPECFUNC.3.2 SETTING TABLE #1 HOME POSITION**  (MACHINES **WITHOUT** HOME LIMIT SWITCHES)

This method is used when the machine does not have home indexing switches installed. So that this alignment can be as accurate as possible, some type of scribe mark, end stop, alignment pin or other device should be installed on the machine so the operator can accurately move the X and Y axes to a fixed location using the jog controls.

To manually set table #1 home reference position, first jog the machine to the alignment position. Locate it as accurately as possible since this affects both the reference home position and Table home positions. Once the machine is located at the proper position, select the FNC-16 SET HOME special function. The display changes to:

### "YES+ SET HOME -NO"

There are two verification prompts which must both be answered "YES" to actually set the home reference position. This is done to guard against accidentally changing the home location.

When this prompt appears, use the " $+/-$ " key to cause the  $+$  or - indicator to flash. If the "NO" response is entered for either of the verification prompts, the home position is not changed, and the procedure aborts. To set the home reference position, use the " $+/-$ " key to make the  $+$  sign by "NO- YOU SURE +YES"

Again, this second prompt must also be answered by the +YES response. Use the "+/-" key to get the + sign flashing and press "ENTER". This causes the current location of the machine to be defined as the TABLE #1 Home position. The display shows the current encoder position as "+0.00 +0.00". Press the "RECYCLE" key to return to the main menu.

**BLANK**
# **FLOPPY DRIVE OPERATION**

### **NOTE**

For proper operation of an externally mounted **2.5RS** disk drive software option #5 must be enabled. The **2.5RS** control will only load programs with a preset file extension. The file extension is set by "SD53-FILE EXTEN." See INSTALLATION & SETUP.

# **FLOPPY.1 FLOPPY DRIVES**

The **2.5RS** DISK DRIVE is able to load and store part programs to a 3 ½" 720K or 1.4 Meg floppy disk. The floppy drive is treated as a serial device. This gives the user flexibility to use available features, such Auxiliary Code Table, Decimal Shift and Axis swap. Programs that are loaded from and stored to the floppy disk are treated the same as they would be if loaded or stored through the serial port.

The **2.5RS** EXTERNAL DISK DRIVE is available in 2 configurations.

- 1) **2.5RS** DISK DRIVE PORTABLE. It allows loading and storing of programs from the **2.5RS**.
- 2) **2.5RS** DISK DRIVE PORTABLE with KEYPAD and LCD Display. This version allows loading and storing of programs from the **2.5RS** control. It also has a keypad and LCD display which allows for manual operation of the unit. The manual operation allows the flexibility to use the unit with other controls that support RS232 serial communications.

The **2.5RS** DISK DRIVE is 100% compatible with the MS-DOS and PC-DOS floppy disk format. Files may be copied to and from a **2.5RS** DISK DRIVE diskette by using the DOS "COPY" command.

#### **NOTE**

The **2.5RS** DISK DRIVES are only compatible with the United States versions of MS-DOS and PC-DOS operating systems.

### **FLOPPY.2 FLOPPY UTILITIES DISK**

The **FLOPPY UTILITIES & TEST PROGRAMS** disk that is shipped with each **2.5RS** DISK DRIVE contains a file that is used to configure the systems for the **2.5RS** control. The name of this file is EASIDSK.SYS. Normally the drive only needs to be configured once and this is done at the factory. If the drive needs to be configured again, place the FLOPPY UTILITIES & TEST PROGRAMS disk in the drive with the power off. When power is turned on to the **2.5RS** control, the disk drive reads the file EASIDSK.SYS and automatically configures the ports, baud rate, parity, data bits, stop bits and a number of other parameters to the correct settings. Once the system is configured the parameters are saved in non-volatile memory.

#### **FLOPPY.3 SERIAL CONNECTION**

The **2.5RS** DISK DRIVE system port, is factory configured as follows:

COMl:4800 baud, EVEN parity, 7 data bits, 1 stop bit, CTS/RTS disabled, and XON/XOFF enabled.

A 3-wire RS-232 serial cable is required for connection between the **2.5RS** and the external floppy drive. The connection is as follows.

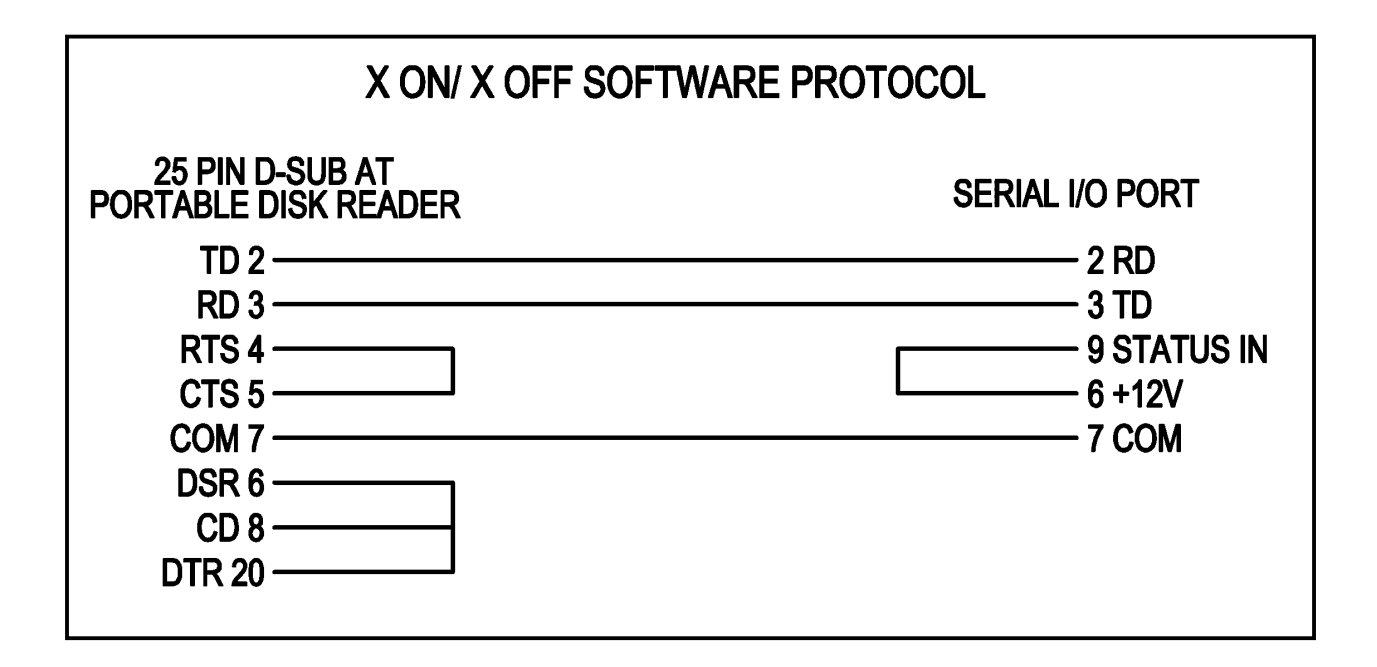

# **FLOPPY.4 LOADING FILES FROM THE FLOPPY**

Loading a file from a **2.5RS** PORTABLE DISK DRIVE is accomplished by pressing the "+/-" key which selects "LOAD FROM FLOPPY". Then press the "ENTER" key. The **2.5RS** prompts the operator for a numeric program number (8 digits maximum). Enter the desired program number that resides on the floppy disk. Then press the "ENTER" key. The **2.5RS** control displays the prompt:

"INSERT DISK"—"PRESS ENTER-" "-TO CONTINUE"

Insert a formatted 3.5" floppy disk into the drive and close the door of the floppy drive. Press the "ENTER" key to continue. At this point the **2.5RS** control

does one of two things. If "D2" of "SD50-SERIAL DEFINITION", which is the programming language select digit is set to "0", prompting for the program type

occurs. If "D2" of "SD50-SERIAL DEFINITION" is preset to some value the control begins the process of loading from the floppy disk. A red LED indicator light on the disk drive begins to flash indicating there is some disk activity. When the transfer is complete, the 2.5RS control display changes to display "LOADING COMPLETE".

If the selected program number exists on the disk the **2.5RS** display changes to "Loading 0" and begins to load the program. If the selected program does not exist on the floppy disk the display changes to "READ TIMEOUT", indicating that the file does not exist.

#### **NOTE**

Valid program numbers consist of up to 8 numeric digits with no leading "0's" allowed. All programs must reside in the root directory of the floppy disk. The **2.5RS** control loads and stores programs with a file extension that is preset by the "SD53-FILE EXTEN" variable. See INSTALLATION section: "SD53-FILE EXTEN" for setting this variable.

# **FLOPPY.5 SAVING FILES TO FLOPPY DISK**

Storing a file to a **2.5RS** PORTABLE DISK DRIVE is accomplished by pressing the "." key on the keypad which selects "STORE TO FLOPPY". Press the "ENTER" key. The **2.5RS** prompts the operator for a numeric program number (8 digits maximum). Enter the desired program number to be stored on the floppy disk, then press the "ENTER" key. The **2.5RS** control displays the prompt:

"INSERT DISK"—"PRESS ENTER-" "-TO CONTINUE"

Insert a formatted 3.5" floppy disk into the drive and close the door. Press the "ENTER" key to continue. At this point the **2.5RS** control does one of two things. If "D2" of "SD50-SERIAL DEFINITION", which is the programming language select digit is set to "0", prompting for the program type occurs. If "D2" of "SD50-SERIAL DEFINITION" is preset to some value the program begins the process of storing to the floppy disk. A LED indicator light on the disk drive begins to flash indicating there is some disk activity. When the transfer is completed the **2.5RS** control changes to display "STORING COMPLETE".

# **PART 4 PART PROGRAMMING**

Tab Page - Part 4

**BLANK** 

# **PROGRAMMING THE NC CONTROL**

The **2.5RS** accepts the two major programming languages used for X/Y shape cutting machines, Word Address, as per EIA RS-274 specification, and ESSI.

In addition, several variations of each of these languages are available to be compatible with other existing equipment. The choices for program type are either selected during installation and setup, or can be selected by the operator when a particular operation is performed. The choices are:

PGM TYPE-1 - **WADR**-Standard **2.5RS** Word Address program

PGM TYPE-2 - **ESSI**-Standard **2.5RS** ESSI program

PGM TYPE-3 - **INTL**-not for normal use, test only

PGM TYPE-4 - **WADR1**-Word Address program Type #1

PGM TYPE-5 - **WADR2**-Word Address program Type #2

PGM TYPE-6 - **WADR3**-Special Word Address, custom aux and axis swap.

PGM TYPE-7 - **ESSI1**-Special ESSI- custom aux and axis swap

Normally, the first two formats, "WADR" and "ESSI" are used for programming the **2.5RS**. The "WADR1" and "WADR2" formats are basically the same as the standard "WADR" format with some re-assignment of the auxiliary codes as indicated further on in this section.

The two "SPECIAL" formats, "WADR3" and "ESSI1" make use of several conversion features of the **2.5RS** so that programs that have been prepared for a different control, or that use different auxiliary code definitions can be directly loaded into the **2.5RS** without requiring re-programming. These two formats allow for the following conversions:

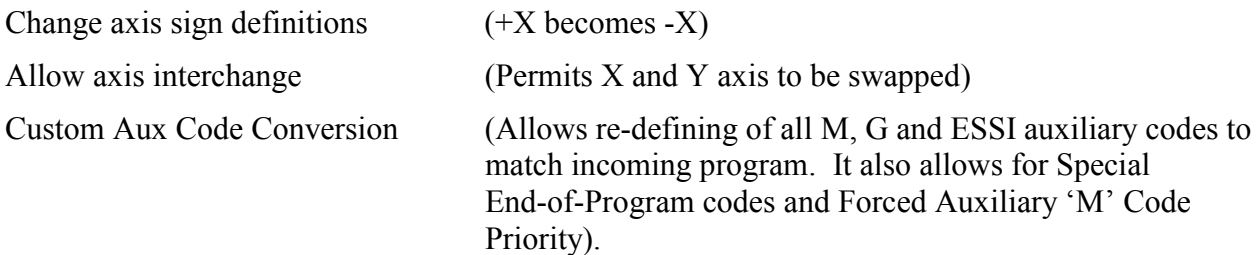

Unless there is a specific reason for using these special formats, they should not be used since there are several parameters and data tables which must be setup for these to work correctly. If these conversions are needed, the specific setup steps are covered in the INSTALLATION section under the topic "SD51-PRGM FORMAT" and "SD70-CUSTOM AUX".

The following two sections describe the "STANDARD" WORD ADDRESS and ESSI PROGRAMMING. Also, for simplicity, only incremental programming is described in these sections although the **2.5RS** is capable of both INCREMENTAL and ABSOLUTE PROGRAMMING. The following sections are meant as a reference for the programming formats used by the **2.5RS** and not a training course in part programming. Therefore, it is assumed that the programmer is somewhat familiar with part programming techniques and procedures.

When the STANDARD WORD ADDRESS and ESSI FORMATS are used, the following axis definitions apply:

The "X" axis is defined as the main rail axis with  $+X$  as the direction away from the operator and -X toward the operator.

The "Y" axis is defined as the cross axis with  $+Y$  to the left and  $-Y$  to the right.

# **WORD ADDRESS PROGRAMMING LANGUAGE**

# **WADR.1 WORD ADDRESS PROGRAMMING**

Although there are 4 choices for WORD ADDRESS program types, they are basically the same. The major difference is in the assignment of auxiliary function codes. These differences allow the **2.5RS** to be compatible with other controls and programming systems. Some of the special formats could even be the same as the standard **2.5RS** program type. In most cases, the standard format for the system should be used. The "WADR3" special format as described above allows complete re-definition of the auxiliary code functions and axis definitions. This section deals with the "STANDARD WADR", "WADR1" and "WADR2" form.

## **WADR.1.1 WORD ADDRESS DATA BLOCK SPECIFICATION**

The WORD ADDRESS data block is made up of KEY CHARACTERS and VALUES. A KEY CHARACTER is a letter that means something special to the **2.5RS** control. The KEY CHARACTERS that are supported are as per RS274:

FOR **INCH:**

**"%", "P8", "G3", "X+54", "Y+54", "I+54", "J+54", "M3, T4", "K+24", "F54", "Q8"** 

## FOR **METRIC:**

**"%", "P8", "G3", "X+63", "Y+63", "I+63", "J+63", "M3", "T4", "K+33", "F63", "Q8"** 

All KEY CHARACTERS except for the "%" sign require a numerical value directly after them. These values further described the KEY CHARACTER to the **2.5RS** control.

Any word address character not described here is ignored.

## **\*\*\* IMPORTANT \*\*\***

AS PER-RS274, ALL PROGRAMS MUST START WITH A DATA BLOCK CONTAINING ONLY A "%" (PERCENT SIGN).

### **WADR.1.2 "N"-LINE NUMBER**

The "N" key character is used for documentation purposes only. It does not affect program execution and therefore the **2.5RS** does not store these values. When the **2.5RS** loads a program through serial I/O these values are discarded to conserve memory space.

#### **WADR.1.3 "P"-PROGRAM NUMBER**

This is an optional KEY CHARACTER that allows an 8 digit program number to be included in a program. If a program is loaded containing a program number, it is automatically loaded in memory as that number.

#### **WADR.1.4 X-DIMENSION FOR LINES OR ARCS**

Incremental programming- distance from the start point to the end point of a move along the X (rail) axis.

Absolute programming- distance from the zero point to the endpoint of the new move along the X (rail) axis.

#### **NOTE**

The following are the maximum values that can be used for the "X" value:

+/-99,999.9999 inches

+/-999,999.999 millimeters

#### **\*\*\*IMPORTANT\*\*\***

"X" values that exceed these limits produce a "PGM SYNTAX ERR" when loaded through the serial port.

# **WADR.1.5 Y-DIMENSION**

Incremental programming- distance from the start point to the end point of a move along the Y (cross) axis.

Absolute programming- distance from the zero point to the endpoint of the new move along the Y (cross) axis.

### **NOTE**

The following are the maximum values that can be used for the "Y" values:

+/-99,999.9999 inches

+/-999,999.999 millimeters

## **\*\*\*IMPORTANT\*\*\***

"Y" values that exceed these limits produce a "PGM SYNTAX ERR" when loaded through the serial port.

#### **WADR.1.6 I-DIMENSION-FOR ARCS (Not used on lines)**

**Incremental programming**- distance in the X (rail) axis from the start point to the center of an arc.

**Absolute programming**- dependent on "SD51-PRGM FORMAT". If 3rd digit of "PRGM FORMAT" is a "0", the dimension is the distance from ZERO (HOME) position to center of arc along the X (RAIL) axis.

If 3<sup>rd</sup> digit of "PRGM FORMAT" is "1", dimension is incremental distance from start point to center of the arc along the X axis- thus dimension is incremental even though absolute programming is being used.

#### **NOTE**

 The following are the maximum values that can be used for the "I" value:+/-99,999.9999 inches

+/-999,999.999 millimeters

### **\*\*\*IMPORTANT\*\*\***

"I" values that exceed these limits produce a "PGM SYNTAX ERR" when loaded through the serial port.

# **WADR.1.7 J-DIMENSION-FOR ARCS**

**Incremental programming**- distance in the Y (cross) axis from the start point to the center of an arc.

**Absolute programming**- dependent on "SD51-PRGM FORMAT". If 3rd digit of "PRGM FORMAT" is "0", dimension is distance from ZERO (HOME) position to center of arc along the Y (cross) axis.

If 3rd digit of "PRGM FORMAT" is "1", dimension is incremental distance from start point to center of the arc along the Y axis- thus dimension is incremental even though absolute programming is being used.

#### **NOTE**

The following are the maximum values that can be used for the "J" value:

+/-99,999.9999 inches

+/-999,999.999 millimeters

#### **\*\*\*IMPORTANT\*\*\***

"J" values that exceed these limits produce a "PGM SYNTAX ERR" when loaded through the serial port.

## **WADR.1.8 SPECIAL NOTE ON PROGRAMMING ARCS**

The **2.5RS** attempts to cut exactly what it is programmed to cut. When programming arc blocks, the distance from the starting point of the arc to the center should equal the distance from the end point to the center. If the values are not equal, the **2.5RS** control uses the end point to center distance when cutting the part. The difference is a PATH ERROR. As this PATH ERROR increases, an undesirable cut path and machine motion occurs. The machine motion being a factor of setup parameters and machine speed.

If "BACKUP" is used to go in reverse through a cut path with improperly programmed arc blocks, machine motion is affected. The machine motion being a factor of setup parameters and backup speed.

## **\*\*\*IMPORTANT\*\*\***

To prevent the possibility of a program containing an improperly programmed arc block from making unwanted cuts, use the "TEST RUN" mode of operation first before cutting the part.

# **WADR.1.9 G-PREPARATORY FUNCTION**

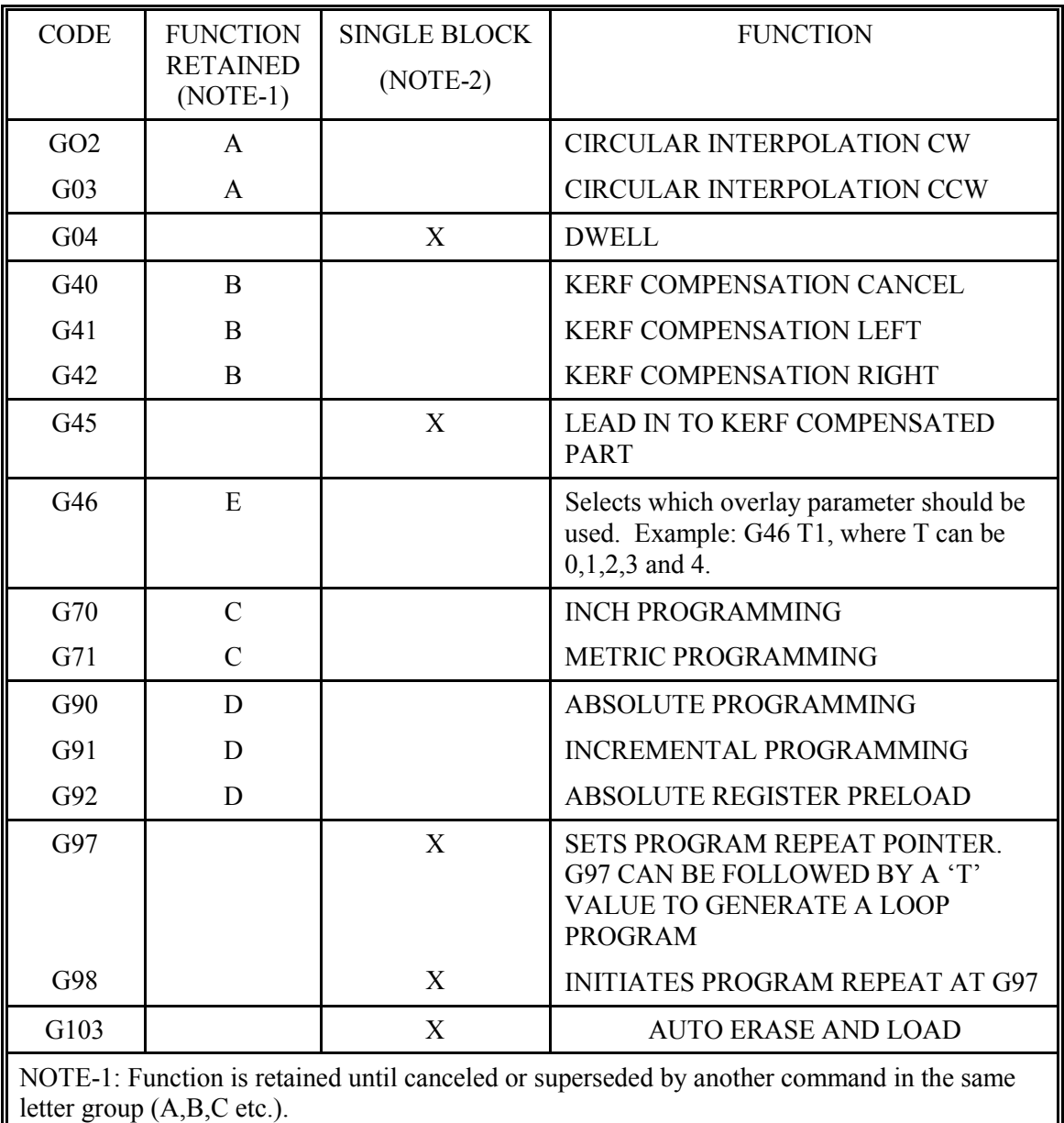

NOTE-2: Function affects only the block which it appears in.

## **WADR.1.10 "M"-MACHINE AUXILIARY FUNCTIONS**

The supported "M" function definitions vary depending on the program format specified as illustrated in the following table. In most cases, the first column is the standard auxiliary code definitions for the **2.5RS**.

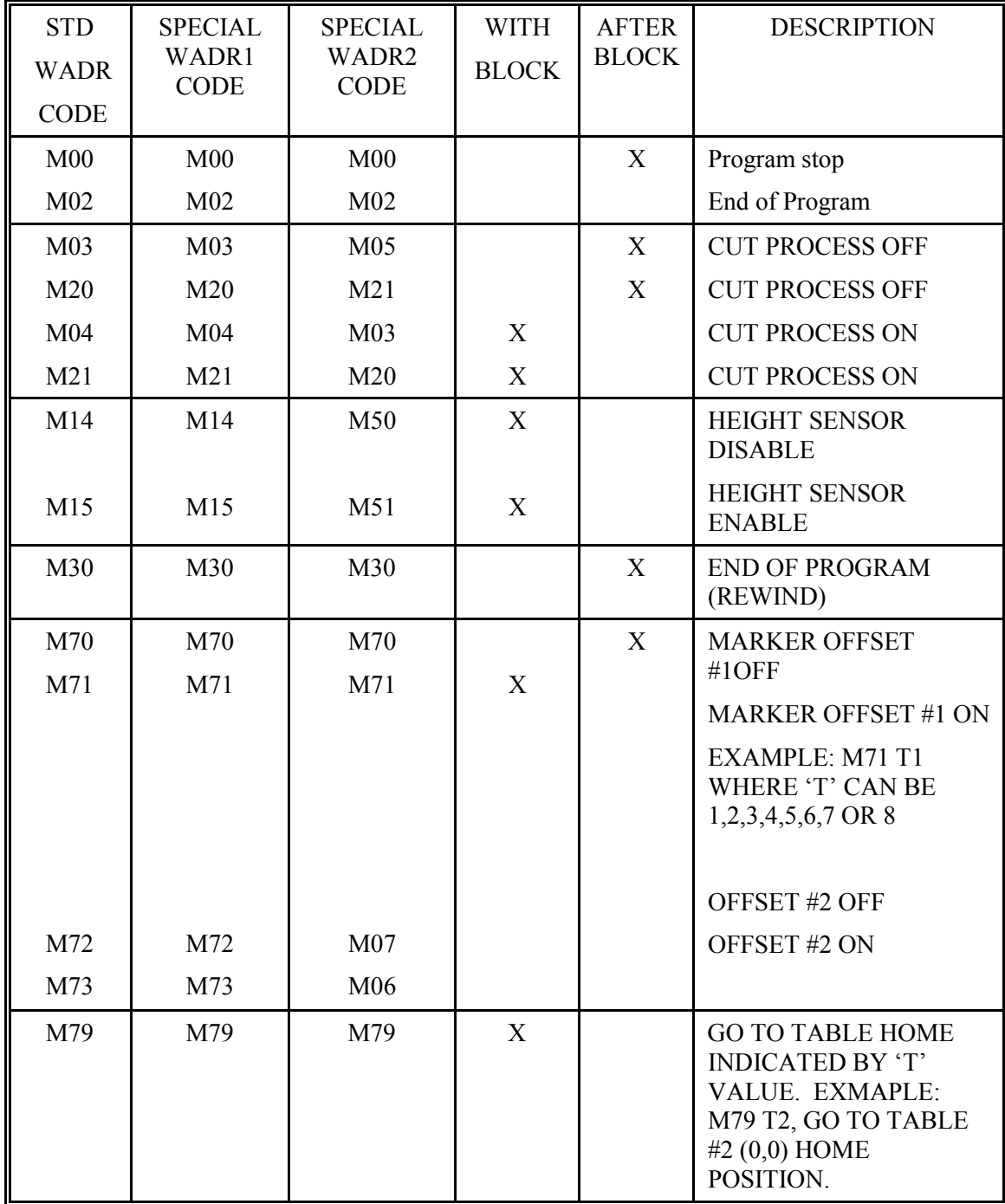

#### **WADR.1.11 "M"- DWELL TIME"**

The 'G04' command along with the 'F' key character and numeric value immediately following it sets the time that a dwell occurs. This dwell time is in effect for that block and all subsequent "G04" blocks until a new "F" DWELL time is included in another "G04" block. Time is in seconds.

For example:

N12 G04 F22.5 -BLOCK #12 DWELL FOR 22.5 SECONDS

The maximum value for the 'F' key character when describing a dwell time is 999.99 seconds.

### **WADR.1.12 "F"-FEEDRATE**

When no G04 preceeds the "F" value, the "F" key character immediately followed by a numeric value is used for programmable feedrate. The feedrate value must be in a block by itself.

#### **NOTE**

The PROGRAMMABLE FEEDRATE option must be enabled for proper operation.

For example:

"N12 F100" causes a BLOCK #12 FEEDRATE of 100 inches/mm, depending on the operating system selected.

# **CODE DESCRIPTIONS**

# **WADR.1.13 "G" CODE DESCRIPTIONS**

#### **G02**

These two functions are used to define the

#### **G03**

Direction for arc data blocks as either CW or CCW respectively. Once either of these functions is used, all subsequent arcs are in the same direction until the opposite code is used.

#### **G04**

This code causes a SYSTEM DWELL to be performed. During this time, the machine is held in position and all control outputs remain in their current condition. The DEFAULT DWELL time is established during the setup and installation procedure. This time is used for all G04 blocks until an "F" variable is included in the same block as the "G04". In this case, the value contained by the "F" variable is used as the dwell time for this and all subsequent "G04" blocks until changed by a new G04 block containing a different "F" time.

#### **G40**

These 3 commands are used by the "DIAL IN KERF"

### **G41**

Routine to compensate the cutting path for the

## **G42**

Amount of material removed by the cutting process. The kerf directions (LEFT-G41 or RIGHT-G42) are based on which way the centerline of the torch needs to be offset as it travels along the cutting path. G40 is provided to cancel the kerf, however it is not needed in the program since the kerf is automatically turned off when not cutting.

## **NOTE**

When a Part Program contains either Kerf Left or Kerf Right auxiliary codes, the software assumes that the "DIAL-IN-KERF" option is used to run the part. When the kerf is added to the part program, it requires approximately 25% more memory to store the kerf data along with the part dimensions. Therefore, when the incoming program is stored, this extra 25% of memory is automatically allocated for each data block. This causes the Kerf processing to run about 20% faster since the space is already available to store the results. If the "DIAL-IN-KERF" option is not to be used, or if the part program already has the kerf added to the dimensions, the KERF LEFT or KERF RIGHT codes can be removed from the part program before it is loaded. This uses less memory to store the part since no kerf space is added.

#### **G45**

The G45 function may be included along with the arc or line dimensions performing the leadin to the part. Including a G45 in the data block allows the data to be altered to correctly lead into the kerf compensated part.

#### **G46**

The G46 function selects which overlay parameter table is used for the part program. This code followed by the table number (ex. G46 T1 ) would load overlay parameter table #1 into the running parameters and uses those parameters for running the part.

#### **G70**

Indicates that all subsequent part dimensions are in inch units.

#### **G71**

Indicates that all subsequent part dimensions are in metric (millimeter) units

#### **G90**

Signals that all subsequent dimensions are in absolute programming format. Note although the X/Y dimensions are in absolute, the I/J dimensions can be either absolute or incremental depending on the setting of "SD51-PRGM FORMAT".

### **G91**

Signals that all subsequent dimensions are in incremental programming format.

#### **G92**

Only used in absolute programming mode. When included in a data block containing only X/Y dimensions, it causes the internal absolute registers to be set to the X/Y dimensions from the data block. No machine motion occurs. This code is useful for re-setting the absolute zero position at various points in a part program to make the X/Y dimensioning of the subsequent data blocks easier.

#### **G97**

G97 SET PROGRAM REPEAT POINTER

#### **G98**

## G98 JUMP TO G97 POINTER

These two commands are used as a pair within a part program to perform an overall program repeat function, and also to allow LOOP PROGRAMMING within a part program.

# **WADR.1.13.1 OVERALL PROGRAM REPEAT**

The overall program repeat function is implemented by programming the G97 to set the repeat pointer location. This is normally very close to the start of the program. Any commands before the G97 will only be performed the first time through the part but will be skipped on each repeat pass. This is sometimes used to allow the program to start at the corner of the plate and move to the first pierce point. Then the G97 is programmed so that the move from the corner isn't repeated on each repeat of the part. When the program repeats it will only execute the commands after the G97.

To set the overall repeat pointer, a G97 must be located in a data block by itself. No other information should be included in this data block. If the G97 is omitted from the program, the repeat pointer is automatically set to the first data block.

For the overall repeat function to cause the automatic repeat of the part program, a G98 is programmed at the end of the program. When this code is read, it causes the program to jump back to the point where the G97 was programmed and continues with the program from that point.

Note that the G98 should be programmed in a data block by itself, and that no commands following the G98 will be executed since the program will always jump back to the G97 location. If a G98 is programmed but there was no G97 at the beginning, the program will repeat starting at the first data block.

## **WADR.1.14 LOOP PROGRAMMING**

This function allows portions of a part program to be repeated a specified number of times to reduce the size of the part program. For example if 100 equally spaced holes need to be cut in a straight line, and 4 data blocks are required to cut each hole, standard programming would require 400 data blocks. By using loop programming, it would require only 6 data blocks. This is the most common use for this type of loop programming.

To program a loop, a data block containing G97 Txxxx is programmed at the start of the portion of code to be repeated. The xxxx following the T data word specifies the number of times the loop is to be executed. If a value of T1 is programmed, it is the same as not having the loop at all since the code would be done 1 time anyway.

The end of the loop is programmed by a data block containing only the G98 code. This is the same code as is used for the overall program repeat but since there was a G97 Txxxx block already programmed, the first G98 code following the G97 Txxxx block only acts as the end of the loop and not the overall program repeat. Any number of loops can be programmed in a single part however they cannot be NESTED, that is the G97 Txxxx must be followed by a G98, there cannot be a G97 Txxxx followed by another G97 Txxxx block.

The use of loop programming does not prevent the use of the overall program repeat function. It is still allowed to have a G97 alone in a data block at the beginning of the program to set the repeat pointer location, and a G98 at the end of the program to cause the program repeat.

## **G103**

When LOAD/RUN operation is selected G103 causes AUTO DELETE of current program and loads new program specified by "Q" word in same data block as G103.

#### **WADR.1.15 "M"-CODE DESCRIPTIONS**

#### **M00-PROGRAM STOP**

Causes machine operation to halt and all cutting functions to be turned off. Pressing the "START CYCLE" key resumes program execution.

#### **M02-PROGRAM END**

Either the "M02" or the "M30" must end a WORD (NO REWIND) ADDRESS PROGRAM. If multiple programs are to be loaded, all but the last one should end with the M02 code since it does not cause a "REWIND".

#### **M30-PROGRAM END (W/REWIND)**

(This is also true if the parts are being loaded through the serial port.) The last program to be loaded can use the M30 command to stop the loading process and start the tape rewind.

#### **M04-CUTTING ON M21**

Initiates CUTTING START SEQUENCE for selected cutting system. While the cut is on, the machine moves at the speed set by operators speed dial.

#### **M03-CUTTING OFF M20**

Turns OFF CUTTING PROCESS- after performing any cut off sequencing, the machine moves at high TRAVERSE SPEED to next pierce location.

### **M14-HEIGHT SENSOR DISABLE**

Disables height sensor contact

### **M15-HEIGHT SENSOR ENABLE**

Enables height sensor contact

#### **M70-OFFSET #1 OFF**

This function acts exactly opposite the M71 command and has the same abilty to either be used alone (to specify OFFSET #1) or be followed by a T1 to T8 to specify one of the 8 offset pairs. When it is used, it causes the machine to offset in the negative direction from the programmed parameters.

The OFFSET OFF command is normally used to cancel an OFFSET ON command so that the machine is returned to the original position.

Use the table for M71 to determine the offset parameters referenced by this command. Where the table indicates M71T2 to cause offset #2 on, a M70T2 would cause an offset #2 off. M73 - OFFSET #2 ON

#### **M - 73 OFFSET #2 ON**

This command is maintained for compatiblity with older software. It causes the machine to offset based on the dimensions specified in parameters SD47,SD48 (same as SD82,SD83). It was normally used to offset for plate marker #2. Once the marker #2 portion of the program is done, the offset is canceled by using the OFFSET #2 OFF COMMAND.

Note that this function could also be programmed by using M71 T2 as described above.

#### **M71-OFFSET #1 ON**

Causes the machine to offset from it's current position based on the values in the setup parameters described later. One use of this function is with a plate marking device. This command is used to offset the machine position so that the marking device is now aligned where the cutting torch used to be. This allows the dimensions for the marking portion of the program to be programmed the same as the cutting moves since the marker has been shifted into the same position that was previously occupied by the torch. After the marking moves are done, the corresponding offset off command is used shift the cutting torch back to the proper position so that the program can continue with the torch now at the programmed coordinates.

If the M71 is used alone in a data block, it will cause the machine to offset based on the setup parameter values SD40,SD41 (also SD80,SD81). This supports existing programs where the M71 command was desiginated as the OFFSET #1 ON function code. (Note that the following parameters specify the same offset dimensions. The lower numbers are retained for compatibilty with older software.

 SD40 -- Same as SD80 X offset #1 SD41 -- Same as SD81 Y offset #1 SD47 -- Same as SD82 X offset #2 SD48 -- Same as SD83 Y offset #2

There are a total of 8 X/Y offset pairs supported by the **2.5RS**. These are specified by parameters SD80-SD95 To select one of these offsets, the M71 is followed by a T value of 1 to 8 which selects one of the 8 offsets to be used. The following are the valid program uses:

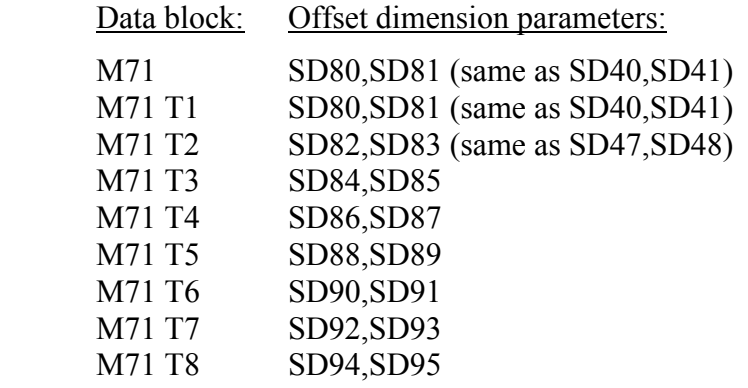

Note that the offsets do not have to cancel each other, and it is possible to offset more than once if necessary. To end up back at the original position, each OFFSET ON must be canceled by it's corresponding OFFSET OFF function. Also, the OFFSET OFF basically causes a negative OFFSET ON. This means that an OFFSET OFF can be used to shift in the opposite direction of the setup parameter values, and then the OFFSET ON function used to cancel the "OFF" move and return to the original position.

### **M72 - OFFSET #2 OFF**

This command is maintained for compatiblity with older software. It causes the machine to offset in the opposite direction of the dimensions specified in SD47,SD48 (same as SD82,SD83). It is normally used to cancel the offset caused by the M73 command after the marker #2 portion of the program is complete. Note that this function could also be programmed by using M70 T2 as described above.

#### **M79-GO TO TABLE**

This command instructs the **2.5RS** control to move to the cutting table indicated by the 'T' value that follows the M79. For example: "M79 T3", Go to Table #3  $(0,0)$  home position.

## **WADR.1.16 WORD ADDRESS SAMPLE PROGRAM**

The following is a word address program for "SAMPLE PART #1", see the drawing below. The "REF" letters on the program listing refer to the circled reference points on the part drawing. After the program is a detailed description of each program line. The program is shown in both inch and metric units. This example assumes that overlay table #2 is used for the cutting process selected.

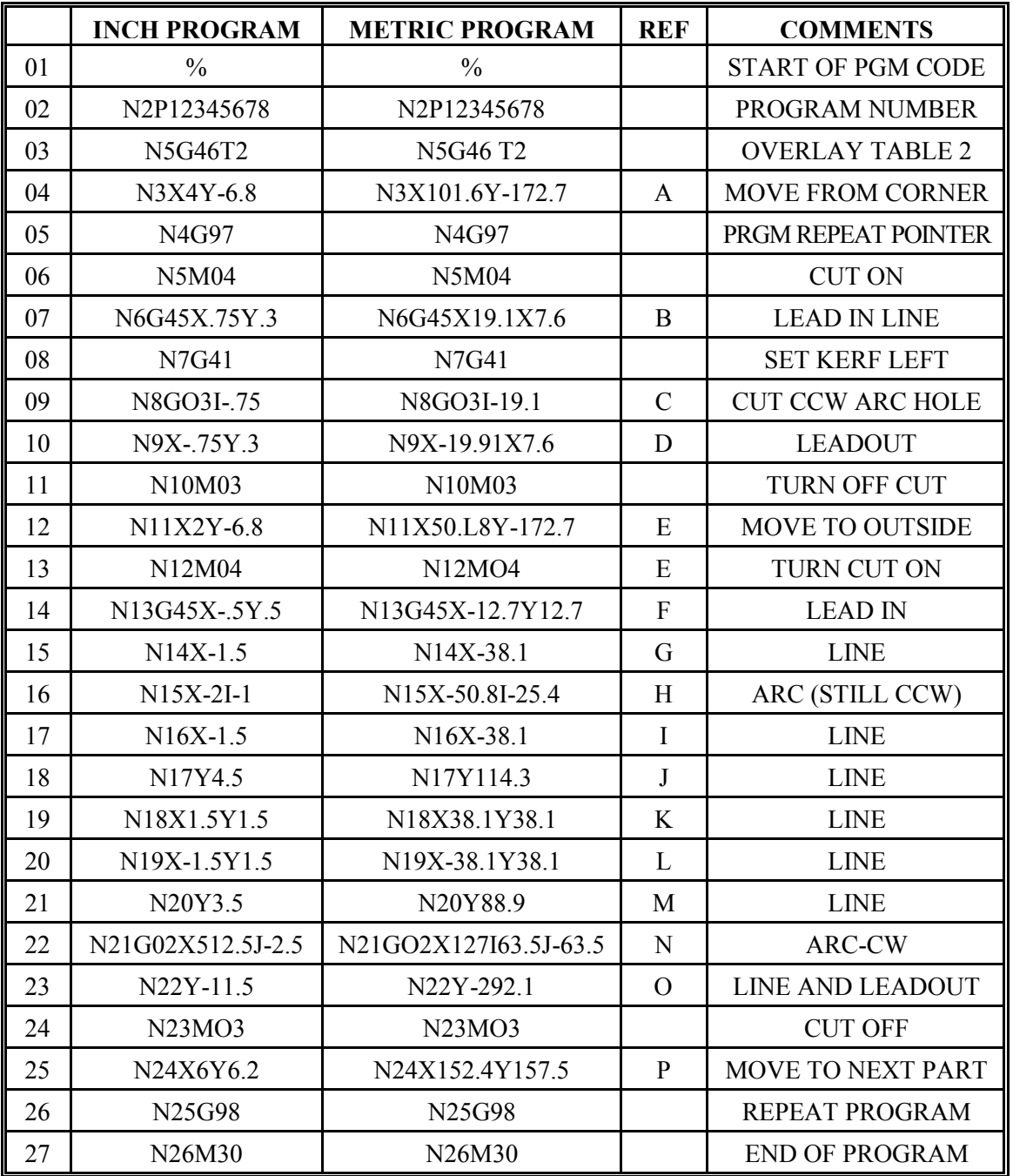

#### **SAMPLE PROGRAM #1**

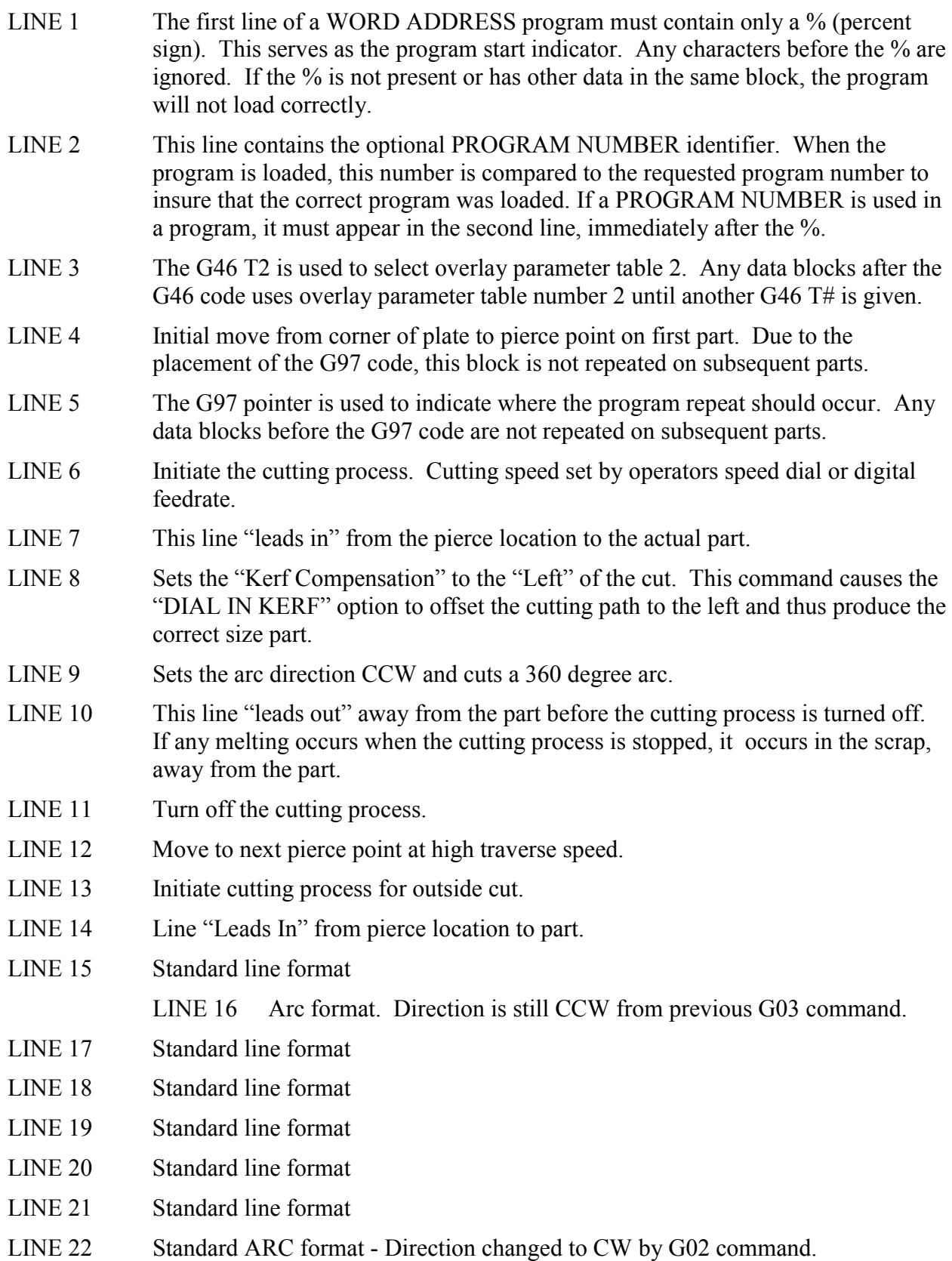

- LINE 23 Standard line format- Note: Line is .5 inches longer than part. This allows the line to also function as a "Lead-Out" away from the part before turning off the cutting process.
- LINE 24 Turn OFF the cutting process.
- LINE 25 Move to first pierce location on next part.
- LINE 26 G98 command causes program to repeat from point where G97 command was used.
- LINE 27 End of Program Command

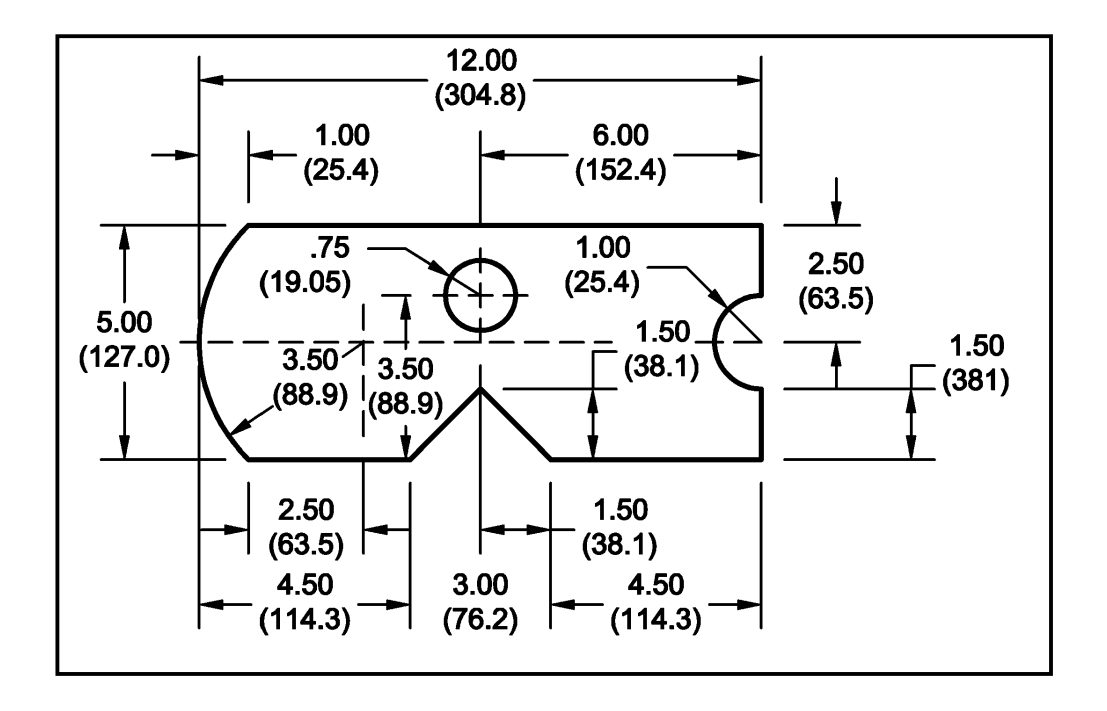

**PART DRAWING - SAMPLE PROGRAM 1**  Dimensions: inch (millimeter)

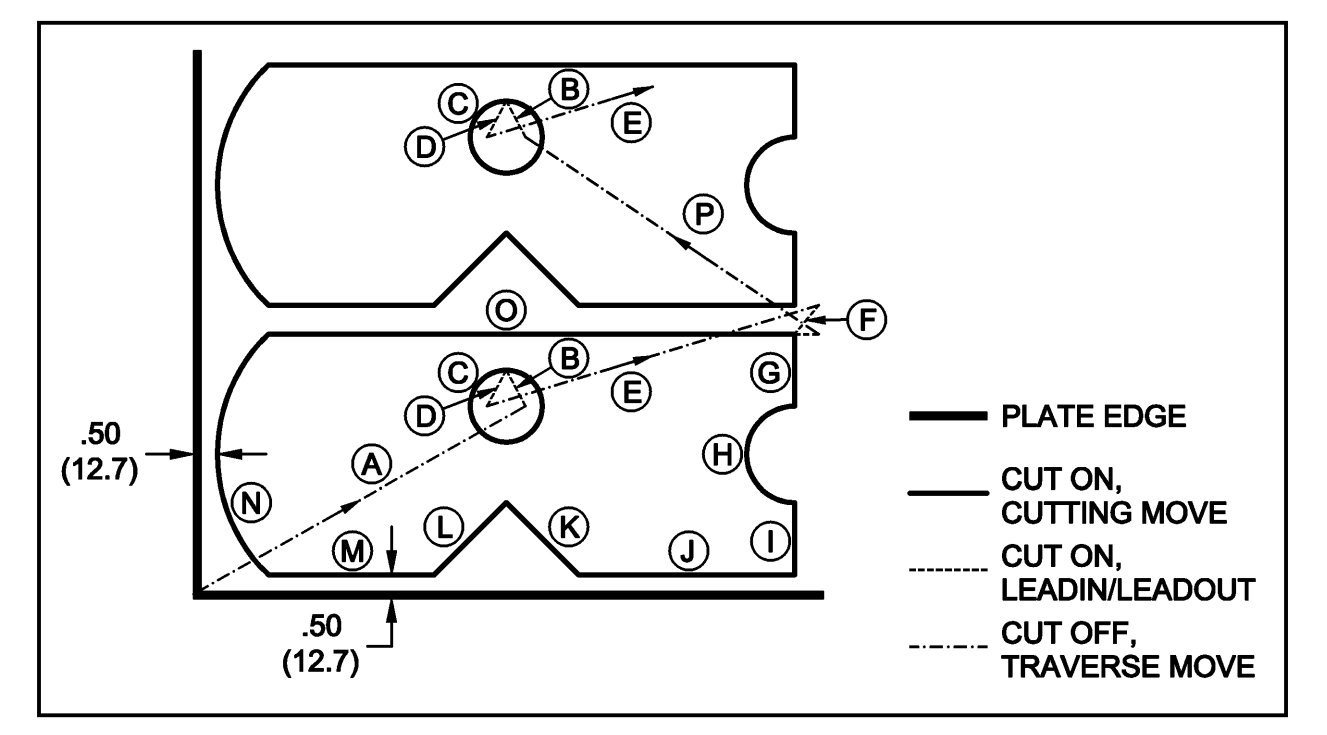

Letters in circles denote data block letters in the program example.

# **ESSI PROGRAMMING**

# **ESSI.2 ESSI PROGRAMMING**

ESSI part programming uses 3 types of data blocks for the program.

 LINE MOVES ARC MOVES AUXILIARY FUNCTIONS

# **ESSI.2.1 LINE AND ARC BLOCK SPECIFICATIONS**

Both the LINE and ARC BLOCKS are made up of a series of signed (+/-) dimensions. IN ESSI PROGRAMMING, the number of signs in a data block determines whether it is an arc or a line. The dimensions for the block do not contain any decimal points, rather the number of decimal places are defined as follows:

For "INCH" programming, Two decimal places are assumed.

Example:

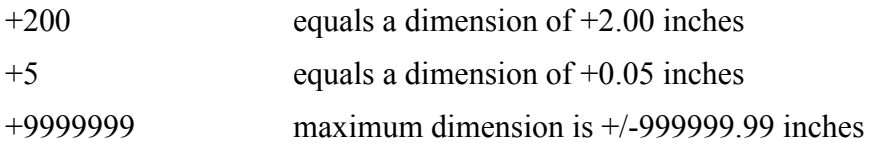

For "METRIC" programming, one decimal place is assumed with the unit value being 0.1 millimeters.

Example:

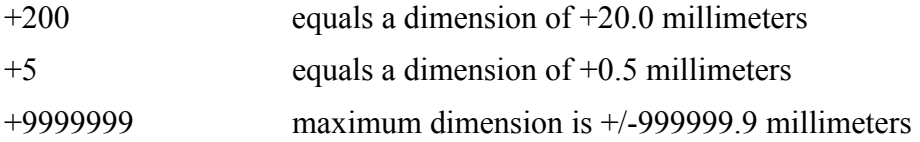

BLOCKS WITH 2 SIGNS, EITHER + OR - ARE "LINE" FUNCTIONS. The first signed value is the X incremental distance and the second signed value is the Y incremental distance. If one of the dimensions is 0, only  $a + sign$  need appear in the block.

Examples:

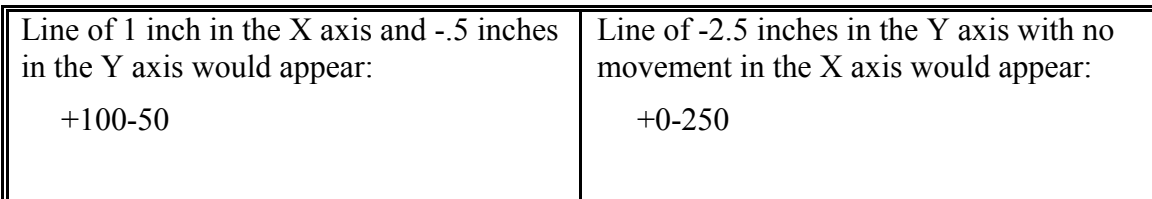

## BLOCKS WITH 5 SIGNS ARE ARC FUNCTIONS:

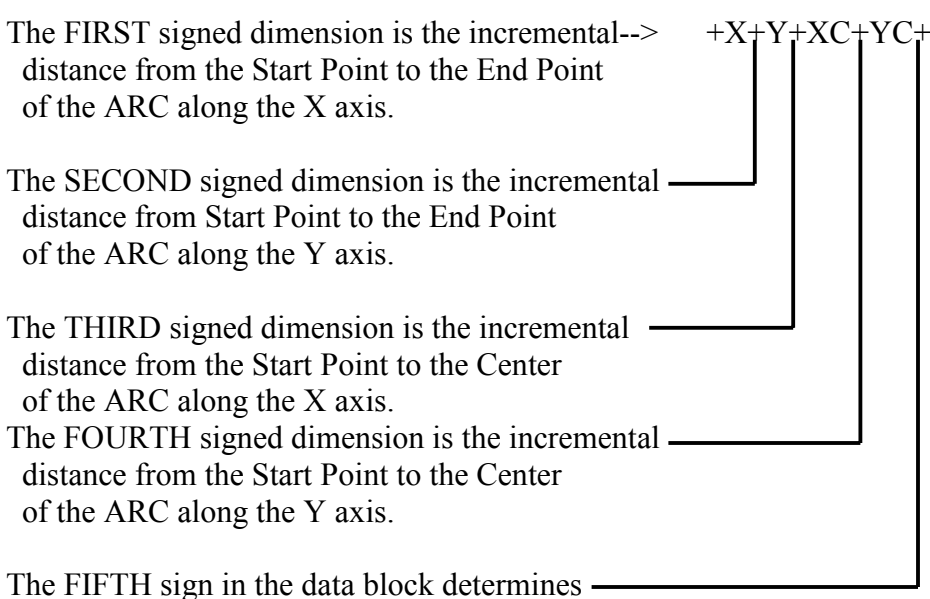

Indicates a CCW arc

the Direction of the ARC:

Indicates a CW arc

SEE THE ESSI SAMPLE PART FOR EXAMPLES OF ARC PROGRAMMING.

The following maximum values that can be used for 'X','Y','XC' and 'YC' values:

+/-99999.99 inchesESSI value +/-9999999

+/-99999.9 mmESSI value +/-9999999

#### **\*\*\* IMPORTANT \*\*\***

Values that exceed these limits produce a "PGM SYNTAX ERR".

#### **SPECIAL NOTE ON PROGRAMMING ARCS**

The **2.5RS** attempts to cut exactly what it is programmed to cut. When programming arc blocks, the distance from the start point of the arc to the center should equal the distance from the end point to the center. If the values are not equal, the **2.5RS** control uses the end point to center distance when cutting the part. The difference is a PATH ERROR. As this PATH ERROR increases, an undesirable cut path and machine motion occurs. The machine motion being a factor of setup parameters and machine speed.

If "BACKUP" is used to go in reverse through a cut path with improperly programmed arc blocks, machine motion is affected. The machine motion being a factor of setup parameters and backup speed.

#### **\*\*\* IMPORTANT \*\*\***

To prevent the possibility of a program containing a improperly programmed arc block from making unwanted cuts, use the "TEST RUN" mode of operation first before cutting the part.

#### **ESSI.2.2 ESSI AUXILIARY FUNCTIONS**

The third type of ESSI DATA BLOCK is used for the various AUXILIARY FUNCTIONS for the part program. The following is a list of the supported ESSI FUNCTION CODES.

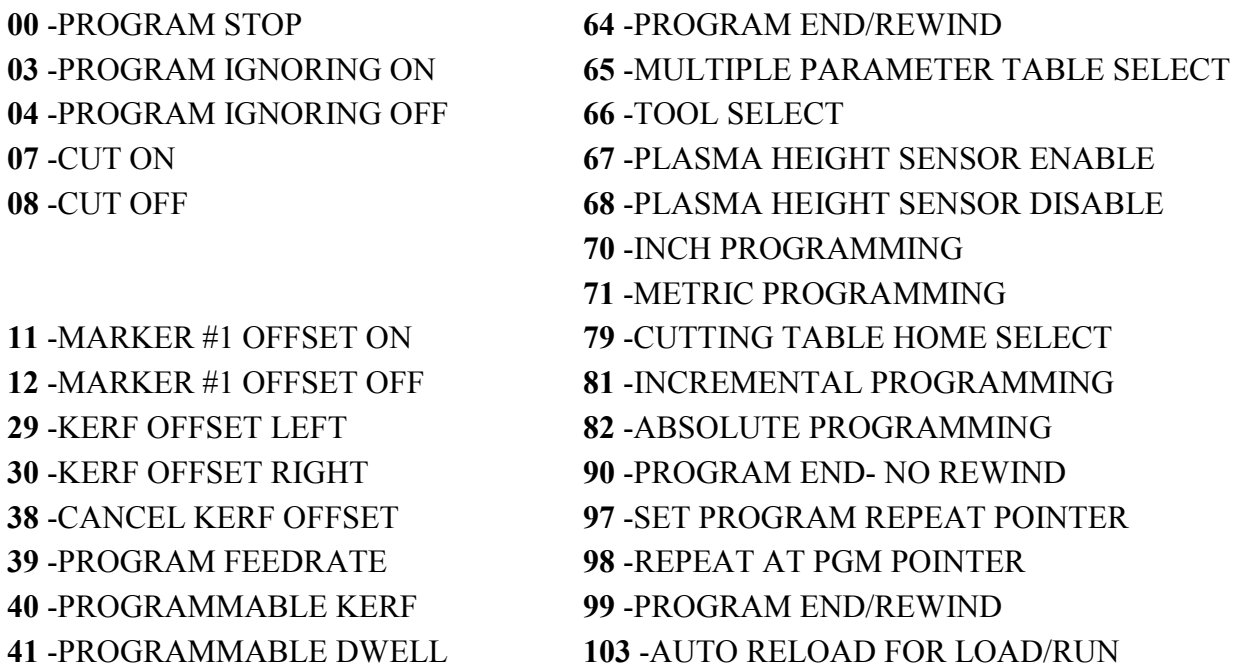

- **00 PROGRAM STOP** causes machine operation to halt and all cutting functions to be turned off. Pressing the "CYCLE START" key resumes operation.
- **03** The **2.5RS** ignores all data between these two codes. Usually
- **04** they are used for comments and instructions which only appear on the program printout.
- **07** CUTTING ON- initiates the start sequence for selected cutting system. While cut is on, machine moves at the speed set by the operator.
- **08 CUTTING OFF** turns off cutting pocess- after performing any cut off sequencing, machine moves at high traverse speed to next pierce location.
- **11 PLATE MARKER #1 OFFSET ON** causes the machine to move by the distances entered for the MARKER #1 X/Y OFFSET dimension during the "SETUP AND INSTALLATION" procedure. In this way the part program does not have to compensate for the physical offset between the marker and torch. Optionally followed by  $a + 1$  to  $+8$ causing offsets 1-8 as specified by SD80-96 to be used. See INSTALLATION & SETUP: SD80-96 OFFSETS.
- **12 PLATE MARKER #1 OFFSET OFF** cancels the offset and moves the cutting torch back to the programmed position. Optionally followed by  $a + 1$  to  $\pm 8$  causing offsets 1-8 as specified by SD80-96 to be used. See INSTALLATION & SETUP: SD80-96 **OFFSETS**
- **29** These 3 commands are used by the "DIAL IN KERF" routine to compensate
- **30** the cutting path for the amount of material removed by the cutting process.
- **38** The KERF directions (LEFT-29 or RIGHT-30) are based on which way the centerline of the torch needs to be offset as it travels along the cutting path. The 38 code is provided to cancel the kerf, however it is not needed in the program since the KERF IS AUTOMATICALLY TURNED OFF when not cutting.

# **\*\*\* IMPORTANT \*\*\***

See the description for Word Address codes G41 and G42 for details of the memory allocation for programs containing Kerf Left or Kerf Right commands.

- **39** Programmable Feedrate command followed by a numeric value in same resolution. Example: 39+2500 is program feedrate of 25.00 ipm. In MM 39+2500 is program feedrate of 250 mpm.
- **40 PROGRAMMABLE KERF** This code along with a value in inches or millimeters, depending on the type of system configuration, allows feedrate commands to be inserted directly into a program. Example: 40+200 in inches the programmable kerf is 2 inches. In millimeters the program kerf would be 20 millimeters.
- **41** This code causes a SYSTEM DWELL to be performed. During this time, the machine is held in position and all control outputs remain in their current condition. The DWELL TIME is set during the installation of the control and can be change by following ESSI code 40 with +XXXX where DWELL time is spedcified in milliseconds. Example  $41+1000$  is a 1 second dwell.
- **65** Multiple parameter table select code. This ESSI code along with a number between 0 and 4 selects one of the five available overlay data parameter tables. Example: 65+3 selects overlay table #3.
- **67** Plasma Height Sensor Enable
- **68** Plasma height Sensor Disable
- **70** Indicates that all subsequent part dimensions are in inch units.
- **71** Indicates that all subsequent part dimensions are in metric (millimeter) units.
- **79** Cutting table home select code. This code along with a value between 0 and 4 selects the corresponding table home position. Example 79+2 causes machine to move to table 2 home  $(0,0)$  position.
- **81** Indicates that all subsequent dimensions are in INCREMENTAL PROGRAM FORMAT.
- **82** Indicates that all subsequent dimensions are in ABSOLUTE PROGRAM FORMAT. SEE "SD51-PRGM FORMAT" in the SETUP MANUAL for details regarding ABSOLUTE/INCREMENTAL for the X and Y center dimensions in ABSOLUTE MODE.
- **90 PROGRAM END- NO REWIND** This code does not cause the tape to rewind at the end of the load process. This allows multiple programs to be loaded by stopping the tape at the end of the first program, then after the first program is stored, it starts loading the next one on the tape. If a rewind is desired, the last program in the list should end with the "99" PROGRAM END-REWIND code described below.
- **97** These two functions are used as a pair within a part
- **98** program to perform the program repeat function. The 97 acts as a pointer in the program. When the 98 code is reached, the program jumps back to the point in the program where the 97 occurred. The program repeats to the beginning if the 97 code is not used. Example 97+XX where XX is the loop count.
- **64** END OF PROGRAM-REWIND (either may be used) When
- **99** loading from paper tape, this code stops the loading process and causes the tape to be rewound back to the start. If the program is being downloaded from a remote RS-232 source, this code stops the loading process and terminates the link. If multiple programs are to be loaded, the "90" code described above should be used on all but the last one.
- **103 AUTO LOAD/RUN** with optional +XXXXXXXX specifies the next 8 digit program to be loaded.

# **ESSI.2.3 ESSI SAMPLE PROGRAM**

The following is an "ESSI" program for "SAMPLE PART #1" -see drawing at the end of this section. The "REF" letters on the program listing refer to the circled reference points on the part drawing. After the program is a detailed description of each program line. The program is shown in both inch and metric units.

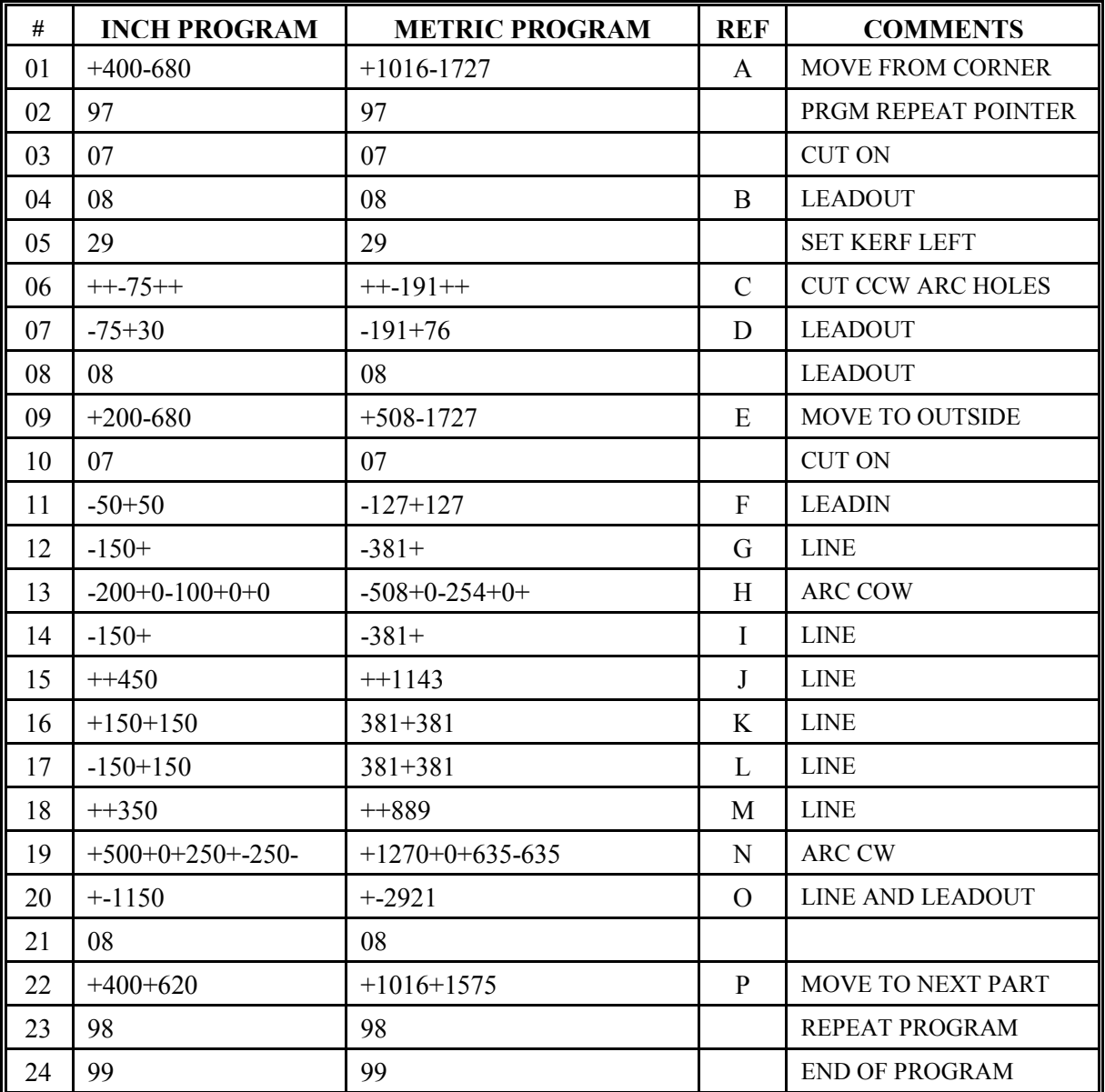

# **SAMPLE PROGRAM #1**

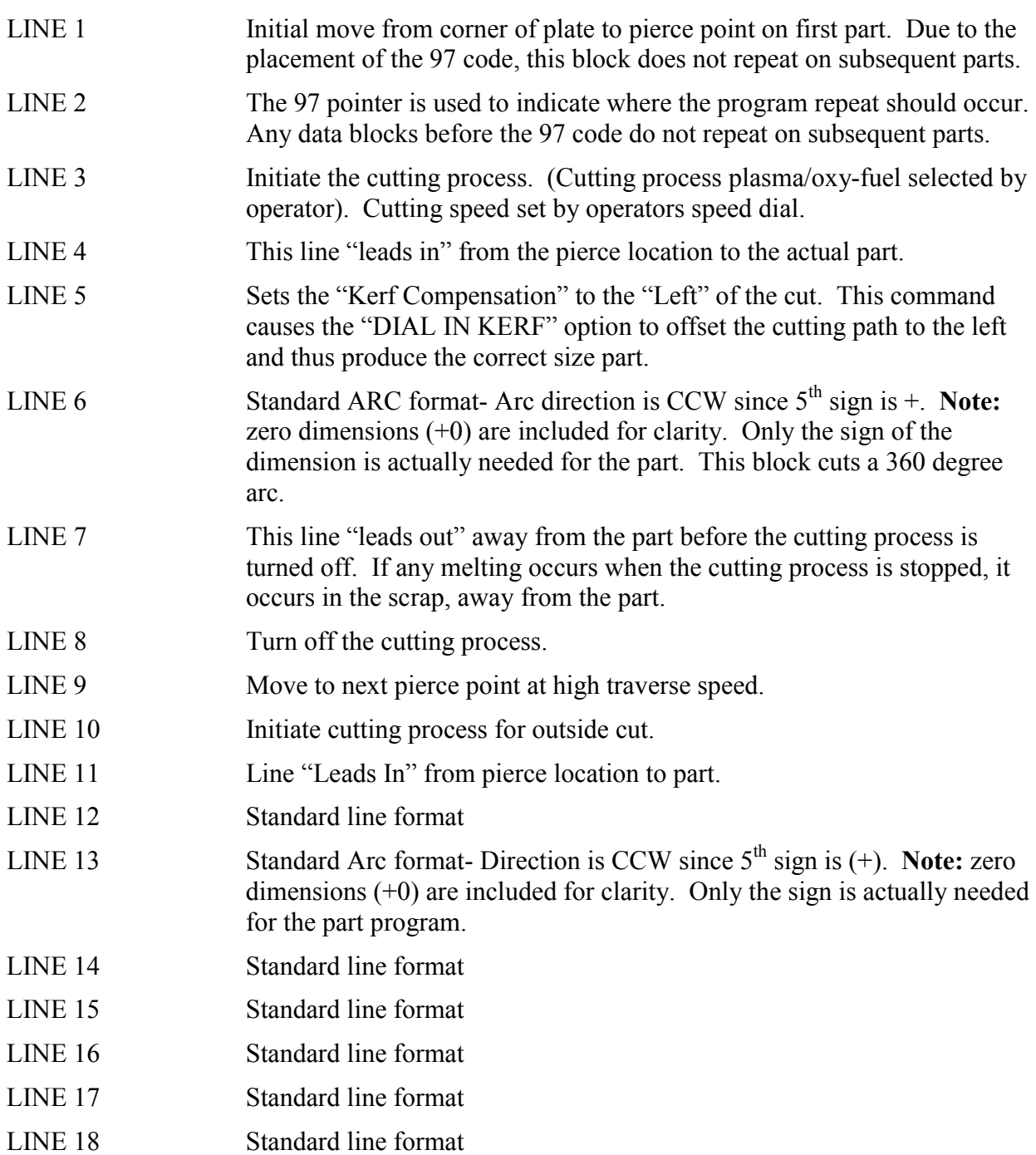

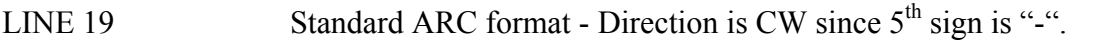

- LINE 20 Standard line format- Note: Line is .5 inches longer than part. This allows the line to also function as a "Lead-Out" away from the part before turning off the cutting process.
- LINE 21 Turn off the cutting process.
- LINE 22 Move to first pierce location on next part.
- LINE 23 The 98 command causes program to repeat from point where 97 command was used.
- LINE 24 End of Program Command

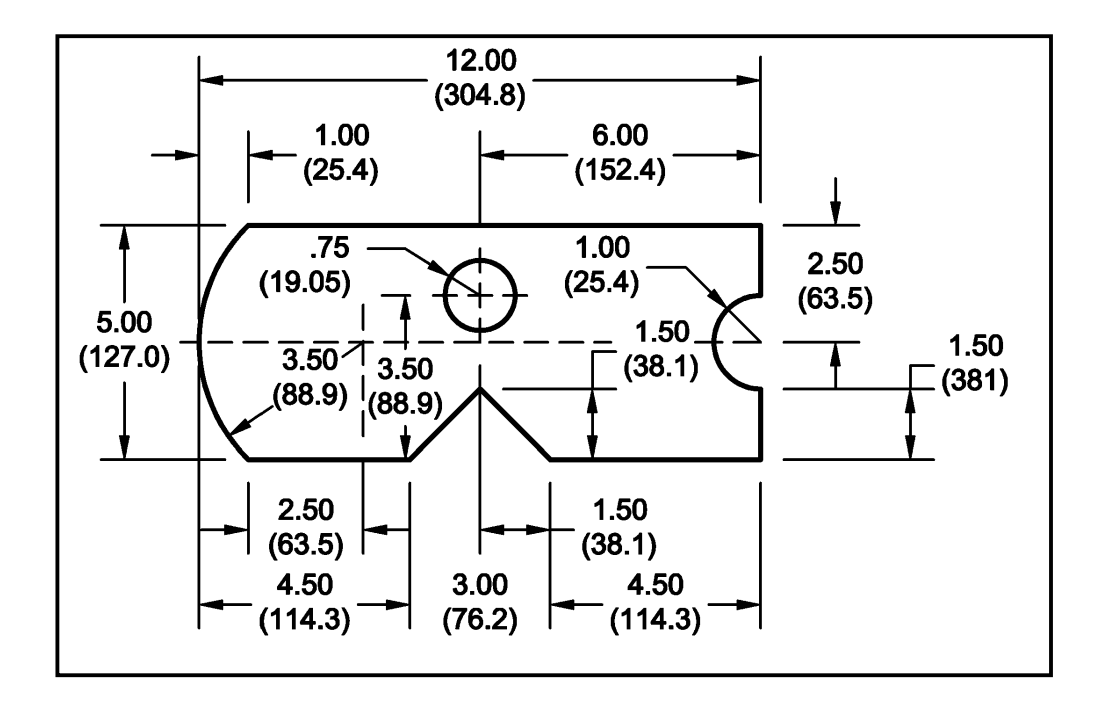

**PART DRAWING - SAMPLE PROGRAM 1**  Dimensions: inch (millimeter)

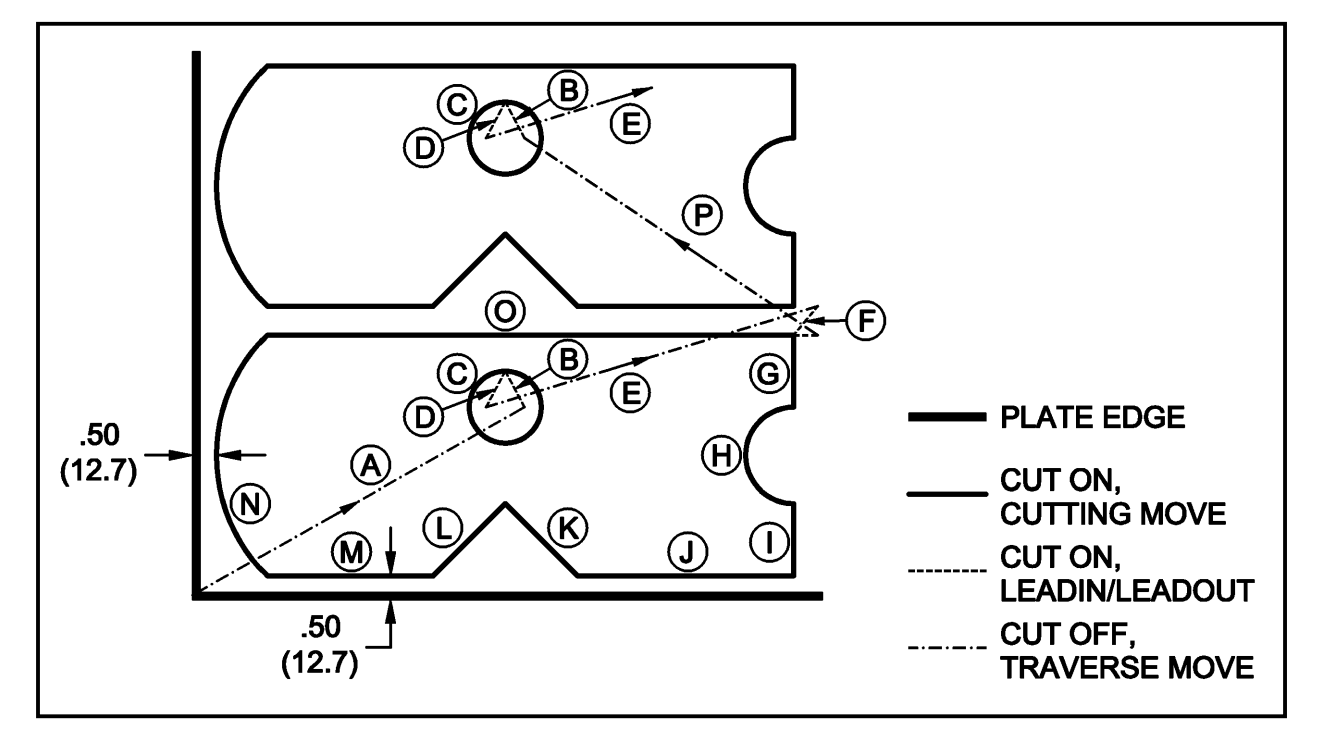

Letters in circles denote data block letters in the program example.
# **PART 5 SERIAL COMMUNICATIONS**

Tab Page - Part 5

**BLANK** 

# **SERIAL COMMUNICATIONS**

#### **NOTE**

SERIAL COMMUNICATIONS is an optional feature of the **2.5RS** and must be enabled for operation. CAD-LINK (CLINK) and COMMUNICATION ENHANCEMENT are special protocols used with the communication option. These must also be enabled before they will operate. The options may be easily checked to see if they are enabled by using the DSPY 80- CONFIGURE mode which displays the system Serial Number, Software Version, and the amount of memory installed in the unit. Pressing the 'Enter' button jumps to a list of all the available options for the system with an 'ON' or 'OFF' displayed next to the option name indicating whether it has been enabled in the unit or not. Press "ENTER" or use the scroll keys to step through the options to check if they are enabled. For more information on "DISPLAY 80" see the "DISPLAY MODES" section.

.IFNOT RS

SERIAL COMMUNICATIONS is a standard feature in the ^^^^^^^^^^. CAD-LINK (CLINK) and COMMUNICATION ENHANCEMENT are

special protocols used with SERIAL COMMUNICATIONS. These must be enabled before they will operate. The options may be easily checked to see if they are enabled by using the DSPY 80- CONFIGURE mode which displays the system Serial Number, Software Version, and the amount of memory installed in the unit. Pressing the 'Enter' button jumps to a list of all the available options for the system with an 'ON' or 'OFF' displayed next to the option name indicating whether it has been enabled in the unit or not. Press "ENTER" or use the scroll keys to step through the options to check if they are enabled. For more information on "DISPLAY 80" see SECTION "DISPLAY MODES".

#### IF A PARTICULAR OPTION IS REQUIRED BUT IS NOT ENABLED, CONSULT THE FACTORY.

SERIAL COMMUNICATIONS is the transferring of data between two devices over a communication link. For a communications link to operate properly, the characteristics of the transmitting and receiving devices must match. If they do not, the program will either not load at all, or will be interpreted incorrectly. The **2.5RS** can adjust the following characteristics to match the external device.

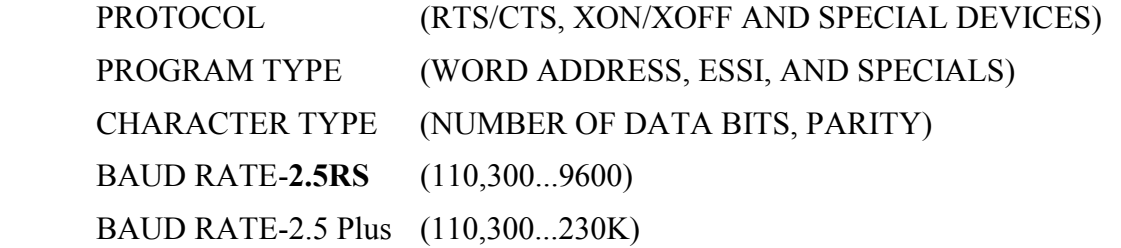

The same factors affect both the receiving and transmitting characteristics of the system, therefore, once set, they should function in either direction.

These characteristics can be set for the system one of two ways:

Any, or all of the characteristics can be permanently set into the unit by setting the appropriate value in the "SD50-SERIAL DEFN" (see INSTALL section) variable during the machine setup procedure. If a value is set using this method, it is automatically used any time a serial operation is performed. This would be the case if the same serial device is used all the time or if a permanent connection to a remote computer is installed. This requires the least input by the operator since the values are already set.

A zero value may be entered for any (or all) of the four selections during the setup procedure. This causes the operator to be prompted for the particular characteristic each time a serial operation is performed. Each parameter can be set independently, allowing some to be entered each time while presetting others. This would be useful if the same remote device were being used every time but with programs using both ESSI and WORD ADDRESS languages. Everything but the program type could be preset, requiring the operator to enter only the ESSI or WADR program type.

When the "LOAD- FROM RS-232" or "STORE- TO RS-232" operation is selected, the preset value is checked, and if all 4 parameters are set, the system automatically goes on to the actual loading or storing procedure. However, if any, or all of the parameters are set to 0, the system prompts the operator for the required selections.

If the "PROTOCOL" selection parameter is set to 0, the operator must select the desired protocol from the following menu:

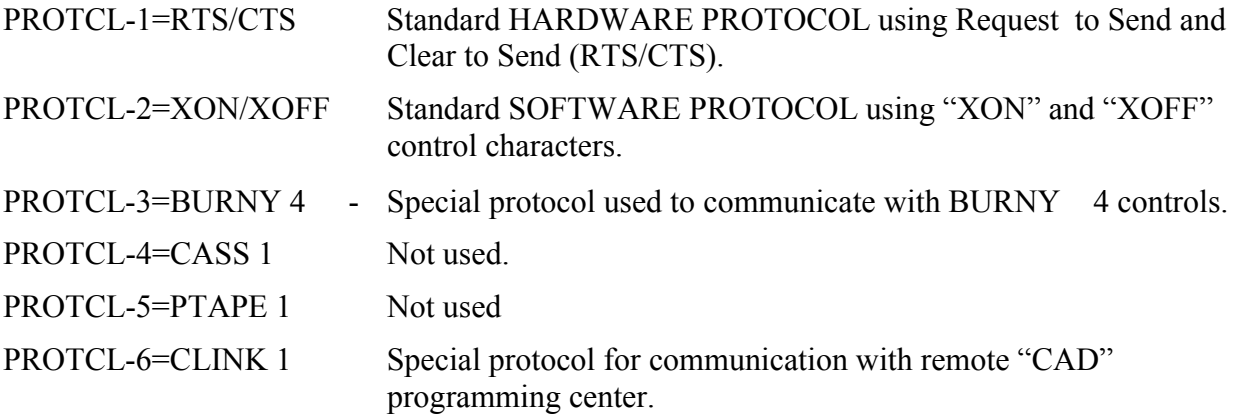

A detailed description of each of these protocols is provided in this section.

If the program type parameter is set to 0, the operator must select the type of program to be LOADED or STORED, from the following menu:

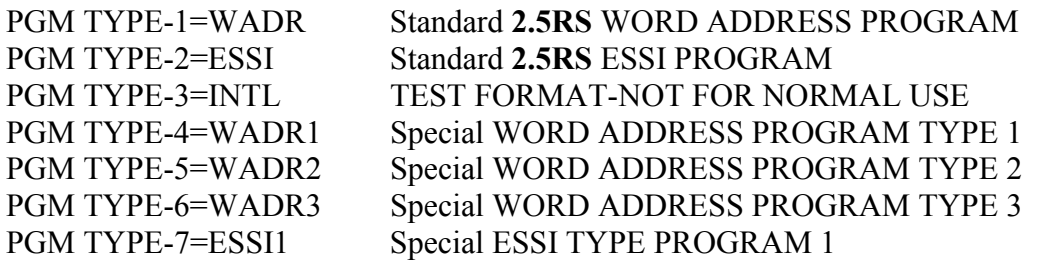

Specifications for the various program types are found in the PART PROGRAMMING SECTION of this manual.

If the character format parameter is set to 0, the operator must select the desired character format from the following menu:

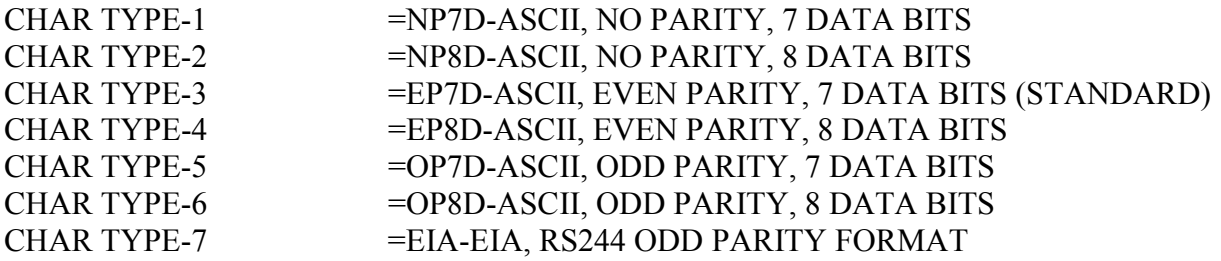

 **Note**: Two (2) stop bits always sent, 1 or 2 may be received.

If the BAUD RATE parameter is set to 0, the operator must select the BAUD RATE for the communication from the following menu: For 2.5RS Add this column for 2.5 Plus

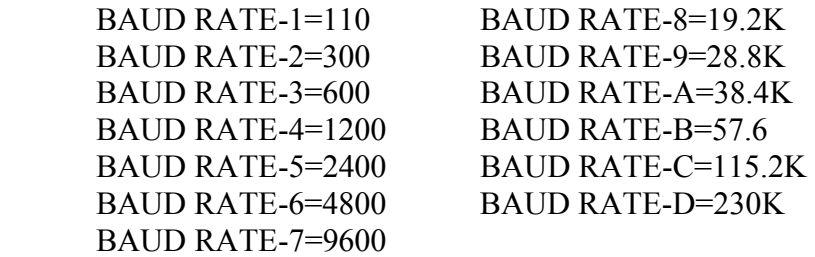

See the "SETUP AND CONFIGURATION" section of this manual on SD50.

Once all the parameters are set, the **2.5RS** initiates the transmission by setting it's output status line to the active condition and then waits for the external device to enable it's port. A "\*\* WAITING \*\*" message is displayed until the external device comes "ON LINE". The **2.5RS** then delays for 1 second and begins the communication.

If the "RECYCLE" key is pressed before the operation is complete, the process is aborted and a "RECYCLE ABORT" is displayed. Press the "RECYCLE" key again to return to the top menu selection.

During a "LOAD" or "STORE" operation, the display shows the actual number of bytes being used to store the data.

A "XXXXXXXX LOADED" message is displayed when a "LOAD" operation is successfully completed. Pressing the "RECYCLE" key returns to the main prompting menu.

If the serial device being used disables it's STATUS LINE during the communication, the display changes to "WAITING" until the port comes back "ON LINE".

Any errors that occur during a SERIAL I/O OPERATION are listed in the section "ERROR MESSAGES" of this manual.

### **SERIAL.1 CONFIGURING THE COMMUNICATION PORT**

The **2.5RS** is equipped with an isolated RS-232/RS-422 Serial Communication Port which is used to connect to host computers and other serial devices.

The communication port is housed in a separate enclosure usually attached to the back of the **2.5RS** cabinet in place of audio beeper. The enclosure (MO-06354) contains isolated RS232/422 electronics, status LEDs, audio beeper, 9 pin output connector and an internal RS232/422 selector switch.

There are 4 sets of LEDs which show the state of the input/output signals. The top LED shows the signal as being LOW or OFF, while the bottom LED shows the signal being HIGH or ON. When the unit is sending or receiving data, the LED's will be blinking showing the passage of the serial data stream.

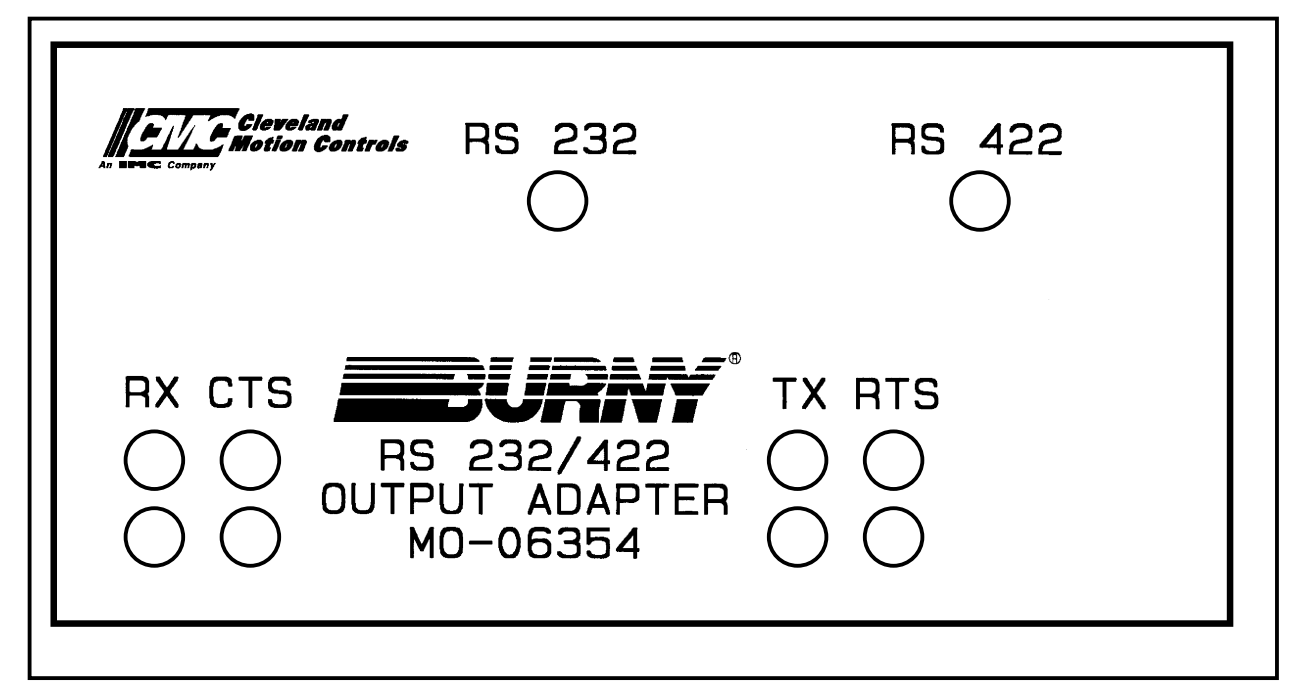

The 2.5RS serial port can be configured for either RS-232 or RS-422 level signals. The RS232/RS422 status LED's on the unit indicate the current settings. To change the selection, the MO-06354 enclosure must be unfastened from the **2.5RS** enclosure. See the information and **WARNING** on the next page before attempting this procedure.

# **IMPORTANT**

**Do not turn the screws on the MO-06354 output adaptor itself as this could loosen some of the internal hardware and require the entire unit to be disassembled.** 

**To avoid loss of programs, read the section of this manual entitled "Backup of Programs Stored in Burny Controls"** 

**See the drawing below for information about removing the output adaptor.** 

# **WARNING**

When considering any type of disassembly, please note:

**HIGH VOLTAGES ARE PRESENT IN BURNY® SYSTEMS THAT CAN INJURE AND KILL.** 

**ONLY QUALIFIED PERSONS SHOULD OPEN OR DISASSEMBLE ANY PART OF THE BURNY SYSTEM.** 

**TURN OFF AND RED TAG ALL POWER SOURCES DURING SERVICE.** 

**BE CERTAIN THAT UNAWARE PERSONS DO NOT TURN ON THE POWER DURING SERVICE.** 

**USE A VOLTMETER TO BE CERTAIN THAT ALL POWER SOURCES HAVE BEEN TURNED OFF.** 

The MO-06354 is held onto the **2.5RS** enclosure by two hex nuts (actually hex standoffs) located inside the **2.5RS** enclosure. Remove these two hex standoffs inside the **2.5RS** box and pull the MO-06354 away.

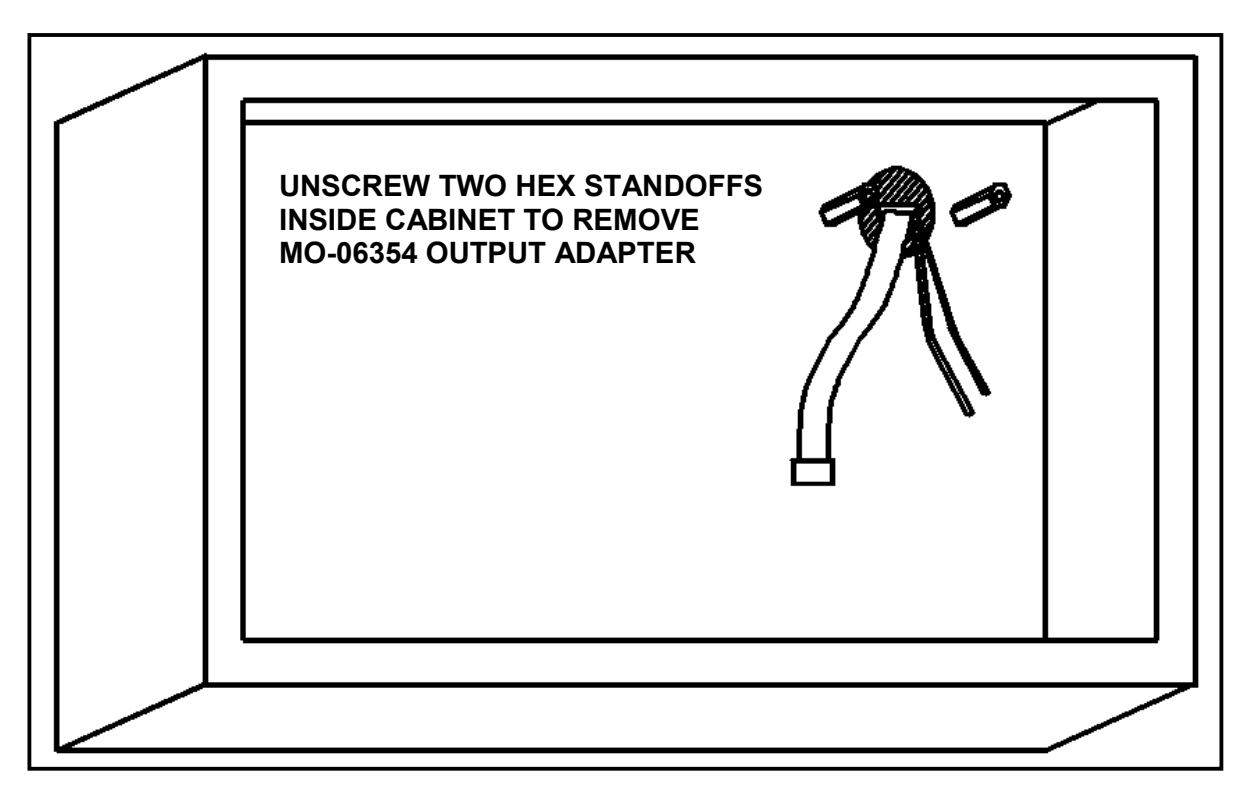

**Figure 118** 

Then the gasket is pulled back to reveal the 232/422 selection switches. There are 3 switches. See the drawing below All three switches must be thrown in the same direction. Set the switch to the desired setting and reassemble the unit.

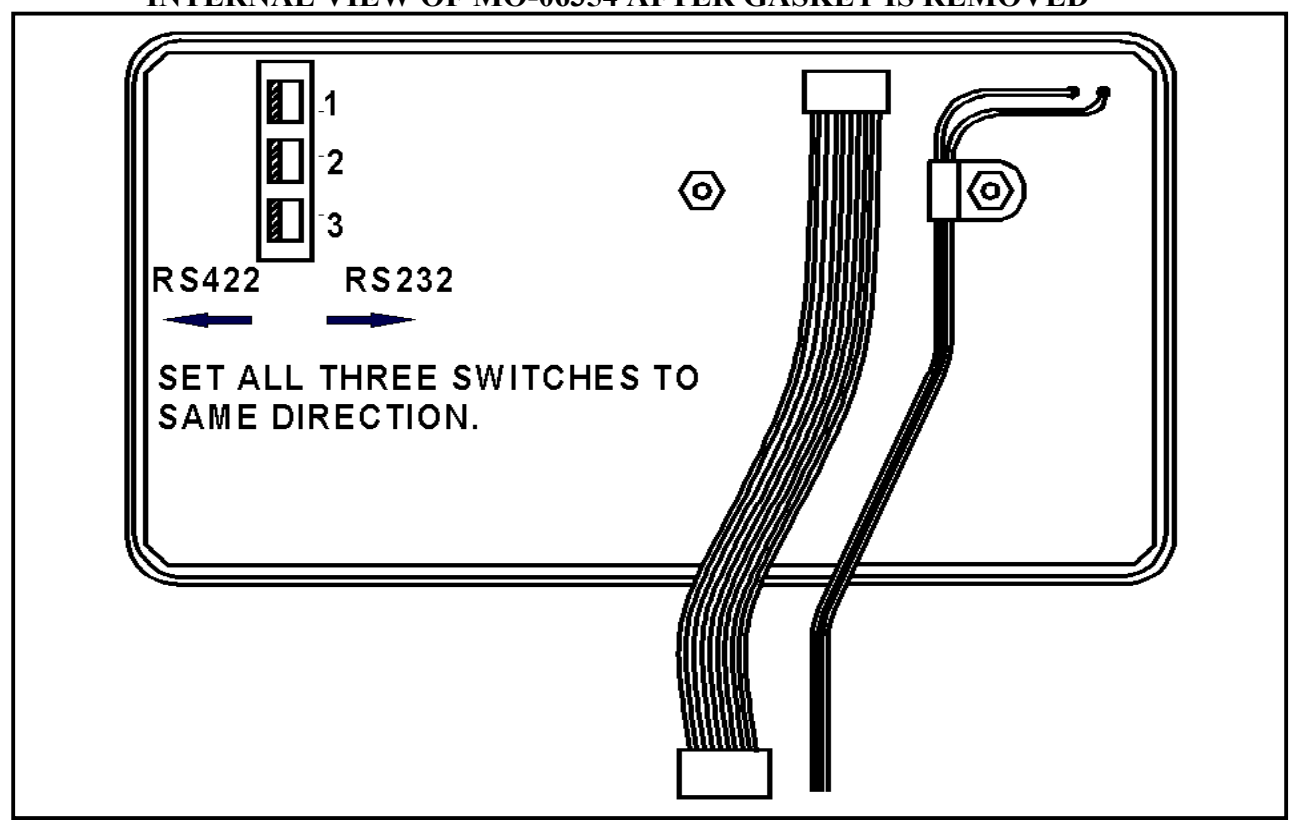

#### **INTERNAL VIEW OF MO-06354 AFTER GASKET IS REMOVED**

### **SERIAL.2 CONNECTING TO RS-232 DEVICES**

RS-232C is an abbreviation for Recommended Standard 232, Revision C. This standard comes from the engineering department of the Electronic Industries Association (EIA). RS-232C defines the wiring between two serial devices. It also defines the supposed purpose of 25 different wires, which pins they should terminate on and even what voltage levels, current drains and loads are allowed. Of the 25 pins/wires defined by the standard only 11 are used for asynchronous communications. The others are used for synchronous communication or reserved for future use. Although there are 11 used for asynchronous communication, the **2.5RS** can communicate with as few as 3 (TRANSMIT, RECEIVE AND GROUND) using SOFTWARE HANDSHAKING or as many as 5 (TRANSMIT, RECEIVE, Request-To-Send, Clear-To-Send and Signal Common) using HARDWARE HANDSHAKING. This means that either a 3 wire or 5 wire cable could connect the **2.5RS** and a host storage device. NOTE: The host storage device could be a computer, tape punch, another **2.5RS** or any other type of serial device.

#### **SERIAL.3 RS-232 PIN CONFIGURATION**

The MO-06354 SERIAL OUTPUT ADAPTER uses an industrial type round 9-pin AMP connector for it's serial output rather than the normal (and somewhat fragile) "D" connector found on most computers and RS-232 devices. The following is a description of each of the 9 pins of the port.

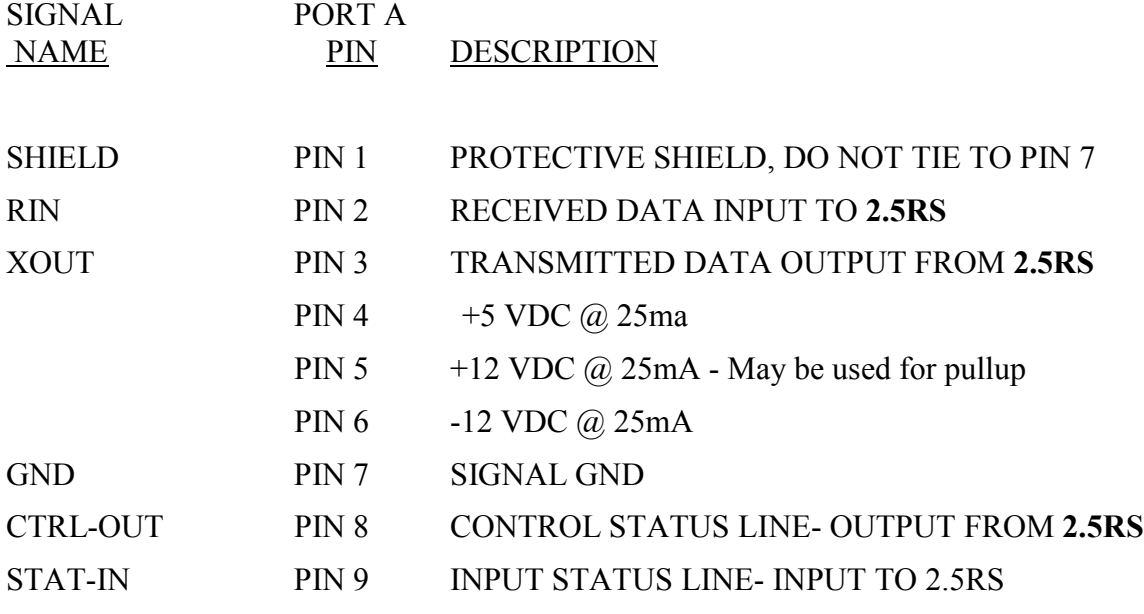

#### **NOTE**

The "CTRL-OUT" and "STAT-IN" terminologies are used rather than the more conventional "REQUEST TO SEND" or "CLEAR TO SEND" since these imply specific data-set and data-terminal definitions and do not function identically on all serial devices. By choosing more general names, the correct connection to the remote equipment must be made based on signal function rather than assuming the same named pins are automatically connected.

The signal levels from the **2.5RS** are RS232 compatible and could be connected directly to a remote computer up to 50 feet away using any type of standard cable,

or up to up to 500 feet away with special RS232 extended distance cable. To use RS-232 communication over 500 feet would require the addition of short haul direct wire or fiber optic modems to boost the range. The RS-422 setting of the **2.5RS** serial port allows for direct connection to RS-422 devices over 1 mile away and may be the better choice for long distance links. See the section on RS-422 communications later in this chapter for further details.

#### **\*\*\*\* IMPORTANT \*\*\*\***

The MO-06354 RS-232/422 OUTPUT ADAPTER ASSEMBLY provides total electrical isolation between the **2.5RS** internal electronics and the transmission wire to the remote computer or serial device. As long as the distance between the two devices is within the RS-232 or 422 specifications, no additional isolation is needed to protect againstground loops or power system problems. However, there can be considerable electrical noise

generated on the wires leading from the **2.5RS** to the remote computer. While this will not harm the **2.5RS** due to it's built in isolation, the noise could damage the input circuitry at the remote computer. For this reason, we recommend that all installations include some sort of transient protection and isolation at the serial port of the remote computer to protect it against line induced noise damage. There are also RS-422 to RS-232 conversion modems available which also provide this type of isolation and transient protection. By setting the **2.5RS** for RS-422 communication, and using one of these RS-422 to 232 modems, the proper isolation and transient protection is achieved, along with increasing the maximum transmission distance. See the RS-422 section of this chapter for further details.

### **SERIAL.4 RS-232 FOR HARDWARE HANDSHAKING**

These drawings show the typical connection from a **2.5RS** control to the standard 25-Pin and 9-Pin RS-232 connectors found on most IBM compatible computers and peripherals. For HARDWARE HANDSHAKING, 5 wires are required: TRANSMIT DATA, RECEIVE DATA, REQUEST-TO-SEND, CLEAR-TO-SEND, and SIGNAL COMMON.

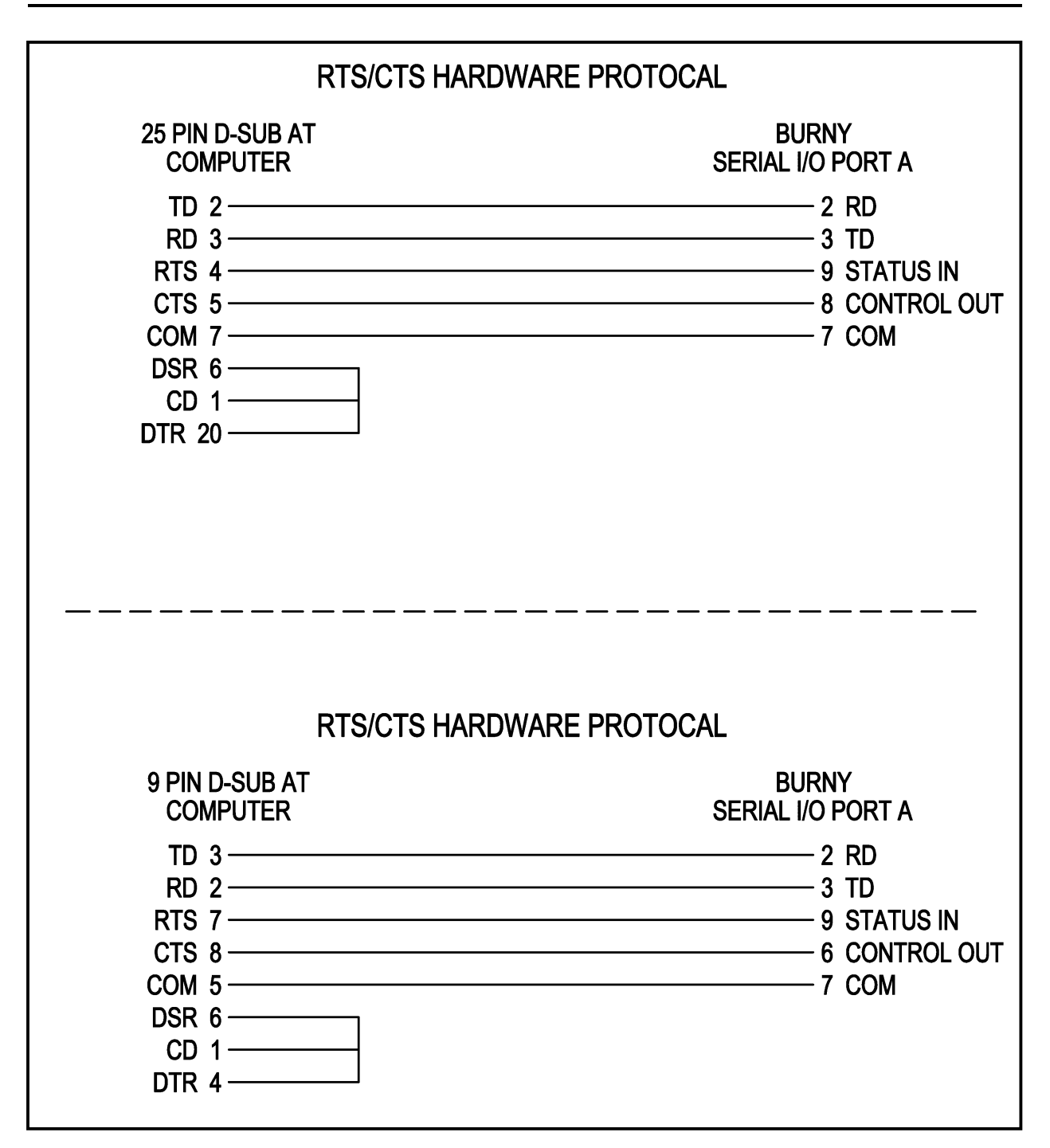

#### **SERIAL.5 RS-232 FOR SOFTWARE HANDSHAKING**

These drawings show the typical connection from a **2.5RS** control to the standard 25-Pin and 9-Pin RS-232 connectors found on most IBM compatible computers and peripherals. Since SOFTWARE HANDSHAKING uses transmitted characters to control the data flow instead of separate hardware lines, only 3 wires are required: TRANSMITTED DATA, RECEIVED DATA, and SIGNAL COMMON.

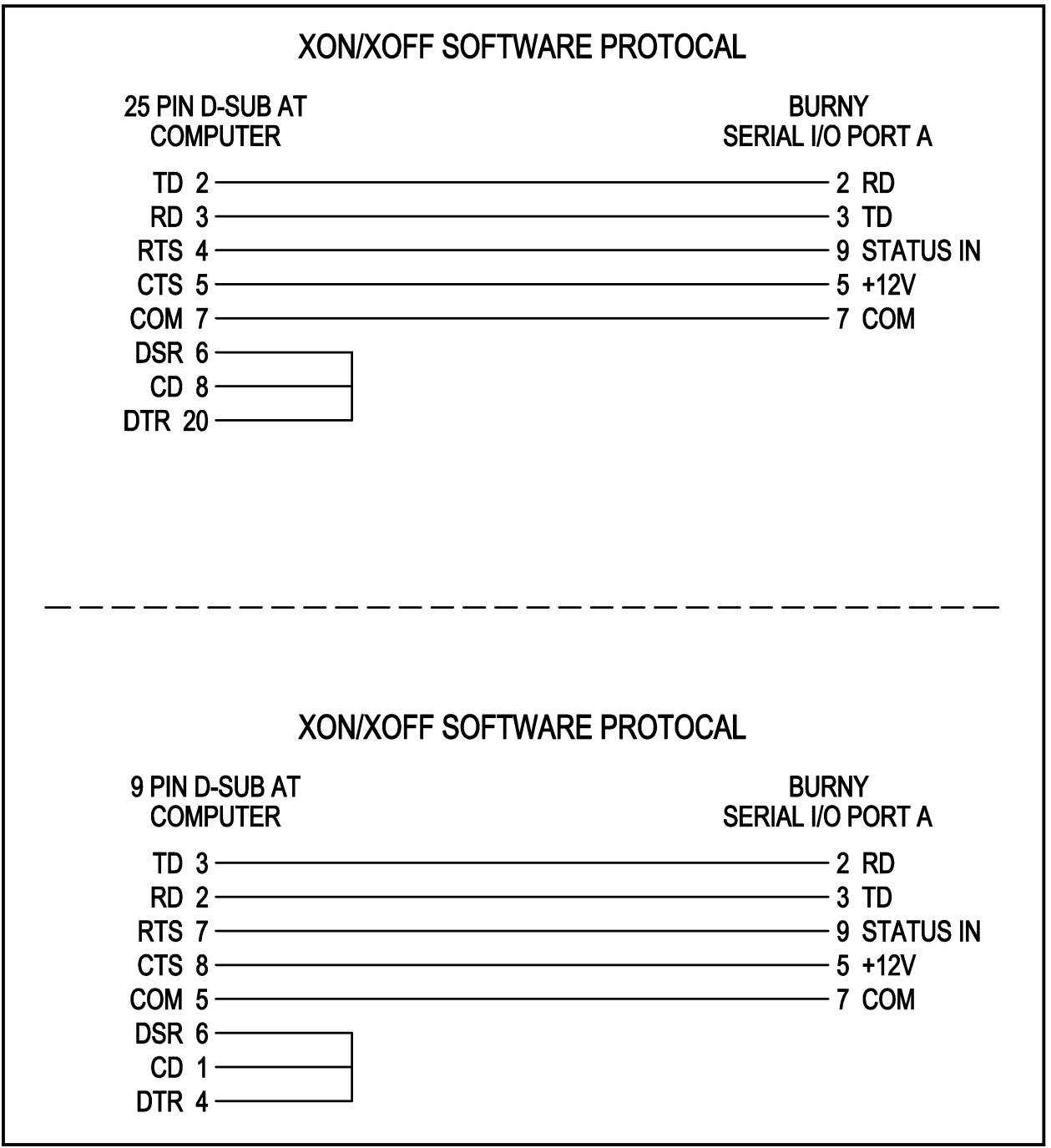

#### **SERIAL.6 CONNECTION TO RS-422 DEVICES**

The serial port on the **2.5RS** may be configured for either RS-232 or RS-422 operation. RS-232 is more limited in distance and in some cases may be more susceptible to noise since it is a single ended ground referenced signal. RS-422 is a differential signal type signal which permits longer transmission distances (over 1 mile) and better noise immunity. If the remote computer is equipped with an RS-422 compatible port, the **2.5RS** could be connected directly to it. However, while the RS-422 port on the **2.5RS** is electrically isolated from the internal circuitry, the RS-422 port on the remote computer may not be. Therefore even though a modem is not required to extend the distance of the transmission, it is recommended that some sort of modem or transient protection device be installed at the host computer to protect it from line induced noise. Most computers have only RS-232 level serial ports. Therefore most computers will require an RS-422 to RS-232 converting modem. This has two benefits. First, it provides the long distance transmission capability of the RS-422 signals. Second, if the proper type of modem is selected, it will provide complete electrical isolation between the long transmission wire and the computers sensitive serial port. The **2.5RS** has such a modem available as an accessory item. Part number MO-06707-0 includes a 115VAC adapter while MO-06707-1 includes a 230VAC 50/60HZ adapter. This modem provides the proper electrical isolation to protect the host computer port.

Since the **2.5RS** RS-422 port only supports the TRANSMIT and RECEIVE lines, Hardware (RTS/CTS) handshaking isn't possible. Therefore, the host computer must use SOFTWARE HANDSHAKING (XON - XOFF characters) to control the data flow between the **2.5RS** and the host computer.

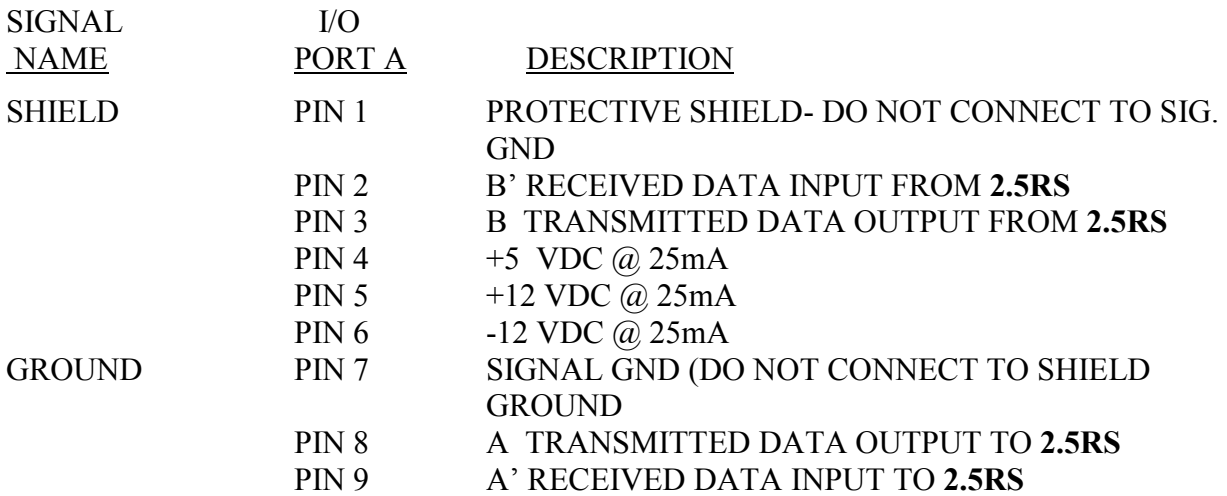

SIGNAL LEVELS ARE RS-422 COMPATIBLE- ONLY THE FOLLOWING SIGNALS ARE USED IN THE "RS-422" MODE:

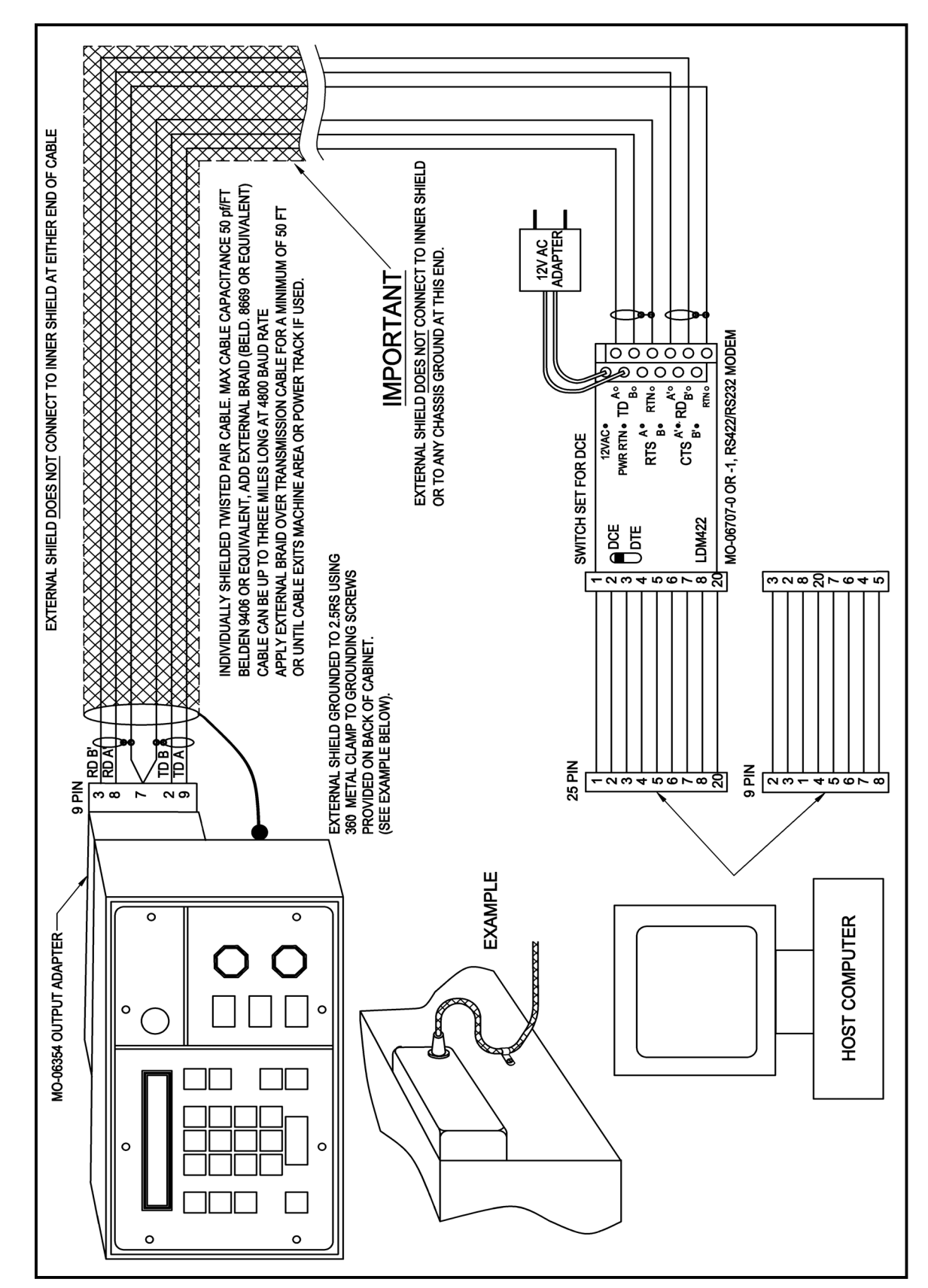

**Figure 121 TYPICAL RS-422 MODEM CONNECTION** 

#### **SERIAL.7 CHARACTER FORMATS**

The **2.5RS** accepts several different character formats. The most common are:

ASCII (RS-358) - EVEN PARITY, 7 DATA BITS, 1 OR 2 STOP BITS

"EIA" (RS-244) - ODD PARITY, 8 DATA BITS, 1 OR 2 STOP BITS (FLEXOWRITER) (EIA-RS244 does not support some functions and codes and cannot be used if SOFTWARE PROTOCOL is used since there are no control codes defined in the RS-244 Spec.)

The character format is selected either during installation and setup, or by the operator when the serial I/O operation is selected

For the remainder of this description, the  $\leq$  symbols are used to indicate specific characters as follows:

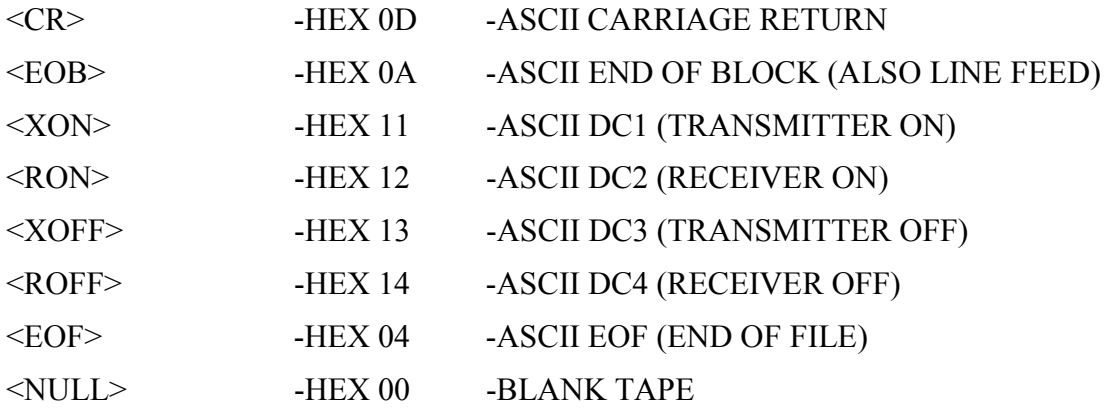

HEX CODE SHOWN MUST HAVE APPROPRIATE PARITY BIT ADDED TO THE CODE.

The actual program format can be one of several types, as listed in the programming section of this manual.

#### **SERIAL.8 HANDSHAKING PROTOCOL SPECIFICATIONS**

HANDSHAKING is the way in which the data flow between the **2.5RS** and the host storage device is regulated and controlled. There are basically two types used by the **2.5RS**. The first type is HARDWARE HANDSHAKING which uses the STATUS IN and CONTROL OUT signal lines (RTS and CTS) to control the data that flows through the transmit and receive lines.

The second type is SOFTWARE HANDSHAKING which uses special characters to control the flow of data between two serial devices. They are <XON> for TRANSMITTER ON and <XOFF> for TRANSMITTER OFF.

#### **SERIAL.8.1 RTS/CTS HARDWARE PROTOCOL**

#### **NOTE**

RTS/CTS hardware protocol is not supported when the port is configured as a RS-422 port.

The "RTS/CTS" protocol uses electrical control signals defined by the RS-232 standard to regulate the transmission. The **2.5RS** has 1 input status line and 1 output control line to perform this handshaking. The status input to the **2.5RS** should be connected to a suitable status output signal from the external device. Similarly, the **2.5RS** control output should be connected to a status input line on the remote device. Traditionally, these two signals have been called "REQUEST TO SEND" (RTS- CONTROL OUTPUT) and "CLEAR TO SEND" (CTS-STATUS INPUT). However, the exact definition may vary, thus they are referred to as only the status input and control output lines. In this way, it implies that they should be connected to give the correct function, not necessarily to the pin bearing the same name. By using this type of handshaking, either the **2.5RS** or the external device can control the data transmission. This compensates for the fact that the data may be transmitted faster than a particular device can process it. If no handshaking is used, data can be lost due to this processing time. With the handshaking, either device can stop the transmission until it is ready to accept more data.

#### **SERIAL.8.2 XON/XOFF SOFTWARE PROTOCOOL (SPECIAL HANDSHAKING PROTOCOL)**

The 2.5RS also supports some special Handshaking protocols designed for specific devices. They are as follows:

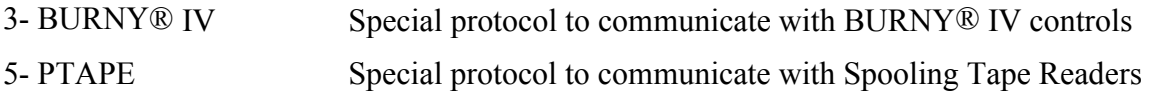

These protocols should only be used when communicating with these devices.

#### **SERIAL.8.3 COMMUNICATION ENHANCEMENT OPTION**

COMMUNICATION ENHANCEMENT is one of two optional communication protocols which can be used to provide a more automated link between the host computer and the **2.5RS**. When this option is installed, the **2.5RS** transmits a request to the host computer when the operator selects a LOAD-FROM RS232 operation. The remote computer can interpret this request and send back the corresponding program without operator assistance at the computer. This allows for unattended operation of the computer and makes for a more automatic, more efficient link.

For "LOAD" operations, the **2.5RS** sends the following header when a new program is requested: (program number 12345678 used for example)

DOWNLOAD PROGRAM:12345678 <CR><EOB>

#### **SERIAL.8.4 LOAD-FROM RS232 USING RTS/CTS (HARDWARE HANDSHAKING)**

The operator selects the "LOAD-FROM RS232" function, and enters the desired program number. When the "ENTER" key is pressed, any additional communication parameter prompts are displayed (as set by SD50).

Once the parameters are entered, the **2.5RS** turns on it's control line then waits for the remote device to signal it's ready to receive data by sensing the status input line.

At this point, if the "COMMUNICATION ENHANCEMENT OPTION" is enabled, the **2.5RS** sends  $10 \leq \text{null}$  characters, delays for 1 second and then send the following message:

DOWNLOAD PROGRAM:12345678 <CR><EOB>

The remote device begins transmission of the program. If the **2.5RS** needs to halt the transmission, it turns off it's control output line, which should cause the remote device to stop sending data. The **2.5RS** turns the control output line back "ON" when data transmission can resume.

If the COMMUNICATION ENHANCEMENT OPTION is not enabled in the system when the END OF PROGRAM CODE is received, the **2.5RS** simply turns off its control output line while the program load is finishing. If the program ends with the PROGRAM END/REWIND CODE, the download software terminates and displays "PROGRAM LOADED". However, if the program just loaded ended with the PROGRAM END "only" (no rewind) code, the download software finishes loading the first program, and after a slight pause, turns the control output line back ON and displays "WAITING FOR NEXT" on the readout. This allows multiple programs to be loaded by ending the programs with the PROGRAM END "only" code. Each program is loaded based on the program number defined by the "P" block in the program (see individual Word address/ESSI specifications). If a program does not specifically define a program number, the **2.5RS** assigns a number with the first digit containing an "A" to indicate that it was "Assigned."

If the COMMUNICATION ENHANCEMENT OPTION is enabled when the END OF PROGRAM CODE is received, the **2.5RS** then sends a termination message of "<BEL><BEL><BEL>EOF:###<CR><LF>" where ### represents a 3 digit status code. A complete list of the status codes and there translations are located at the end of this section.

The **2.5RS** then turns off it's control output line, finishes loading the program and then either terminates the download with a "PROGRAM LOADED" message, or re-enables it's port for the next program as described in the section above.

The device sending the program can indicate an "END OF FILE" condition by sending an ASCII "control-D" (Hex '04'). This character indicates that the download link should be terminated. This special "END OF FILE" character can be used by the host computer to indicate that the program requested does not exist by sending only the "EOF" code. The **2.5RS** detects that only the "EOF" was sent and displays a "NO PROGRAM FOUND" message. The "EOF" character does not have to be used for normal downloading.

#### **SERIAL.8.5 TYPICAL LOAD-FROM RS232 USING XON/XOFF (SOFTWARE HANDSHAKING)**

Download to the **2.5RS** using SOFTWARE PROTOCOL requires that the remote device support <XON>/<XOFF> software conventions.

Operator presses the "SHF" key and enters the program number to receive the data. Then the various parameter selections are made.

**2.5RS** turns on it's CONTROL LINE and waits for the status input line to indicate that the remote device is ready (these can be tied together).

The **2.5RS** indicates that transmission can start by sending:

 $\langle XON \rangle \langle RON \rangle \langle 10 NULLS \rangle \langle ROFF \rangle$  waits 1 second. Then sends another  $\langle XON \rangle$ 

If the COMMUNICATION ENHANCEMENT option is enabled, the **2.5RS** sends the following message to request the specific program:

<RON> DOWNLOAD PROGRAM:12345678 <CR><EOB>

The remote device can begin transmission any time after receiving the <XON> character. If the **2.5RS** needs to halt the transmission, it sends an <XOFF> character which should cause the remote device to stop sending data. The **2.5RS** sends an <XON> character when the transmission can resume.

#### **NOTE**

The STATUS INPUT LINE on the **2.5RS** must be kept at a high level when software protocol is used.

When the END OF PROGRAM CODE is received, the **2.5RS** then sends a comlink termination message of "<BEL><BEL><BEL>EOF:###<CR><LF>" where ### represents one of the 3 digit status codes listed at the end of this section. The **2.5RS** then sends an <XOFF> <ROFF> and then turns off it's OUTPUT STATUS LINE.

#### **SERIAL.8.6 CAD LINK (CLINK) PROTOCOL**

CLINK is another special communications protocol which allows the **2.5RS** to send and receive part cutting programs from a remote computer via commands sent through the RS-232 port. The host computer can be programmed to use this protocol to provide a totally automatic link—no operator is required at the host computer.

Currently there are four basic commands that are supported.

 1.<ESC>!FD (FILE DATA COMMAND) 2.<ESC>!FG (FILE GET COMMAND) 3.<ESC>!FQ (FILE QUEUE COMMAND) 4.<ESC>!QQ (FILE QUIT COMMAND)

CLINK utilizes XON-XOFF software handshaking to control the flow of data between the two devices. A character-by-character check for XON or XOFF $(>11 \& >13)$  codes is done. The **2.5RS** does not currently support any block type protocols.

#### **SERIAL.8.7 FILE DATA <ESC>!FD**

FILE DATA- This command is used in two different ways. For the **2.5RS** control to send a program to the remote computer, the program data must be proceeded by a "FILE DATA" command string. The message is a sequence of characters incorporating the desired program number.

For example, for the **2.5RS** to send program number 8765 to the remote computer, the following message would be sent first:

 $\leq$ ESC $>$ !FD8765 $\leq$ CR $>$ LF $>$ 

Where: ESC is the ASCII ESCAPE character

- ! is the ASCII EXCLAMATION point
- FD is the abbreviated command for "FILE DATA"
- 8765 is the program number stored in the 2.5RS control which is sent to the computer. The number is sent as standard ASCII numeric characters.
- $\langle CR \rangle$  is the ASCII carriage return character
- $\leq$ LF $>$  is the ASCII line feed character.

The **2.5RS** then PAUSES FOR ONE SECOND and then begins to send program data as follows:

```
<CR><LF>\frac{0}{0} P8765 
      ...PROGRAM DATA 
      ... 
... 
      ... 
      ...PROGRAM DATA 
     M30<CR><LF>
     ^{\wedge}Z < CR > LF> signal for end of program data
      <ESC>!QQ###<CR><LF> status code sent by 2.5RS
```
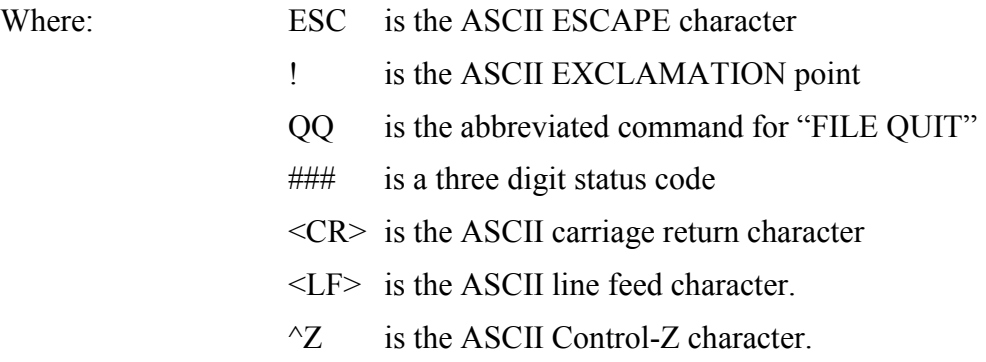

#### **SERIAL.8.8 FILE GET <ESC>!FG**

FILE GET - The **2.5RS** control requests a program from the storage computer. The **2.5RS** control requests a program by specifying a program number of up to 8 numeric digits. Currently only numeric file names are used, no alphabetic characters are allowed. The message is a sequence of characters incorporating the desired program number.

For example, to request program number 12345, the **2.5RS** sends the following sequence to the computer

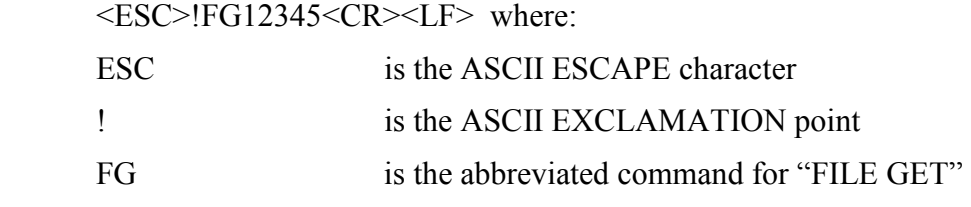

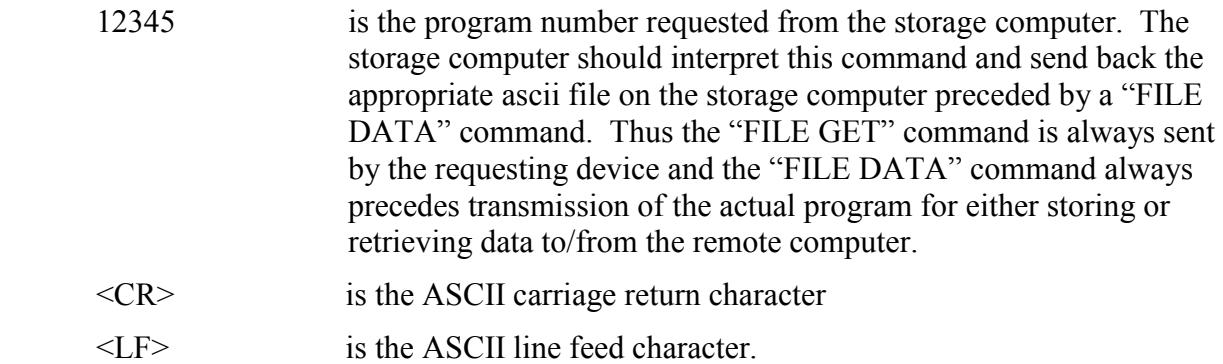

#### **NOTE**

At this time, the remote computer cannot request a program from the **2.5RS** control. All transfers are initiated at the **2.5RS** control only.

If the **2.5RS** issues a "FG" request to the remote computer for a program (12345 for example) which does not exist, the remote computer should send the following response:

<ESC>!FD12345<CR><LF><^Z>

Where the  $^{\wedge}Z$  termination character is sent immediately after the FD header indicating the program does not exist.

The **2.5RS** then displays "PGM NOT FOUND" in its display.

### **SERIAL.8.9 FILE QUEUE <ESC>!FQ**

The "FILE QUEUE" command allows the **2.5RS** to make a request to the storage computer for the next program in its queue. There is no program number sent with the FILE QUEUE command. The storage computer must acknowledge the <ESC>!FQ request with <ESC>!FD########<CR><LF>, pause one second then send the program that is next on the queue.

#### **\*\*\* IMPORTANT \*\*\***

Acknowledgment of <ESC>!FD<CR><LF> with no program number also works. However the actual file that is sent to the **2.5RS** MUST CONTAIN A PROGRAM NUMBER BLOCK, such as "P12345678" for Word Address. If no program number block is included in the program the **2.5RS** creates a program number of "FFFFFFFF" for that file.

#### **SERIAL.8.10 FILE QUIT <ESC>!QQ**

Once a file has been transferred from the storage computer to the **2.5RS**, the **2.5RS** sends an <ESC>!QQ### followed by a three digit status code. The status codes are listed at the end of this section.

For example, the **2.5RS** operator requests program number 12345 from the storage computer.

 <ESC>!FG12345<CR><LF>(Request message sent to storage computer by **2.5RS**) <ESC>!FD12345<CR><LF>(Storage computer sends acknowledgment to **2.5RS**) PAUSES FOR 1 SECOND <CR><LF> (SENDS <CR><LF> BEFORE "%") %<CR><LF> (STORAGE COMPUTER BEGINS TO SEND ASCII FILE) PROGRAM DATA SENT BY STORAGE COMPUTER TO **2.5RS** M30<CR><LF> ^Z<CR><LF> SIGNAL FOR END OF PROGRAM DATA <ESC>!QQ0<CR><LF>PROGRAM COMPLETED NO ERRORS

#### **NOTE**

One digit of '0' is returned on a successful completion with no errors. All other status codes are 3 digits.

#### **SERIAL.8.11 THREE DIGIT STATUS CODES**

#### NORMAL COMPLETION

000 -- No error

#### LOAD PROCESS ERRORS

- 102 -- SYSTEM ERROR
- 104 -- SYSTEM ERROR
- 106 -- SYSTEM ERROR
- 108 -- SYSTEM ERROR
- 110 -- DATA FORMAT ERROR (PGM SYNTAX ERROR)
- 112 -- END-OF-FILE ERROR (NO END-OF-PROGRAM CODE)

#### PROGRAM MEMORY ERRORS

- 202 -- MEMORY DISABLED
- 204 -- SYSTEM ERROR
- 206 -- PROGRAM SIZE ERROR (exceeds 128k bytes)
- 208 -- MEMORY INVALID
- 210 -- MEMORY FULL
- 264 -- CUSTOM AUX CODE TABLE ERROR

#### I/O OPERATION ERRORS

- 302 -- SYSTEM ERROR
- 304 -- RECYCLE KEY ABORT
- 306 -- DEVICE OFF-LINE
- 308 -- DEVICE NOT-READY
- 310 -- READ TIMEOUT
- 312 -- WRITE TIMEOUT
- 314 -- PARITY ERROR
- 316 -- OVERRUN ERROR
- 318 -- FRAMING ERROR
- 320 -- DATA HANDSHAKE ERROR

**BLANK** 

# **PART 6 SERVICE**

Tab Page - Part 6

**BLANK** 

# **SERVICE**

#### **SERVICE.1 INSTALLATION OF THE BURNY® 2.5RS**

The **2.5RS** should be installed in accordance with the National Electrical Code in the United States, and with IEC 364-4-41 in European Community countries. Additionally, the system must always be installed in accordance with local statute. The **2.5RS** should be installed, adjusted, tested and serviced by qualified personnel familiar with electrical equipment and with the contents of this manual. The **2.5RS** is intended for use only as described in this manual. These instructions have been prepared to ensure compliance with the European Community Electromagnetic Compatibility Directive, and Low Voltage Directive.

#### **SERVICE.1.1 PHYSICAL INSTALLATION OF THE BURNY® 2.5RS**

Upon receipt of the unit, unpack all pieces. Retain all packaging until you have verified there is no physical damage to the contents, and the system has been installed. The contents of each shipping container should be recorded by model number and serial number, if serialized. It is further recommended that packaging be saved in case of future upgrade or service shipping needs. All pieces should be carefully inspected for shipping damage, loose parts, and, most importantly, exposed uninsulated electrical parts. Contact Burny® immediately if any problems occur.

The location into which the **2.5RS** will be installed should be chosen with consideration of many factors, some of which are listed here:

- Accordance with the Environmental Operating Specifications of the **2.5RS**
- Away from sources of moisture
- Avoiding undue sources of dust and other particles if possible
- Located so that unit and operator are out of areas of travel
- Unit and operator are away from zones through which objects may accidentally fall, roll, or slide
- Away from sources of heat
- Away from combustible vapors or gasses
- Located so that cables can be routed safely to the unit
- Sufficient clearance for cables to exit the cabinet
- Access to rear panel to permit dis/connection of cables and reading of labels on rear panel
- Field of view and physical environment of operator

The unit must always be mounted on top of a flat surface, using four mounting bolts, lockwashers, and nuts of ¼-20 or M6 thread size. Use the hole pattern shown in the cabinet drawing for the **2.5RS**.

The **2.5RS** is supplied with a plastic plug for the three inch diameter hole in the bottom. The plastic plug should be removed only for the unusual installation where cables and wires must pass through the bottom wall of the cabinet.

When bolting the cabinet to the mounting surface, the **2.5RS** front panel should be opened and the bolts inserted from the inside of the cabinet. Then the head of the bolt will be inside the cabinet and will not interfere with the internal components.

#### **SERVICE.1.2 ELECTRICAL INSTALLATION OF THE BURNY® 2.5RS**

The ground for the system should be carried throughout the entire electrical system into which the product is installed by suitable conductors and connections. The conductors and connectors used for this should be in accordance with the National Electrical Code in the United States, the IEC in CE installations, and should be in accordance with all local statutes.

The **2.5RS** cabinet must be grounded to the machine frame earth ground connection by a braided ground strap at least 12 mm in width. A wide flat ground strap provides a better RF ground path than a wire. The strap can be terminated with standard crimp terminals at both ends. The strap should connect to one of the chassis ground screws on the back of the **2.5RS** cabinet. See the instructive ground strap installation drawing.

Cables must be obtained from, designed, or approved by Burny®.

Cables and leads shall be insulated. The insulation must be rated for the maximum voltage of insulated or uninsulated conductors that the cable does or could contact. If, after installation, there are unused connectors on the rear panel of the unit, the unused connectors must be covered with a plastic protective cap.

Metal ground clamps are used at each end of every cable to connect the cable shield to equipment casings. In cases where the shield is not snug within a clamp, the clamp should be gently crimped. Over-crimping can cause internal damage to the cable. The clamp must make snug contact with the shield around the full circumference of the cable.

Cable ends connected to the **2.5RS** should have shield clamps connected directly to the **2.5RS** cabinet. See the cable ground to back of cabinet drawing.

Cables ends connected to rack mounted encoders (H20 or H25 type) must have the shield clamp connected to the housing of the encoder. See customer instruction drawing for the rack mounted encoder ground clamp. Motor cables are handled in a like manner, as shown on the drawing for motor cable ground clamp installation.

If motor mounted encoders are used the Burny®-supplied kit must be installed over the junction of the plastic connectors, between the encoder cable and the short lead coming from the encoder. This kit and instructions are shipped with cables for encoders and motor mounted encoders. The connector shield is also shown on the customer instruction drawing for the encoder connector shield. A connection between two cables, for example, a cable connected to an extension cable, should be treated in the same way.

Tracer unit cables are handled in a like manner as shown on the customer instruction drawing for the tracer connector shield.

Compliance with the AC line Conducted Emission portion of the EMC Directive of the EC is only possible if the **2.5RS** is equipped with the Burny®-supplied line transformer power supply. If the **2.5RS** is powered with the DC supply of the cutting machine drive or tracing system, compliance with the Line Conducted Emission portion of the EC directive is then the responsibility of the drive or tracing system manufacturer.

#### **SERVICE.1.3 CHECKING THE INSTALLATION**

A check of the installation is recommended to ensure that safety, performance, and time are not lost. In CE installations, these specific tests must be performed on the completed installation:

Non-accessibility Test,

Performance Test,

Insulation Resistance Test (greater than 0.5 MOhm measured from AC input to chassis.)

Here is a list that should be checked after any installation is complete. If possible, these types of checks should be assisted by a qualified person other than the persons that performed the installation.

- All holes in bottom of **2.5RS** cabinet have been sealed to dust, obtrusive objects and fingers.
- Unused wires have been protected and insulated according to local standards.
- Electrically live parts are all protected from access by enclosures or barriers.
- No loose parts, including screws, especially **2.5RS** front panel screws.
- Burny<sup>®</sup> has been informed of all problems with the hardware.
- Environment within Burny<sup>®</sup> operation specifications.
- Away from sources of moisture.
- Equipment away from combustible vapors and gasses.
- Equipment is not too close to source of high heat.
- Area dust and particulate level satisfactory.
- Operator and equipment away from areas where objects fall, slide, roll etc.
- Operator's view of work and equipment satisfactory.
- Operator and equipment out of way of travel.
- Cables routed so as to avoid damage after the installation.
- Cables not unduly cramped or stretched.
- Rear panel of unit accessible enough to see and to change cables.
- Operator not subjected to unsafe or unnecessarily stressful conditions.
- Wire size for AC and DC mains should be AWG 18 or larger.
- Each cable is either supplied by, designed by, or approved by Burny®
- The system and all other electrical devices associated with and in the proximity of the system have been properly grounded.

- Both ends of every cable have a ground clamp attached snugly to the cable shield.
- Every ground clamp is attached to the component in the proper manner.
- The system programs and files are backed up properly.

#### **SERVICE.1.4 FUNCTIONAL TESTING OF THE SYSTEM AFTER INSTALLATION**

Functional testing of the **2.5RS** after installation is recommended. Each installed system can have a unique design, therefore a unique test may be required for the installed system. The test should be designed to ensure that:

- The equipment has been properly integrated.
- The **2.5RS** is suitable for and functions correctly in its environment.
- Protective devices and control devices operate as intended.
- The **2.5RS** is compatible with other equipment.
- The **2.5RS** can perform to specifications when interconnected.
- The **2.5RS** has sufficient range in its controls.
- The system programs and files are backed up properly.

### **INSTALLATION.2 LIST OF DIAGNOSTICS AND TESTS OF THE 2.5RS**

This is a list of diagnostics and tests contained in this manual that will assist in checking various functions of the Burny® **2.5 RS**.

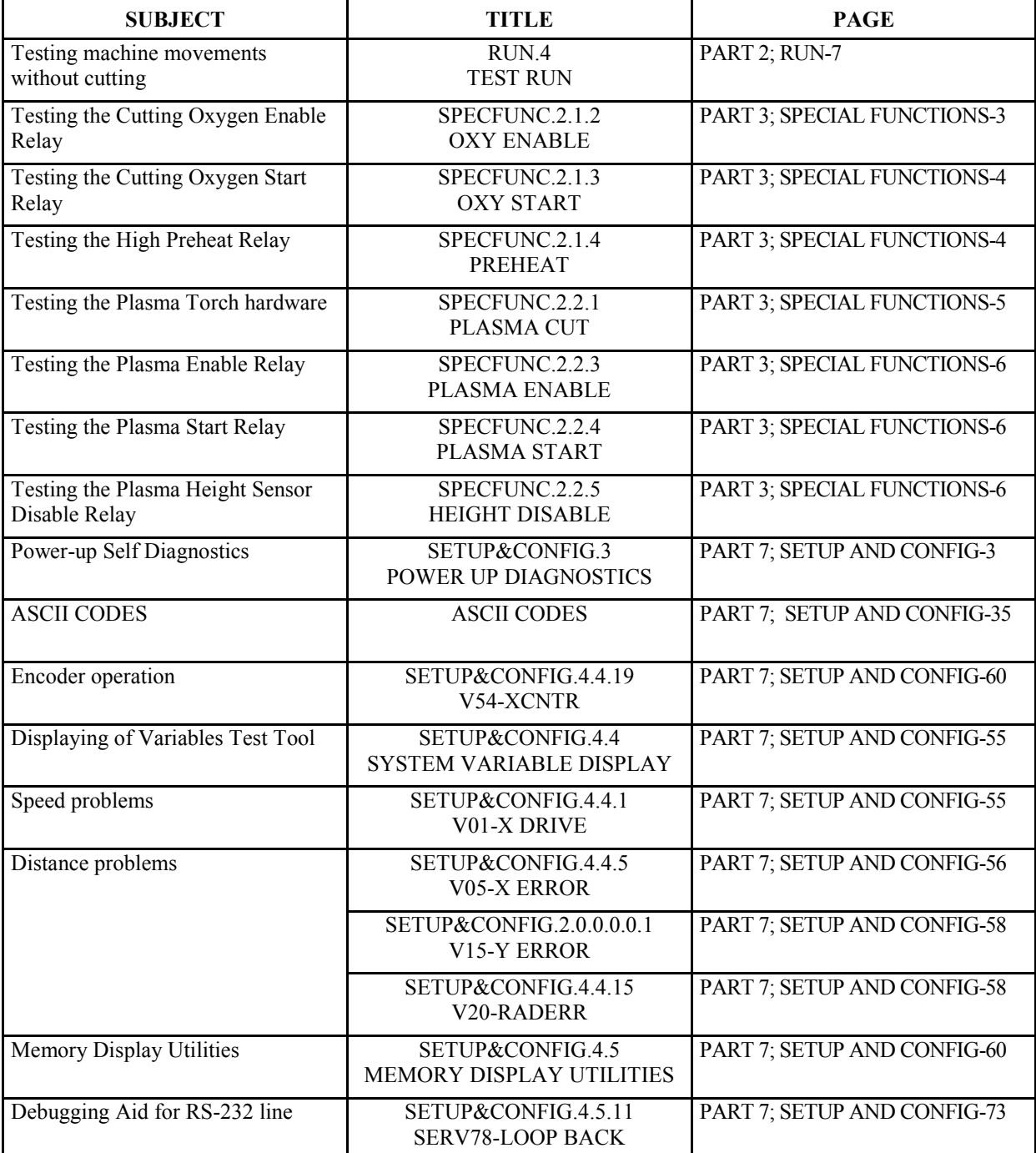

**INSTALLATION.3 REPAIR OF THE BURNY 2.5RS** 

# **WARNING**

**When considering any type of disassembly, please note:** 

**HIGH VOLTAGES ARE PRESENT IN BURNY® SYSTEMS THAT CAN INJURE AND KILL.** 

**ONLY QUALIFIED PERSONS SHOULD OPEN OR DISASSEMBLE ANY PART OF THE BURNY® SYSTEM.** 

**TURN OFF AND RED TAG ALL POWER SOURCES DURING SERVICE.** 

**BE CERTAIN THAT UNAWARE PERSONS DO NOT TURN ON THE POWER DURING SERVICE.** 

**USE A VOLTMETER TO BE CERTAIN THAT ALL POWER SOURCES HAVE BEEN TURNED OFF.** 

# **IMPORTANT**

**To avoid loss of programs, read the section of this manual entitled "Backup of Programs Stored in Burny® Controls"** 

Generally, components for the **2.5RS** system are not repairable by the user. In the case of malfunction of the system, Burny® service personnel shall be consulted to assist in isolating the component(s) causing the problem. If a component has sustained damage, the involved assembly is usually returned to the factory and a replacement assembly shipped to the user.

Service must be performed only by trained, authorized personnel. A special grounded wristband must be used when removing or installing EPROMS. All circuit cards must be shipped in special static protective packaging. Any card or part removed from a Burny<sup>®</sup> product should be immediately placed in a static dissipative bag. Warranty replacement, repair, or credit will not be issued on circuit cards returned without the proper antistatic packaging. Contact Burny for specifications or help with any packaging.

### **SERVICE.3.1 FAULT FINDING AND TROUBLESHOOTING**

If a suspected malfunction is observed, refer to the proper section of this manual to verify the observed problem is a malfunction.

The user is cautioned concerning activities directed toward finding components that are malfunctioning. Without current schematics, diagnostic equipment and training, field engineers run the risk of damaging more components than were initially damaged. This could extend down-time and repair expense. Always contact Burny® Service when damage has occurred, in order to prevent further electrical damage. Burny® service personnel can often assist via telephone concerning the advisability of swapping parts that are already on site. Avoidance of damage to the swapped-in part is a consideration here.

The on-site person can be most valuable in diagnosing problems:

Being familiar with equipment and user manual.

Knowing conditions and events before a failure.

Being familiar with normal operation.

Observing and reporting damage accurately

#### **SERVICE.3.2** SPARE PARTS

Contact Burny® Service to obtain needed parts. Always use replacement parts that are supplied, designed, or approved by Burny®.

Some users choose to keep various parts on-site in case of a sudden need. Spare parts for this purpose are not supplied with purchased equipment. However, replacement parts may be purchased from Burny® for this purpose. Burny® service personnel can give advice as to which replacement parts are best to have on hand.

#### **SERVICE.4 SPECIAL TOOLS**

Special tools are not required for installation and maintenance of the **2.5RS**. In the unusual event that a user is to construct or repair a Burny® supplied cable, proper crimping and extraction tools will be specified by Burny<sup>®</sup>.

#### **SERVICE.5 BACKUP OF PROGRAMS AND TABLES STORED IN BURNY CONTROLS**

The **2.5RS** has a battery system which maintains power to the memory even when the AC power to the unit is removed. This keeps the programs stored in memory from being erased when the power is turned off. While this battery system is very reliable, there are still cases where something causes the stored programs to be lost. Sometimes it can be a failure of a component, or it can be an outside event, such as a lightning strike, or even dropping a plate on top of the control. There are also cases where a new version of software requires the memory to be erased and all programs re-loaded.

Regardless of the cause, there are cases where all the programs stored in memory are lost. FOR THIS REASON, ANY IMPORTANT PROGRAMS SHOULD ALWAYS HAVE A BACKUP COPY STORED AWAY FROM THE **2.5RS** CONTROL. This way, after the damage has been repaired, or the defective component replaced, the important programs can be re-loaded from the Back-up copy.

It is important that the backup copy is stored AWAY from the **2.5RS** since in the case of a dropped plate, or lightning strike, the backup copy may be damaged along with the control.
Custom Auxiliary codes are saved by the battery backup system in the **2.5RS**. See the section in this manual concerning SERV70-CUSTOM AUX. These code tables cannot be backed up by floppy disk or RS232 from the **2.5RS**, as are the user programs in the paragraphs below. The original documentation for the Auxiliary Code Translation Tables should be retained to guard against the loss of battery backup or physical damage to the **2.5RS**. If the original documentation has not been retained, the files can be copied by hand from the **2.5RS** screen. (See the section SERV70-custom AUX.)

If programs are already stored on a host computer, make sure there are back-up copies of the computer data since a problem there (such as a hard disk crash) could cause the loss of program information. If the programs are only stored inside the **2.5RS**, the RS232 port on the control can be used to store the programs to one of several sources. If the unit is equipped with an internal floppy disk, all important programs should be copied to a floppy disk which is then removed from the unit (a second floppy disk containing the same information is advised also). If there is no internal floppy, the RS232 port can be used to send the programs out to a host computer. This requires software in the host computer that is capable of accepting the programs from the **2.5RS** and storing them to a disk file. After the programs are sent to the computer, Back-up copies of the computer programs should be made and stored AWAY from the computer.

Finally, there are portable floppy disk systems available which can accept programs from the **2.5RS** RS232 port and store them directly to a floppy disk. Again, more than one copy is advised.

IT IS THE CUSTOMER'S RESPONSIBILITY TO MAINTAIN BACKUP COPIES OF ALL IMPORTANT PROGRAMS AND TABLES. ALL PROGRAMS MUST BE BACKED UP BEFORE ANY SERVICE WORK (OR NEW SOFTWARE UPDATE) IS DONE TO THE CONTROL. THIS WILL PREVENT ANY LOSS OF PROGRAM INFORMATION.

#### **SERVICE.6 REPLACING THE BURNY® 2.5RS MEMORY BATTERY**

The battery should be replaced every five years to ensure proper operation of the battery backup system. A replacement battery can be obtained from Burny®.

To replace the battery:

- 1. Ensure that all files and tables are backed up, as in the section of this manual "Backup of Programs and Tables Stored in Burny® Controls."
- 2. Disconnect the unit from all cables and wires, keeping notes as to the proper method of reconnecting the cables and wires.
- 3. Open the **2.5RS** by removing the screws visible on the front panel.
- 4. The circuit boards mounted to the front panel should be removed from their standoffs.

## **2.5RS OPERATION AND MAINTENANCE MANUAL**

- 5. The liquid crystal display should be carefully pried from its socket(s.) The prying operation should be performed bit by bit, and the display kept nearly parallel with the circuit board at all times. This will ensure that the display's machined connector pins do not shear. Additionally, the display will be more easily reinstalled if the pins are not bent.
- 6. The glue that is holding the battery in place should be cut with a hot scalpel.
- 7. The new battery can now be desoldered and the remaining solder removed from the holes in the circuit board.
- 8. It is important that the insulator found under the battery is reinstalled under the new battery.
- 9. The battery should be soldered and heat glue applied.
- 10. If a visual inspection indicates that the battery and insulator are in proper position, the display can be reinstalled.
- 11. The display should be inspected for bent pins, which should gently be straightened. Gently place the display back on its socket(s.) Ensure that each of the pins are perfectly positioned above each socket before starting to seat the display. After just starting the insertion, pause to check for pins that are bending instead of penetrating the sockets. If all of the pins can be observed as having started insertion into their sockets, then the display can be pushed into the fully seated positon.
- 12. The circuit boards and chassis should be reassembled in reverse order of the disassembly process.
- 13. The front panel screws should all be installed and tightened, for good electromagnetic compatibility.
- 14. Reconnect the **2.5RS** to the cables and wires external to the **2.5RS**.
- 15. Programs and files should be reloaded into the machine.
- 16. The system should be tested to ascertain that performance limits important to the user are achievable. The "List Of Diagnostics and Tests Of The **2.5RS**" section of this manual contains information for diagnostics, as well as table and file checking.

#### **SERVICE.7 BEFORE CALLING BURNY®**

Before a telephone call is made to BURNY® for any type of assistance it is important that the **SOFTWARE SERIAL NUMBER** and **SOFTWARE VERSION DATE CODE** is known. DISPLAY MODE 80 displays this information.

DSPY 80- CONFIGURE is a display mode which displays the system Serial Number, Software Version, and the amount of memory installed in the unit. Pressing the "ENTER" key jumps to a list of all the available options for the system with an 'ON' or 'OFF' displayed next to the option name indicating whether it has been enabled in the unit or not.

When first selected, the display continuously scrolls through the following:

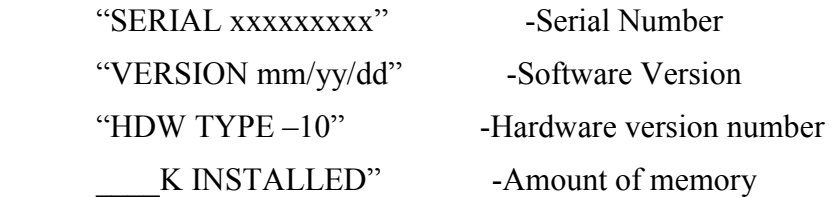

Pressing the "ENTER" key first shows "OPTIONS ON/OFF" and then switches to a list of all the available options for the system, along with an "ON/OFF" indication next to the name showing whether the option is enabled (turned ON) or not (OFF). Use the "ENTER" or the Scroll keys to sequence through the list.

#### **\*\*\* IMPORTANT \*\*\***

Before calling regarding a service or operation problem, use DSPY-80 and write down the SOFTWARE SERIAL NUMBER, and SOFTWARE VERSION NUMBER displayed on the readout. This will aid the service personnel in determining the type of system, and the software installed. NOTE- The serial number must be the one displayed on the readout, not the one found on a label somewhere on the enclosure.

**BLANK** 

## **PART 7 SYSTEM SETUP AND CONFIGURATION**

Insert Tab - Part 7

**BLANK** 

## **SYSTEM SETUP AND CONFIGURATION**

This section describes the various "SERVICE MODE" displays and adjustment procedures for the **2.5RS**. The displays show various machine conditions and can be helpful in diagnosing a problem. In addition, the "SERVICE MODE" permits adjustment of the operating characteristics of the control in order to tailor it to a specific machine. Once the operation has been adjusted for optimum performance, the parameters are stored in a non-volatile memory. This insures that the operation of the control remains consistent and is not affected by power failures.

#### **NOTE**

This section describes certain parameters that are common to only one type of cutting, such as BLEEDOFF time, which is used in oxy/fuel cutting or ARC DELAY which is for plasma cutting. These may or may not be used on all cutting machines depending on the type of cutting tools installed. Explanations are given for the majority of possible cutting tool configurations.

#### **SETUP&CONFIG.1 SERVICE MODE KEY**

Throughout this section, there are references to the "SERVICE" key. This key is not labeled on the operators panel since there is no need for it during normal operation. On the **2.5RS** the "SERVICE" key is located approximately 3 inches from the right side of the panel and 1.5 inches from the top of the panel. See the next page for illustrations showing the hidden location of this key on the new and old style front panels.

This key may be pressed at any time, during any operation to enter the "SERVICE" mode main menu. When the desired service function is complete, press the "SERVICE" key and "SERV00- EXIT" to exit the service mode and return to the previous operation.

#### **SETUP&CONFIG.2 DISPLAY FUNCTIONS**

Most of the "DISPLAY MODE" functions are described in the main operators manual. However, several of the displays are not used during normal operation and so are not covered in the "DISPLAY MODE" section. Most of the display functions are also available by pressing the "SERVICE" key. The difference is that, if a "DISPLAY" function is selected, by pressing the "DSPY" key the values can be displayed but not changed. If the same function is selected as a "SERVICE" function by pressing the SERVICE key the values are also displayed, but may be altered by entering the desired values. Some of the service functions are not available through the DISPLAY key.

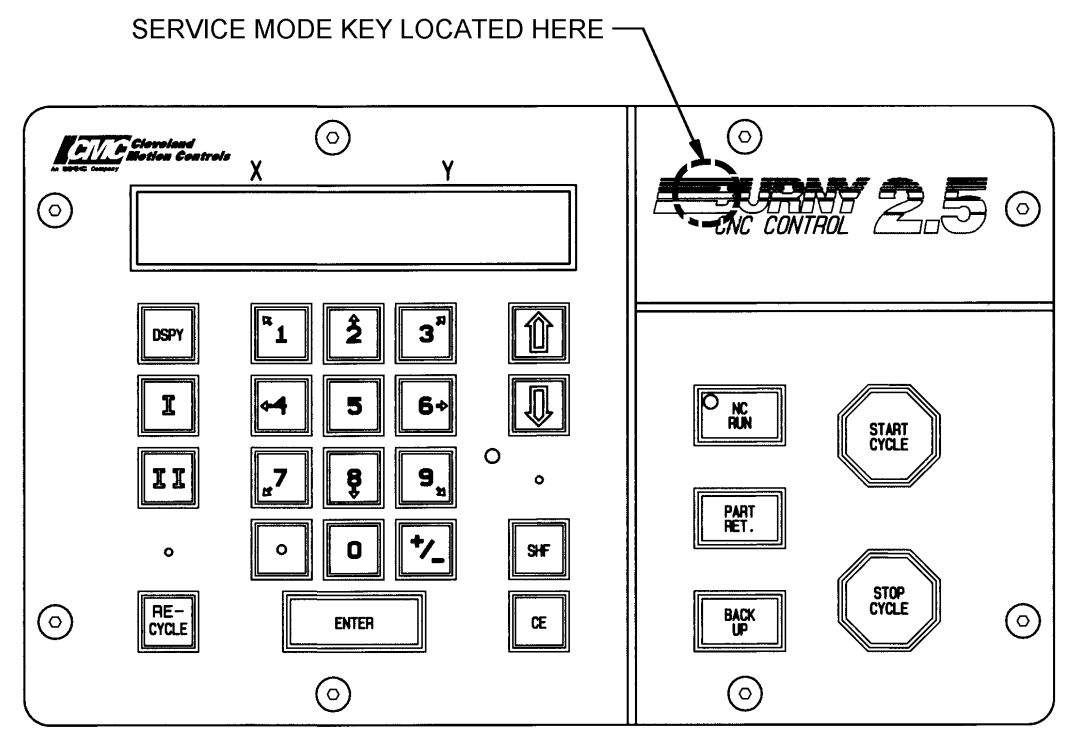

OLD STYLE FRONT PANEL

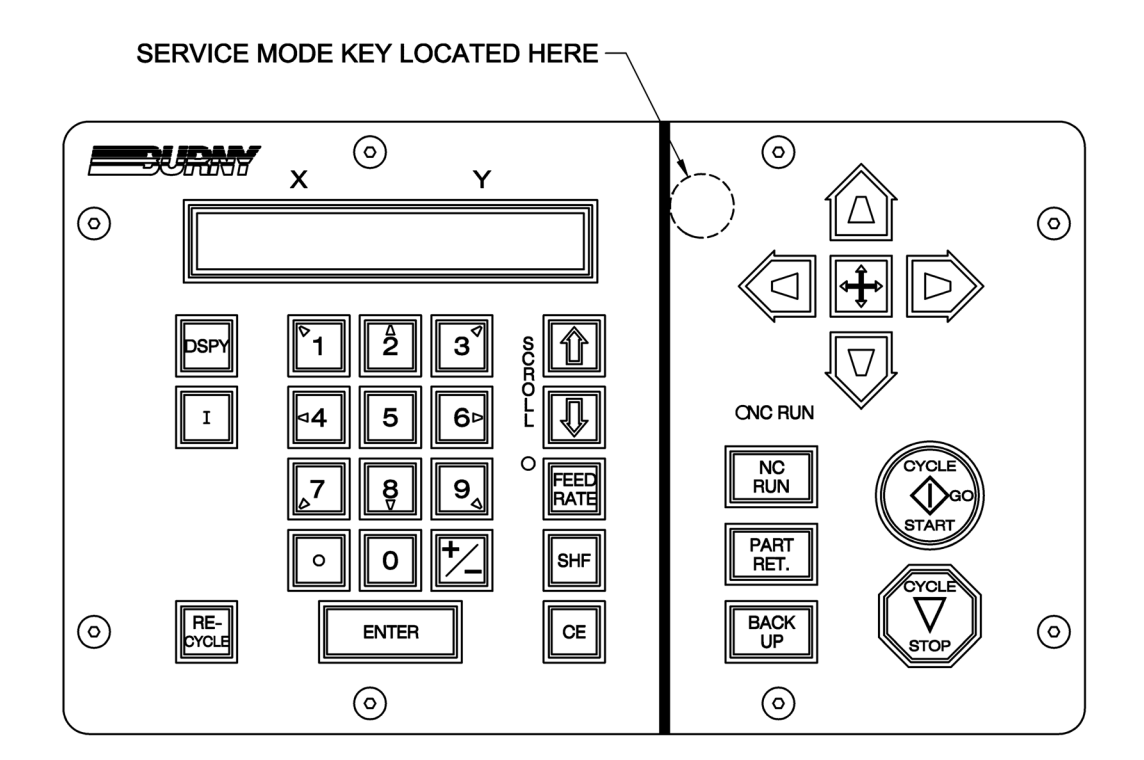

NEW STYLE FRONT PANEL

#### **SETUP&CONFIG.3 POWER UP DIAGNOSTICS**

When the **2.5RS** is first turned on, it automatically performs several diagnostic checks. These are indicated on the readout as they are being performed. Normally it should continue to sequence through the various tests and then automatically start normal operation. If a problem is detected, the testing stops and an error message is displayed. In most cases, this indicates a problem with the actual circuitry and should be reported to the Burny® service department for information on repair or replacement.

The final test before normal operation begins is a check of the keyboard to detect any shorted keys. Since no keys are supposed to be pressed during the power up sequence, the test routine checks that all keys are open and then allows normal operation to begin. If a shorted key is found, an error message is displayed showing which key is shorted from the following table.

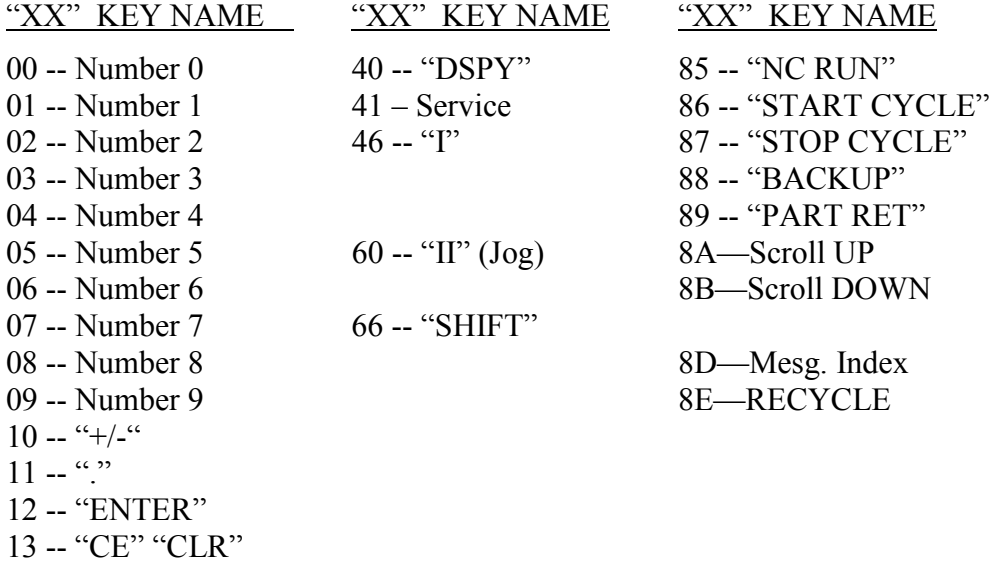

The following table applies to the New Style Panel and the Plus Panel

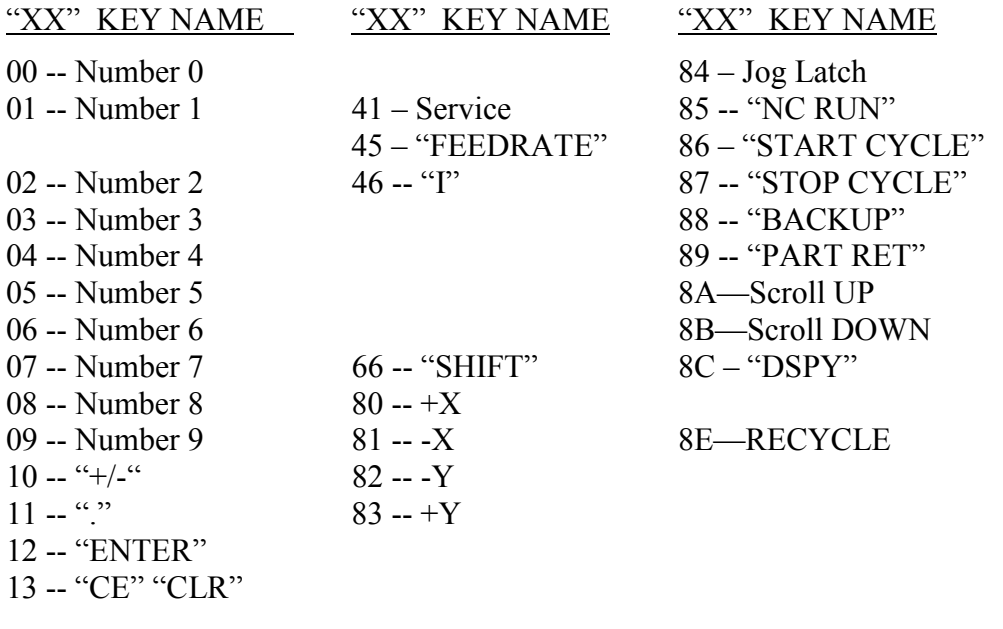

#### **SETUP&CONFIG.4 SERVICE AND DISPLAY MODES**

The "SERVICE" key may be pressed at any time, during any operation to access the service FUNCTION MENU. When it is pressed, the readout displays "SERV00- EXIT MODE". The operator should select the desired service function from the following list by either scrolling to the number or by entering the service function number directly. Once the correct value is displayed, press the "ENTER" key to access the function.

#### **NOTE**

Since the "DISPLAY" mode accesses many of the same functions as the Service mode, the following menu also displays the various "DISPLAY" functions. These are accessed by pressing the "DSPY" key at any time, and then selecting the desired display function.

#### **SETUP&CONFIG.4.1 SERVICE AND DISPLAY MODE MENUS**

#### **SERVICE MODES IN THE 2.5RS**

SERV00- EXIT MODE SERV50- AXIS SPEEDS SERV01- X/Y DISPLAY SERV51- SPEED CALIBRATION SERV02- PARTS CUT SERV52- MEMORY RESET SERV03- FEEDRATE SERV54- REFERENCE ADJUST SERV05- SYSTEM STATUS SERV10- SYSTEM DATA SETUP SERV11- DISPLAY VARIABLES SERV70- CUSTOM AUX CODES SERV30- SHOW WORD SERV78- LOOP BACK TEST

SERV31- SHOW DOUBLE WORD SERV32- SHOW CRU WORD SERV80- CONFIGURE SERV33- SHOW BYTE SERV34- SHOW CRU BYTE

SERV40- CURRENT TABLE SERV42- TABLE 2 DATA SERV98- SYSTEM RESET SERV43- TABLE 3 DATA SERV44- TABLE 4 DATA

SERV41- TABLE 1 DATA SERV97- VARIABLE STORE

#### **SETUP&CONFIG.4.1.1 SERV00, DSPY00 - EXIT MODE**

This selection is used to exit the SERVICE and DISPLAY modes and return to normal operation.

#### **NOTE**

If Service or Display mode is used while a part is actually running, the "EXIT MODE" must be used to return to the normal operation before the cutting mode (AUTO/TEST/MANUAL)can be changed.

#### **SETUP&CONFIG.4.1.2 SERV01, DSPY01 - X/Y DISPLAY**

Displays THE CURRENT X/Y axis positions. If used while a part is running, the dimensions reflect the distances from the initial start position. At other times, the readouts can be cleared and used for X/Y measuring. See section "DISPLAY MODES" for further details.

#### **SETUP&CONFIG.4.1.3 SERV02, DSPY02 - PARTS CUT**

When running a program this display shows the number of part cycles performed. Multiply by the number of torches for the actual number of parts cut.

#### **SETUP&CONFIG.4.1.4 SERV03, DSPY03 - FEEDRATE**

Shows the current setting of the operators speed dial. For correct operation, this number must be within 5% of the actual machine speed. If it is significantly different, the operation becomes erratic. (See SERV54 for calibrating feedrate input.)

If the digital feedrate feature is enabled, (see SD62-SYSCFG2) selecting DSPY03 first displays the current FEEDRATE setting and then allows the digitally controlled feedrate to be varied. The SCROLL arrows can be used to increase or decrease the FEEDRATE at a smooth rate, or the desired FEEDRATE can be entered directly on the keyboard. When the "ENTER" key is pressed, the new feedrate takes effect. NOTE- If the feedrate is lowered, the displayed value ramps down to the new value. Wait until the display has reached the entered feedrate value before exiting the DSPY03 mode—the feedrate does not continue to ramp down if the display is canceled.

#### **NOTE**

If the unit is equipped with a HI/LO/OFF speed selector switch, it should be set to the closest range for the desired cutting speed. The digital displayed feedrate cannot be set above the value set by the HI/LO/OFF selector switch. Therefore, if the switch is set to OFF, the displayed feedrate shows 0.00 and cannot be raised. If the selector is set on LO, the displayed feedrate can only be raised as high as the maximum of the LO range. Setting the switch to HI allows control over the entire speed range—however, better performance is achieved at slower cutting speeds if the selector is first set to LO and then the digital feedrate set to the desired value.

#### **SETUP&CONFIG.4.1.5 SERV05 - SYS. STATUS**

This function gives the status of the system. If a program is running the display will show the program number of the part being cut.

#### **SETUP&CONFIG.4.1.6 SERV10, DSPY10 - SYS DATA**

This function is the most important service mode. It allows the various operating parameters to be changed and thus allows the control operation to optimized for a particular machine.

This "SERVICE/DISPLAY" function accesses a second menu of all the adjustable parameters in the system. These parameters are used to control the dynamic characteristics of the system and also to configure the **2.5RS** to match the particular cutting machine and interface wiring.

If this function is selected through the "DISPLAY" mode, the system parameters may be displayed but not altered. Only by using the "SERVICE" key can these values be displayed and entered.

Once this mode is selected, the display changes to "SD00- EXIT MODE" which is the first parameter in the list. Select the desired parameter by scrolling or by directly entering the 2 digit number of the particular parameter. Once the correct entry is displayed, press the "ENTER" key. This causes the current value for that parameter to be displayed.

If the value is correct, press the "ENTER" key to step to the next parameter in the menu. If the value needs to be changed, enter the desired value using the numeric keypad, decimal point, and "CLR" OR "CE" keys. Press the "ENTER" key when the value is correct. Press the "ENTER" key a second time to step to the next parameter in the menu.

#### **NOTE**

Some of the parameters do not show their effect on the machines performance until the "ENTER" key is pressed the second time and the menu has been stepped to the next parameter.

If the parameter requires a choice between two alternatives, pressing the "+/-" key switches between the two choices.

Examples: Left/Right Norm/Rev Yes/No

## **SETUP&CONFIG.4.2 SYSTEM DATA PARAMETERS MENU:**

 SD00- NOT USED SD01- ARC ON PURGE DELAY SD02- BLEEDOFF TIME

- \* SD03- ACCEL TIME SD04- MAX DRIVE SPEED SD06- BACKUP SPEED
- \* SD07- CORNER SPEED SD08- MIN HOLD SPEED SD09- ERROR SPEED MAXIMUM
- \* SD10- RUN SPEED LIMIT SD11- TRAVERSE SPEED LIMIT
- \* SD12- MIN ACCEL
- \* SD14- GAIN BREAK SD15- ERROR WARNING DISTANCE
- \* SD16- LOOP GAIN SD17- ARC OFF DELAY
- SD18- SLOWDOWN DISTANCE
- \* SD19- HEIGHT SENSOR DISABLE LOOKAHEAD SD20- X ENCODER DISTANCE/REV SD21- Y ENCODER DISTANCE/REV SD22- ENCODER LINES/REV
- SD23- X ENCODER DIRECTION SD24- Y ENCODER DIRECTION SD25- X DRIVE DIRECTION SD26- Y DRIVE DIRECTION SD27- PLATE SIDE SD28- HEIGHT SENSOR RELAY
- \* SD29- SLOWDOWN RADIUS
- \* SD30- MINIMUM RADIUS SPEED SD31- PLASMA TABLE #1
- \* SD32- MIN SLW ANG
- \* SD33- MAX SLW ANG
	- SD40- X MARKER OFFSET SD41- Y MARKER OFFSET SD42- MARKER SPEED (Not used in this control) SD43- MARKER DELAY (Not used in this control)
- \* SD45- DEFAULT DWELL
- \* SD46- MINIMUM OFF DELAY SD47- X MARKER OFFSET #2 SD48- Y MARKER OFFSET #2
- \* SD49- START DELAY SD50- SERIAL DEFINITION SD51- PROGRAM FORMAT SD52- SPECIAL END-OF-PGM SD53- FILE EXTENSION SD60- OPERATING SYSTEM
	- SD61- SYSTEM CONFIGURATION
	- SD62- SYSTEM CONFIGURATION #2
	- SD63- SYSTEM CONFIGURATION #3
	- SD68- SPEED RANGE
	- SD69- ALTERNATE LANGUAGE SELECTION
	- SD70- KNIFE DIAMETER
	- SD71- KNIFE BP ANGLE
	- SD74- X OFFSET TABLE 1 TO TABLE 2 HOME POSITION SD75- Y OFFSET TABLE 1 TO TABLE 2 HOME POSITION
	- SD76- X OFFSET TABLE 1 TO TABLE 3 HOME POSITION SD77- Y OFFSET TABLE 1 TO TABLE 3 HOME POSITION
	- SD78- X OFFSET TABLE 1 TO TABLE 4 HOME POSITION SD79- Y OFFSET TABLE 1 TO TABLE 4 HOME POSITION

 SD80- X OFFSET #1 SD81- Y OFFSET #1 SD82- X OFFSET #2 SD83- Y OFFSET #2 SD84- X OFFSET #3 SD85- Y OFFSET #3 SD86- X OFFSET #4 SD87- Y OFFSET #4 SD88- X OFFSET #5 SD98- Y OFFSET #5 SD90- X OFFSET #6 SD91- Y OFFSET #6 SD92- X OFFSET #7 SD93- Y OFFSET #7 SD94- X OFFSET #8 SD95- Y OFFSET #8 SD96- X OFFSET FROM TABLE 1 TO X HOME LIMIT SWITCH POSITION. SD97- Y OFFSET FROM TABLE 1 TO Y HOME LIMIT SWITCH POSITION. SDA0- X BACKLASH SDA1- Y BACKLASH SDA2- LASH RATE

ALL variables marked with "\*" are also in the overlay tables. See Detailed Menu for further information.

#### **\*\*\* IMPORTANT \*\*\***

All values in parenthesis (), appear in the display but have no function in this control.

In the display of each menu item, below each parameter label is the unit of measure for that value. All times are entered in "SECONDS". Any distance or speed values are entered in the units selected by the "OPERATING SYSTEM" parameter "SD60". If an "INCH" system is selected, the units are "INCHES" and "INCHES PER MINUTE" (ipm). If a "METRIC" system is selected, the units are "MILLIMETERS" and "MILLIMETERS PER MINUTE" (MPM). For this reason, if a new system is being setup, "SD60" and "SD68- SPEED RANGE" should be set first so that the other values which are affected by the INCH/METRIC switch and speed are correct.

## **2.5RS OPERATION AND MAINTENANCE MANUAL**

#### **SETUP&CONFIG.4.2.1 SD01-ARC ON DELAY (seconds)**

This time value is only used when the PLASMA CUTTING operation is selected. It delays the start of motion on a plasma cut after the "ARC ON" input has been received. For Plasma Systems with Current Sensing Relay outputs, this value is normally set to 0.00, causing the machine to begin moving as soon as the arc transfers to the plate.

For Plasma Systems without the CSR output, this timer can be used to delay machine motion for approximately the same time as the purge cycle at the beginning of a plasma cut. Thus the machine holds position until the timer reaches 0 and

then begins along the cut path.

If a machine uses OXY FUEL cutting only, this parameter should be set to 0.

#### **SETUP&CONFIG.4.2.2 SD02-BLEEDOFF TIME (seconds)**

This time value is used with OXY/FUEL CUTTING. When the cutting oxygen is turned off at the end of a cut, the machine holds position for the specified time to allow the oxygen to "BLEED OFF" before moving to the next cut.

If a machine uses PLASMA cutting only, this parameter should be set to 0.

#### **SETUP&CONFIG.4.2.3 SD03-ACCEL TIME**

## **(seconds, multiple parameter)**

This value sets the acceleration time, for the machine to go from 0 to full speed. The value should be set as low as possible to minimize the delay which occurs when the machine negotiates a corner. However it should not be set so low that an abrupt "JUMP" occurs after each corner. (Normally .2 to 1.0 SEC)

#### **SETUP&CONFIG.4.2.4 SD04-MAXIMUM DRIVE SPEED (ipm/MPM)**

This value must be set to the MAXIMUM DRIVE SPEED of the machine at full reference. This value is used in many of the position loop gain and slowdown calculations and if not set correctly, can seriously affect machine performance. This value must be set to the capability of the drive system, not the desired maximum speed. The maximum speed value cannot exceed the speed range selected by parameter "SD68-SPEED RANGE". Consult the machine operation manual for the maximum machine speed. To LIMIT THE SPEED, see "SD10 AND SD11"

#### **SETUP&CONFIG.4.2.5 SD06-BACKUP SPEED (ipm/MPM)**

This value sets the speed of the machine, when the "BACKUP" key is pressed. This is the maximum speed when backing up, however, the speed can be set slower by lowering the operators speed dial. There is no accel-decel when backing-up, therefore this speed should be set to a low enough speed that the machine can backup around a corner without excessive stress (bumping) in the gearbox or drive system. Consult the drive and machine operation manuals for the maximum drive and machine speeds.

#### **SETUP&CONFIG.4.2.6 SD07-CORNER SPEED (ipm/MPM, multiple parameter)**

This value, along with parameter "SD18" control the deceleration ramp used to "SLOWDOWN" before a corner. The slope of this ramp is constant regardless of the travel speed as illustrated:

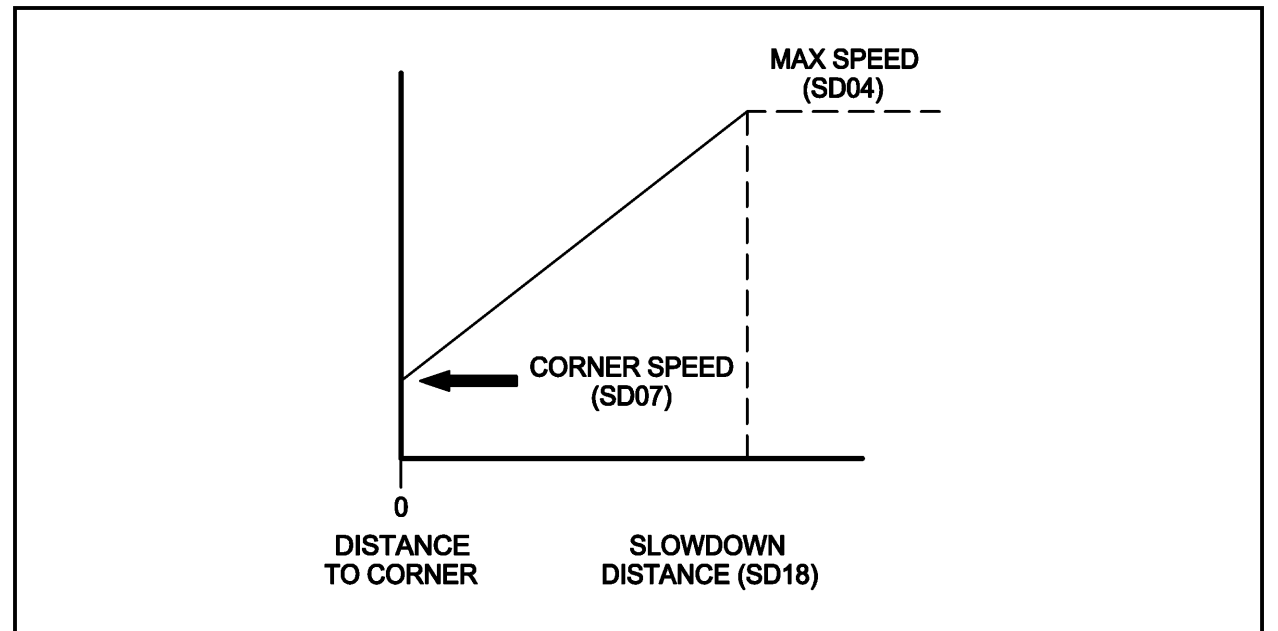

As can be seen from the graph, both the SLOWDOWN DISTANCE (PARAMETER -SD18) and the CORNER SPEED affect the DECELERATION RAMP. Both these values should be set to the minimum required to achieve acceptable corners on parts. This minimizes the time required to do the corner and therefore reduces the variation in the cut quality due to the change in cutting speed.

#### **NOTE**

TO PREVENT STALLING IN CORNERS, DO NOT SET THE CORNER SPEED TO 0.00.

Typical Values: CORNER SPEED- 10 ipm/250mpm SLOWDOWN DIST- .75in/19mm

#### **SETUP&CONFIG.4.2.7 SD08-MINIMUM HOLD SPEED (ipm/MPM)**

This speed value is used when the control is holding the machine in position. The speed entered for this parameter is used as a fixed "GAIN" value during the time the machine is within .02in/.5mm of the correct position. Within this distance the machine is moved at the "MIN HOLD SPD" toward the correct position. If the distance is greater than .02in, a normal linear proportional gain is used to move the machine back until it is again within this "HOLD" boundary. This fixed gain method actually provides a higher gain and therefore better position hold than could be achieved with a normal proportional gain loop.

The following graph illustrates position hold loop:

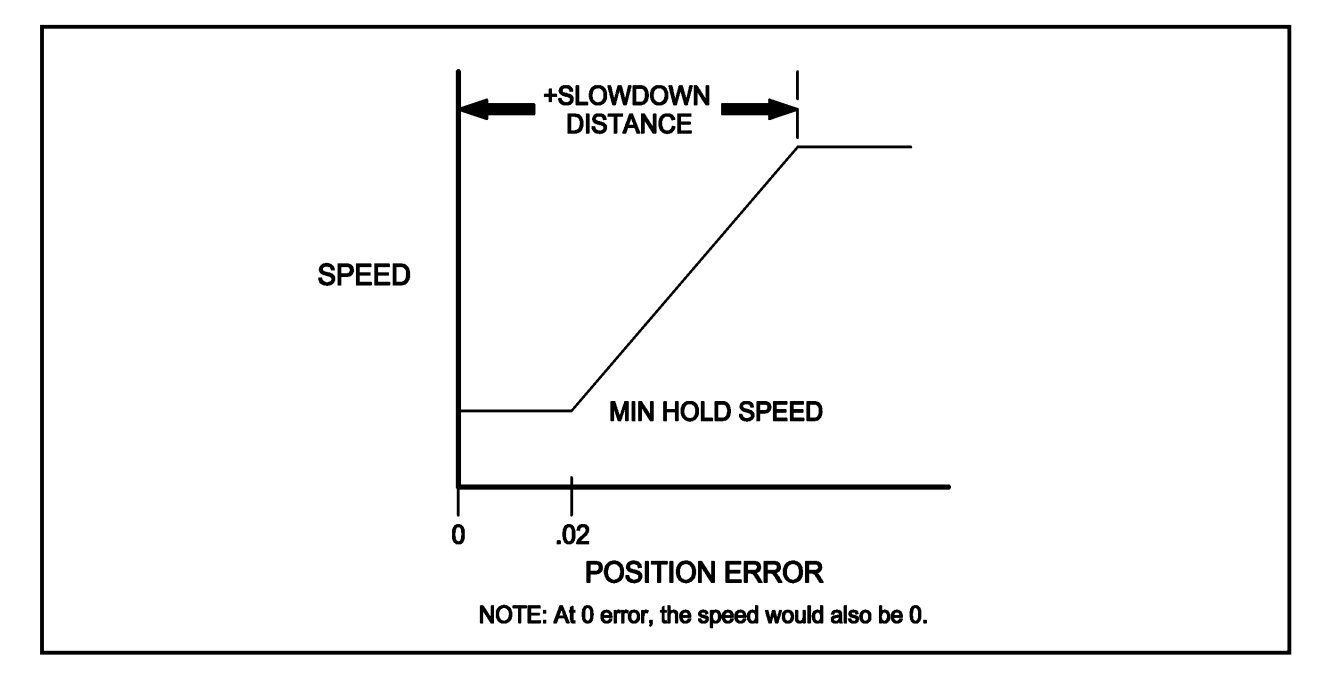

#### **SETUP&CONFIG.4.2.8 SD09-ERROR SPEED MAXIMUM (ipm/MPM)**

This parameter is used to limit the MAXIMUM ERROR SPEED, which can be developed due to large position errors. This helps to prevent oscillation by limiting the "VIOLENCE" of the shaking that occurs in unstable systems (minimum speed 20 ipm/500 MPM). A good starting point for this value is to set it to one half of the maximum speed set in SD04-MAXIMUM DRIVE SPEED. Consult the drive and machine operation manual for the drive and machine maximum run speeds.

#### **SETUP&CONFIG.4.2.9** SD10-RUN SPD LIMIT  **(ipm/MPM, multiple parameter)**

This parameter and the next are used to limit the speed of the machine to something less than the maximum drive capability. Normally, it is not necessary to limit the speeds since the machine was designed to work with the drive system. However, some older machines cannot travel as fast as the drive capacity without literally shaking themselves apart. In these cases, the RUN SPEED and TRAVERSE SPEED LIMITS are used. The "RUN SPEED LIMIT" limits the maximum speed during cutting portions of the part program. The "TRAVERSE SPEED LIMIT" (SD11) limits the speed during non-cutting traverse moves.

If no limiting is required, set both the "RUN SPD LIMIT" and "TRAVERSE SPEED LIMIT" to the same speed as "MAX SPD" (SD04).

#### **SETUP&CONFIG.4.2.10 SD11-TRAVERSE SPEED LIMIT (ipm/MPM)**

This value acts the same as "RUN SPD LIMIT" (SD10). However, it limits the speed during non-cutting, fast traverse moves. See description for SD10- RUN SPEED LIMIT

#### **SETUP&CONFIG.4.2.11 SD12- MIN ACCEL**

# **(Seconds)**

This parameter specifies the minimum time which will be used for an acceleration from one speed to another. If the bit in SD62 is set to use Speed Dependent Accel time, the value entered for SD03-ACCEL TIME is used as the time for accelerating from 0 to Max Speed. If the control is operated at a lower feedrate, the acceleration time will be lowered proportionately. When the machine is operated at a very low speed, the acceleration time can get very short which doesn't work well on some machine frames. This parameter specifies a minimum acceleration time so that regardless of the feedrate affect on the accel time, the control will always use at least this minimum time amount.

#### **SETUP&CONFIG.4.2.12 SD14-GAIN BREAK (encoder counts, multiple parameter)**

This parameter may help to improve the cutting accuracy of a system by increasing the gain of the system for small position errors without increasing the overall gain of the systems and causing oscillation. The value entered specifies a fixed gain region on either side of the correct (zero error) path where the loop gain of the system is forced. It is entered as encoder counts, not inches or millimeters. Any path error within this region causes a correction to be generated as if it is already at the specified number of encoder counts. Errors outside this region are unaffected.

Example: If the system loop gain is set to 2.00 ipm/count.

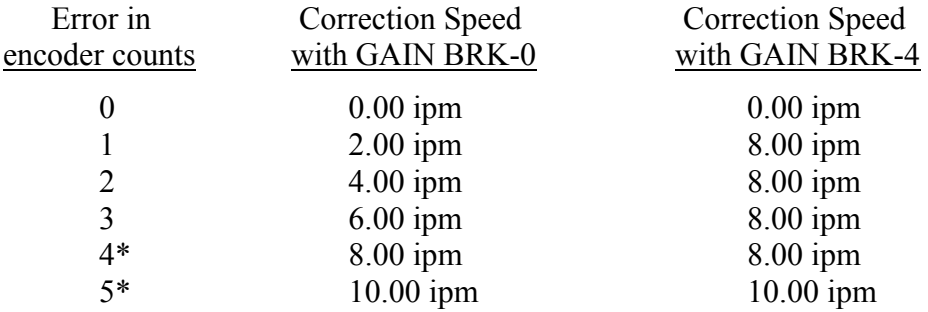

\*After 4 counts, both results are the same with GAIN BRK set to 4.00.

#### **SETUP&CONFIG.4.2.13 SD15-ERROR WARNING DISTANCE (in/mm)**

The **2.5RS** constantly monitors the PATH ERROR DISTANCE while running a part. The value entered in this parameter may be a positive or negative value. If a positive value is entered and the error exceeds the value set for this parameter, a WARNING MESSAGE is displayed and BEEPING OCCURS. This indicates that the machine is not responding to positioning commands and that the part being produced is out of tolerance.

If a negative value is entered and the error exceeds the value set for this parameter, a CYCLE STOP in addition to the WARNING MESSAGE is displayed and BEEPING OCCURS. The display then flashes "WARNING PATH ERROR". This indicates that the machine is not responding to positioning commands and has stopped. The value should be large enough that the normal "BUMPS" and "SHAKES" associated with a cutting machine in a production shop do not cause "NUISANCE" tripping of the warning. It's main purpose is to issue a WARNING when something breaks or is jammed on the machine and causes a large offset from the correct path.

Typically set around .05in/1.25mm

#### **SETUP&CONFIG.4.2.14 SD16-LOOP GAIN (multiple parameter)**

This value is the most critical of all the setup parameters in affecting the machines performance while cutting a part. The position loop constantly compares the position of the machine to the correct programmed path. Any difference (or PATH ERROR) is multiplied by the "LOOP GAIN" value. This result is then output to the drives which causes the machine to move back toward the correct path. This value should be set to as large a value as possible to give the most accurate part. However, if it is set too high, the machine becomes unstable and oscillates while moving around the part. Thus adjusting this value is a trial and error procedure. Too low a value causes some loss of accuracy in the part while too high a value causes unstable operation.

The units for "LOOP GAIN" are the same as those used for any of the other speed inputs, either Inches per Minute, or Millimeters per Minute. However, the value entered is the correction speed for a Path Error of approximately .0025in/.0625mm. If the Path Error is more than .0025in/.0625mm, the correction speed is the number of encoder counts of error multiplied by the Loop Gain.

Example: (Inch System) If LOOP GAIN- 2.00 and the Path error is 5 encoder counts  $(0.0125\text{in})$  the correction speed output to the drive is  $(2.00 \times 5)$  10.0 ipm.

## **2.5RS OPERATION AND MAINTENANCE MANUAL**

#### **SETUP&CONFIG.4.2.15 SD17-ARC OFF DELAY (seconds)**

This time value, is only used during PLASMA CUTTING. During a PLASMA CUT, if the "ARC ON" input signal is removed, the **2.5RS** automatically issues a "CYCLE STOP" command which halts motion and waits for the operator to press the "CYCLE START" key before continuing. The "ARC OFF DELAY" time provides a delay before the ARC OFF condition is recognized. This permits the machine to keep moving if a part falls out before the cut is completed or if a previous cut path is crossed. If this timer were not provided, the control would stop as soon as the "ARC ON" signal is removed and could not complete the cut path. (Typically set 1-2 seconds.)

If only OXY-FUEL is used, set this value to 0.00.

#### **SETUP&CONFIG.4.2.16 SD18-SLOWDOWN DISTANCE (in/mm, multiple parameter)**

This value sets the deceleration distance used when slowing for a corner in the part program. See the description in SD07 for an explanation of the SLOWDOWN PARAMETERS and their interaction.

#### **SETUP&CONFIG.4.2.17 SD19-HEIGHT SENSOR DISABLE LOOKAHEAD (in/mm, multiple parameter)**

This distance value is only used during PLASMA cutting operations. It affects the operation of the Plasma Height Sensor Disable Relay output from the control.

Normally, the relay energizes when the corner slowdown software reduces the speed of the machine before going around a corner. This parameter adds an additional condition for causing the Height Sensor Disable Relay to energize by setting a lookahead distance for disabling the height sensor before the end of cut, or before a Plasma Height Sensor Disable auxiliary function in the part program is executed. This is especially useful when the part program contains either a leadout, or a cross or intersection in the cutting path. Both of these conditions can cause the plasma torch to "dive" into the plate.

In the case of the leadout, many times the part being cut will fall out of the plate before the end of the leadout move. The plasma height sensor would detect the plate moving down and attempt to follow it, possibly causing the torch to crash into the plate.

In the other case, when the cut path either crosses, or even just touches a previous cut path, the torch can again dive into the plate. By setting this distance value to some nominal value (keep the value as small as possible), it can prevent these problems.

In the case of the leadout, by establishing a standard leadout length (for example, .25 inches), and setting SD19 to .40 inches, it would guarantee that the plasma height sensor would be disabled at least .15 inches before the leadout started, and so it can't follow the part falling out.

In the case of the cross or intersect of a previous cut, the part program must contain the appropriate Height Sensor Disable code (see programming section) at the point of intersection. SD19 would then disable the height sensor at the specified distance BEFORE the intersect point and prevent the torch from diving into the plate.

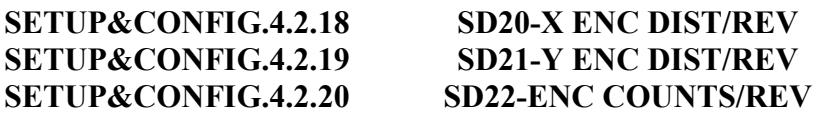

The 'X' & 'Y' encoder distance per one revolution and the number of encoder counts per one revolution allow for various encoder/rack/pinion combinations to be used with the **2.5RS** control. The **2.5RS** has the ability to use a wide range of encoders.

The value entered in "SD20-X ENC DIST/REV" is the length of travel (in/mm)along the X axis per one revolution of the X axis encoder.

The value entered in "SD21-X ENC DIST/REV" is the length of travel (in/mm) along the Y axis per one revolution of the Y axis encoder.

## **2.5RS OPERATION AND MAINTENANCE MANUAL**

Parameter "SD22-ENC COUNTS/REV" affects both the X and Y axis. The value entered is the number of quadrature encoder counts (lines) per one revolution of the encoder.

The **2.5RS** uses the distance per revolution and the counts per revolution parameters while the machine is moving to convert the encoder counts to total inches or millimeters of travel. See SETUP&CONFIGURATION & SETUP:ENCODERS for further information.

#### **SETUP&CONFIG.4.2.21 SD23-X ENCODER DIR**

The quadrature encoders used for position feedback provide both direction and position information. Depending on the mounting of the X axis encoder, the direction information may or may not be correct. (This can be checked by using the SERV01- X/Y DISPLAY function.) If the direction needs to be reversed, press the +/- key which toggles the "NORM"/"REV" data to the opposite condition. This causes the X axis encoder to count in the correct direction.

#### **SETUP&CONFIG.4.2.22 SD24-Y ENCODER DIR**

Y AXIS ENCODER REVERSING- See X axis descriptions (SD23).

#### **SETUP&CONFIG.4.2.23 SD25-X DRIVE DIR**

This parameter is used to reverse the polarity of the X axis drive output signal. Depending on the machine's drive electronics and the interface card in the **2.5RS**, the drive output signal for the X axis sometimes needs to be inverted so that the motion of the machine is correct. Use the jog keys to move the machine in the X axis and check that it moves in the correct direction. If not, use the  $+/-$  key to toggle the "NORM"/"REV" values. This reverses the polarity of the X drive output signal.

#### **SETUP&CONFIG.4.2.24 SD26-Y DRIVE DIRECTION**

This parameter is used to reverse the polarity of Y axis drive output signal. See (SD25) for detailed description.

### **SETUP&CONFIG.4.2.25 SD27-PLATE SIDE**

This parameter should be set to the position of the plate being cut with respect to the operators console (LEFT/RIGHT). This value is used by the STANDARD SHAPE routines and others to determine repeat movements and initial moves from the corner of the plate. All programs should start at THE CORNER OF THE PLATE NEAREST TO THE OPERATORS CONSOLE SINCE THIS GIVE THE BEST VIEW OF THE PLATE FOR ALIGNING THE TORCHES. To change the value, press the "+/-" key to toggle the "LEFT/RIGHT" indication.

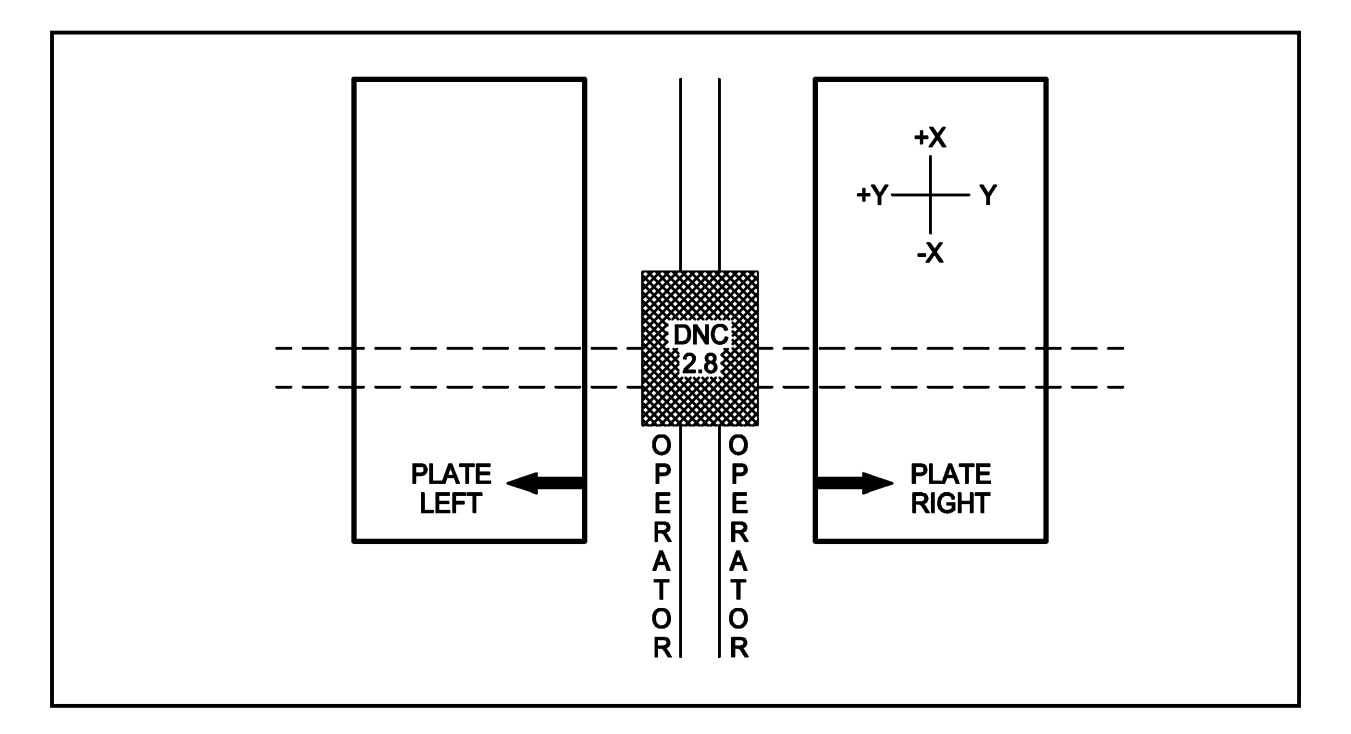

**SETUP&CONFIG.4.2.26 SD28-HEIGHT RELAY** 

# **(Norm/Rev)**

Some systems have one of their output relays used as a PLASMA HEIGHT SENSOR disable relay. This relay's contacts are normally connected to the plasma system's HEIGHT CONTROL. When the **2.5RS** slows for a corner, this relay energizes, and causes the PLASMA HEIGHT SENSOR to "FREEZE" at the current height. Once the machine has reaccelerated, this relay turns off and allows the HEIGHT SENSOR to function normally. Depending on the PLASMA SYSTEM used, the contact must either CLOSE or OPEN in order to perform the disable function. If this parameter is set to "NORM", the output contact is normally "OPEN" and closes to disable the HEIGHT SENSOR. If set to "REV" the output contact is normally "CLOSED" and opens to disable the sensor. Use the +/- key to toggle the indicator to select the desired operation.

#### **SETUP&CONFIG.4.2.27 SD29-SLOWDOWN RADIUS (in/mm, multiple parameter)**

The SLOWDOWN RADIUS parameter is used by the Accel/Decel routine to determine if a certain radius arc can be cut at the current machine speed or if the speed needs to be reduced due to a small radius. When an arc is cut, it's radius is compared to this parameter and causes a slowdown proportional to the ratio of the two radii. (Typically set to 2-3 inches/50-80 mm.)

#### **SETUP&CONFIG.4.2.28 SD30-MIN RAD SPD (in/mm, multiple parameter)**

This speed value is used as the minimum cutting speed for small Radii, even if the corner speed is lower. In this way, the corner speed can be adjusted to give the best decel to a full corner without the small radii (such as the fill-in blocks created by kerf) running at an unacceptably slow rate. Normal values are probably between 10-30 ipm.

#### **SETUP&CONFIG.4.2.29 SD31-PLASMA TB1**

SD31 prompts "PLASMA TB1" and is answered by a YES or NO response. If the NO response is entered, the control uses the standard SD10 setup parameters for both OXY-FUEL and PLASMA cuts. However, if SD31 is set to YES, and the control is set for PLASMA CUTTING, the parameters in Overlay Table #1 are used to control the machine. This allows the SD10 Table #0 parameters to be set for the best OXY-FUEL cutting, and the overlay SERV41 Table  $#1$ parameters to be set for the best PLASMA cutting. This allows the overlay table to be used even though the part program does not contain any specific codes.

#### **SETUP&CONFIG.4.2.30 SD32-MIN SLW ANG (degrees, multiple parameter)**

This parameter along with SD33-MAX SLW ANG define the angle range for the slowdown routine. When a part is run, the change in direction which occurs between data blocks is checked. If the direction of the programmed path changes by more than the SD33- MAX SLW ANG (Maximum slowdown angle) parameter, the machine performs a full corner slowdown at the intersection of the two blocks. Similarly, if the change in direction between two data blocks is less than the number of degrees specified by SD32- MIN SLW ANG (Minimum Slowdown Angle), the machine runs through the intersection with no slowdown at all. Changes in direction which are between the MIN and MAX values are scaled accordingly. Changes in direction which are close to the MIN value run almost at full speed and as the angle increases toward the MAX value, the machine slows down to a lower speed at the corner.

Typical Values:

#### SD32- MIN SLW ANG - 10 DEGREES SD33- MAX SLW ANG - 22 DEGREES

## **SETUP&CONFIG.4.2.31 SD33-MAX SLW ANG**

# **(degrees, multiple parameter)**

This parameter sets the maximum boundary angle used by the corner slowdown routines. See SD32 for description.

## **2.5RS OPERATION AND MAINTENANCE MANUAL**

#### **SETUP&CONFIG.4.2.32 SD40-X MARKER OFFSET #1 (in/mm)**

Parameters (SD40,41,42,43 AND SD80-95) are used when the configuration of the **2.5RS** supports a Plate Marking device. Certain versions do not include a Plate Marking function—in these cases, these parameters can be ignored. Parameters (SD40) and (SD41) should be set to the X/Y offset distance between the cutting torch and the Marking device. When a part requires marking, a "Marker Offset On" command is first used to shift the marking device to the X/Y position where the cutting torch was previously located. This allows the marking portion of the program to be dimensioned the same as the cutting moves without having to compensate for the distance between the marker and cutting torch. When the "Marker ON" command is issued, the control turns ON the Marking device. The control holds position for the time specified by the (SD43) parameter and then begins moving along the marking path. If the (SD42) Marking Speed parameter is set to 0.00, the operator can control the speed of the marker using the normal feedrate controls on the machine. If the (SD43) parameter is set to a speed other than 0.00, the marker moves at that speed automatically provided that the machine's feedrate control is set higher than the SD43 marking speed. If the feedrate control is set to a lower speed, it overrides the SD43 speed and runs at the lower value.

Parameters (SD80) - (SD95) are offsets that may be used on machines that have multiple PLASMA and OXY-FUEL torches on the same station. These additional offsets allow the marker on one torch to be used with another torch simply by programming the appropriate "T" field value.

#### **NOTE**

For a more detailed description see SD80 PROGRAMMABLE OFFSETS.

#### **SETUP&CONFIG.4.2.33 SD41-Y MARKER OFFSET #1 (in/mm)**

Marker offset dimension in the Y axis. See (SD40) for description.

#### **SETUP&CONFIG.4.2.34 SD42-MARKING SPEED (Not used in this control) (ipm/MPM)**

Sets the speed to be used for both the plate marking device when the marker is turned ON. If this parameter is set to 0.00, the operator is able to set the marking speed manually using the normal feedrate controls on the machine.

#### **SETUP&CONFIG.4.2.35 SD43-MARKER DELAY (Not used in this control) (seconds)**

This timer is used to delay the start of motion when the plate marking device is turned ON. This delay can be used to allow the marking head to be lowered into position. Also, it can be used to hold the machine in position for a center punching operation.

#### **SETUP&CONFIG.4.2.36 SD45-DEFAULT DWELL (seconds, multiple parameter)**

This value sets the system default for the dwell time used when a "dwell" auxiliary code is included in a part program. This value is used unless the part program establishes a new dwell time.

#### **SETUP&CONFIG.4.2.37 SD46-MIN OFF DELAY (seconds, multiple parameter)**

This delay time, causes a dwell after any control output is turned off. It operates on all outputs (Cutting oxygen, etc.) and is in addition to any specific "OFF" delays for a particular operation, such as the oxy/fuel BLEEDOFF TIME. (Typically 0 to 1 SEC)

#### **SETUP&CONFIG.4.2.38 SD47-X MARKER OFFSET #2 (in/mm)**

Marker offset #2 dimension in the X axis. See (SD40) for description

#### **SETUP&CONFIG.4.2.39 SD48-Y MARKER OFFSET #2 (in/mm)**

Marker offset #2 dimension in the Y axis. See (SD40) for description.

#### **SETUP&CONFIG.4.2.40 SD49-START DELAY (seconds, multiple parameter)**

This timer is used to delay motion along the cut path when any of the tools on the machine are started or one of the stations lowered. For example, when the PLASMA TORCH IS ENABLED, this delay prevents the plasma arc from firing for the specified time which allows the station to reach its cutting position.

#### **SETUP&CONFIG.4.2.41 SD50-SERIAL DEFINITION**

This parameter selects the various program and COMMUNICATION CHARACTERISTICS of the serial RS-232 port. The value is a 4 digit number, where each digit controls a specific function. If any digit is set to zero (0), the operator is prompted to make the selection when a serial operation is performed.

D1 sets up the communication protocol.

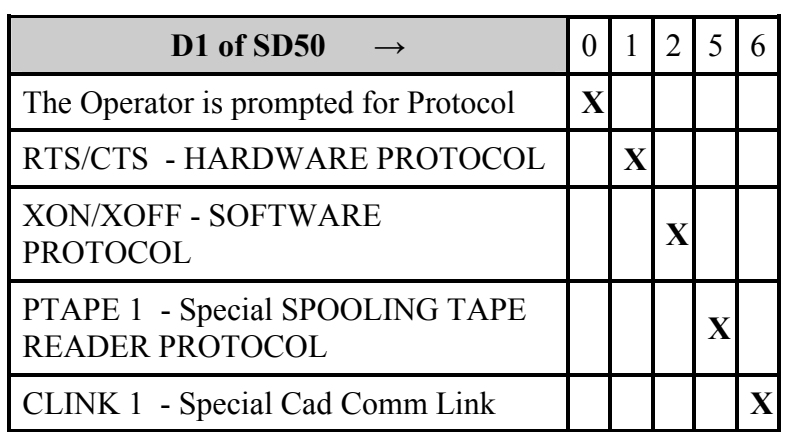

 **NOTE**: Any number not listed should not be used.

See Section "SERIAL COMMUNICATIONS" for more information.

**D1 D2 D3 D4** 

#### **PROGRAMMING LANGUAGE, SD50**

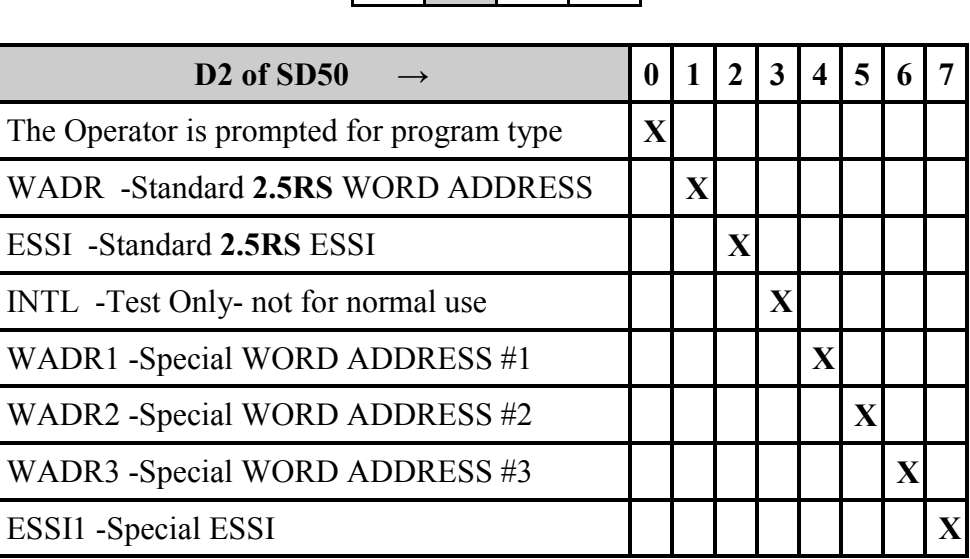

NOTE: Any number not listed should not be used.

See Section "PROGRAMMING" for more information.

## **2.5RS OPERATION AND MAINTENANCE MANUAL**

#### **CHARACTER FORMAT SPECIFICATION, SD50**

## **D1 D2 D3 D4**

D3 selects the FORMAT SPECIFICATION.

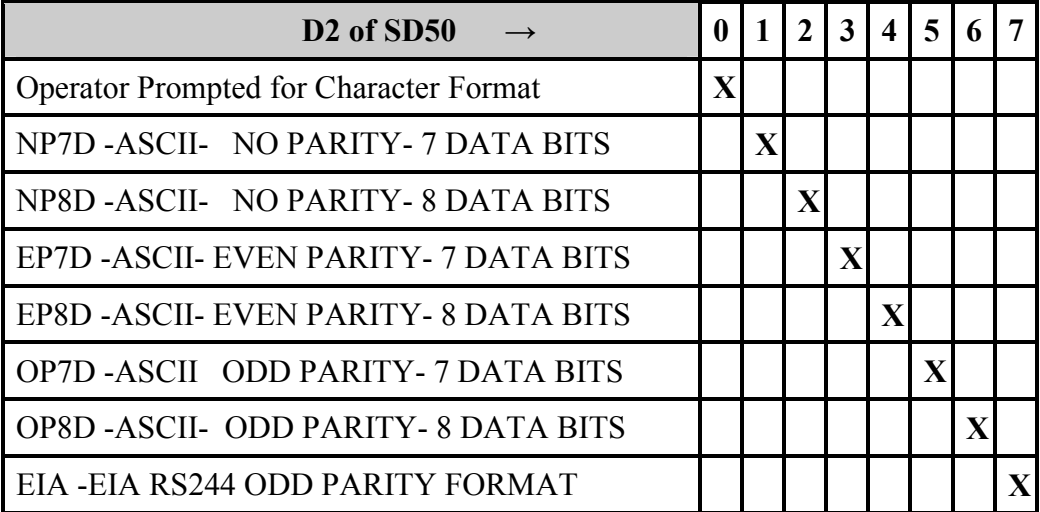

#### CHARACTER FORMAT SPECIFICATION, SD50

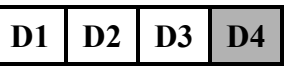

D4 selects the BAUD RATE.

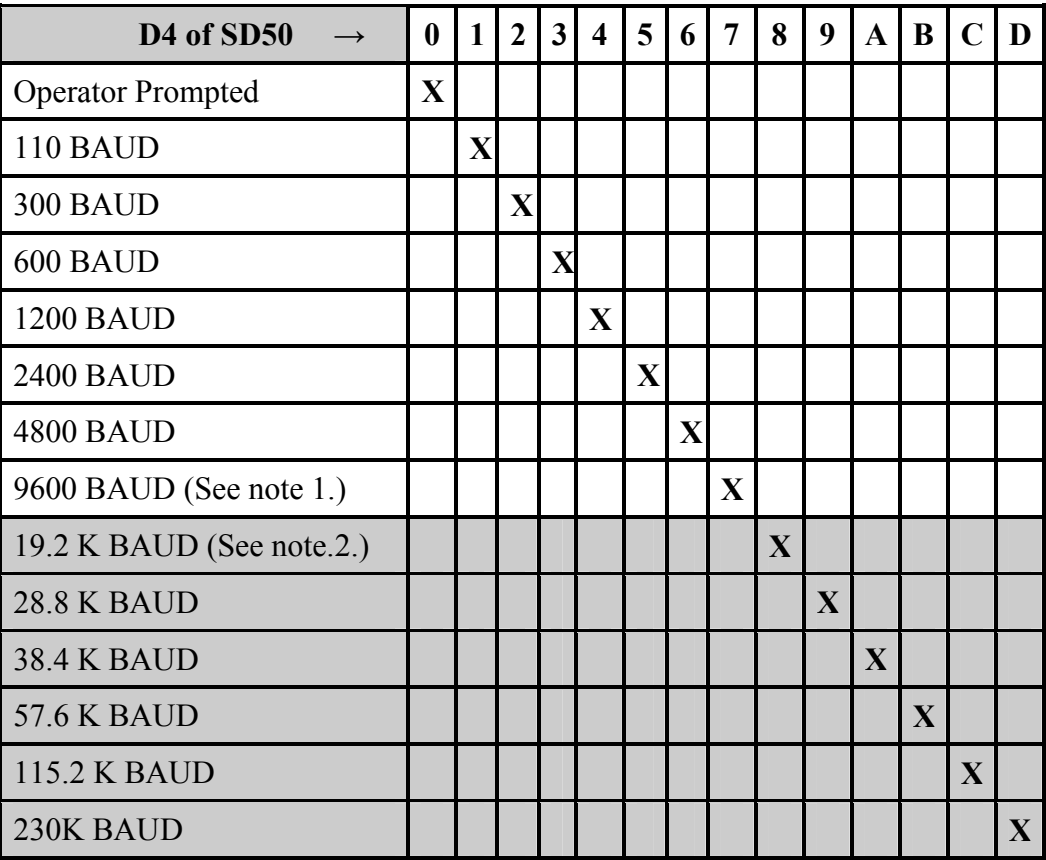

- **Note 1** (**2.5RS**): Baud rate of 9600 should only be used under perfect transmission conditions. If any trouble is experienced with transmission at 9600 Baud, a slower rate should be used until the trouble is diagnosed.
- **Note 2** (2.5Plus): Settings in the shaded area apply only to the 2.5 Plus. For now, 19.2 BAUD may be the setting for maximum transfer rate because faster settings could cause the control to spend more time starting and stopping the communication.

In the following sections, this manual explains numbers used to specify various characteristics of the **2.5RS**.

#### **SETUP&CONFIG.4.2.42 SD51-PRGM FORMAT**

Each digit in this 8 digit number is used to select a particular option for the programming formats of RS-232 or paper tape loaded programs. The programming description described in section "PROGRAMMING" only describes the "STANDARD" format used by the **2.5RS**, not the various option possibilities. Most customers can use the standard "ESSI" or "WORD ADDRESS" formats as is and do not require the special features set by this variable. In these cases, set this variable to "00000000".

Press "SHF" then "0" to enter a value of "A" Press "SHF" then "1" to enter a value of "B" Press "SHF" then "2" to enter a value of "C" Press "SHF" then "3" to enter a value of "D" Press "SHF" then "4" to enter a value of "E" Press "SHF" then "5" to enter a value of "F"

#### **PROGRAM FORMAT, SD51**

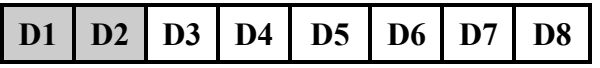

NOTE: For SD51, **D1-D2** are not used and should be set to 0.

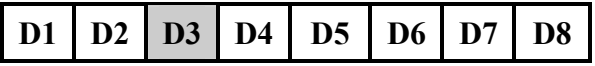

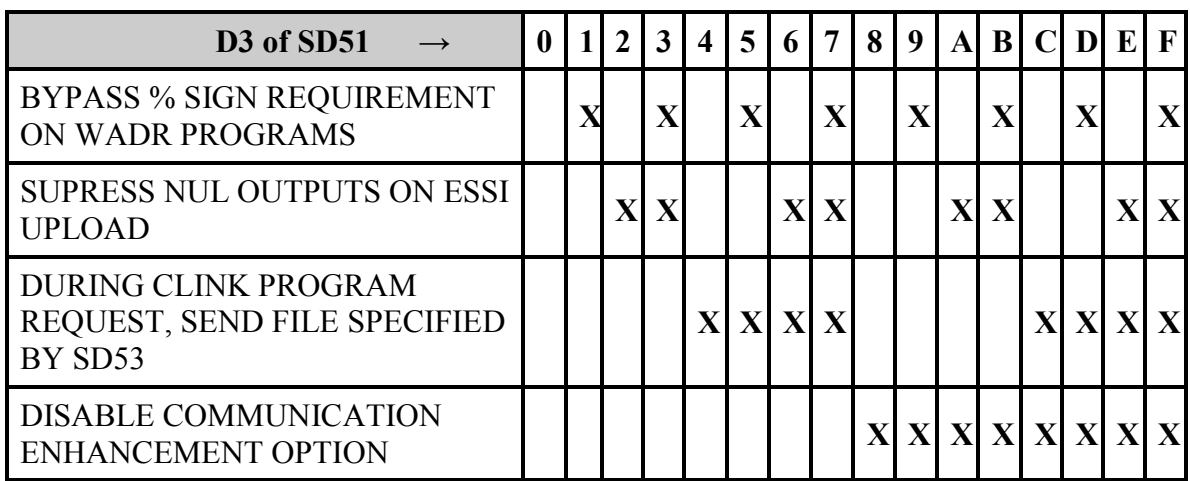

**Here, 0 is the normal setting for most machines.** 

### **PROGRAM FORMAT, SD51**

The fourth digit, **D4**, affects all programs loaded by any "WADR3" or "ESSI1" format. It sets the default for a decimal shift of the value for programmable kerf and/or programmable feedrate.

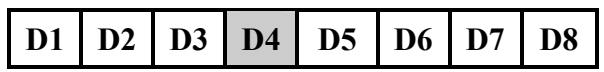

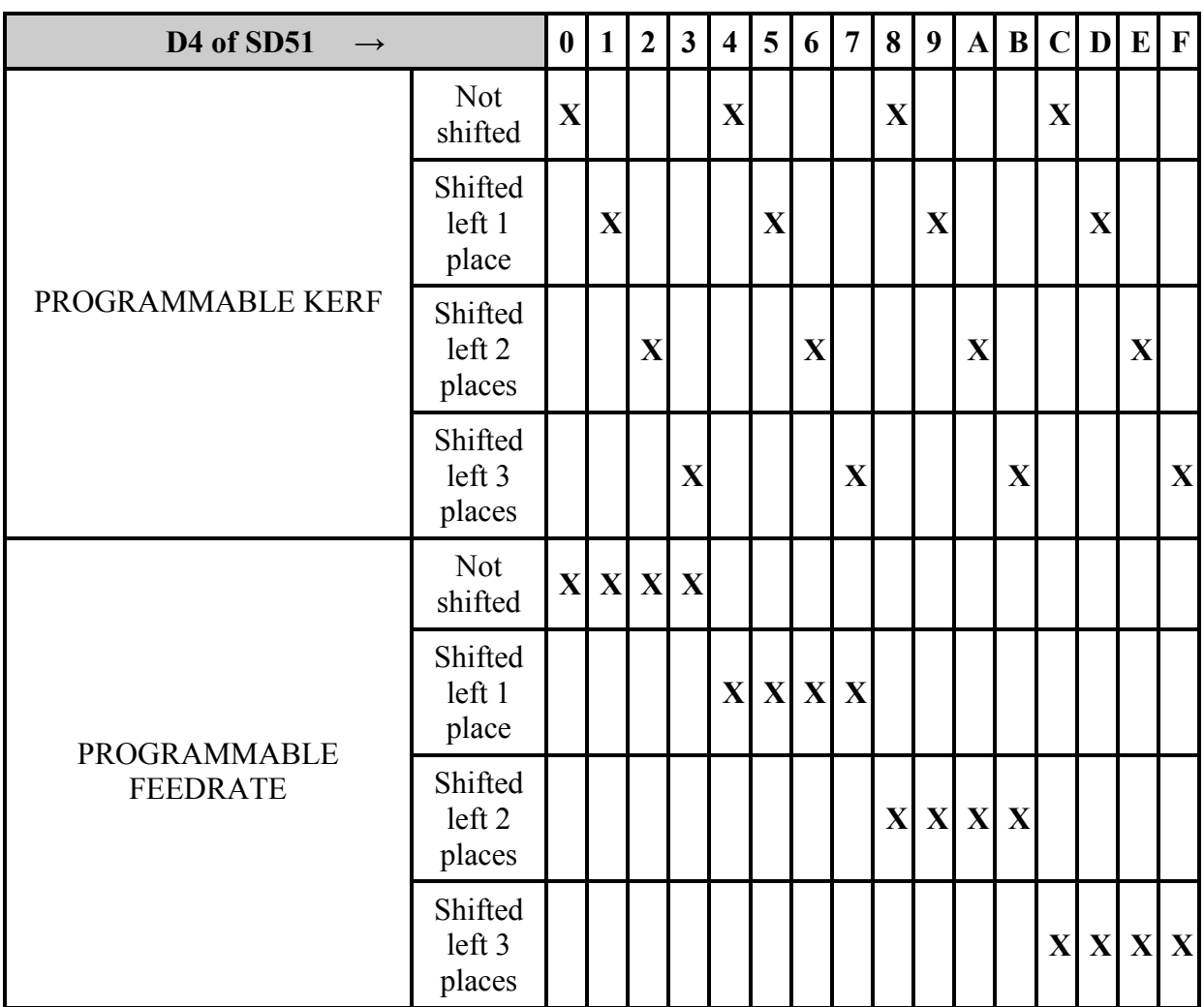

#### **PROGRAM FORMAT, SD51**

The fifth digit D5 only affects programs loaded using either the "WADR3" or "ESSI1" special program formats. These special formats allow various conversions to be performed on the program being loaded to comply with the standard programming. Setting this digit to a "1" causes the " **"CUSTOM AUX"** " code tables described in the "SERV70" section of this manual to be used when the program is loaded. If the digit is set to "0" the normal aux codes as described in the programming section are used.

**Implied Decimal Shift** (**IDS** in the table below)-Allows the **2.5RS** to read tapes which are programmed with an implied decimal point in the 'X','Y','I','J' dimensions. Example: Some controls program a 2" dimension as X200. This would normally be interpreted as a 200 inch move. The Decimal Shift Function allows a 2 digit shift to the left to be added to the number so it is correctly loaded as 2.00 inches. Similarly some programs are loaded in 1/10 scale. A decimal shift right of 1 causes these programs to be cut correctly.
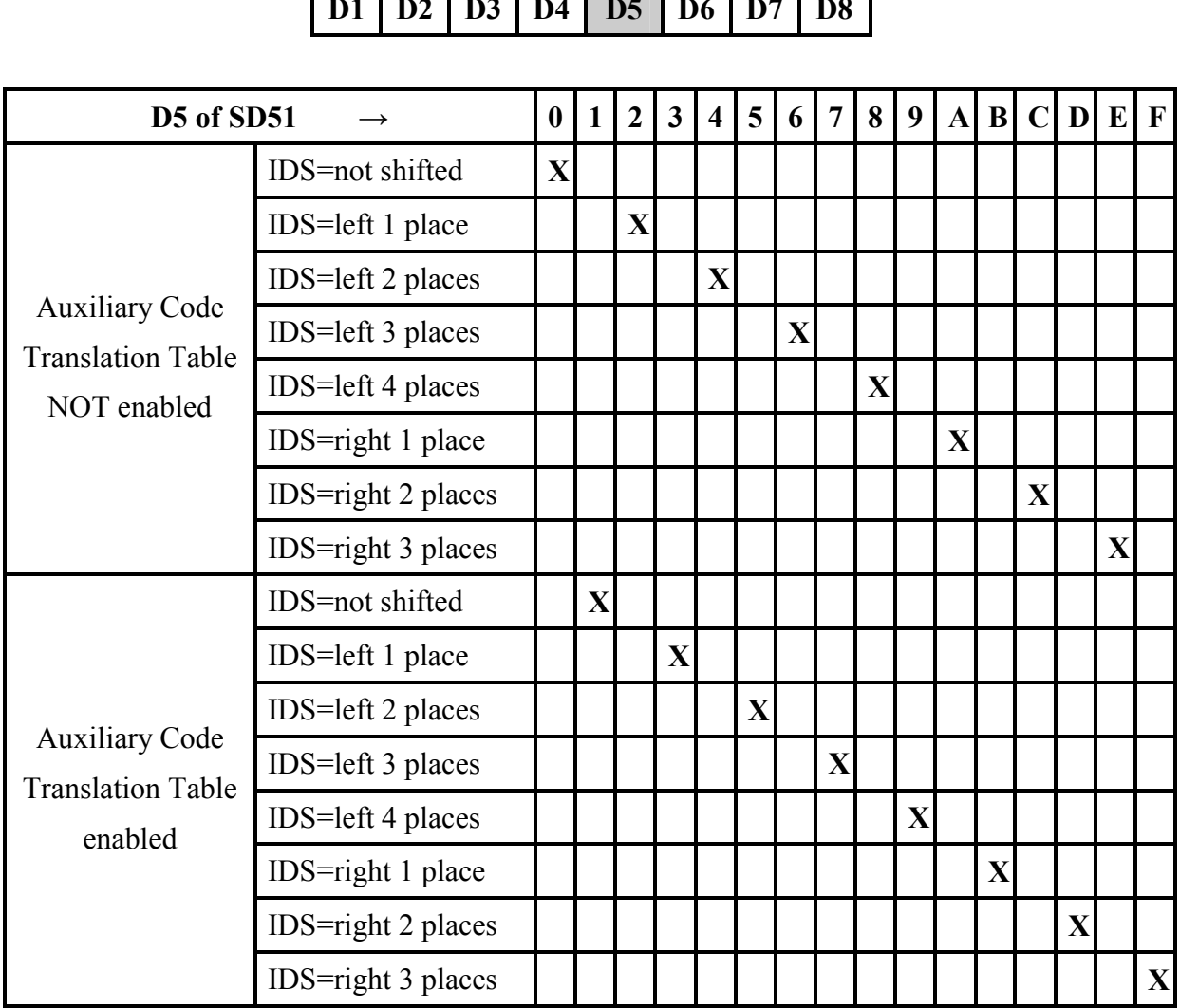

**D1 D2 D3 D4 D5 D6 D7 D8** 

### **PROGRAM FORMAT SD51**

The sixth digit (**D6**) only affects programs loaded using "WADR3" or "ESSI1". This digit allows the axis definitions of the incoming program to be changed to match the standard X/Y axis definitions used by the **2.5RS**.

**Forced Auxiliary Code Priority-** In Word address programming, it is possible to include auxiliary functions (M and G codes) in the same block as an X/Y move, or an Arc. The **2.5RS** follows the RS-274 specifications which specifies certain functions should be executed before the movement while others are done after the movement programmed in the same block is complete. However, some other NC controls assume that all auxiliary functions are done before any movement when they are contained in the same block. So that these programs can be read without re-programming, the software has the ability to force all auxiliary codes to operate before the movement in the same block.

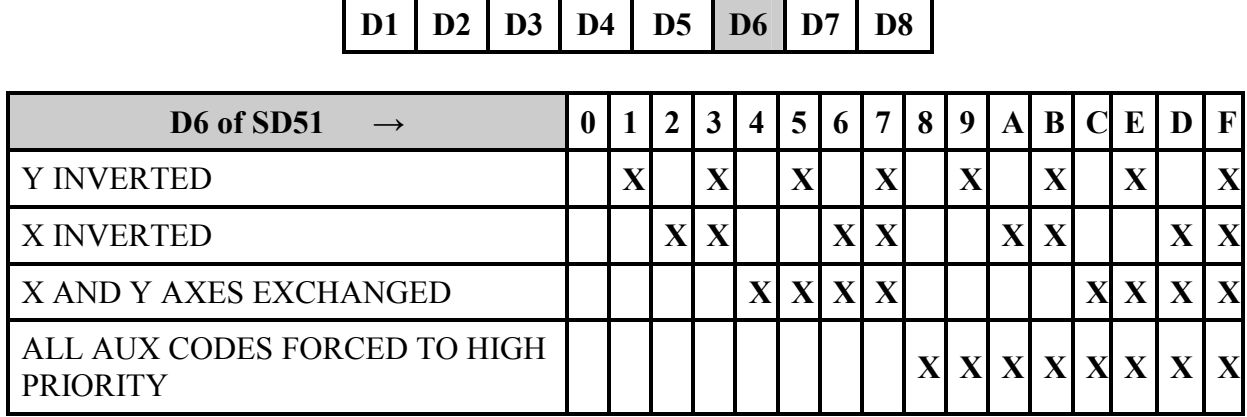

### **IF D6 IS EQUAL TO:**

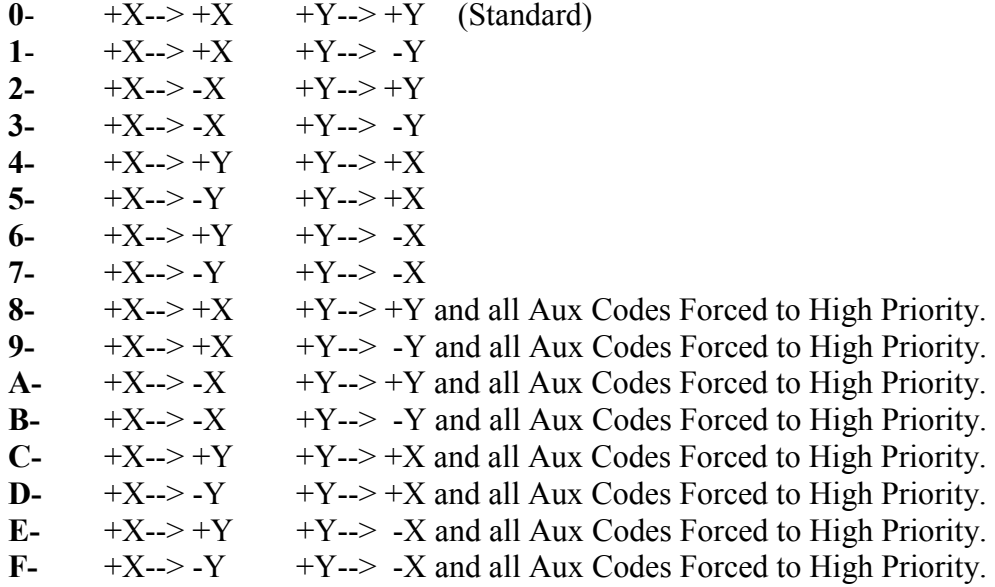

### **PROGRAM FORMAT SD51**

Digit **D7** affects programs loaded under any of the "WADR" or "ESSI" program formats when they are programmed in "ABSOLUTE". Incremental programs are not affected. For absolute programs, this digit establishes how the I and J arc coordinates are defined. Setting this digit to an even number causes the I/J to be the same type as the X/Y dimensions. Therefore on absolute programs, the I/J also must be in absolute. Setting this digit to a odd number forces the I/J dimensions to be in incremental even if the program is in absolute. For incremental programs, the I/J is always incremental.

The third digit also selects whether or not the 2.5RS should used the **SPECIAL END OF PROGRAM ASCII SEQUENCE** set in SD52. This affects programs loaded under WADR3 and ESSI1.

SD51 now has a bit defined which allows the end of program string function to be included on WADR3, ESSI1 or both types of special programs. Setting the bit off ignores the special string and only looks for the normal end of program codes.

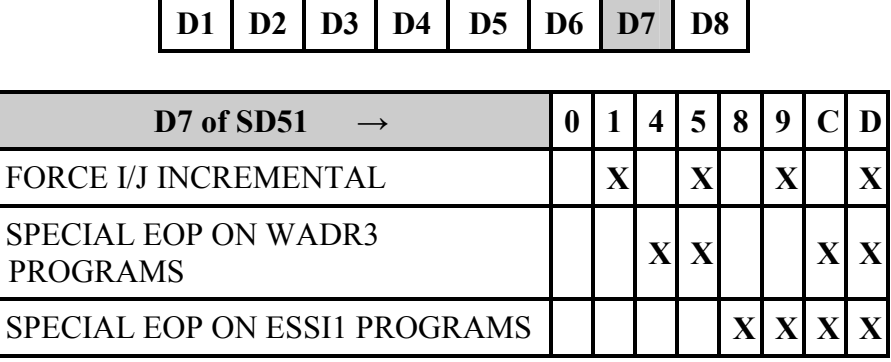

### **IF D7 IS EQUAL TO:**

- **0 -** Default conditions
- **4 -** Special End-of-Program on WADR3 loads only
- **8 -** Special End-of-Program on ESSI1 loads only
- **C -** Special End-of-Program on WADR3 & ESSI1 loads
- **1 -** Sets I/J dimensions for incremental even if program is in absolute.
- **5 -** Special EOP on WADR3 loads only enabled and I/J dim. for incremental.
- **9 -** Special EOP on ESSI1 loads only enabled and I/J dim. for incremental.
- **D -** Special EOP on WADR3 & ESSI1 loads enabled and I/J dim. for incremental.

**NOTE:** Any number not listed should not be used.

### **PROGRAM FORMAT SD51**

Digit (**D8**) also affects all programs loaded by any "WADR" or "ESSI" format. It sets the default for program dimensions as either absolute or incremental. This causes any program which does not have a code declaring it as either absolute or incremental to be assumed as the type set by this digit.

Programs which contain the correct auxiliary code for ABSOLUTE/INCREMENTAL are loaded according to that code regardless of this digit.

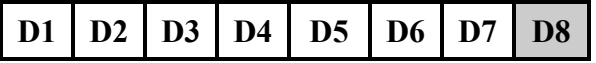

### **IF D8 IS EQUAL TO:**

- **0 -** INCREMENTAL DIMENSIONS USED AS DEFAULT
- **1 -** ABSOLUTE DIMENSIONS USED AS DEFAULT

### **SETUP&CONFIG.4.2.43** SD52-SPECIAL EOP

This parameter allows up to 4 characters to be entered (in ASCII as 8 digits) which specify a 4 character string which can act as the end of a Word Address, or ESSI Program. This feature aids in reading tapes from other controls which do not provide a normal auxiliary function (M,G,or ESSI code) at the end of a program. For example, some controls use a '%' sign as the end of program. If the '%' is the end of program code, the ASCII value of the '%' is '25'. The EOP value would be equal to "EOP-25000000".

If the end of program code was 'END', then EOP - 454E4400 because in ASCII:

 $E - 45'$  N - '4E'  $D - 44'$ 

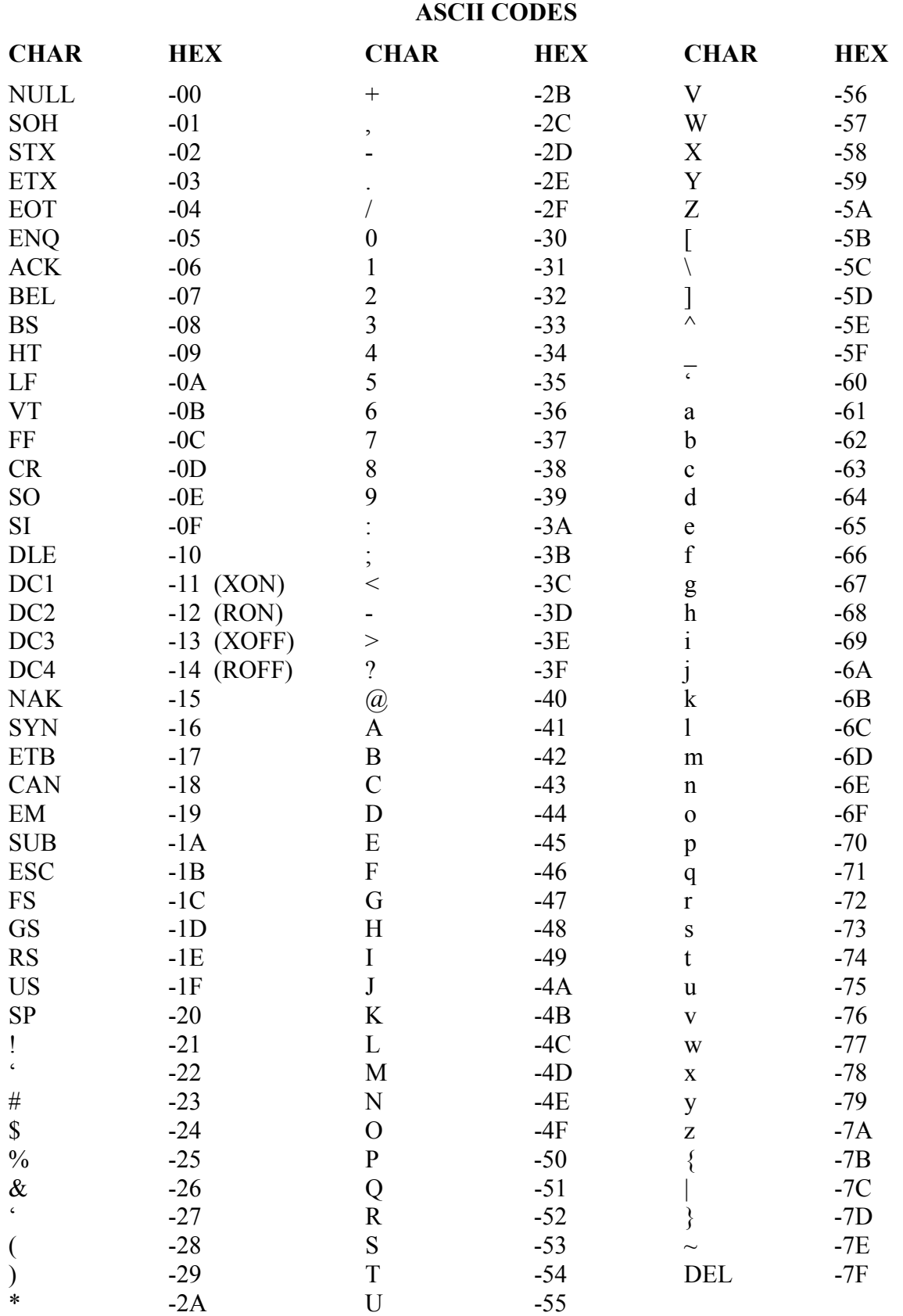

### **SETUP&CONFIG.4.2.44 SD53-FILE EXTEN**

This variable gives the **2.5RS** control the ability to add a fixed file extension of any type to part programs. Files that are tagged with a "CNC", "TXT" or any other valid file extension can be loaded from the **2.5RS** DISK DRIVE or serial port. Programs that are stored to the **2.5RS** DISK DRIVE or out the serial port have this file extension added to the program number.

"SD53-FILE EXTEN" allows up to 4 characters to be entered (in ASCII as 8 digits) which can act as the file extension. NOTE: Although 4 characters may be entered the MS-DOS operating system only allows a 3 character extension. Other operating systems allow more than 3 characters.

For example: If the desired file extension of all files that are to be loaded from the floppy and stored to the floppy is ".CNC",

Then SD53-FILE EXTEN- 434E4300

 $C - 43'$  N - '4E'  $C - 43'$ 

The **2.5RS** control adds the "." automatically.

If the desired file extension of all files that are to be loaded from the floppy and stored to the floppy is ".TXT",

Then SD53-FILE EXTEN- 54585400

 $T - 54'$  $X - 58'$  $T - 54'$ 

The **2.5RS** control adds the "." automatically.

### **SEE ASCII CODE TABLE ABOVE, IN THIS SECTION ON SD52, FOR A LIST OF CHARACTERS AND THEIR ASCII VALUES.**

### **SETUP&CONFIG.4.2.45 SD60-OPERATING SYS**

This parameter selects between an INCH BASED OPERATING SYSTEM or a METRIC (MILLIMETER) BASED SYSTEM. Use the "+/-" key to toggle the selection.

The type of system selected determines the following:

### **IF "INCH" OPERATING SYSTEM IS SELECTED:**

 All Dimension and Distances for both Displays and Entered values are in "INCHES".

All Speed displays and entries are in "INCHES PER MINUTE" (IPM).

All Standard Shape Programs prompt for "INCH" part dimensions.

### **IF "METRIC" OPERATING SYSTEM IS SELECTED:**

 All Dimensions and Distances for both Displays and entered data are in "MILLIMETERS".

 All Speed displays and entered values are in "MILLIMETERS PER MINUTE" (MPM).

All Standard Shape Programs prompt for "MILLIMETER" part dimensions.

### **IMPORTANT**

Although the **2.5RS** switches from inches to millimeters, changing from one to another does not convert the dimensions in the program. The **2.5RS** setup parameters along with the programs stored in the control are not re-adjusted to inches or millimeters.

### **SETUP&CONFIG.4.2.46 SD61-SYSTEM CONFIGURATION #1**

The "SD61- SYS CONFG1" - Primary system configuration flag is used to select the desired system operation for the machine it is being installed on.

Since the **2.5RS** can be used on several different types of special purpose cutting machines, there are individual specialized cutting and operating characteristics which are used for each machine. Set SD61 to the desired system configuration as explained below:

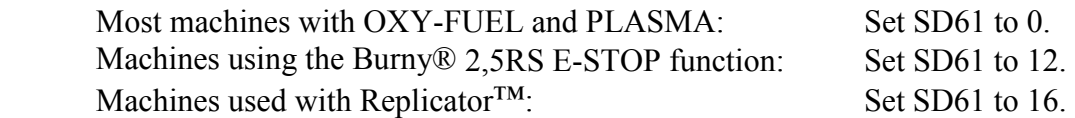

### **SETUP&CONFIG.4.2.47 SD62-SYSTEM CONFIGURATION #2**

The SD62 - SYS CONFIG Secondary system configuration flag is used to select the desired operation for the machine it is being installed on.

**"D1"** should be set to "0".

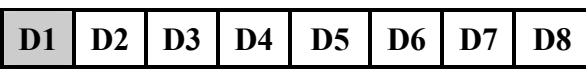

**"D2"** Selects programmable feedrate, programmable kerf, digital feedrate, home limit switch reading, the Inhibit enable input, and the NCRUN mode. (Inhibit also causes NCRUN mode to switch off.)

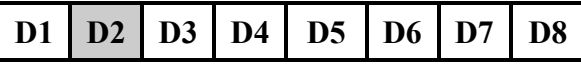

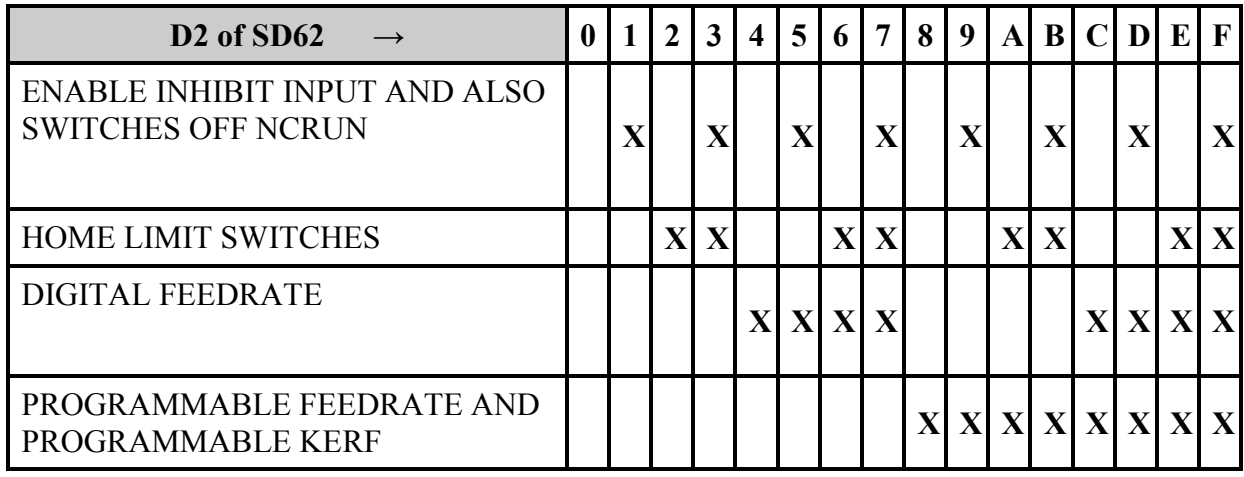

### **SD62-SYSTEM CONFIGURATION #2**

"**D3**" manipulates the default condition for the X & Y home index switches and the X & Y home index inputs from the encoders. These bits can also be used to bypass a particular input by setting the invert bit so that the input is detected as being "ON" when there is no device actually plugged in. This is useful where a machine has only home switches but no home index inputs from the encoders.

"SD96"-X offset from table 1 to X HOME limit switch and "SD97"-Y offset from table 1 to Y HOME limit switch are used to establish the (0,0) position of the machine at a fixed offset from the home switch/index locations. This allows the switches to be located anywhere in the

machines's travel but allow the (0,0) position to be established at a logical point for the actual cutting process.

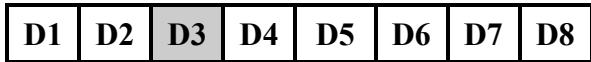

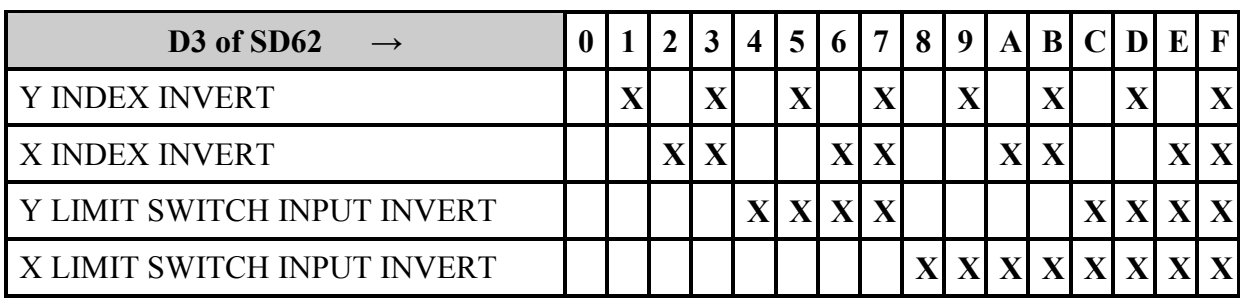

### **SD62-SYSTEM CONFIGURATION #2**

"**D4**" sets the search direction for the machine once "FNC16-SET HOME" function has been selected, and home limit switches have been enabled.

D4 also specifies how the high preheat relay will behave during Oxy/Fuel cutting. There are 3 choices for the high preheat relays behavior-- it can be selected to turn off at the end of the PREHEAT time, it can be set to remain on during the PREHEAT and the PIERCE RAMP time, or it can be set to turn on at the start of the PREHEAT time, and remain on during the entire cutting cycle, and turn off when the cutting oxygen turns off at the end of the path.

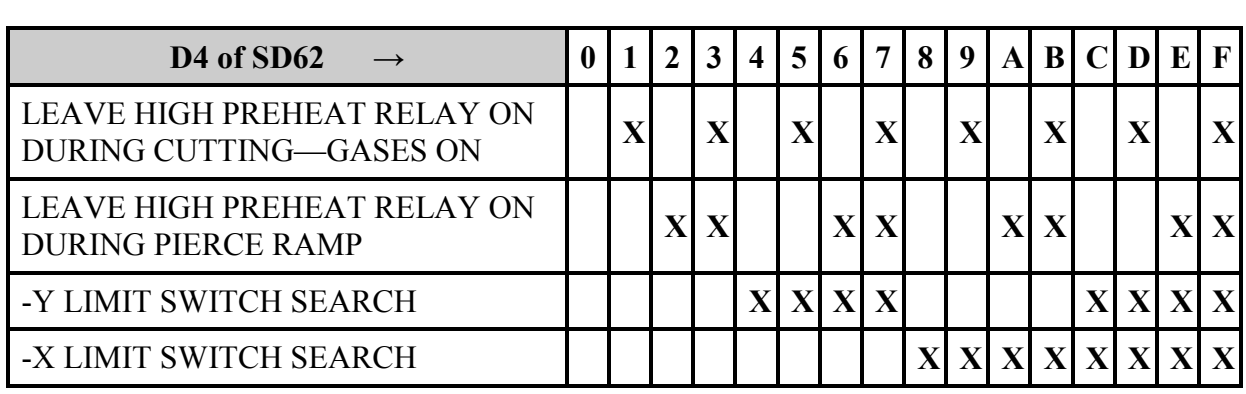

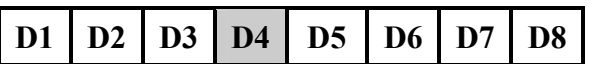

### **SD62-SYSTEM CONFIGURATION #2**

"**D5**" enables or disables deceleration for the pressing of or the release of the backup button, and also swaps offsets 1 and 2 with offsets 3 and 4 if plasma is selected.

The selection of the accel/decel for the Backup button was added based on customer requests. The normal operation of the backup button is to decel to a stop and then reverse direction. Similarly when the button is released, the machine would again decel to a stop and then change directions and resume motion along the cut path. Some customers preferred that there is no accel/decel when this button is pressed or released to give them finer control over the machine by changing directions as soon as the button is pressed or released.

### **WARNING**

With no accel/decel, the machine will change directions abruptly, which could cause damage to the drive system. It is recommended that if this bit is set, that the SD06-BACKUP SPEED parameter is set to a very slow setting, and that the operator use caution when pressing this button when the machine is traveling at higher speeds.

The selection to swap the marker offsets allows the programmer to use the same offset number to select the same marking device whether the machine is cutting with Oxy/Fuel or Plasma. Without this function, the programmer would have to use Offset #1 (for example) to move from the Oxy/Fuel Torch to Marker #1, but would have to use a different offset (Offset #3) to move from the Plasma torch to Marker #1. When this function is turned on, Offset #1 would be set to the Oxy/Fuel to Marker #1 offset dimension, and Offset #3 would be set to the Plasma to Marker #1 offset dimension. Then, the part program would only specify to use Offset  $#1$ . If the machine was cutting with Oxy/Fuel, the actual Offset #1 dimensions would be used to move the machine from the Oxy/Fuel torch to the Marker #1 location. But if the machine is cutting with Plasma, the offset dimension would be swapped, so that the part program which still specifies to use Offset #1 would actually use Offset #3 and would correctly move from the Plasma torch to the Marker #1 location. Offsets #2 and #4 work the same and would be used for a second marking device.

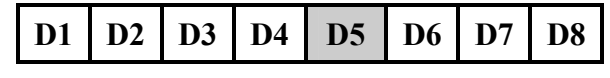

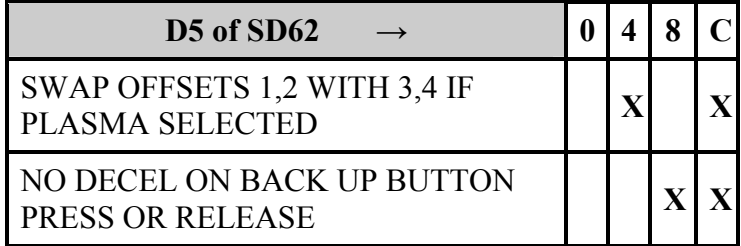

### **PROGRAM FORMAT SD62**

"**D6**" is used to re-configure the jog directions to match the machine axis and disable the latched jog function, and also to disable latched jogs.

**D1 D2 D3 D4 D5 D6 D7 D8**

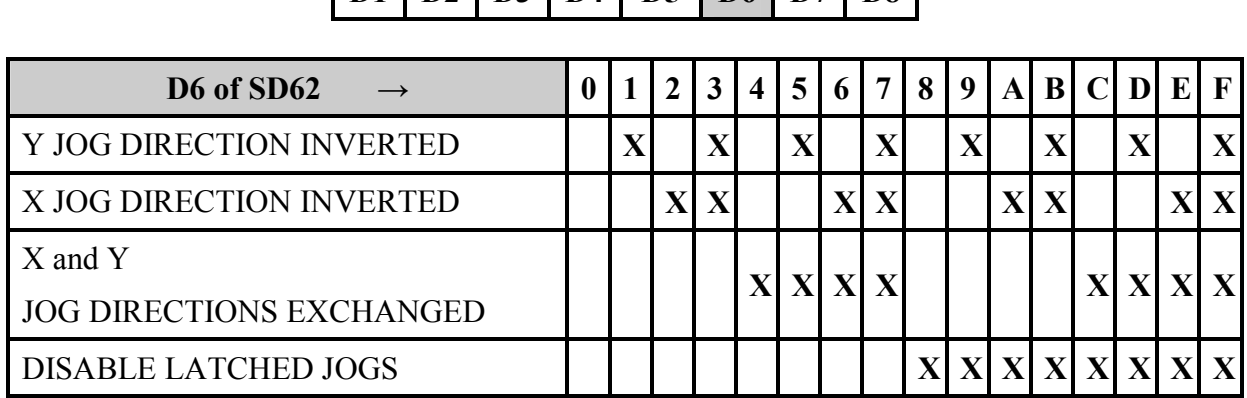

### **If "D6" IS EQUAL TO:**

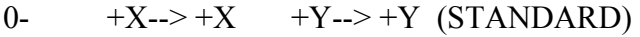

- 1-  $+X \rightarrow +X$   $+Y \rightarrow -Y$
- 2-  $+X--X$   $+Y--Y$
- 3-  $+X \rightarrow -X$   $+Y \rightarrow -Y$
- 4-  $+X \rightarrow +Y$   $+Y \rightarrow +X$
- 5-  $+X \rightarrow Y$   $+Y \rightarrow +X$
- 6-  $+X \rightarrow +Y$   $+Y \rightarrow -X$
- 7-  $+X \rightarrow Y$   $+Y \rightarrow X$

### 8- Disable of the latched jog function

- 9-  $+X \rightarrow +X$   $+Y \rightarrow -Y \&$  Disable latched jog function
- A-  $+X \rightarrow -X$   $+Y \rightarrow +Y \&$  Disable latched jog function
- B-  $+X \rightarrow -X$   $+Y \rightarrow -Y \&$  Disable latched jog function
- C-  $+X\rightarrow +Y$   $+Y\rightarrow +X \&$  Disable latched jog function
- D-  $+X \rightarrow -Y$   $+Y \rightarrow +X \&$  Disable latched jog function E-  $+X \rightarrow +Y$   $+Y \rightarrow -X \&$  Disable latched jog function
- 
- F-  $+X \rightarrow Y$   $+Y \rightarrow X \&$  Disable latched jog function

### **SD62-SYSTEM CONFIGURATION #2**

### "**D7**" selects DRIFT COMPENSATION, LATCHED BACKUP ENABLE , BACKLASH COMPENSATION ENABLE, and enables the Series 1000 tracer/NC jog controls.

The LATCHED BACKUP ENABLE causes the Back button to change to a toggle action instead of the normal momentary operation. Pressing the button while the program is running forward will cause the machine to stop and reverse direction with the cutting process turned off. The button can be released at this point and the backup motion will continue. When the desired position is reached, press and release the Backup button again to cause the machine to reverse directions again and begin traveling in the forward programmed directions.

Servo drives sometimes develop an offset, or drift , over a period of time or temperature change. If drift becomes excessive, especially when greater than the SD08-MIN HOLD SPD, the drift will cause the software to stall the machine at pierce points.

DRIFT COMPENSATION is a special software routine that monitors X and Y axes servo drive drift and produces a voltage that exactly cancels the drift. The monitoring function occurs when the system is not in the RUN mode, after the RECYCLE button is pressed, and continues to measure the drift even during RS-232 downloading operations. To insure that the drift is canceled correctly, when this feature is enabled, press the RECYCLE button, and then let the machine sit motionless for about 30 seconds while watching for drift. This process should be repeated in 2-3 hours if the system has been cutting continuously since drift sometimes develops as servo drives warm up with use.

Use DSPY11 and display V08-X DRIFT and V18-YDRIFT to observe the drift compensation at any given time. This display expresses drift compensation as a percentage of drive output.

BACKLASH COMPENSATION is another special software feature that helps compensate for unaccounted for motion between the feedback encoder, and the actual machine. For example, if the system is using encoders mounted to the back of the drive motors, and there is a gearbox between the motor and the drive pinion, there could be backlash, or lost motion in the gearbox, and to some degree, between the pinion gear and the gear rack. There are 3 system parameters which control the operation of this feature—SDA0- X LASH, SDA1-Y LASH, and SDA2-LASH RATE. The X and Y lash values are the amount of lost motion measured in each of the X and Y axes, and the Lash Rate parameter controls how quickly the lost motion is made up when the axis changes direction. See SDAO, SDA1, and SDA2, later in this section.

Use DSPY11 to display V72-XBKLSH and V73-YBKLSH to show the backlash compensation value being applied and removed as the machine is changing directions while moving along the part profile. Note that backlash compensation is only used for cutting, and not for jogging.

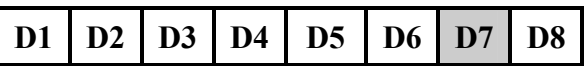

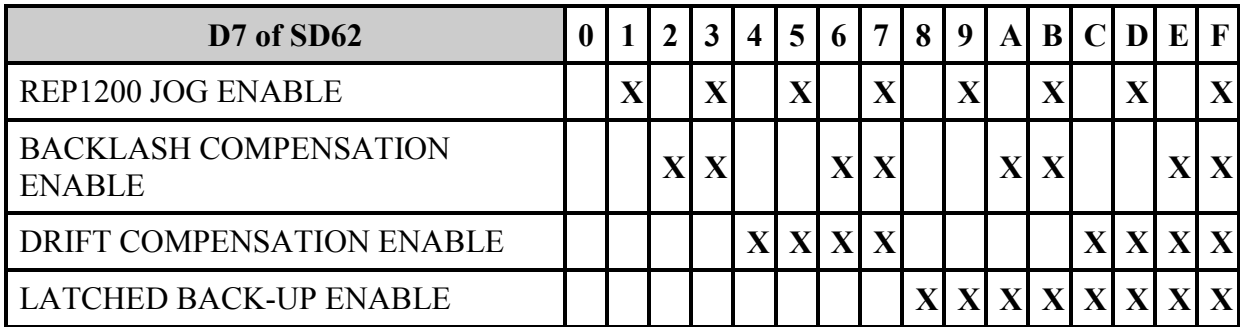

### **SD62-SYSTEM CONFIGURATION #2**

"**D8**" affects the acceleration time of the **2.5RS**.

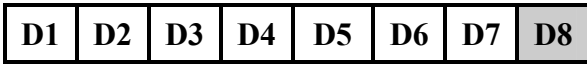

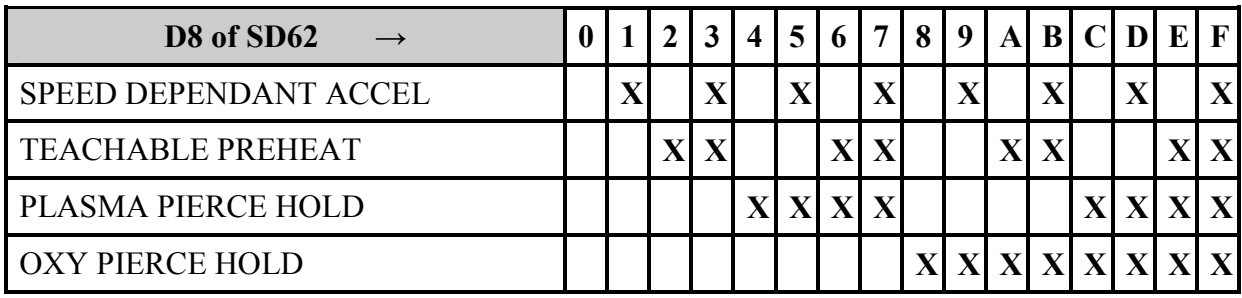

**SPEED DEPENDENT ACCELERATION-** Setting this parameter to a value of "00000001" provides a speed dependent accel time.

For example:

SD03-ACCEL TIME - 1.5 SECONDS

SD04-MAXIMUM DRIVE SPEED - 150 ipm

When the cut speed is set to 150 and "D8" in SYSCFG2 is set to a '1' the machine accelerates to 150 ipm in 1.5 seconds. When the cut speed is reduced to 75 ipm the machine accelerates to cutting speed in .75 seconds.

Setting "SYSCFG2" bit "D8" to "0" provides acceleration to cut speed based on the value of "SD03-ACCEL TIME". This is the same type of acceleration as in previous software versions.

**TEACHABLE PREHEAT-** The **2.5RS** has the ability to learn a preheat time. When the correct bit is enabled a teachable preheat time is enabled. The "CYCLE START" key is use to extend or shorten preheat time. The new time is remembered and used on all subsequent pierces.

### **SETUP&CONFIG.4.2.48 SD63-SYSTEM CONFIGURATION #3**

The "**SD63** - SYS CONFIG3" parameter settings are defined below. This parameter allows using the optional Marker Relay output as a general purpose on/off auxiliary output. An auxiliary output can be used an auxiliary control for a cutting process.

If a marker output is reassigned as an auxiliary output, it functions as a simple ON/OFF output. The same Word address M codes, or ESSI function codes are used to turn the auxiliary output ON and Off, however there are no marker delays, and the marker speed parameters have no affect.

SD63 can set the auxiliary output to be turned of by CYCLE STOP, or it can keep the

Cycle Stop from affecting the auxiliary output. This second option would be used if the marker was to control a machine setup mode. In this way the machine mode would not change just because recycle was pressed.

The auxiliary output will always turn off when the RECYCLE button is pressed. The auxiliary output will also turn off if the Marker OFF code is pressed.

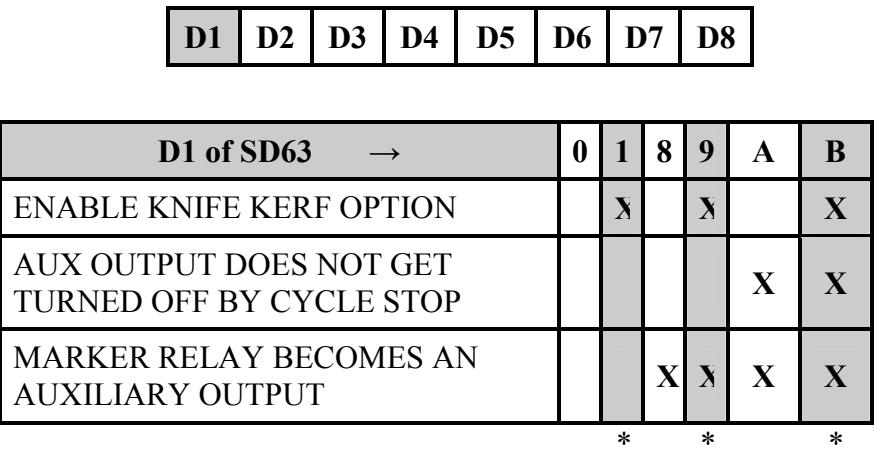

\* Shaded columns apply only to 2.5 Plus.

Note: Numbers not listed in the table should not be used.Unused bits in SD63 and in all parameters should be set to zero.

### **SETUP&CONFIG.4.2.49 SD65**

This parameter is not used for normal operations—ALL 4 DIGITS OF THIS PARAMETER MUST BE SET TO 0000. Note this parameter is also contained in the 4 overlay tables—the value for SD65 in all 4 overlay tables must also be set to 0000. See instructions later in this manual for entering data in the overlay tables using SERV41, 42, 43, 44.

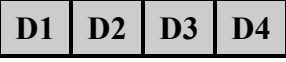

ALL 4 DIGITS OF THIS PARAMETER, SD65 MUST BE SET TO 0000.

### **SETUP&CONFIG.4.2.50** SD68-SPEED RANGE  **(in/mm)**

The SPEED RANGE parameter allows the 15 bit speed range of the control to be scaled up or down to provide more resolution in the range that the machine is operating in. This parameter allows the range of speed displays to be shifted to match the requirements for different types of machines. For example, water jet machines usually run very slow so the range can be shifted down to allow for better resolution. High speed plasma, glass cutters and other applications may require speeds above the 1310 ipm value (with a reduced resolution).

### **\*\*\*\* IMPORTANT \*\*\*\***

This parameter like SD60 (INCH/MM) must be set before any other parameters are entered.

Setting SD68 to 4 selects the normal Burny® range. The following selections are available:

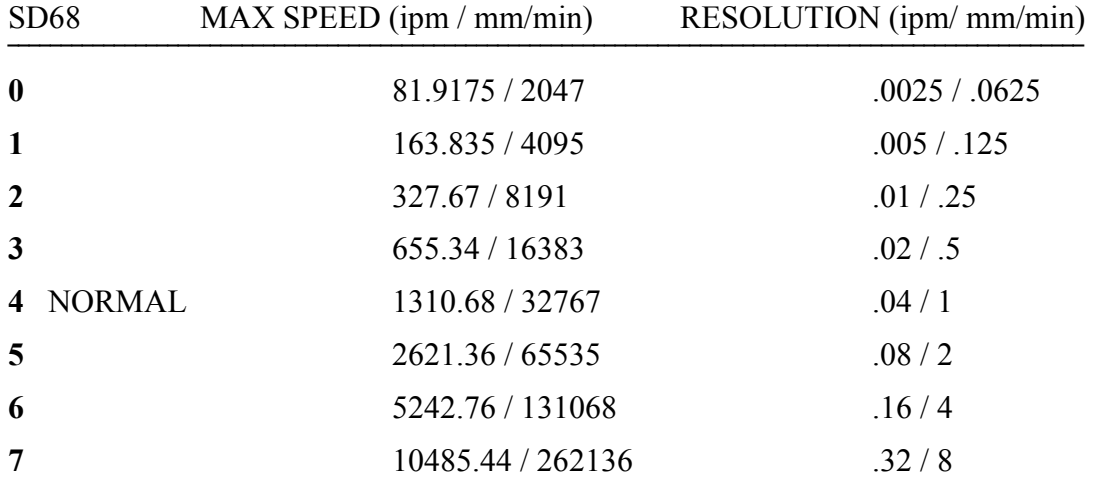

### **SETUP&CONFIG.4.2.51 SD69-LANGUAGE SEL.**

SD69-LANGUAGE SELECT allows the one alternate language to be selected. The language option, option #11, must first be enabled and EPROM #3 replaced with an having the appropriate language.

Set "SD69-LANGUAGE SELECT" to the following value to select the alternate language:

- 0 ENGLISH
- 1 GERMAN
- 2 FRENCH
- 3 FINNISH
- 4 ITALIAN
- 5 SPANISH
- 6 SWEDISH
- 7 DUTCH
- 8 PORTUGUESE
- 9 NORWEGIAN
- A ROMANIAN
- B CZECH (2.5 PLUS ONLY FOR NOW)
- **NOTE**: An "A" is selected by first pressing the "SHF" key and then pressing the zero key. A "B" is selected by first pressing the "SHF" key and then pressing the one key.

#### **SETUP&CONFIG.4.2.52 SD70-KNIFE DIA. (in/mm)**

This parameter is for the special swivel knife compensation routine which modifies the cut path to produce sharp corners rather than the radius corners caused by the knife offset. If this option is installed in the control, this parameter should be set to twice the offset distance from the center of rotation to the knife point. This is the same as the diameter of the circle which would result if the knife was rotated 360 degrees.

### **SETUP&CONFIG.4.2.53 SD71-KNIFE BP ANGLE (degrees)**

This parameter is also used with the special knife compensation option. It sets the minimum change in direction which causes the special knife processing to take effect. Thus for small changes in direction, the path is unaffected. However, if a sharp corner (greater than this parameter value) is found, the path is modified so that a sharp corner is actually cut.

### **SETUP&CONFIG.4.2.54 SD80-SD95 PROGRAMMABLE OFFSETS (in/mm)**

Programmable Offsets can be used with multiple PLASMA and or OXY-FUEL torches that may or may not have multiple markers mounted on the same station. These additional offsets allow the marker on one torch to be used with another torch simply by programming the appropriate "T" field value.

In **2.5RS** WORD ADDRESS programming language, programmable offset values are defined using a "T" field in a program block with an "M71" MARKER OFFSET ON function code.

For example:

 Word Address programming format, "M71 T4", ESSI programming format, "11+4" defines

MARKER #1 OFFSET ON, and uses the values in "SD86 XOFST4" and "SD87 YOFST4" for the offset move.

### **NOTE**

The **2.5RS** sets the following parameters always equal to each other:

 "SD40 X MARKER OFFSET"—"SD80 X OFFSET #1" "SD41 Y MARKER OFFSET"—"SD81 Y OFFSET #1" "SD47 X MARKER OFFSET"—"SD82 X OFFSET #2" "SD48 Y MARKER OFFSET"—"SD83 Y OFFSET #2"

See (SD40) for additional information on markers and marker offsets.

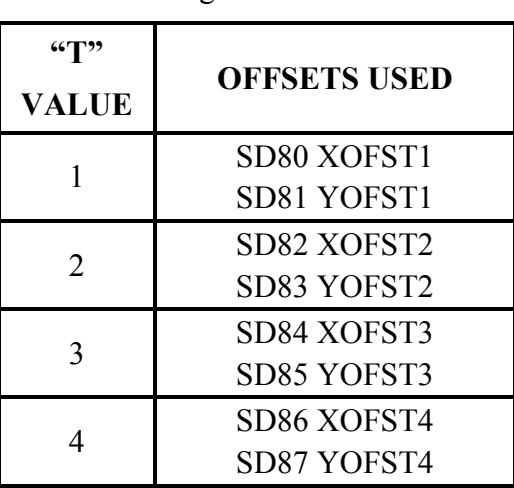

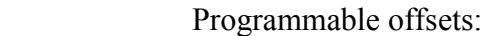

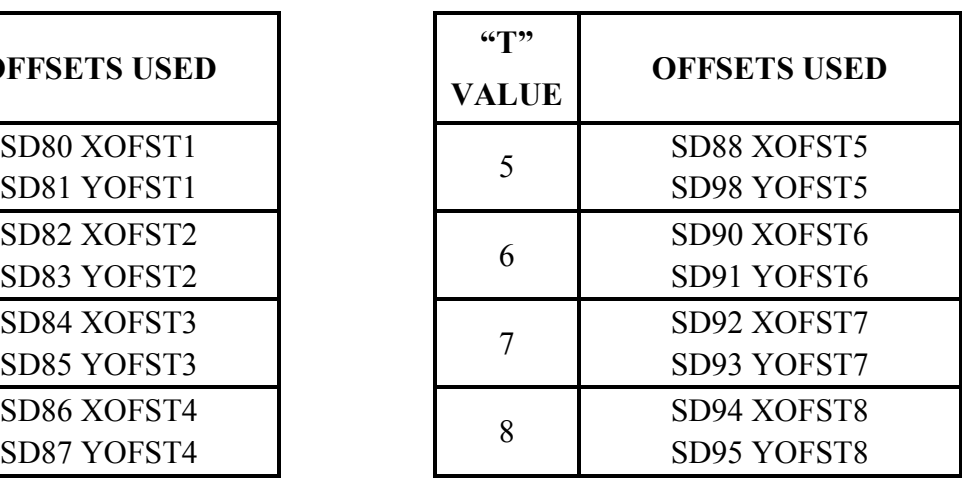

### **SETUP&CONFIG.4.2.55 SD96-X HOME INDEX SWITCH (in/mm)**

The value entered here is the X axis distance from the home index switch to the cutting table home position.

### **SETUP&CONFIG.4.2.56 SD97-Y HOME INDEX SWITCH (in/mm)**

The value entered here is the Y axis distance from the home index switch to the cutting table home position.

**SETUP&CONFIG.4.2.57** SDA0-X LASH

 **(inches)** 

Amount of backlash in the Y axis

**SETUP&CONFIG.4.2.58 SDA1-Y LASH** 

 **(inches)** 

Amount of backlash in the Y axis

### **SETUP&CONFIG.4.2.59 SDA2-LASH RATE (inches)**

The desired maximum physical increment of backlash compensation to be applied each 8 ms scan position cycle. This parameter can be used to control how fast backlash is compensated. For example, if .050 inches is entered, and the lash is .100, the lash would be corrected with two steps of .050 inches, and would take two position scan cycles, or 16 ms. If .025 inches was entered for the lash rate, the same lash compensation would take four steps of .025 inches, and 32 ms.

### **SETUP&CONFIG.4.3 MULTIPLE SETUP PARAMETER TABLES**

Due to the different types of cutting tools which may be included on the same machine (router, water jet, plasma etc), the setup parameters need to be set differently for each type of tool. The **2.5RS** has the ability to do this and get optimum performance out of the tool being run. This ability is accessed through Service Mode 10, "SYSTEMS DATA", which has 4 additional overlay tables selectable by a 'G' code followed by a 'T' select number in the part program. Each table can be setup to provide optimum performance for a particular tool and then called by the program before the cutting begins. The overlay tables do not contain the entire list of setup variables since many of them are common for all cutting tools (encoder directions, maximum drive speed, etc.)

### **IMPORTANT**

Data entered into the Multiple Setup Parameter Tables, will return to previously saved data if the RECYCLE key is pressed, the system is turned off, or power is lost, unless the SERV97-VARSTOR function is used.

Read the section of this manual entitled "SERV97-VAR STOR."

The parameters which are contained in the overlay tables are:

 SD03- ACCEL TIME SD07- CORNER SPEED SD10- RUN SPEED LIMIT SD14- GAIN BREAK SD16- LOOP GAIN SD18- SLOWDOWN DISTANCE SD19- HEIGHT SENSOR DISABLE SD29- SLOWDOWN RADIUS SD30- MIN RAD SPD SD32- MIN SLW ANG SD33- MAX SLW ANG SD45- DEFAULT DWELL TIME SD46- MINIMUM OFF TIME SD49- START DELAY TIME SD65-OVERLAY CFG

When a part program is running, the parameters from the selected table are copied into a running parameter area which is actually used to run the part program. When a part program is started, the system always defaults to the '0' table which is setup by the normal SERV10 procedure. If no table select codes are contained in the part program, the system runs using the SERV10 parameters. To switch to a different table, the program must contain one of the following data blocks as a separate line in the program:

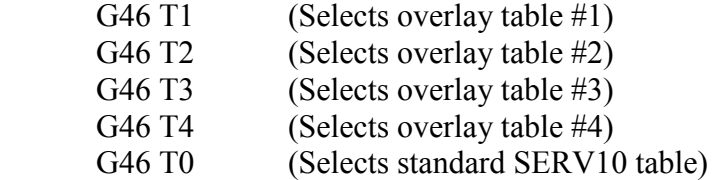

### **NOTE**

The G46 can be swapped to any other M or G code desired by use of the custom code conversion feature available through WADDR3. The number following the 'T' word must be an integer 0-4 or it defaults to the standard '0' table.

The part program can contain any number of table select functions. This would allow customizing one table for high speed cutting on large data blocks and another for intricate portions of the program. Also, the inclusion of the RUN SPEED LIMIT parameter allows the maximum cutting speed of the part to be limited so that it does not exceed the capacity of the tool (this would help prevent router bit breaks by limiting the feedrate to a safe range). The TRAVERSE SPEED LIMIT is not table selectable since there is no cutting process running during traverse moves.

The setup procedure for the tables is similar to the standard SERV10 procedure.

## **IMPORTANT**

These tables will return to the previously saved values if the RECYCLE key is pressed, the system is turned off, or power is lost, unless the SERV97-VARSTOR function is used.

Read the section of this manual entitled "SERV97-VAR STOR."

- SERV10- Sets up the non-overlayed parameters and also the '0' table entries of the overlayed ones. This function operates the same as in previous software versions. When these parameters are being entered, the display shows "SDxxnnnnnnn" (Example: "SD03- ACCEL TIME").
- SERV41- Sets up overlay table #1 parameters. The entry procedures are the same however the readout appears as "1-xx- nnnnnnn" to show that table #1 is being accessed (Example: "1-03- ACCEL TIME").
- SERV42- Sets up overlay table #2 parameters. The entry procedures are the same however the readout appears as "2-xx-nnnnnnn" to show that table #2 is being accessed (Example: "2-03- ACCEL TIME").
- SERV43- Sets up overlay table #3 parameters. The entry procedures are the same however the readout appears as "3-xx-nnnnnnn" to show that table  $#3$  is being accessed (Example: "3-03-ACCEL TIME").
- SERV44- Sets up overlay table #4 parameters. The entry procedures are the same however the readout appears as "4-xx-nnnnnnn" to show that table #4 is being accessed (Example: "4-03-ACCEL TIME").
- SERV40- First displays which table is currently selected and then allows that table to be changed. It also permits a different table to be selected for testing purposes.

When SERV40 is first selected, it displays "CURRENT TABLE-X" where the X is a digit 0-4. This is the index of the table which is currently running the machine. To adjust the parameters in this table, press the "ENTER" key when the CURRENT TABLE display is showing. The proper table is accessed and is changed just as if the SERV41-44 procedures listed above was used.

To force the selection of a particular table for testing, when the CURRENT TABLE display is showing, enter a new index number 0-4. The appropriate table is copied into the running table area and immediately affects the operation of the machine. Then pressing ENTER accesses the new table for adjusting.

Parameters which are not in the overlay tables can only be accessed and adjusted by using the SERV10 procedure. Note that if SERV40 is used to access the '0' table, only the overlayed parameters are displayed so that the 0 table appears the same as 1-4. Accessing the 0 table through SERV10 allows all the parameters to be accessed.

Due to the additional memory required to store the multiple setup tables, there is not sufficient RAM available to keep all the parameters available for access at any time. Therefore, when the machine is not running, the RAM used to store the multiple tables is re-used for other system purposes. The parameters are recalled from the Non-Volatile memory back to the operating RAM when a part is selected for running. The parameters are also recalled to operating RAM when the "RECYCLE" key is pressed. Therefore, the parameters can only be entered or displayed either in the "RECYCLE" state, or after a part has been selected for running and the Kerf, Accel/Decel and Part Rotation software has finished. The parameters can be adjusted all the time a part is running regardless of whether the machine is moving or stopped.

# **IMPORTANT**

If PARAMETERS are adjusted but the new values are not stored using the SERV97 procedure before the "RECYCLE" key is pressed, the new values are replaced by the previously stored data which is recalled from the Non-Volatile memory. Similarly, if the parameters are adjusted in the Recycle state, and then a part is selected for running without storing the values first, they are also returned to their previous values.

### **SETUP&CONFIG.4.4 SYSTEM VARIABLE DISPLAY**

This function is an important tool in checking the controls and various operating and diagnostic displays. It displays many of the values used in the position loop calculations. It also shows various hardware locations which reduces the need for external test equipment when looking for a problem.

The SYSTEM VARIABLE DISPLAY FUNCTION allows many internal data values to be displayed for troubleshooting and diagnostic purposes. When "SERV11" or "DSPY11" is selected, a second menu is presented. Select the desired display from the following menu, either by scrolling or entering the specific display number.

Once the mode is selected, the display changes to "V01-X DRIVE " which is the first variable in the list. Select the desired variable by scrolling or by directly entering the 2 digit number of the particular variable. Once the correct one is displayed, press the "ENTER" key. This causes the current value for that variable to be displayed.

### **SETUP&CONFIG.4.4.1** V01-X DRIVE

Displays the X drive output from the position loop as a percentage from 0 to  $+/-100\%$ . When the operator is controlling the machine speed with the speed dial, a 100% READING indicates that the position loop is COMMANDING 100% of the speed dial setting. If a traverse move is being performed, the 100% value indicates 100% of the maximum speed of the machine as entered for (SD04).

This display is useful when the machine is not running at the correct speed. If the Feedrate shown for "SERV03-FEEDRATE" is correct, and this display shows that the position loop is commanding 100% of the current feedrate, it indicates the machine should be running at the feedrate speed. If it is running slower, it indicates a mechanical or electrical problem usually outside of the **2.5RS**.

### **SETUP&CONFIG.4.4.2 V02- XDAOUT**

This display shows the actual "bit" value being sent to the X axis D/A converter. Since a 10 bit converter is used in the **2.5RS**, a displayed value of "03FF" indicates the full 100% bit value is being sent to the converter. A negative output has an 8 in the first digit (83FF). The D/A bit value is determined by multiplying the X drive value (V01) by the SPEED CALIBRATION FACTOR for the X axis.

### **SETUP&CONFIG.4.4.3 V03-X ABS**

# **(in/mm)**

Shows the same data as "SERV01" -the current X position value, however it is displayed with 4 decimal places (.0000) for inch systems and 3 decimal places (.000) for metric systems.

#### **SETUP&CONFIG.4.4.4** V04-X ENC

Shows the current X position value as actual input encoder counts.

The equation used to calculate the X position based on incoming encoder counts and the X encoder scaling value (SD20) is:

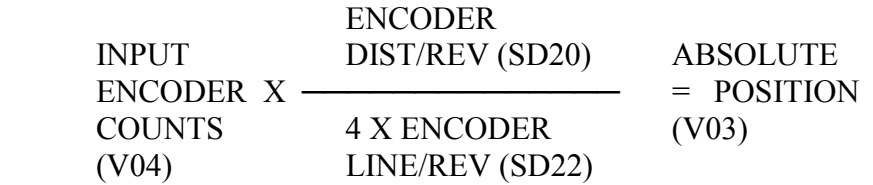

**SETUP&CONFIG.4.4.5 V05-X ERROR** 

# **(in/mm)**

When the **2.5RS** is doing a line program block, this display shows the X distance from the CORRECT PATH. If inaccurate parts are being cut, displays V05,V15 and V20 can be used to prove whether the problem is mechanical or is due to the **2.5RS** position loop. While a part is being cut (or test run), check the X ERROR and Y ERROR (V15) at various points along the part while a line is being cut and V20 during ARCS. If the error is very small, or 0, it indicates that the **2.5RS** is OK and that the problem is mechanical. This could be caused by a loose encoder bracket or torch holder, or backlash in the drive system. If the display shows a large error, it indicates that the **2.5RS** "knows" that the path is incorrect, but that it is unable to correct for it. This can still be caused by a mechanical problem but is usually due to an electrical problem with either the drive system electronics or the **2.5RS** interface card. Another possible reason for large errors while cutting a part is that the "LOOP GAIN" (SD16) is set too low which prevents the error from being corrected.

### **SETUP&CONFIG.4.4.6 V06-XERSCL**

Displays the speed percentage being commanded after the path error has been "SCALED" by the "LOOP GAIN". This display works for either lines or arcs.

Example: Assume a part is being cut, and the operators speed dial is set to 20.00 IPM. The maximum speed at that point would be 20 ipm which would be 100% speed. If this display showed 25% it indicates that a speed of 5 ipm (25% of 20 ipm) is being commanded due to the error in the X axis.

### **SETUP&CONFIG.4.4.7 V07-X HOME**

Displays the distance from the HOME ALIGNMENT REFERENCE POSITION in the X axis.

**SETUP&CONFIG.4.4.8 V11-Y DRIVE** 

Y AXIS DRIVE COMMAND- SEE V01 (X DRIVE) for description.

**SETUP&CONFIG.4.4.9 V12-YDAOUT** 

Y AXIS D/A OUTPUT BITS - SEE V02 (XDAOUT) for description.

**SETUP&CONFIG.4.4.10 V13-Y ABS** 

Y AXIS ABSOLUTE POSITION DISPLAY- SEE V03 (X ABS) for description.

**SETUP&CONFIG.4.4.11** V14-Y ENC

Y AXIS INPUT ENCODER COUNTS- SEE V04 (X ENC) for description.

**SETUP&CONFIG.4.4.12 V15-Y ERROR** 

Y AXIS LINE ERROR DISPLAY - SEE V05 (XERROR) for description.

**SETUP&CONFIG.4.4.13** V16-YERSCL

Y AXIS SCALED ERROR DISPLAY - SEE V06 (XERSCL)

### **SETUP&CONFIG.4.4.14 V17-Y HOME**

Displays the distance from the HOME ALIGNMENT REFERENCE POSITION in the Y axis.

#### **SETUP&CONFIG.4.4.15 V20-RADERR**

# **(in/mm)**

While an "ARC" program block is being run, this shows the path error, from the CORRECT ARC RADIUS. A positive value indicates that the machine is outside the correct radius. Negative values indicate that the error is inside the correct radius.

This value can be used in the same way as the X ERROR and Y ERROR displays described in (V05) to determine the cause if a part is inaccurate. This display shows the Path Error while running an ARC data block. See V05 for details on possible causes.

#### **SETUP&CONFIG.4.4.16 V21-RADSCL**

This value also pertains to running arc blocks and shows the commanded speed percentage after the "LOOP GAIN" has "SCALED" any radius error (AS DISPLAYED IN V20). See V06 for a description of this type of display. Once this value is calculated, it is divided between the XERSCL (V06) and YERSCL (V16) values depending on the position of the machine along the arc.

#### **SETUP&CONFIG.4.4.17 VARIABLES 22-49**

TEST ONLY- Not needed during normal installation and servicing.

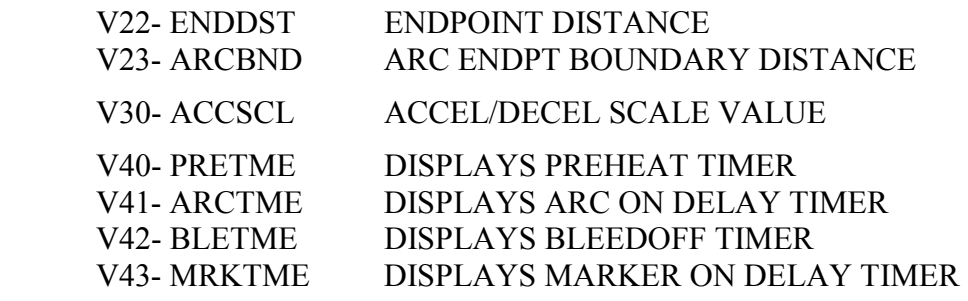

### **SETUP&CONFIG.4.4.18 V50-BP INPUT**

This display shows the current state of the 8 signal inputs from the interface card and main card. The data is displayed as an 8 bit binary value. A "1" shows that the input is "ON" while a 0 indicates "OFF"

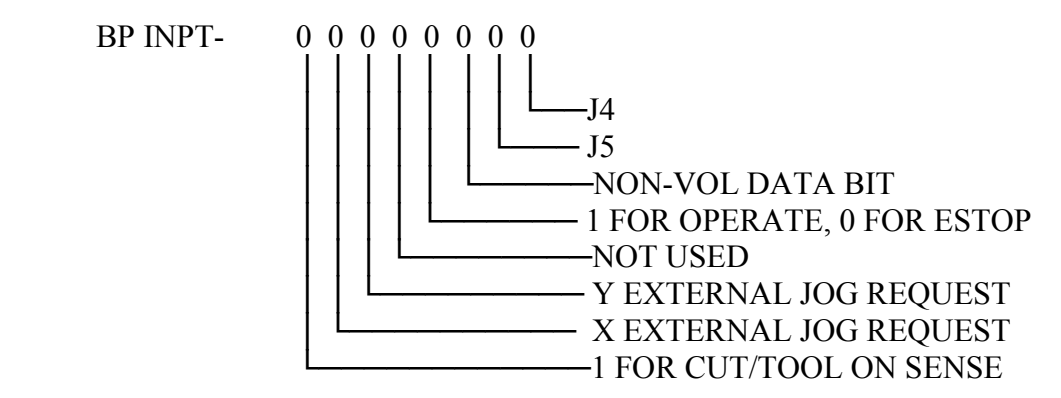

**SETUP&CONFIG.4.4.19 V54-XCNTR** 

Shows 8 bit hexadecimal value of X axis encoder counter. Can be used to check encoder input circuitry by making sure counter counts smoothly when encoder is being turned.

### **SETUP&CONFIG.4.4.20 V55-YCNTR**

Shows 8 bit hexadecimal value of Y axis encoder. (See V54)

### **SETUP&CONFIG.4.4.21** V60-BP OUT

Shows an 8 digit binary display of drive control output and relay control bits being sent to the interface card circuitry. Each digit controls a different function:

 $BP$  OUT-  $X$   $X$   $X$   $X$  0 0 0 0 │ │ │ │ │ │ │ │ 1 FOR CUT START 1-OFF, 0-ON  $-1$  FOR PREHEAT  $1-OFF$ , 0-ON │ │ │ │ │ └───── SPARE 1-OFF, 0-ON 1 FOR CUT OFF 1-OFF, 0-ON  $-X$  D/A SIGN BIT - Y D/A SIGN BIT -1 FOR INTERNAL REF, 0 FOR SPEED DIAL  $-1$  FOR LOW SPEED RANGE, 0 FOR NORMAL

### **SETUP&CONFIG.4.4.22 V72-X BACKLASH SETUP&CONFIG.4.4.23 V73-Y BACKLASH**

Use DSPY11 to display V72-XBKLSH and V73-YBKLSH to show the backlash compensation value being applied and removed as the machine is changing directions while moving along the part profile. Note that backlash compensation is only used for cutting, and not for jogging.

### **SETUP&CONFIG.4.5 MEMORY DISPLAY UTILITIES**

The **2.5RS** has 5 display utilities which can be used to display any memory or CRU location in the system in a variety of display formats. The "CRU" address space is a single bit processing utility which provides 32k bit locations in addition to the normal 64k address space of the microprocessor.

The five display utilities are:

 SERV30/DSPY30- SINGLE WORD MEMORY DISPLAY SERV31/DSPY31- DOUBLE WORD MEMORY DISPLAY SERV32/DSPY32- 16 BIT CRU DISPLAY SERV33/DSPY33- SINGLE BYTE MEMORY DISPLAY SERV34/DSPY34- 8 BIT CRU DISPLAY

For any of these displays, once the selection is made, the display changes to the DISPLAY FORMAT selected. See the individual descriptions of the display formats.

Regardless of which is selected, the address of the data is displayed on the left of the readout as a 4 digit -hexadecimal number, while the data is displayed on the right of the display. The memory address is flashing, which indicates that the address value can be changed by entering the desired value. Once the correct address is entered, the data at that address is Automatically displayed. To alter the data at that address, press the "ENTER" key again. This stops the address flashing and starts flashing the data value. Now, any value entered on the keypad changes the data field. Once the new data value is entered, press the "ENTER" key. This places the data value back at the address location. The data field continues to flash and the value can be changed again. Once the flashing value is correct, press the "ENTER" key again to return to the address entry mode (address flashing).

To enter either the Address or Data value, use the NUMERIC keypad and the "CLR" OR "CE" keys.

If a HEXADECIMAL value is being entered, 0,1,2,3,4,5,6,7,8,9,A,B,C,D,E,F can be used. To enter a number, just press the value on the keypad. To enter an-"F " use a 2 key combination of the " SHIFT" key and then one of the numbers on the keypad:

Press "SHF" then "0" to enter a value of "A" Press "SHF" then "1" to enter a value of "B" Press "SHF" then "2" to enter a value of "C" Press "SHF" then "3" to enter a value of "D" Press "SHF" then "4" to enter a value of "E" Press "SHF" then "5" to enter a value of "F"

### **SETUP&CONFIG.4.5.1 SERV30-SINGLE WORD MEMORY DISPLAY**

SINGLE WORD, 16 bit hexadecimal display/entry of any memory location in the system. The display for the "SERV30/DSPY30" utility appears as follows:

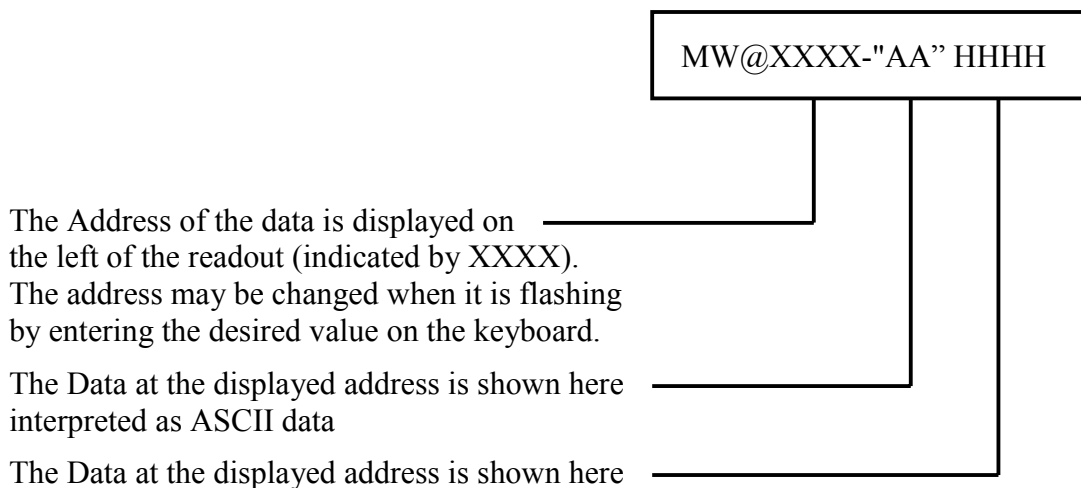

as a 4 Digit Hexadecimal value. To Enter a new data value (only possible if entered through SERV30), first press the "ENTER" key. This causes the address value to stop flashing and the Data value to start flashing. Now, any value entered on the keypad alters the Data value.

Press the "ENTER" key when the value is correct. This places the new data at the indicated address. The Data field continues to flash, so the Data value can be changed again and again. To return to the Address selection mode, press the "ENTER" key again. The Data value stops flashing and the Address value starts flashing indicating that a new address may be entered.

### **SETUP&CONFIG.4.5.2 SERV31-DOUBLE WORD MEMORY DISPLAY**

DOUBLE WORD, 32 bit hexadecimal display/entry of any memory location in the system.

The display for the "SERV31/DSPY31- SHOW DBL" utility appears as:

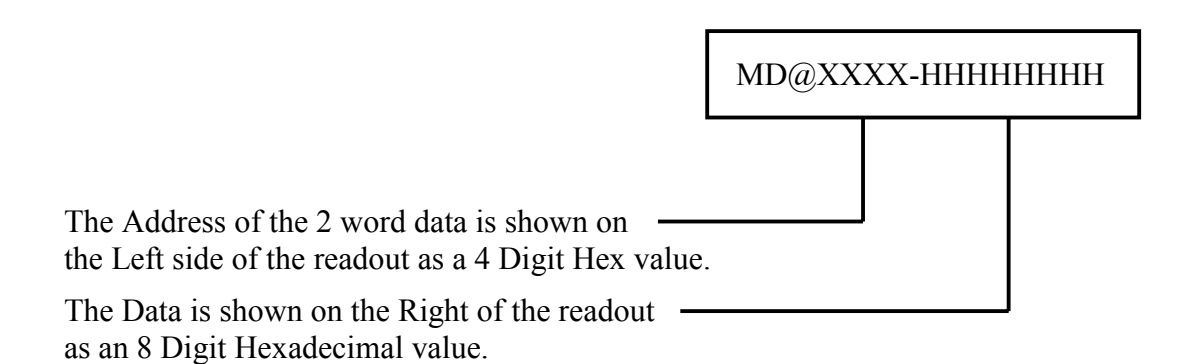

### **SETUP&CONFIG.4.5.3 SERV32-16 BIT CRU DISPLAY**

16 BIT FIELD, 16 bit hexadecimal display/entry of any "CRU" location in the processors CRU address space. The display for the "SERV32/DSPY32- SHOW CRUW" utility appears as:

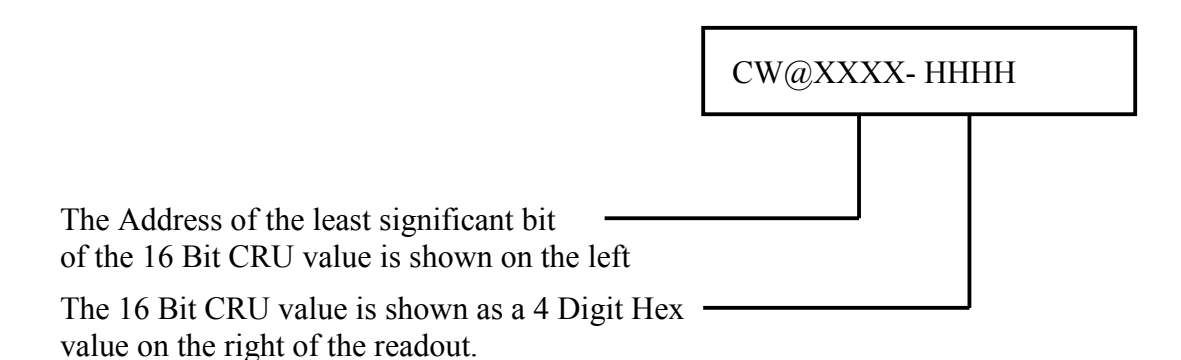

### **SETUP&CONFIG.4.5.4 SERV33-SINGLE BYTE MEMORY DISPLAY**

SINGLE BYTE, 8 bit hexadecimal DISPLAY/ENTRY of any memory location in the system. The display for the "SERV33/DSPY33- SHOW BYTE" utility appears as:

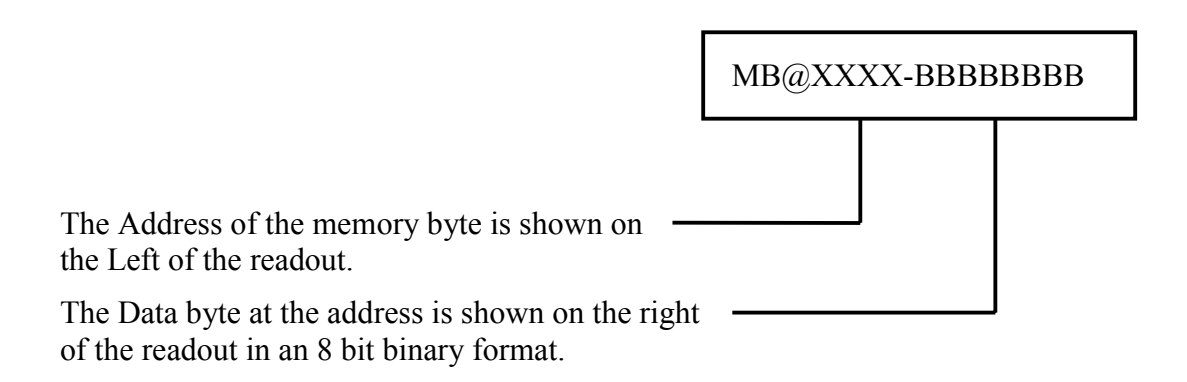

### **SETUP&CONFIG.4.5.5 SERV34-8 BIT CRU DISPLAY**

The display for the "SERV34/DSPY34- SHOW CRUB" utility appears as:

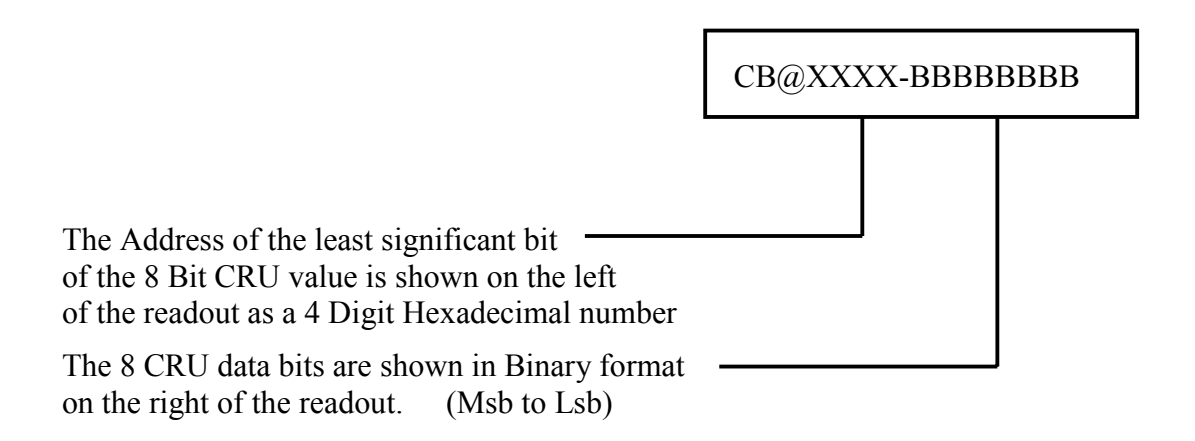

### **SETUP&CONFIG.4.5.6 SERV50-AXIS SPEED**

This function can only be accessed through the SERVICE MENU. When selected, the display continuously shows the X/Y axis speeds. This display is particularly useful in adjusting the machine servo drives.

When this service mode is selected, the display shows the X and Y axis speeds (ipm/MPM) on the readout. These displays are much easier to use for checking the X and Y speeds than using a stopwatch or tachometer. Not available through Display key.

Use this display to balance the  $\pm/2$  X and  $\pm/2$  Y speeds so they all run the same.

### **SETUP&CONFIG.4.5.7SERV51-SPEED CALIBRATION**

This "SERVICE MODE ONLY" function performs an automatic speed calibration routine which matches the outputs from the **2.5RS** to the servo drives. This helps counteract any nonlinear characteristics of the drives and leads to a more consistent cutting speed regardless of the direction of travel.

Once the machine servos have been adjusted so that they run at the same speed in all directions (SEE SERV50 ABOVE), this function is used to balance the servo outputs of the **2.5RS**.

This function actually performs 4 speed calibrations, each at a different speed. In this way, any differences between the Hi and low speed operation of the machine can be accommodated. For each of the four calibrations, the readout displays:

"SET SPD DIAL- THEN CYCLE START- SET XXX NNNNNN"

The operator should set the machine speed dial to the speed indicated by the "XXX" digits in the readout. The current setting of the speed dial is displayed in the "NNNNNN" digits. Once the speed dial is set, pressing the "CYCLE START" key starts the calibration procedure.

The Automatic Calibration routine (Patented) runs a square shape and monitors the speed on each of the sides of the square. Each time the square is complete, the calibration factor for each side is adjusted to try to balance the speeds. Another square is run to check the results of the new calibration values. This process continues until the 4 directions are balanced, or for a maximum of 10 times around the square.

While the Calibration is being done, the display shows the X and Y speeds.

Once all 4 directions are balanced, the machine stops and the operator is again prompted to:

"SET SPEED DIAL -THEN CYCLE START -SET SPD XXX NNNNNN"

The operator should set the speed dial to the new speed indicated by the "XXX" digits in the readout and press "CYCLE START".

This process is repeated 4 times, each time with a new setting of the speed dial. When the procedure is complete the display shows:

"CALIBRATION DONE"

# **IMPORTANT**

The calibration value will return to the previously saved value if the RECYCLE key is pressed, the system is turned off, or power is lost, unless the SERV97-VARSTOR function is used.

Read the section of this manual entitled "SERV97-VAR STOR."

At this point, the calibration values are stored in the operating memory of the system. However, they have not been transferred to the non-volatile parameter storage memory yet. Thus, if power is lost before they are transferred, the previous calibration values would be returned. See "SERV97-VAR. STORE" for details on permanently storing the values.

### **SETUP&CONFIG.4.5.8 SERV52-MEMORY RESET**

This "SERVICE MODE ONLY" function causes the program memory to be erased and reinitialized. It is used when new software is updated and requires re-structuring of the program storage memory. It erases the existing program as well as the "CUSTOM AUXILIARY CODE" table described in section "CUSTOM AUX" of this manual.

When "SERV52- MEM RESET" is selected, it displays:

"YES+ RESET -NO"

To reset the memory for the new card, press "+/-" key to cause the "YES" in the readout to flash. Then press "ENTER". To abort the procedure without altering the memory, press "+/-" key to cause the "NO" to flash then press "ENTER".

If "YES" was selected, a second prompt makes sure that the operator is aware that the procedure erases any existing programs:

### "NO YOU SURE YES"

To RESET THE MEMORY, press "+/-" key to cause the "YES" in the readout to flash. Then press "ENTER".

To abort the procedure without altering the memory, press "+/-" key to cause the "NO" to flash, and then press "ENTER".

### **SETUP&CONFIG.4.5.9 SERV 54-AUTOMATIC REFERENCE ADJUSTMENT**

This "SERVICE MODE ONLY" function calibrates the A/D input circuitry and avoids a manual pot adjustment. The calibration value is stored in the non-volatile memory along with the other system parameters.

## **IMPORTANT**

The calibration value will return to the previously saved value if the RECYCLE key is pressed, the system is turned off, or power is lost, unless the SERV97-VARSTOR function is used.

Read the section of this manual entitled "SERV97-VAR STOR."

This procedure is used to adjust the input circuitry which converts the analog drive reference voltage into the numerical value used by the **2.5RS**. This procedure only needs to be done when the system is installed, or when service work to the system which might alter the speed reference voltage. The analog reference along with the digitally selected feedrate value are combined internally to generate the actual speed output to the drives. Therefore, this adjustment is very important for the correct operation of the system.

TO PERFORM THE "AUTOMATIC REFERENCE ADJUSTMENT":

If the unit is equipped with a speed range selector switch (HI/LO/OFF), set the switch to the HI speed setting. If no switch is preset, continue at step 2.

### .ELSE DIGFEED

This procedure is used to adjust the input circuitry which converts the voltage from the operators speed dial into the numerical value used by the **2.5RS**. This procedure only needs to be done when the system is installed, or when service work to the system which might alter the speed dial voltage has occurred. The voltage from the speed dial is converted into a digital value which appears as the "FEEDRATE- XXXX" when "DSPY03" is selected. When the speed dial is set for maximum speed, the value displayed on the readout should equal the number entered for the "SD04-MAX SPEED" parameter in the setup list. If the displayed value is too low, or if the speed dial must be turned quite a ways down before the numbers start dropping, this procedure should be done.

TO PERFORM THE "AUTOMATIC REFERENCE ADJUSTMENT":

1) Turn the operators speed dial to the "FULL SPEED" maximum position. Also, if there are any speed range switches, set them to the high speed setting so that the speed dial is now set for the maximum drive speed.

2) Press the "ENTER" key. The readout temporarily shows the DATA AND CALIBRATION VALUES, and then changes to the normal:
## "FEEDRATE-XXX XX"

At this point, the value displayed on the readout should be the same as the value entered for the MAXIMUM DRIVE SPEED AS "SD04- MAX SPD".

For the procedure for the 2.5 Plus, see Part 7, Page 82.

#### **SETUP&CONFIG.4.5.10 SERV70-CUSTOM AUX TABLES**

This "SERVICE" function is used to setup the data tables for the AUXILIARY CODE TRANSLATION. These tables are used when programs are loaded using either "WADDR3" or "ESSI 1" program formats to translate the AUXILIARY CODES from the input values to the standards used by the **2.5RS**.

# **IMPORTANT**

Values will return to the previously saved values if the RECYCLE key is pressed, the system is turned off, or power is lost, unless the SERV97-VARSTOR function is used.

Read the section of this manual entitled "SERV97-VAR STOR."

The **2.5RS** includes several features which allow the format of the programs loaded into the system to be altered so that they match the programming standards of the system. These programs must be loaded through the RS-232 PORT. They may be programmed in either "ESSI" or "WORD ADDRESS". Examples of the conversion utilities of the **2.5RS** are:

ABSOLUTE/INCREMENTAL PROGRAMMING (SEE SD51-PRGM FORMAT)

Allows programming in either Incremental or Absolute dimensions with selectable definition of arc I and J dimensions.

AXIS REVERSAL AND EXCHANGE (SEE SD51-PRGM FORMAT)

Allows definition of X and Y axis to be reversed and permits  $\pm$  - sign definitions for each axis to be configured to match the incoming program.

Along with these features, the "CUSTOM AUXILIARY CODE" function described in this section of the manual allows the auxiliary codes within a part program to be converted to the standard function codes used by the **2.5RS**. For example, most systems use "G02" for a clockwise arc and a "G03" for counter clockwise. However, if the programming standard used for other machines at the users site would happen to use a "G27" and G33" or even a pair of "M" codes, they could be reassigned by the "CUSTOM AUX CODE" feature so that they would cause the correct "CW" and "CCW" arcs to be cut. This feature also allows "ESSI" auxiliary codes to be re-assigned in the same way.

The "CUSTOM AUX CODE CONVERSION" feature only works if programs are loaded using the "WADR3" or "ESSI1" special program formats. The standard programming instructions in the operation manual do not mention these formats since they are not required by the majority of the users. The special conversions and axis definitions as described in "SD51- PRGM FORMAT" and the AUXILIARY CODE conversions do not affect programs if they are loaded using any of the other programming formats (WADR,WADR1,WADR2,ESSI). This allows standard programming to be less confusing and simpler.

To use the "CUSTOM AUX CODE CONVERSION" feature, first the left most digit of "SD51- PRGM FORMAT" must be set to a "1" as described in that section of the manual. If it is a "0", the standard "WADR" or "ESSI" program formats for the **2.5RS** are used regardless of the setting of this table.

Assuming that the "SD51-PRGM FORMAT" digits are properly set, the conversion table must be loaded for the necessary code changes.

The table works by checking each incoming word address "M" or "G" code, and all "ESSI" auxiliary functions. It scans through the table to see if the specific code is listed in the conversion table. If it is not, the code remains unchanged and is loaded normally. However if the table contains a conversion definition for the particular auxiliary code, the input code is replaced with the new value from the table. It is then processed and stored in memory.

The table may contain up to 50 conversions, made up of any combination of WORD ADDRESS "M" and "G" codes or "ESSI" function codes. Each entry in the table contains information which defines which type of input it is "LOOKING" for and what the conversion should be.

To access the table for display and possible modification of the conversion values, Select "SERV70- CUSTOM AUX". When the "ENTER" key is pressed, the memory is checked to see if the aux table has been initialized. If so, the prompting continues by displaying the first table location "AUX01-"

.Since the AUXILIARY CODE TRANSLATION TABLE is stored in the battery backed program memory, the room for the table data must be allocated in the memory space. This is performed automatically when the "SERV52-MEMORY RESET" function is done. However if the **2.5RS** had been updated from an earlier software version, it is possible that the room for this table is not available in memory. If this occurs, an error message: "AUX TABLE ERROR" is displayed which indicates that the table is not present in memory. To correct the error and allow the table to be loaded, perform the "SERV52-MEMORY RESET" function described in MEMORY RESET section of this manual. Once the memory is cleared, select the "SERV70- CUSTOM AUX" function and continue.

There are 3 basic displays which are used in loading the data into the conversion table. The first occurs when the table is first entered, or after a value has been changed. It shows which of the 50 TABLE ENTRIES is being displayed, along with the current definition for that table value. For example:

#### "AUX01-M20-CUTOFF"

Shows that the first table location is being referenced, and that a word address function code "M20" is to be converted to perform the "CUT OFF" function of the control. Another example:

### "AUX14- 33-KRFOFF"

This indicates that TABLE POSITION 14 is defined to convert an "ESSI" 33 FUNCTION CODE to the KERF OFF OPERATION in the system.

At this point, the desired table position can be reached by either pressing the numbered keys on the keypad or by using the "SCROLL FUNCTION" keys of the system. If a numbered key is pressed, the readout immediately changes to show the new table location. Do not press the "ENTER" key when trying to select a particular table location but simply press the 2 digit number.

Once the desired TABLE LOCATION is displayed, the actual conversion data definition can be displayed and later modified. Press the "ENTER" key to change from the "DISPLAY" MODE to the "MODIFY ENTRY" MODE. In the first example where "AUX01-M20-CUTOFF" was displayed, pressing the "ENTER" key causes the display to change to:

#### "32005-M20-CUTOFF"

The 5 digit number on the left is called the "TVVFF" code, where the left most digit "T" indicates the auxiliary code type as:

- 1- ESSI function code
- 2- WORD ADDRESS G function code
- 3- WORD ADDRESS M function code

The next two digits "VV" contain the actual number of the ESSI, or WORD ADDRESS M or G code. In this example, since an M20 was to be converted, the digits were set to "20".

The final two digits "FF" contain the INTERNAL FUNCTION CODE which is assigned to the input auxiliary code. These numbers are selected from the following table:

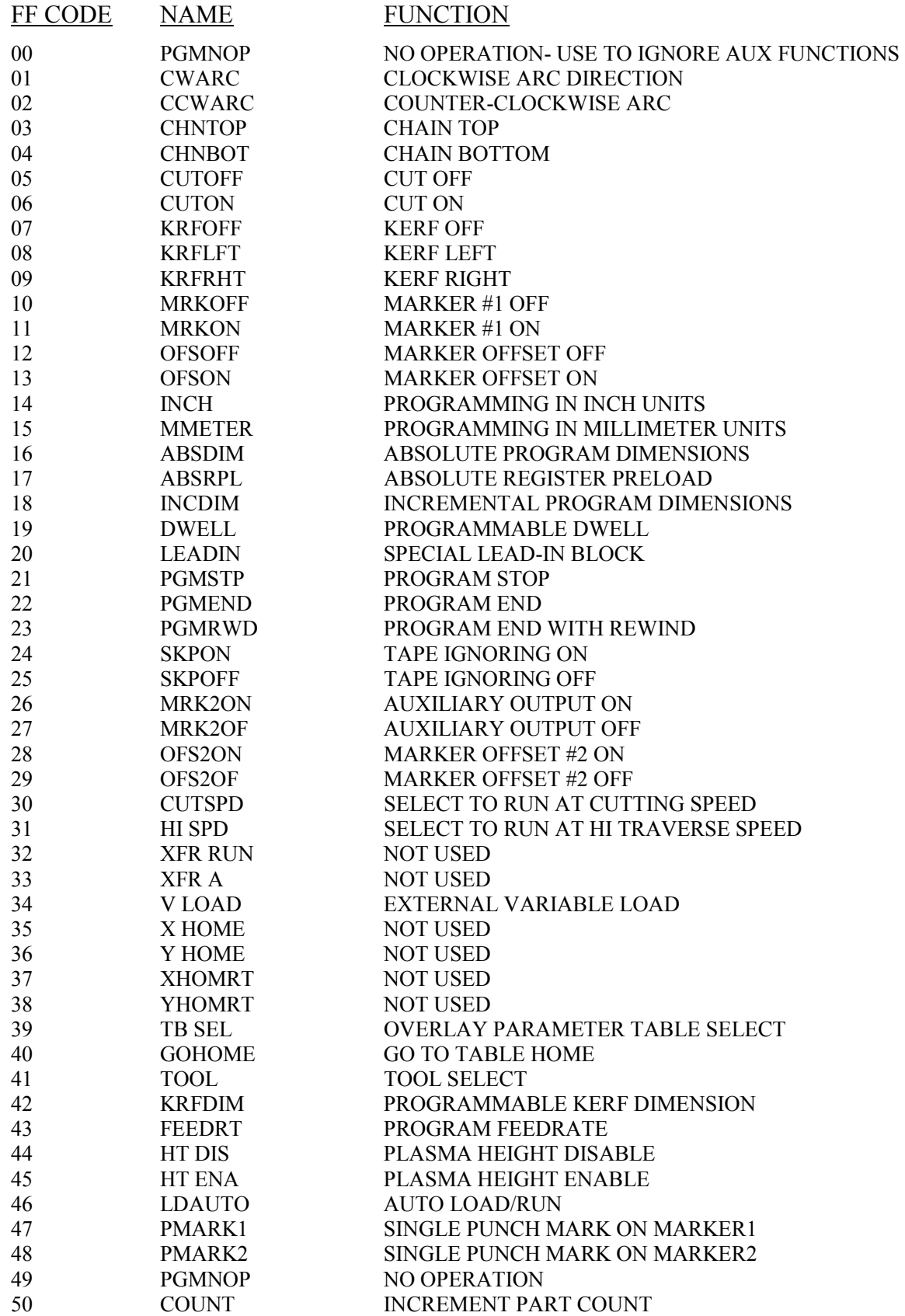

#### **\*\*\*\*IMPORTANT\*\*\*\***

If any table location is loaded with a "TVVFF" value of "00000", THE SOFTWARE DOES NOT SCAN PAST THAT LOCATION. For example, if table location "AUX22" contains "00000", no conversion codes contained in "AUX23" through "AUX50" are processed. Therefore, do not enter "00000" as the "TVVFF" code for any table location unless none of the following locations are used. If the conversion information at a particular table location needs to be erased, either use it for a new conversion, or enter an unused auxiliary code as a "PGMNOP" command.

The following are several examples of typical conversion table "TVVFF" codes with an explanation of their function:

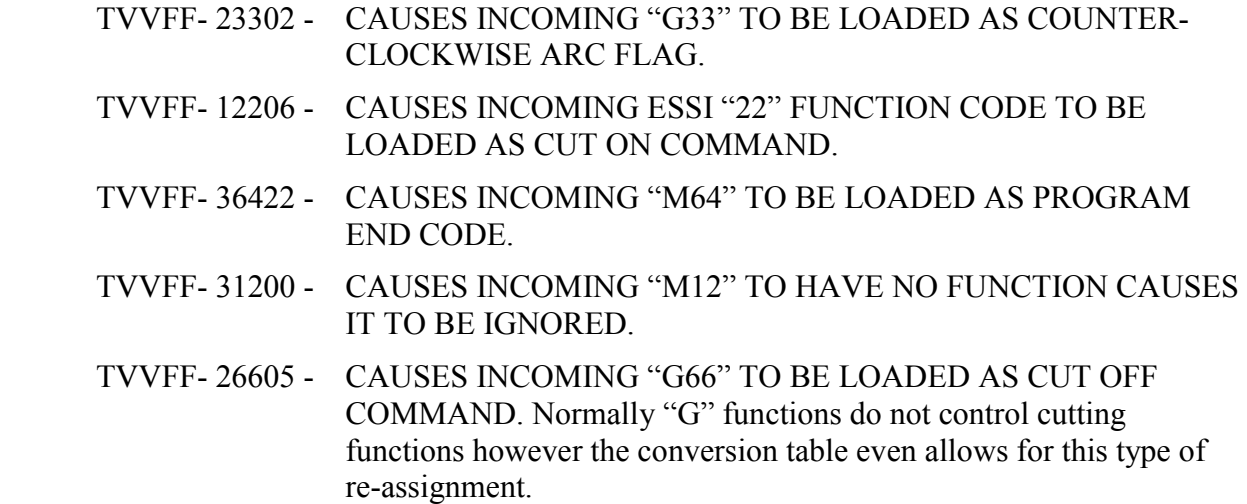

Once the data at a particular table location is displayed as shown above, it's value may be changed as follows:

Using the Numeric Keypad, enter the desired "TVVFF" code. As soon as the numeric entry starts, the display changes to "TVVFF- XXXXX" with the newly entered digits appearing in the " XXXXX "position on the readout. When the "ENTER" key is pressed, the display reverts back to the MODIFY ENTRY format and shows the result of the new "TVVFF" code just entered. For Example, if the display shows:

#### "32005-M20-CUTOFF"

To change this table position to convert a "G31" to the Cut On function, use the numeric keypad to enter: "23106" . Each digit appears as it is entered. After all 5 digits are in, the display appears as:

#### "TVVFF- 23106"

Press the "ENTER" key to actually load the new table value, and the display returns to the MODIFY ENTRY format and show:

#### "23106-G31-CUTON"

If the value is incorrect, re-enter the correct 5 digit code and press "ENTER" again. Once the data is correct, press the "ENTER" key a second time to return to the TABLE POSITION DISPLAY which now shows the next table position. If the previous entry had loaded the "AUX01" table location, the display would now show "AUX02-

Although these descriptions may be confusing, it should become clear after the procedure is actually performed. To determine if this feature is needed at all, consult the PROGRAMMING section of this manual to see if the AUXILIARY CODES defined as "STANDARD" for the **2.5RS** are acceptable. If they are, there is no need for the "CUSTOM AUX CODE CONVERSION" feature. However, if special conversions are required, setup this table to perform the needed reassignments.

Once the table is loaded, press the "RECYCLE" key to exit.

### **SETUP&CONFIG.4.5.11 SERV78-LOOP BACK**

This procedure aids in debugging the RS-232 link from the **2.5RS** to a host computer.

When selected, this procedure begins sending the characters '0-9' and 'A-Z' followed by a CR,LF. This pattern is sent continuously as long as the Clear-to-Send (CTS) input line is in the active state. The display contains two data fields. The left side of the screen shows the characters which are being received on the RS-232 port, while the right side shows the status of the CTS line. If the CTS line is high (which allows the **2.5RS** to transmit data), the right side shows 'CTS'. If the CTS line goes low, the right side shows 'NOCTS'. The unit can be connected to a simple monitor, or a computer running "CROSS TALK" or a similar terminal emulation software package and the data link in both directions can be verified. Also, by looping the **2.5RS** back to itself, it provides a sort of self check. If the screen shows that it is receiving the data being transmitted, it probably indicates that the RS-232 port of the **2.5RS** is ok. When the fiber optic modems are used, the loopback can be done at two locations. Either a single fiber can be looped between the transmit and receive port of the modem inside the **2.5RS**, or the modem at the other end of the link can have it's RS-232 signals looped back so that the data being sent by the **2.5RS** goes out and back through both modems. The selection of BAUD RATE and CHARACTER FORMAT is similar to the operation of the program downloading software. The values stored in SD50 appears as the defaults when the LOOPBACK routine is called. The selections for program type (WADR,ESSI,etc.) and handshaking protocol (RTS, XON etc) do not have any effect on the loopback test.

#### **NOTE**

There is a short delay after every 10 character's sent from the **2.5RS**. The data displayed in the readout when the **2.5RS** is looped back to itself pauses and allows it to be read and checked for proper operation. This delay may be disabled by pressing the "." decimal point key.

#### **SETUP&CONFIG.4.5.12 SERV97-VARIABLE STORE**

This "SERVICE" FUNCTION allows the setup parameters adjusted with "SERV10" and the speed calibration and reference adjustment results from "SERV41", "SERV42", "SERV43", "SERV44" and, "SERV54", to be stored in a non volatile memory inside the **2.5RS**. If this function is not used, all adjustments return to their previous values when the power to the system is turned off and on or the "RECYCLE" key is pressed to switch modes of operations.

The **2.5RS** is equipped with a special "NON-VOLATILE" memory which is used to store the "SYSTEM DATA" parameters setup with the "SERV10" procedure and also the calibration values resulting from the "SERV51" speed calibration and "SERV54" reference adjust. This memory requires no battery or external power in order to "REMEMBER" the data. The only way the data in the memory can be changed is by using the "SERV97" procedure.

Since all data values are stored together, all adjustment of the "SYSTEM DATA" parameters and the speed calibration should be done before using the "SERV97" procedure.

If any of the "SYSTEM DATA" parameters are re-adjusted at a later date or if a second speed calibration is done, this procedure should be used again to store the changes.

#### **NOTE**

It is possible to try making adjustments to the "System Data" values without losing the original settings. To do this, use "SERV10" and "SERV40-44" to make any desired changes once a part program is already running, however, do not use the "SERV97" procedure to store them. The **2.5RS** uses the changed data until the "RECYCLE" key is pressed, or the power is turned off. When the power is re-applied or the "RECYCLE" key is pressed, the original values still stored in the Non-Volatile memory are returned. This can be a useful testing tool since the values can be changed while a part is running without worrying about permanently altering the machines performance.

When the "SERV97- VAR. STORE" function is selected, the display changes to a message which only says:

#### **"\*\*\* WARNING \*\*\* -CHECK MANUAL"**

At this point, press the "SHF" key. This stores the new values in the NON-VOLATILE MEMORY. When the storing is complete, the unit returns to its normal operation.

#### **SETUP&CONFIG.4.5.13 SERV98-SYS. RESET**

SERVICE MODE 98 "SD98-SYS. RESET" causes a system reset, the same as if the unit has been unplugged and plugged in again.

If a new option code is entered into the **2.5RS**, the unit must perform a System Reset before the newly enabled option actually becomes available.

#### **TYPICAL SETUP EXAMPLE**

The following description is provided as an example of the normal sequence used when setting up the control on a cutting machine. It is not the only method, and is not meant to be followed "to the letter". Rather it is a logical order which insures that all necessary parameters are set without unnecessary work.

For this example, the imaginary cutting machine has the following characteristics: (only inch units are used, however the METRIC setup would be the similar.)

 -SYSTEM IS TO OPERATE IN INCH UNITS. -DRIVE SYSTEM CAPABLE OF 150 ipm OPERATION -500 LINE ENCODERS USED -X AXIS TRAVELS 5.105 INCHES/REV -Y AXIS TRAVELS 4.990 INCHES/REV

#### -PLATE TO BE CUT IS LOCATED TO THE RIGHT OF THE OPERATOR

-ONLY OXY/FUEL CUTTING

Armed with this information, many of the system parameters can be setup immediately. Before starting, unplug both encoder cables from the back panel and also set the machine speed dial to 0. This should prevent the machine from moving until the parameters are initially set.

First, select "SERV51- SPD CAL", and press the "ENTER" key. The readout then prompts the operator to "SET SPD DIAL-THEN CYCLE START" and then displays "SET XXX - XXXXX" and the current setting of the speed dial is displayed. Do not press the "CYCLE START" key as the readout has instructed. Instead, press the "RECYCLE" key. This aborts the Speed Calibration, however the speeds have been preset to full speed. After all the parameters are set, the Speed Calibration can be done correctly.

Now select -"SERV10- SYSTEM DATA".

Set the following parameters as indicated. Note: Some of the values are preset to an estimated value now and then fine-tuned later. These estimated values are typical entries for the parameter but are not to be taken as the only valid ones.

## **(TYPICAL SETUP EXAMPLE)**

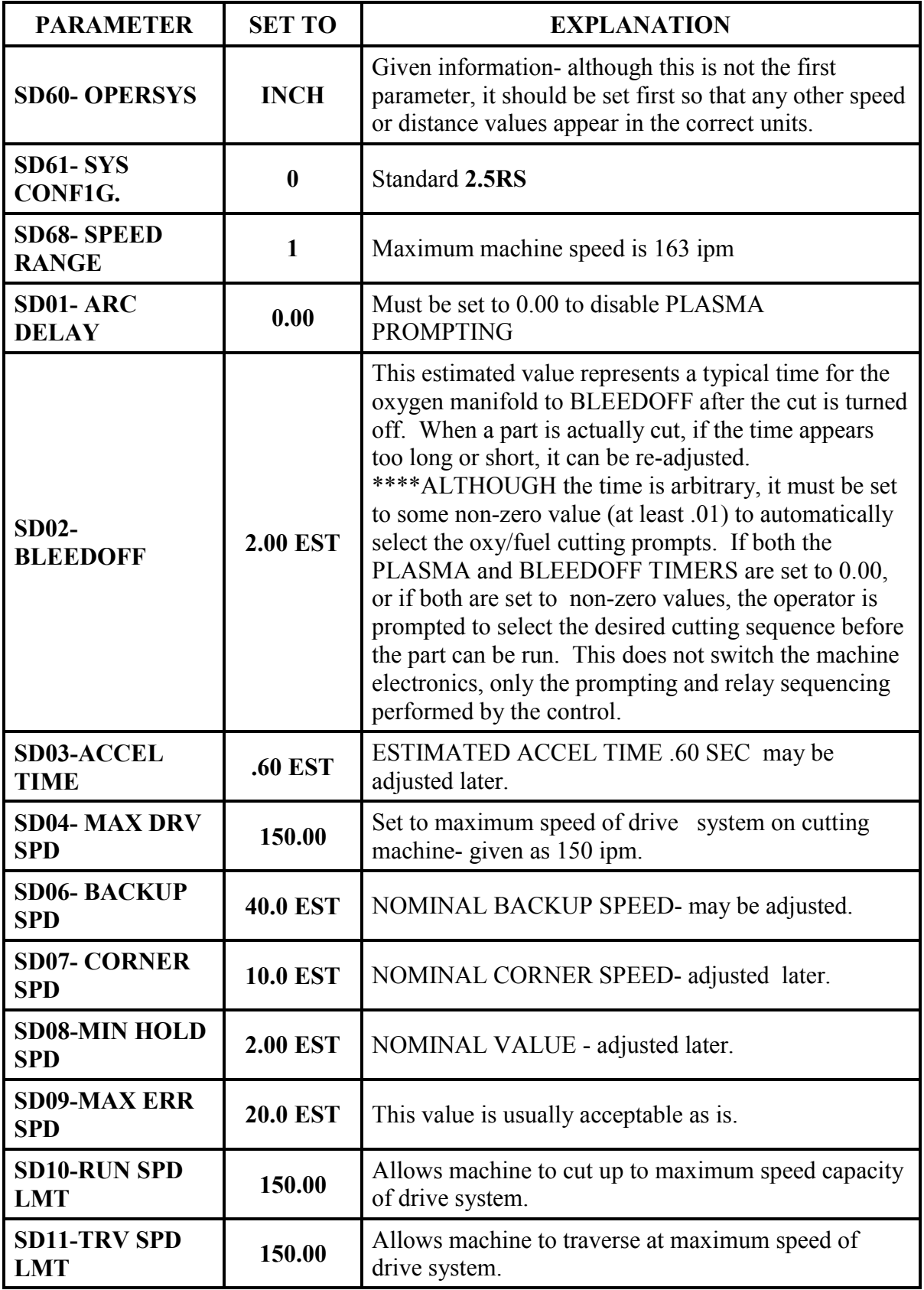

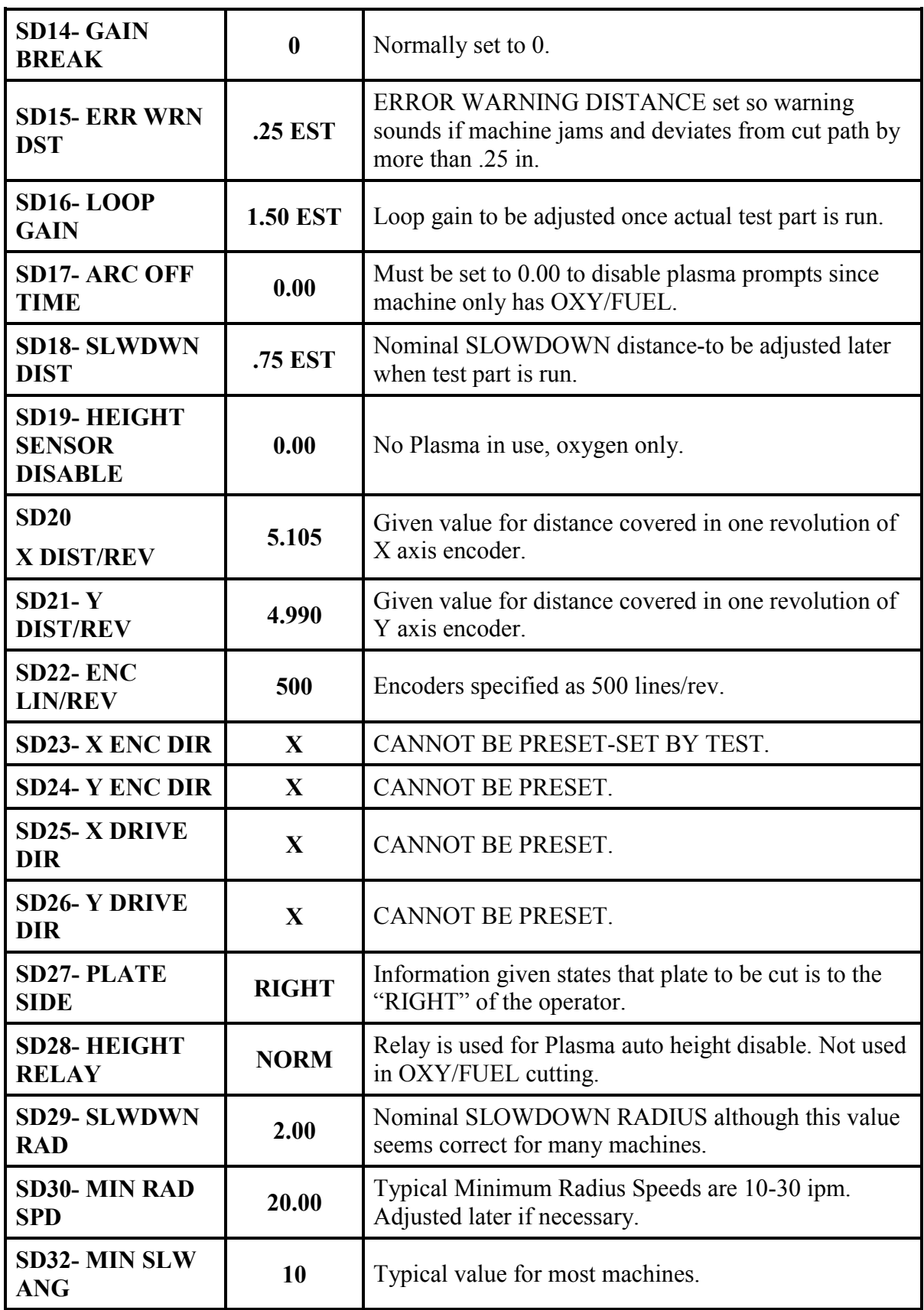

## **SETUP AND CONFIGURATION**

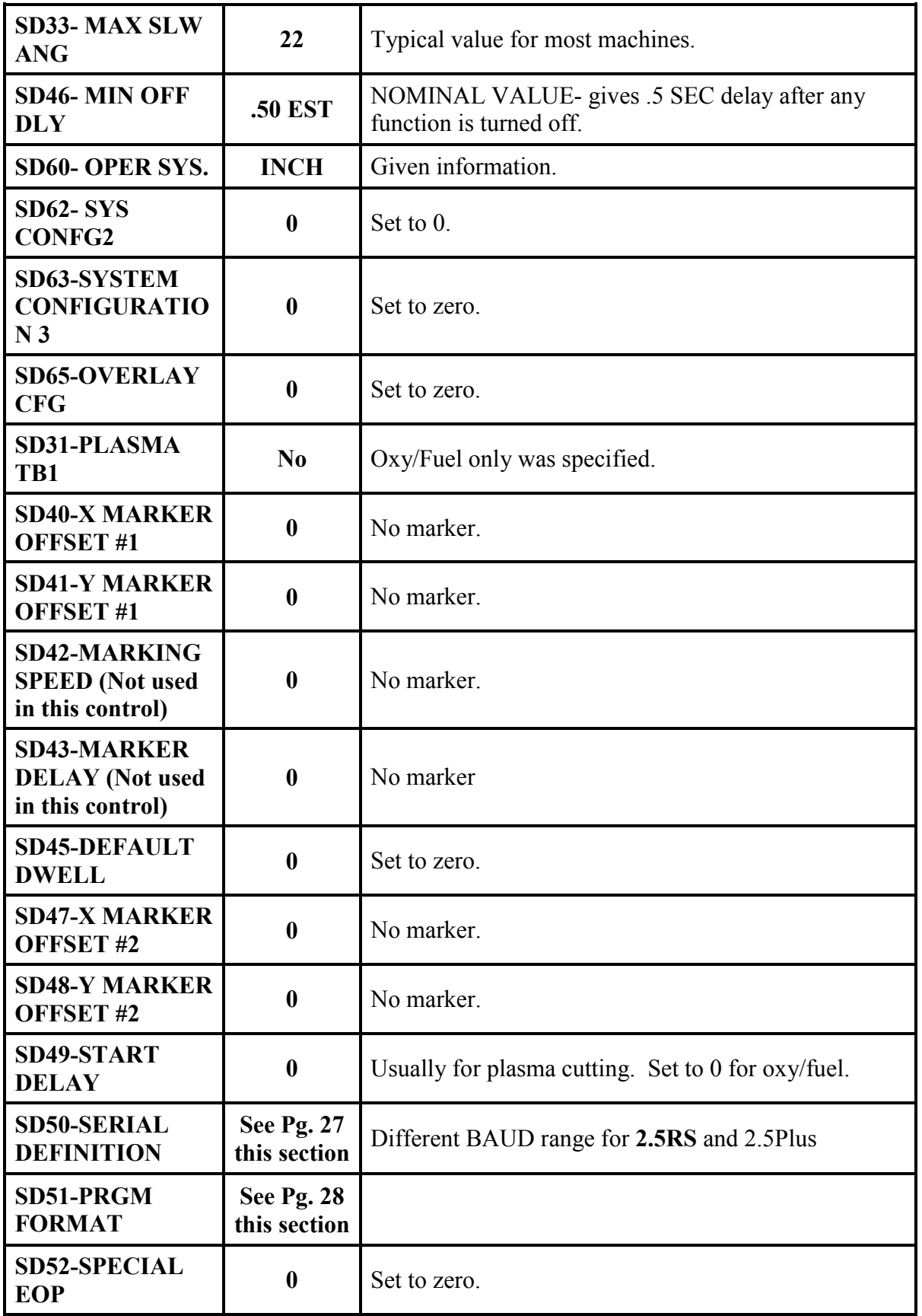

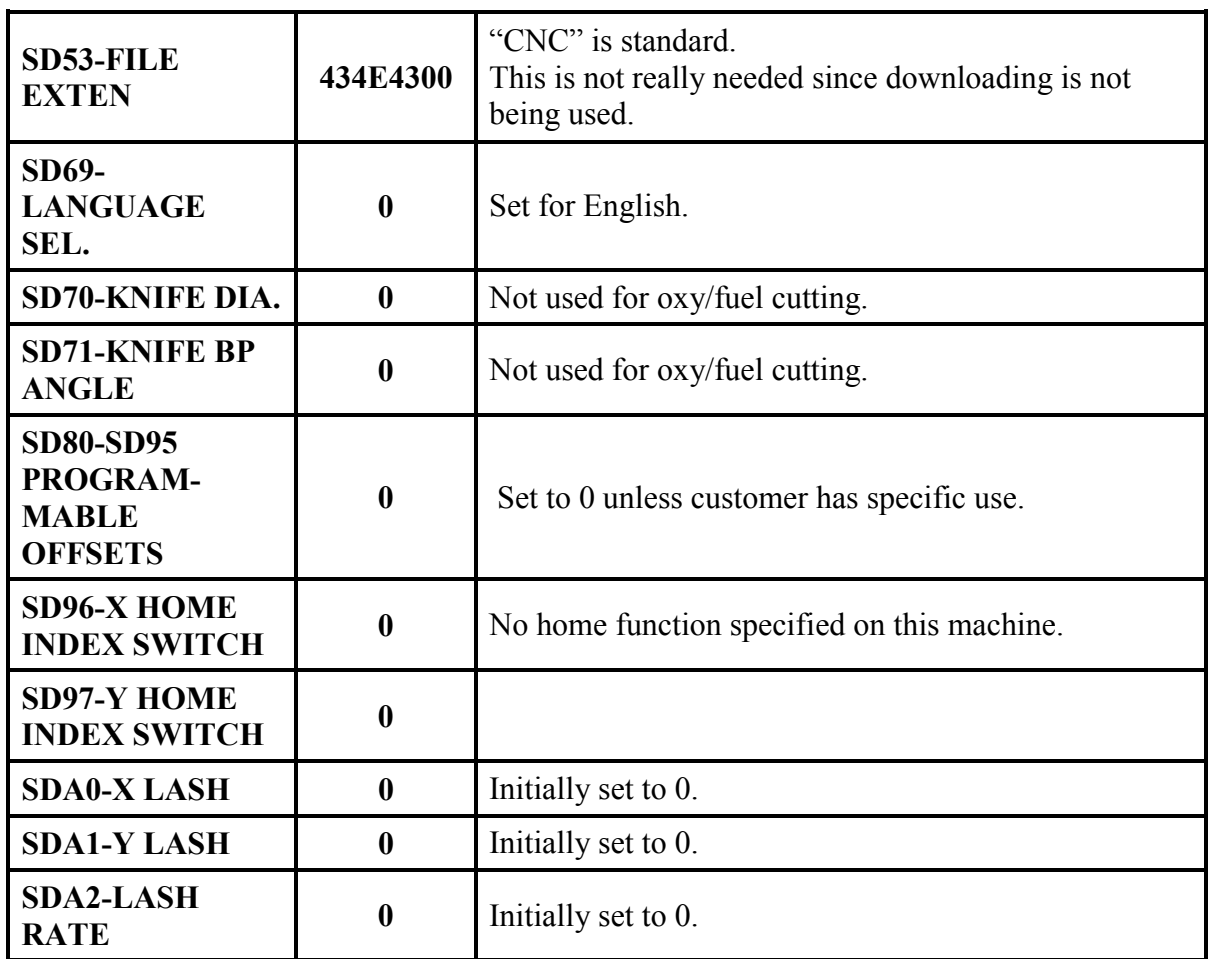

After the values are preset, the following procedures will help in adjusting the values.

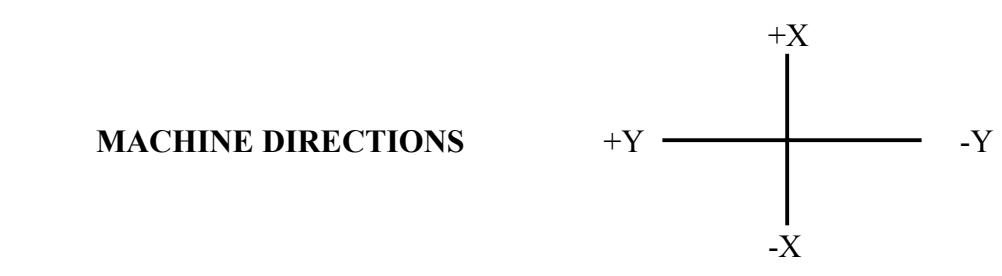

1. Turn up the operators speed dial and jog the machine in the +X direction. (See jog instructions). The machine should move in the rail axis, away from the operator.

If the machine moves toward the operator in the  $X$  (Rail) Axis, reverse the setting of "SD25- X DRIVE DIR" to the opposite "NORM"/"REV" setting. If the machine moves in the cross axis, the wires to the drives are crossed. Correct the wiring, re-enter the preset values and go on.

2. Jog the machine in the +Y direction. The machine should move in the cross axis, to the left. If the machine moves to the Right when the  $+Y$  Jog is pressed, reverse the setting of

"SD26- Y DRIVE DIR" to the opposite "NORM"/"REV" setting.

3. Now that the drives are moving in the right direction, the direction of the encoders must be set. Use the "SERV01- X/Y DSPLY" to show the X and Y positions and press the "CE" key to clear the X and Y values. Now plug in the X axis encoder cable only- do not plug in the Y encoder yet. Jog the machine in the +X direction to move down the rail. If the X readout counts positive  $(+)$ , the X axis encoder direction is correct.

If the X position counts NEGATIVE (-), reverse the setting of "SD23- X ENC DIR" to the opposite "NORM"/"REV" value.

If the Y position counts when the X axis is moved, the encoder cables are interchanged.

4. Plug in the Y axis encoder and jog in the +Y direction. If the Y position counts positive (+), the Y encoder direction is correct.

If the Y position counts NEGATIVE (-), reverse the setting of "SD24- Y ENC DIR" to the opposite "NORM"/"REV" value.

5. Select "SERV54-AUTOMATIC REFERENCE ADJUSTMENT". Turn the operators speed dial to the "FULL SPEED" maximum position. Also, if there are any speed range switches, set them to the high speed setting so that the speed dial is now set for the maximum drive speed.

Press the "ENTER" key. The readout temporarily shows the DATA AND CALIBRATION VALUES, and then changes to the normal:

"FEEDRATE=  $150.00$ "

At this point, the value displayed on the readout should be the same as the value entered for the MAXIMUM DRIVE SPEED AS "SD04- MAX SPD" or 150 for this example.

6. Set the control to test run a 5.00 inch diameter "CHAIN CIRCLE" part. Start the test run and turn the speed dial to full speed.

While the machine is going around the circle, if the path oscillates or is wavy, reduce the setting of "SD16- LOOP GAIN" until the oscillation stops. If no oscillation is noted, try raising the "SD16- LOOP GAIN" value until the shaking starts and then reduce it till it just stops.

Now check the performance of the machine as it slows for each corner of the part. If it appears to be banging into the corners rather than smoothly decelerating, either increase the "SD18- SLOWDOWN DIST" or decrease the "SD07- CORNER SPD" values. Since this is a trial and error type of adjustment, it is impossible to predict which adjustment gives the best results. Similarly, if the corners appear "Mushy", reduce the "SD18- SLOWDOWN DIST" or increase the "SD07- CORNER SPD".

After the machine slows for a corner, notice the acceleration out of the corner back to full speed. If it appears too long, reduce the "SD03- ACCEL TIME" value. Similarly if the acceleration appears too fast, increase the accel time.

Now Select SHAPE-23 "SQUARE- RADIN" and enter the appropriate dimensions to give a 5" rectangular part. Enter a corner radius of 0.10" in order to check the "SD30-MIN RAD SPD" parameter. Run the part at full speed and notice the speed during the small radii in the corners. If it appears that the radius runs to slow, increase the "SD30-MIN RAD SPD" parameter. If the machine overshoots the radius or seems to be running the small corner radii too fast, lower the "SD30-MIN RAD SPD" value.

The objective of all these adjustments is to provide the smoothest most accurate operation with a minimum of time spent in the corners. Try various combinations of adjustments to get the optimum performance.

7. Setup the control and run a series of "RINGS". After the cut is turned off, watch that the cutting oxygen has completely stopped before the machine begins to move to the pierce point on the outside.

If the machine begins to move before the cutting oxygen has stopped, increase the "SD02-BLEEDOFF" time value.

If the Bleedoff time value seems excessive, reduce the setting of "SD02-BLEEDOFF". Make sure the new value still provides enough delay to allow the cutting oxygen to stop before moving to the next part.

- 8. If the machine drives are well balanced, there is no need to do the automatic speed calibration. However, if the speeds are not balanced, the automatic speed calibration routine should be performed. See "SERV51- SPD CAL".
- 9. After all parameters are adjusted, and the speed calibration done, go to the "SERV97- VAR STORE" section of the manual and store the new values in the non-volatile memory.
- 10. Backlash is any lost motion when the machine is moved in the + and then in the direction. Determine the backlash in each axis of the machine. This is done by by jogging the machine and then subtracting the displayed dimensions from the measured movement in those axes.

Enter these dimension in SDA0 and SDA1. Set SDA2 to about 1/10 of the maximum value entered for SDA0 or SDA1

### **SERV54- REF ADJUST for the Burny® 2.5 PLUS**

The 2.5 PLUS software contains an enhanced version of the SERV54 REF ADJUST that can compensate for both the voltage at the speed dials maximum setting, and also for any offset voltage at the speed dial's 0 speed setting. This is useful for systems where a small amount of offset voltage in the reference circuit prevents the readout from actually reaching 0.00 when the speed dial is turned fully CW. Alternately, this 0 speed voltage setting can be bypassed so only the maximum pot setting is adjusted as would have occurred with the old SERV54 in previous software versions.

Press the hidden SERVICE button and select SERV54-REF ADJUST (either enter 54 or scroll down to SERV54.

Press the ENTER button—The screen will change to prompt the operator to:

```
"SET SPD DIAL= 0"
```
"THEN PRESS ENTER"

"OR CE TO CANCEL"

The operator should turn the machine speed dial fully CCW to it's 0 speed setting, and turn any speed range switch on the machine to LOW or OFF. This allows the control to measure any offset voltage at the zero setting of the pot so it does not affect the speed settings on the machine.

Press ENTER after the speed dial is set to 0

At this point, if there is significant offset voltage present (over 50 mv), the control will not accept the 0 speed setting on the pot and will issue a series of 5 "warning beeps". The display will remain on the "SET SPD DIAL= 0" prompt. This can occur if the speed dial is not set fully  $CCW$ . To correct the problem, turn the pot to it s full  $CCW$ setting and press the ENTER button again.

To bypass this 0 speed voltage adjustment, press the CE button. This will cancel any previous 0 volt adjusment and go on to the MAX pot setting.

**NOTE**: Some machines will not use a speed pot — the cutting speed is controlled using Digital Feedrate input only. In this case, pressing the CE button will bypass the 0 pot adjustment and continue on to adjust for the MAX pot setting.

Once the 0 pot setting is accepted, the prompt will change to:

"SET SPD DIAL=MAX"

"THEN PRESS ENTER"

The operator should turn the machine's speed dial fully CW to it's maximum setting. Also, if there are any speed range switches, set them to the HIGH SPEED setting so that the speed dial is at it's maximum setting.

Press the ENTER button to calculate the adjustment factor for the MAX position of the speed pot. The readout temporarily changes to show the data and calibration values, and then changes to the normal feedrate display:

#### $FEEDRATE = XXXXX$

Test the speed dial by slowly backing away from the full CW position and verify that the displayed FEEDRATE value beings to drop as the pot is turned.

Continue turning the speed dial all the way to it's 0 speed setting and verify that the display shows: FEEDRATE=0. If it does not quite reach 0, it could indicate that noise on the signal was measured during the 0 calibration of the pot. If this occurs, repeat the SERV54 procedure.

If the pot operation is correct, the calibration values must be stored permanently. To do this, press the hidden SERVICE button and perform the SERV97 procedure. This will permanently store the results of the SERV54 procedure.

## **INTERFACE**

## **MACH.1 MACHINE INTERFACE**

This section describes the relays and sensing inputs of interface cards based on the **2.5RS** COMBO INTERFACE CARD. These relays and sensing inputs are used for the interface to the cutting machine. All the connections are made to 6PL on the interface card. See the Electrical Specifications section of this manual for the exact connection points available to the user for the inputs and outputs described below.

The **2.5RS** may also be ordered with interface cards that are not based on the COMBO CARD. Always refer to the Electrical Specifications section of this manual for connection points and electrical specifications for those cards.

## **MACH.1.1 SENSING INPUTS**

# **CAUTION**

To ensure proper operation of the E-STOP or OXY SENSE and also the CUT SENSE inputs, and to avoid damage to the **2.5RS**, use the following information..

The sensing inputs are each isolated and are each set up for a two wire hook up. These inputs will respond to either AC or DC voltages.

On the interface circuit card, a 5 Watt resistor is connected in series with the input line. Check the value of this resistor to be sure that it matches the voltage of the circuitry on the machine. The values for the resistor are:

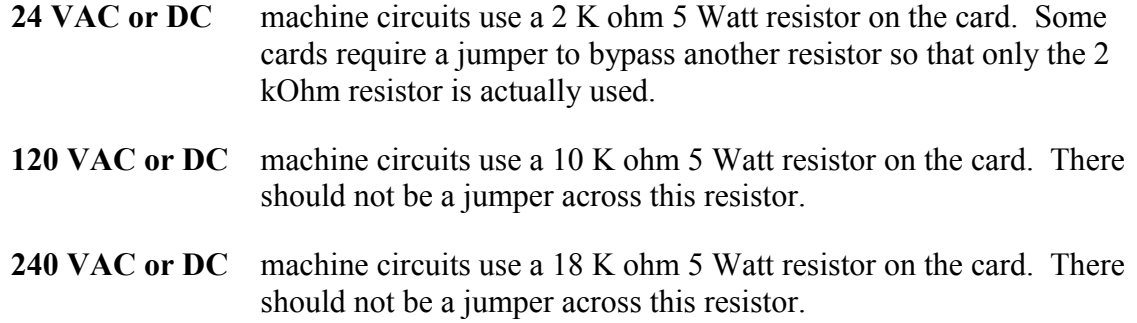

This resistor limits the maximum current drawn by the sensing input circuitry, however the input will respond to much lower voltages. **Therefore, care must be taken that when the input is supposed to be "Off" there are no low level leakage paths, such as suppression capacitors across switches or relay contacts, which could provide enough current to be sensed as an "On" input**. See also the Electrical Specifications section in this manual.

#### **MACH.1.2 E-STOP SENSING INPUT**

Some of the interface cards for the **2.5RS** include an additional sensing input circuit for monitoring the E-STOP status of the cutting machine. For those interfaces that provide this function, the connections are:

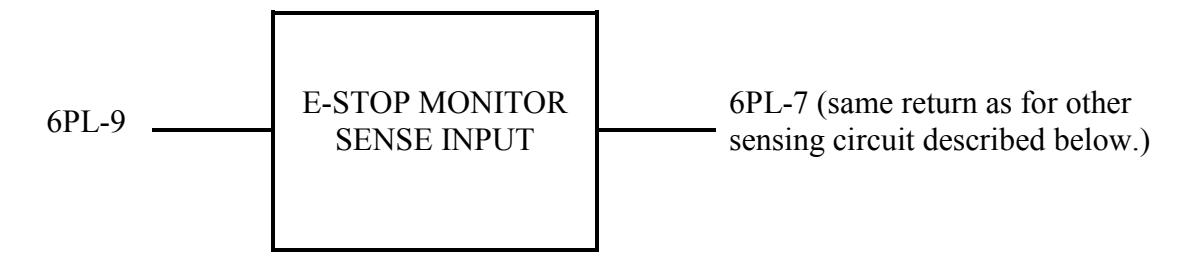

This input can be configured for various voltages as described in the Electrical Specifications Sections of this manual, and also above. The E-STOP monitoring function can be **enabled or disabled** depending on the settings of parameter SD61:

- Setting SD61=0 Disables the E-STOP monitor input. This setting should be used for interface cards that do not provide the E-STOP input, or for machines where this input is not wired.
- Setting SD61= 12 Enables the E-STOP monitor input and requires the external machine wiring to provide an input voltage to this point as described below.

#### It is highly recommended that this input be connected to the machine s E-STOP circuit to **allow the 2.5RS to properly respond to an E-STOP condition on the cutting machine.**

For the E-STOP monitor to initiate an E-STOP, the voltage at 6PL-9 and 6PL-7 must be removed. Voltage must be applied to this input by the machine when the machine is ready to run. This allows the **2.5RS** to stop any jog or part programs that may be running. If a jog is attempted while there is no voltage across 6PL-9 and 6PL-7, a message will appear warning that the machine is currently in an E-STOP condition.

See the Electrical Specifications Section of this manual.

Note that the **2.5RS** uses a common return for 6PL-9 (E-STOP sense) and 6PL-8(CUT or ARC ON sense). This common return is 6PL-7. The external circuitry must be able to accommodate a common return for both sense voltages.

## **SETUP AND CONFIGURATION: INTERFACE**

**MACH.1.3 OXY/FUEL CUT SENSE INPUT**  6PL-8 CUT SENSE INPUT 6PL-7 (same return as for E-STOP sensing circuit described above.)

This input is used to sense that the cutting oxygen switch has been turned on and that motion along the cut path can begin. Typically, this signal is connected directly to the cutting oxygen switch or ot a signal line which operates at the same time. The cut switch must be sensed in an "OFF" position before the logic will allow the cutting circuit to be enabled. Once a cut has finished and the machine has moved to a new pierce location, this signal must go off for at least 1 second before a new cut will be allowed to start.

### **NOTE**

In the following descriptions, the term "OVERRIDE" will be used to indicate that the operator has pressed the "NC RUN" button and has caused the LED in the button to go out. This disconnects the **2.5RS** outputs and returns to manual machine operation. See GENERAL OPERATIONS SECTION.

### **MACH.1.4 OXY/FUEL CUT INTERFACE DESCRIPTION**

Although the **2.5RS** operates either OXY/FUEL or PLASMA cutting systems, the small size of the cabinet prevents the use of independent relays for each function. Therefore, the 3 relays are used for both plasma and oxy/fuel cutting. If a machine is to have only one of the cutting processes, the connections can be made directly to the **2.5RS**. However, if the machine is to have both plasma and oxy/fuel, it usually requires the addition of an external relay to switch the signals from the **2.5RS** to the appropriate cutting circuitry. This description shows the operation for both the plasma and oxy/fuel cutting modes.

As described in the "**2.5RS** INSTALLATION SECTION", the selection of either the oxy/fuel or plasma operation of the relays is determined in one of two ways:

- A. If the "ARC ON DELAY" and "ARC OFF DELAY" setup parameter are set to 0.00, the **2.5RS** will automatically assume that only OXY/FUEL CUTTING is to be done, and the relays will act accordingly. Or if the cutting oxygen "BLEEDOFF" time is set to 0.00, the plasma cutting sequence will be assumed.
- B. If both the PLASMA and OXY/FUEL setup parameters have values other than 0.00 entered, it indicates that both systems are present on the machine. In this case, the operator will be prompted to enter the type of process being used, either plasma or oxy/fuel. This will then select the appropriate relay sequencing. However, it does not switch the external circuitry to the desired system. Thus the operator is responsible for making sure that the machine is set to use the same cutting process as is entered into the **2.5RS**.

If the **2.5RS** is set for oxy/fuel cutting (See Above), the following are the definitions of the relays.

## **MACH.2 RELAY CONTACTS**

The RELAY CONTACT outputs used for the cutting interface are capable of switching loads rated as in the Electrical Specifications section of this manual. Since these are Power contacts, it is not recommended that they be used for "Dry" circuit logic levels. All contacts are "Maintained" type. If a momentary action is required, external circuitry must be used to perform it.

### **MACH.2.5 OXY ENABLE CONTACT**

If the **2.5RS** is set for oxy/fuel cutting (See Above), the following are the definitions of the relays.

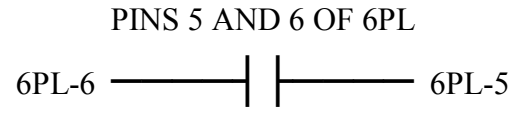

This contact must be connected to the oxygen cutting circuit in such a way that opening it will stop the cutting oxygen and reset any automatic relay sequencing. When running a part, this contact will not close until the "OXY sense input" is first sensed to be off.

This prevents the enable contact from re-starting the cut. This contact is only supposed to enable the cutting circuit so the oxygen can be started either by the manual cut switch or by the **2.5RS** "OXYGEN START CONTACT".

If the **2.5RS** is set to "OVERRIDE", this contact will be maintained in a closed position to enable the existing machine cutting circuitry.

## **MACH.2.6 OXY START CONTACT**

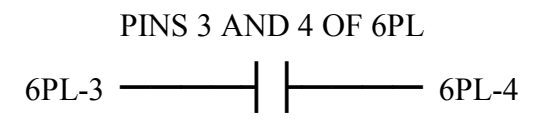

This contact is connected to the cutting circuit so that it can initiate the cutting oxygen, but only if the "OXY ENABLE CONTACT" is closed. It may either directly connect the cutting oxygen circuit, or may provide a signal to the machines existing AUTO CUT circuitry. This contact will only operate when "AUTO" oxy/fuel cutting is selected. The contact will close after the"PREHEAT" time reaches zero (0) and will remain closed until the part is complete. If "MANUAL" cutting is selected, this contact will remain open, and the cutting oxygen must be started with the machines existing manual cutting controls.

If the **2.5RS** is in "OVERRIDE", this contact stays open.

## **MACH.2.7 HI PREHEAT CONTACT**

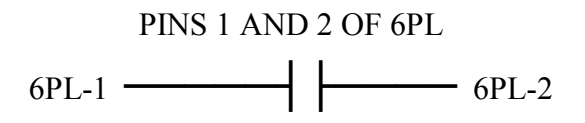

This contact is connected to the cutting circuit in such a way that it can initiate the HIGH PREHEAT FUNCTION of the gas controls. This contact will only operate when "AUTO" oxy fuel cutting is selected, in "MANUAL" cutting, the contact will remain open. This contact will close for the "PREHEAT" time specified by the operator and then open for the remainder of the cut.

If the **2.5RS** is in "OVERRIDE", this contact will remain open.

#### **MACH.2.8 PLASMA INTERFACE**

If the **2.5RS** is set for PLASMA CUTTING, the following relay sequencing will be used. The following table shows the changes in assignment for the relay contacts and the sensing input:

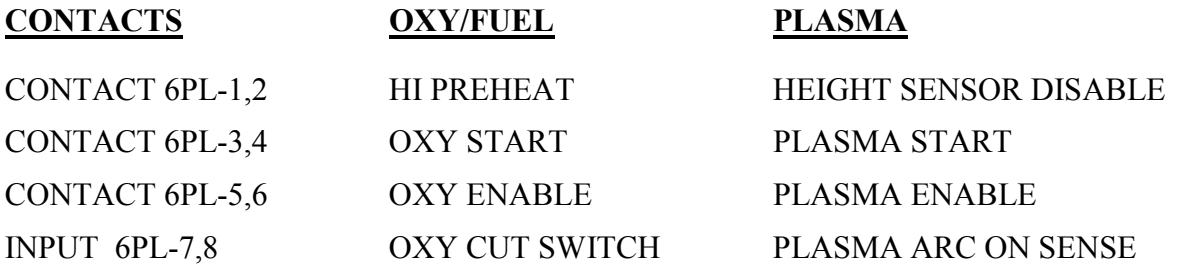

**MACH.2.9 PLASMA ARC ON "GO" INPUT** 

PINS 7 AND 8 OF 6PL

6PL-8 SENSING CIRCUIT 6PL-7

This input is used for sensing when the arc has transferred to the plate and motion along the cut path can begin. It operates much the same as the "OXY SENSE INPUT" described earlier in that it must be in an "OFF" state before the plasma circuit will be enabled. Also, motion along the cut begins when the input goes "ON".

Since some plasma units do not have a "ARC ON" contact output, a timer function is provided which delays motion by a specific time after this input receives the "ON" signal. This plasma-on delay time is set with the "SD01-ARC DELAY" parameter described in the Installation section of this manual. A second timer set by "SD17- ARC OFF DLY" causes a delay after the arc goes out. This allows the machine to continue moving after a part falls out and causes the arc to extinguish.

#### **MACH.2.10 PLASMA ENABLE CONTACT**

PINS 5 AND 6 OF 6PL

6PL-5 **────┤⁄├────** 6PL-6

This contact is typically connected in series with the plasma stop circuit so that opening it will stop the cut but closure does not initiate the cut. The enable contact will not close until the "arc on" input is sensed as being "OFF". Once it has closed to enable a plasma cut, it will remain closed for the entire part and then open when it is finished. It will also open if either the "CYCLE STOP" or "BACKUP" button is pressed.

If the **2.5RS** is set to "OVERRIDE", this contact will be maintained in a closed position to allow for normal manual control of the plasma circuit.

#### **MACH.2.11 PLASMA START CONTACT**

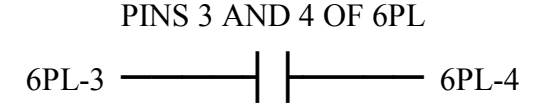

This contact should be connected to the plasma control circuitry so that it can close to initiate the plasma cut, but the cut can still be stopped. either by the "PLASMA ENABLE CONTACT" opening, or by the operator pressing the plasma stop button. This contact only operates when "AUTO" plasma cutting is selected and will remain closed during the entire plasma cut. If "MANUAL" cutting is selected, this contact will remain open.

If the **2.5RS** is in "OVERRIDE, this contact stays open.

#### **MACH.2.12 PLASMA HEIGHT DISABLE CONTACT**

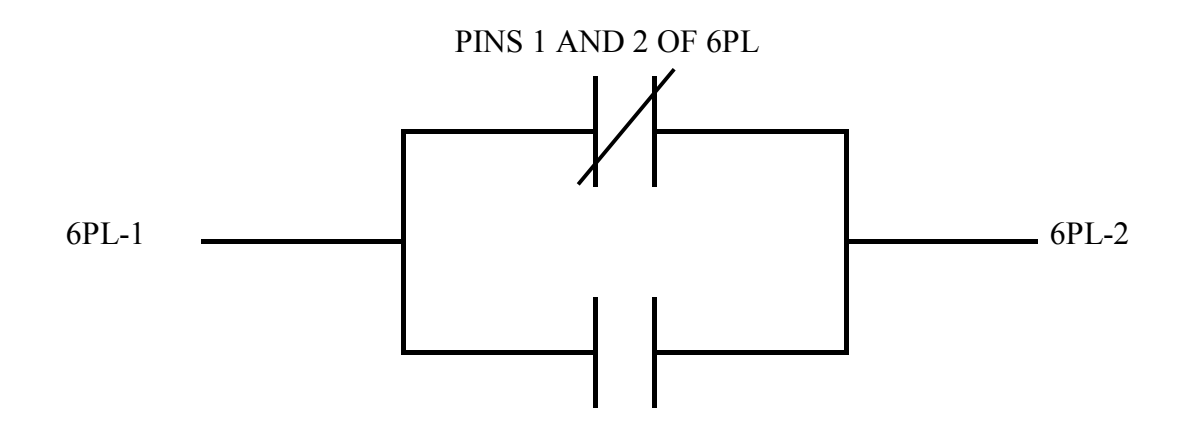

This contact is connected to the plasma height sensing system such that when activated, the height sensor is disabled and the torch is "FROZEN" at the existing height. When the contact is released, the height sensor regains control of the torch height. The normal (non-activate) state of this contact is selectable by "SD28-HEIGHT RELAY" parameter for either NORMALLY OPEN or CLOSED operation. Thus it can be set to accommodate the various height sensing systems.

The contact will maintain the "NORMAL" condition as long as the machine is running at the speed set by the operators speed dial. However, when the machine is slowed for a corner, this contact will switch and maintain the activated condition until the machine has accelerated back to the normal cutting speed. This prevents the height sensor from lowering the torch due to the reduced cutting speed in the corner.

If the **2.5RS** is in "OVERRIDE", this contact will be maintained in the "NORMAL" condition as set by the "SD28" PARAMETER.

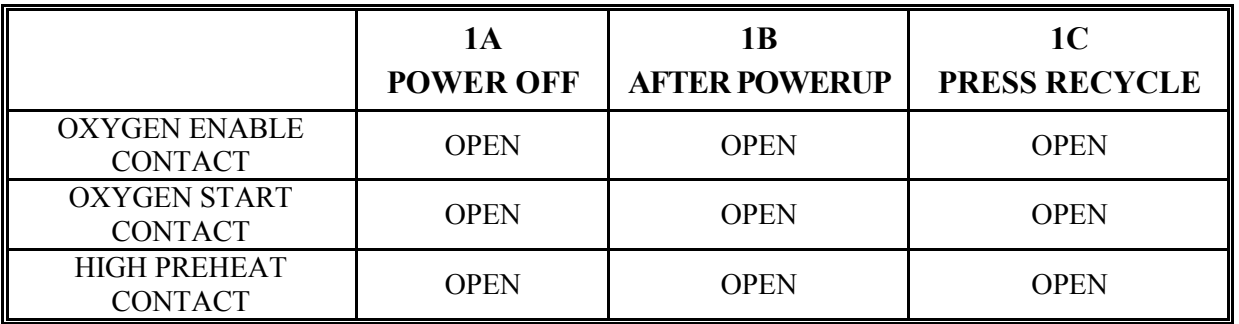

## **MACH.2.13 CUT CONTROL RELAY OUTPUT SEQUENCING DIAGRAMS**

## **MANUAL OXY/FUEL CUTTING SEQUENCE**

This sequence will be followed when oxy fuel cutting is selected either by the combination of setup parameters, or by the operator selecting oxy/fuel cutting when the part is run.

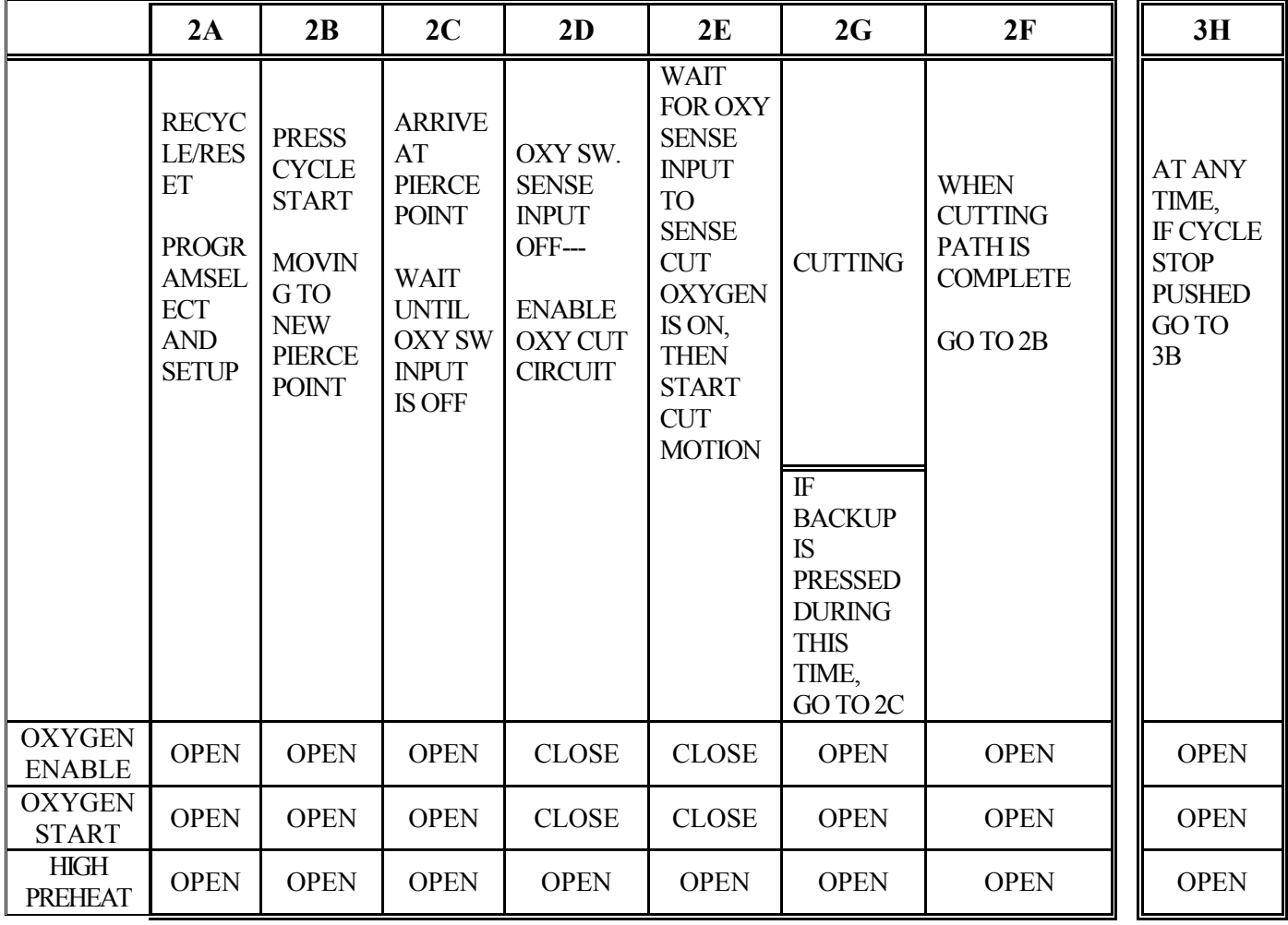

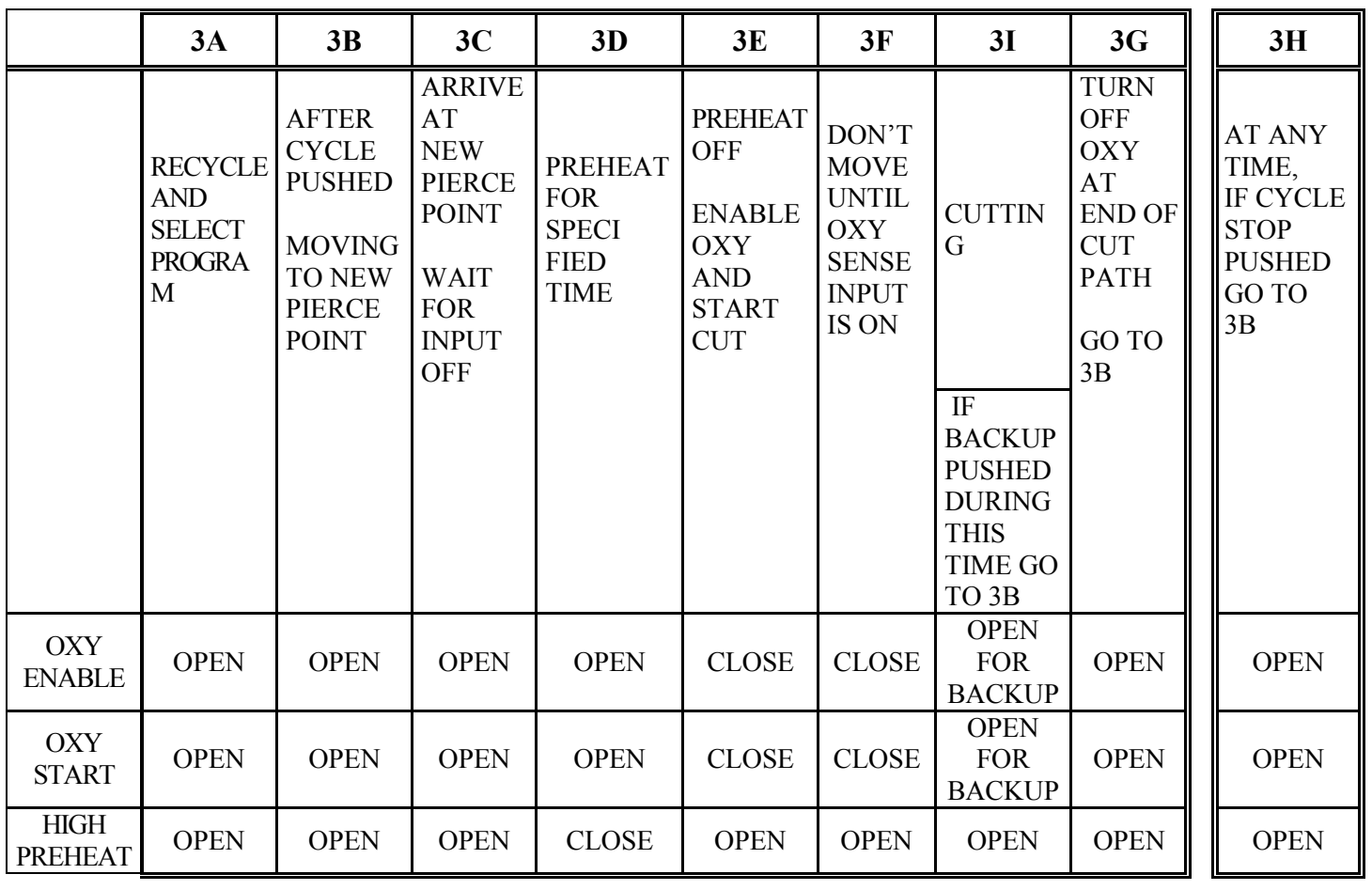

## **OXY/FUEL -"AUTOCUT" RELAY SEQUENCING**

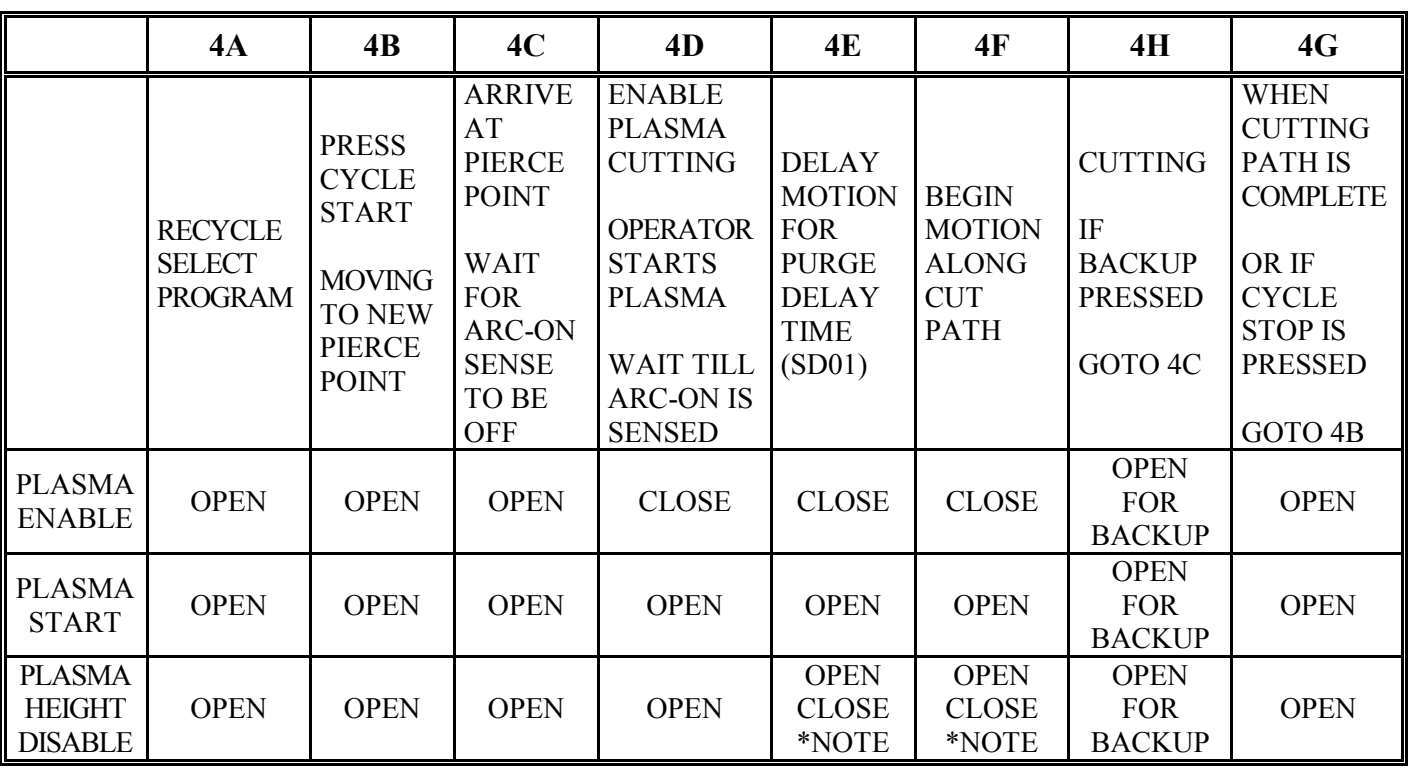

## **PLASMA CUTTING- "MANUAL CUT" RELAY SEQUENCING**

Assumes plasma cutting has been selected either by the combination of setup parameters, or by the operator selecting plasma cut mode before the part is run.

**NOTE:** HEIGHT DISABLE CONTACT remains closed until machine accelerates to cutting speed. It then opens to allow height sensor operation. The contact will close again if machine slows for a corner in the part program, or if the HEIGHT SENSOR DISABLE function code is read from the part program.

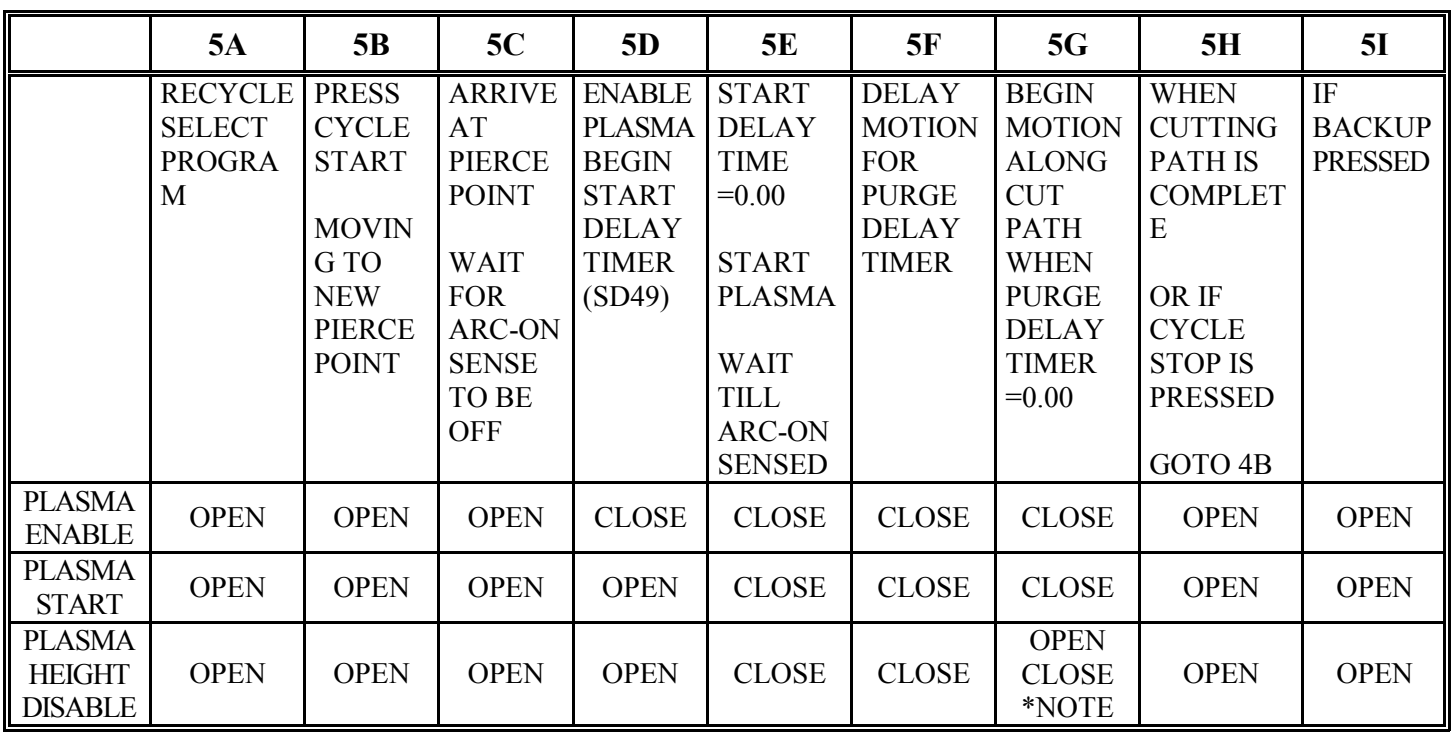

## **PLASMA CUTTING- "AUTOCUT" RELAY SEQUENCING**

NOTE: HEIGHT DISABLE CONTACT remains closed until machine accelerates to cutting speed. It then opens to allow height sensor operation. The contact will close again if machine slows for a corner in the part program, or if the HEIGHT SENSOR DISABLE function code is read from the part program.

# **PART 8 ERROR MESSAGES**

Tab Page - Part 8

**BLANK** 

## **ERROR MESSAGES**

This section contains the various ERROR MESSAGES which may occur during operation. In some cases, the error is merely an incorrect number entry while others indicate a hardware or software error which should not occur under any circumstances

#### **ERROR.1 ERRORS FROM PROGRAM OPERATIONS**

These errors can occur during any of the selection operations for the major program functions (RUN, LOAD, ETC).

#### **ERROR.1.1 DUPLICATE PROGRAM**

When "LOAD" or "TEACH" is selected and a program number is entered as the number to be used in storing the data, it is checked to make sure that no other program already stored in memory has the same number. If a duplicate number is found, this error is displayed. At this point, either use the "DELETE" function to erase the duplicate or enter a different program number for the new program.

#### **ERROR.1.2 PROGRAM LIST EMPTY**

This error indicates that no programs are stored in memory. It occurs, for instance, when the "DELETE" function is used and there are no programs to delete.

#### **ERROR.1.3 ENTER PROGRAM NUMBER**

This message occurs when a program number of 00000000 is entered for any function. Zero may not be used for a program number.

#### **ERROR.1.4** NO PROGRAM FOUND

If either "RUN", "DELETE" or "STORE" is selected and the entered program number is not in memory, a "NO PGM XXXXXXXX" message is displayed. Correct the program number and re-enter it.

#### **ERROR.1.5 MEMORY DISABLED**

This error can occur when selecting any of the functions. It indicates that a potential power loss was detected and that program memory has been set to a protected state. This is done so that if a power loss does occur, the programs in memory remain intact. To correct, press the "RECYCLE" key to re-enable and test the memory.

#### **ERROR.1.6 PROGRAM MEMORY FULL**

This error occurs when either "LOAD" or "TEACH" is selected and indicates program memory is full and cannot accept another program. Use the "DELETE" function to erase any unneeded programs and re-enter the desired function.

#### **ERROR.1.7 END OF LIST**

This is not an error condition but merely a data display. It occurs in any function mode when instead of entering a program number, the scroll functions are used to index through the list of available programs. When the last program in memory is reached, an "END OF LIST" message is displayed followed by the number of bytes of memory currently used for program storage and the number remaining available for new programs.

#### **ERROR.1.8 "0" BYTES IN PROGRAM**

This indicates that a program which was selected to run has no program data in it and therefore cannot run. This can occur if a program load is started but not completed. The program space was created in memory but no data was ever stored. The normal operation at this point would be to delete the program and either re-load it or run a different one.

#### **ERROR.1.9 RECYCLE ERRORS**

Each time the "RECYCLE" key is pressed, the main system memory used for storing part programs is checked for any data or format errors. If all tests are OK, the main "SELECT FUNCTION" prompt returns. However, if an error is detected, a "PGM MEMORY ERR" appears instead. Press "RECYCLE" again to try to clear the error. If the memory can be reset, the error message is removed and the usual "SELECT FUNCTION" prompt is redisplayed.

#### **ERROR.1.10 DATA ERROR - RESET MEMORY**

If a "DATA ERROR", message followed by "YES RESET MEM. NO" appears, it indicates that the program data is invalid and is unusable. To abort the reset operation, press the "+/-" key to make the word "NO" in the readout flash and then press "ENTER". This does not correct the problem however, and program memory is not reset. To reset memory and return to normal operation, press the "+/-" key to make the word "YES" in the readout flash, then press "ENTER". When the reset operation is selected, a further prompt is issued to make sure that the operator realizes that this operation erases all programs in memory. To continue with the reset, press the "+/-" key to make the word "YES" in the readout flash, then press "ENTER".

#### **ERROR.1.11 RESET MODE ONLY**

Some operations cannot be used while others are running. If they are attempted at the wrong time, a "RESET MODE ONLY" message is displayed and the operation does not execute. To perform the desired operation, the current operation must be stopped by pressing the "RECYCLE" key and then re-selecting the function.

#### **ERROR.2 RUN TIME ERRORS**

These error messages only appear while a part program is actually running.

#### **ERROR.2.1 MEMORY TRIP WHILE RUNNING**

The protection circuitry for program memory constantly monitors various circuit conditions for any problems. If an error develops, it trips a protection latch which prevents any data from being written into the program memory. This message occurs while running a part and indicates that an error condition has been detected. To reset the error, first return the machine to the original start position so the part can be re-run. Then press the "RECYCLE" key to re-enable the memory. The test run mode can be used to re-trace the machine path back to where the operation was halted. The desired cutting mode can then be selected and operation resumed.

#### **ERROR.2.2 PATH ERROR**

The **2.5RS** constantly monitors the machine position while a part is being run. If it detects that the path has deviated by more that a preset value (selected during installation), it issues a warning message accompanied by a beeping sequence. This warning does not stop the machine, only warns the operator that the part being cut is not within the preset error distance.

#### **ERROR.3 TEACH MEMORY ERRORS**

During the TEMPLATE TEACHING process, the data storing operation is constantly being checked for errors. If an error is detected, the teaching process stops and an error message is displayed. The various explanations for these errors are found in section "TEMPLATE TEACH TRACE".

#### **ERROR.4 ERRORS DURING SERIAL I/O OPERATIONS**

Several conditions can occur during the SERIAL I/O operations which cause error messages to be displayed.

#### **ERROR.4.1** READ TIMEOUT

This error indicates that the data being received by the **2.5RS** has stopped for longer than the nominal timeout value (60 SEC). The operation has been aborted.

#### **ERROR.4.2 WRITE TIMEOUT**

This error indicates that data transmission has been delayed due to an in-operative device being connected to the RS-232 port for longer than a the nominal timeout value (60 SEC).

#### **ERROR.4.3 PARITY ERROR**

This error indicates that during a serial operation, a PARITY ERROR was detected and caused the operation to abort.

#### **ERROR.4.4 OVERRUN ERROR**

During data reception, if the data is transmitted too fast, or is sent at the wrong baud rate, an overrun error occurs and terminates the operation.

#### **ERROR.4.5 FRAMING ERROR**

During data reception, a received character with the wrong number of bits causes this error to be displayed and terminates the operation. This can occur if noise is present on the transmission line or if the wrong baud rate is used.

#### **ERROR.4.6 DATA COMM ERROR**

This error indicates that the handshaking controlling the communication did not work and that data was lost.

#### **ERROR.4.7** FORMAT ERROR

During a "LOAD" operation, if the program being received does not match the specified program format type (ESSI, WORD ADDR, ETC,) this error message is displayed.

#### **ERROR.4.8 PROGRAM NUMBER WARNING**

When a program "LOAD" operation is complete, the program number contained in the transmitted data is compared to the number requested by the operator. If these two do not match, this warning occurs, however the program is loaded as the number requested.

**BLANK**
# **PART 9 RETROFITS**

Tab Page - Part 9

**BLANK** 

## **RETROFIT AND RETROFIT INSTALLATION**

#### **RETRO.1 GENERAL EXPLANATION OF A CNC RETROFIT**

The main reason to add a **2.5RS** control to a cutting machine is to increase productivity. The **2.5RS** eliminates the need to use a template. The **2.5RS** also adds accuracy to the shape being cut and makes the operator's job of cutting easier.

The objective of the installation section is to graphically explain the mounting of necessary hardware utilized by the **2.5RS** to run the cutting machine. A **2.5RS** can be installed on almost any cutting machine with an X-Y coordinate drive system. The **2.5RS** provides NC control with the capability of switching back to photocell control if it is desired.

At the end of this section are drawings of hardware that the **2.5RS** uses and how it is mounted on a cutting machine. It would be difficult to supply a drawing for every cutting machine.

The purpose of the hardware mounting drawings is to give a basic idea of how the hardware is actually mounted. By using the drawings and following the specified rules for correct mounting procedure, it should be possible to mount the necessary hardware on almost any cutting machine.

Keep in mind that this section gives the basic idea of the hardware mounting procedure. The actual method implemented by the customer is determined by the personal preference and added input from personnel involved in the project.

#### **RETRO.2 GEAR RACK MOUNTING**

- 1. Always try to mount the gear rack teeth facing sideways or facing down. Mounting the rack with the teeth facing up will cause the rack to accumulate cutting dirt and the teeth to become clogged creating dimensional errors.
- 2. The gear rack should be mounted directly to the machine if possible. If this method does not allow for proper clearance or encoder mesh into the gear rack, another method must be used. One such method is to mount the gear rack on a separate angle bracket. By doing this, the gear rack is away from the cutting machine surface to give extra clearance for proper mesh. Washers or spacers can also be used to move the gear rack away from the cutting machine surface for added clearance.
- 3. Be sure that the gear rack covers the entire travel distance of both rail and cross axis. Allow enough rack at all travel limit ends that encoder does not go off of the end of the gear rack.
- 4. When joining two sections of rack, always use a short piece (about 2 or 3 inches) to obtain proper mesh between six foot rack sections. Invert the short piece of rack into the two sections that are being joined together, over the joint to obtain proper mesh. DO NOT BUTT TWO SECTIONS AGAINST EACH OTHER. This will cause an improper mesh and result in dimensional errors on parts being cut.
- 5. Take the time to do a good job. Improper mounting of rack will result in problems and the control will not work to expectations.
- 6. Use whatever means is possible to insure that the gear rack is straight both horizontally and vertically. A bowed rack will cause dimensional errors on parts being cut.

#### **RETRO.3 ENCODER MOUNTING EXPLANATION**

The purpose for using digital encoders with the **2.5RS** system is to provide a feedback pulse. This tells the **2.5RS** exactly where it is at all times. Incorrect mounting of the encoders will cause the **2.5RS** to get false distance readings causing the cut part to be the wrong size. The following rules are provided so that encoders are mounted correctly insuring that accurate feedback is supplied to the **2.5RS**. This in turn will insure the parts being cut are correct dimensionally.

- 1. Always have the encoder parallel to the gear rack (see drawing # B0-19621). The distance from the center of the encoder shaft and distance from the center of the shoulder screw pivot should be the same distance to the gear rack.
- 2 Choose a suitable location for encoder mounting. Try to stay away from mounting the encoder in a vulnerable location such as the end of a rail truck or next to the torches.
- 3. On a bridge type machine with a dual rail axis, always mount the rail encoder on the tracing table side away from the cutting torch side.
- 4. On a cantilever machine, always mount the rail encoder on the center support beam. If possible, mount the rail axis encoder on the tracing table side away from the cutting torch side.
- 5. If possible, mount the cross axis encoder to the cross axis drive gearbox. Mounting the encoder to the tracing eye is acceptable, but use this method as a second choice.
- 6. Encoders come with a universal mounting bracket. (See Drawing # BO-19618). The mounting bracket configuration can be re-arranged to meet mounting requirements.
- 7. Always leave enough clearance from the top of the encoder housing to any part of the cutting machine. An encoder cable is plugged into the connector on top of the encoder housing. This calls for a 3" clearance from the top of the housing to any part of the cutting machine.
- 8. Encoders are spring loaded with minimum tension into the gear rack. Encoders do not require a great amount of tension to hold them for proper mesh with the gear rack. Just enough tension to keep the encoder firmly meshed and to keep it from popping out of the rack will do. Too much tension will damage the encoder. A conventional tension or compression spring can be used to spring load the encoder into the gear rack.
- 9. After the encoders are mounted, be sure to run the cutting machine to all maximum travel limits. Verify that nothing interferes with either encoder.
- 10. Avoid any sharp impacts to the encoder. Sharp impacts will damage the encoder.

#### **RETRO.4 CABLE LENGTH DETERMINATION**

- 1. In general, the cable lengths that are needed depend on the application and what additional options are ordered with the **2.5RS**.
- 2. The determination of cable lengths is very important. In general, always allow more. (At least an extra 18 to 24 inches)
- 3. It is important to make sure all cables are long enough, but extremely long cables can act as an antenna for electrical noise.
- 4. For plasma cutting applications it is a MUST that all **2.5RS** cables be routed to keep them separated from any plasma cables by a minimum of two feet. This is done to minimize the possible damage caused by high frequency spikes produced by a plasma system.
- 5. Always determine the location of the **2.5RS** and encoders before measuring for cable lengths.
- 6. Encoder cables are always needed for the **2.5RS** application. To determine the length of the encoders cables, first decide where the encoders will be mounted. Then measure the length from each encoder (X and Y) to the lower back panel of the **2.5RS**. The two lengths normally will be different.
- 7. Generally, the cross axis encoder cable will be longer then the rail axis encoder cable. Because the **2.5RS** and the rail axis encoder are both stationary, the distance from the **2.5RS** to the rail axis encoder is fixed. The cross axis encoder cable length is determined by measuring from the **2.5RS** to the tracing eye or the cross axis drive, where the encoder is mounted. This cable should be long enough to reach both limits of the axis.
- 8. Generally the **2.5RS** is mounted to the operators station which contains all the signals needed to control the cut solenoids. However if this is not the case a power/oxy cable length may be needed for some **2.5RS** application. This length is determined by measuring between the cutting machines existing operators panel,(where the gas function controls are located) and the back panel of the **2.5RS**.
- 9. Generally the **2.5RS** is mounted to the operators station which contains all the signals needed to control the drives However if a drive cable length may be needed on some **2.5RS** applications. This length is determined by measuring between the cutting machines operating station, (where tracing and stripping controls are located) to the back panel of the **2.5RS**.
- 10 When measuring for cables, DO NOT measure in a straight line from point to point. Allow enough cable for proper routing with existing machine cables.

# 6 FT SPUR GEAR RACK, RECOMMENDED HOLE SPACING FOR DRILL & TAP<br>MOUNTING OF GEAR RACK A04-6982  $0.312$  (REF) 0.375  $0.156$  $-4$  EQUAL SPACES @ 12.00=48.00  $-4$  = 11.50 Nº 36 (.1065) DR, 0.28 MAX DP 31.4159 DP (1/10 CP) SPUR GEAR RACK<br>20° PRESSURE ANGLE 6-32 TAP, 0.21 MIN DP<br>7 PLACES  $\begin{array}{c} 11 \\ 11 \end{array}$  $-72.00$ NOTE: ALL DIMENSIONS ARE INCHES  $\begin{array}{c} 1 \\ 1 \\ 1 \end{array}$  $0.50 + 1.50 +$

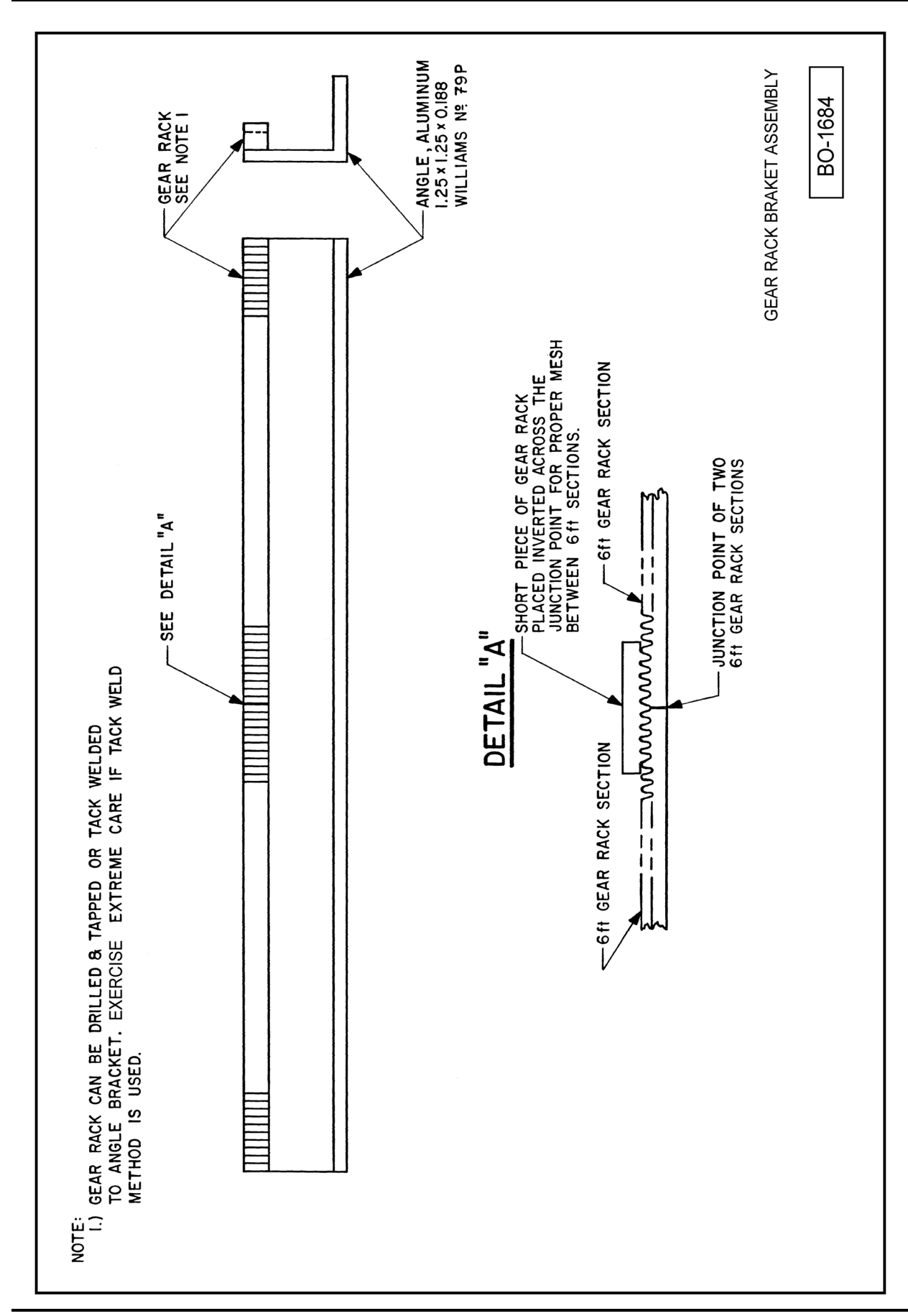

PART 9; RETROFIT-6 AO-73290

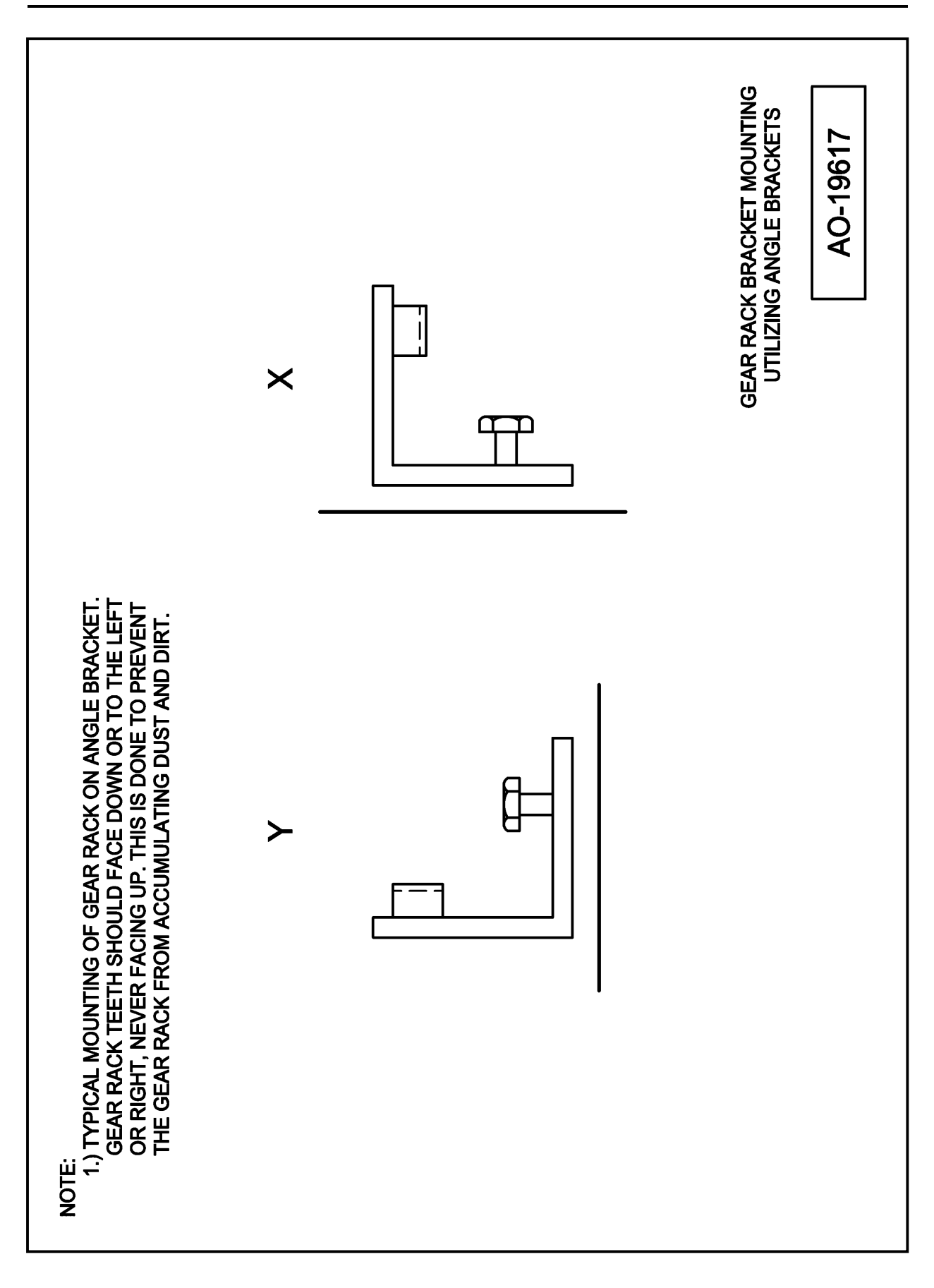

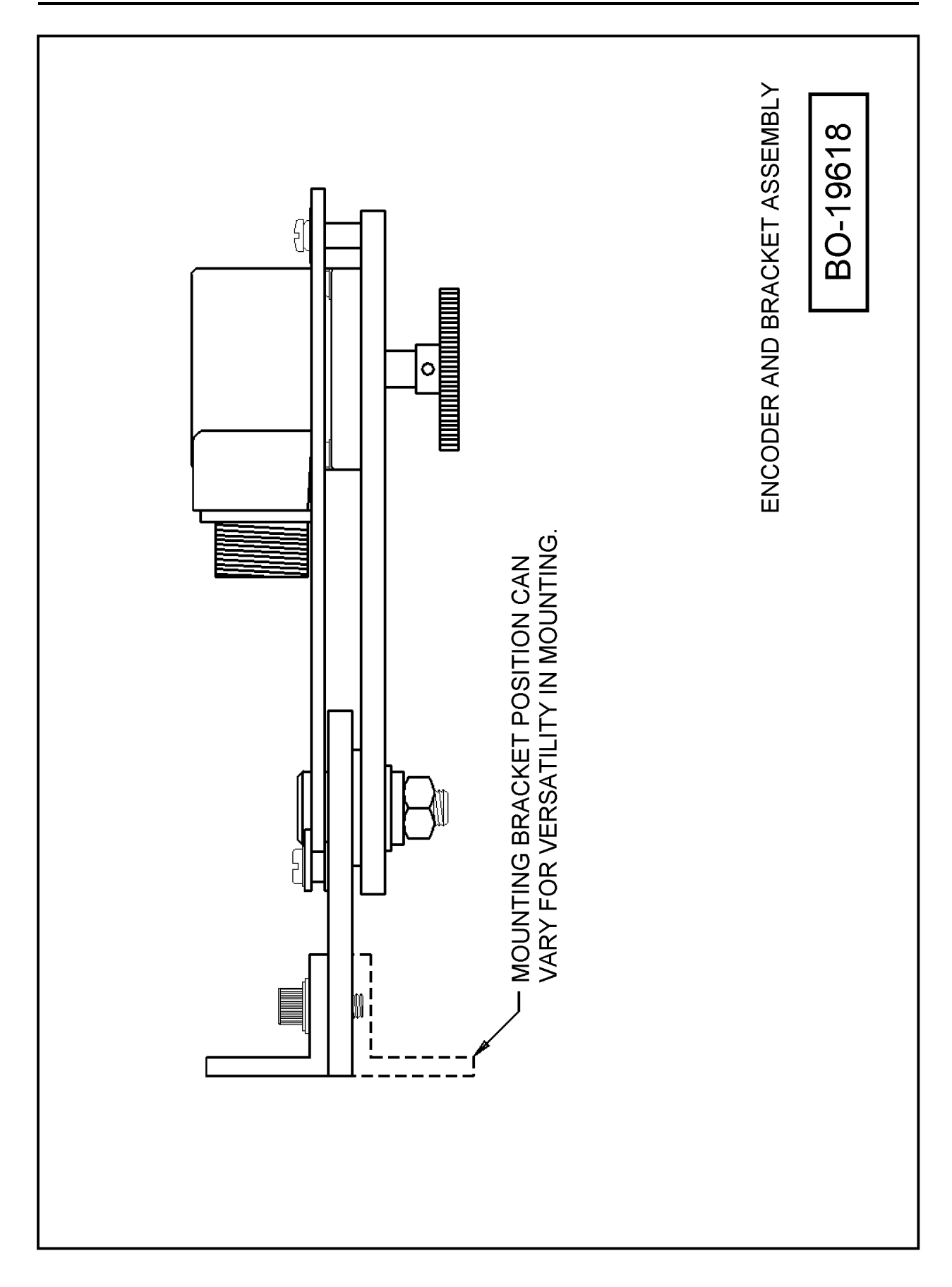

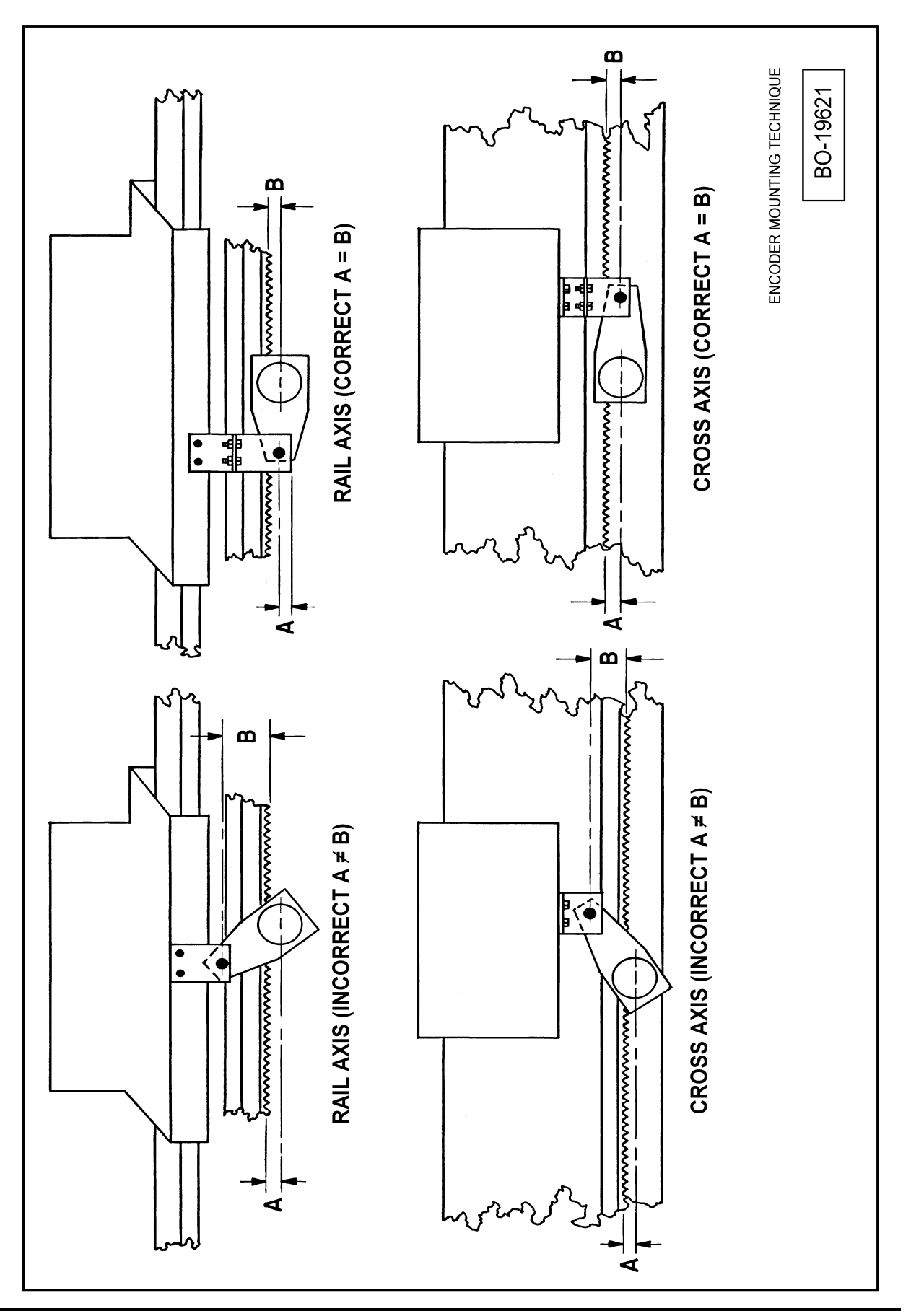

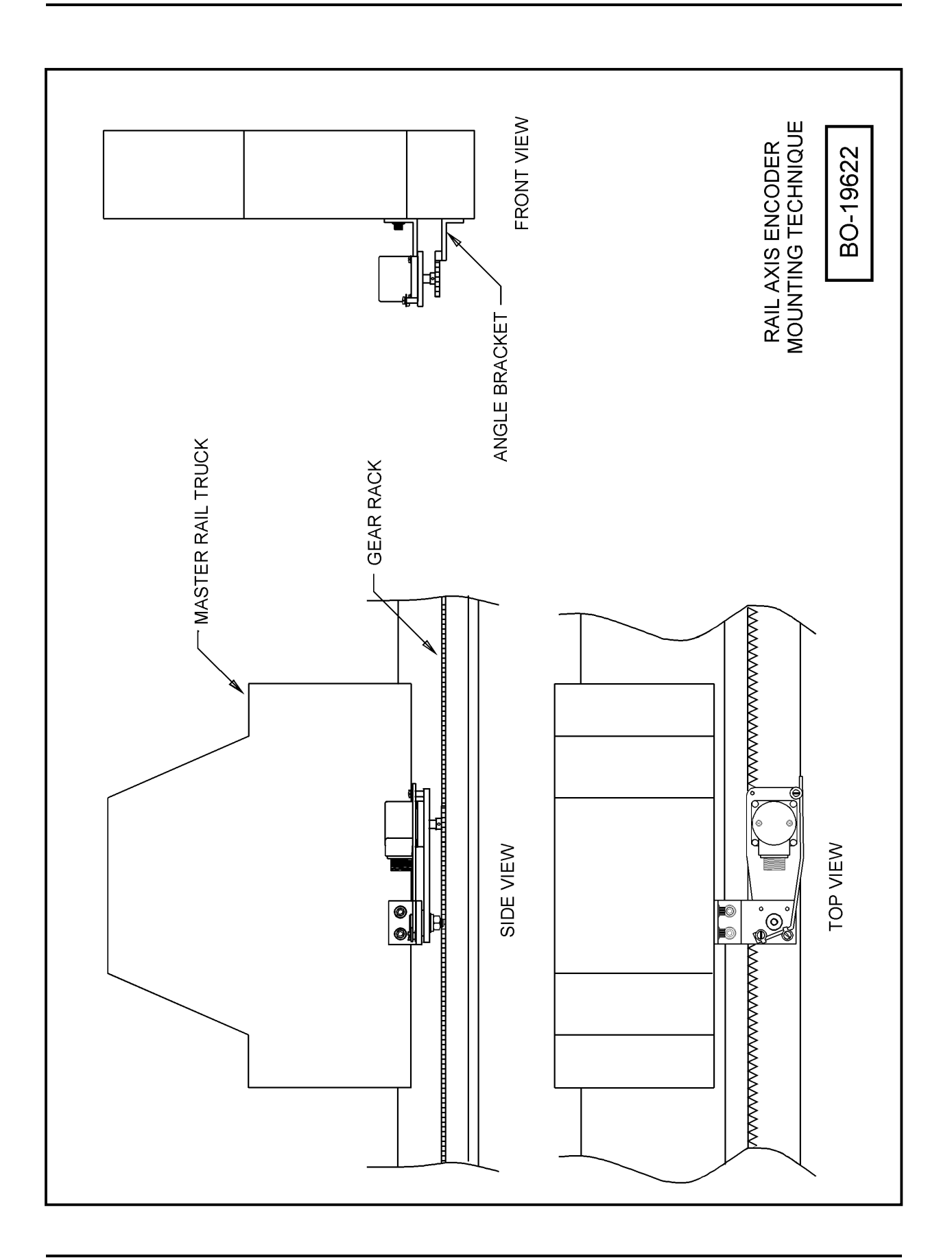

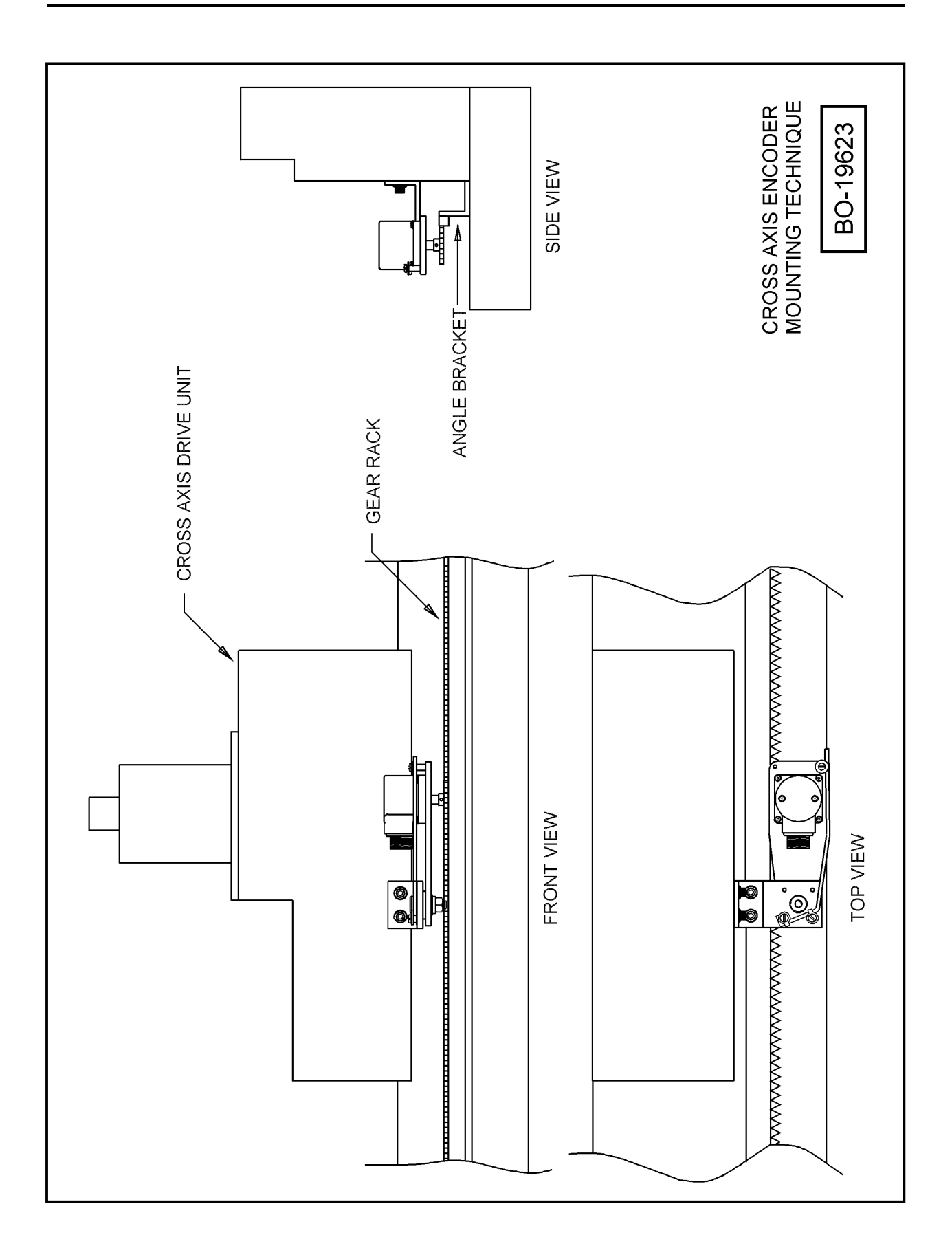

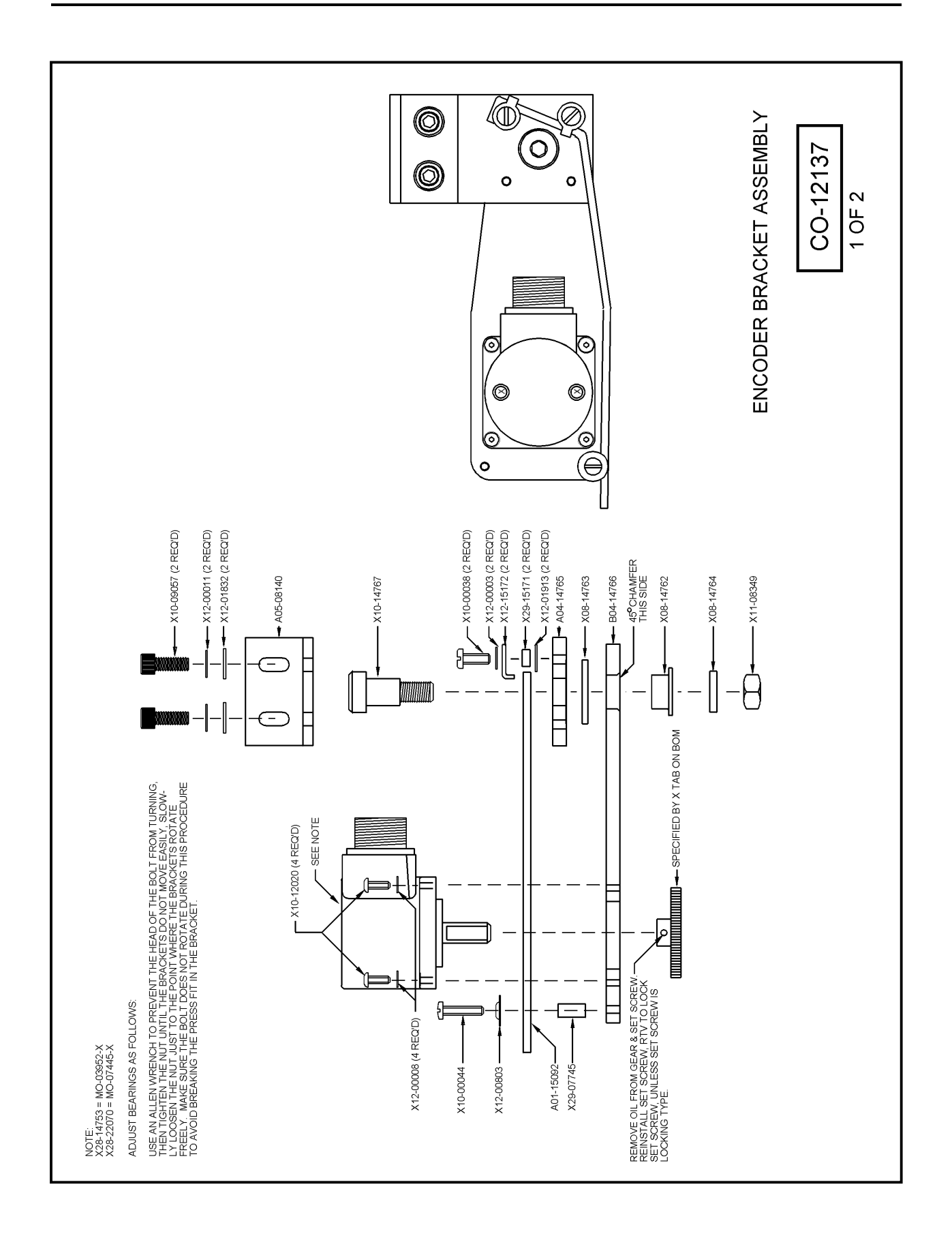

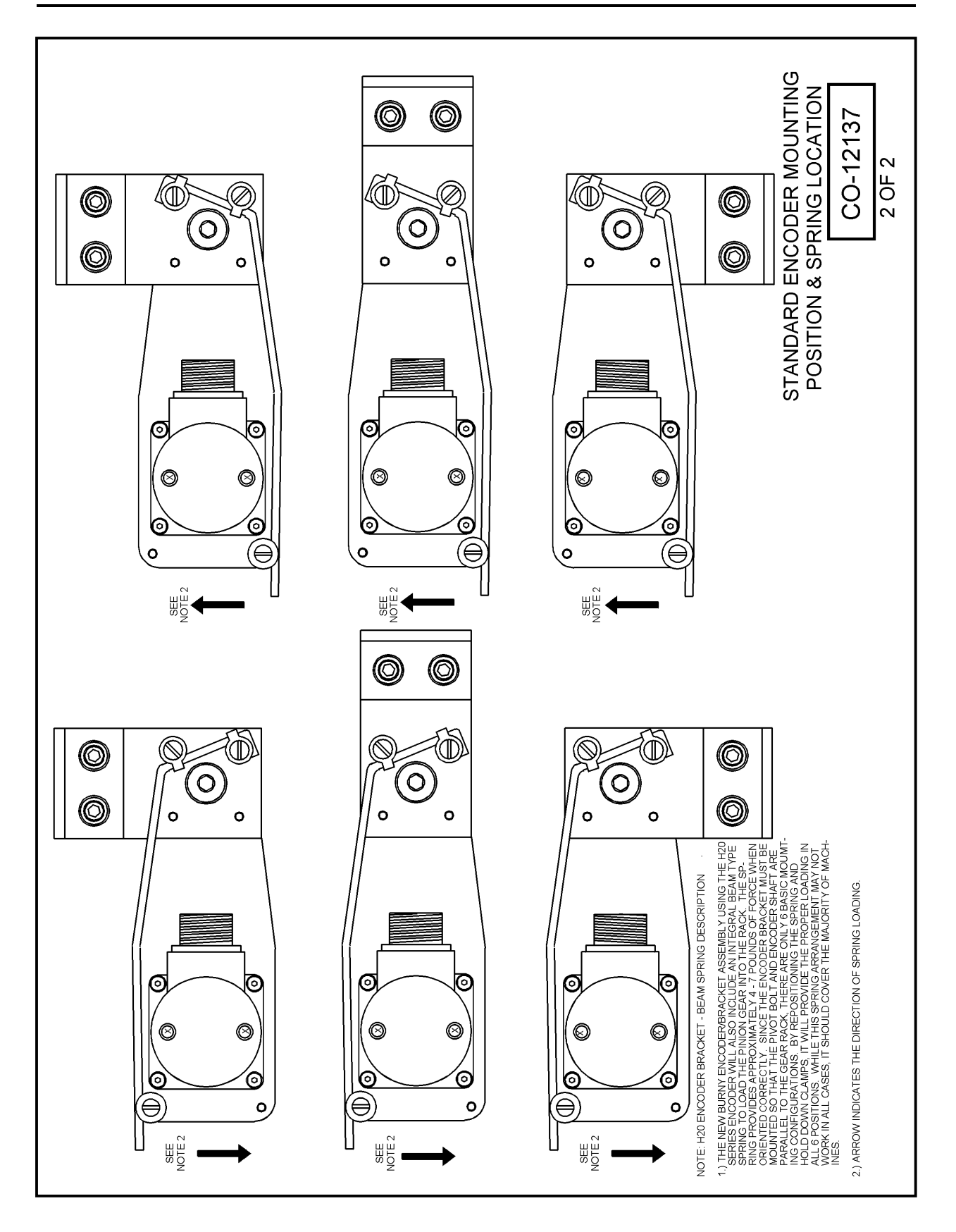

**BLANK** 

# **PART 10 PRODUCT SPECIFICATIONS**

TAB PAGE – PART 10

**BLANK** 

#### **SPECS.1 PHYSICAL ENVIRONMENT OPERATING LIMITS**

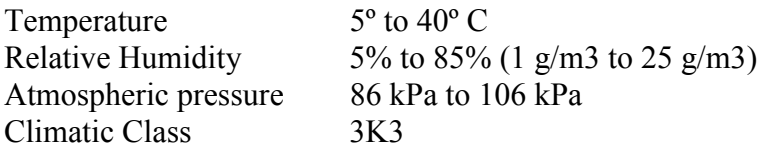

#### **SPECS.2 ELECTRICAL SPECIFICATIONS**

#### **The Burny® 2.5RS/2.5 Plus is intended for use in heavy industrial environments. It is not intended for use in commercial or light industry environment.**

The electrical specifications for the various configurations of the **2.5RS** can be found in the tables below. At the end is the table of electrical specifications for the encoder electronics.

**2.5RS for REPLICATOR™ 900 using: MO-09489-0, -1, or -2 INTERFACE CARD (See pins 31 and 32 below) MO-02643 POWER / OXY PIGTAIL And either MO-09498-010 DRIVE CABLE for 230 V Or MO-09499-010 DRIVE CABLE for 115 V** 

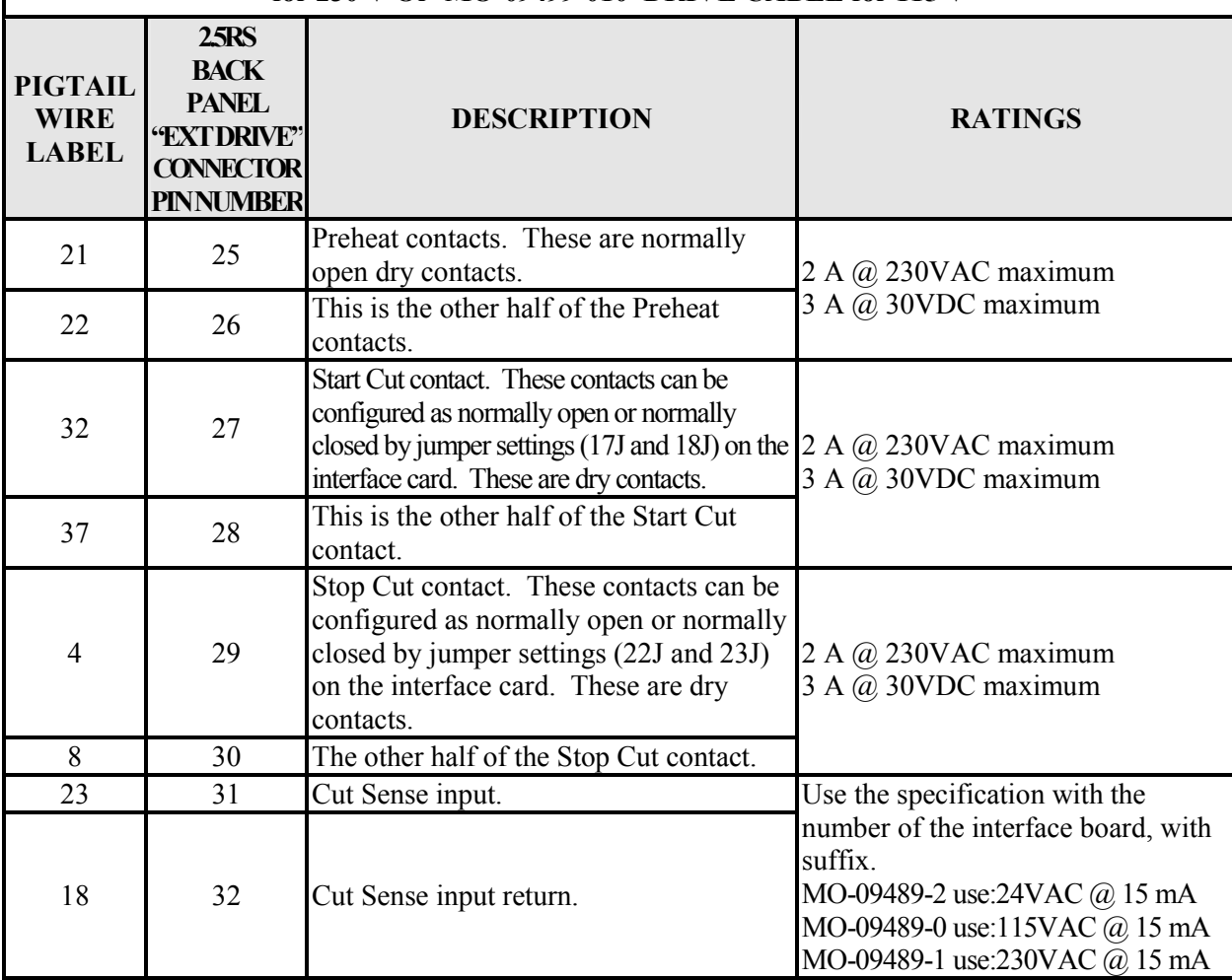

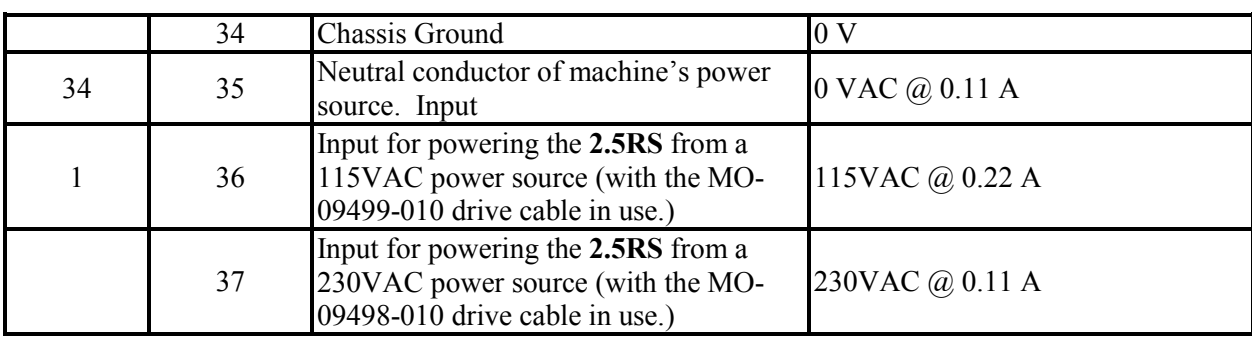

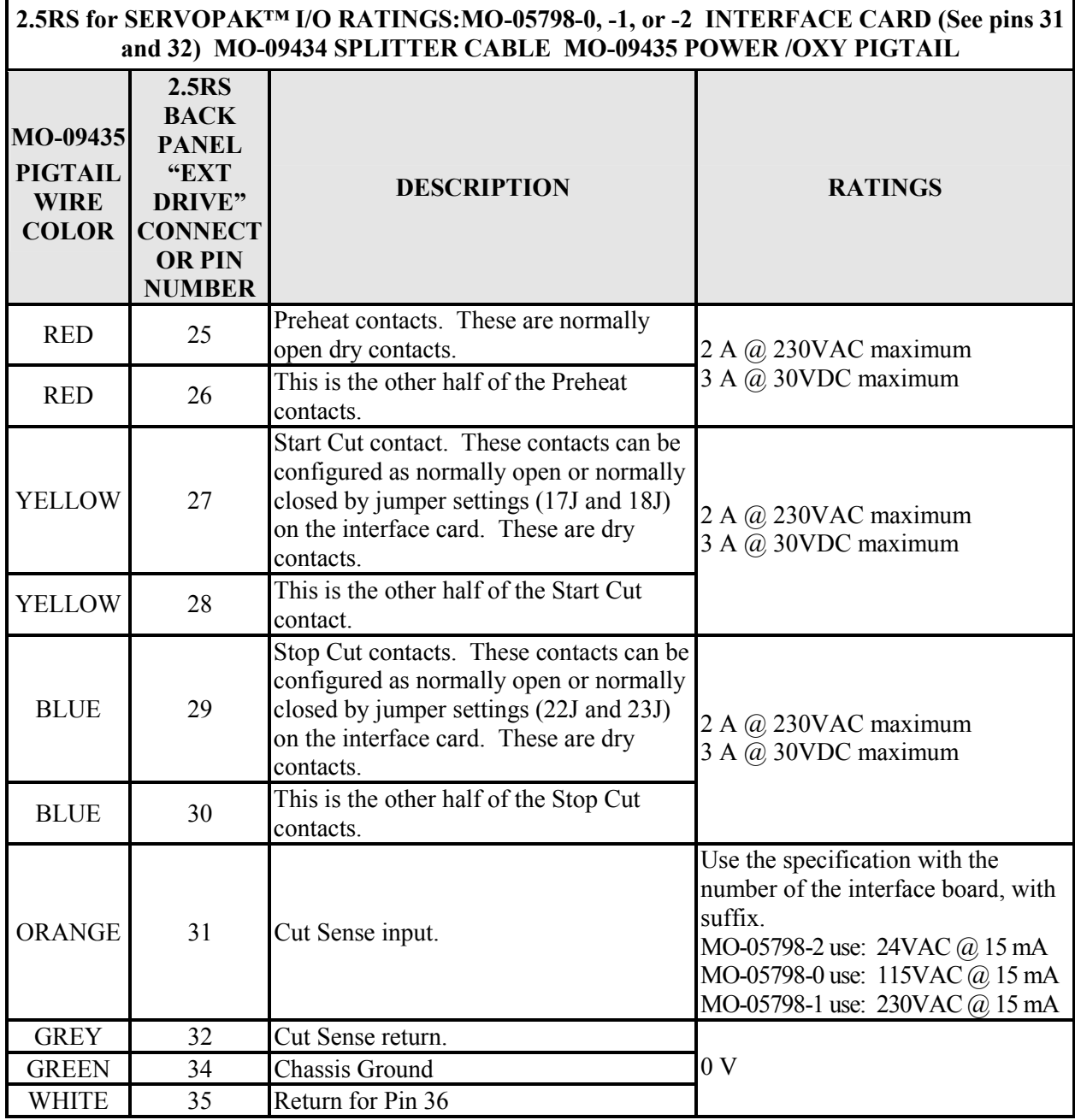

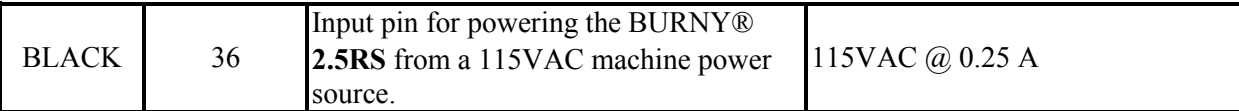

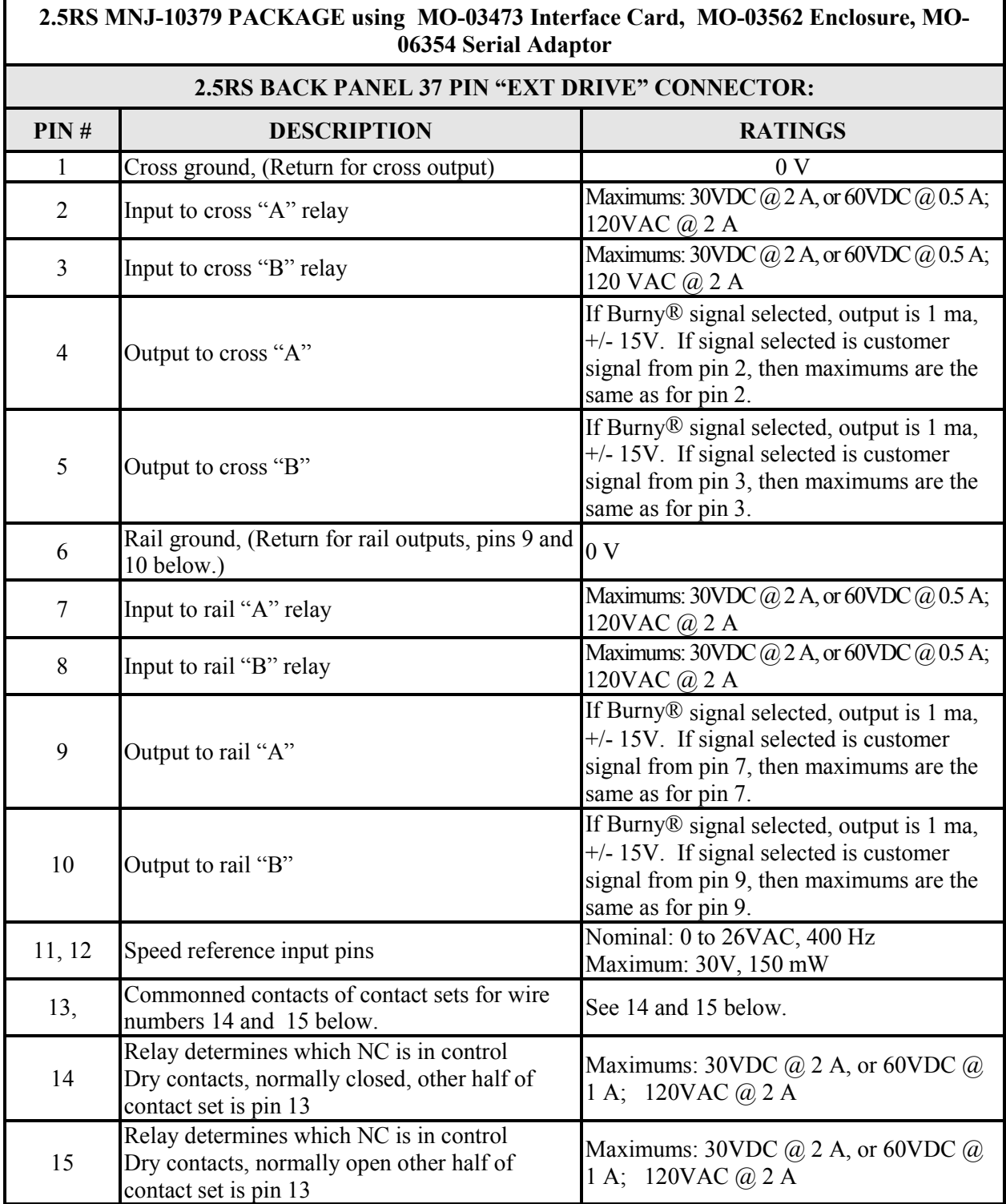

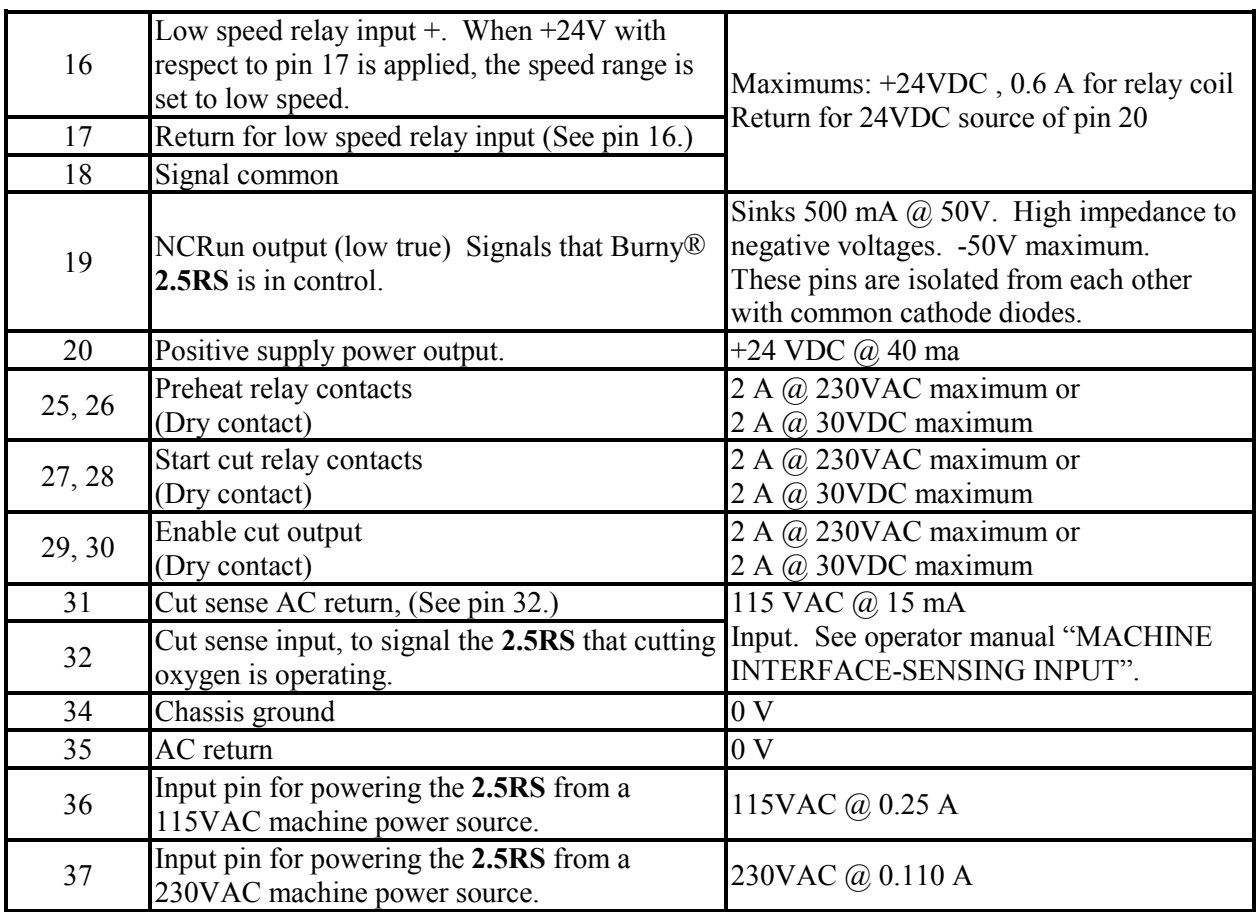

#### **2.5RS MNJ-09045 PACKAGE using MO-03432 Interface Card MO-03435 Power Pigtail MO-03533 Internal Drive Pigtail MO-02460 Standard Drive Pigtail MO-02382-010 Standard Drive Pigtail**

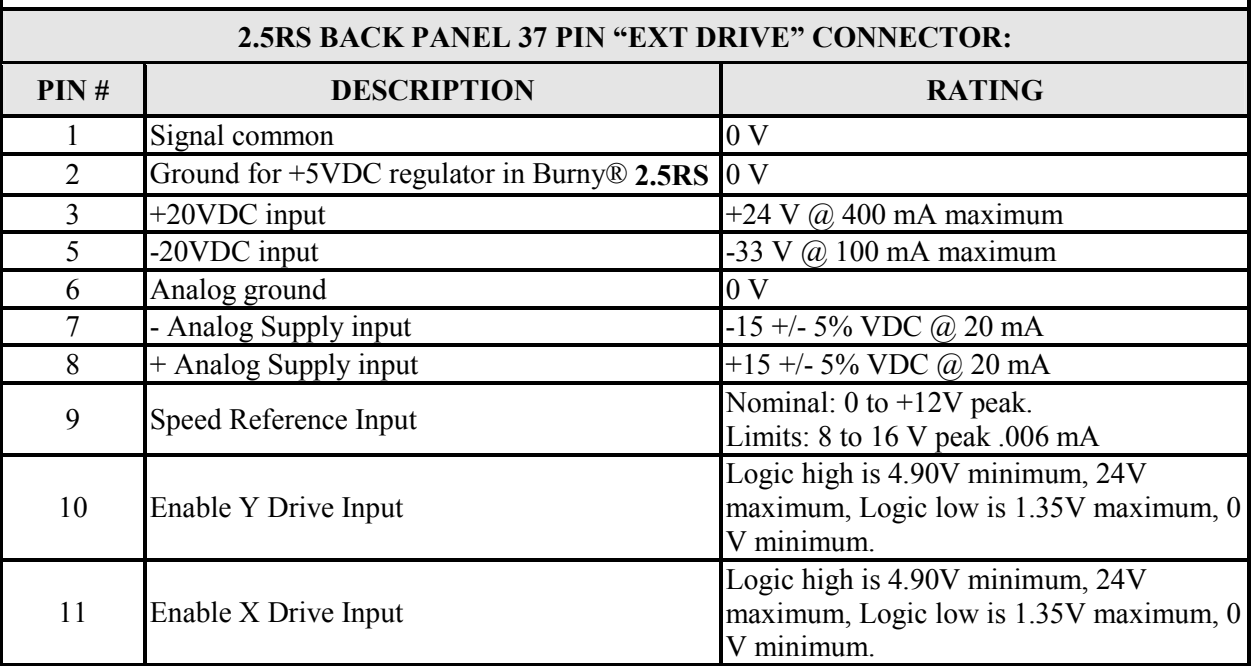

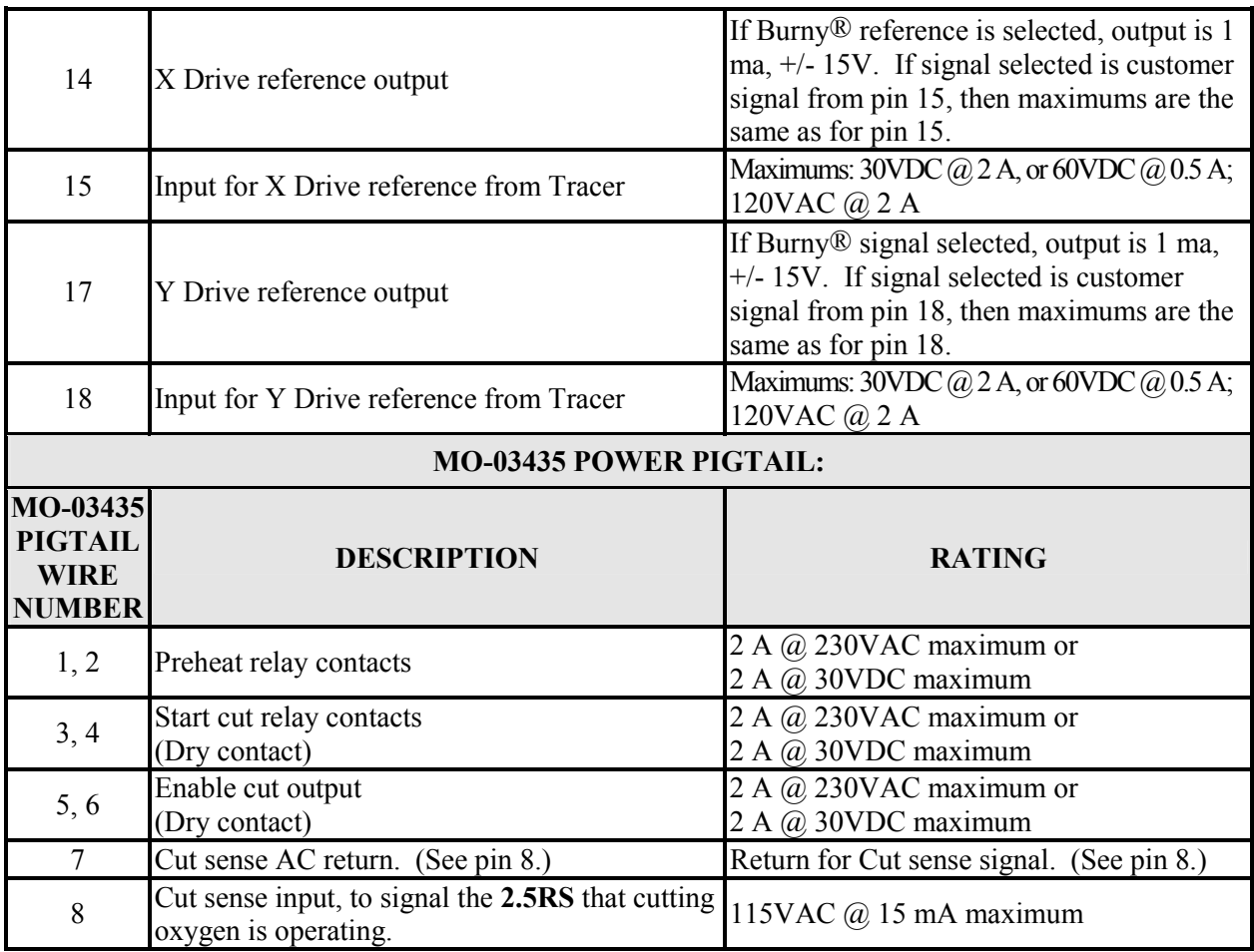

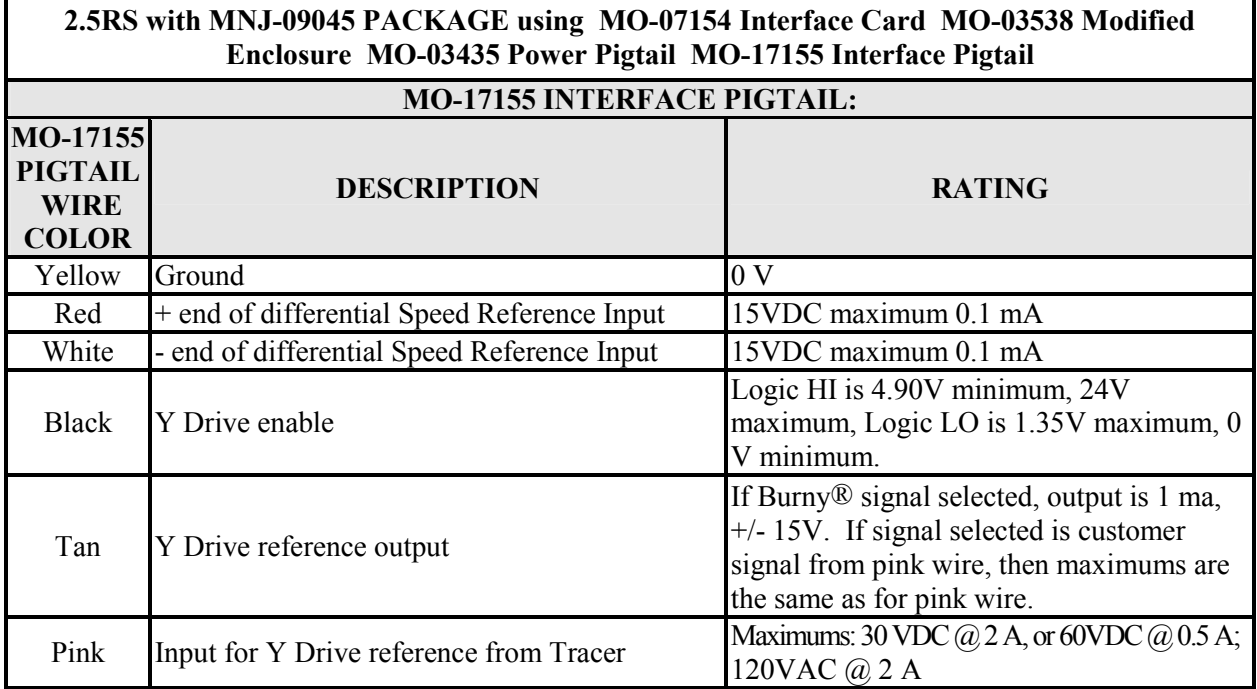

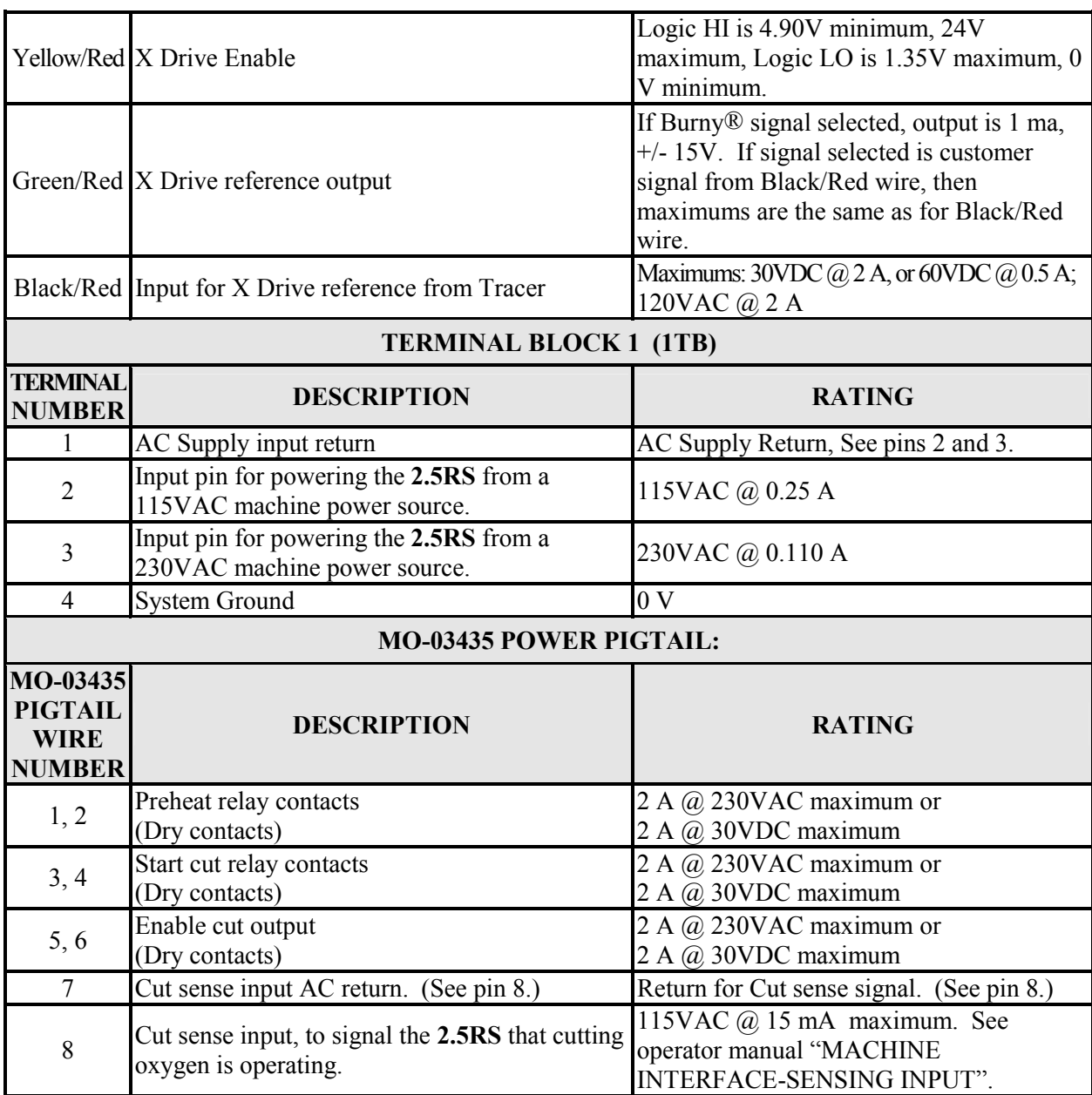

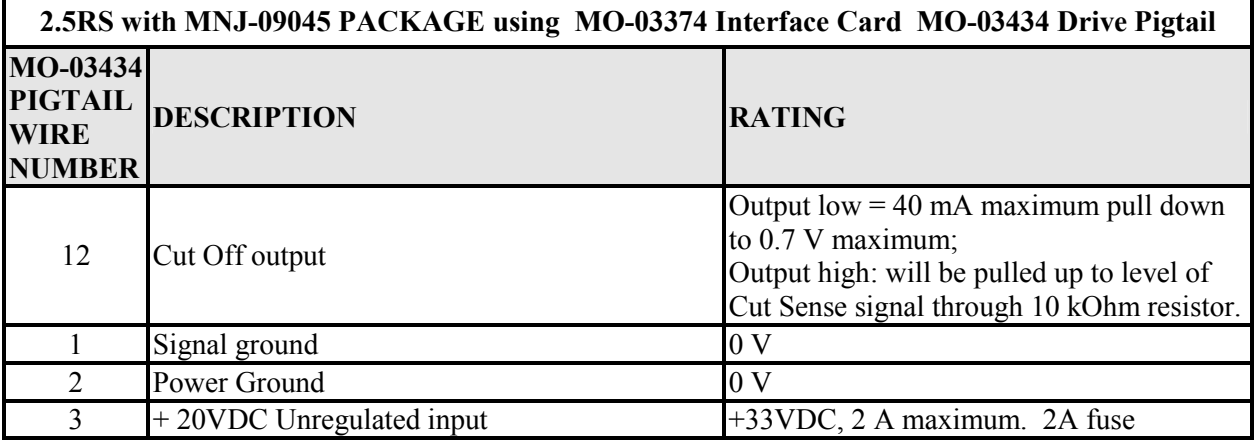

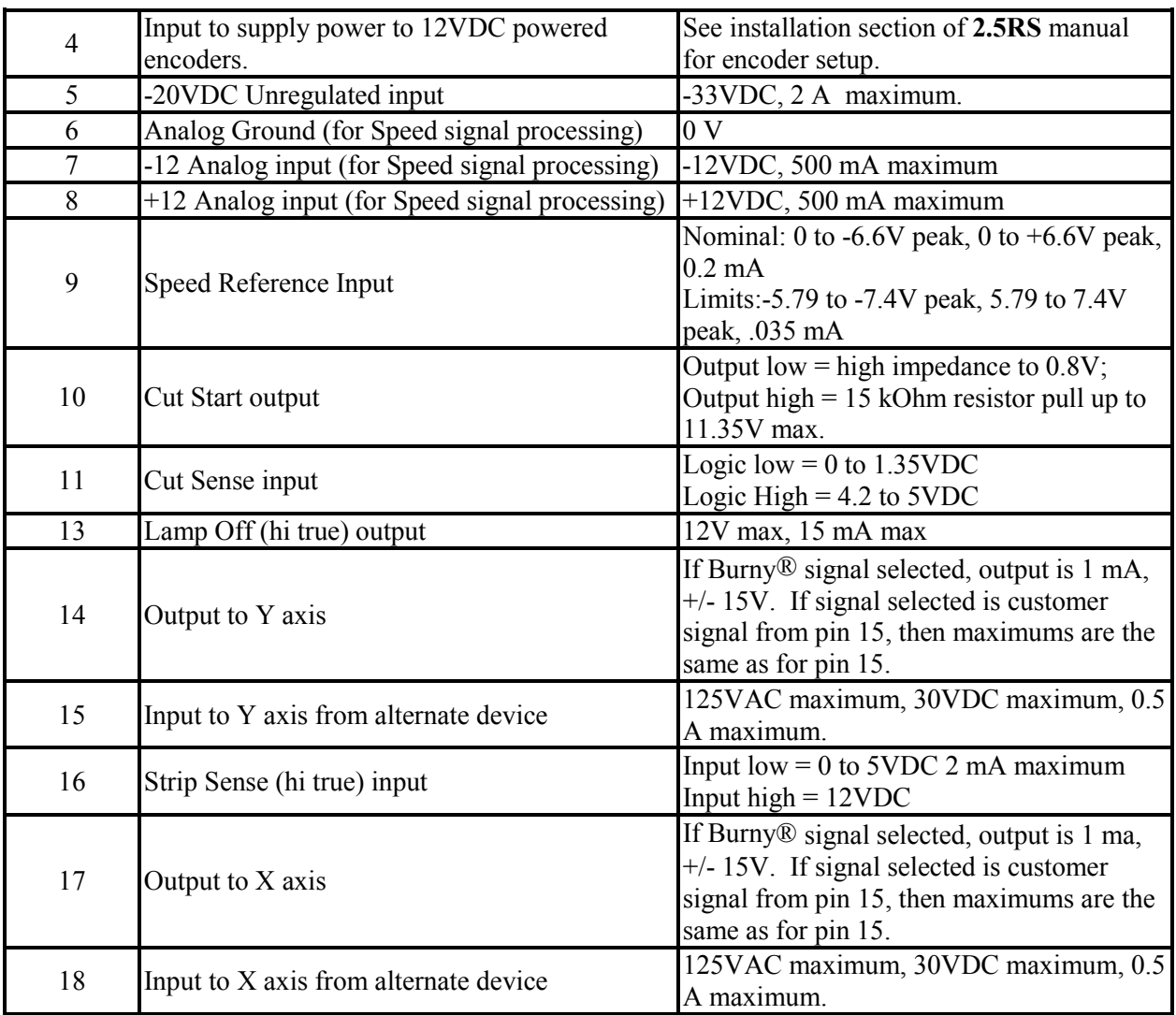

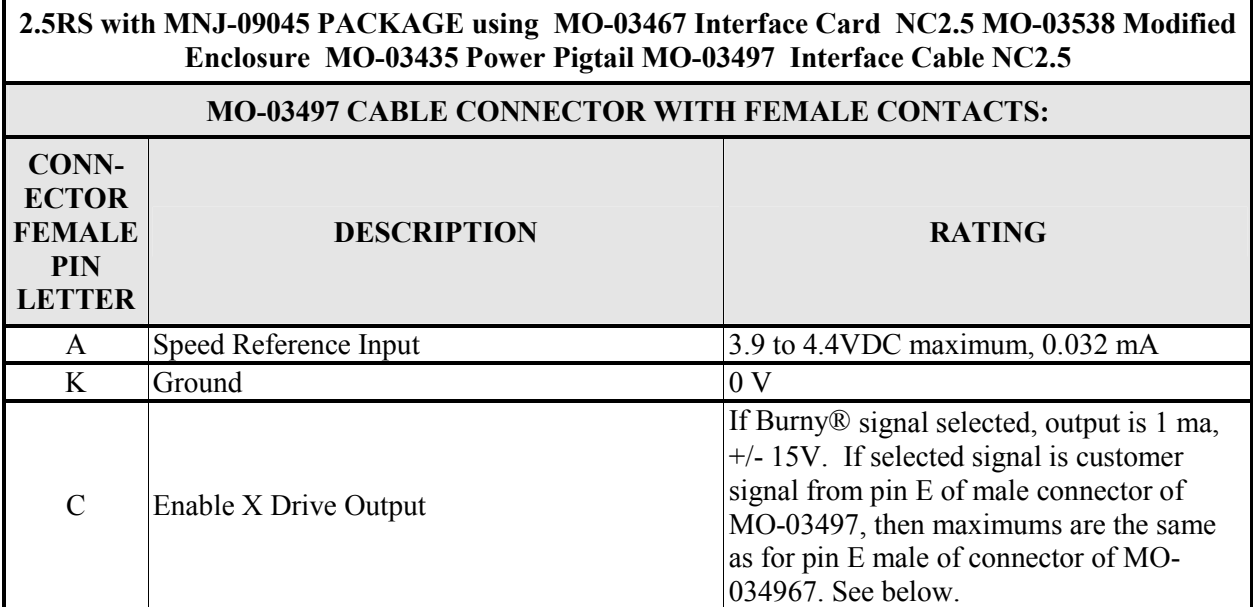

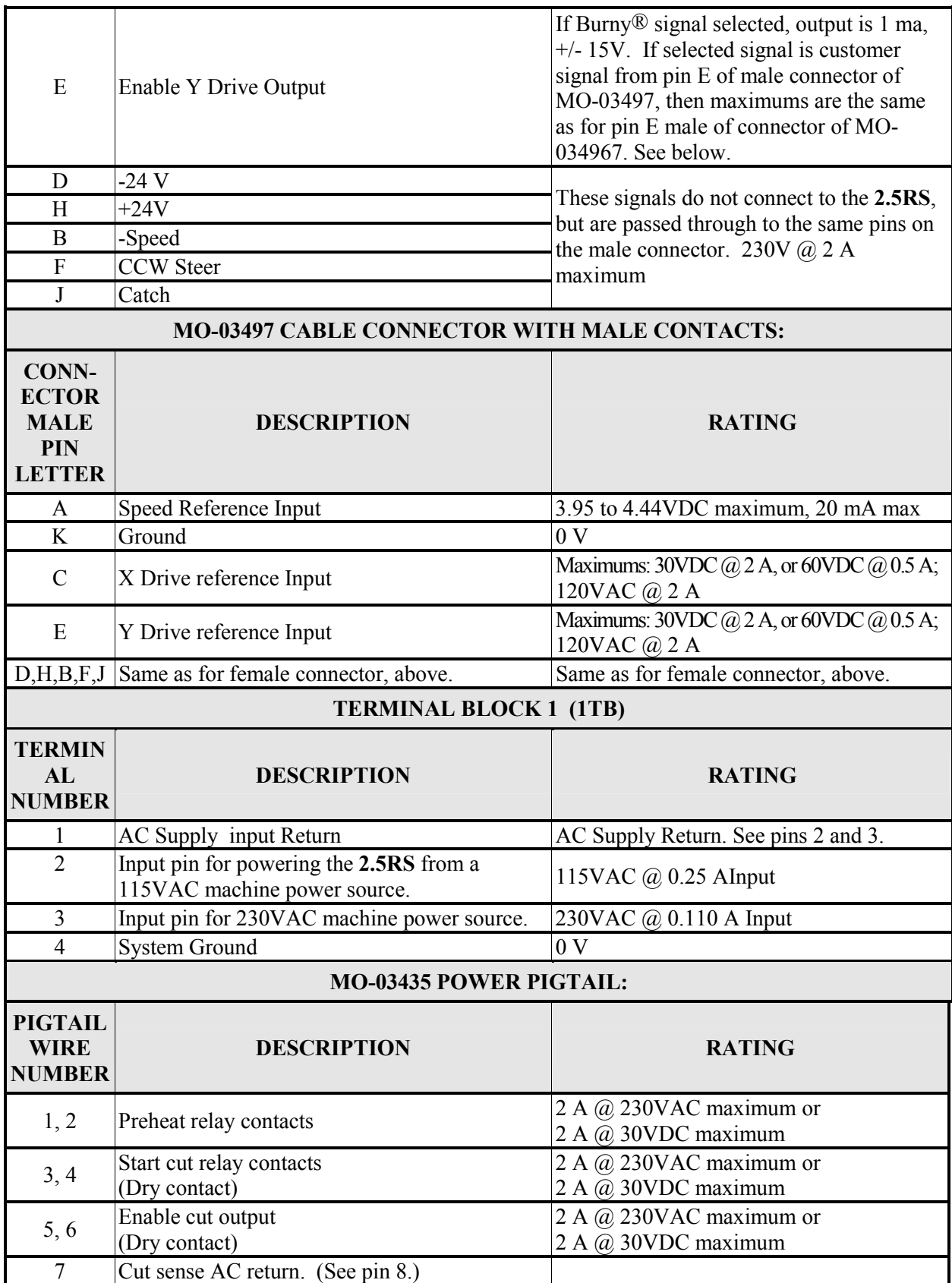

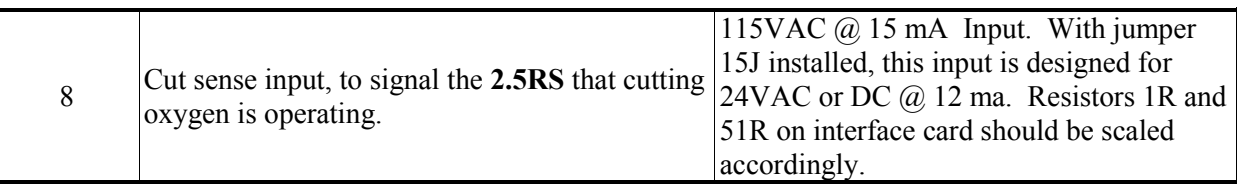

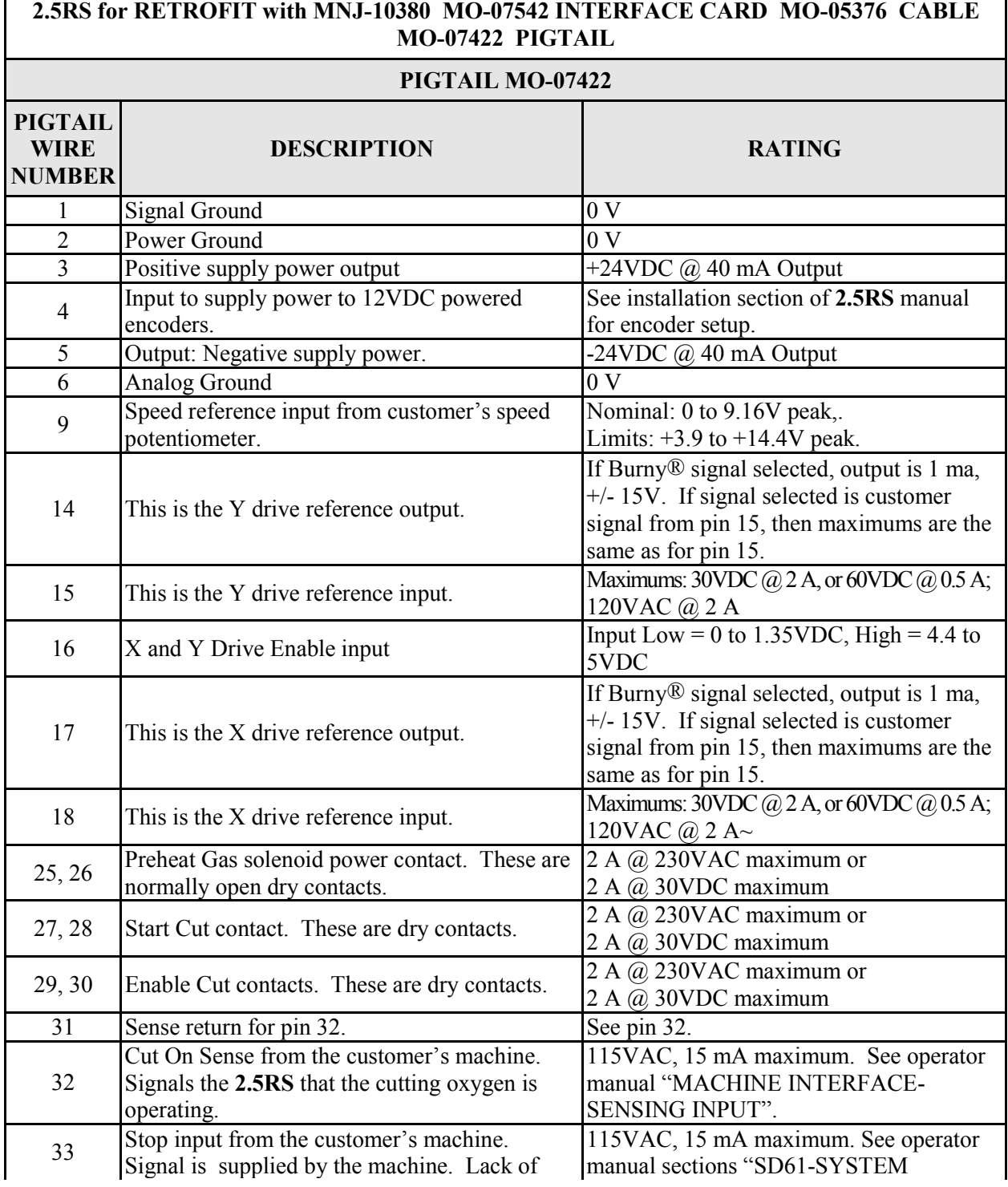

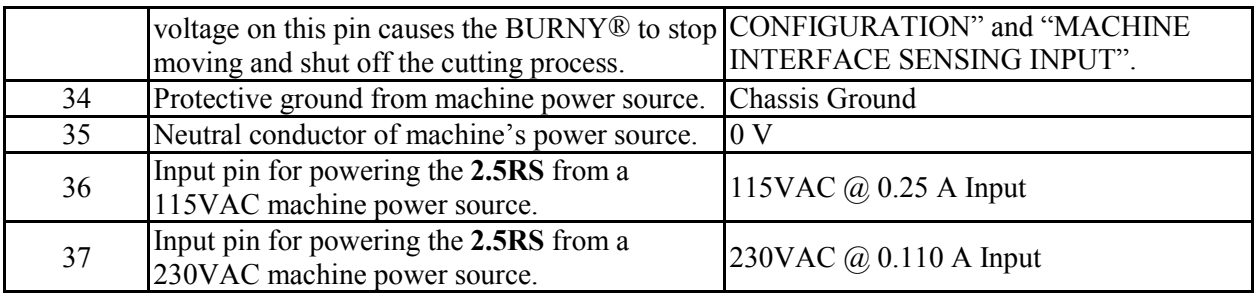

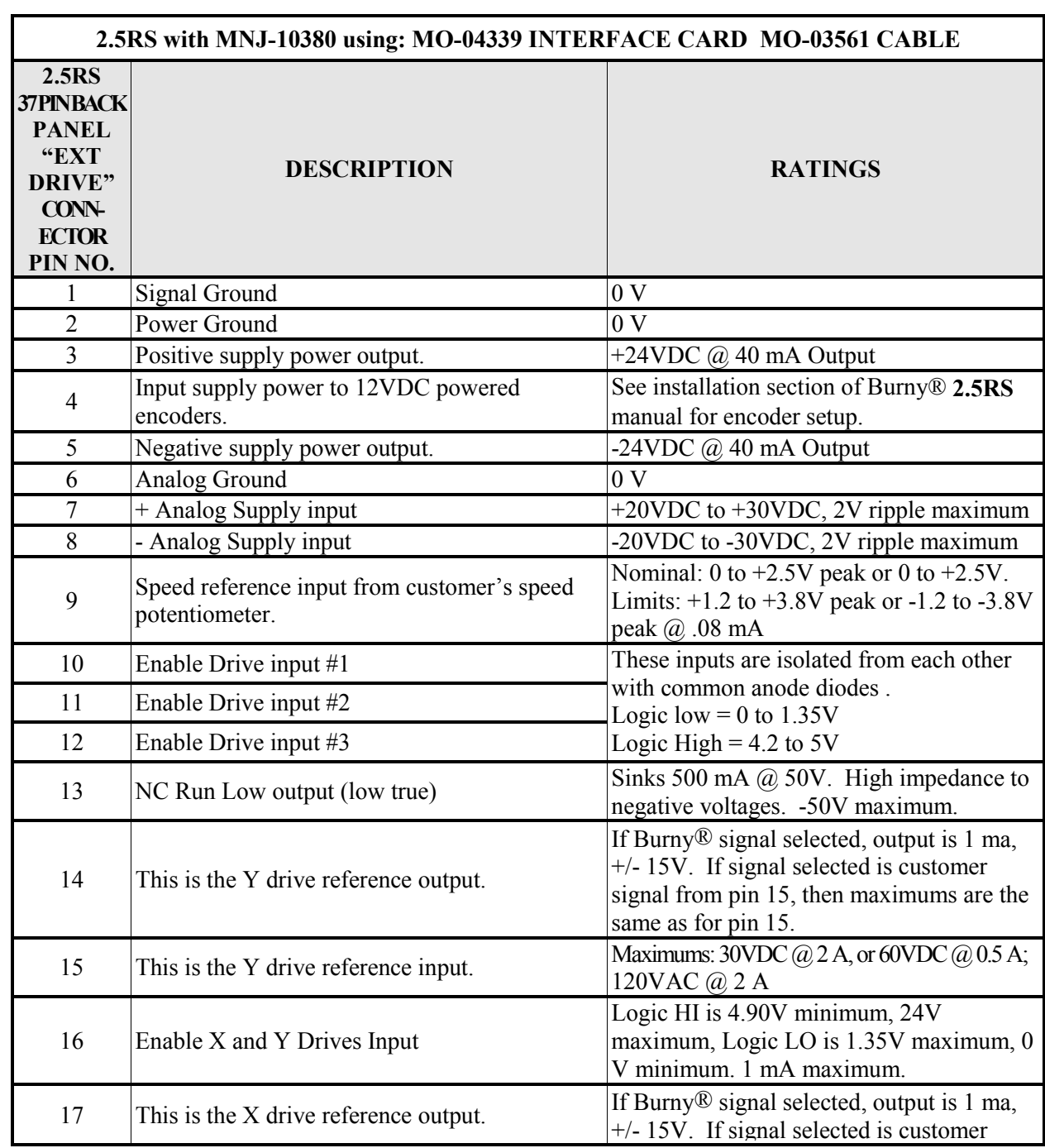

 $\mathbf{r}$ 

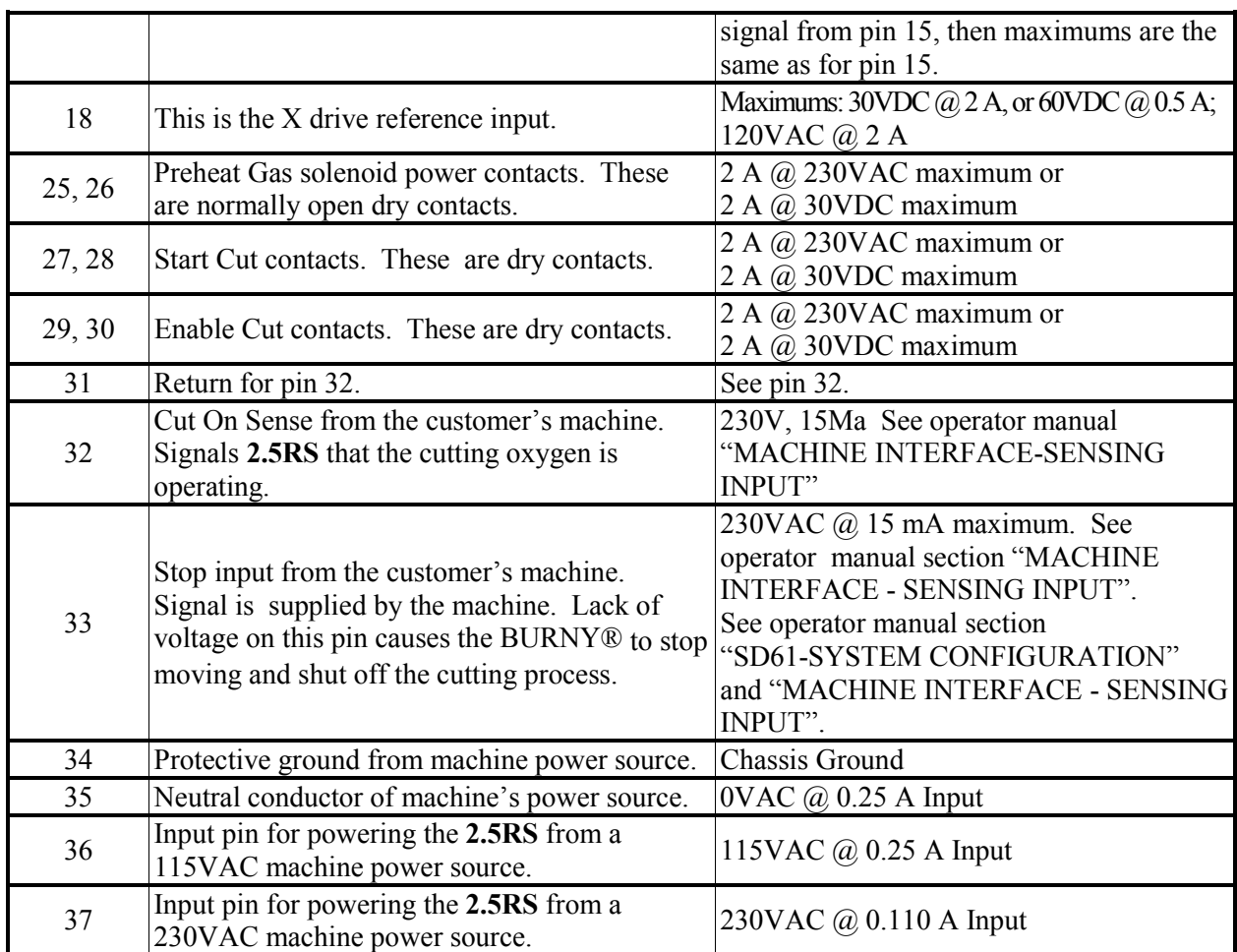

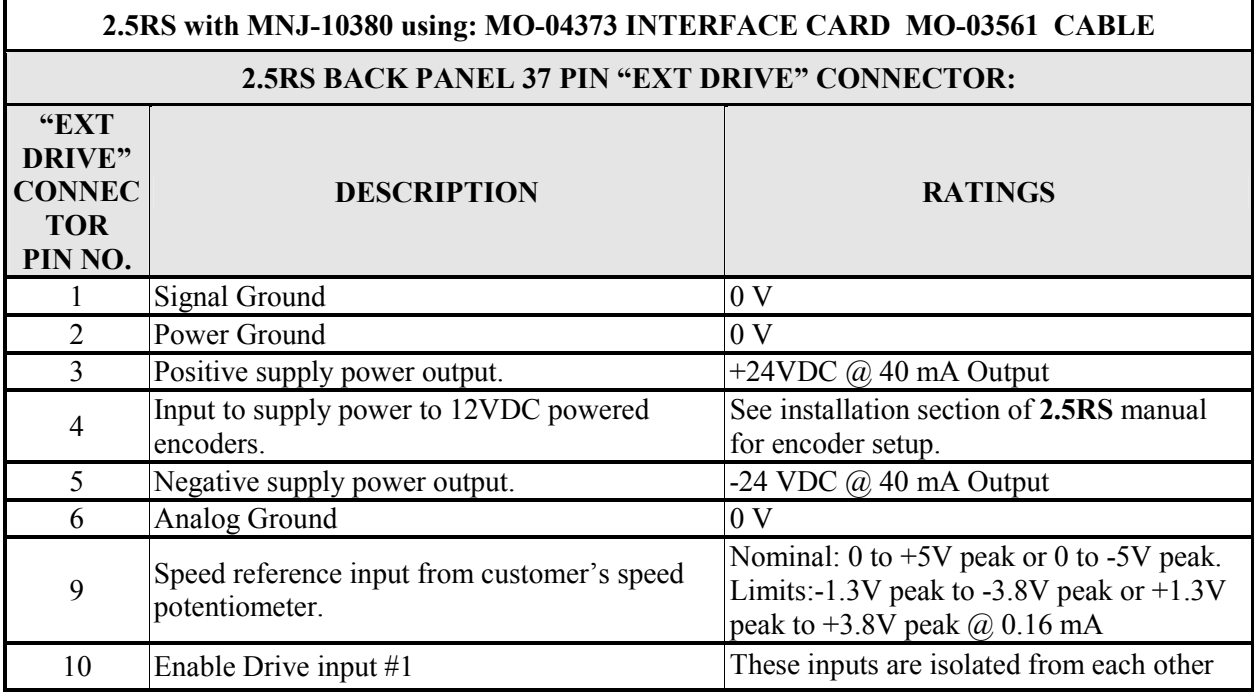

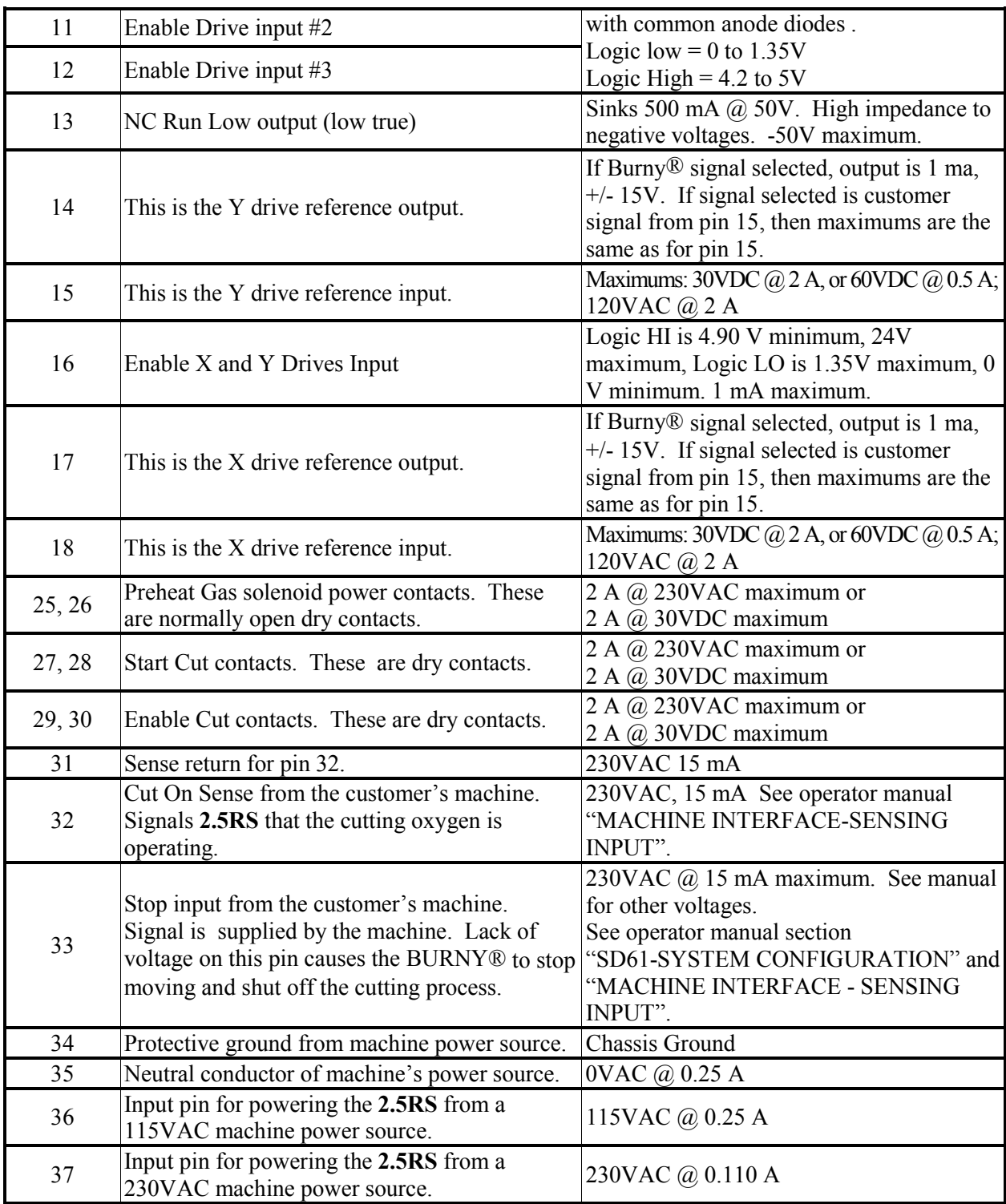

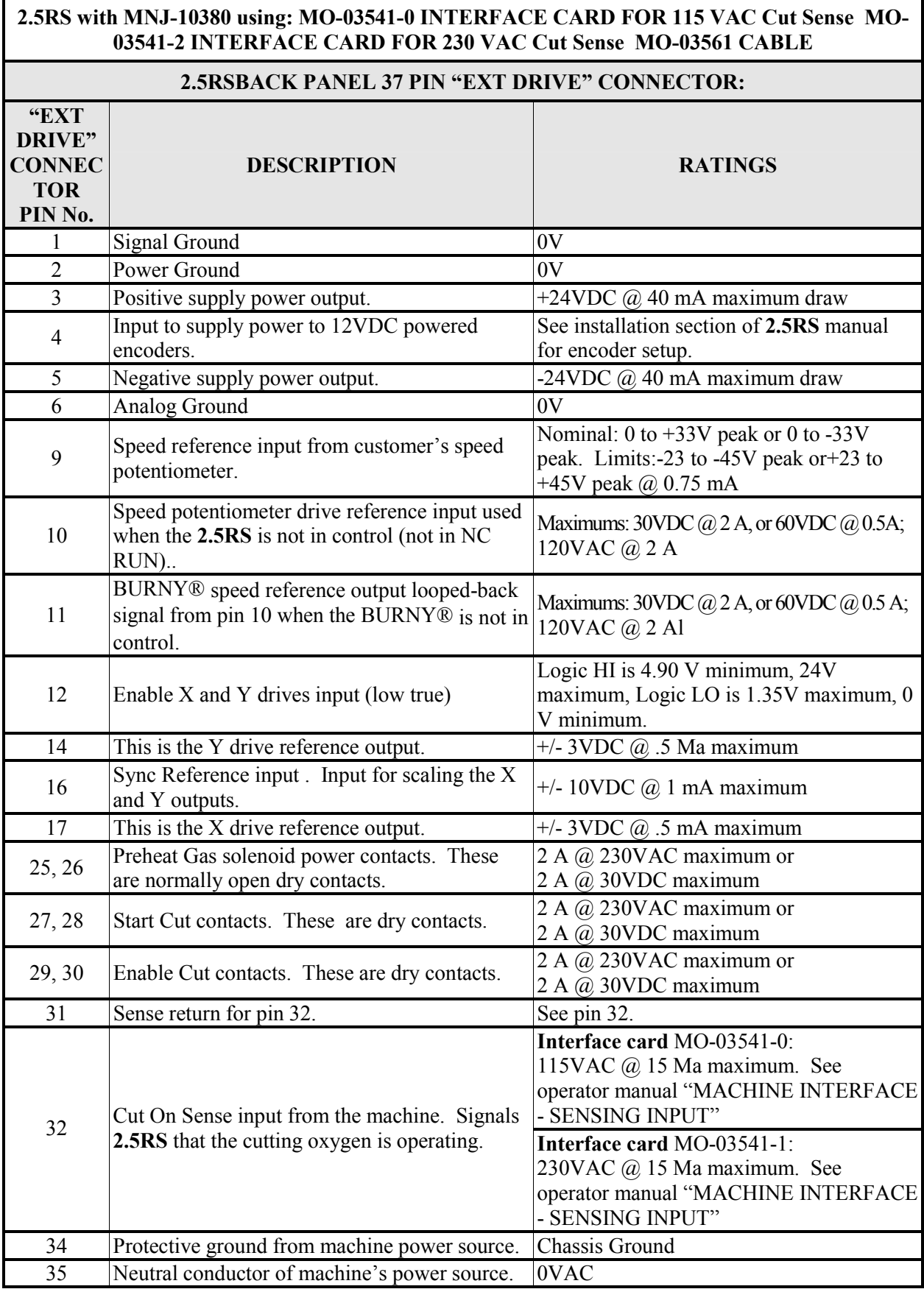

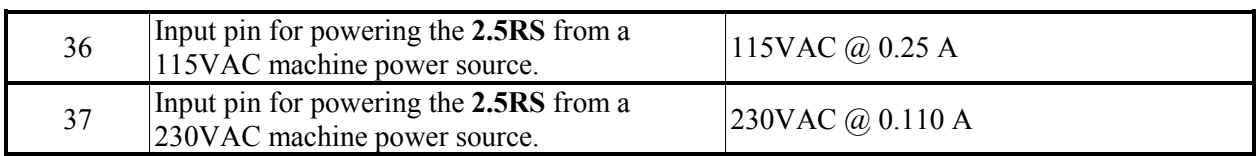

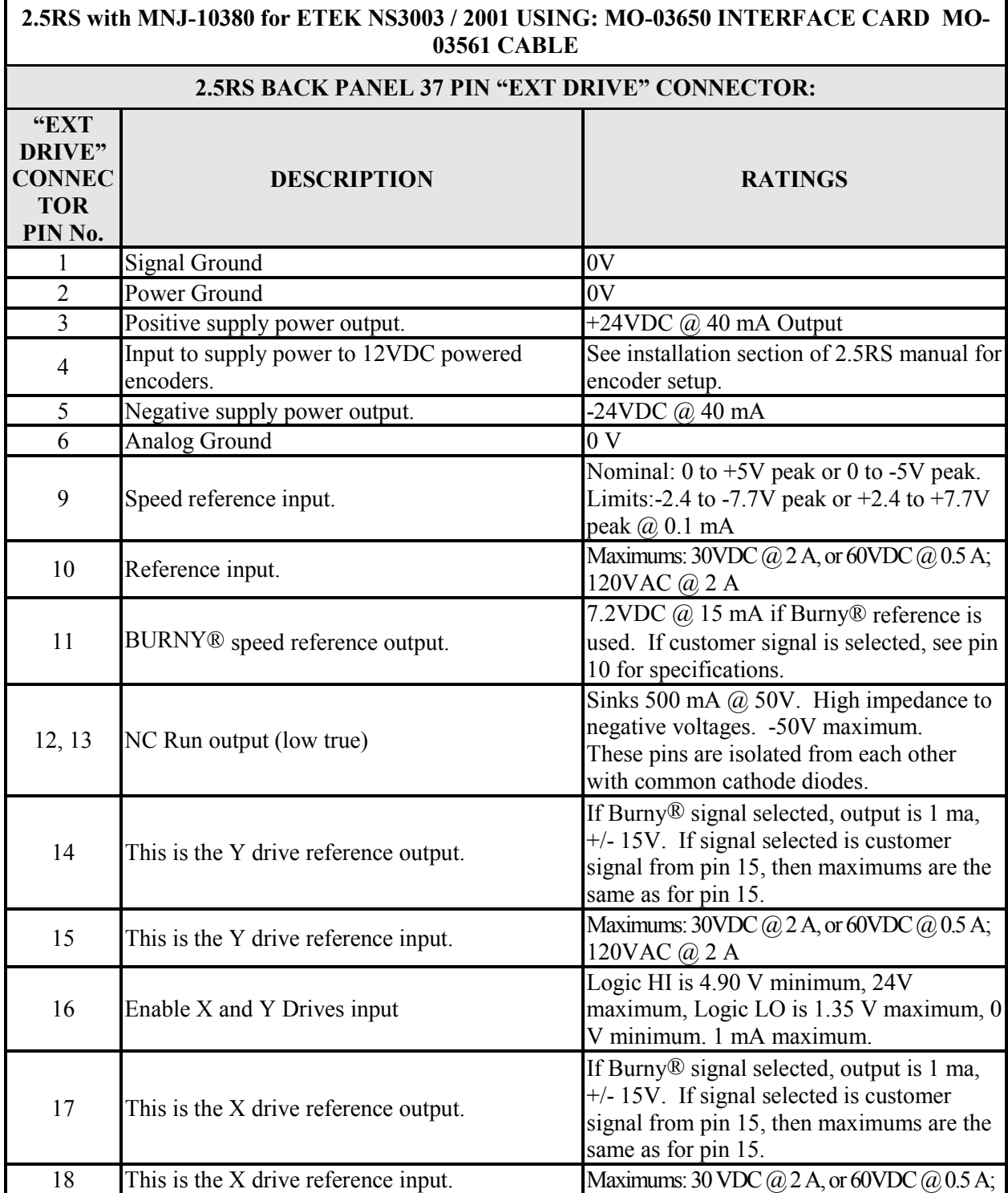

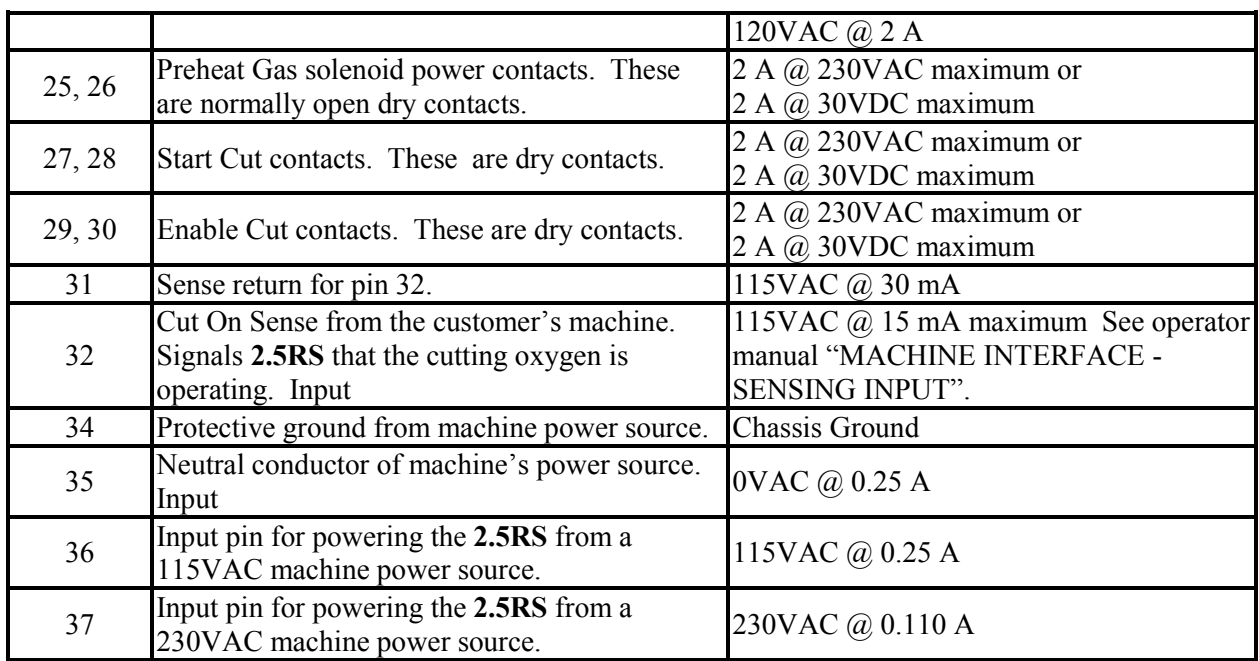

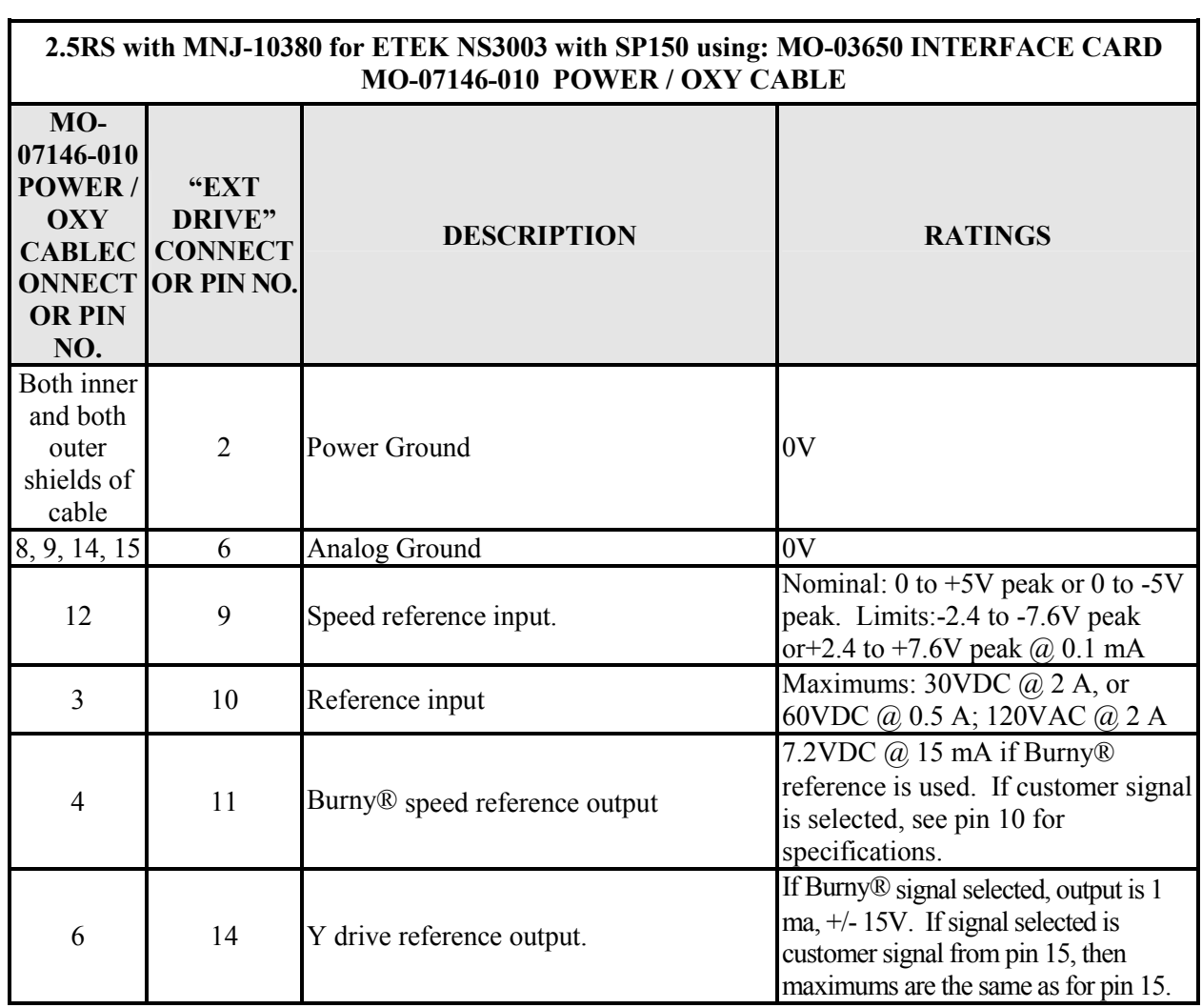

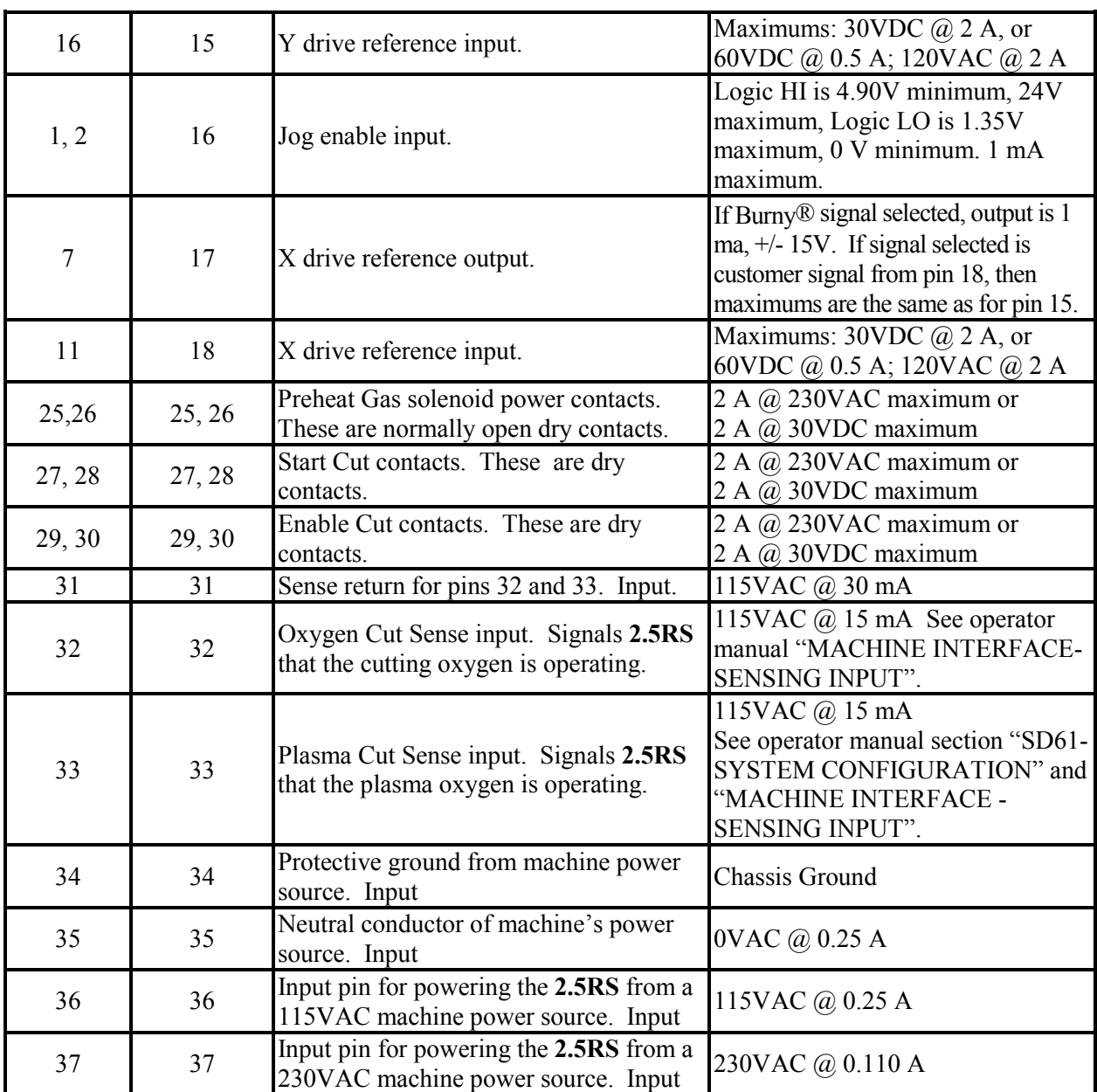

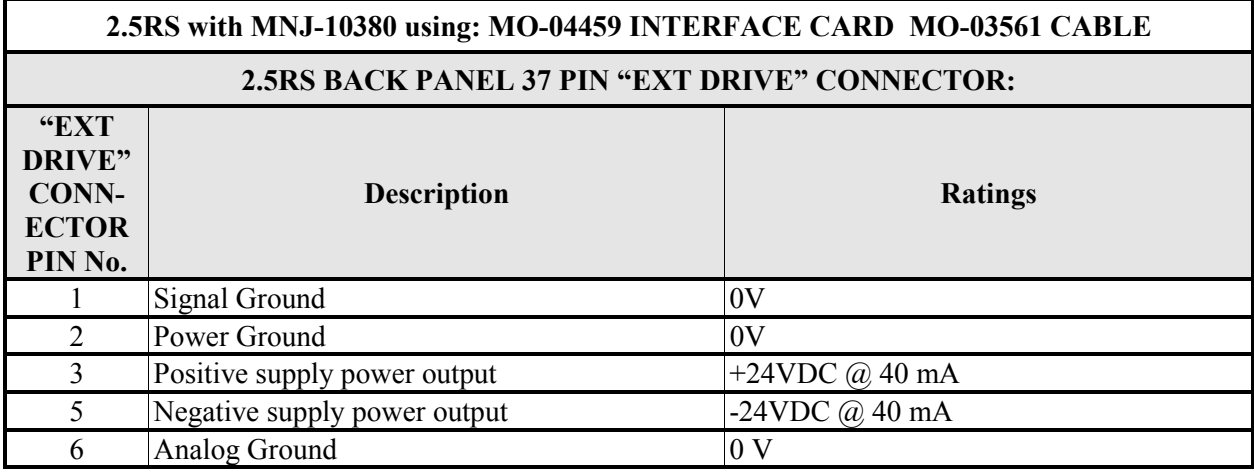

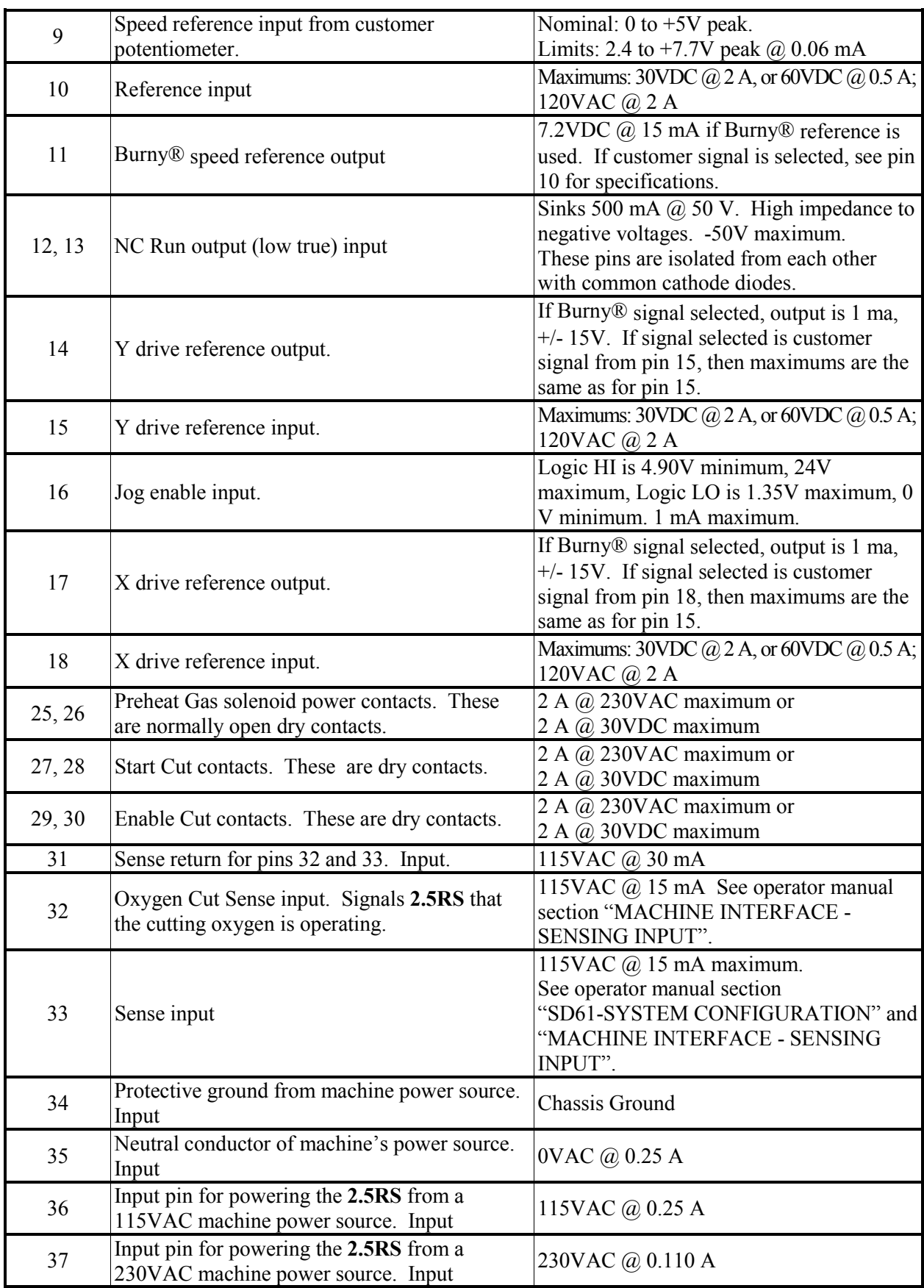

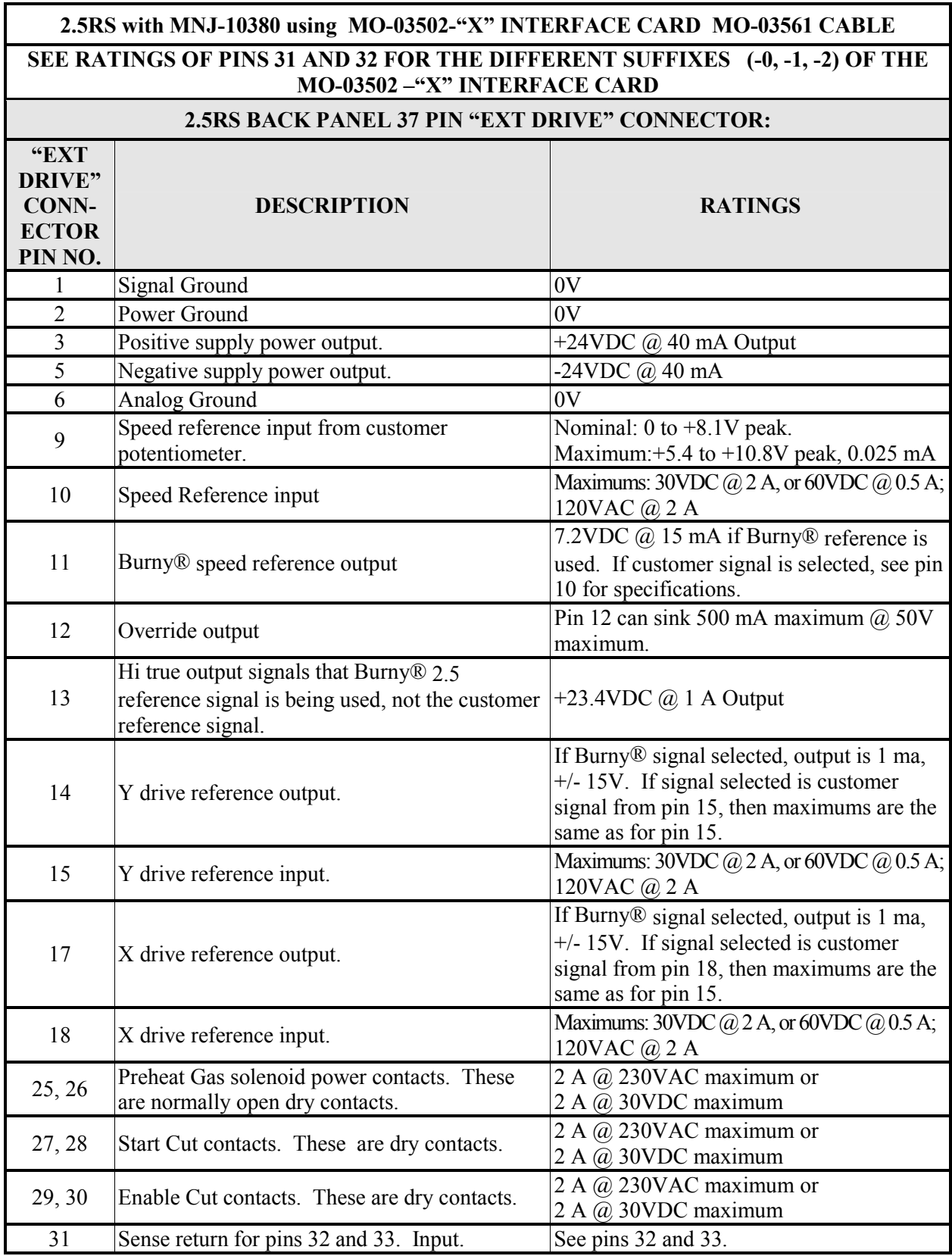
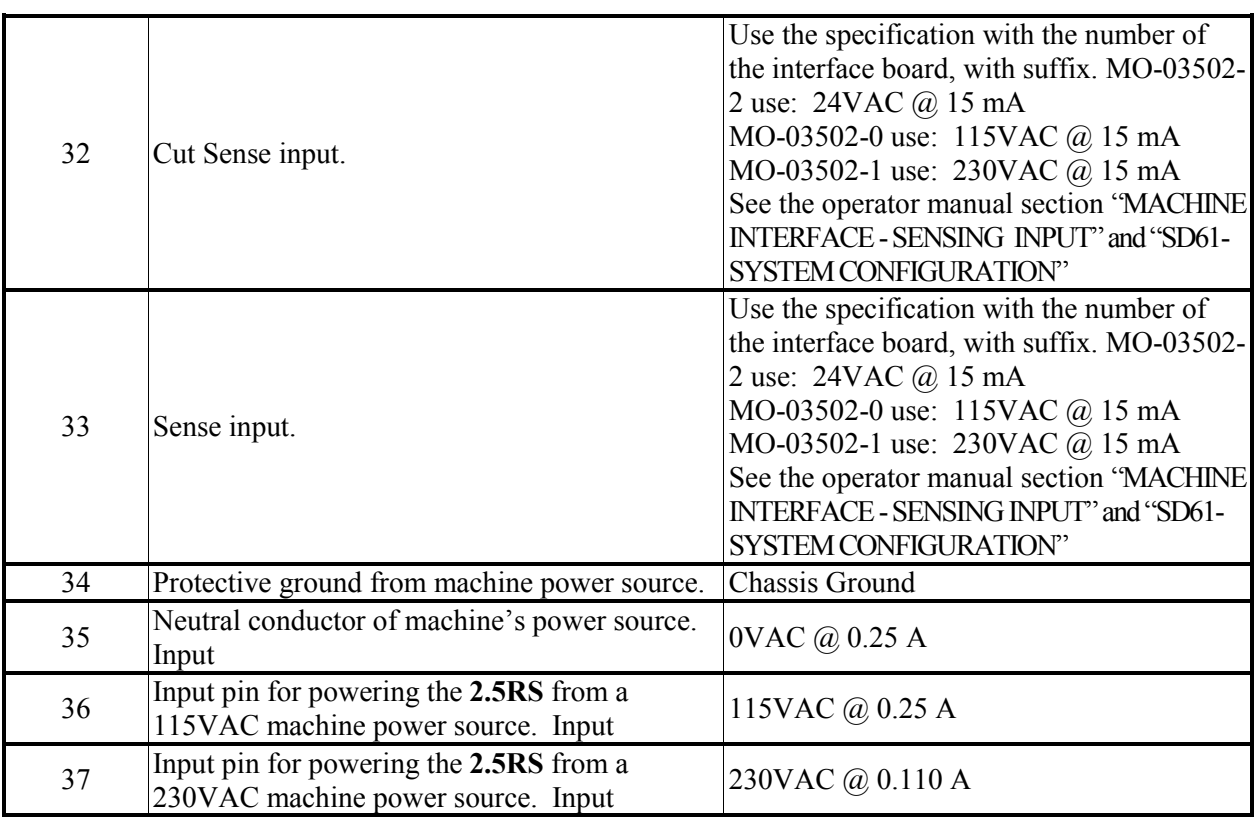

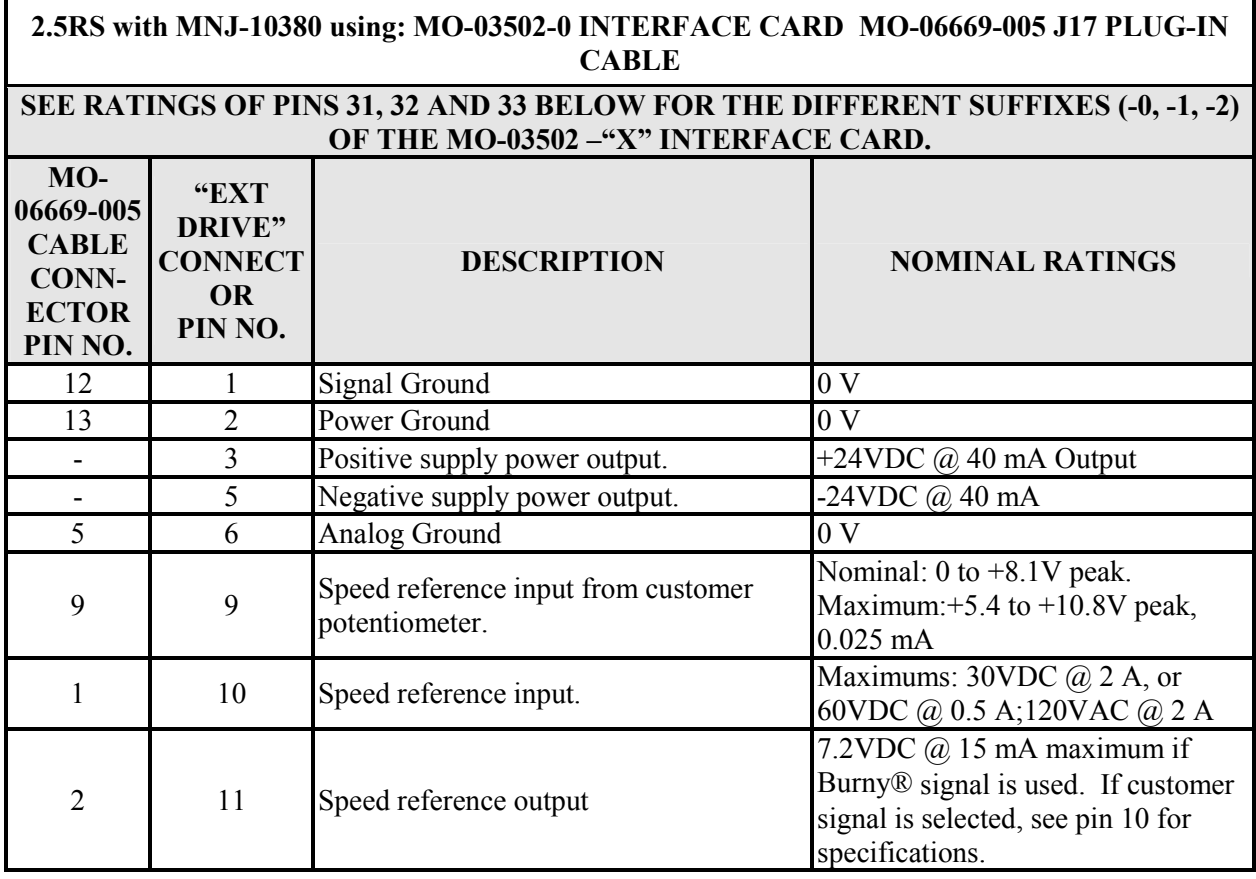

## **2.5RS OPERATION AND MAINTENANCE MANUAL**

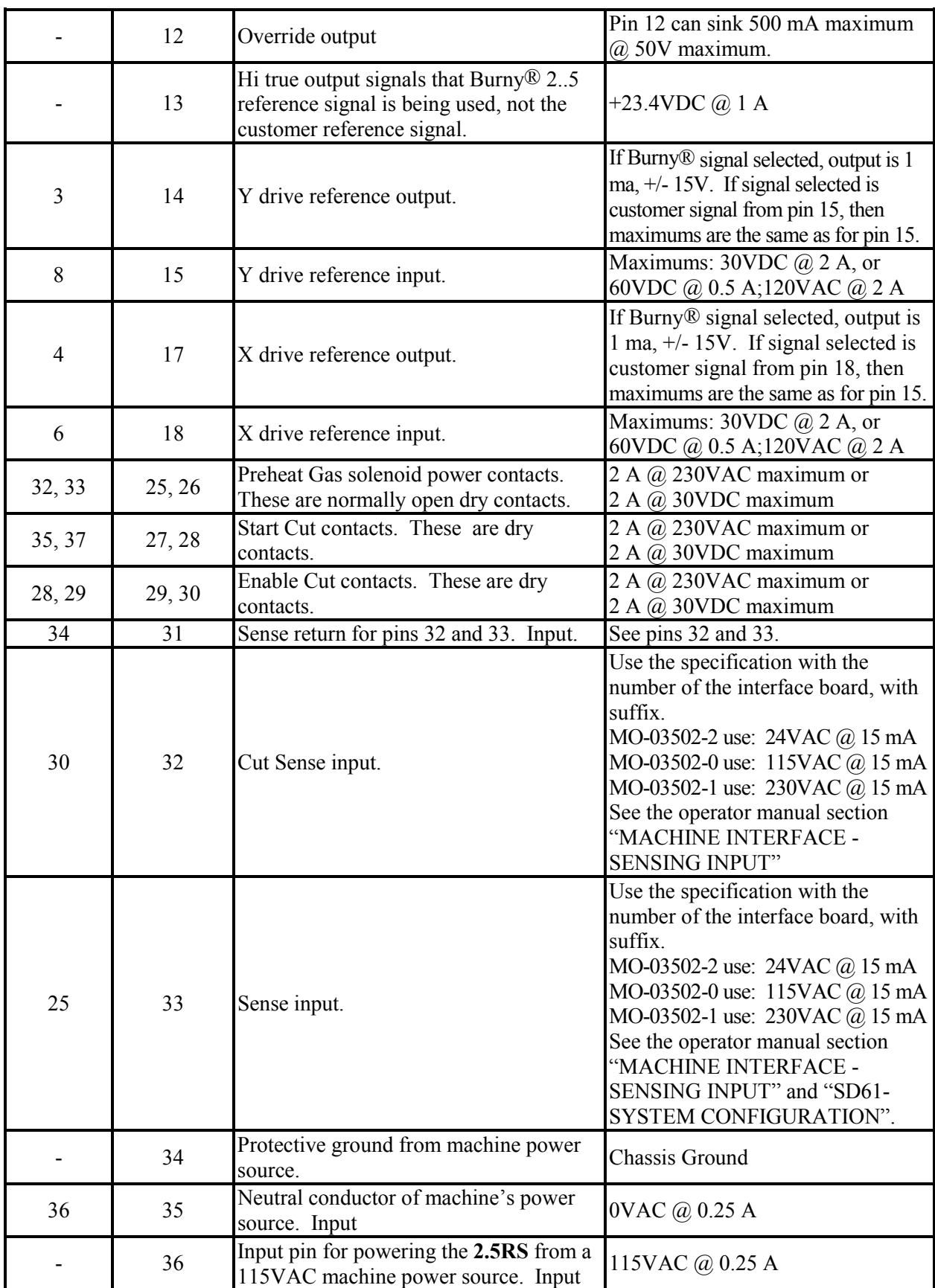

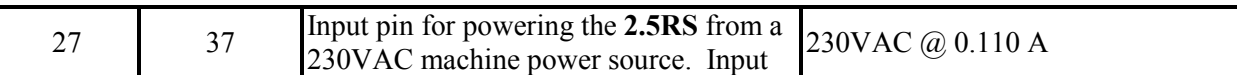

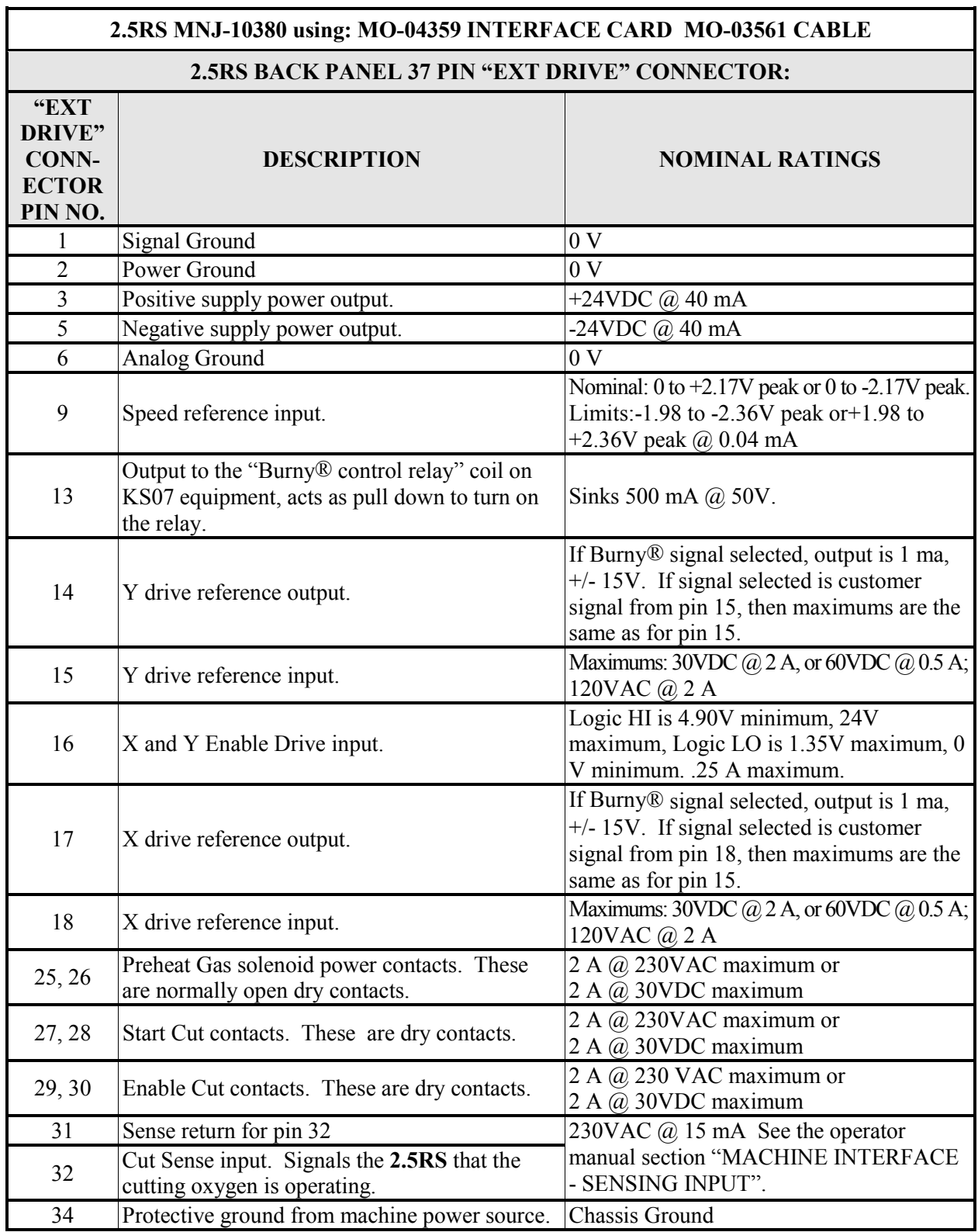

## **2.5RS OPERATION AND MAINTENANCE MANUAL**

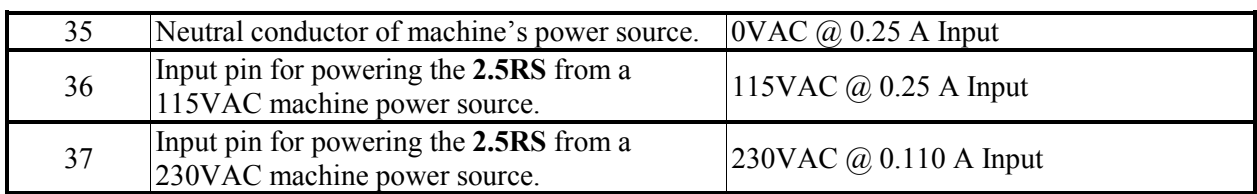

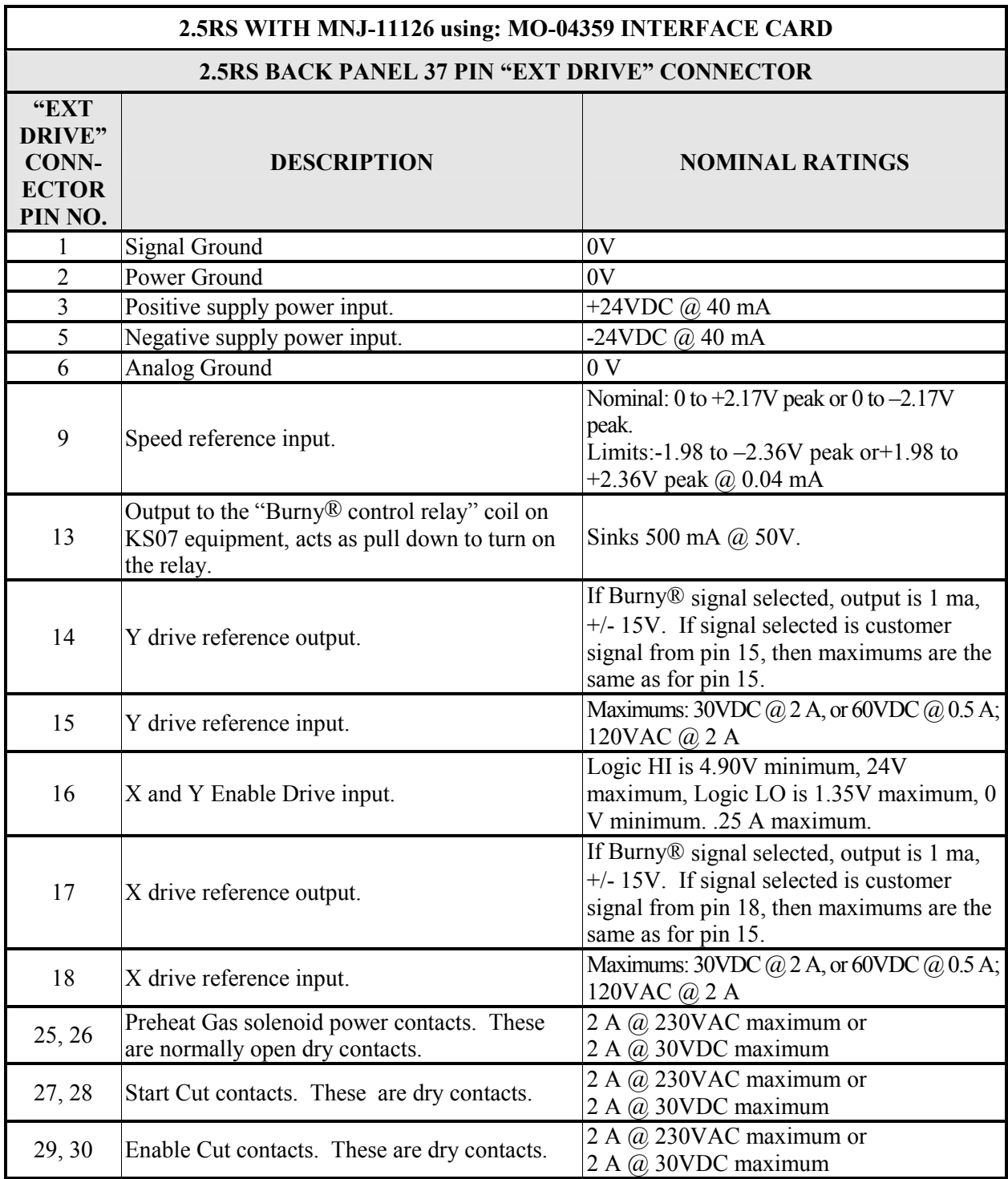

# **PRODUCT SPECIFICATIONS**

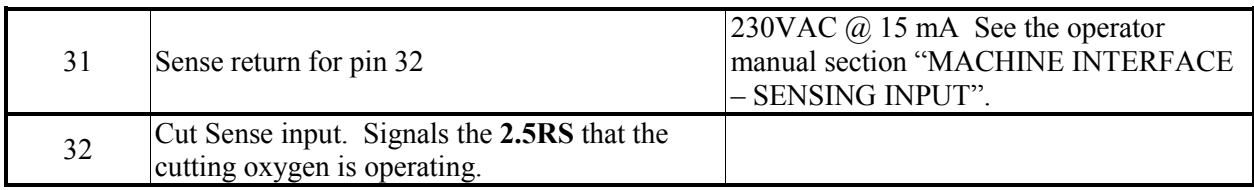

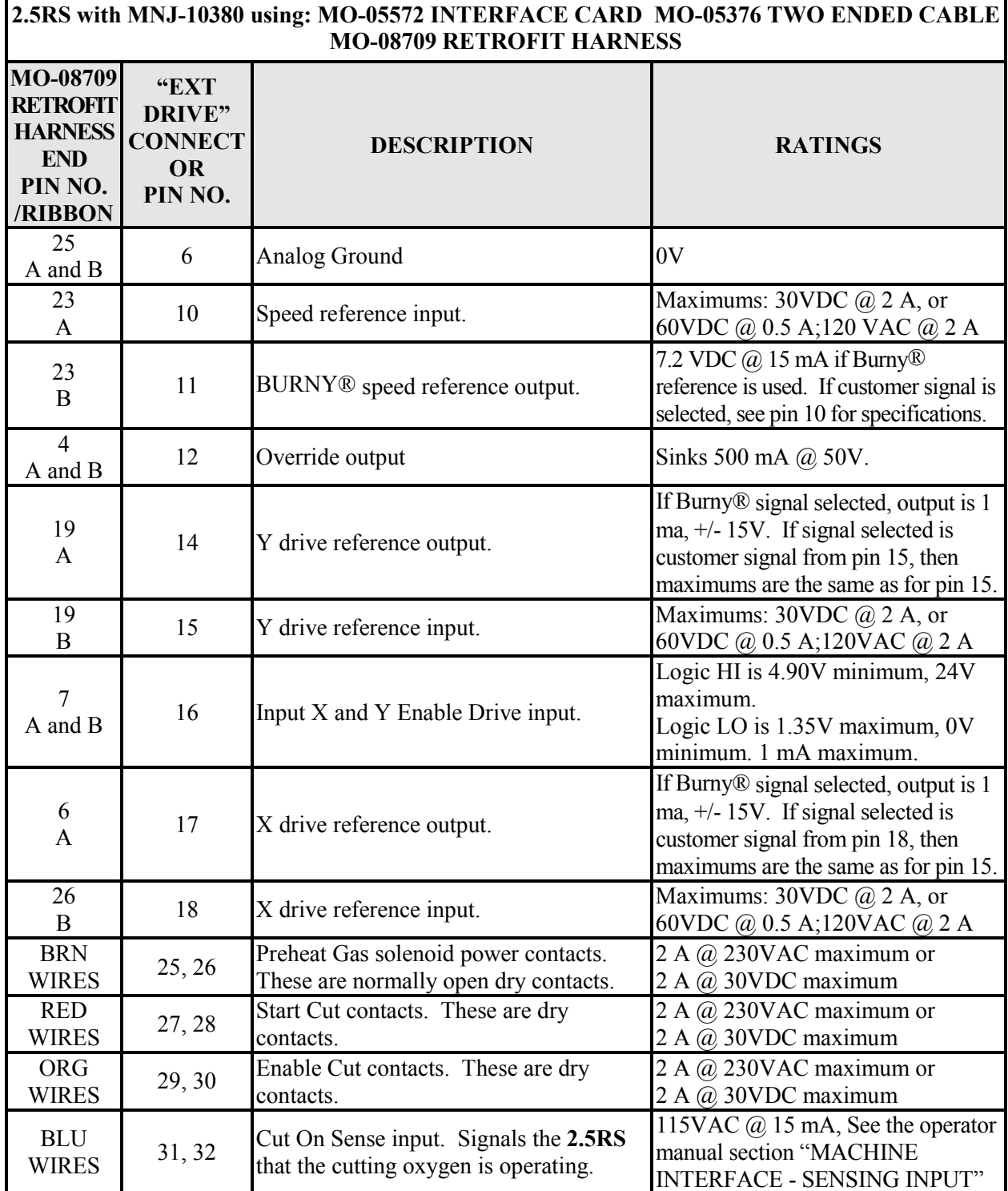

## **2.5RS OPERATION AND MAINTENANCE MANUAL**

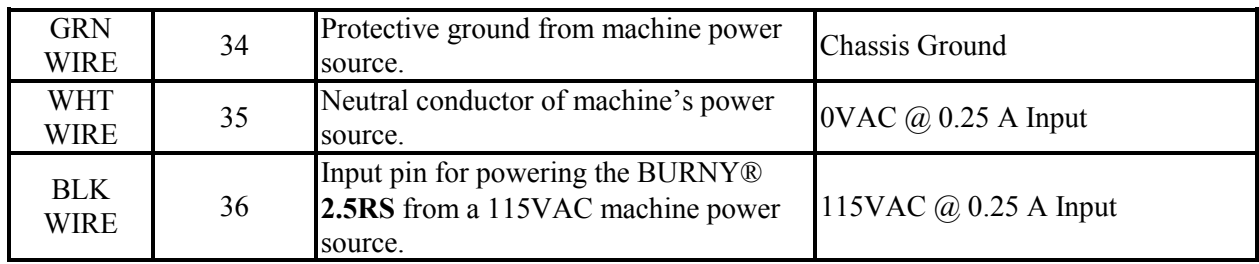

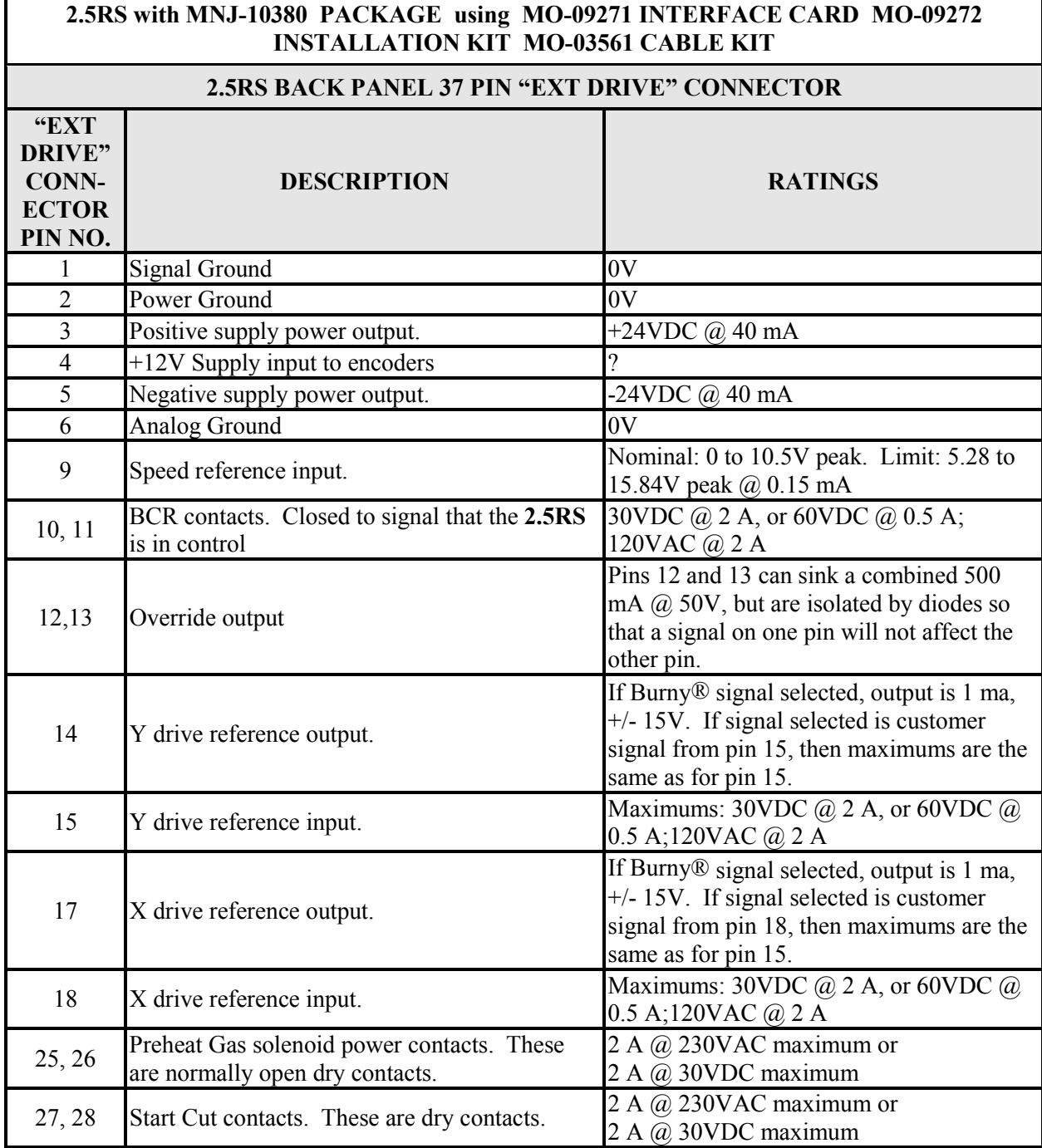

# **PRODUCT SPECIFICATIONS**

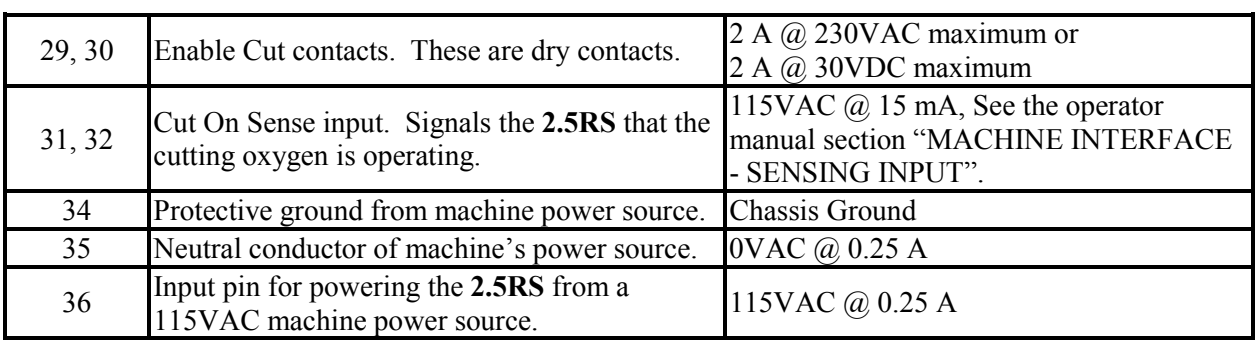

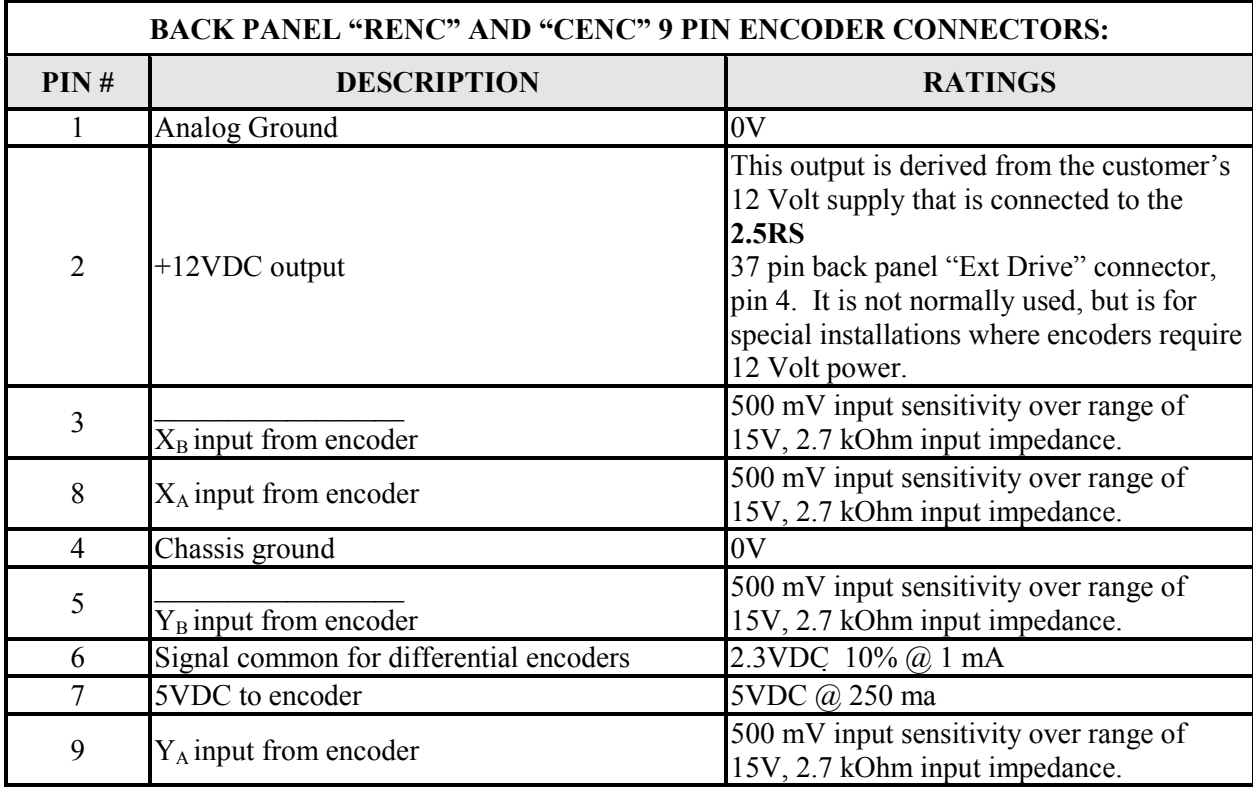

# **PART 11 DRAWINGS & SCHEMATICS**

Tab Page - Part 11

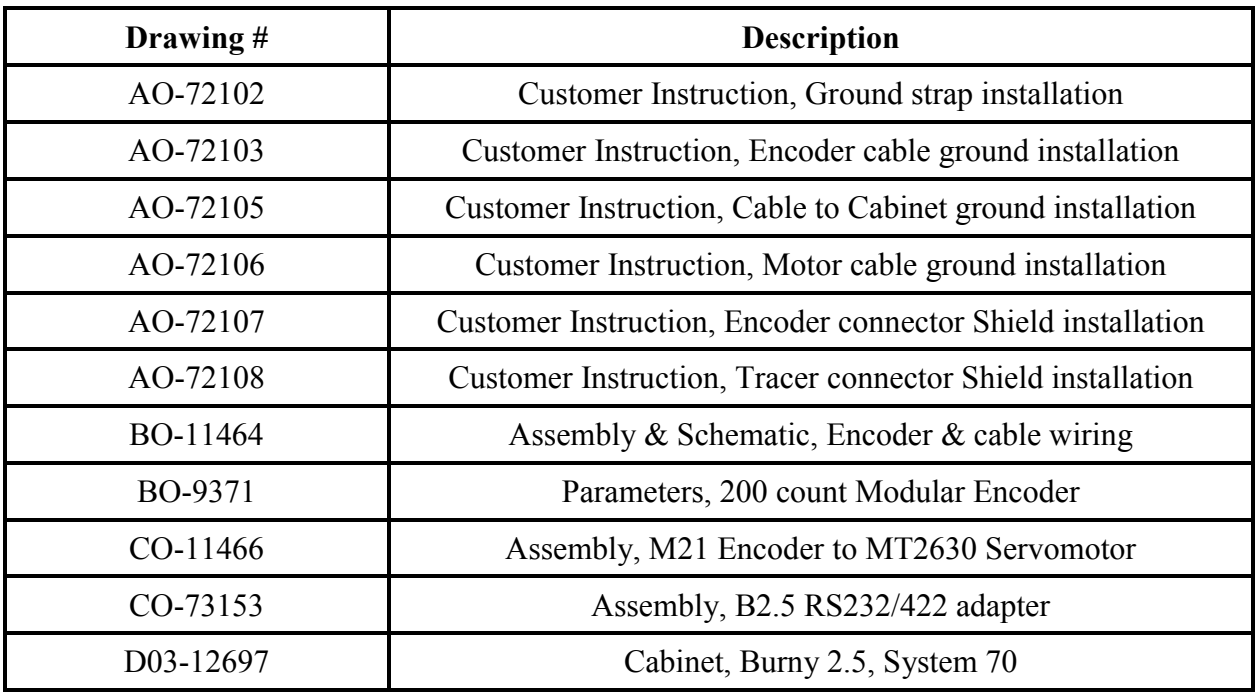

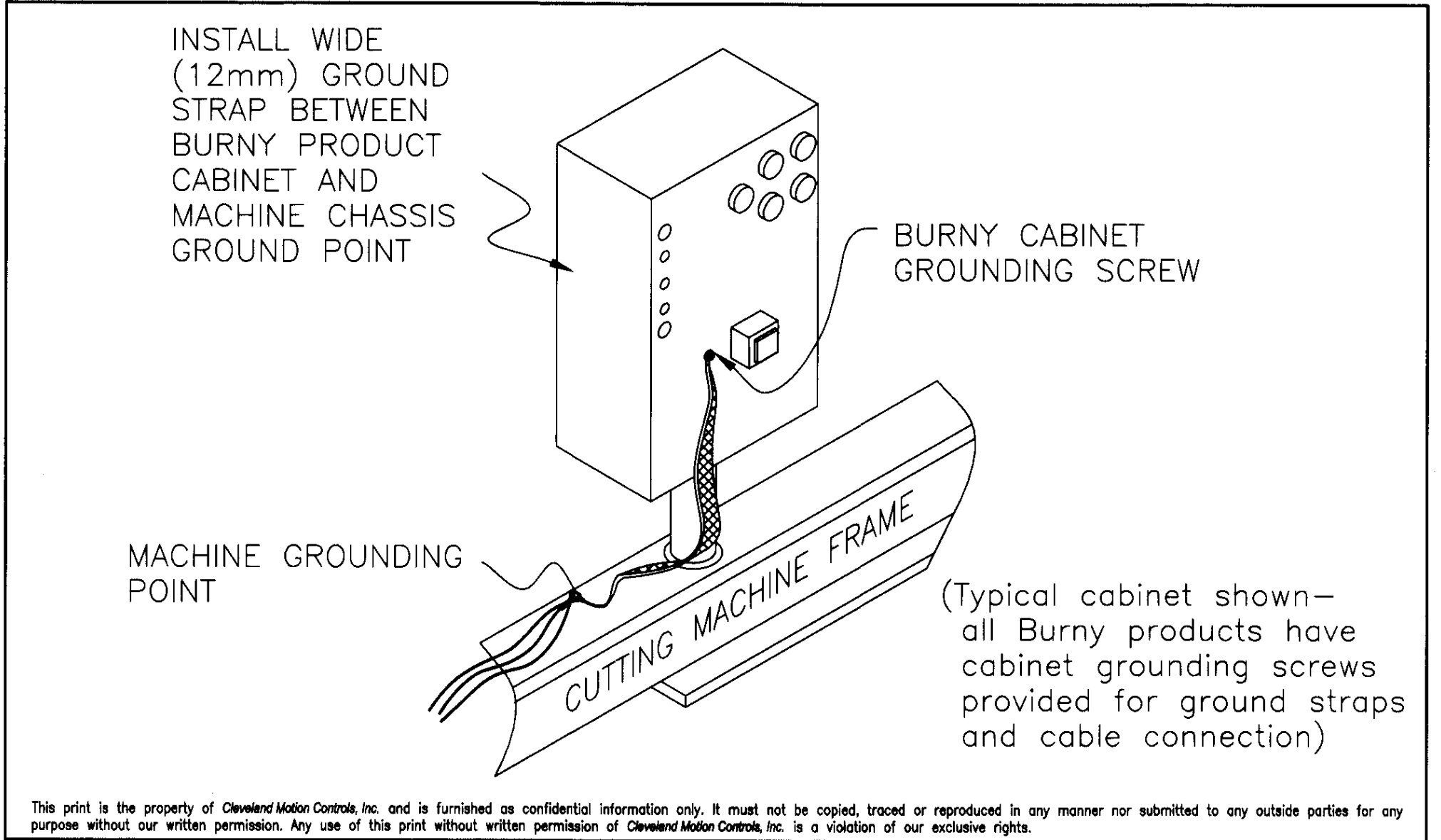

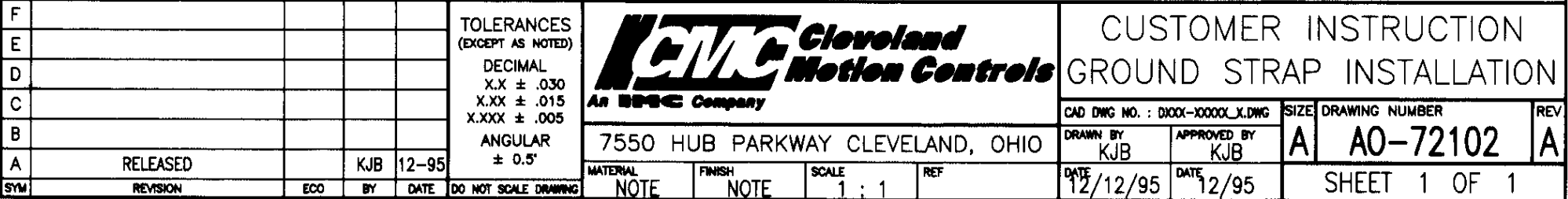

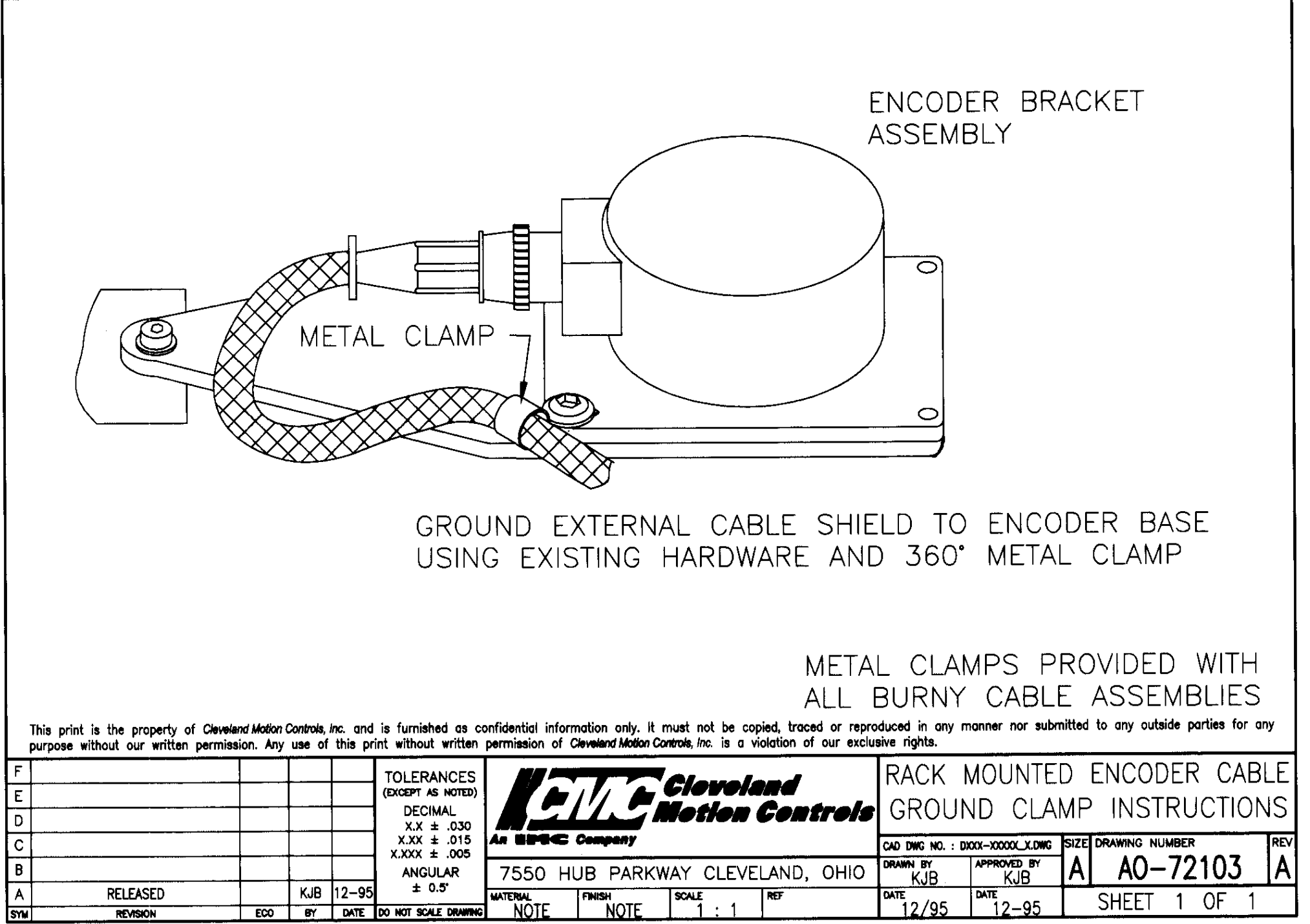

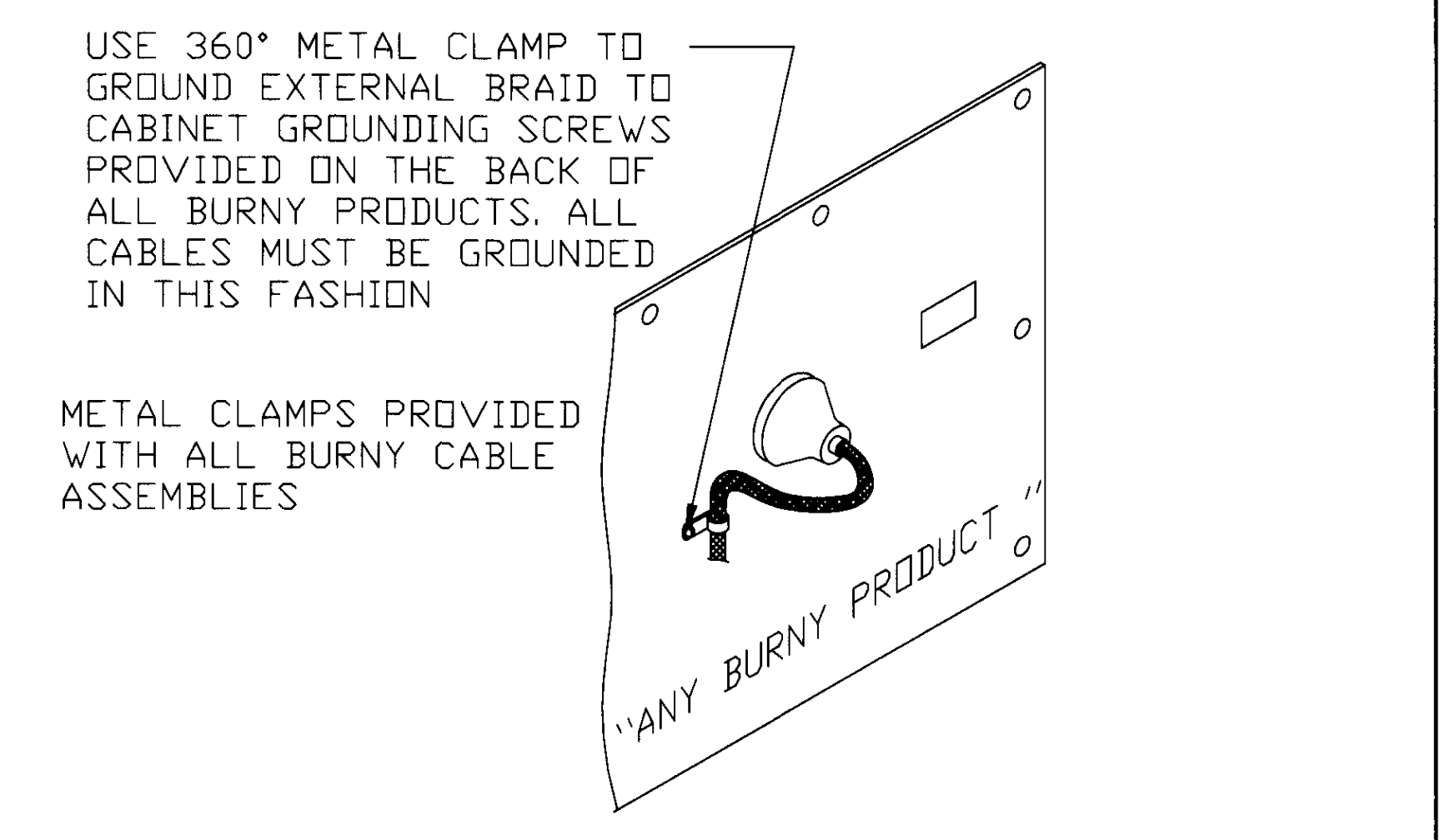

This print is the property of Cleveland Motion Controls, Inc. and is furnished as confidential information only. It must not be copied, traced or reproduced in any manner nor submitted to any outside parties for any purpose without our written permission. Any use of this print without written permission of Cleveland Motion Controls Inc. is a violation of our exclusive rights.

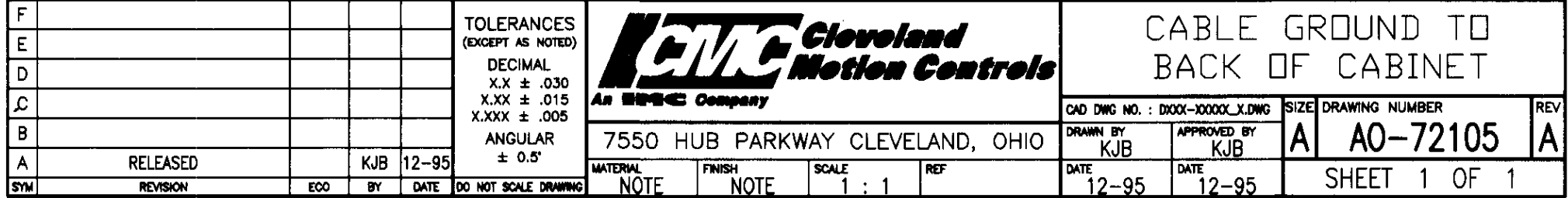

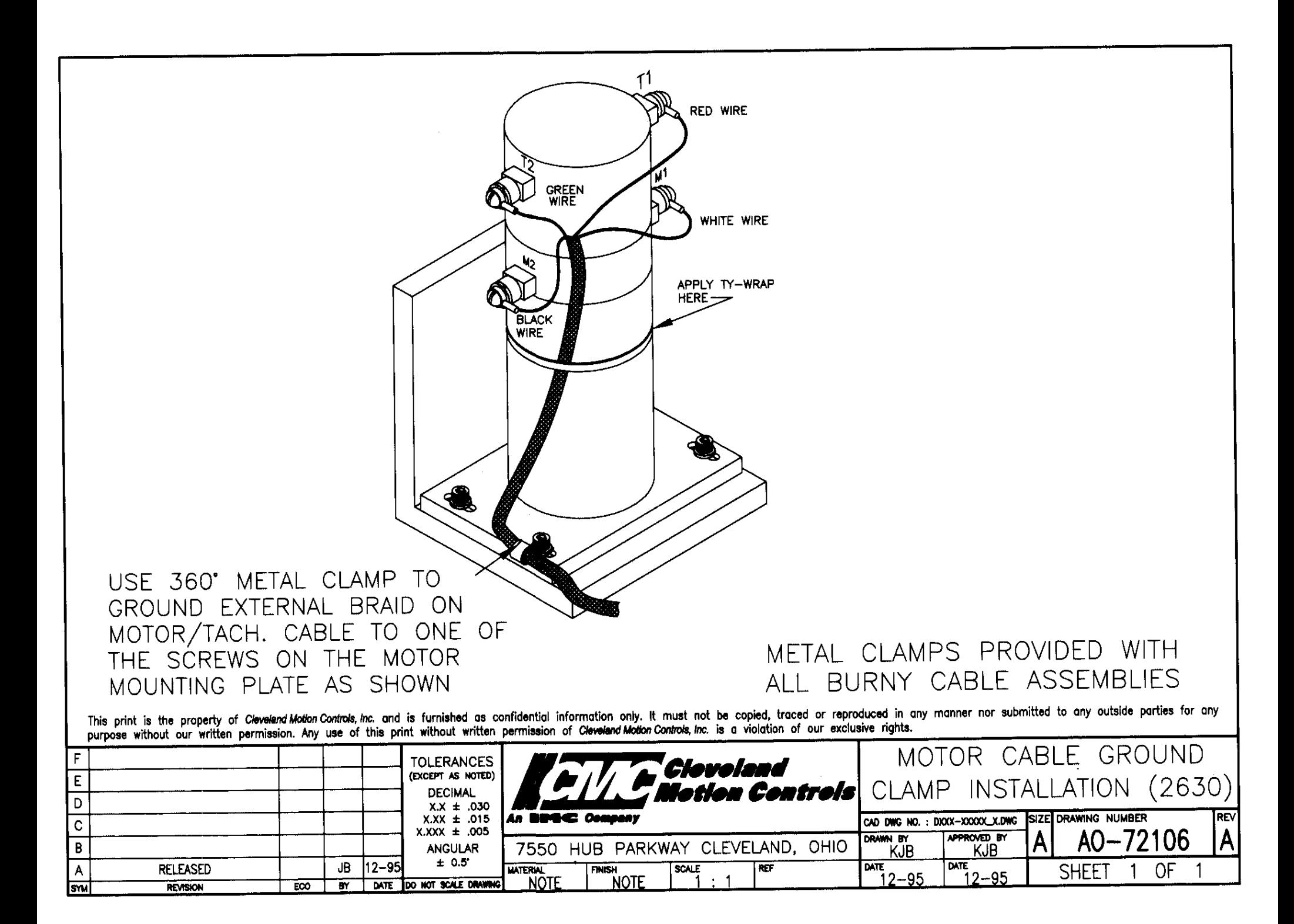

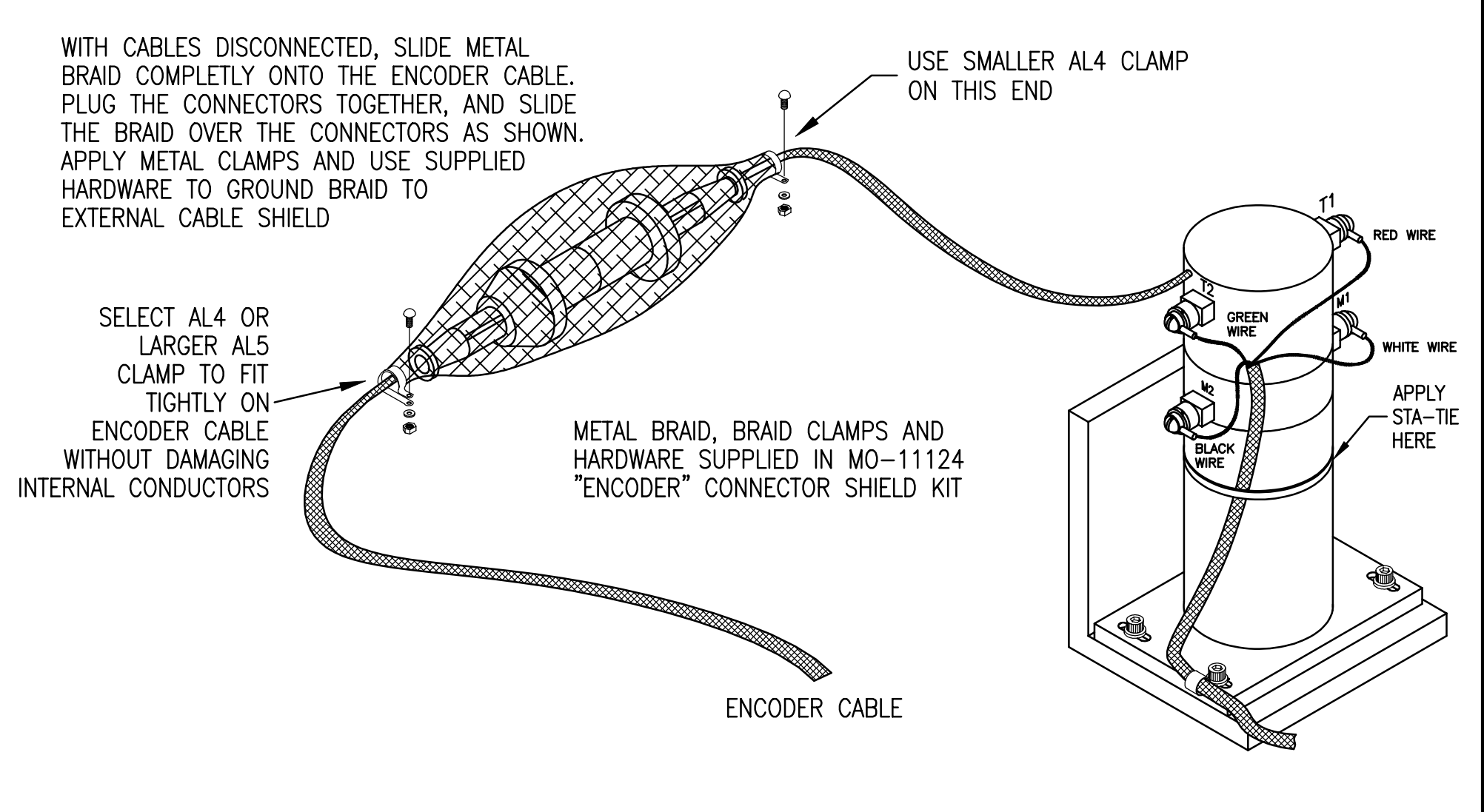

This print is the property of Cleveland Motion Controls, Inc. and is furnished as confidential information only. It must not be copied, traced or reproduced in any manner nor submitted to any outside parties for any purpose without our written permission. Any use of this print without written permission of Cleveland Motion Controls, Inc. is a violation of our exclusive rights.

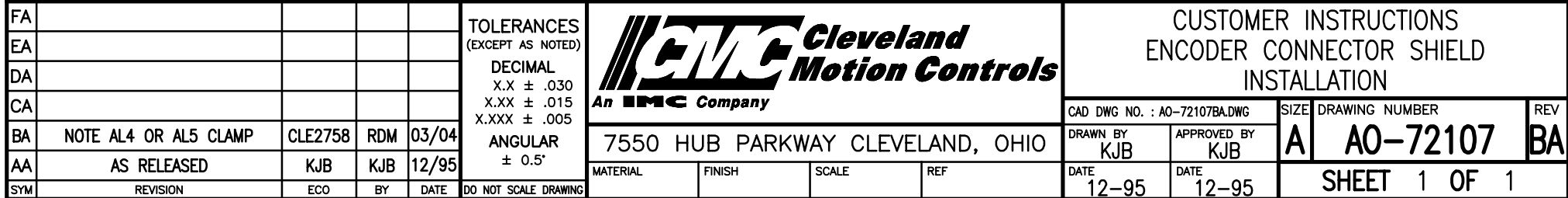

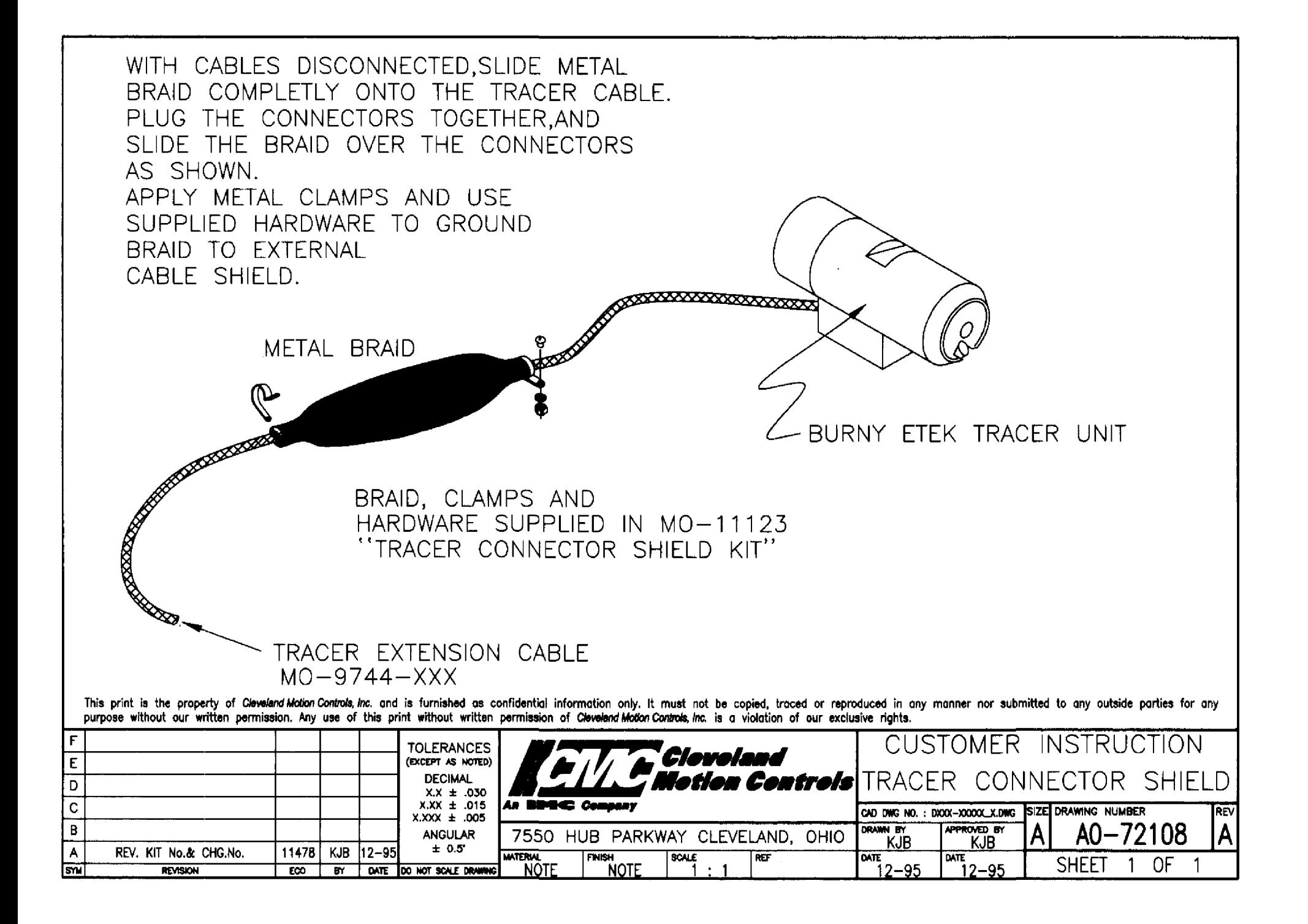

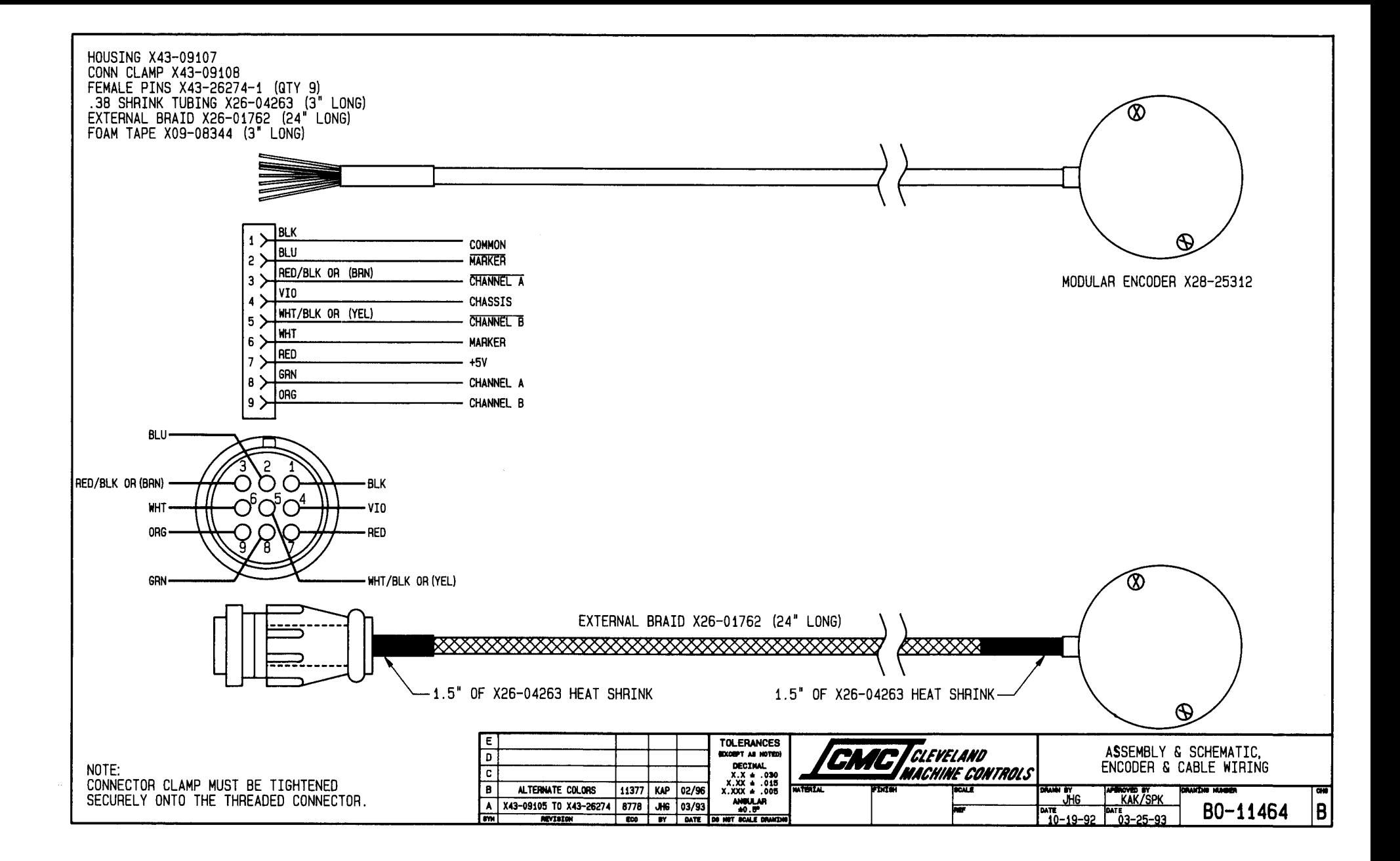

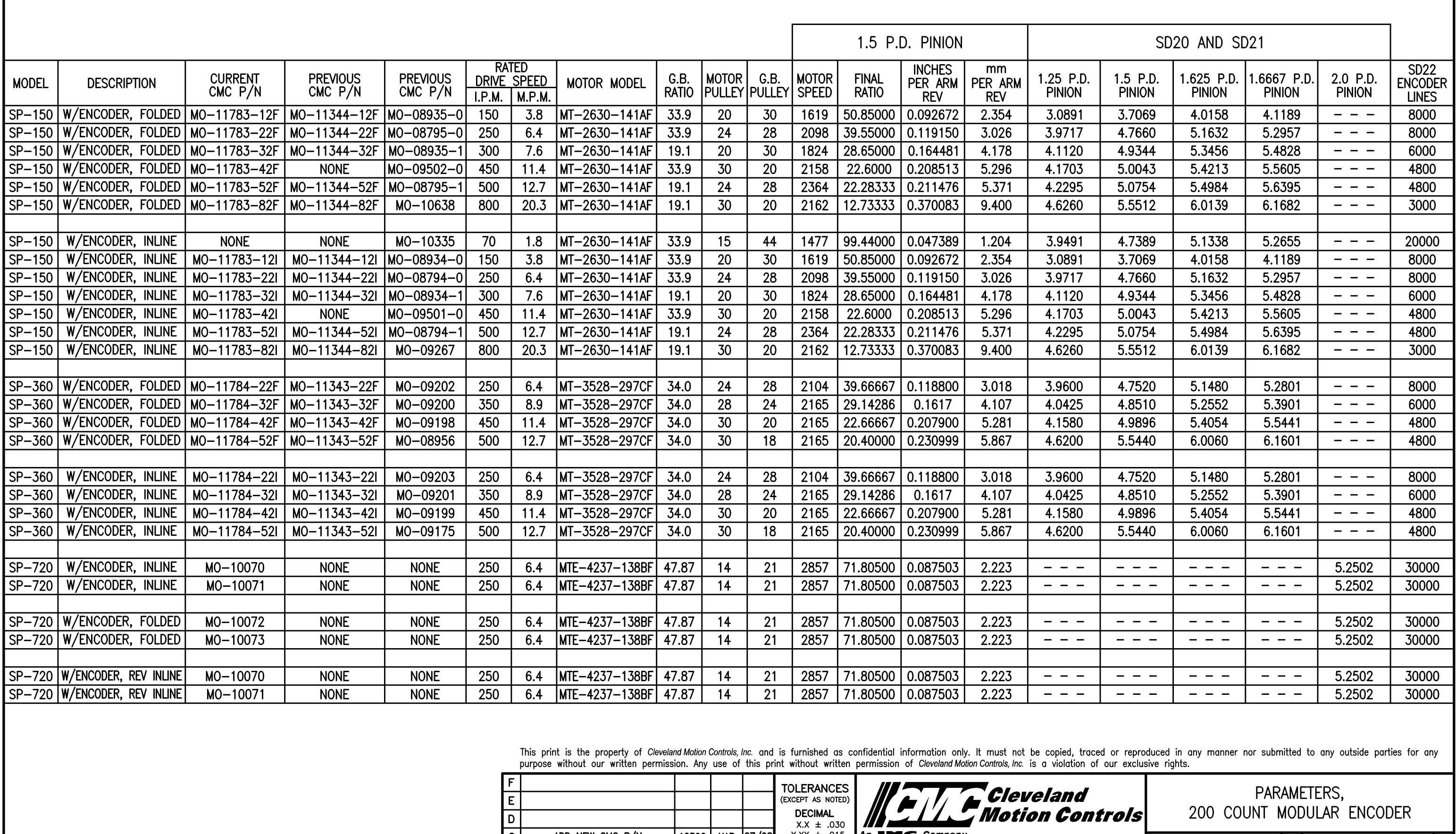

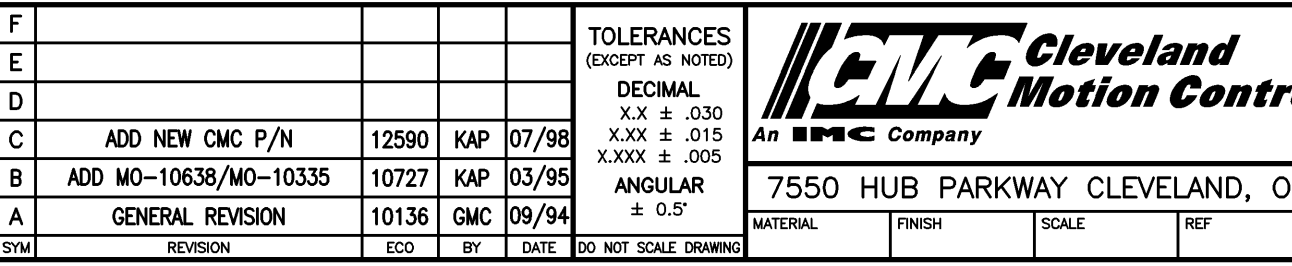

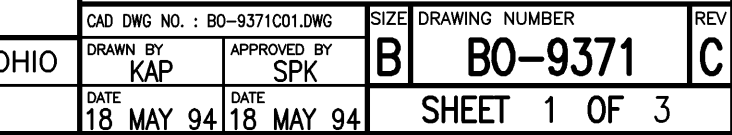

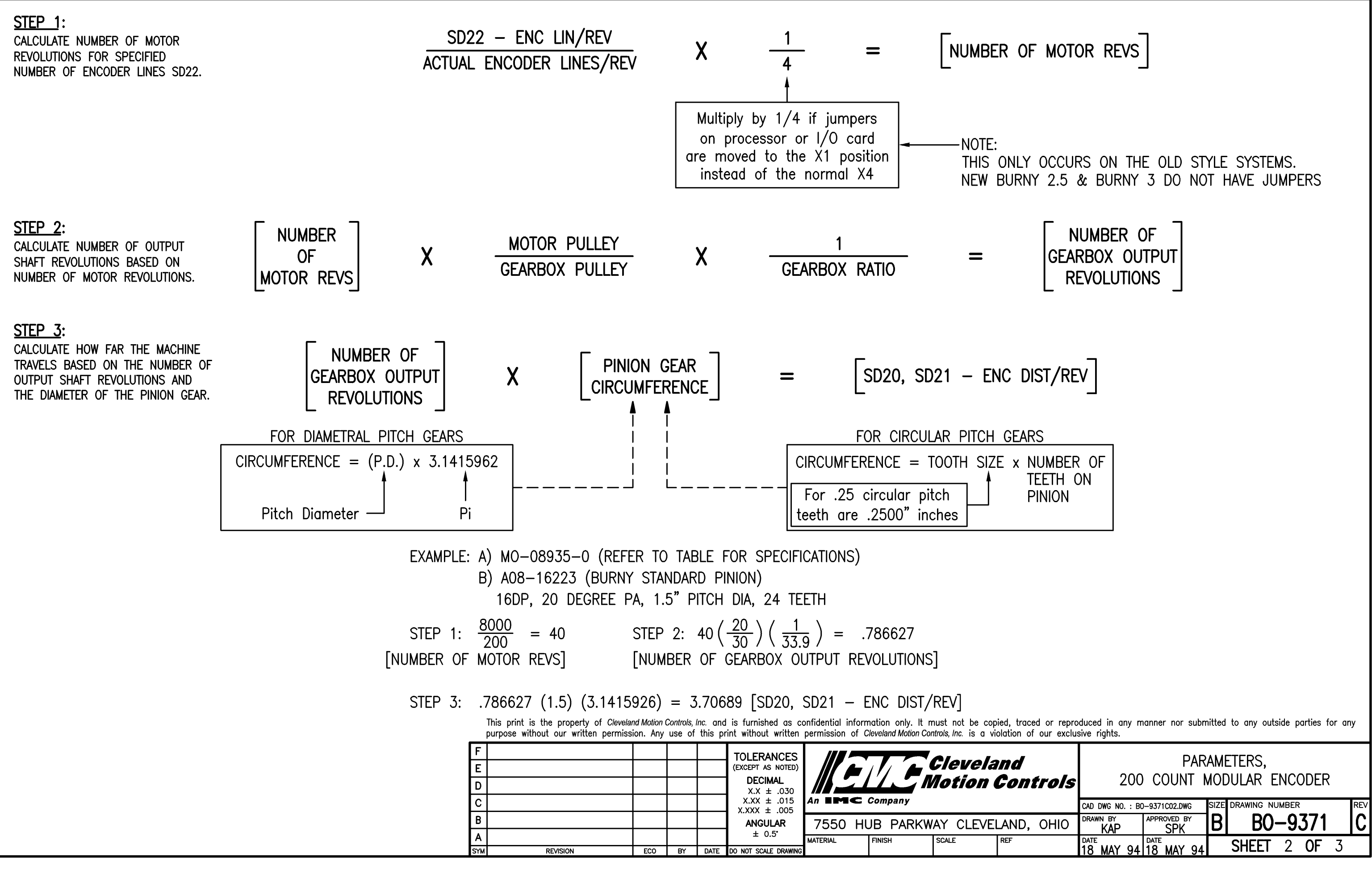

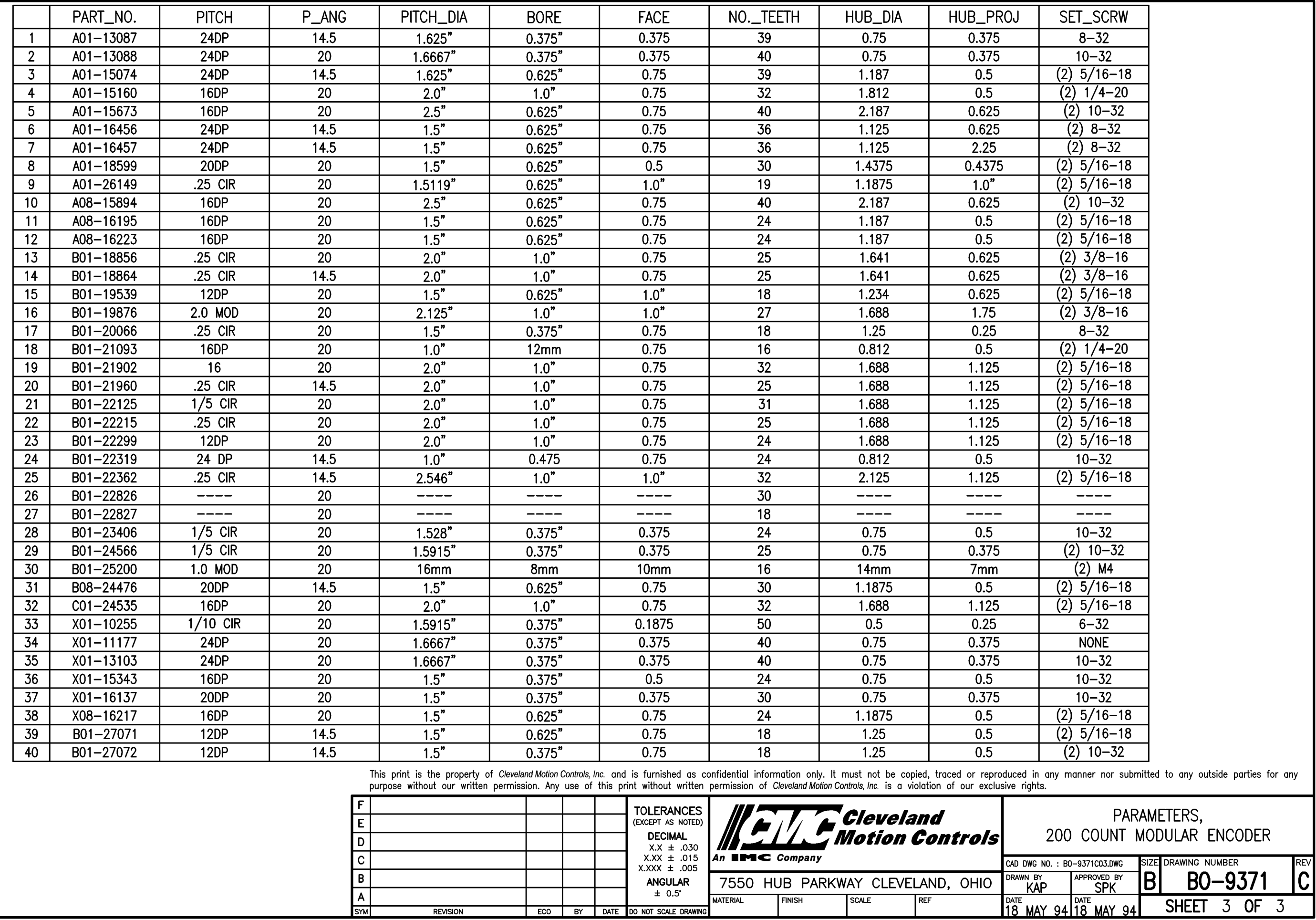

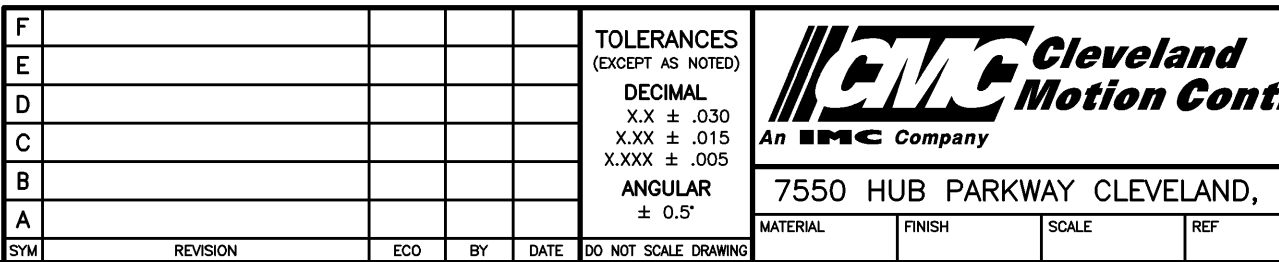

# MODULAR ENCODER INSTALLATION TO SERVOMOTOR

## MOUNTING CONFIGURATION

PLEASE REFER TO FIGURE 1 FOR PROPER MOUNTING SURFACE CONFIGURA-TION. YOU WILL NOTE THAT TWO 4-40 X .18 DEEP TAPPED HOLES ARE REQUIRED. THE TWO TAPPED HOLES ARE USED TO MOUNT THE MODULAR ENCODER TO THE MOTOR SURFACE WITH THE 4-40 X .38 SOCKET HEAD SCREWS PROVIDED.

THE ENCODER COVER IS HELD IN PLACE USING TWO 2 X 3/8 P.H. SELF-TAPPING SCREWS. THESE SCREWS THREAD INTO THE MAIN ASSEMBLY AS SHOWN IN FIGURE 1.

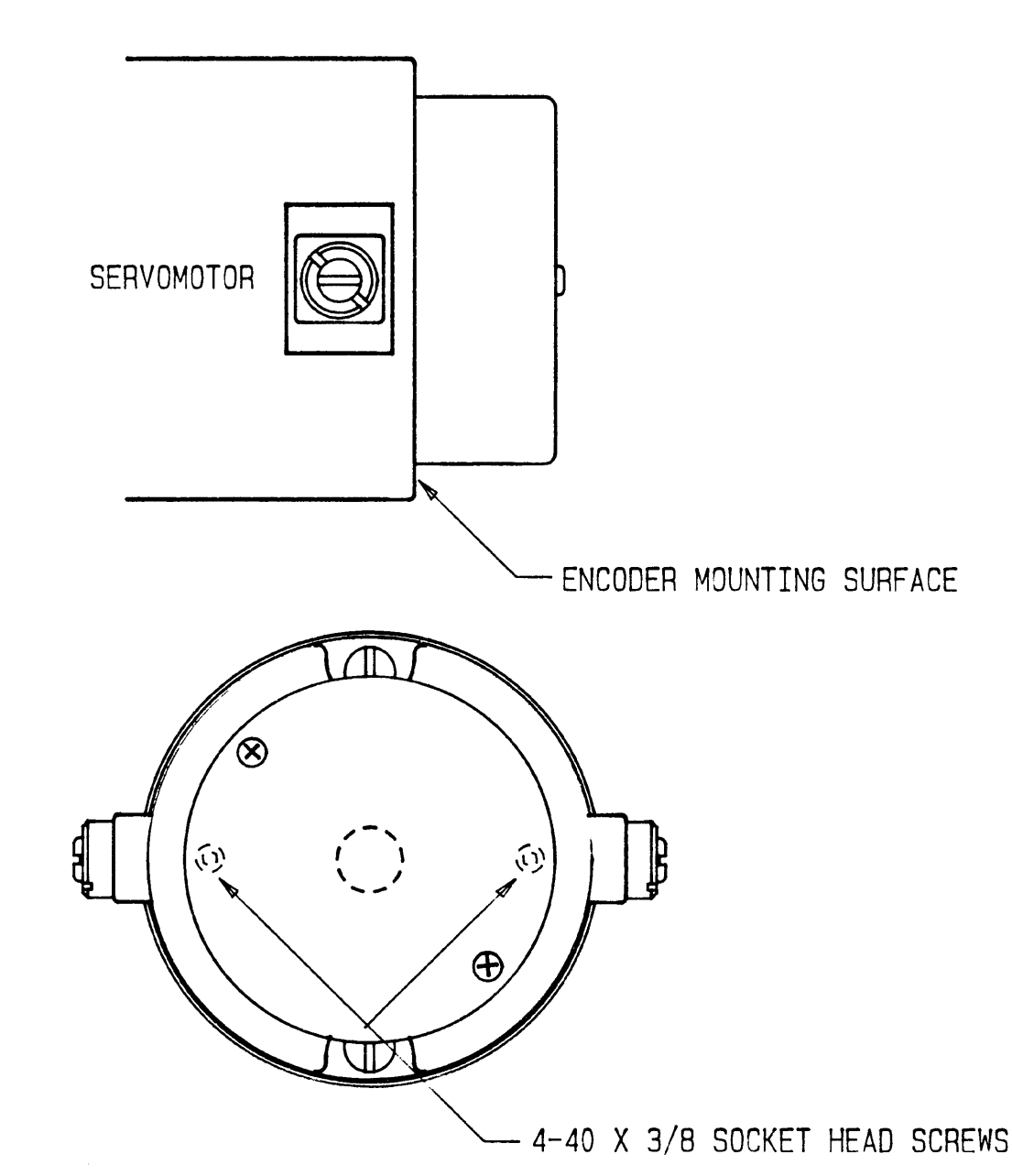

## STEP 3 - GAPPING

LIFT AND ROTATE THE DISK/HUB ASSEMBLY. ALIGNING ONE OF THE TWO HUB SET SCREWS WITH THE ACCESS CHANNEL (SEE FIGURE 2), WHICH IS LOCATED RIGHT NEXT TO THE L.E.D. MOUNTING LOCATION. THE ACCESS CHANNEL PROVIDES A MEANS OF ACCESS TO THE HUB SET SCREWS USING THE 4-48 HEX WRENCH PROVIDED.

APPLY A VERY LIGHT PRESSURE TO THE TOP OF THE HUB WHICH WILL ENGAGE THE DISK WITH THE GAP GAUGE (MYLAR SHIM). USING THE HEX WRENCH, LIGHTLY TIGHTEN ONE OF THE TWO SET SCREWS. ROTATE THE MOTOR SHAFT BY HAND TO EXPOSE THE SECOND HUB SET SCREW WHICH IS 90 DEGREES FROM THE FIRST SET SCREW.

AFTER YOU HAVE TIGHTENED BOTH HUB SET SCREWS. ROTATE THE MOTOR SHAFT BY HAND, USE THE GAP GAUGE (MYLAR SHIM) TO INSURE THAT THERE IS CONSISTENT SPACING THROUGHOUT THE ENTIRE ROTATION OF THE MOTOR SHAFT. SHOULD THERE BE ANY BINDING, LOOSEN THE HUB SET SCREWS AND REPEAT THE PROCEDURE. DO NOT REMOVE THE GAP GAUGE (MYLAR SHIM) UNTIL SATISFIED THAT A CONSISTENT AIR GAP EXISTS. REMOVE GAUGE, DO NOT DISCARD AS GAUGE MUST BE USED IF UNIT IS TO BE REMOVED.

AFTER REMOVING GAP GAUGE (MYLAR SHIM), FURTHER TIGHTEN THE HUB SET SCREWS TO INSURE THAT THEY REMAIN SECURE. REPLACE COVER REMOVED IN STEP 1 BY REVERSING PROCEDURE.

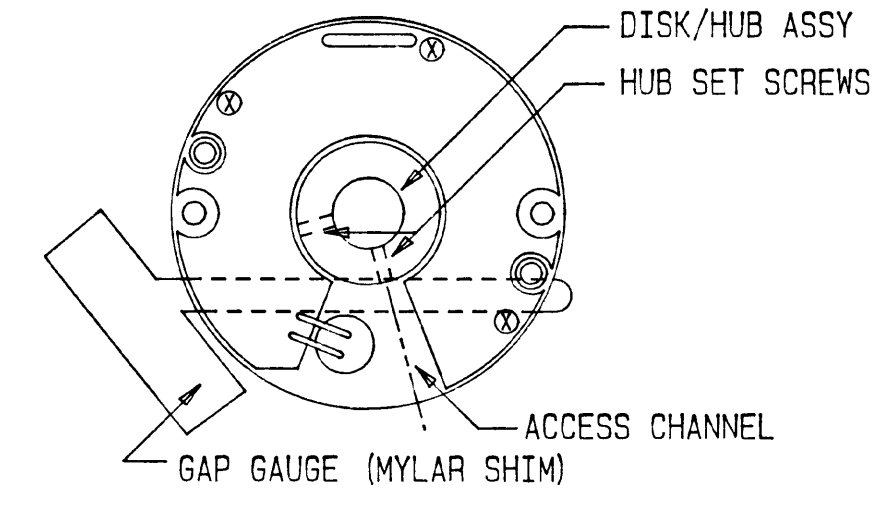

FIGURE 2

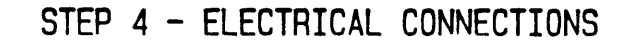

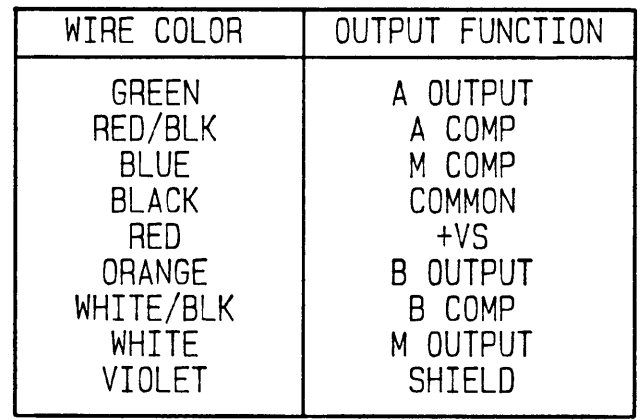

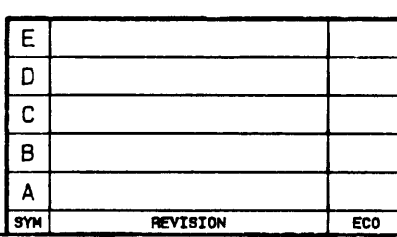

# FIGURE 1

# INSTALLATION PROCEDURE

## STEP 1 - REMOVE COVER

BACK OUT THE TWO NO. 2 P.H. ENCODER COVER SCREWS WHICH SECURE THE COVER TO THE MAIN ASSEMBLY. REMOVE THE COVER BEING CAREFUL NOT TO DISLODGE THE GAP GAUGE (MYLAR SHIM) FROM THE ASSEMBLY.

#### STEP 2 - MOUNT MAIN ASSEMBLY

SLIDE THE MAIN ASSEMBLY ONTO THE MOTOR SHAFT, CARE SHOULD BE TAKEN TO AVOID ANY EXCESSIVE FORCE IN MOUNTING AS THE CAPTURED ENCODER DISK COULD BE DAMAGED. IF THE ASSEMBLY DOES NOT SLIDE ON FREELY DO NOT PROCEED UNTIL THE CAUSE OF THE INTERFERENCE HAS BEEN DETER-MINED. A SLIP FIT IS DESIRED. A DISK/HUB ASSEMBLY WHICH IS FXCFSS-IVELY LOOSE WILL RESULT IN UNACCEPTABLE SIGNAL ERROR CAUSED BY GAP VARIATION.

LOCATE AND ALIGN THE MOUNTING HOLE LOCATIONS OF THE ENCODER WITH THOSE OF THE MOTOR MOUNTING SURFACE. SECURE THE MAIN ASSEMBLY TO THE MOUNTING SURFACE USING THE MOUNTING HARDWARE PROVIDED. AFTER SECURING ENCODER TO MOTOR, LIFT THE DISK/HUB ASSEMBLY TO INSURE THAT IT MOVES FREELY UP AND DOWN THE MOTOR SHAFT WITHIN THE CON-STRAINT OF THE MAIN ASSEMBLY. IF THE DISK/HUB ASSEMBLY DOES NOT MOVE FREELY, DO NOT PROCEED AS DAMAGE COULD RESULT.

### NOTES:

1.) SHOULD IT BE NECESSARY TO REMOVE AN ENCODER FOR ANY REASON. IT CAN BE ACCOMPLISHED QUITE SIMPLY. WITHOUT CAUSING DAMAGE, BY REVERSING THE INSTALLATION PROCEDURE. BE SURE TO RE-INSERT THE GAP GAUGE (MYLAR SHIM) TO PREVENT DAMAGE TO THE ENCODER DISK.

2.) THE OUTPUT SIGNALS, PHASE RELATIONSHIP AND DUTY SIGNAL ARE FACTORY PREALIGNED AND SHOULD NOT REQUIRE ANY ADJUSTMENT. SEE FIGURE 3. IF THE OUTPUT SIGNALS DO NOT MEET PUBLISHED FACTORY SPECIFICATIONS. IT COULD BE DUE TO AN IMPROPERLY SET AIR GAP. IF THE UNIT IS FOUND TO BE OUT OF PUBLISHED SPECIFICATIONS. THE AIR GAP SHOULD BE CHECKED TO INSURE THAT IT WAS SET PROPERLY DURING THE INSTALLATION PROCEDURE

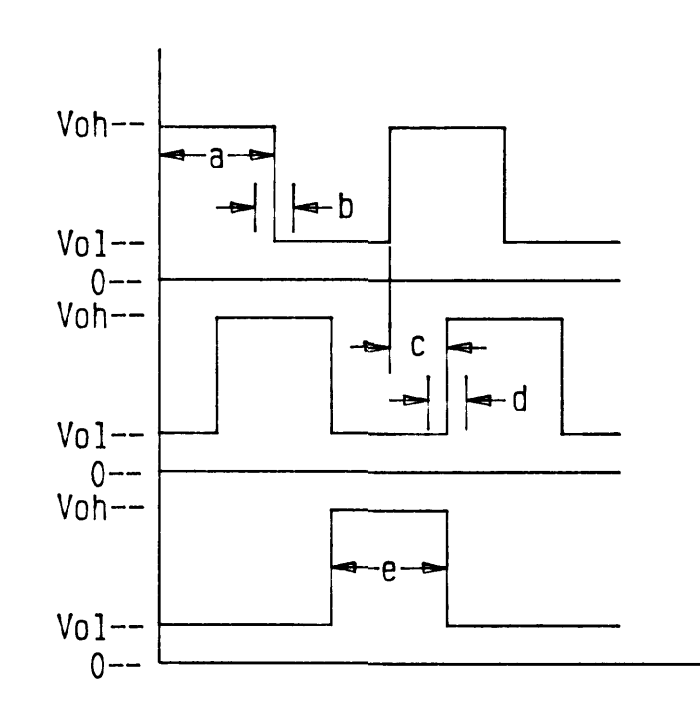

FIGURE 3

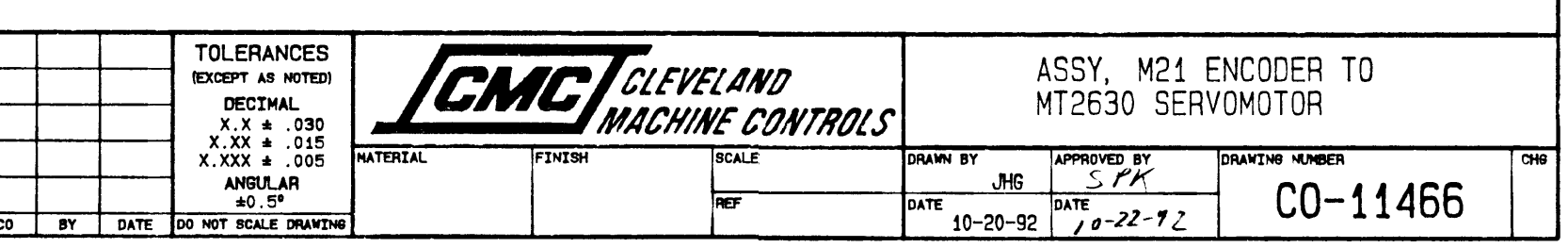

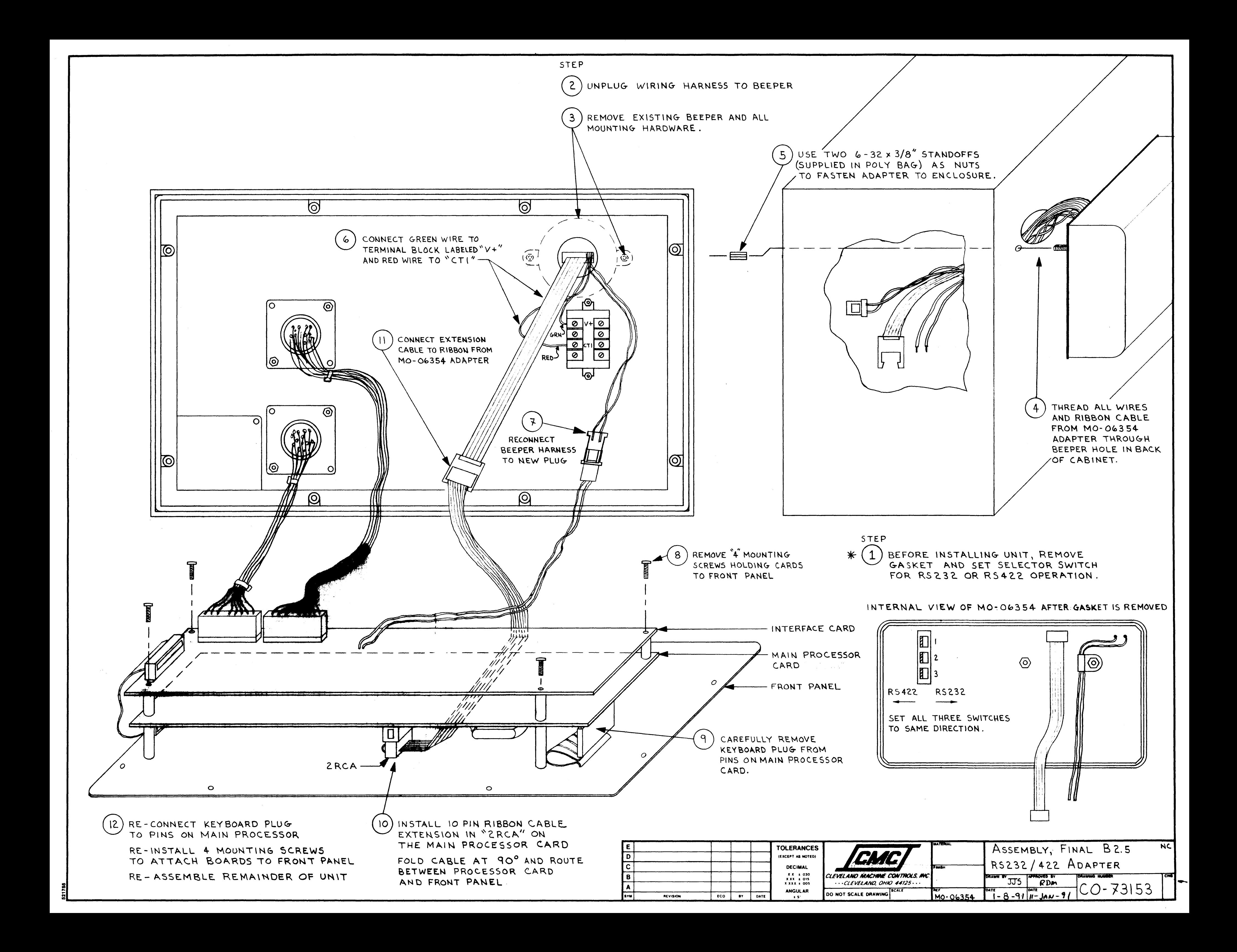
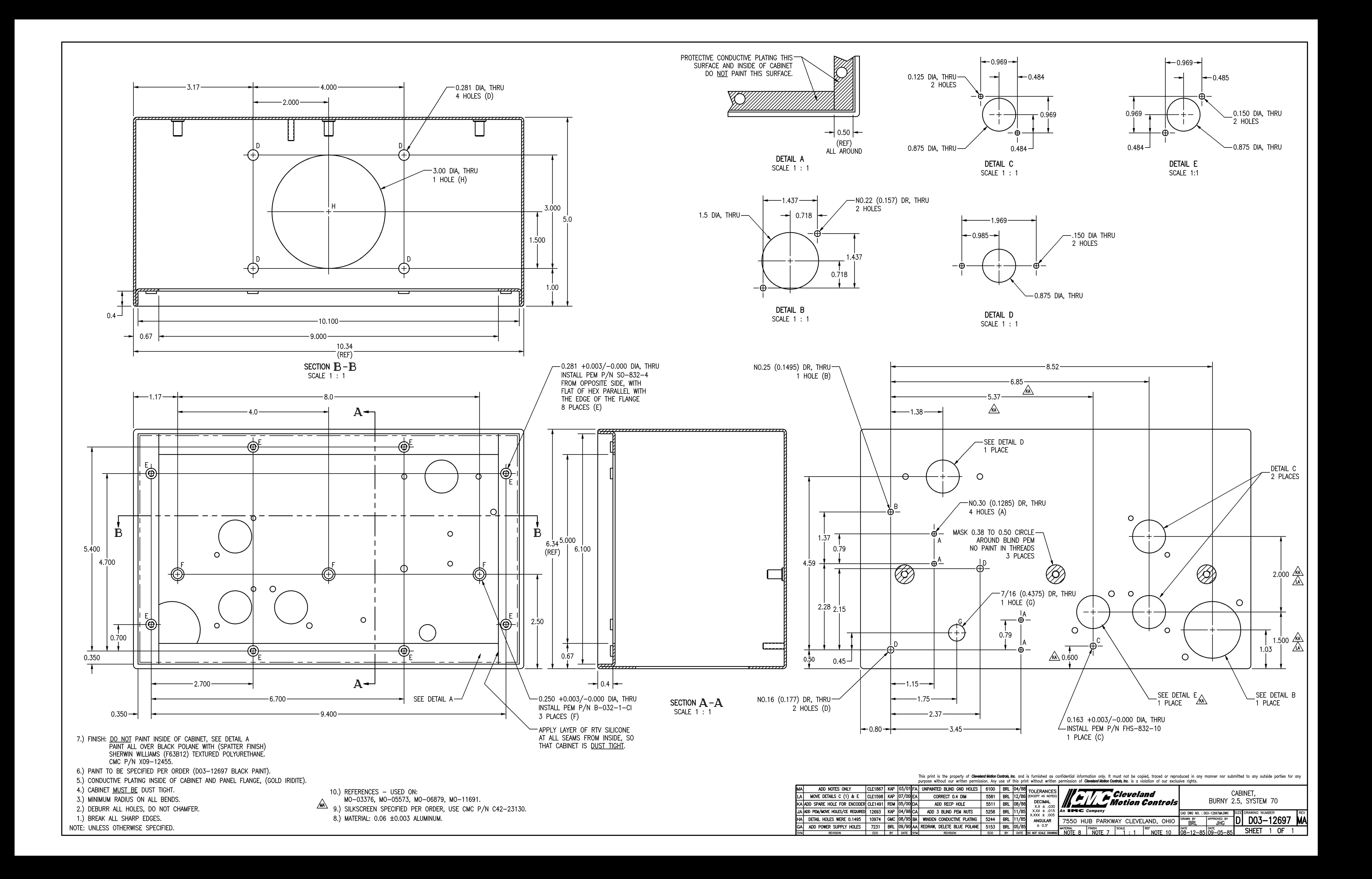

BLANK